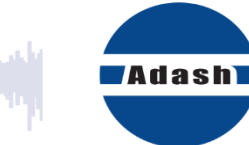

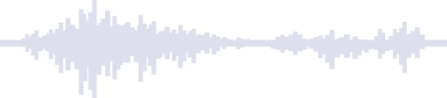

# **UŽIVATELSKÝ MANUÁL**

# **VA5 Pro A4404 – SAB Virtual Unit**

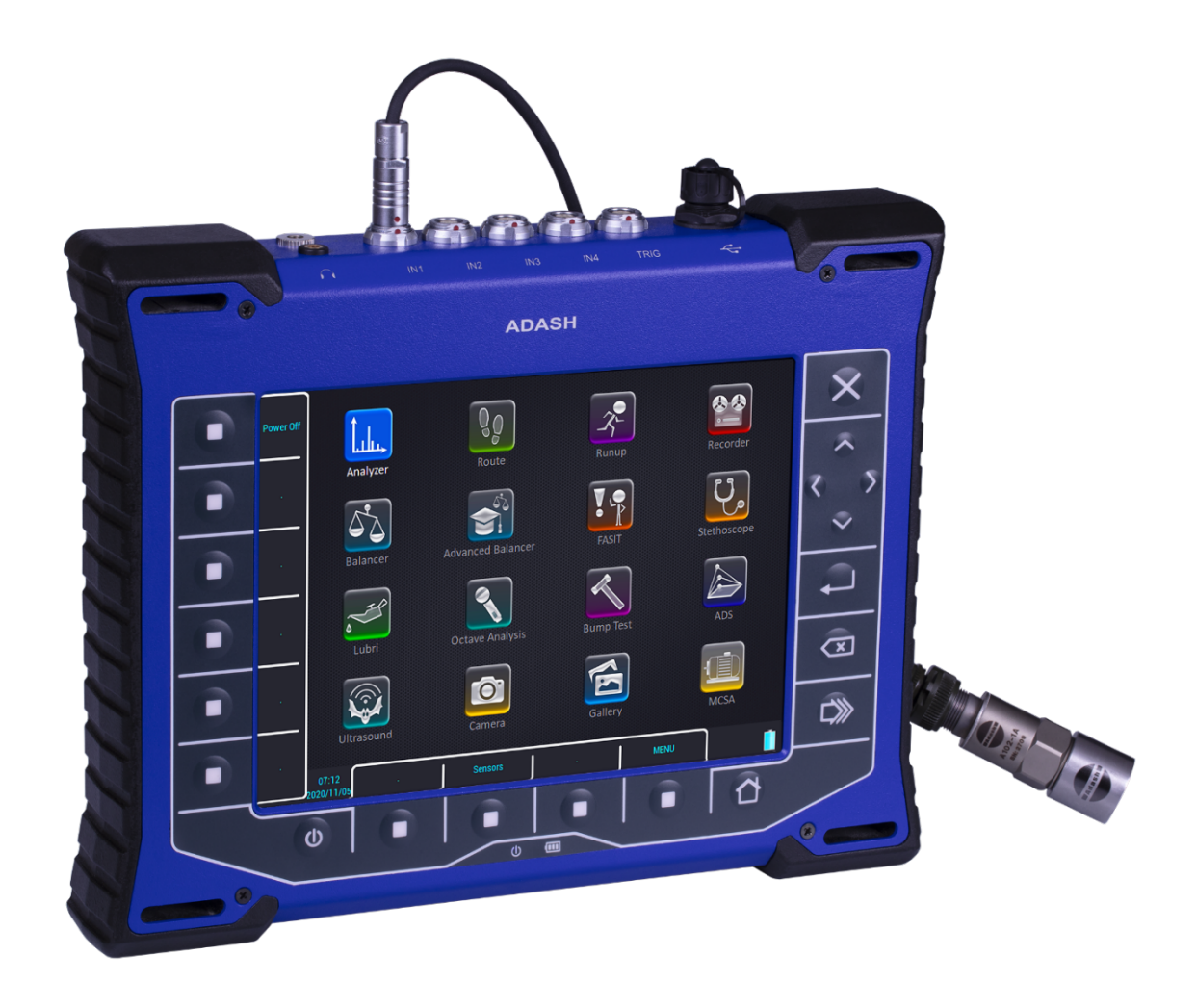

## ADASH Obsah:

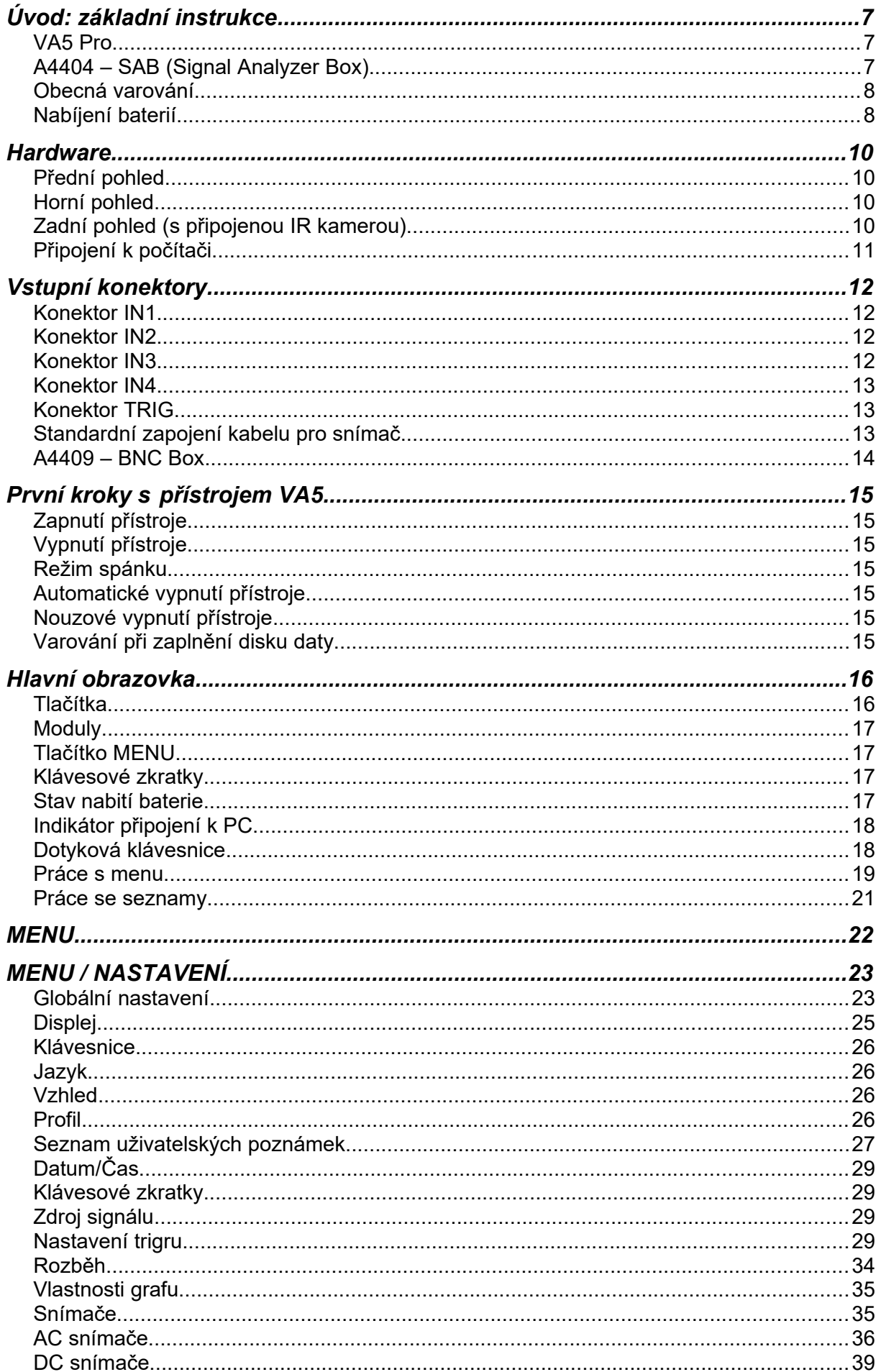

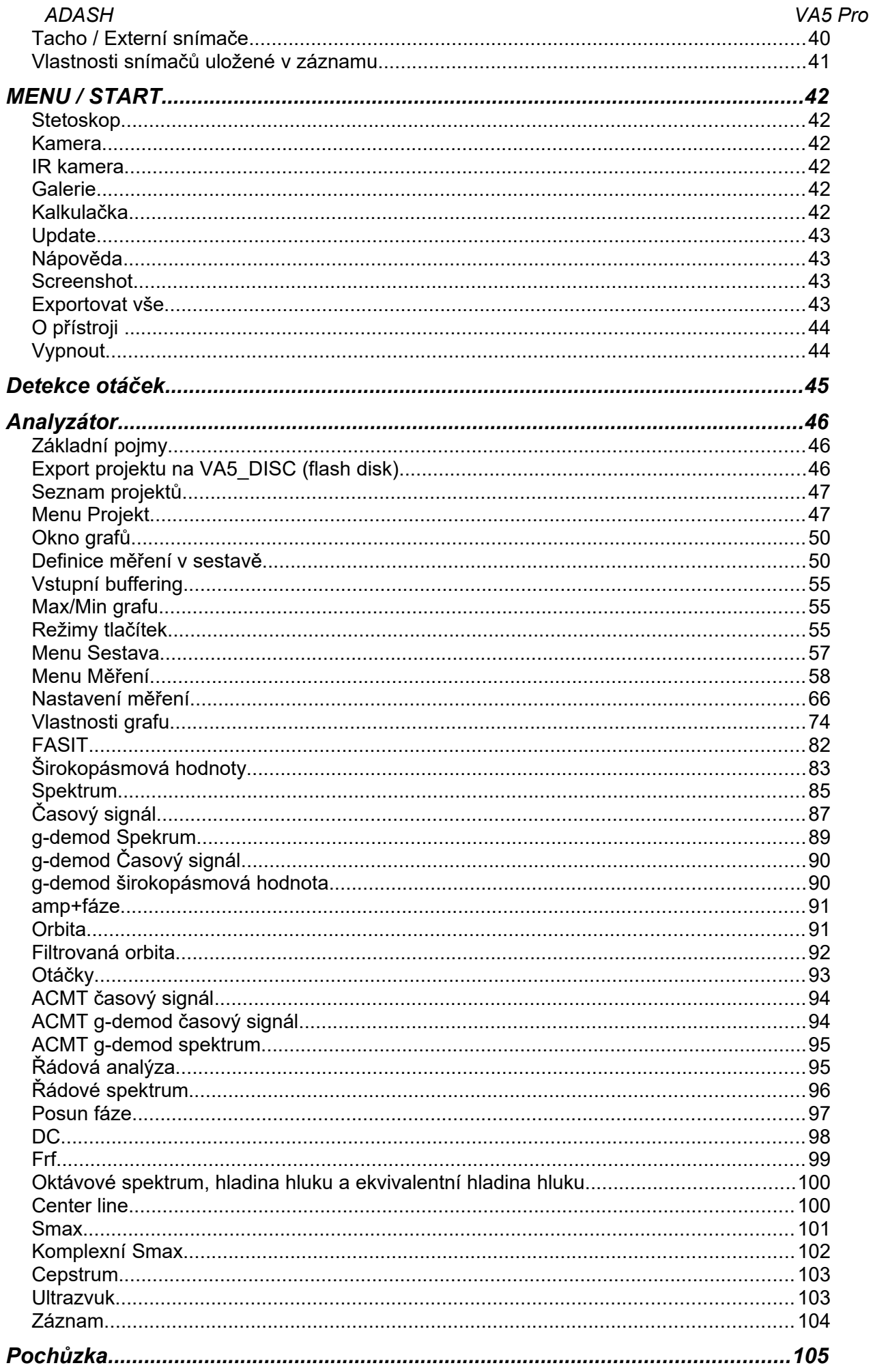

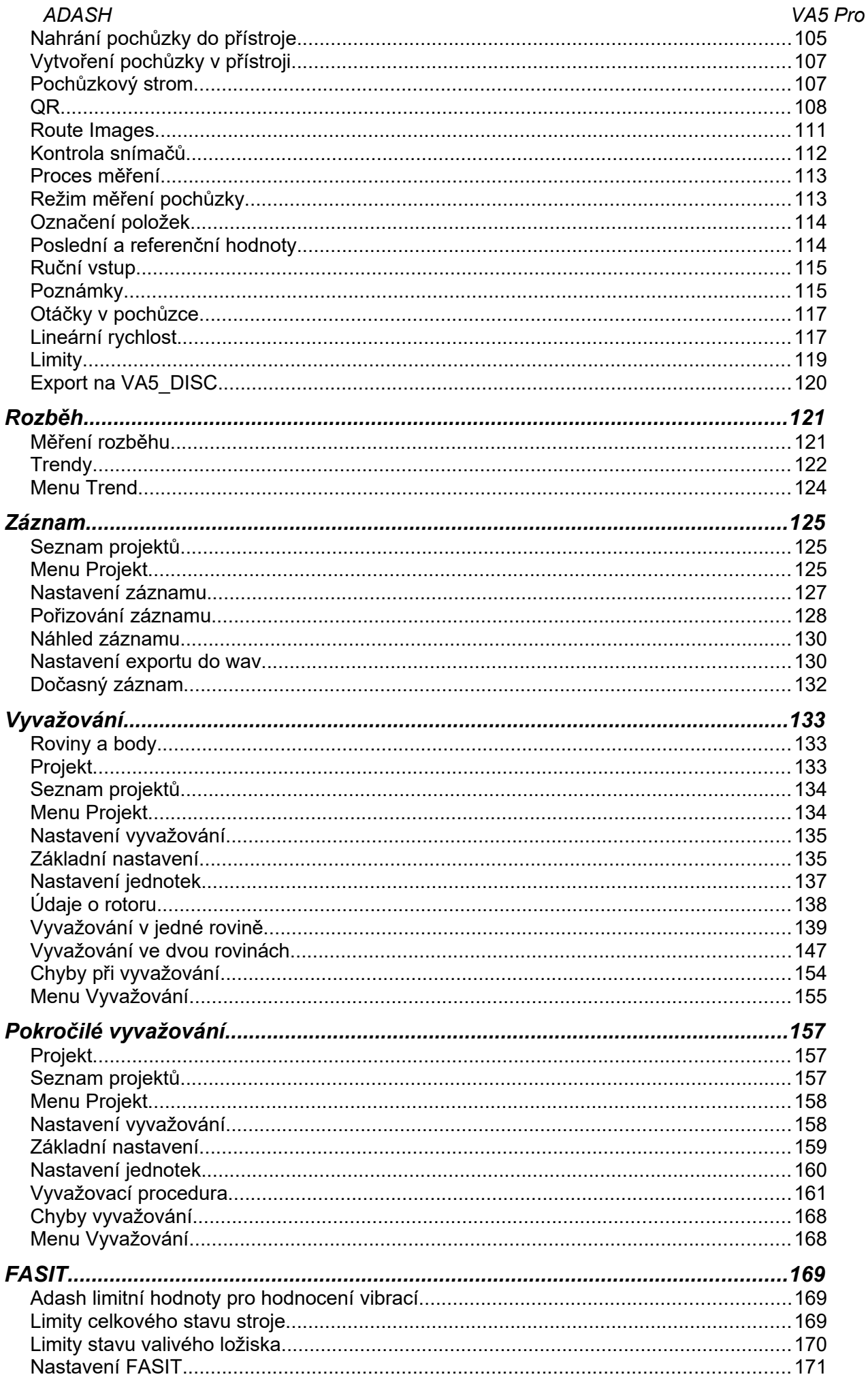

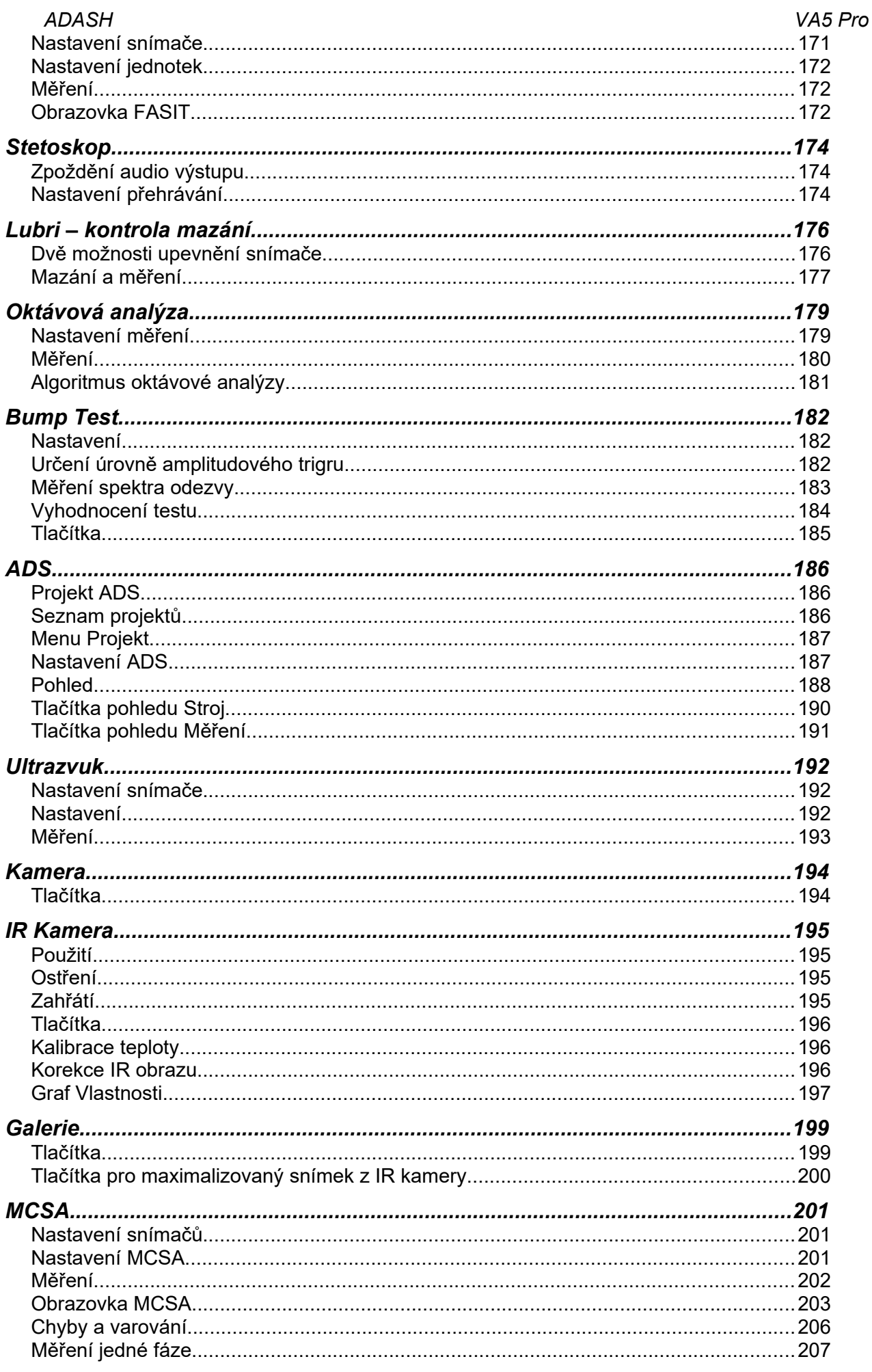

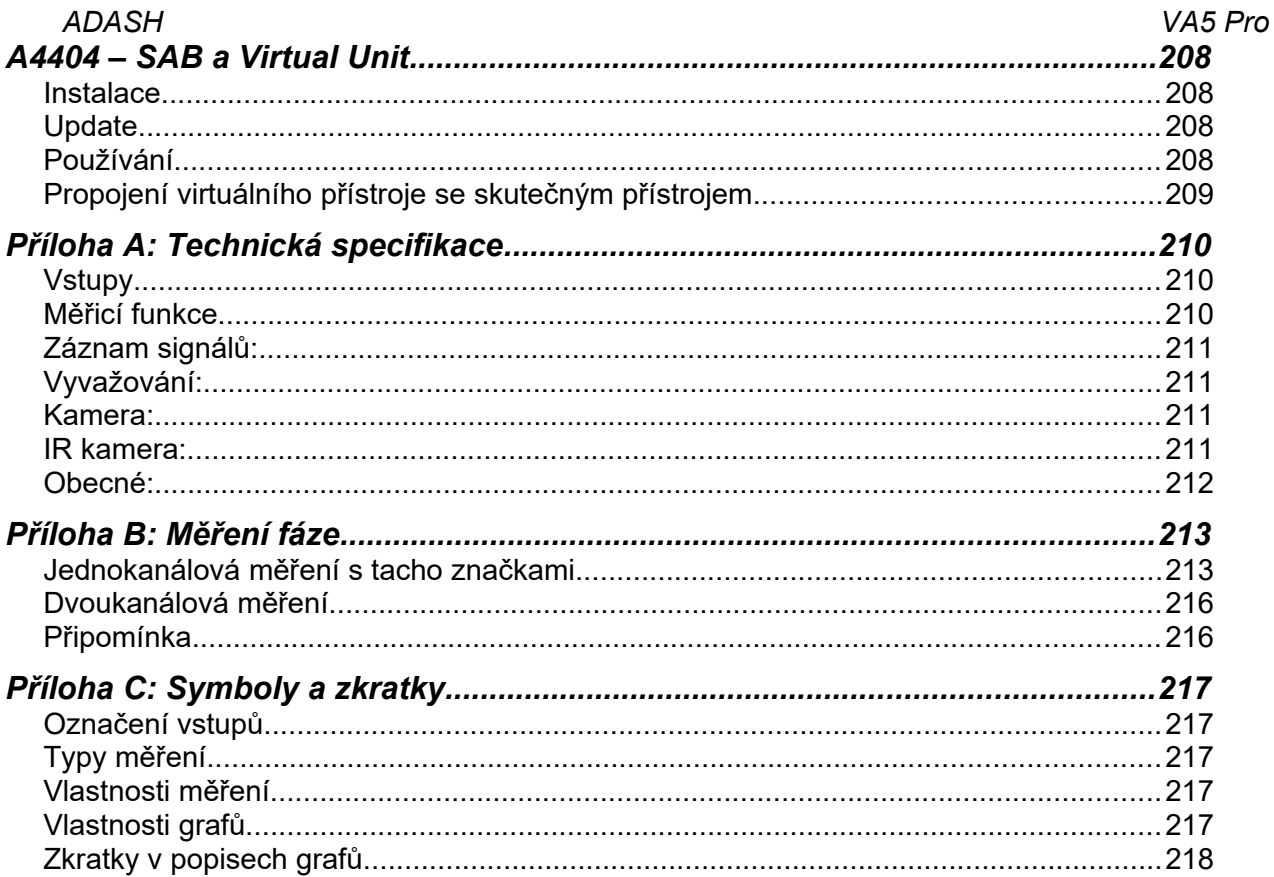

## <span id="page-6-0"></span> *Úvod: základní instrukce*

Tento manuál popisuje přístroj *VA5 Pro*, zařízení *A4404 – SAB (Signal Analyzer Box)* a aplikaci *Virtual Unit*. Úvodní kapitola vysvětlí rozdíly mezi těmito produkty.

## <span id="page-6-1"></span>*VA5 Pro*

*VA5* je přenosný přístroj založený na unikátní *DSP (Digital Signal Processing)* měřicí desce firmy *Adash*.

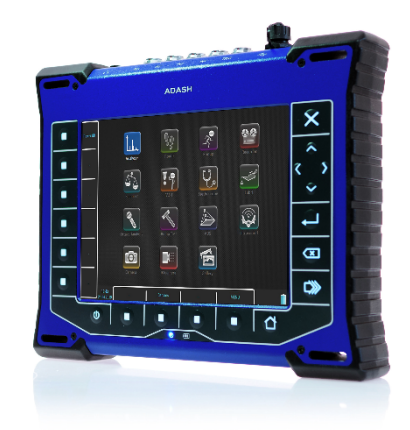

## <span id="page-6-2"></span>*A4404 – SAB (Signal Analyzer Box)*

**A4404 – SAB** je kapesní analyzátor vibrací, který obsahuje vstupní konektory pro snímače. Využívá stejnou DSP měřicí desku jako VA5, ale nemá klávesnici a obrazovku. Musí být připojen k počítači pomocí USB. Na počítači běží aplikace **Virtual Unit**, což je stejný software jako v přístroji VA5. Skoro všechny funkce popsané v tomto manuálu platí jak pro přístroj, tak pro *Virtual Unit*. Na případné rozdíly bude vždy upozorněno. Zvláštnosti aplikace *Virtual Unit* spolu s *A4404 – SAB* budou popsány v samostatné kapitole na konci manuálu.

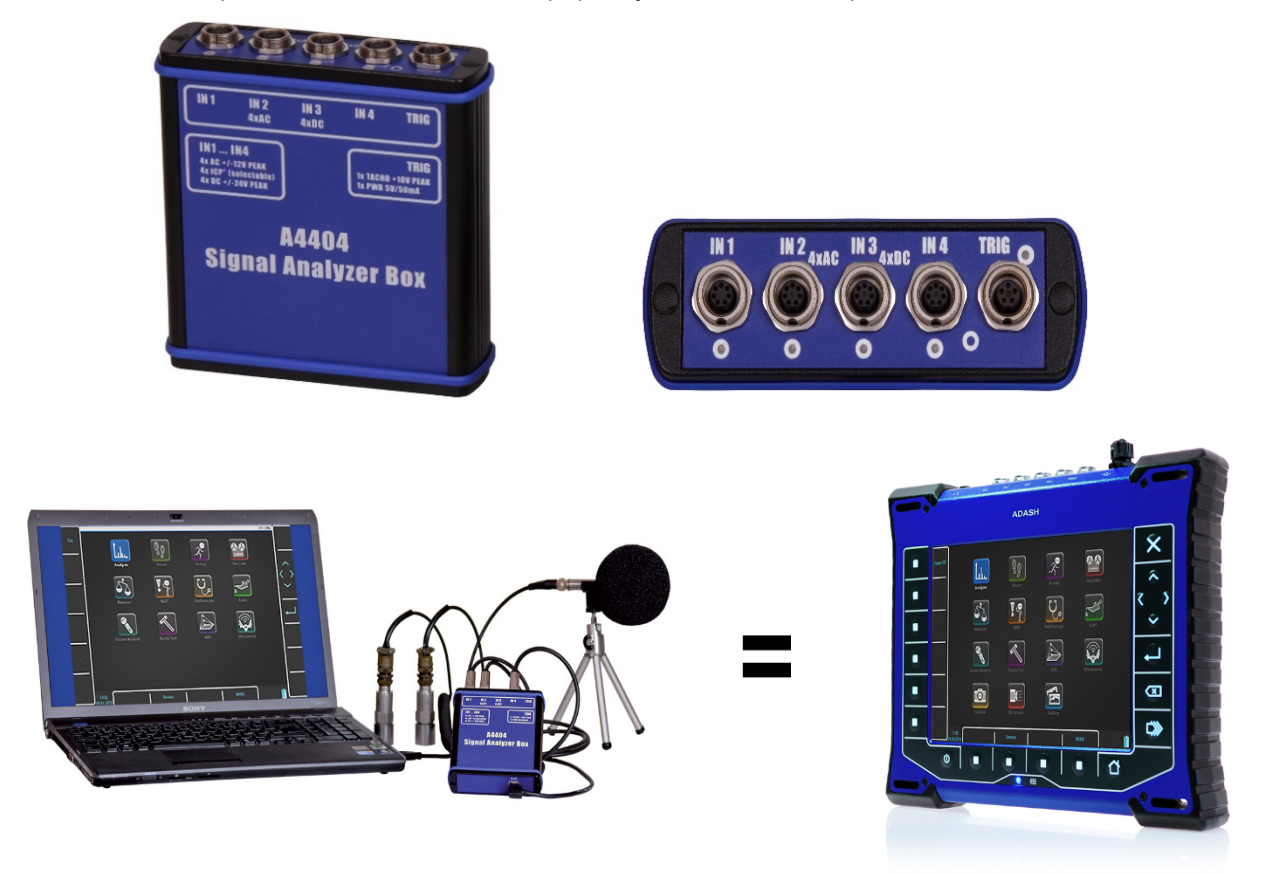

*Před zapnutím přístroje je potřeba věnovat pozornost těmto následujícím instrukcím.* 

**Porušení kteréhokoliv z níže uvedených doporučení může způsobit poruchu přístroje! Při neodborné manipulaci s napětím vyšším než 24 V se vystavujete nebezpečí úrazu!**

## <span id="page-7-0"></span>*Obecná varování*

**Nikdy nepřipojujte analyzátor k napětí vyššímu než 30 V!**

**Do signálových vstupů AC připojujte pouze snímače s vhodným ICP napájením.**

**V případě požadavku na měření bez ICP napájení je nutné jej vypnout. Jinak můžete poškodit externí zdroj signálu.**

**Nikdy nepřipojujte do signálových střídavých vstupů (AC1-AC4) napětí vyšší než 18 V (špičkové), které může nevratně poškodit přístroj.**

**Nikdy nepřipojujte do stejnosměrných vstupů (DC1-DC4) napětí vyšší než 30 V, které může nevratně poškodit přístroj.**

**Vždy používejte pouze kabely určené pro propojení se snímači.**

**Používejte pouze nabíječku dodanou s tímto přístrojem s originálním konektorem. Nikdy nepřipojujte nabíječku k přístroji přes jakoukoliv redukci.**

**Nabíječku používejte jen s vypnutým přístrojem a pouze ve vnitřních, suchých prostorech bez vibrací.**

**Dlouhé přidržení tlačítka** *Power* **může způsobit špatné vypnutí přístroje. Může dojít ke ztrátě dat.**

**Pokud si nejste něčím jisti, kontaktujte výrobce na [info@adash.cz](mailto:info@adash.cz).**

## <span id="page-7-1"></span>*Nabíjení baterií*

#### **Nabíjejte baterii pouze při teplotách 0–40 °C!**

#### **Nepoužívejte nabíječku během měření (zvýšený šum).**

Zásuvka pro nabíječku je na horním panelu. LED indikující nabíjení svítí oranžově během nabíjení a zeleně, když je baterie nabitá.

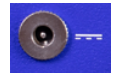

Přístroj VA5 je napájen baterii s články Li-ION. Jednou z vlastnosti těchto článku je, že se nesmí úplně vybíjet. Vybití článků pod určité povolené napětí se říká hluboké vybití. Toto hluboké vybití má negativní vliv na životnost článku a také funkci přístroje. Přístroj pak nelze zapnout někdy i po několikahodinovém nabíjení nebo může náhle významně klesnout vydrž baterie.

K hlubokému vybití baterie obvykle dochází, když přístroj zůstane dlouhou dobu nenabitý a samovybíjením článků se přístroj dostane do stavu hlubokého vybití. Častou chybou je také, když se přístroj namísto vypnutí uvede zmačknutím tlačítka *Power* do režimu spánku, místo aby se úplně vypnul. Při hlubokém vybití článku přechází nabíječka do zotavovacího režimu, kdy jsou články po dlouhou dobu nabíjeny velmi malým proudem. Až po zotavení baterie z hlubokého vybití je nabíječka schopna baterii normálně nabíjet. Při hlubokém vybití článků se někdy kontrolka nabíjení rozsvítí až po dlouhé době.

Pro zamezení hlubokého vybití baterie je doporučeno nenechávat přístroj dlouhodobě vybitý. Po vypnutí přístroje vždy ověřit, zda skutečně došlo k vypnutí přístroje. I v případě, že se přístroj dlouhodobě nepoužívá je nutno jej pravidelně dobíjet.

#### *ADASH VA5 Pro* **CO DĚLAT KDYŽ PŘÍSTROJ NELZE ZAPNOUT / NELZE NORMÁLNĚ NABÍT**

#### *Vybitá baterie*

přístroj nutno nabít (doba nabíjení asi 5 h), přístroj krátce po začátku nabíjení lze s připojenou nabíječkou normálně zapnout.

#### *Hluboce vybitá baterie, kdy byl přístroj nechán dlouhou dobu nenabitý*

přístroj je nutné nechat nabíjet tak dlouho až se kontrolka nabíjení rozsvítí zeleně, někdy i více než 12 h, přístroj někdy nelze delší dobu zapnout ani s připojenou nabíječkou. Pozor, při hlubokém vybití článků se někdy kontrolka nabíjení rozsvítí až po dlouhé době.

#### *Poškozená nabíječka* po připojení nabíječky se musí rozsvítit oranžově nebo zeleně kontrolka nabíjení vedle konektoru nabíjení. Pozor, při hlubokém vybití článků se někdy kontrolka nabíjení rozsvítí až po dlouhé době.

 *Náhlý pokles výdrže baterie* přístroj je nutno několikrát (obvykle 2-5 x) po sobě úplně vybít a pak zase úplně nabít. Doba výdrže by se pak měla postupně zvyšovat.

## <span id="page-9-0"></span> *Hardware*

## <span id="page-9-1"></span>*Přední pohled*

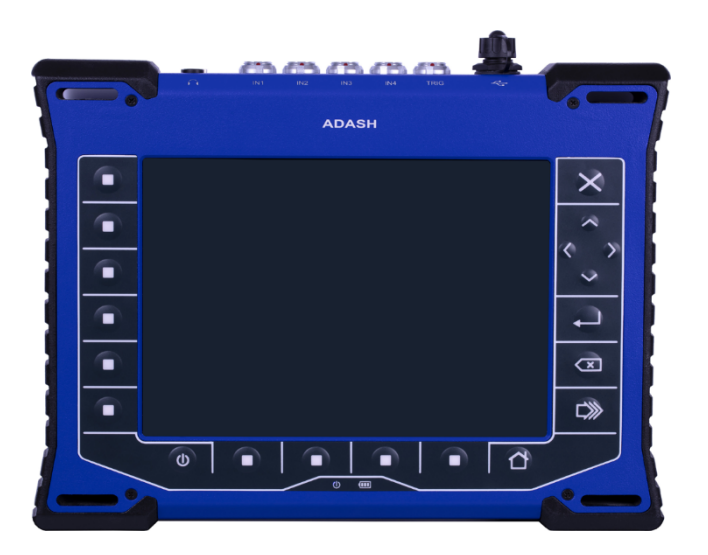

## <span id="page-9-2"></span>*Horní pohled*

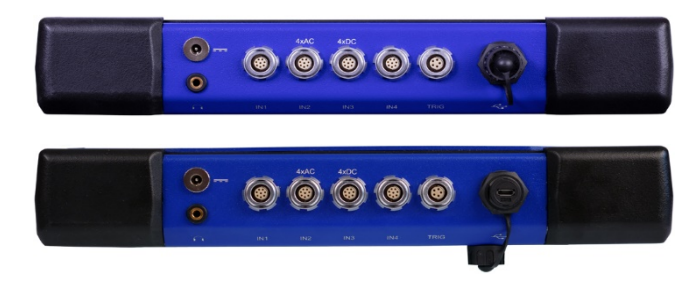

## <span id="page-9-3"></span>*Zadní pohled (s připojenou IR kamerou)*

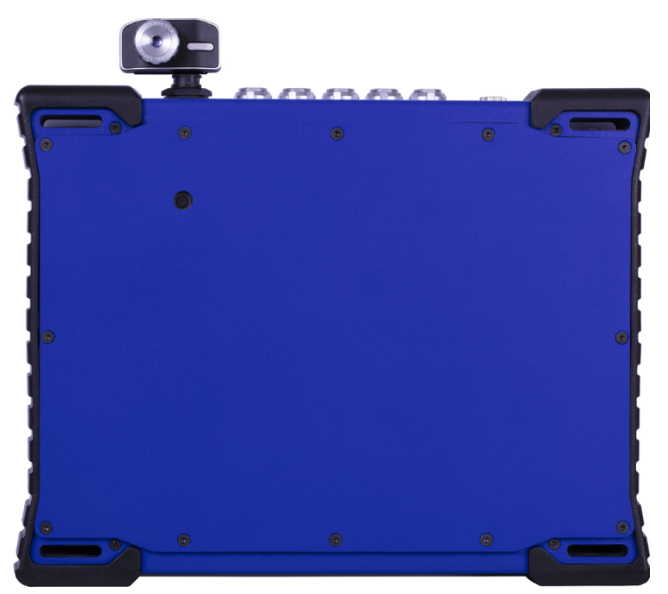

## <span id="page-10-0"></span>*ADASH VA5 Pro Připojení k počítači*

## *VA5\_DISC*

Všechna data (projekty, měření, odečty, nastaveni apod.) jsou uložena na vysokokapacitním harddisku, který je určen pouze k vnitřním účelům. Kromě tohoto harddisku přístroj obsahuje flash disk *VA5\_DISC*, přístupný z externího počítače. *VA5\_DISC* je rozhraní pro uživatelská data. Např., uložíte pochůzku z *DDS* na *VA5\_DISC*, přístroj ji automaticky přehraje na svůj vnitřní disk, pak s pochůzkou pracujete (měříte, prohlížíte) a nakonec exportujete zpět na *VA5\_DISC*, odkud k ní máte přístup z počítače. Nemusíte exportovat všechna data z vnitřního disku. Exportujte pouze ta data, na která chcete mít přístup z počítače. Detailní popis exportů bude uveden později v kapitolách o práci s projekty v jednotlivých modulech.

## *Připojení*

Pro připojení přístroje (přesněji řečeno jeho *VA5\_DISCu*) k počítači použijte USB kabel, který je ve standardním příslušenství. Malou zástrčku připojte do USB vstupu v přístroji (viz.obrázek). Druhou USB zástrčku připojte k počítači.

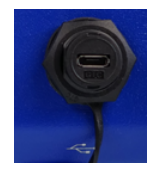

Připojení k PC je indikováno ikonou počítače vpravo dole vedle ikony baterie.

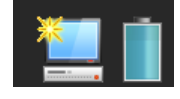

Ikona se objeví hned po zasunutí USB kabelu, ale k připojení k PC dojde jen v případě, že se nacházíte v hlavní obrazovce. Do té doby je *VA5\_DISC* stále připojen k přístroji a vy jej ve svém PC nevidíte. Skutečné propojení s PC je oznámeno oknem se zprávou.

> Připojen k PC Před odpojením USB kabelu použijte funkci Bezpečně odebrat hardware, abyste předešli ztrátě dat!

## *VAx\_DISC*

Někdy můžete potřebovat pro rozhraní více paměti, než nabízí *VA5\_DISC* (16 GB). K přístroji můžete připojit jakýkoli USB disk. Aby přístroj váš disk rozeznal, pojmenujte jej *VAx\_DISC*. Použijte standardní USB OTG kabel (viz obrázek), aby se přístroj choval jako USB host. Malou zástrčku připojte do USB vstupu přístroje, potom připojte USB disk do zástrčky OTG kabelu. Připojený *VAx\_DISC* má přednost před *VA5\_DISC*em.

**Poznámka!** OTG kabel není součásti příslušenství VA5.

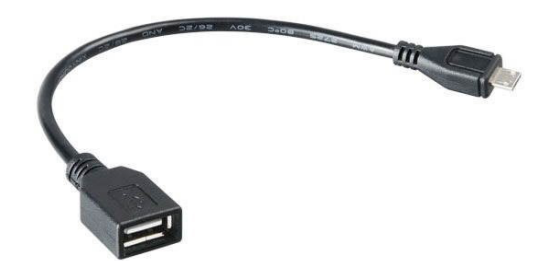

## <span id="page-11-0"></span> *Vstupní konektory*

Konektory přístroje jsou na horním panelu.

Vstupy označené IN1, IN2, IN3, IN4 jsou používány pro AC (střídavé) a DC (stejnosměrné) signály. Vstup označený TRIG slouží pro spouštěcí signál, obvykle je to otáčková sonda. Všechny zásuvky mají několik pinů, které umožňují připojit více signálů najednou do jednoho vstupního konektoru. V AC vstupech lze měřit napětí +/-12V (P-P, špička-špička). V DC vstupech lze měřit napětí +/- 24V.

**NC** – nepřipojen (not connected) **GND** – země (ground)

**SHLD** – stínění (shielding)

## <span id="page-11-1"></span>*Konektor IN1*

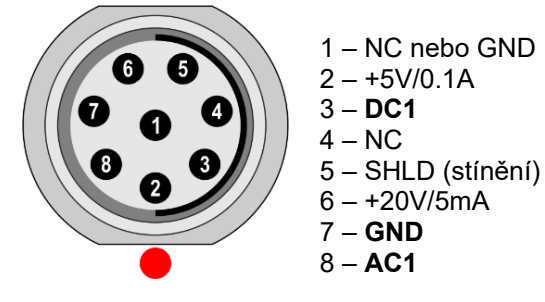

**Pozor!** Pin 2 konektoru IN1 (napájení snímače ultrazvuku) je vnitřně propojen s pinem 2 konektoru TRIG (napájení tacho sondy).

## <span id="page-11-2"></span>*Konektor IN2*

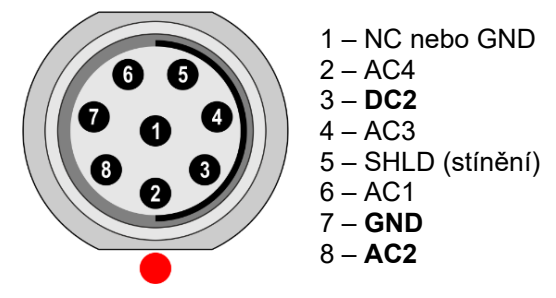

**Poznámka!** Všimněte si, že na IN2 lze připojit najednou všechny AC kanály.

## <span id="page-11-3"></span>*Konektor IN3*

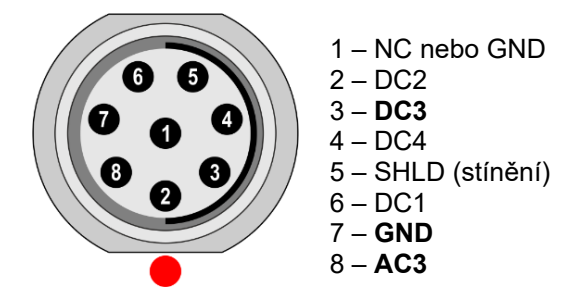

**Poznámka!** Všimněte si, že na IN3 lze připojit najednou všechny DC kanály.

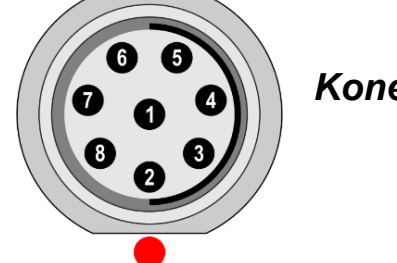

## <span id="page-11-4"></span>*Konektor IN4*

*ADASH VA5 Pro* 1 – NC nebo GND  $2 - NC$ 3 – **DC4**  $4 - NC$ 5 – SHLD (stínění)  $6 - +20V/5mA$ 7 – **GND** 8 – **AC4**

## <span id="page-12-0"></span>*Konektor TRIG*

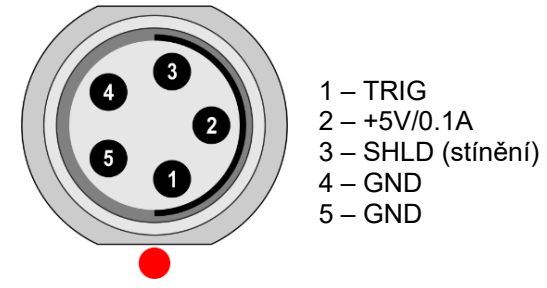

**Pozor!** Pin 2 konektoru IN1 (napájení snímače ultrazvuku) je vnitřně propojen s pinem 2 konektoru TRIG (napájení tacho sondy).

## <span id="page-12-1"></span>*Standardní zapojení kabelu pro snímač*

Standardní kabel, který je součástí příslušenství přístroje, má připojen signál ze snímače na pin č.8 a uzemnění na pin č.7.

#### **Při použití tohoto kabelu ke vstupu:**

IN1 bude signál měřen na AC1, IN2 bude signál měřen na AC2, IN3 bude signál měřen na AC3, IN4 bude signál měřen na AC4.

Při použití tří-osého snímače lze využít vstup IN2 (piny 6, 8, 4) a uzemnění (pin 7). Pro takové zapojení je potřeba speciálního kabelu.

<span id="page-13-0"></span>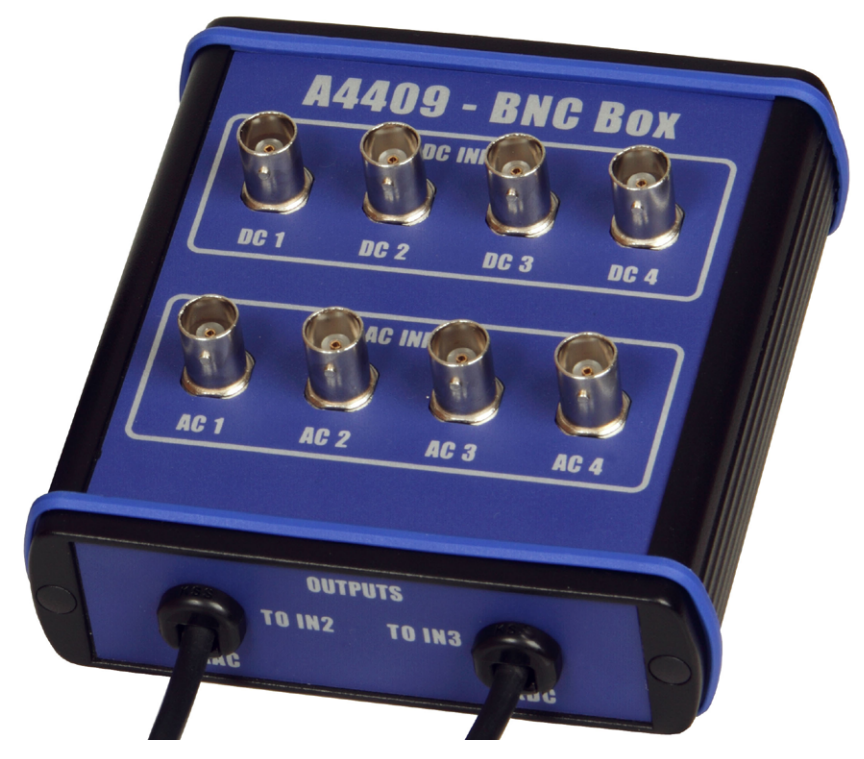

BNC Box umožňuje jednoduché propojení více kabelů s přístrojem *VA5*. BNC vstupy na horní straně, slouží k připojení 4 AC a 4 DC kanálů. Na bočním panelu jsou dva výstupní konektory, které slouží k propojení 4 AC kanálů do vstupu IN2 a 4 DC kanálů do vstupu IN3. Viz. předchozí kapitola o zapojení IN2 a IN3. Do vstupu IN2 můžou být zapojeny všechny 4 AC kanály a do IN3 všechny 4 DC kanály.

## <span id="page-14-1"></span> *První kroky s přístrojem VA5*

V této kapitole jsou popsány první kroky s přístrojem VA5. Těmito prvními kroky je myšleno především samotné zapnutí/vypnutí přístroje či přechod do režimu spánku.

## <span id="page-14-2"></span>*Zapnutí přístroje*

Tlačítko *Power* je v levém dolním rohu čelního panelu. Držte tlačítko *Power* několik sekund, dokud se nerozsvítí LED dioda indikující zapnutý přístroj. Nejdříve problikne oranžově, pak se rozsvítí modře. Zároveň se na chvíli rozsvítí podsvětlení klávesnice.

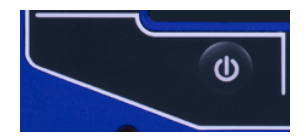

## <span id="page-14-3"></span>*Vypnutí přístroje*

V *MENU* vyberte položku *Vypnout* a potvrďte.

**Pozor!** Tlačítko *Power* (určené k zapínání) nevypíná přístroj! Pouze přepíná přístroj do režimu spánku.

## <span id="page-14-4"></span>*Režim spánku*

Pro přepnutí přístroje do režimu spánku stiskněte tlačítko *Power*. V režimu spánku je vypnutá obrazovka a je nižší spotřeba energie. Pro návrat z režimu spánku znovu stiskněte tlačítko *Power*.

**Poznámka!** Pro probuzení přístroje můžete použít kterékoli tlačítko, ale dejte si pozor, protože stisk tlačítka není systémem ignorován ani v režimu spánku a může způsobit nečekanou odezvu v aplikaci. Aplikace na tlačítko zareaguje stejně, jako by přístroj nebyl v režimu spánku.

## <span id="page-14-0"></span>*Automatické vypnutí přístroje*

Přístroj se sám vypne, pokud do 5 minut po zapnutí není stisknuto žádné tlačítko.

## <span id="page-14-5"></span>*Nouzové vypnutí přístroje*

Toto není správný způsob, jak vypnout přístroj. Může způsobit poškození dat. Použijte tento způsob pouze v nouzovém případě (např. když systém zamrzne). Podržte tlačítko *Power* po dobu asi 10 sekund. Přístroj se vypne.

## <span id="page-14-6"></span>*Varování při zaplnění disku daty*

Pokud je v paměti již málo volného místa pro ukládání dat, objeví se na obrazovce varovné hlášení. V takovém případě odstraňte nepotřebná data z přístroje.

> 90% of disc is full. Longer measurements not available.

## <span id="page-15-0"></span> *Hlavní obrazovka*

Po naběhnutí přístroje se zobrazí hlavní obrazovka.

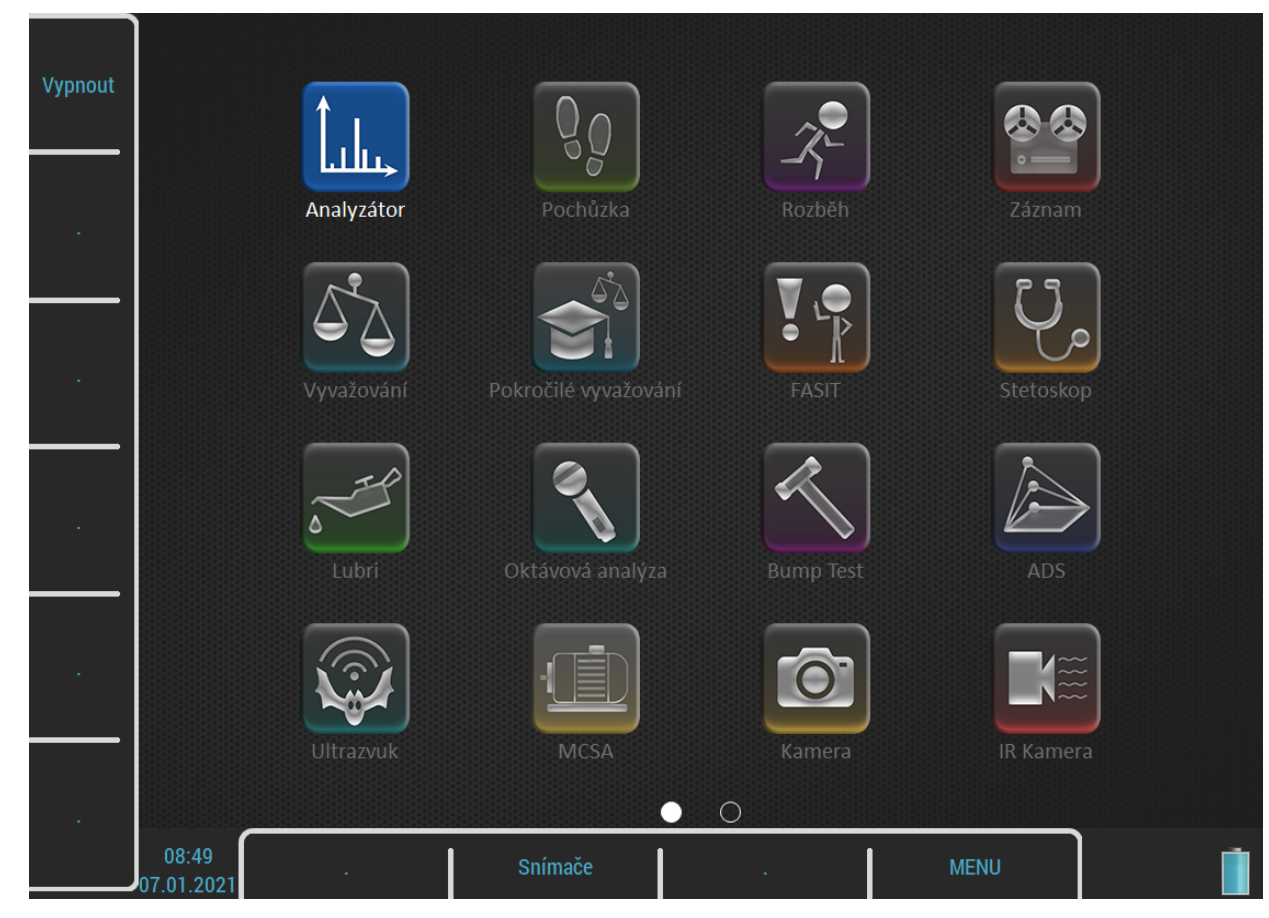

Přístroj můžete ovládat pomocí tlačítek okolo obrazovky nebo dotykovým displejem.

## <span id="page-15-1"></span>*Tlačítka*

Vpravo jsou tlačítka s pevným významem:

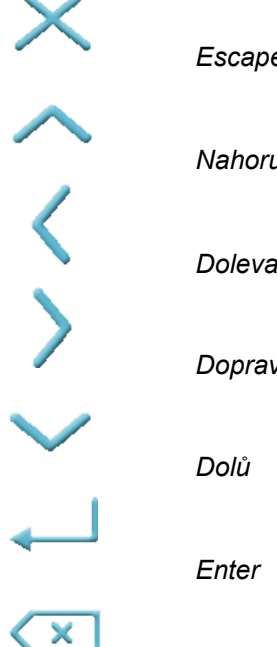

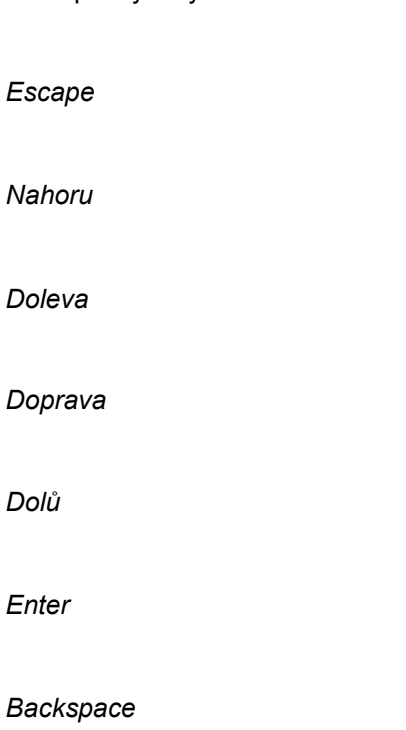

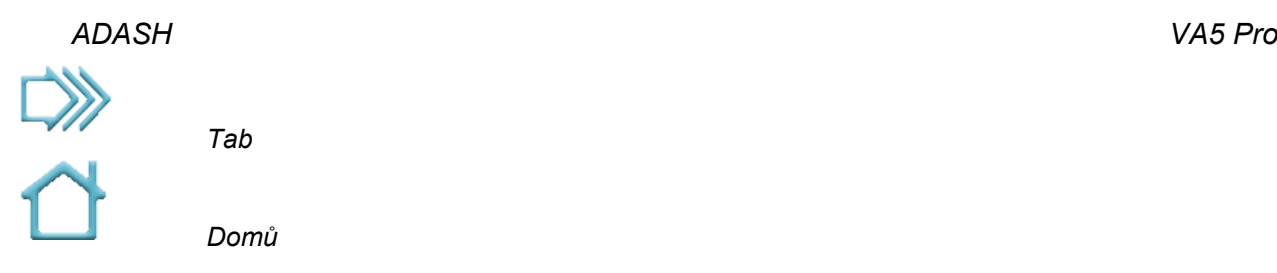

Význam ostatních tlačítek je různý a je vždy napsaný na obrazovce vedle tlačítka. Tento přístup umožní použít jedno tlačítko pro více funkcí v závislosti na aktuálních potřebách. Funkci vyvoláte buď stisknutím tlačítka nebo klepnutím na popis funkce na dotykovém displeji.

## <span id="page-16-0"></span>*Moduly*

Přístroj VA5 obsahuje mnoho modulů. Každý modul má svou ikonu na hlavní obrazovce. Ikonu modulu označíte pomocí šipek nebo dotykem. Označený modul otevřete tlačítkem *Enter* nebo dvojím klepnutím. Jednotlivé moduly budou popsány v samostatných kapitolách.

## <span id="page-16-1"></span>*Tlačítko MENU*

Tlačítko *MENU* otevírá hlavní menu přístroje. Toto tlačítko je k dispozici na většině obrazovek.

## <span id="page-16-2"></span>*Klávesové zkratky*

Postranní tlačítka nemají v hlavní obrazovce žádný význam. Proto mohou být využity pro klávesové zkratky definované uživatelem. Pro každé volné tlačítko si můžete definovat význam v [MENU / NASTAVENÍ](#page-22-0) / [Klávesové zkratky.](#page-28-1) Volné tlačítko je označeno symbolem "*.*" (tečka). Stisknutím volného tlačítka vyvoláte menu pro nastavení zkratky tohoto tlačítka.

Ve výchozím stavu jsou nastaveny klávesové zkratky *Vypnout* (tlačítko 1) a *Snímače* (tlačítko 8). I tyto zkratky si můžete změnit.

Tlačítko 8 má pro klávesové zkratky zvláštní význam. Klávesová zkratka na tomto tlačítku platí i mimo hlavní obrazovku.

## <span id="page-16-3"></span>*Stav nabití baterie*

V pravém dolním rohu obrazovky je zobrazen údaj o nabití baterie.

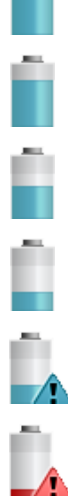

Nabití baterie 75–100 %

Nabití baterie 50–75 %

Nabití baterie 20–50 %

Nabití baterie 8–20 %

Nabití baterie 7 %

Nabití baterie pod 7 %. Pod 3 % se přístroj sám vypne.

## <span id="page-17-0"></span>*ADASH VA5 Pro Indikátor připojení k PC*

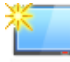

Zobrazen vedle ikony baterie, je-li přístroj připojen k PC. Podrobný popis připojení přístroje k PC je v [Hardware](#page-9-0) / [Připojení k počítači](#page-10-0).

## <span id="page-17-1"></span>*Dotyková klávesnice*

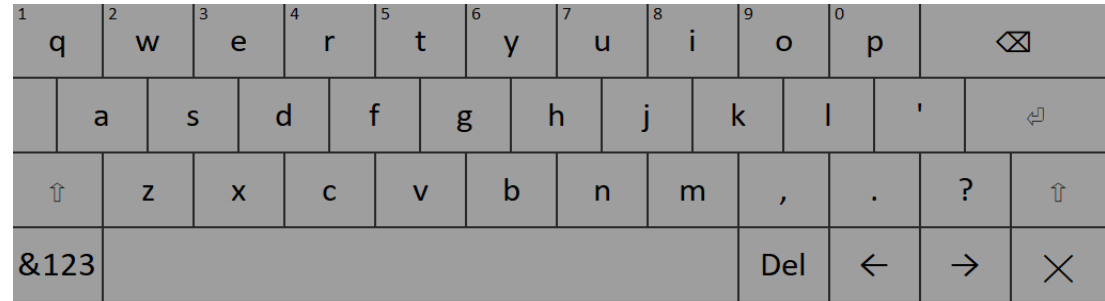

Při zadávání textu se automaticky otevře dotyková klávesnice. Text zadáváte klepáním na příslušné znaky na obrazovce.

Přidržením klávesy získáte nabídku alternativních znaků. Znak vyberete když nad něj potáhnete a uvolníte dotek.

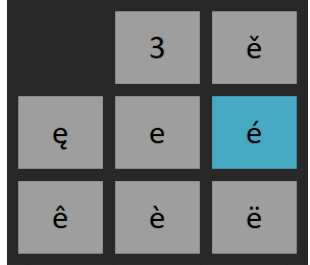

Klávesnice obsahuje několik ovládacích kláves:

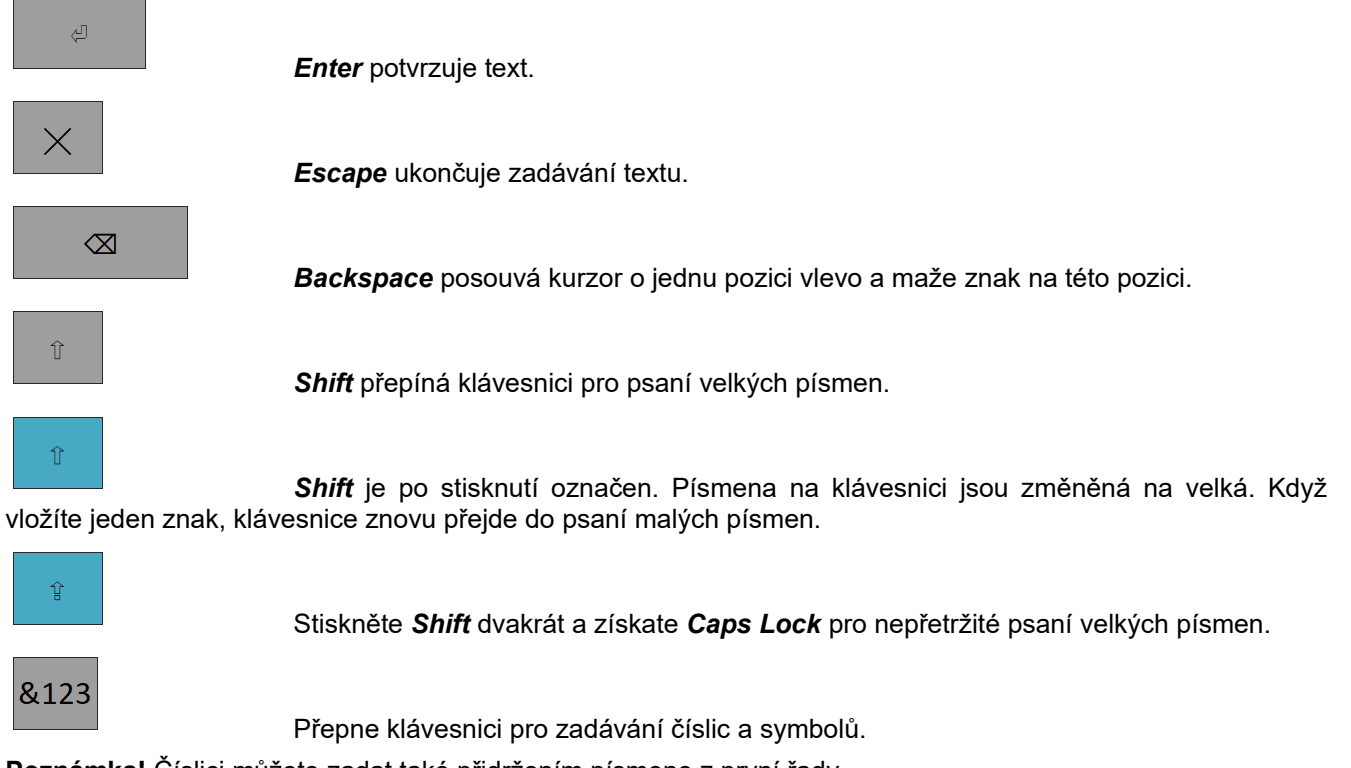

**Poznámka!** Číslici můžete zadat také přidržením písmene z první řady.

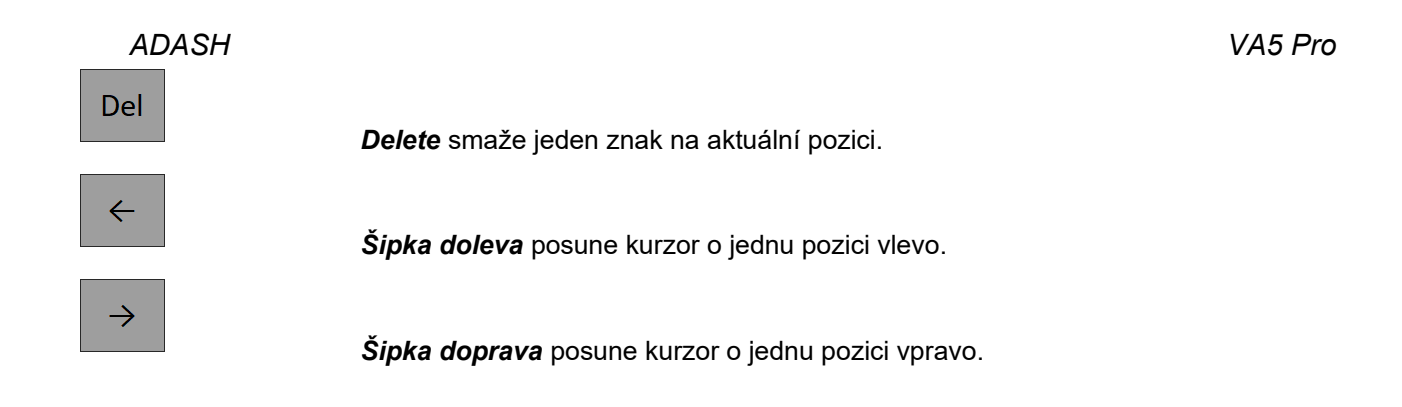

## <span id="page-18-0"></span>*Práce s menu*

Během práce s přístrojem definujete mnoho parametrů. Tyto definice se provádějí pomocí položek různých menu. Práci s menu probereme na jednom konkrétním případě, zadávání vlastností snímače.

## *Výběr položky*

Stiskněte tlačítko *MENU* Otevře se hlavní menu přístroje. Pro výběr položky použijte šipky a *Enter* nebo na položku dvakrát klepněte. Vyberte a otevřete menu *Snímače*.

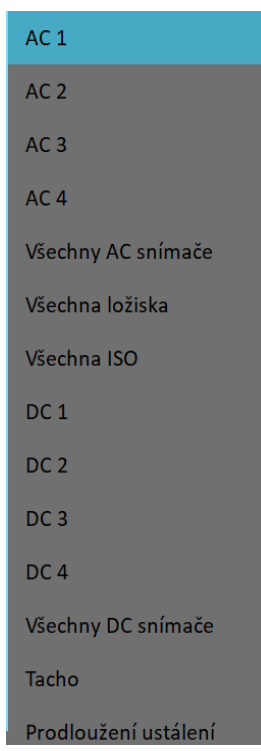

Dále otevřete menu pro nastavení libovolného AC snímače.

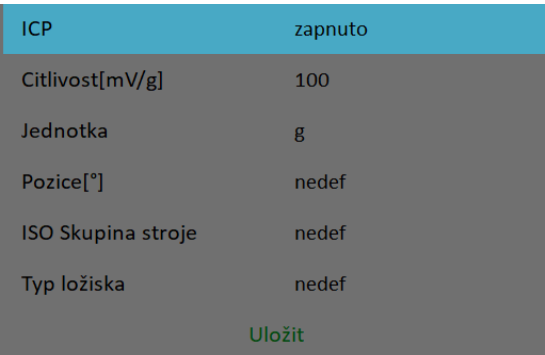

#### *ADASH VA5 Pro Výběr hodnoty*

Pomocí šipek nahoru / dolů označte nějakou položku, např. *Citlivost*. Pak stiskněte *Enter* nebo šipku doprava a zobrazí se podnabídka možných hodnot. Alternativou je klepnutí na parametr, který chcete nastavit. Hodnotu z nabídky vyberete opět klepnutím nebo tlačítkem *Enter*.

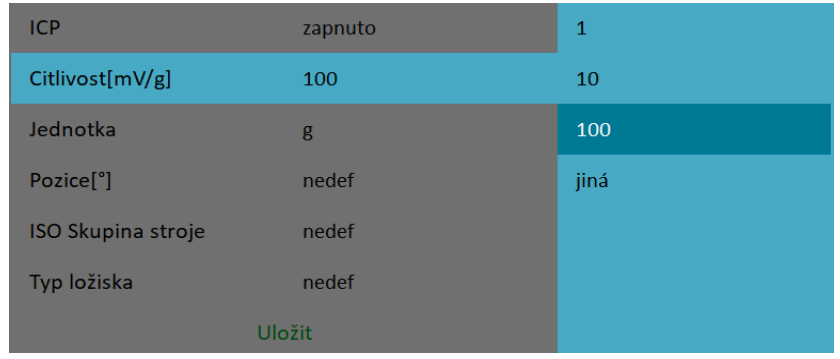

## *Hodnoty definované uživatelem*

Z nabídky citlivostí můžete vybrat z předdefinovaných hodnot. Můžete však také zadat hodnotu vlastní. Vyberte položku *uživatel*. Otevře se dialog pro zadávání textu.

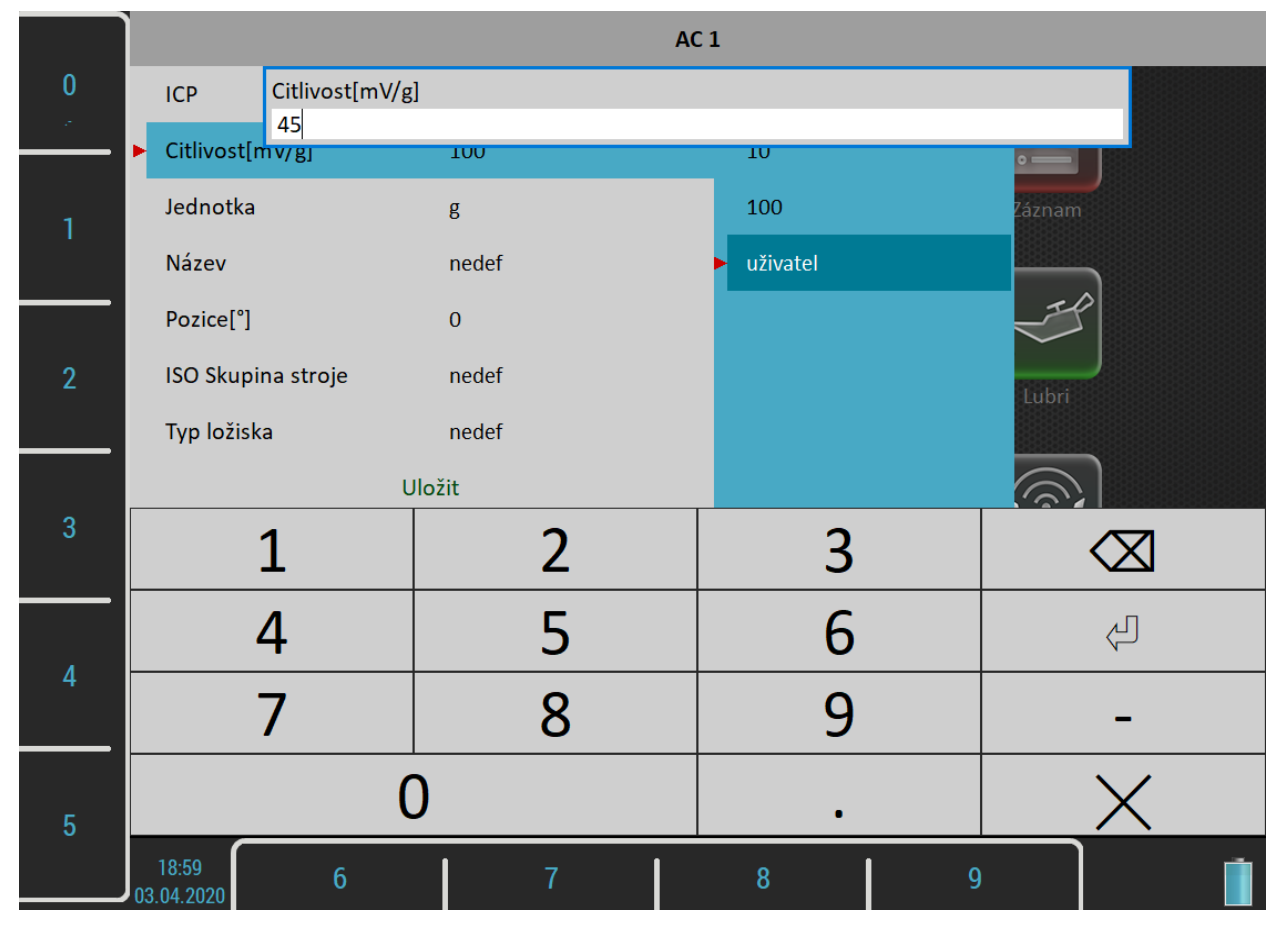

Hodnotu můžete zadávat pomocí tlačítek okolo displeje. Desetinná tečka a symbol mínus se zadává opakovaným stisknutím tlačítka *Nula*. Tlačítkem *Backspace* smažete zadaný znak. Tlačítko *Enter* potvrzuje hodnotu a *Escape* zavírá dialog beze změn.

Hodnotu můžete zadávat také pomocí dotykové klávesnice.

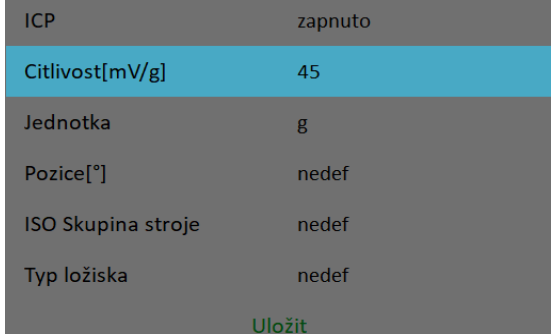

Zde jsme nastavili číselnou hodnotu. Podobným způsobem zadáte i text (např. jméno sestavy). Zadávání písmen pomocí postranních tlačítek je stejné jako na tlačítkovém mobilním telefonu, opakovaným tisknutím tlačítka měníte symbol.

#### *Potvrzení nastavených hodnot*

Jako poslední je v každém menu položka *Uložit*. Když označíte a potvrdíte tuto položku, menu se zavře a hodnoty, které jste nastavili, budou uloženy. Stejný význam má také levé horní tlačítko *Uložit*. Tlačítko *Escape* zavře dialog, aniž by bylo cokoli změněno.

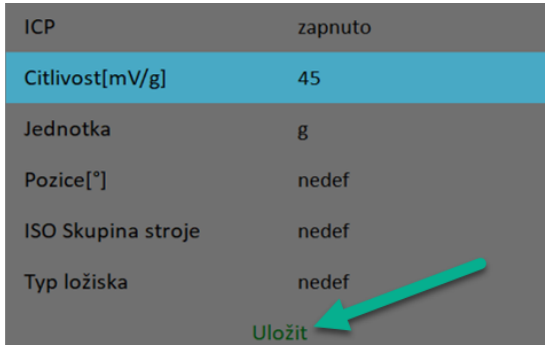

## <span id="page-20-0"></span>*Práce se seznamy*

#### *Multivýběr*

Někdy budete chtít pracovat s více položkami společně. Obvyklý případ je mazání více položek najednou. K tomu slouží tlačítko *Multi zapnuto* / *Multi vypnuto*. Text tlačítka určuje, co je právě nastaveno. Když se v seznamu pohybujete pomocí šipek a multivýběr je zapnut, můžete označit (nebo odznačit) více položek. *Escape* ruší všechny výběry.

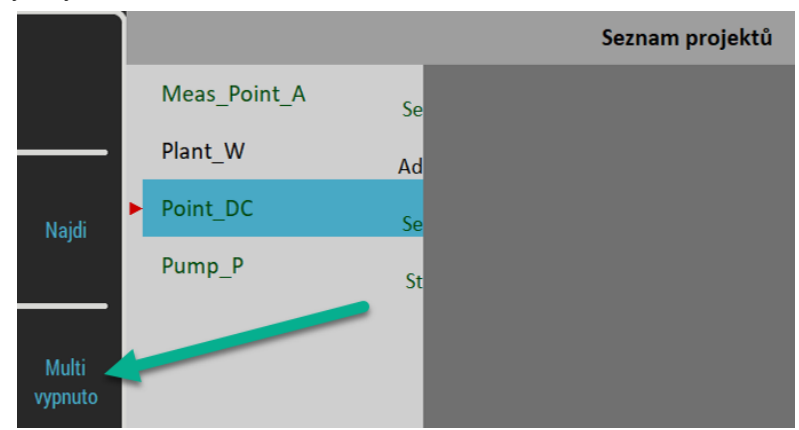

#### *Hledání položek*

Je-li seznam příliš dlouhý použijte tlačítko *Najdi*. V dialogu zadejte název nebo část názvu a potvrďte.

## <span id="page-21-0"></span> *MENU*

Stiskněte tlačítko *MENU*. Hlavní menu je rozděleno na dvě části. Položky v části *NASTAVENÍ* otevírají další menu, položky části *START* spouštějí úkoly.

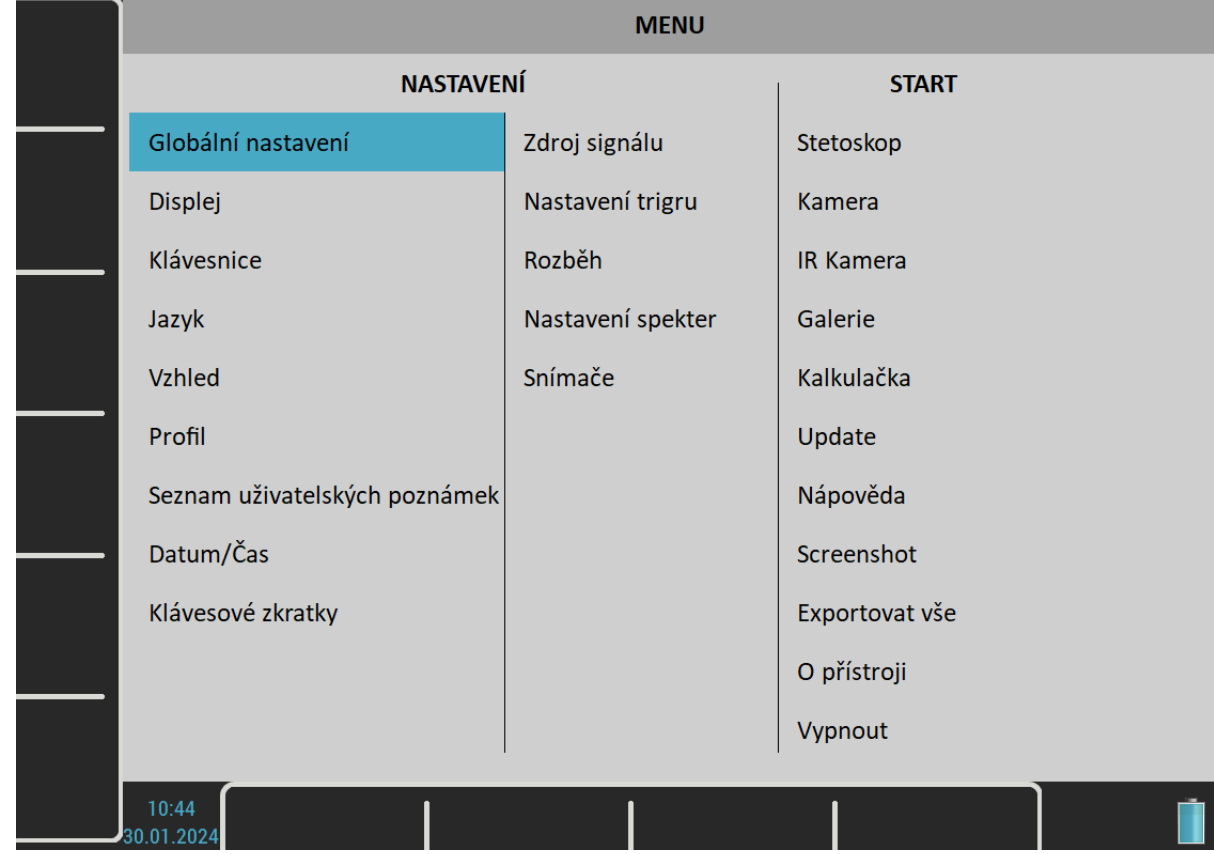

## <span id="page-22-0"></span> *MENU / NASTAVENÍ*

V této části budou popsána jednotlivá menu. Popis parametrů obsahuje i výpis možných hodnot. Továrně nastavené hodnoty parametrů jsou ve výpisech podtrženy.

## <span id="page-22-1"></span>*Globální nastavení*

#### *Zobrazení výsledků při pochůzce*

#### **zapnuto**, **vypnuto**

Pokud chcete při měření pochůzky postupovat rychleji a nechcete zobrazit výsledky měření, pak nastavte **vypnuto**.

#### *Aut. ukládání v pochůzce*

#### **zapnuto**, **vypnuto**

Pokud je nastaveno **zapnuto**, jsou výsledky měření ukládány automaticky. Při nastavení **vypnuto** musí uživatel výsledky uložit sám.

#### *Aut. skok v pochůzce*

#### **zapnuto**, **vypnuto**

Po uložení dat automaticky zavře obrazovku s výsledky a zobrazí seznam měřících míst, kde označí následující místo. Skok nastane jen jsou-li odměřena a uložena data všech měření.

#### *Kontrola snímačů v pochůzce*

#### **ano**, **ne**

Každý bod pochůzky obsahuje nastavení snímačů z *DDS*. Přístroj má svoje nastavení snímačů. Obě tato nastavení jsou během pochůzky porovnávána a jestliže jsou nalezeny rozdíly, zobrazí se okno "*Použitý snímač*". Tuto kontrolu můžete vypnout, když nastavíte hodnotu **ne**.

> Použitý snímač na AC1: 100 mV / g, ICP zapnuto

#### *Zobrazení malých hodnot*

#### **zapnuto**, **vypnuto**

Pokud chcete vidět hodnoty menší než 0,001, nastavte **zapnout** a malé hodnoty budou zobrazeny ve vědecké notaci (např. 5.26E-6). Jinak bude malá hodnota zobrazena jako nula.

#### *Zastav při chybě ICP*

**zapnuto** Měření je zastaveno, nastane-li chyba ICP.

#### **vypnuto**

Měření pokračuje, chyba ICP je pouze informativní.

#### *Jednotky*

**metrické** (m, mm, ...), **imperiální** (inch), **obojí** Jaké jednotky budou nabízeny v menu.

*Jednotka frekvence*

**Hz**, **RPM**, **CPS**, **CPM**

## *ADASH VA5 Pro Jednotka otáček*

#### **Hz**, **RPM**, **CPS**, **CPM**

#### *Frekvence el. sítě*

Frekvence elektrické sítě je využita pro výpočet hodnoty *Elect* v tabulce synch hodnot ([Tabulka Synch](#page-75-0))

#### *Rozsah fáze*

**(-180, 180)**, **(0, 360)** Rozsah při zobrazování hodnot fáze

#### *Počet zobrazených spekter v kaskádě*

#### **32**, ..., **1024**

Počet zobrazených spekter v kaskádovém grafu. Nejedná se o počet naměřených spekter!

#### *Sjednocení grafů*

#### **zapnuto**, **vypnuto**

Jestliže je zobrazeno více grafů se stejnou jednotkou na ose X, pak lze zapnout ovládání kurzoru a zoom X na všech grafech najednou.

#### *Mřížka grafů*

#### **zapnuto**, **vypnuto**

#### *Typ kurzoru*

#### **lineární**, **maxima**

Tato položka musí být vysvětlena podrobněji. Zobrazený graf (např. spektrum) má šířku přibližně 600 bodů obrazovky. Spektrum může mít až 25600 čar, kdy 42 čar je sloučeno do jedné čáry na obrazovce (42=25600/600). Toto číslo se mění podle rozlišení spektra a použitého zoomu. V prvních verzích přístroje VA4Pro se kurzor pohyboval jen po čarách spektra. Tzn. po 42 stisknutích šipky doprava (doleva) se kurzor na obrazovce pohnul o jeden bod obrazovky doprava (doleva). To bylo nepříjemné. Od verze 2.0 se používá odlišný způsob. Kurzor se pohybuje po bodech obrazovky, nikoliv po čarách spektra. Protože v jednom bodu obrazovky je sloučeno několik čar, je potřeba určit, na které jedné určité čáře bude kurzor umístěn a hodnoty X,Y zobrazeny. Při hodnotě **lineární** se kurzor posune vždy o pevný počet čar, který je roven počtu čar sloučených v jednom bodu obrazovky. Při hodnotě **maxima** se kurzor umístí na nejvyšší čáru ze všech čar sloučených v jednom bodu obrazovky.

#### *Rychlost analýzy záznamu*

#### **rychle**, **v reálném čase**

Záznam může být zpracován dvěma způsoby, co se rychlosti týče. Předpokládejme, že délka záznamu je např. 300 sec. Jedná se o záznam rozběhu. Chceme vyhodnotit průběh APS ( amplituda+fáze+otáčky) v průběhu rozběhu. Pokud chceme průběžně sledovat měřené hodnoty na obrazovce, pak zvolíme **v reálném čase**. Celé měření bude trvat 300 sec, stejně jako skutečný rozběh. Pokud chceme jen uložit hodnoty do paměti bez průběžného sledování, pak zvolíme **rychle**. Celé měření proběhne mnohem rychleji.

#### *Start analýzy záznamu*

#### **pokračovat**, **od začátku**, **opakovat**, **zeptat se**

Při opakovaném spouštění měření ze záznamu můžete zvolit, ze kterého místa záznamu začne analýza (tj. kam bude umístěn kurzor záznamu na začátku měření)

**pokračovat**: Kurzor záznamu zůstane tam, kde skončila předchozí analýza. **od začátku:** Kurzor záznamu se před měřením přesune na začátek záznamu. **opakovat:** Kurzor záznamu se vrátí tam, kde začala předchozí analýza záznamu. **zeptat se:** Před začátkem měření budete dotázáni, kam přesunout kurzor.

Pokud jste před měřením umístili kurzor záznamu ručně, začne analýza záznamu od vámi určeného místa.

#### *Kódování wav*

#### **PCM, 24 bit, PCM, 16 bit**

Zde můžete nastavit způsob kódování pro exporty wav. PCM je zkratka pro pulse-code modulation, což je nejběžnější způsob kódování signálu do wav formátu. Číslo za textem PCM udává počet bitů na vzorek neboli bitovou hloubku.

Přístroj VA5 používá 24 bitový A/D převodník, proto je 24 bitů na vzorek výchozí bitová hloubka pro exporty wav. Nicméně některé aplikace neumožňují zpracovat takovéto wav, pak může být použito běžnější kódování s 16 bity na vzorek.

**Poznámka!** Vzorkovací frekvence wav je stejná jako vzorkovací frekvence exportovaného signálu a nelze ji změnit v přístroji. Jestliže ji potřebujete změnit, musíte použít software třetí strany pro převzorkování wav (např. Audacity)

#### *Počítání úhlů*

#### s otáčkami (°<sup>WR</sup>), proti otáčkám (°AR)

Můžete definovat směry úhlů (fází). Zvolený způsob je pak zobrazen za značkou stupně jako WR (s otáčkami = with rotation) nebo AR (proti otáčkám = against rotation).

**Poznámka!** Přestože téměř všechny stupně jsou označeny symbolem počítání úhlů, v obrázcích v manuálu označení často chybí, protože mnoho screenshotů bylo vytvořeno před zavedením tohoto parametru.

#### **S otáčkami: Proti otáčkám:**

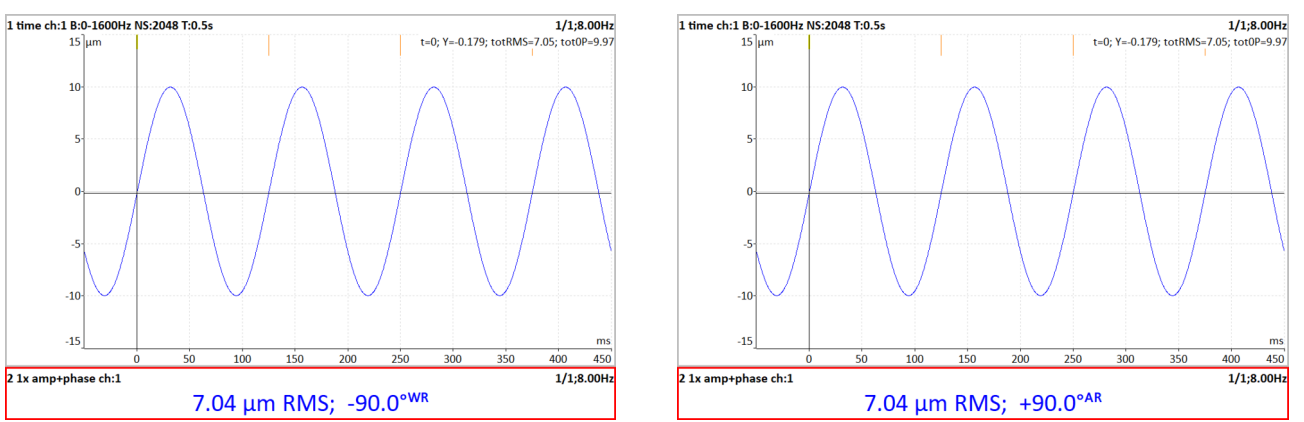

Na obrázcích vidíte časové signály s tacho značkami. Tacho značka přichází 90° před maximem signálu ve směru otáček. Jestliže vyberete volbu **s otáčkami**, pak říkáme, že tacho značka je 90° před maximem signálu a tedy úhel (fáze) je **-90°**.

V případě volby **proti otáčkám** říkáme že signál je 90° za tacho značkou a úhel je **+90°**.

Hlavní důvod k zavedení tohoto parametru je vyvažování. Někteří uživatelé chtějí měřit úhly s otáčkami, jiní proti otáčkám. Přístroj umožňuje vybrat požadovaný směr.

**Pozor!** Změnou této hodnoty se všechny úhly (fáze) převrátí. Proto ji neměňte mezi odečty, jestliže chcete porovnávat fáze.

## <span id="page-24-0"></span>*Displej*

Ne pro Virtual Unit!

#### *Jas*

Nastavení jasu obrazovky.

#### *Povolit touchscreen*

**ano**, **ne**

#### *ADASH VA5 Pro Vypnout displej [minuty]*

Jedná se o nastavení časové hodnoty, po které se obrazovka vypne. Je možné zde nastavit číselnou hodnotu (v minutách) nebo nastavit hodnotu 'Nikdy'. Výchozí nastavení tohoto parametru je 5 minut.

## <span id="page-25-0"></span>*Klávesnice*

#### *Podsvícení*

#### **zapnuto**, **vypnuto**

Podsvícení klávesnice je po startu přístroje vždy vypnuto. Nastavení se neukládá.

<span id="page-25-1"></span>*Jazyk*

*Jazyk*

Výběr jazyka

## <span id="page-25-2"></span>*Vzhled*

#### *Styl rozhraní*

**Poznámka!** Pouze ve Virtual Unit! **staré (VA4 I)**, **staré (VA4 II)**, **nové (VA5)** Můžete zvolit vzhled Virtual Unit podle jednoho z přístrojů. Změna se uplatní po restartu aplikace.

#### *Používat pravá tlačítka*

**Poznámka!** Není ve *Virtual Unit*!

**ano**, **ne**

V přístroji můžete na dotykové obrazovce zobrazit pravá postranní tlačítka (*Enter*, *Escape*, šipky atd.) stejně jako to má *Virtual Unit*. Změna se uplatní po restartu aplikace.

**Pozor!** Při zobrazení pravých tlačítek se sníží použitelná oblast displeje. Není viditelná ikona indikující připojení k PC.

#### *Barva pozadí*

#### **černá**, **bílá**

Nastaví barvy grafů.

## <span id="page-25-3"></span>*Profil*

Vyvolá dialog pro uložení nastavení do profilu a načtení nastavení z profilu. Pomocí profilu můžete jednoduše ukládat a načítat veškeré nastavení přístroje (nastavení snímačů, globální nastavení ...).

## *Ulož nastavení jako "název právě otevřeného profilu"*

Uloží aktuální nastavení do profilu, který byl naposledy načtený (pokud není naposledy načtený profil tovární nastavení)

## *Ulož nastavení jako nový profil*

Uloží aktuální nastavení jako nový profil (po zadání názvu nového profilu)

#### *ADASH VA5 Pro Tovární nastavení*

Načte původní tovární nastavení

## *Ostatní položky*

Načte dříve uložené profily. Tlačítkem *Smazat* odstraníte označený profil.

## <span id="page-26-0"></span>*Seznam uživatelských poznámek*

V přístroji můžete vytvářet textové poznámky a přiřazovat je různým položkám, např. měřícím bodům pochůzky. Existují tří možnosti, jak zadat text poznámky.

- 1. Zadat text poznámky ručně.
- 2. Vybrat text poznámky ze seznamu *Tovární poznámky*
- 3. Vybrat text poznámky ze seznamu *Uživatelské poznámky*.

Seznam uživatelských poznámek je editován zde, v položce *Seznam uživatelských poznámek*.

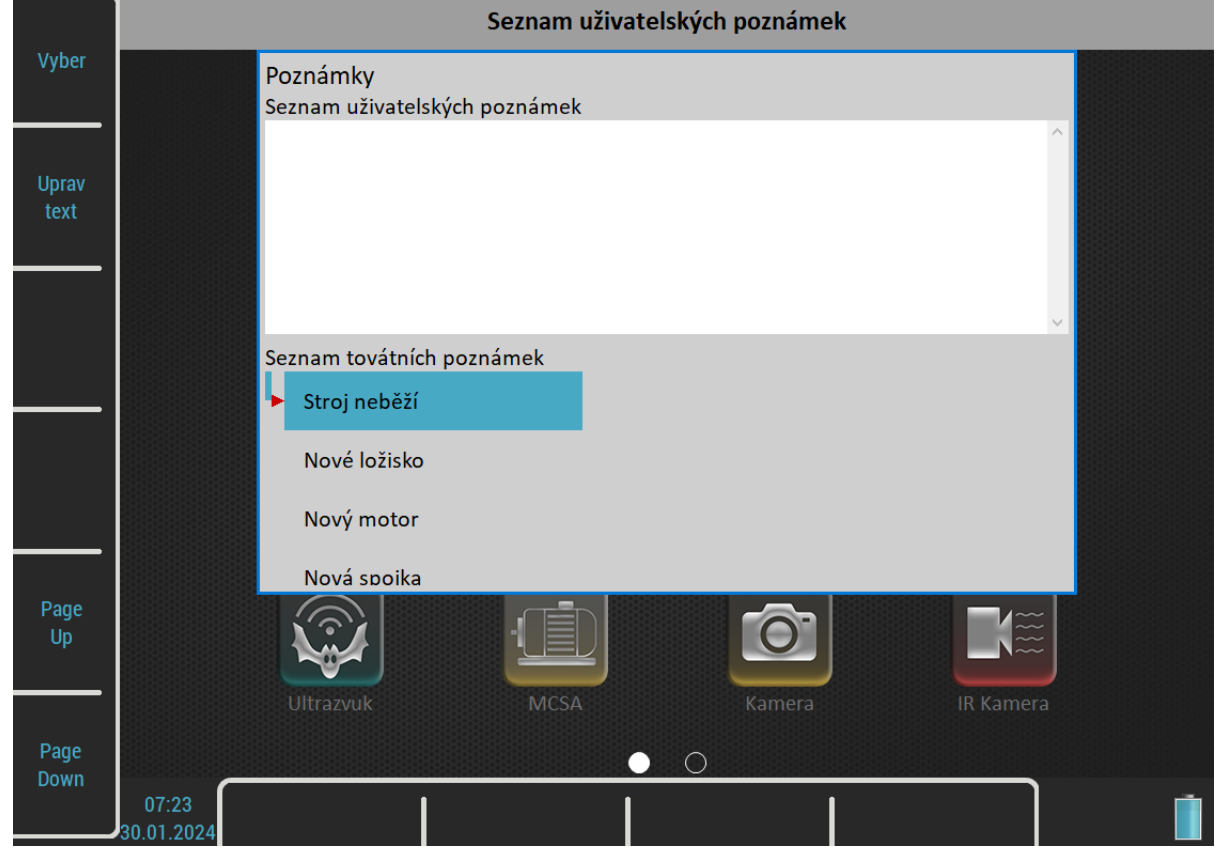

V horní polovině je seznam *Uživatelské poznámky* (zatím prázdný) a dole jsou předdefinované *Tovární poznámky*. Pomocí šipek označte poznámku, kterou chcete přidat. Stiskem tlačítka *Vyber* nebo *Enter* nebo dvojím klepnutím přidáte označenou poznámku ze seznamu továrních poznámek do seznamu uživatelských poznámek.

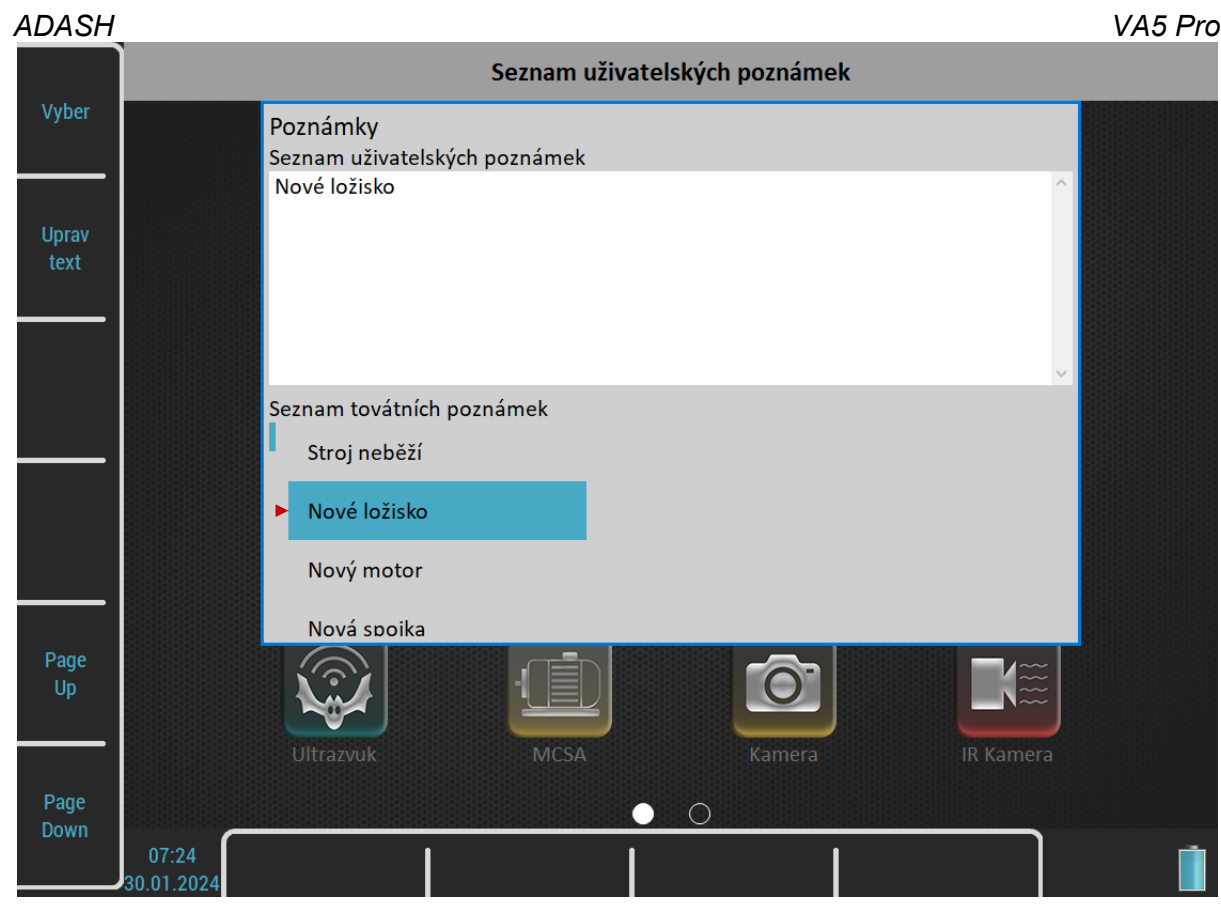

Stiskem tlačítka *Uprav text* přejdete na ruční editaci textu poznámek. Zadejte text poznámky ručně. Každý řádek představuje jednu poznámku. Řádek přidáte stiskem tlačítka *Enter*.

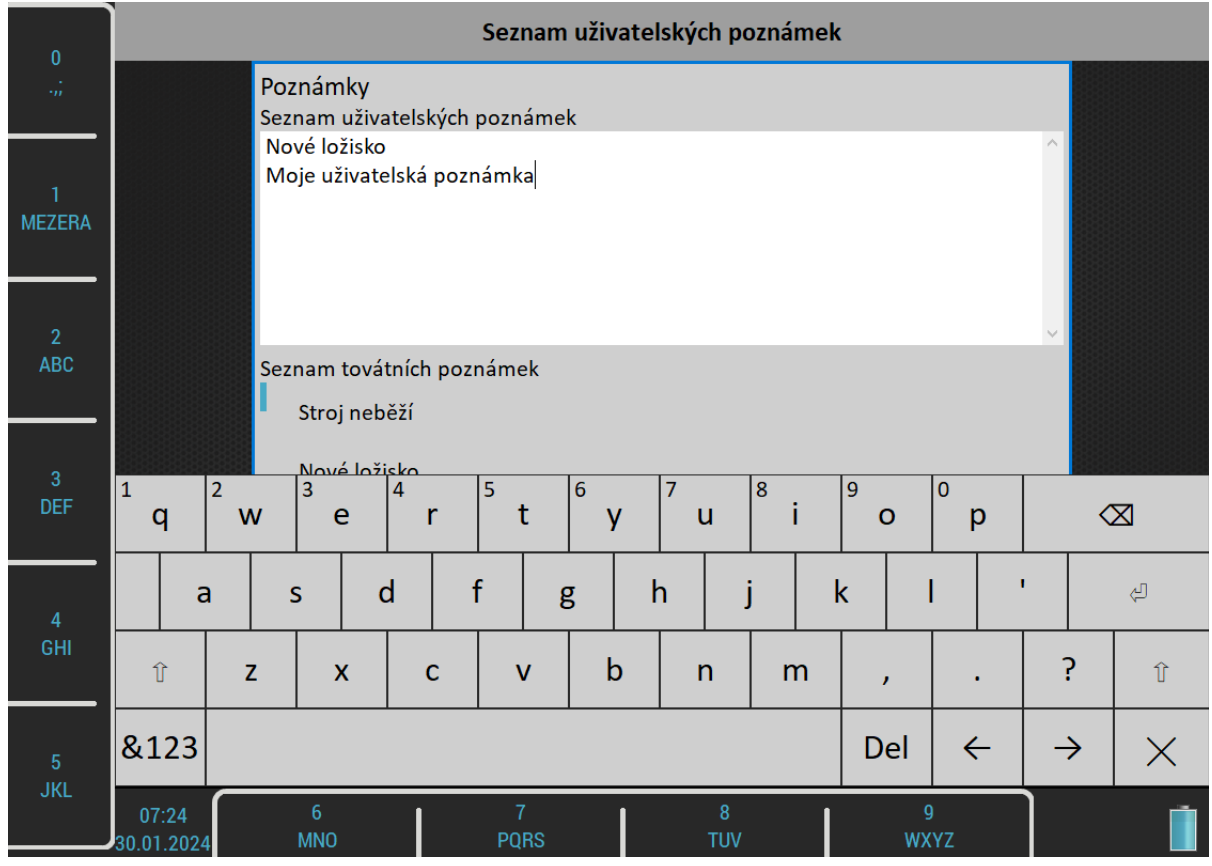

Stisknutím tlačítka *Escape* se dostanete zpět na seznam továrních poznámek.

Je-li aktivní seznam *Tovární poznámky*, stiskem tlačítka *Escape* zavřete dialog. Objeví se dotaz "*Uložit změny***"**. Chcete-li změny uložit, stiskněte *Enter* nebo *Ano*.

<span id="page-28-0"></span>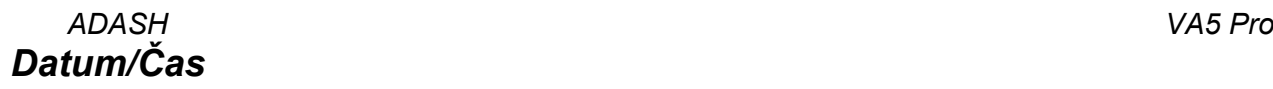

#### *Formát data*

**dd.mm.rrrr rrrr.mm.dd mm/dd/rrrr** (Pro tento formát data je čas zobrazen s a.m./p.m.)

#### *Rok, měsíc, den, hodina, minuta, sekunda*

Nastavení data a času.

## <span id="page-28-1"></span>*Klávesové zkratky*

Nastavení klávesových zkratek pro postranní tlačítka.

## <span id="page-28-3"></span>*Zdroj signálu*

Přístroj může měřit buď signál, který je na jeho vstupech (**Přímé vstupy přístroje**) nebo z uložených *záznamů* (pořízených v modulu [Záznam\)](#page-125-0). Všechny *záznamy* uložené v paměti přístroje jsou zobrazeny v seznamu *Zdroj signálu* pod položkou **Přímé vstupy přístroje**.

## <span id="page-28-2"></span>*Nastavení trigru*

Zde se nastaví parametry pro spouštění měření. Trigger je v překladu spoušť.

#### *Režim trigru v analyzátoru*

Řízení spouštění měření v modulu Analyzátor. Platí také pro modul Oktávová analýza.

#### **jedno měření**

Provede se pouze jeden *odečet* všech *měření* v *sestavě*.

#### **retrig**

Měření jsou opakována tak dlouho, dokud není stisknuto tlačítko *Escape*.

#### <span id="page-28-4"></span>*Režim trigru v rozběhu*

Řízení spouštění měření v modulu Rozběh. Zde definujete, jak často budou měřena data. **Pozor!** V modulu Rozběh může být měření znovu spuštěno, až když jsou odměřena všechna měření v sestavě (jedinou výjimkou je režim **vše bez řízení**).

#### **bez řízení**

Měření následují bez prodlevy ihned po sobě. Po odměření všech grafů v sestavě začne ihned další měření.

#### **ručně**

Každé další měření je spuštěno až na pokyn uživatele (stiskem tlačítka *Enter*).

#### **změnou otáček**

Další měření se spustí, když se otáčky oproti předchozímu měření změní o větší hodnotu, než je nastaveno parametrem *Změna otáček*.

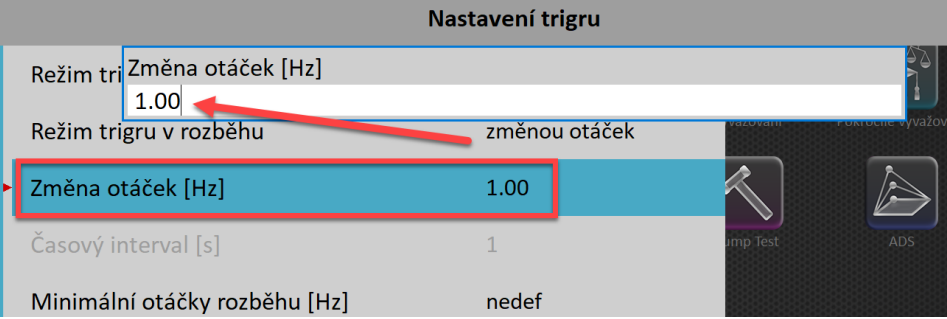

#### **časový interval**

Všechna měření jsou prováděna se stejným časovým odstupem nastaveném parametrem *Časový interval*.

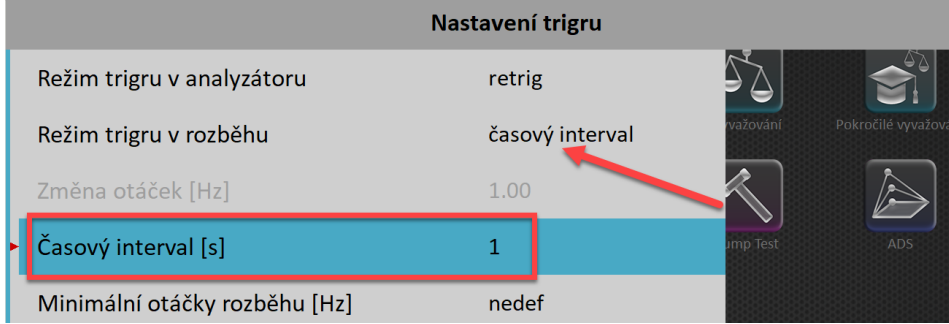

#### **čas nebo otáčky**

Další měření se spustí se změnou otáček nebo po uplynutí časového intervalu (podle toho co nastane dříve).

#### **vše bez řízení**

Na rozdíl od předchozích režimů umožňuje režim *vše bez řízení* provést všechna měření co nejdříve. To znamená, že další odečet každého měření je proveden bezprostředně po předchozím. Všechny předchozí režimy čekají na dokončení všech měření v sestavě, než může dojít k opětovnému spuštění. Režim *vše bez řízení* umožňuje spustit znovu každé měření samostatně, aniž by čekal na dokončení dalších měření v sestavě.

Následující příklad ukazuje rozdíl mezi režimem *bez řízení* a *vše bez řízení*. Provedeme tři měření o délce 1 sekunda, 4 sekundy a 8 sekund. První obrázek ukazuje režim *bez řízení*. Můžete vidět tři měření, která trvají 1, 4 a 8 sekund. Interval ukládání všech měření je 8 sekund, protože kratší měření vždy čekají na dokončení nejdelšího měření. Druhý obrázek ukazuje režim *vše bez řízení*, kde se všechna měření spouštějí co nejdříve.

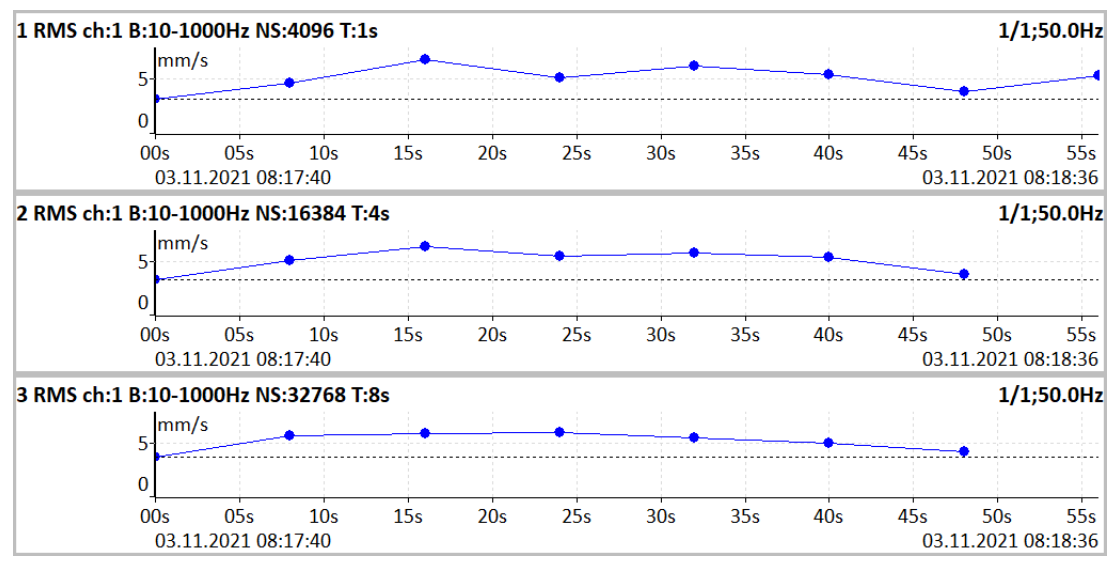

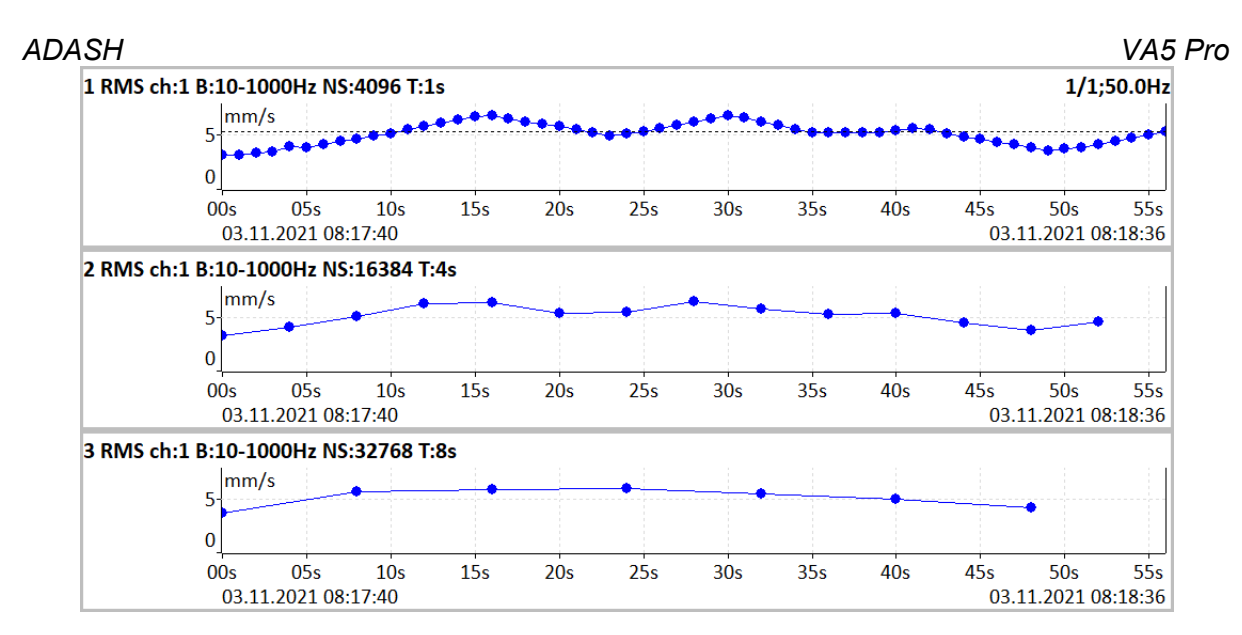

**Poznámka!** Když proces měření čeká retrig událost, objeví se okno "*Čekání na retrig*". Text v okně oznamuje, na jakou událost se čeká.

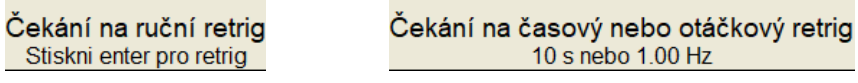

#### *Změna otáček*

Viz [Režim trigru v rozběhu](#page-28-4)

## *Časový interval*

Viz [Režim trigru v rozběhu](#page-28-4)

#### *Minimální otáčky rozběhu, Maximální otáčky rozběhu*

#### **nedef**, **uživatel**

Měření v rozběhu proběhne pouze jsou-li aktuální otáčky vyšší než *Minimální otáčky rozběhu* (je-li definováno) a nižší než *Maximální otáčky rozběhu* (je-li definováno). Jestliže podmínka není splněna, neprobíhá měření a objeví se okno "Čekání na otáčky rozběhu" s limitními hodnotami v poznámce. **Poznámka!** Můžete definovat obě nebo pouze jednu z hodnot.

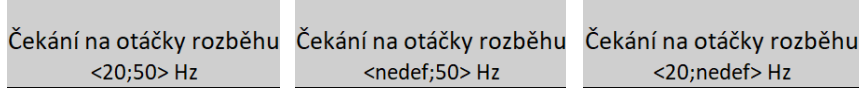

Na následujících obrázcích můžete posoudit rozdíl mezi nedefinovanými hodnotami otáček rozběhu (obrázek vlevo) a otáčkami rozběhu nastavennými na 20 Hz a 50 Hz (obrázek vpravo). Jak vidíte, na obrázku vpravo chybí hodnoty větší než 50 Hz a menší než 20 Hz. Příklad ukazuje hodnoty rychlosti, ale hodnotami rychlosti jsou řízeny všechny datové typy.

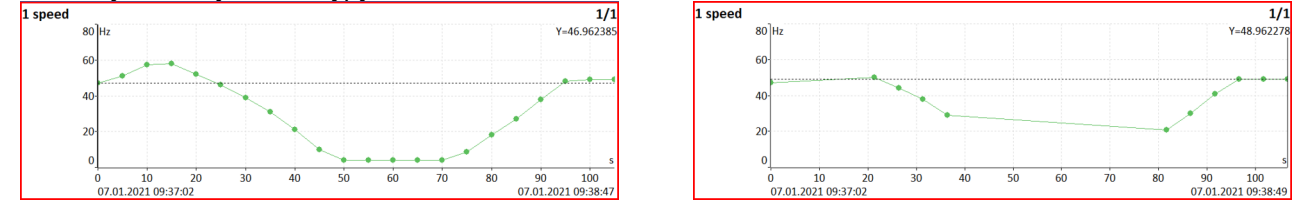

#### <span id="page-30-0"></span>*Zdroj trigru*

Každé měření musí být spuštěno. Po stisku tlačítka *Enter* se nastaví všechny parametry měření a poté se čeká na událost nastavenou v *Zdroj trigru*, která měření spustí.

V případě měření rozběhu je nejdříve četnost měření řízena parametrem [Režim trigru v rozběhu](#page-28-4) a následně je až každé měření spuštěno podle parametru *Zdroj trigru*.

#### **volně (bez trigru)**

Měření se spustí ihned po nastavení parametrů. Na žádnou další událost se nečeká.

#### **externí**

Měření se spustí, když se na TRIG vstupu objeví napětí vyšší než je nastaveno parametrem *Úroveň signálu externího trigru*. Může se jednat např. o TTL signál, který se objeví při spuštění stroje.

**Pozor!** Je-li nastaven parametr *Zdroj trigru* na hodnotu **externí**, nepředpokládá se, že je ke vstupu TRIG připojena otáčková sonda. Proto v tomto případě nebudou vyhodnocovány otáčky. Nelze proto spustit měření, která závisí na měření otáček, jako je řadová analýza apod. Rovněž nebude ukládána hodnota otáček do hlaviček dat.

#### **ruční**

Měření se spustí po stisku tlačítka *Enter*. Pamatujte, že toto tlačítko se tak musí před prvním odečtem stisknout dvakrát. Poprvé pro přípravu měření a podruhé pro trigr.

#### **ruční sekvenční**

Stejné jako ruční, ale během průměrování čeká na stisknutí tlačítka mezi jednotlivými *průměry*. Například, když je použito 10 průměrů, pak tlačítko *Enter* musí být zmáčknuto 10 krát.

#### **amplituda**

Měření se spustí, když se na zvoleném vstupu *Kanál amplitudového trigru* objeví napětí vyšší než je nastaveno parametrem *Úroveň signálu amplitudového trigru*. Používá se vstupní nijak neupravený signál (bez filtrace).

Příklady:

Úroveň je nastavena na 100mV, měření se spustí když se signál změní např. z 99mV na 101mV

Úroveň je nastavena na -100mV, měření se spustí když se signál změní např. z -99mV na -101mV

#### **tacho**

Měření se spustí, když se na TRIG vstupu objeví napětí vyšší, než je nastaveno parametrem *Úroveň signálu* **pro tacho trigr** v menu [Tacho.](#page-39-0) Tacho je zvláštní případ externího trigrování. Když mluvíme o tacho, máme na mysli signál (obvykle TTL), který obsahuje jeden nebo několik pulzů během jednoho otočení hřídele. Můžeme tomu rozumět jako řadě externích pulzů.

Během procesu průměrování je očekáván tacho trigr pro každý průměr, na rozdíl od externího trigrování, kde se trigr očekává pouze na začátku měření a poté se všechny průměry měří bez trigrování.

**Poznámka!** Když *proces měření* očekává trigrovací událost, objeví se okno "*Čekání na trigr*". Text v okně oznamuje, na jakou událost se čeká.

Čekání na externí trigger

Čekání na amplitudový trigger  $3$  g  $/$  AC 1

Čekání na ruční trigger Stiskni enter pro trigger

#### <span id="page-31-0"></span>*Použít ampl tacho*

#### **ano, ne**

Je-li nastaveno **ano**, pak budou tacho značky v datech generovány jako amplitudový trigr namísto z TRIG vstupu. Kanál a úroveň spouštění je volen stejně jako pro amplitudový trigr. Abyste předešli vygenerování mnoha značek blízko sebe, nastavte vhodnou hodnotu *Ampl tacho hystereze (např.: 30-50 %)*. Hodnota signálu se musí vrátit zpět o hodnotu hystereze, než je povoleno vygenerovat další značku. Příklad různého nastavení hystereze je na následujících obrázcích. Na levém obrázku je nastavená *Úroveň signálu* na 50 um a *Hystereze* 1um. Signál ale kolem spouštěcí úrovně osciluje, proto je vygenerováno mnoho značek. Na obrázku vpravo je nastavená hodnota *Hystereze* 30 um. Předtím než je povoleno vygenerovat novou značku, musí signál klesnout pod úroveň 50–30 = 20 um. Díky tomu bude následující značka vygenerována až při příští periodě.

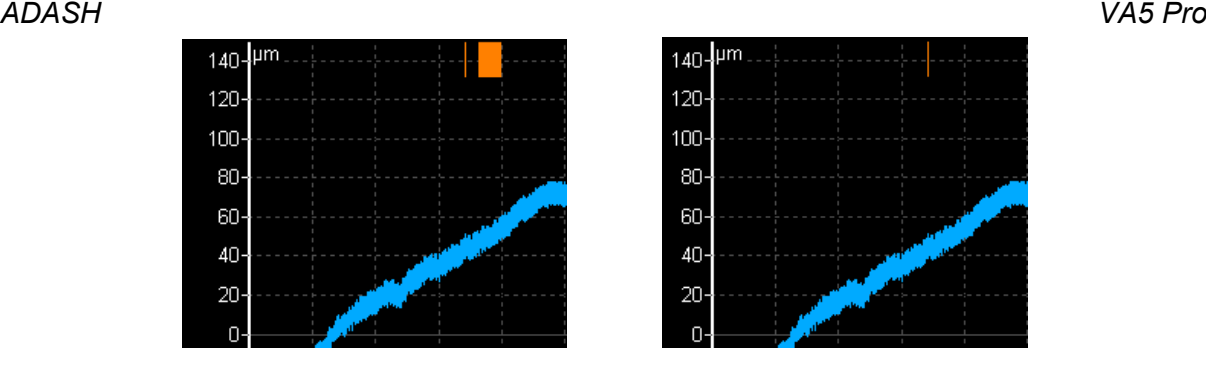

## *Kanál amplitudového trigru*

Viz [Zdroj trigru](#page-30-0) nastaveno na **amplituda**.

#### *Úroveň signálu amplitudového trigru*

Viz [Zdroj trigru](#page-30-0) nastaveno na **amplituda**. Hodnota se nastavuje ve fyzikální jednotce snímače zvoleného kanálu.

#### *Ampl tacho hysterze*

Viz [Použít ampl tacho](#page-31-0).

## *Negativní průměrování*

#### **ano**, **ne**

Negativní průměrování je dostupné pouze s amplitudovým trigrem. Je-li zapnuto, pak je na začátku měřícího procesu ihned po inicializaci přístroje změřeno referenční spektrum. Toto spektrum je zapamatováno a pak odečítáno od každého vypočítaného spektra. To může být užitečné při provádění bump testu na točivých strojích. Během inicializace negativního průměrování nedělejte žádné údery. Počkejte až zmizí okno.

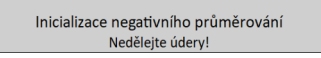

Podívejte se na následující příklad. Na prvním obrázku je spektrum úderu uskutečněném na zastaveném stroji. Je použito exponenciální okno.

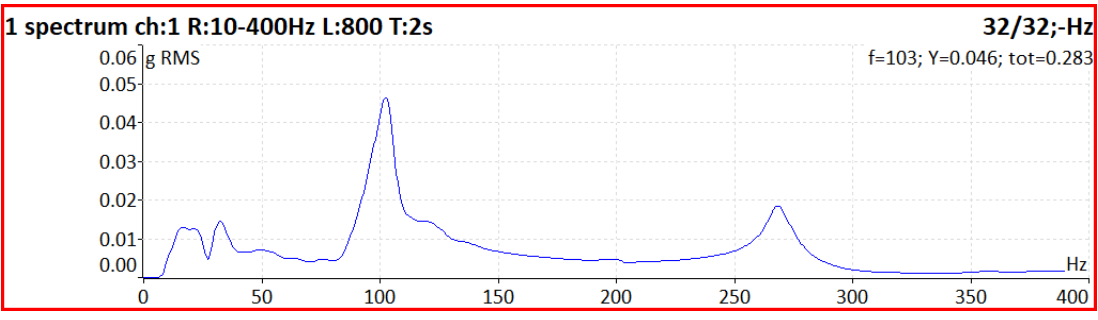

Další obrázek znázorňuje úder na běžícím stroji. Vidíte velkou špičku poblíž 50 Hz.

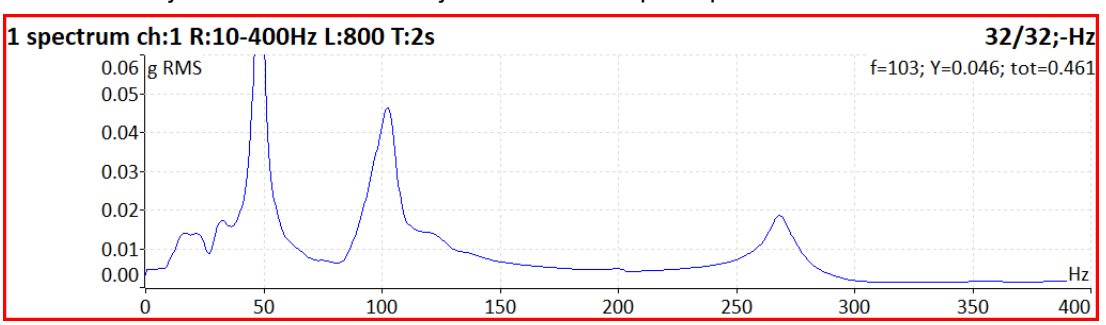

Díky použití negativního průměrování můžete eliminovat nežádoucí špičky ze spektra, které jsou způsobeny tím, že stroj běží, a ne samotným úderem.

*ADASH VA5 Pro* **Poznámka!** Abyste dosáhli co nejlepších výsledků, použijte při negativním průměrování také průměrování spektra (tzn. více úderů).

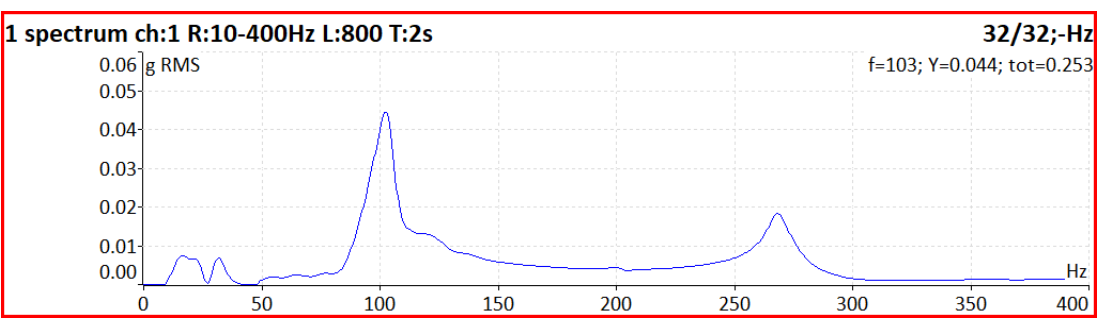

## *Pretrig [%]*

#### **[-100, 100]**

Okamžik příchodu události, která spustila měření nemusí být umístěna na počátek časového signálu, který se pak použije pro všechny další výpočty. Pokud provádíme rázový (bump) test (určení rezonanční frekvence úderem kladiva do konstrukce), pak je užitečné mít ráz zobrazen nikoliv přímo na počátku signálu, ale s jistým odstupem. Ten se definuje v %. Jestliže má časový signál délku 1sec a pretrig je 25%, pak bude okamžik spuštění (tzn. třeba úder kladivem) v čase 250 ms. Pokud je zadána záporná hodnota, pak okamžik spuštění vůbec není v časovém signálu, protože nastal před začátkem měření.

## <span id="page-33-0"></span>*Rozběh*

Nastavení globálních parametrů pro modul Rozběh.

#### *Maximální velikost paměti [MB]*

Jestliže je při ukládání dat během rozběhu překročena tato hodnota, vytvoří se nový trend a data jsou ukládána do nového trendu.

#### *Jednotka času*

#### **dny, hodiny, minuty**

Jednotka, ve které je zadán parametr *Délka* (viz níže).

#### *Délka*

#### **nedef, hodnota**

Je-li definována, pak jsou během jednoho měření vytvářeny trendy v zadaném intervalu.

#### *Časová osa trendu*

#### **relativní, reálný čas**

Způsob značení osy.

Je-li zvolena možnost **relativní**, je osa značena v časovém intervalu od začátku měření.

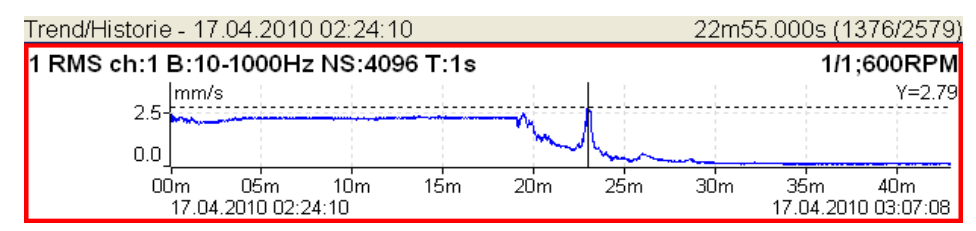

Je-li zvolena možnost **reálný čas**, je osa značena časovými značkami.

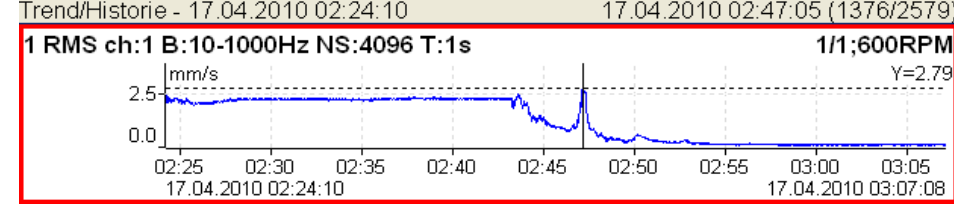

#### *Délka trendu*

**auto, jiná**

Rozsah časové osy v trendu v modulu Rozběh. Je-li nastaveno **auto**, je zobrazen celý trend.

## <span id="page-34-0"></span>*Vlastnosti grafu*

Zde můžete předdefinovat některé parametry z vlastností grafu. Každý nově vytvořený graf pak bude mít tyto parametry nastaveny. Většina parametrů může být později změněna v samostatném menu pro konkrétní graf.

#### *Hodnota*

 **RMS ,0-P, P-P** Výchozí typ hodnot amplitudy spektra.

#### *Osa X*

**lin, log**

*Osa Y*

**lin, log**

*Seznam špiček*

**zapnuto**, **vypnuto**

## *Čáry grafu*

**spojité, diskrétní**

#### *Počet čar harmonického kurzoru, Počet čar postranního kurzoru, Počet čar periodického kurzoru*

Počet čar kurzoru.

## <span id="page-34-1"></span>*Snímače*

Po připojení snímače k přístroji musíte zadat jeho vlastnosti. V hlavním *MENU* zvolte položku *Snímače***.** V následujícím menu zvolte vstup, na kterém chcete zadávat vlastnosti snímače.

## *AC1 – AC4*

Nastavení vlastností AC vstupu (snímač, ISO 20816, ložisko) pro každý kanál.

## *Všechny AC*

Nastavení vlastností snímačů všech AC vstupů najednou.

#### *ADASH VA5 Pro Všechna ložiska*

Nastavení stejného ložiska pro všechny AC vstupy najednou.

## *Všechna ISO*

Nastavení stejné ISO 20816 skupiny pro všechny AC vstupy najednou.

## *DC1 – DC4*

Nastavení vlastností DC vstupu pro každý kanál.

## *Všechny DC*

Nastavení vlastností snímačů všech DC vstupů najednou.

## *Tacho / Externí*

Nastavení vlastností TACHO / EXTERNÍ (vstup TRIG).

#### *Prodloužení ustálení*

Někdy můžete potřebovat delší čas pro ustálení snímačů. Zadejte požadovaný čas v sekundách.

## <span id="page-35-0"></span>*AC snímače*

Vstupy AC jsou určeny pro měření střídavého napětí. Takový signál dostáváme např. ze snímačů vibrací. Menu pro nastavení AC snímače otevřete pomocí *MENU / Snímače / AC1 – AC4* nebo *Všechny AC*.

#### *ICP*

#### **zapnuto, vypnuto**

#### Volba napájení snímače ICP

**Poznámka!** Možnost ICP napájení je dostupná také pro DC měření protože některé DC snímače jej mohou využívat.

#### *Citlivost [mV / "jednotka"]*

#### **1**, **10**, **100**, **uživatel**

Citlivost snímače v mV na zvolenou jednotku

#### *Jednotka*

Volba jednotky dle typu snímače.

#### *Název*

#### **nedef**, **uživatel**

Volitelně můžete zadat název snímače pomocí volby **uživatel**. Volbou **nedef** název zrušíte.

**Poznámka!** Název snímače je zobrazen v menu snímačů.

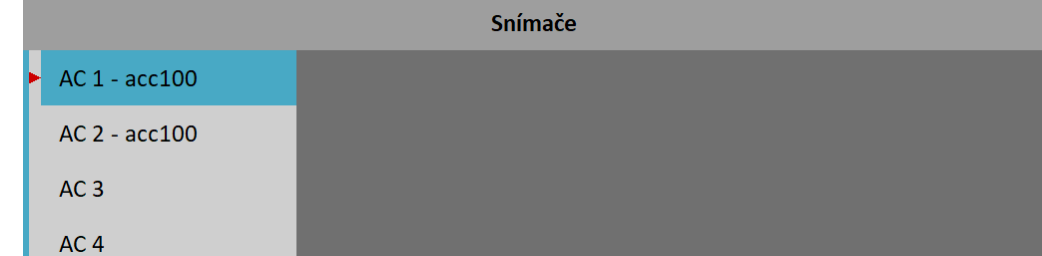
#### *ADASH VA5 Pro Uložení snímače*

Parametry pojmenovaného snímače můžete uložit. Po zadání názvu otevřete mezu *Název* znovu**.** Nyní je dostupná nová položka **uložit**. Volbou této položky uložíte parametry snímače.

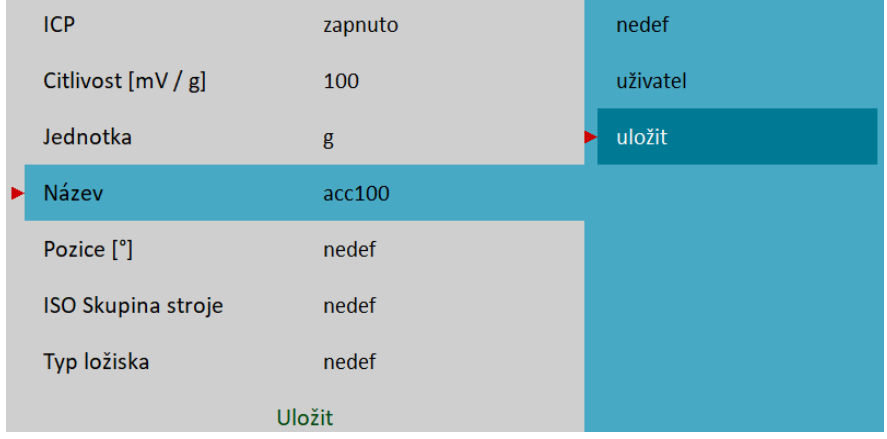

**Poznámka!** Jestliže chcete uložit snímač s názvem, který je již použitý, budete dotázáni, zda chcete parametry přepsat.

> Snímač "acc100" je již definován. Přepsat jeho parametry?

#### *Načtení snímače*

Uložené snímače jsou zobrazeny, když otevřete menu *Název*. Jestliže vyberete jméno uloženého snímače, jeho parametry budou načteny.

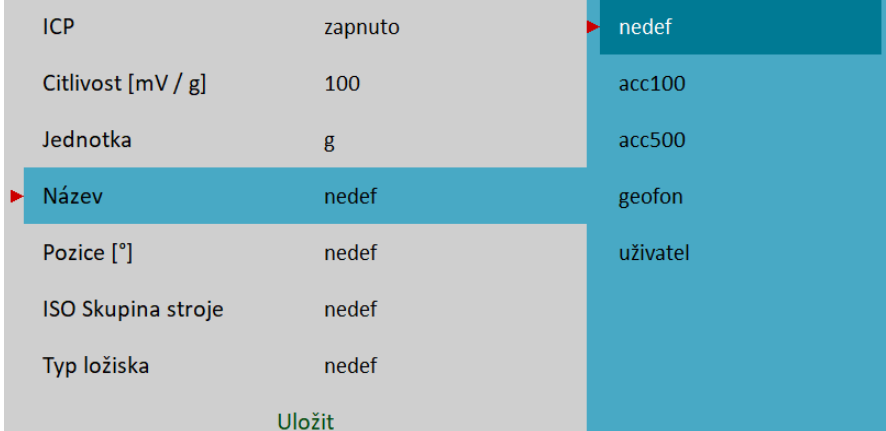

**Poznámka!** Jestliže zvolíte volbu **uživatel** a zadáte již použitý název (např. **acc500**), budete dotázáni, zda chcete parametry načíst.

> Snímač "acc500" je již definován. Načíst jeho parametry?

### *Mazání uložených snímačů*

Vyberte ze seznamu snímač, který chcete smazat. Znovu otevřete menu *Název*, kde přibyla položka **smazat**. Zvolte tuto položku. Snímač bude odstraněn ze seznamu.

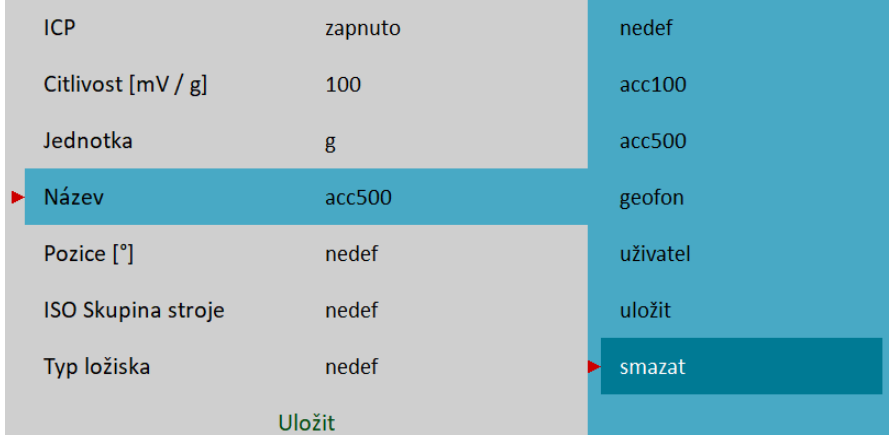

#### <span id="page-37-0"></span>*Import seznamu snímačů*

Ve Virtual Unit je seznam uložených snímačů uložen v souboru *data\Sensors\sensors.json* v pracovním adresáři Virtual Unit (výchozí je C:\ProgramData\Virtual Unit). Tento soubor můžete použít k přenesení vytvořeného seznamu do přístroje. Soubor *sensors.json* zkopírujte do root adresáře [VA5\\_DISC](#page-10-0). Po startu přístroje bude soubor importován a v přístroji bude nový seznam snímačů.

#### *Pozice*

Montážní úhel snímače (viz. obrázek). Obvykle se používá u bezkontaktních snímačů posunutí.

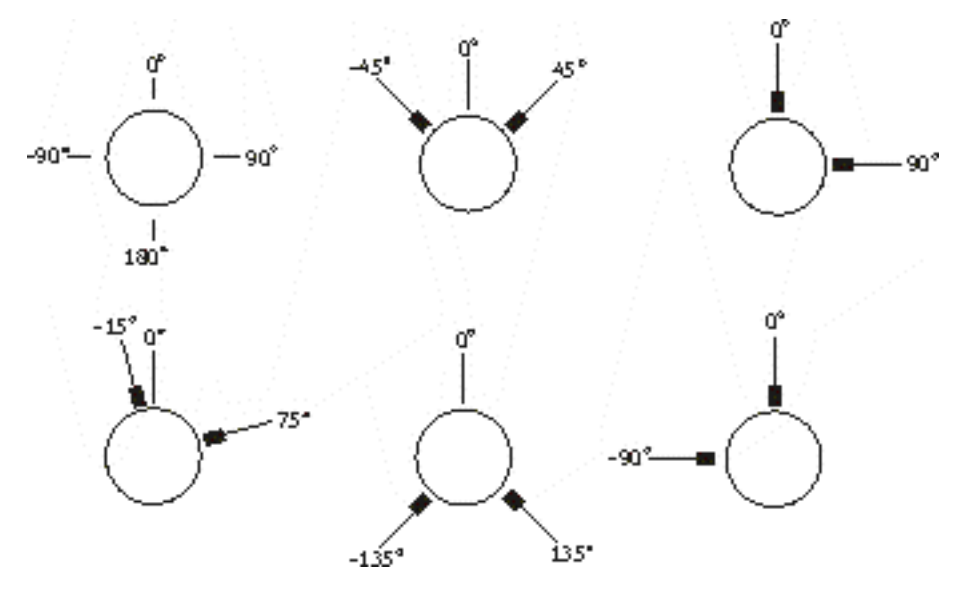

#### *DC gap kanál*

V případě snímače posunutí lze zadat i příslušný DC vstup, který se použije pro měření *gap* (tj. stejnosměrné složky vibrací. Hodnota *gap* se ukládá v měření časového signálu a orbity. Signál je zobrazen posunutý o tuto složku.

#### <span id="page-37-2"></span>*ISO Skupina stroje*

Nastavení skupiny dle *ISO 20816* může být provedeno pro každý kanál zvlášť spolu s nastavením snímače (menu *AC1* – *AC4*) nebo pro všechny vstupy společně (menu *Všechna ISO*).

Definice skupiny a uložení dle normy ISO 20816 slouží k určení limitních hodnot a použití barevné indikace zelená, oranžová, červená

### <span id="page-37-1"></span>*ISO Uložení stroje*

**tuhé**, **pružné**

K dispozici jen, je-li definována ISO Skupina stroje

### *Ložisko*

Ve spektrech mohou být zobrazeny také poruchové frekvence ložiska. K tomu je nutné vybrat požadované ložisko z databáze nebo definovat jeho parametry (rozměry) ručně. Ložisko můžete nastavit pro každý kanál zvlášť (menu *AC1* – *AC4*) nebo pro všechny vstupy společně (menu *Všechna Ložiska*).

#### **databáze**

Výběr ložiska z databáze

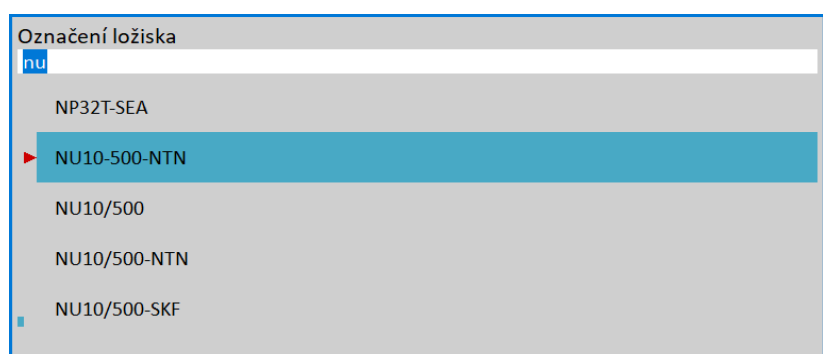

Zadejte jméno (nebo jen úvodní část) a použijte šipky nahoru / dolů pro výběr ze seznamu. Potvrďte tlačítkem *Enter* nebo klepnutím na položku.

#### **uživatel**

Pokud požadované ložisko není v databázi, můžete jeho parametry zadat ručně.

#### **žádné**

Žádné ložisko není vybráno, poruchové frekvence nebudou zobrazeny

#### *Rotující kroužek*

#### **vnitřní**, **vnější**

Dostupné jen, je-li definováno ložisko. Pro správný výpočet poruchových frekvencí je potřeba určit, který kroužek rotuje.

# *DC snímače*

Vstupy DC jsou určeny pro měření stejnosměrného napětí. Takový signál dostáváme např. ze snímačů teploty, tlaku apod. Menu pro nastavení DC snímačů otevřete pomocí *MENU / Snímače / DC1 – DC4* nebo *Všechny DC*.

# *Citlivost [mV / "jednotka"]*

#### **1**, **10**, **100**, **uživatel**

Citlivost snímače v mV na zvolenou jednotku.

### *Offset[mV]*

**0**, **uživatel** Offset (stejnosměrné posunutí) snímače zadaný v miliVoltech. Vzorec použitý pro přepočet:

výstupní hodnota s "jednotka" = (vstupní hodnota v mV - Offset) / Citlivost.

#### *Jednotka*

Volba jednotky dle typu snímače.

#### *ADASH VA5 Pro Název*

Název snímače. Pro podrobnosti viz [Vlastnosti AC snímačů](#page-35-0) / [Název.](#page-35-1)

# *Pozice*

Montážní úhel snímače. Pro podrobnosti viz [Vlastnosti AC snímačů](#page-35-0) / [Pozice](#page-37-0).

# *Tacho / Externí snímače*

Tacho sonda nebo snímač externího spouštění se připojuje ke vstupu TRIG. Signál na vstupu TRIG obsahuje pulzy, které mohou být využity k výpočtu otáček nebo pro spouštění měření.

Na obrázku je příklad signálu tacho sondy (fialová barva), spouštěcí úroveň (šedá čára) a vytvořená tacho značka (žlutá čára).

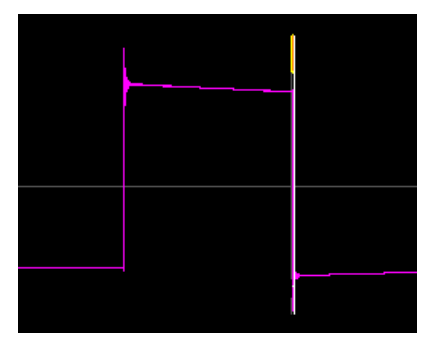

# *Spouštěcí úroveň [V]*

Pro správné vyhodnocení pulzů z tacho snímače je potřeba nastavit vhodnou porovnávací (komparační, překlápěcí) úroveň. Např. pokud dostáváte z tacho snímače hodnotu 0,5V, která se při pulzu zvýší na 1,5V, pak úroveň spouštění 1V bude spolehlivě nacházet pulsy. Záporné hodnoty pulsů nejsou povoleny. Pro jejich zpracování je potřeba použít konvertor Adash.

### *Spouštěcí hrana*

#### **náběžná**, **sestupná**

Určuje, která hrana bude vyhodnocena.

Spouštěcí úroveň spolu se spouštěcí hranou definují okamžik spuštění (okamžik vygenerování tacho nebo spouštěcího pulzu).

Je-li nastavena **sestupná** hrana, pak okamžik spuštění nastává, když signál trig **klesne** z hodnoty vyšší, než je spouštěcí úroveň na hodnotu nižší, než je spouštěcí úroveň.

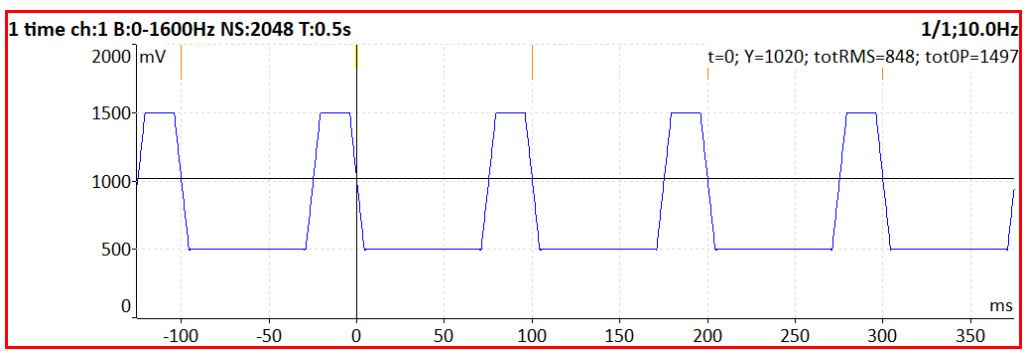

Je-li nastavena **náběžná** hrana, pak okamžik spuštění nastává, když signál trig **stoupne** z hodnoty nižší, než je spouštěcí úroveň na hodnotu vyšší, než je spouštěcí úroveň.

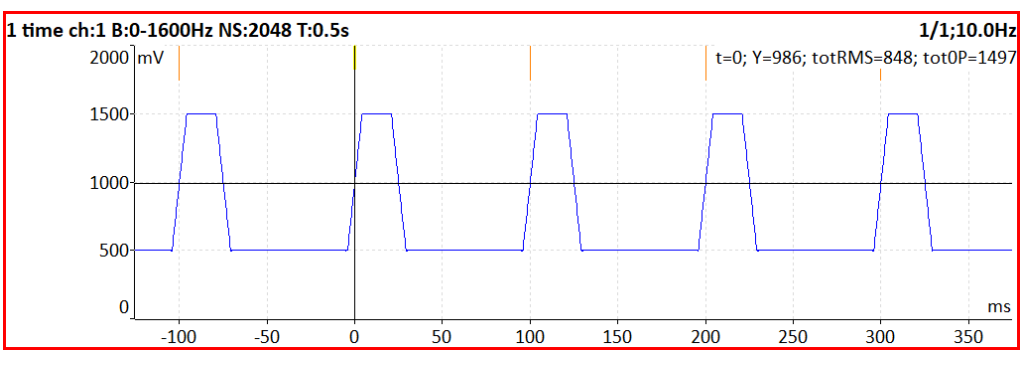

### *Počet pulzů na otáčku*

Pokud je během jedné otáčky vytvořeno více pulsů z otáčkové sondy, pak tato hodnota musí být zadána, aby otáčky byly počítány správně. Mohou být zadány i neceločíselné hodnoty pro výpočty otáček z různých stupňů převodovky. Pokud je *Počet pulzů na otáčku* různý od jedné, nemůže být jako *Zdroj trigru* nastaveno **tacho**. Tacho signál pak slouží k výpočtu otáček, ale nemůže být použit pro trigrování.

#### *Minimální otáčky*

Nejnižší hodnota otáček, která uživatele zajímá. Otáčky nižší, než tato hodnota nebudou rozpoznány. Předpokládejme jeden pulz na otáčku. Potom převrácená hodnota minimálních otáček udává, jak dlouho přístroj čeká na příchod tacho pulzu, než ohlásí chybu "*Nejsou otáčky*" (hodnota otáček je vypočtena z doby mezi dvěma pulzy).

**Pozor!** Jestliže otáčky hřídele budou nižší než hodnota *Minimální otáčky*, nebudou generovány žádné *tacho značky* a nebude nastávat tacho trigr.

**Pozor!** Snížením hodnoty *Minimální otáčky* prodloužíte dobu, která je potřebná pro zjištění nepřítomnosti tacho značek (při výpadku tacho sondy).

# *Vlastnosti snímačů uložené v záznamu*

*Záznamem* rozumíme nahrávku, kterou jsme nahráli v modulu Záznam. Před nahráváním je nutno vždy správně nastavit vlastnosti snímačů, které při nahrávání použity.

Když je *záznam* podroben analýze v módu Analyzátor, lze použít vlastnosti snímačů již nastavené a uložené v *záznamu*. Může se stát, že potřebujeme nastavit při analýze vlastnosti jiné. Taková změna je povolena jen pro zpracování. Původní v *záznamu* uložené vlastnosti nebudou přepsány.

> Nové hodnoty budou použity pouze pro analýzu. √ záznamu nebude nic přepsáno.

# *MENU / START*

Položky v této části hlavního *MENU* spouštějí různé úkoly.

# *Stetoskop*

Otevře modul [Stetoskop](#page-174-0). Toto je druhý způsob, jak ho otevřít. Základní způsob je spustit modul přímo z hlavní obrazovky.

# *Kamera*

Otevře modul [Kamera.](#page-195-0) Toto je druhý způsob, jak ho otevřít. Základní způsob je spustit modul přímo z hlavní obrazovky.

# *IR kamera*

Otevře modul **IR Kamera**.

# *Galerie*

Otevře modul [Galerie.](#page-200-0)

# *Kalkulačka*

Otevře další menu pro výběr z různých kalkulaček.

**Poznámka!** Položka *Kalkulačka* není dostupná, je-li [Touchscreen](#page-24-1) / [Povolit touchscreen](#page-24-0) nastaven na **ne**.

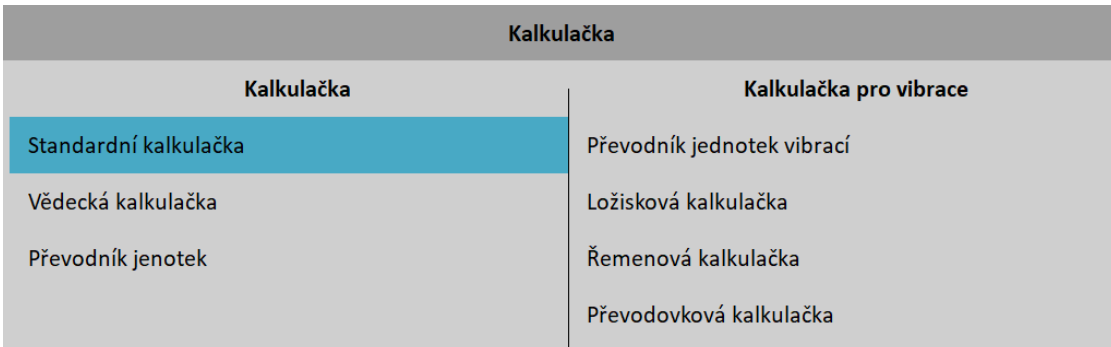

### *Standardní kalkulačka*

Jednoduchá kalkulačka se základními funkcemi.

### *Vědecká kalkulačka*

Kalkulačka pro řešení složitějších matematických operací.

### *Převodník jednotek*

Umožňuje převod mezi běžně používanými jednotkami. V levém sloupci vyberte známou jednotku a zadejte její hodnotu. Ve sloupcích vpravo vyberte požadované jednotky.

#### *ADASH VA5 Pro Převodník jednotek vibrací*

Umožňuje převod mezi jednotkami používanými ve vibrační diagnostice. Pro převod zadejte otáčky a jednu známou hodnotu vibrací.

# *Ložisková kalkulačka*

Kalkulačka pro výpočet poruchových frekvencí ložisek. Pro výpočet poruchových frekvencí ložiska zadejte požadované hodnoty. Můžete také pouze zadat označení ložiska, pokud je k dispozici.

Byla přidána nová poruchová frekvence ložiska pojmenovaná BSF2.

 $B\overline{S}F2 = B\overline{S}F \times 2$ 

Je to poruchová frekvence ložiska, která je vidět přímo ve spektru, protože vada na otáčející se kuličce zasáhne ložisko 2x během jedné otáčky kuličky. Jednou zasáhne vnější a jednou vnitřní kroužek ložiska.

# *Řemenová kalkulačka*

Kalkulačka pro výpočet oběhové frekvence řemene. Pro výpočet zadejte požadované hodnoty.

# *Převodovková kalkulačka*

Umožňuje vypočítat otáčky hřídele a zubovou frekvenci. Pro výpočet zadejte požadované hodnoty.

# *Update*

Update software v přístroji. Položka *Update* je dostupná jen v hlavní obrazovce. Nejnovější software do přístroje si vždy můžete stáhnout ze stránky výrobce.

- 1. Stáhněte soubor firmware (např. VA5\_ver0268.up3 a uložte jej ve svém počítači.
- 2. Připojte přístroj k počítači.
- 3. Spusťte Explorer nebo jiný software, který se používáte pro kopírování souborů.
- 4. Zkopírujte aktualizační soubor z počítače na *VA5\_DISC* přímo do kořenového adresáře.
- 5. Použijte funkci "*Bezpečně odebrat hardware*" a odpojte přístroj od počítače.
- 6. Vyberte položku *Update*.
- 7. Vyberte požadovaný aktualizační soubor ze seznamu (do přístroje je možné uložit více verzí).
- 8. Úvodní okno se zavře. Postup aktualizace je popsán v novém příkazovém okně.
- 9. Po aktualizaci se provede restart přístroje.

# *Nápověda*

Zobrazí html verzi manuálu

# *Screenshot*

Vytvoří screenshot obrazovky a uloží jej jako do adresáře *images* na *VA5\_DISC*. Screenshoty můžete prohlížet v [galerii](#page-200-0).

# *Exportovat vše*

Exportuje všechny dosud neexportované projekty ze všech modulů.

# *ADASH VA5 Pro O přístroji ...*

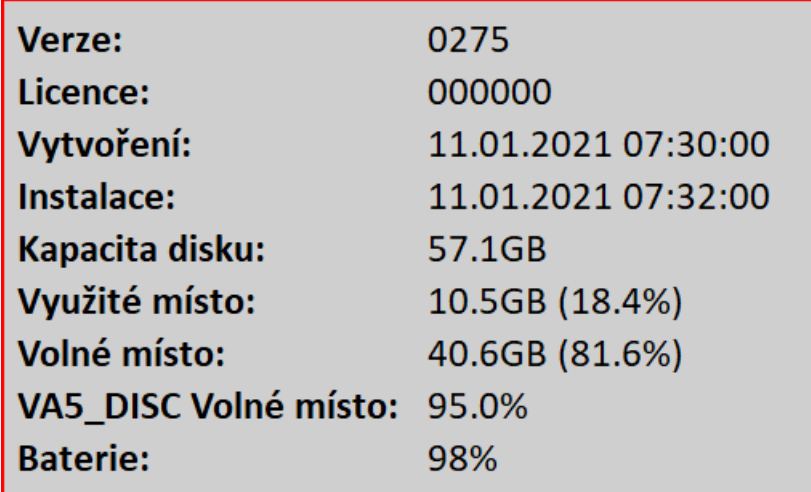

Jedná se o jednoduché okno se základními informacemi o verzi firmwaru apod.

# *Vypnout*

Korektní vypnutí přístroje.

# *Detekce otáček*

V některých situacích je potřeba znát otáčky měřeného stroje. Zde bude popsáno, jak probíhá detekce otáček. V dalším textu bude na tuto kapitolu odkazováno.

Detekce probíhá před samotným měřením po stisku tlačítka *Enter*. V průběhu detekce je zobrazeno informační okno v pravém dolním rohu.

Pokud je zjištěno, že je k přístroji připojena otáčková (tacho) sonda, nebude další vyhodnocení probíhat, otáčky budou měřeny z otáčkové sondy.

Na základě vyhodnocení spektra signálu je nabídnuto několik hodnot otáček. Spolu se seznamem hodnot je zobrazeno i spektrum. V seznamu jsou zobrazeny pouze frekvence s významnou hodnotou amplitudy. Hodnoty jsou seřazeny od nejvyšší amplitudy. Zvolte hodnotu z nabídky.

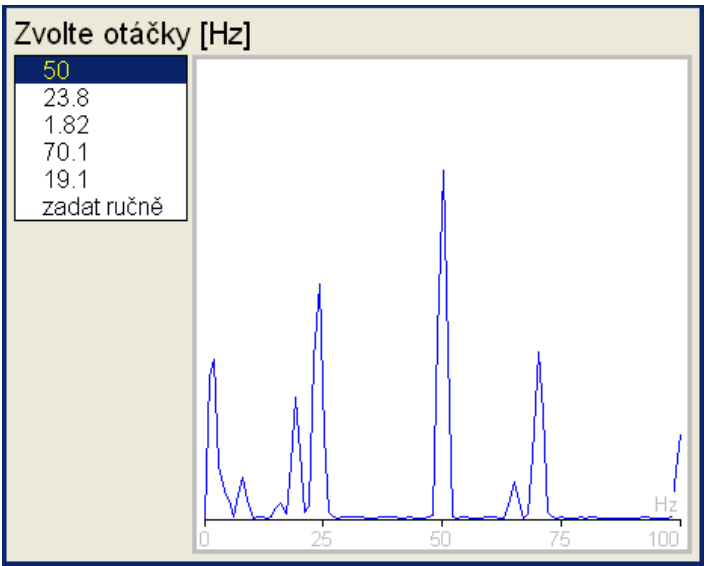

Pokud nevyhovuje žádná hodnota ze seznamu, můžete zadat hodnotu ručně. Zvolte položku **zadat ručně**. Zobrazí se dialog pro ruční zadání otáček. Zadejte hodnotu otáček. Jestliže nezadáte žádnou hodnotu a stisknete *Enter*, otáčky zůstanou nedefinovány a měření budou probíhat bez definovaných otáček.

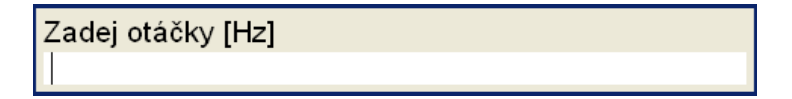

Otáčky mohou být detekovány pouze z kanálu se snímačem vibrací. Jestliže měření není definováno na kanálu se snímačem vibrací, bude zobrazena chybová hláška. a po potvrzení bude zobrazen dialog pro ruční zadání otáček.

> Otáčky nemohly být detekovány Nevhodný snímač

Jestliže měření skončí chybou, bude zobrazena chybová hláška. a po potvrzení bude zobrazen dialog pro ruční zadání otáček.

> Otáčky nemohly být detekovány Chyba ICP

Jestliže je detekována hodnota otáček, bude se automaticky ukládat do hlavičky dat následujícího měření stejně jako hodnota změřená z otáčkové (tacho) sondy. Jestliže jsou otáčky zároveň měřeny tacho sondou, budou mít při ukládání přednost.

# *Analyzátor*

Analyzátor je základní modul pro analýzu signálů. Umožňuje ruční nastavení všech parametrů měření. Taková nastavení je možné uložit do paměti a používat je opakovaně.

# *Základní pojmy*

### *Měření*

Pod pojmem *Měření* chápeme proces vyhodnocení při nastavených parametrech. Příklady *Měření*: spektrum, časový signál, širokopásmová hodnota apod.

# *Graf*

Pod pojmem *Graf* chápeme zobrazení výsledku jednoho měření na obrazovce. Také zobrazení čísla jako výsledku např. širokopásmové hodnoty je *Graf*.

### *Sestava*

*Sestava* je jedním z nejdůležitějších pojmů v terminologii používané v přístroji. Je to skupina obsahující více *Měření* (nebo také jen jedno), které se měří najednou. Tzn. jejich *Grafy* jsou zobrazeny najednou na obrazovce (jedné či více). Např. pokud chcete najednou měřit širokopásmové hodnoty zrychlení a rychlosti společně se spektrem a časovým signálem rychlosti, pak si předem připravíte *Sestavu*, která obsahuje tato 4 měření. Takto vytvořenou *Sestavu* si můžete i uložit do paměti přístroje. Jestliže ji spustíte, budou simultánně provedena všechna 4 vyhodnocení a zobrazeny jejich grafy na jedné obrazovce.

# *Odečet*

Všechny signály a hodnoty všech měření v sestavě získané ve stejný čas.

# *Projekt*

Do paměti můžete uložit různé *sestavy*. Mnohdy je potřeba vytvořit vyšší struktury, které následně obsahují *sestavy*. Takovou strukturu nazýváme *Projekt*.

- Příklady:
	- 1. Měřící\_bod\_A

Jednoduchý *Projekt typu sestava* obsahující pouze měření v jednom bodě.

- 2. Čerpadlo\_C/ obsahuje body A, B a C *Projekt* obsahující jednu úroveň nad *sestavami*. Čerpadlo obsahuje tři měřící body, tzn. každý bod je již jedna *sestava*. Takový projekt nazýváme *Projekt typu Stroj*.
- 3. Linka\_L/ obsahuje Čerpadlo\_C1, C2 a C3/ které obsahují body A, B a C *Projekt* obsahující dvě úrovně nad *sestavami*. Linka\_L obsahuje tři čerpadla C1, C2 a C3, která obsahují každé tři měřící body, každý bod je jedna *sestava*. Takový projekt nazýváme *Projekt typu Adresa*.

# *Export projektu na VA5\_DISC (flash disk)*

Připojený počítač umí číst jen data uložená na *VA5\_DISC*. Během práce s projektem jsou data ukládána pouze na vnitřní disk přístroje, který není dostupný z počítače. Proto musíme projekt, který chceme přenést do počítače, nejdříve exportovat. Projekty nejsou exportovány automaticky, protože se jedná o pomalý proces, který by zdržoval při běžné práci. Kdykoli se zavírá projekt, ve kterém došlo k nějakým změnám, objeví se dotaz *"Export na VA5\_DISC"*.

Exportovat Meas Point A na VA5 DISC?

Stiskněte dle potřeby *Ano* nebo *Ne*.

Export lze vyvolat také později pomocí menu *Projekt / Export*.

#### *ADASH VA5 Pro*

# *Seznam projektů*

První obrazovka Analyzátoru obsahuje seznam uložených projektů, který může být i prázdný, nejsou-li žádné projekty uložené. Vpravo nahoře je zobrazen datum a čas poslední změny označeného projektu. Každá položka v seznamu má vpravo značku, *Se* pro sestavu, *St* pro stroj a *Ad* pro adresu.

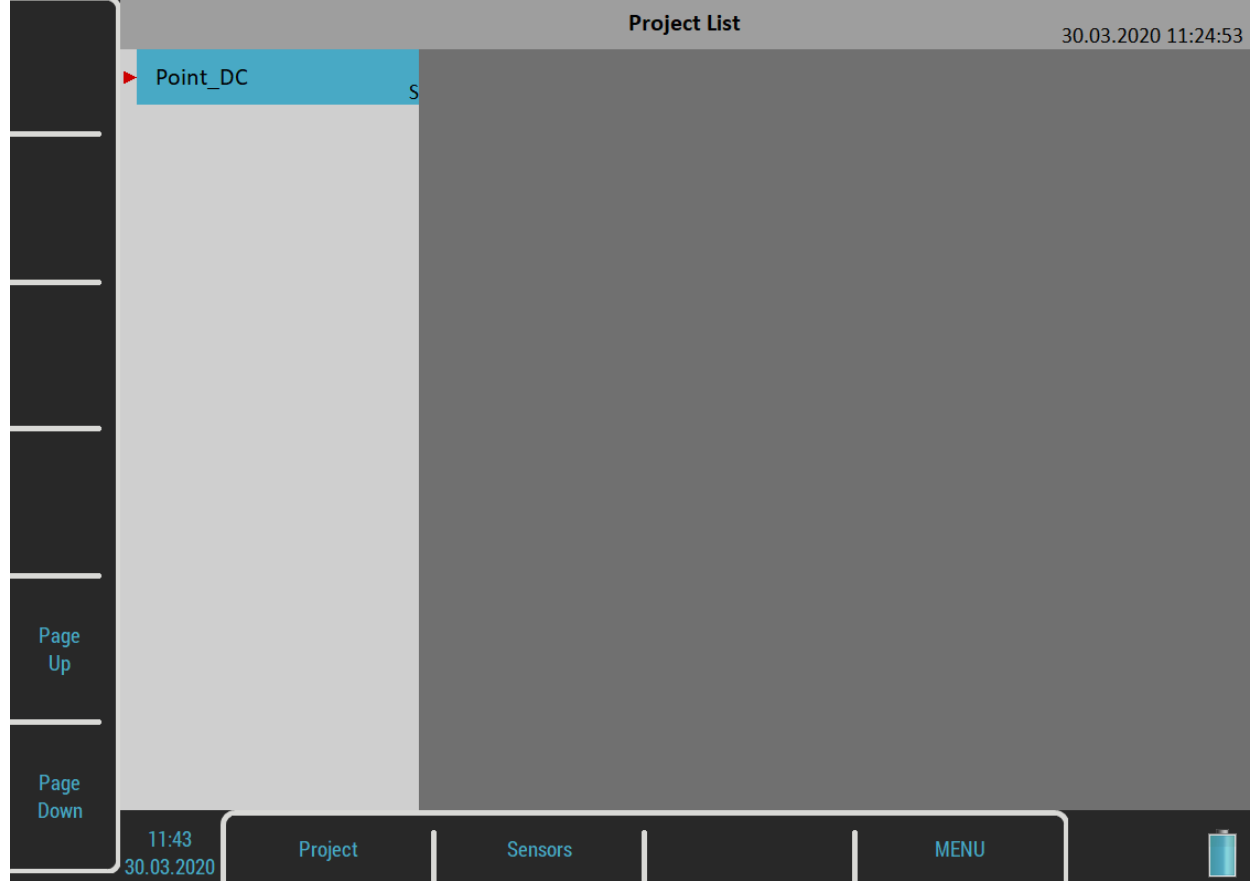

# *Menu Projekt*

Stiskněte tlačítko *Projekt* a zobrazí se menu.

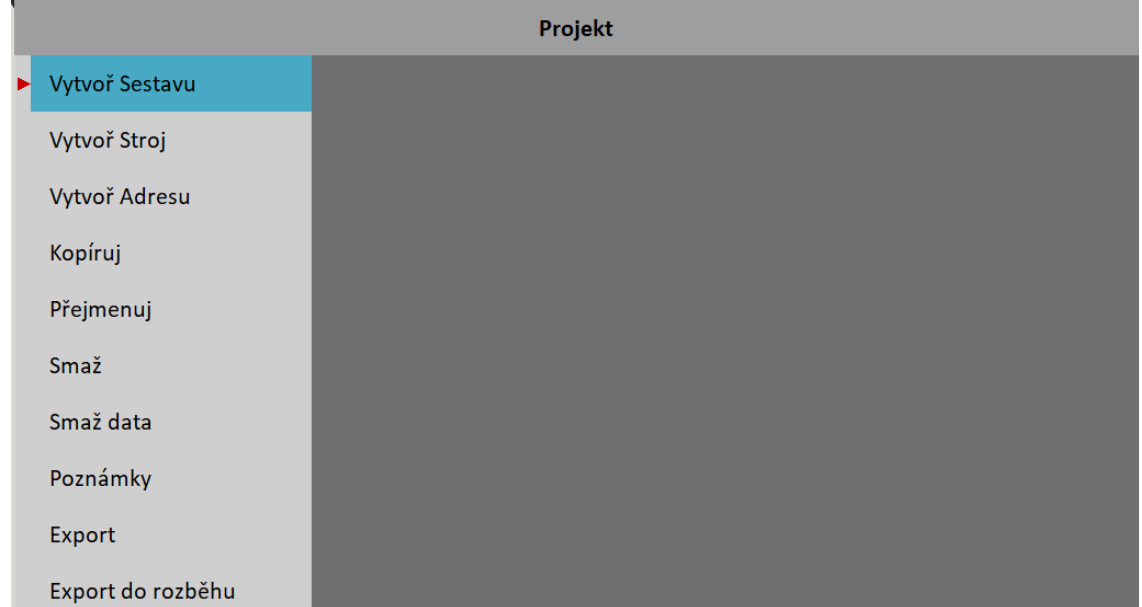

# *Vytvoř sestavu*

V dialogu zadejte jméno nové sestavy a potvrďte.

Zadej jméno sestavy. Meas Point A

V seznamu se objeví nová položka. Seznam je řazen abecedně.

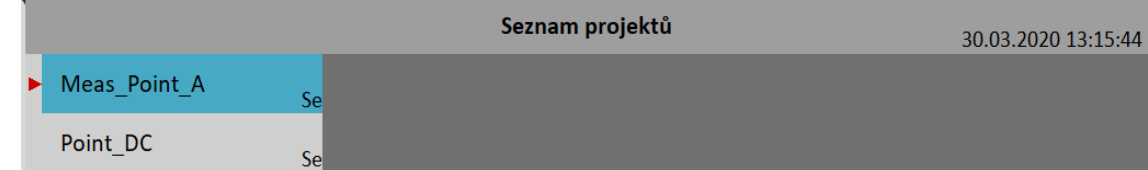

Sestava má v seznamu značku *Se*. Datum a čas poslední změny (zde vytvoření) je zobrazen v pravém rohu.

# *Vytvoř stroj*

Struktura Stroj umožňuje zadat název stroje a do něj zahrnout několik sestav (měřících bodů). Stiskněte tlačítko *Projekt* a zvolte *Vytvoř Stroj*.

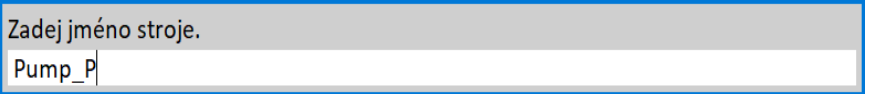

V dialogu zadejte jméno nového stroje a potvrďte. Nový projekt se zobrazí v seznamu se značkou *St*.

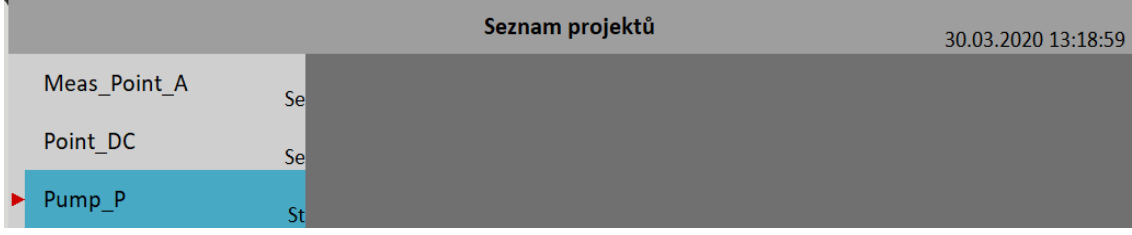

Nový projekt je označen. Otevřete jej. Zobrazí se *Seznam sestav* stroje, který je nyní prázdný.

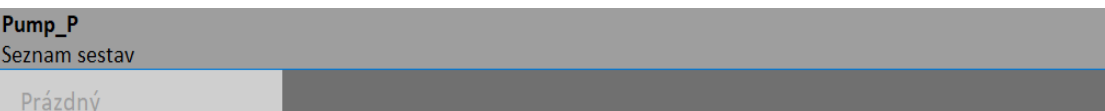

Vyberte položku menu *Sestava / Vytvoř*. Otevře se dialog pro zadání jména sestavy.

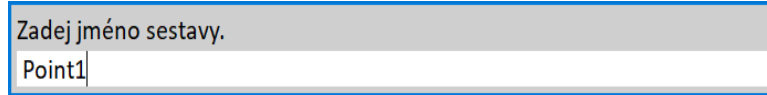

Zadejte jméno sestavy a potvrďte. V seznamu přibude nová sestava.

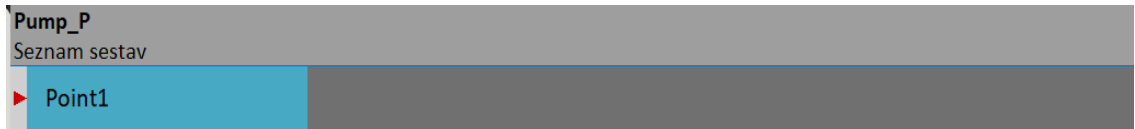

Pro návrat na seznam projektů použijte *Escape*.

#### *Vytvoř adresu*

Struktura *Adresa* umožňuje vytvořit projekt s několika stroji. Každý stroj může obsahovat několik sestav. Stiskněte tlačítko *Projekt* a vyberte *Vytvoř adresu*.

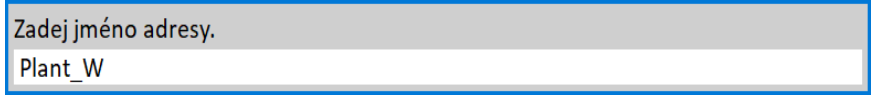

V dialogu zadejte jméno a potvrďte. Nový projekt se zobrazí v seznamu se značkou *Ad*.

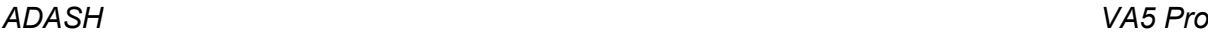

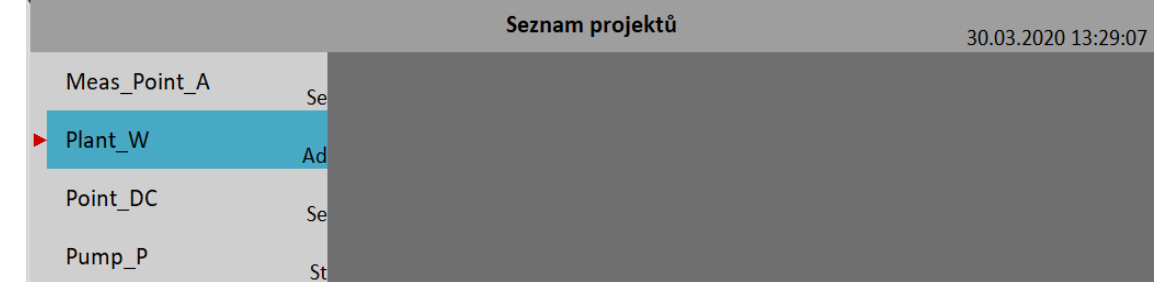

Otevřete projekt. Zobrazí se prázdný *Seznam strojů*.

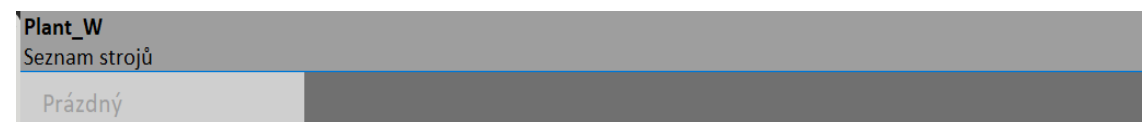

Stiskněte tlačítko *Stroj* a vyberte *Vytvoř*. Zadejte jméno stroje a potvrďte.

Zadej jméno stroje. Fan X1

Nový stroj je přidán do seznamu.

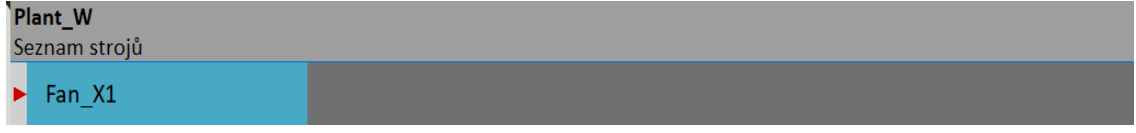

Otevřete stroj a vytvořte v něm sestavu stejně jako v předchozím oddíle.

# *Kopíruj*

Kopíruje označenou položku bez naměřených dat.

# *Přejmenuj*

Přejmenuje označenou položku.

### *Smaž*

Smaže označené položky.

### *Smaž data*

Smaže data označených položek.

### *Poznámky*

Můžete přidávat poznámky k označené položce. Práce s poznámkami je popsána v kapitole [Pochůzka](#page-104-0) / [Poznámky](#page-115-0).

### *Export*

Export označených položek na *VA5\_DISC*, odkud jsou dostupné z počítače.

### *Export do rozběhu*

Export označených položek do modulu [Rozběh](#page-121-0). V modulu [Rozběh](#page-121-0) je naopak k dispozici položka *Export do analyzátoru*.

# *Okno grafů*

Otevřete *sestavu* ze *seznamu projektů* nebo ze *seznamu sestav* strukturovaného projektu.

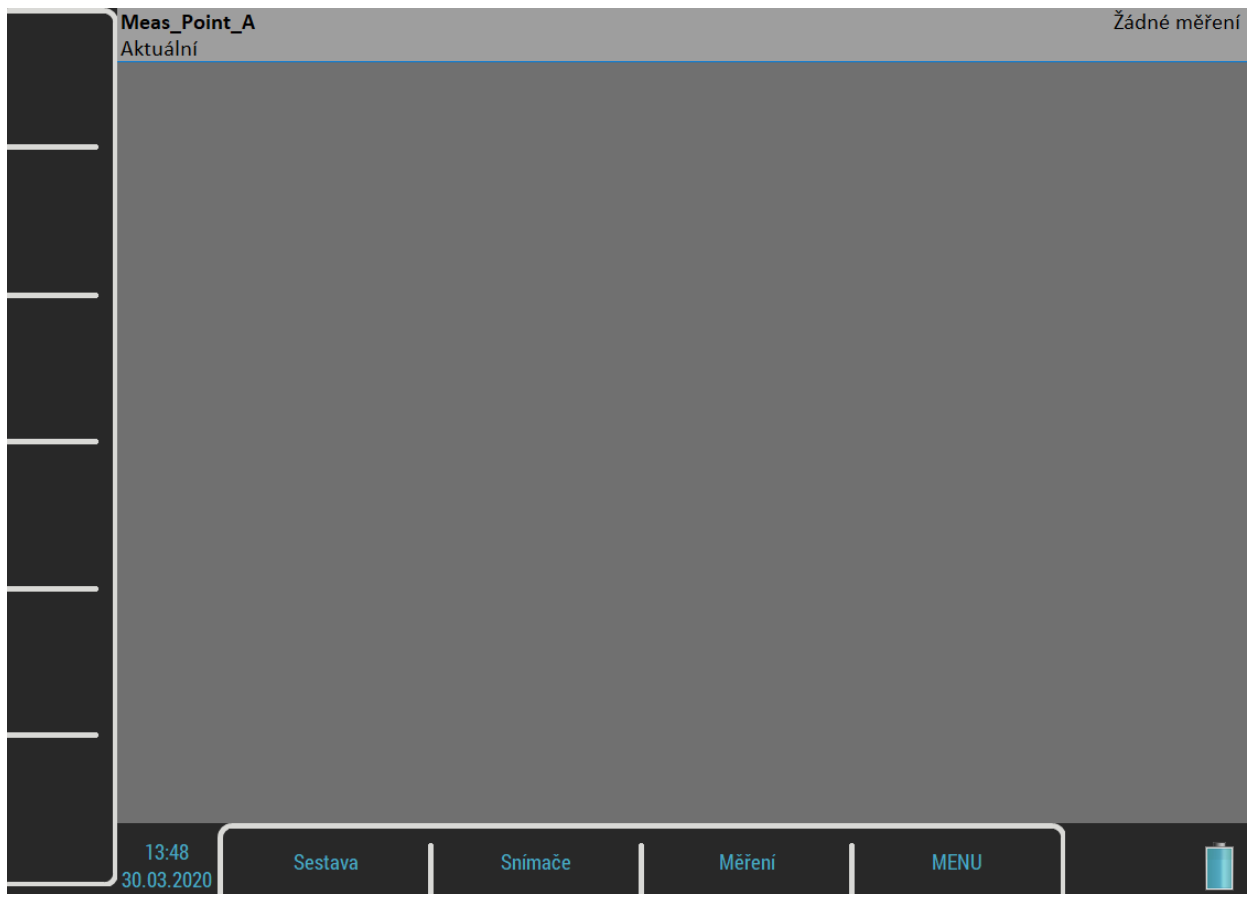

*Okno grafů* obsahuje *grafy* všech *měření* (nyní je prázdné).

Stavový řádek obsahuje několik textů, jméno *sestavy* (*Meas\_Point\_A*) v levém horním rohu. Indikátor *Aktuální* informuje, že pracujete s aktuálními daty, ne daty z paměti neboli historii. Alternativou je *Trend / Historie*, když si zobrazíte uložená data. Text *Žádné měření* je zobrazen, když v *sestavě* nejsou definována *měření*. Jinak je zde číslo označeného grafu a celkový počet grafů v sestavě (např. **Graf 2 / 5**).

V okně grafů jsou k dispozici dvě menu, *Sestava* a *Měření*.

# *Definice měření v sestavě*

Jak již bylo popsáno, *sestava* obsahuje *měření*, která chceme změřit společně.

Na příkladu si ukážeme, jak pracovat se *sestavou*.

Příklad požadavků na *sestavu*:

Měření 1: celková hodnota RMS v mm/s, frekvenční rozsah 10–1000 Hz, z kanálu 1

Měření 2: celková hodnota RMS v g, frekvenční rozsah 500–25600 Hz, z kanálu 1

Měření 3: časový signál v mm/s, frekvenční rozsah 10–1000 Hz, z kanálu 1

Měření 4: spektrum v mm/s, rozsah 400 Hz, 1600 čar, z kanálu 1, průměrování 4

Měření 5: spektrum v g, razsah 3200 Hz, 3200 lines, z kanálu 1, průměrování 8

Nejdříve nadefinujeme *měření*. Stiskněte tlačítko *Měření*. Otevře se menu *Měření*.

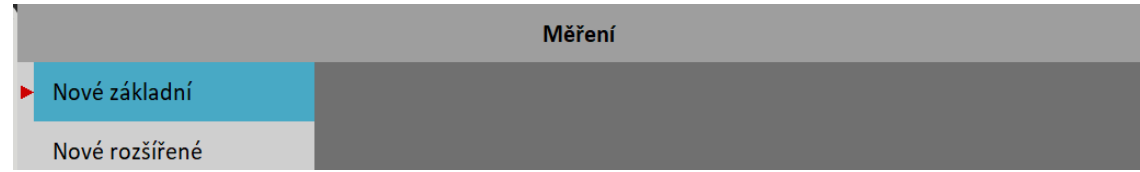

Vyberte položku *Nové rozšířené*. V menu *Zadání měření*, které se objeví zadáte všechny parametry *měření*.

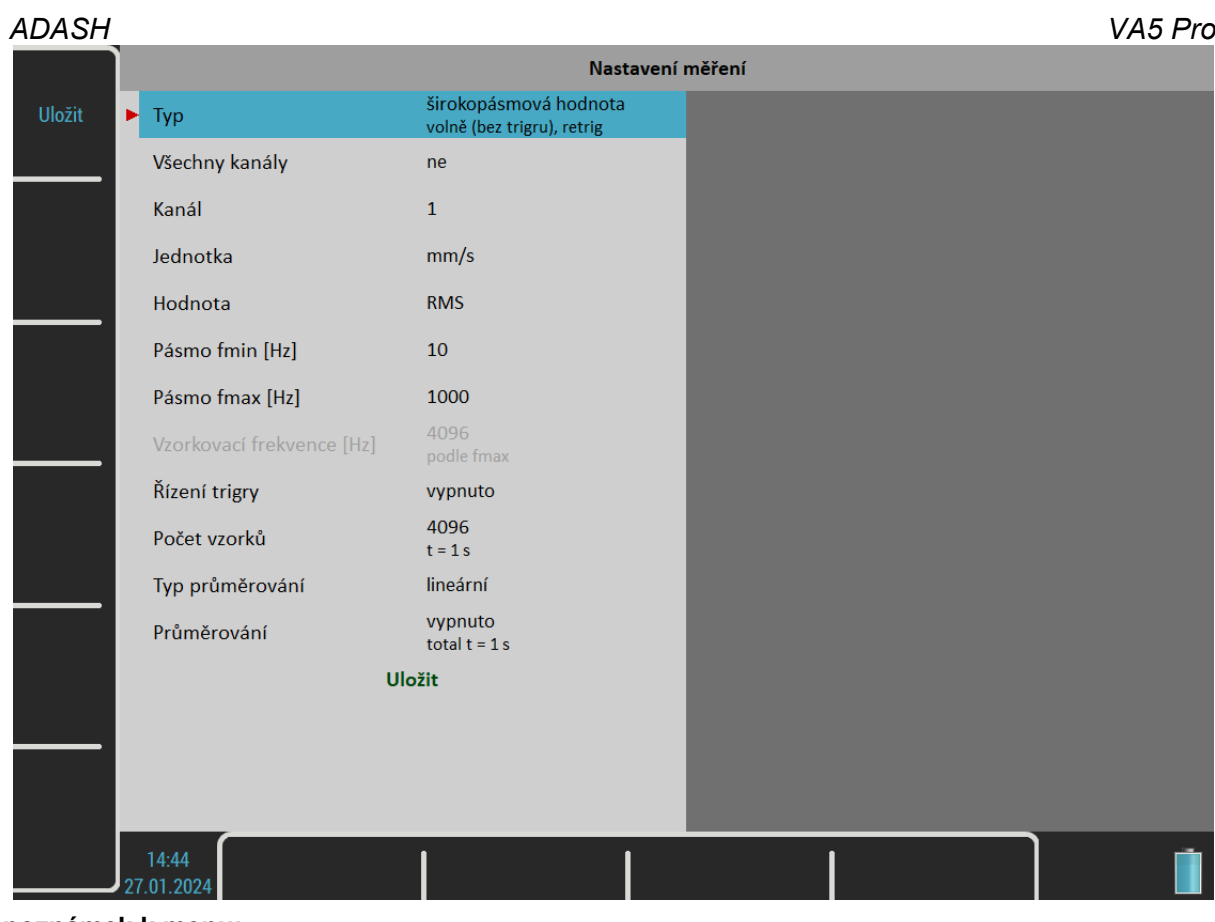

**Pár poznámek k menu:**

Pod hodnotou parametru *Typ* je v poznámce aktuální nastavení trigru. Jestliže chcete vytvořit stejné měření na všech kanálech, zadejte parametr *Všechny kanály* jako **ano**.

**Vzorkovací frekvence** je nyní nově samostatnou položkou menu (ve starších verzích tomu tak nebylo, vzorkovací frekvence byla odvozena z parametru Pásmo fmax) a je možné ji nastavit na základě vašich požadavků.

Poznámka! Je důležité vědět, že zde existuje jedna výjimka – pro typ ,širokopásmová hodnota' – vzorkovací frekvence může být nastavena na základě vašich požadavků pouze v případě, že hodnota parametru pásmo fmax je nastaveno na hodnotu '**žádná**'. V případě snímku obrazovky výše, je možnost nastavení vzorkovací frekvence šedá – nelze změnit.

**Starší verze:** Vzorkovací frekvence závisí na parametru *Pásmo fmax*, proto je zobrazena pod jeho hodnotou jako *fs*.

Doba měření závisí na počtu vzorků a počtu hodnot v průměru. Doba potřebná pro jeden průměr je zobrazena pod hodnotou parametru *Počet vzorků* a celková doba pod hodnotou parametru *Průměrování*.

V menu *Zadání měření* můžete definovat typ a parametry měření. Výchozí nastavení menu je přesně to, co potřebujeme pro naše první měření. Pouze potvrďte menu pomocí *Uložit* a zobrazí se první graf.

**Poznámka!** Bylo přidáno nové tlačítko pro spuštění měření. Na následujícím obrázku se nachází v levém horním rohu. Tímto tlačítkem – START tlačítkem – je možné přímo spustit měření. Když je doměřeno, je možné využít nového tlačítka pro zastavení měření – STOP tlačítko. To se zobrazí na stejném místě, kde bylo původně tlačítko START – ale pouze ve chvíli, kdy měření probíhá. Jestliže je měření zastaveno, je zde opět tlačítko START. STOP tlačítko je na obrazovkách níže.

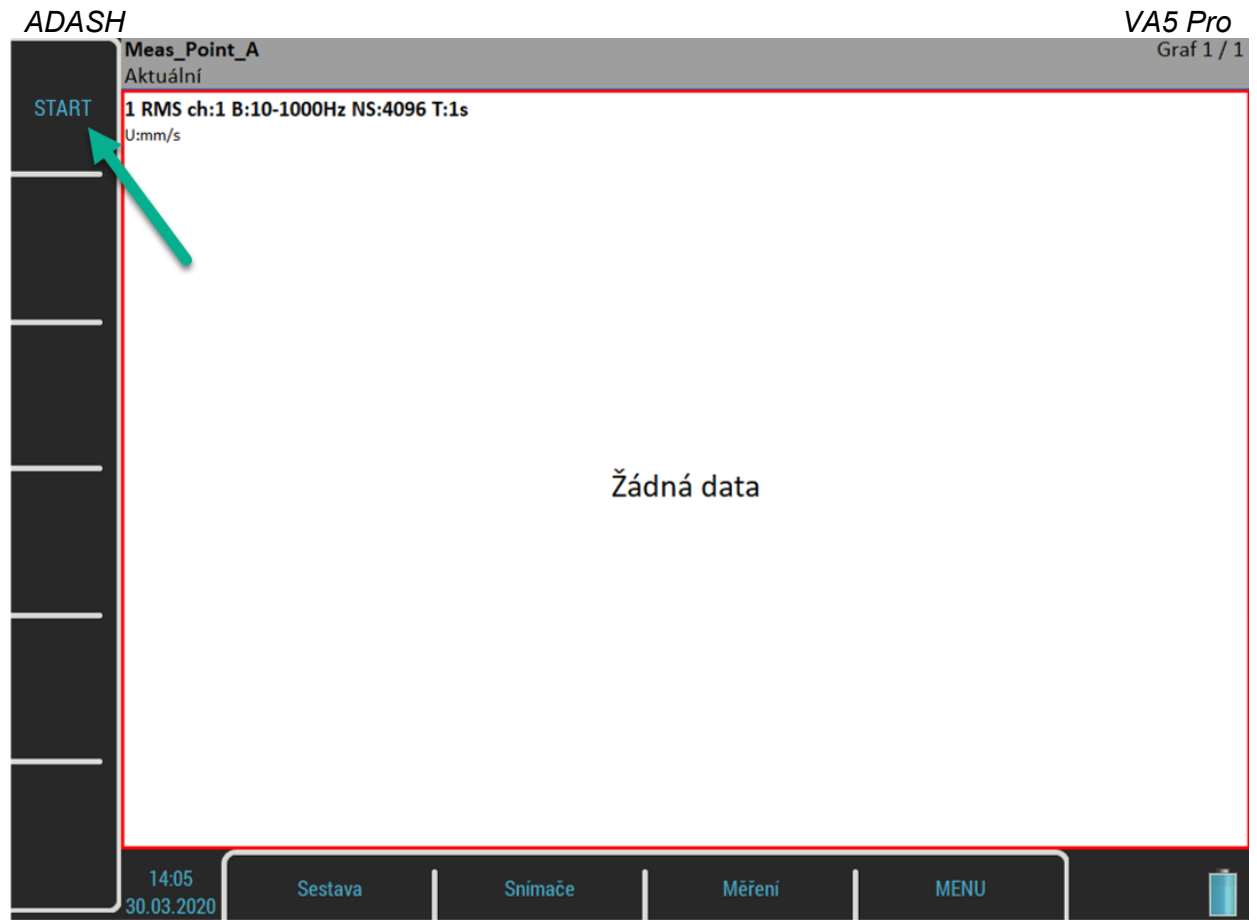

Dále vytvoříme druhé měření. Znovu vybereme *Měření / Nové rozšířené*. Parametr *Jednotka* změníme na **g**, *Pásmo fmin* na 500 Hz, *Pásmo fmax* na 25600 Hz a *Počet vzorků* na 65536. Uložte a druhé měření bude připraveno.

Třetí měření je časový signál. Parametr *Typ* změňte na časový signál.

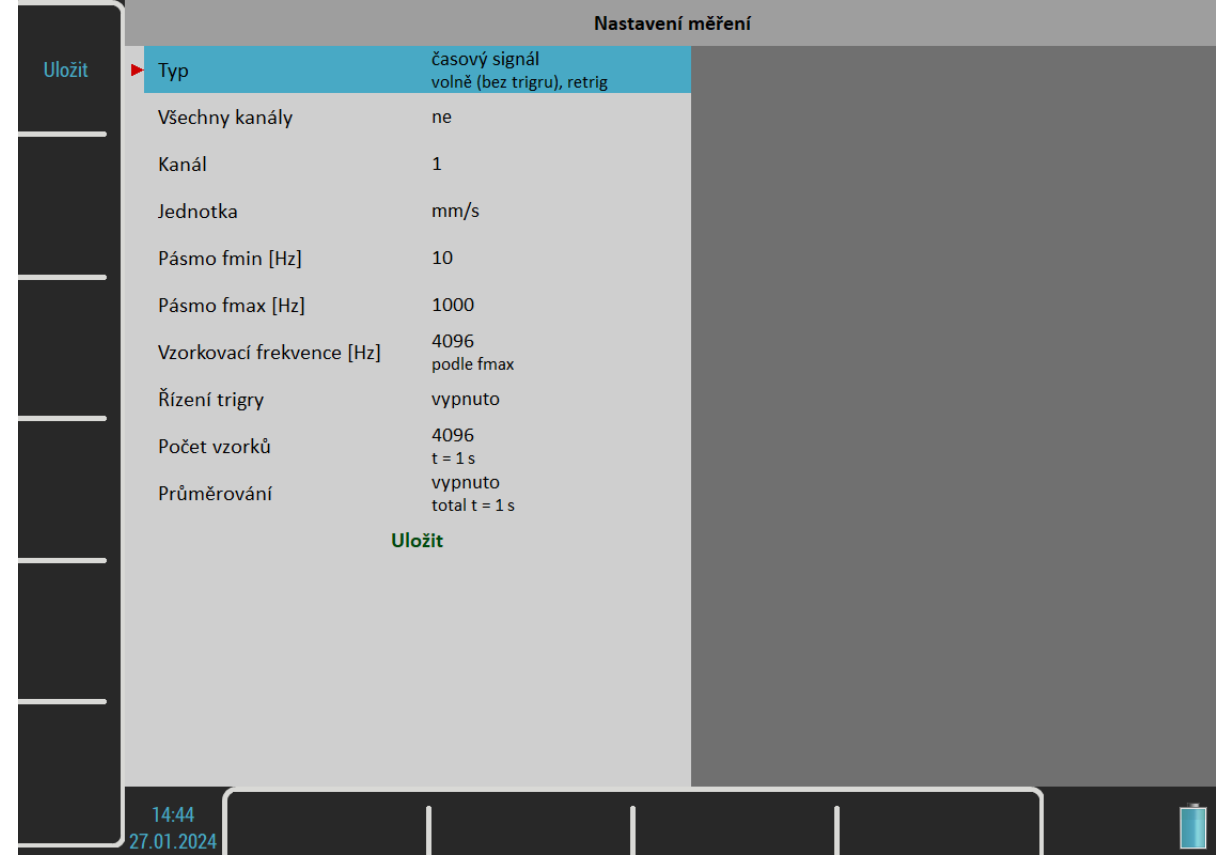

Zbylá dvě měření jsou spektra. Menu pro spektrum vypadá takto:

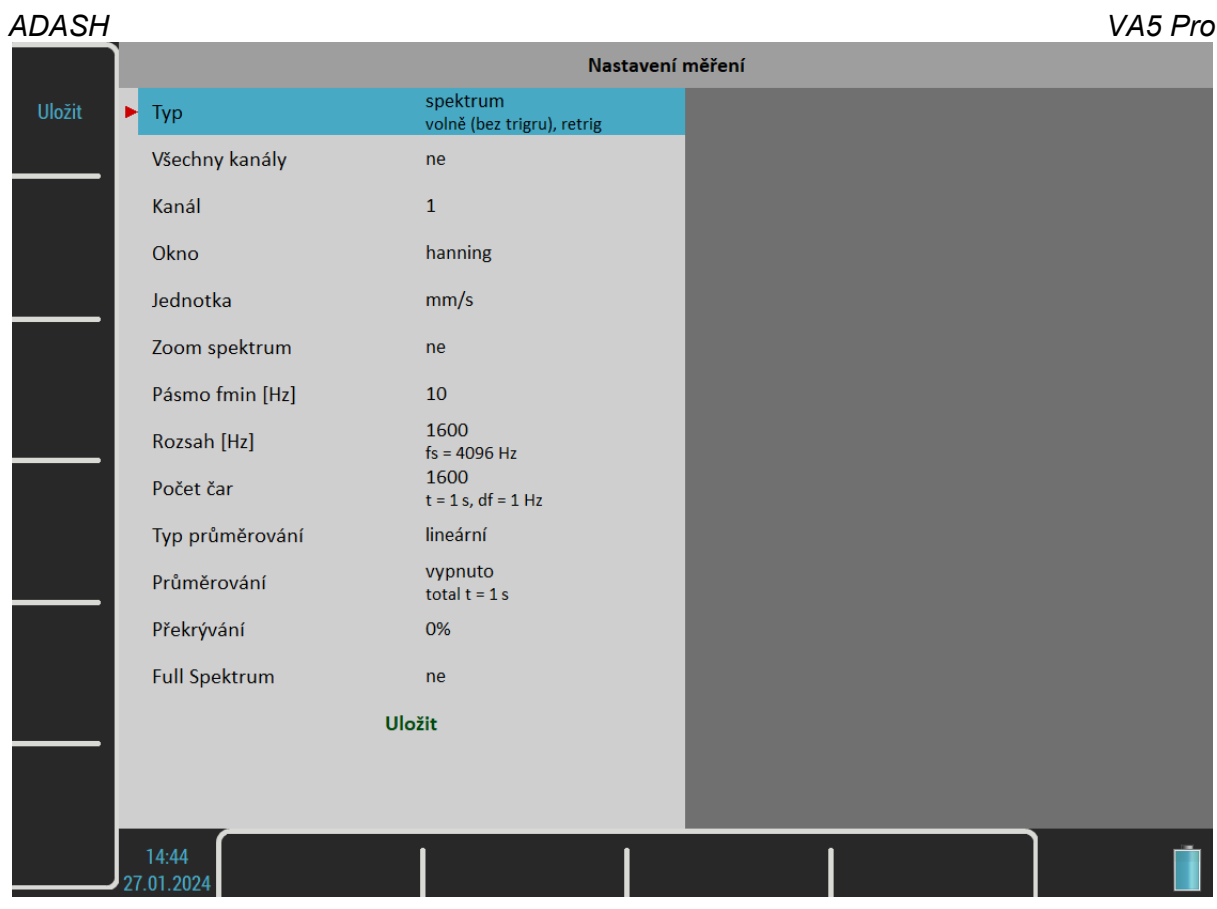

Parametr *Pásmo fmax* se změnil na *Rozsah*. Pro čtvrté měření nastavte *Rozsah* na 400 Hz a *Průměrování* na 4. Pro dokončení definice všech měření v sestavě přidejte ještě další spektrum s jednotkou g, rozsahem 3200 Hz, 3200 čárami a průměrování 8.

Okno nyní obsahuje pět grafů, zatím bez dat.

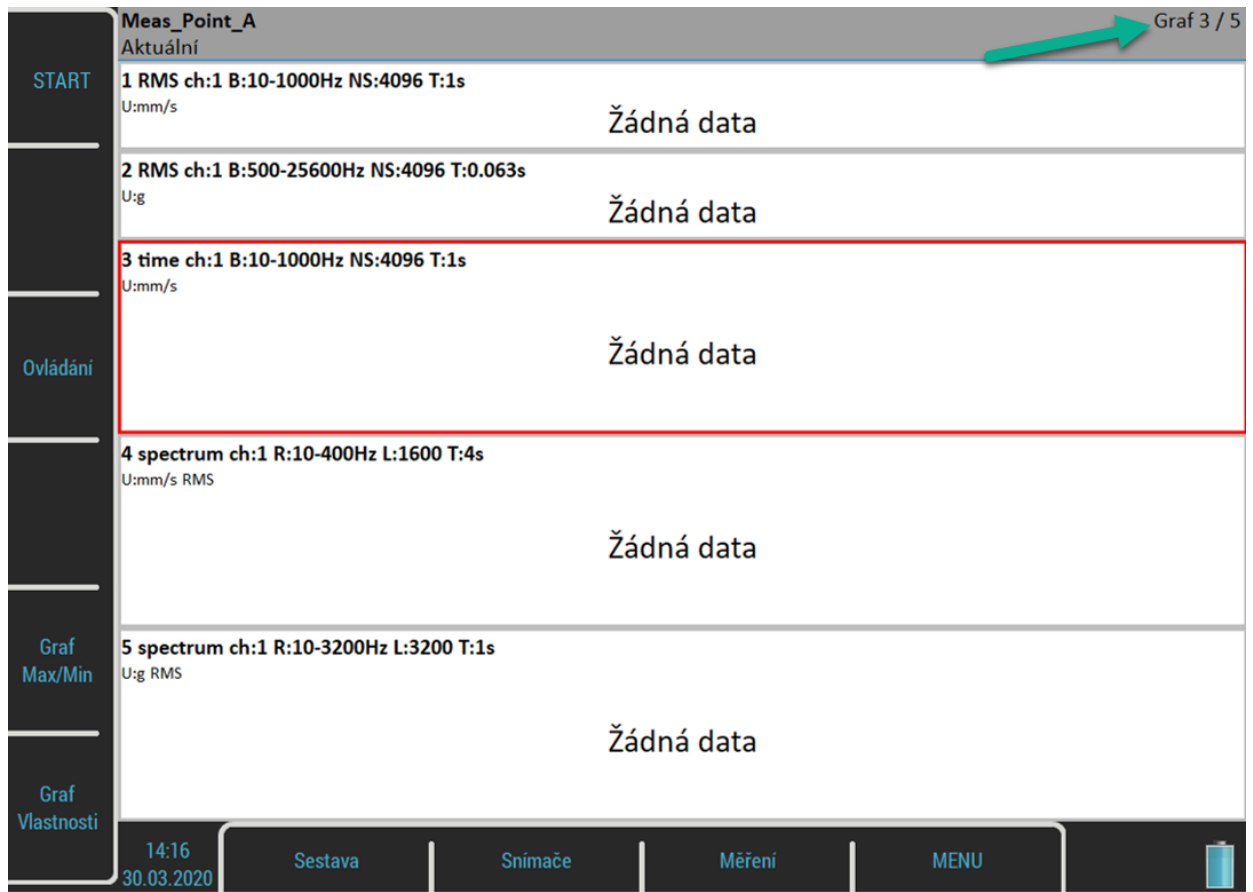

Text *Graf 3 / 5* v pravém horním rohu stavového řádku informuje, že je označen třetí graf (vidíte červený rámeček) a celkově je na obrazovce 5 grafů. Operace jako je editace, kopírování a mazání jsou prováděny nad označenými grafy. Graf označíte pomocí šipek nahoru / dolů.

Každý graf má popisek měření v prvním řádku. Kompletní seznam symbolů popisku je uveden v příloze.

Příklad popisku:

1 RMS ch:1 B:10-1000Hz NS:4096 T:1s

Překlad: Měření č. 1, hodnota RMS, kanál 1, pásmo 10–1000 Hz, 4096 vzorků vstupního časového signálu (tj. signálu, ze kterého je dělán výpočet), doba měření 1 sekunda.

K dispozici jsou nová tlačítka, *Ovládání*, *Graf Max/Min* a *Graf Vlastnosti*. Jejich význam bude vysvětlen později.

Když jsou hotovy všechny definice, vše je připraveno k procesu měření. Stiskněte tlačítko *Enter*. **Poznámka!** Na obrázku níže je v levém horním rohu vidět nové tlačítko STOP.

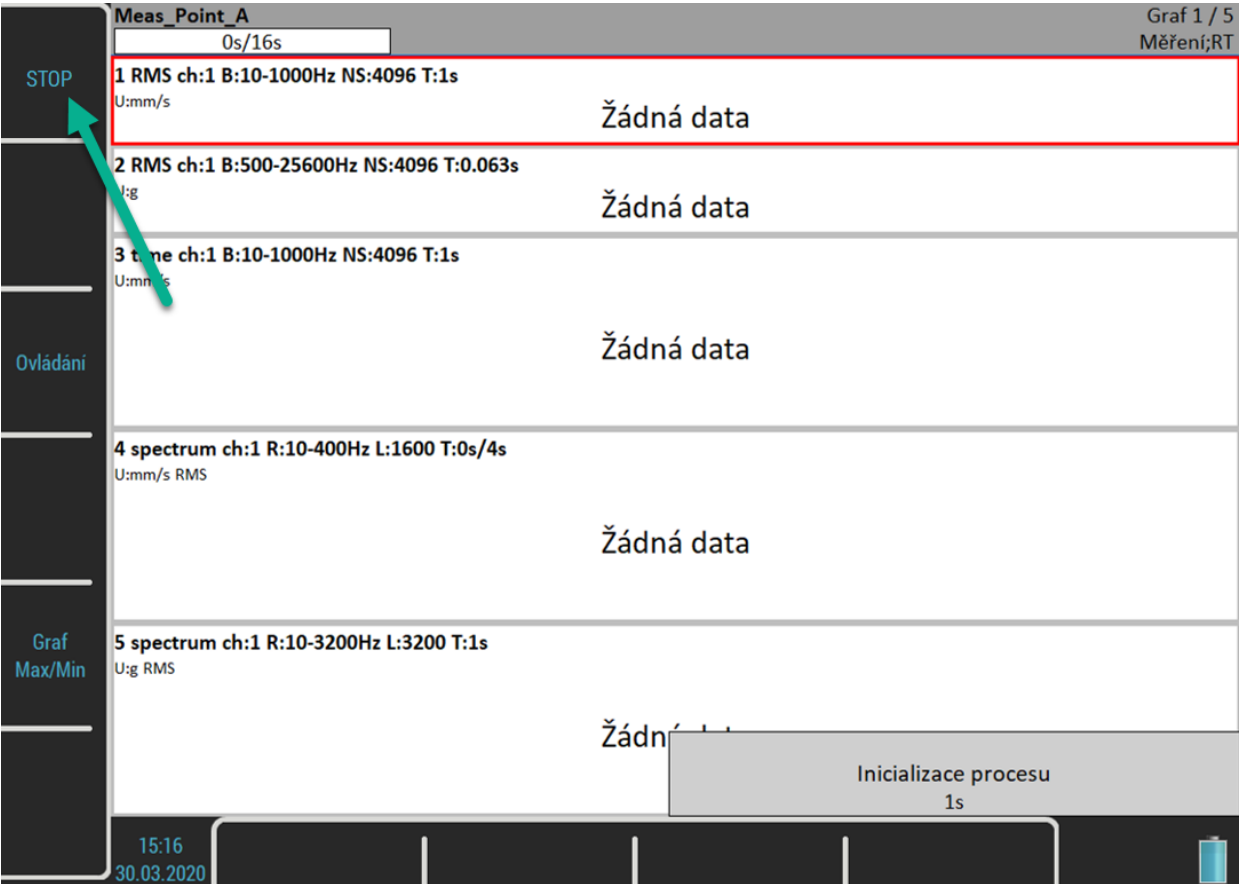

Po stisku tlačítka se nejprve objeví odpočet v okně *Inicializace procesu*. Během procesu měření je ve stavovém řádku je indikátor *Měření*. Poznámka *RT* znamená v reálném čase, tzn. žádná data nejsou zpožděná (viz kapitola *Vstupní buffering*). Ve stavovém řádku vlevo je odpočet měření, jestliže nejdelší měření trvá alespoň čtyři sekundy.

Poznámka! Je-li [Režim trigru v analyzátoru](#page-28-0) nastaven na jedno měření, pak se měření samo ukončí, jakmile je změřen první odečet.

**Poznámka!** Je-li [Zdroj trigru](#page-30-0) nastaven na **ruční**, použijte tlačítko *Enter* pro spuštění měření.

Pro ukončení měřeni stiskněte *STOP*. Není-li měření kompletní, tzn. některé grafy nemají data, pak se v režimu jednoho měření jen zobrazí varování "*Měření není dokončeno*". Chcete-li přesto měření ukončit, stiksněte tlačítko *Stop Měření* nebo znovu tlačítko *Escape*, pro pokračování stiskněte tlačítko *Pokračovat* nebo *Enter*.

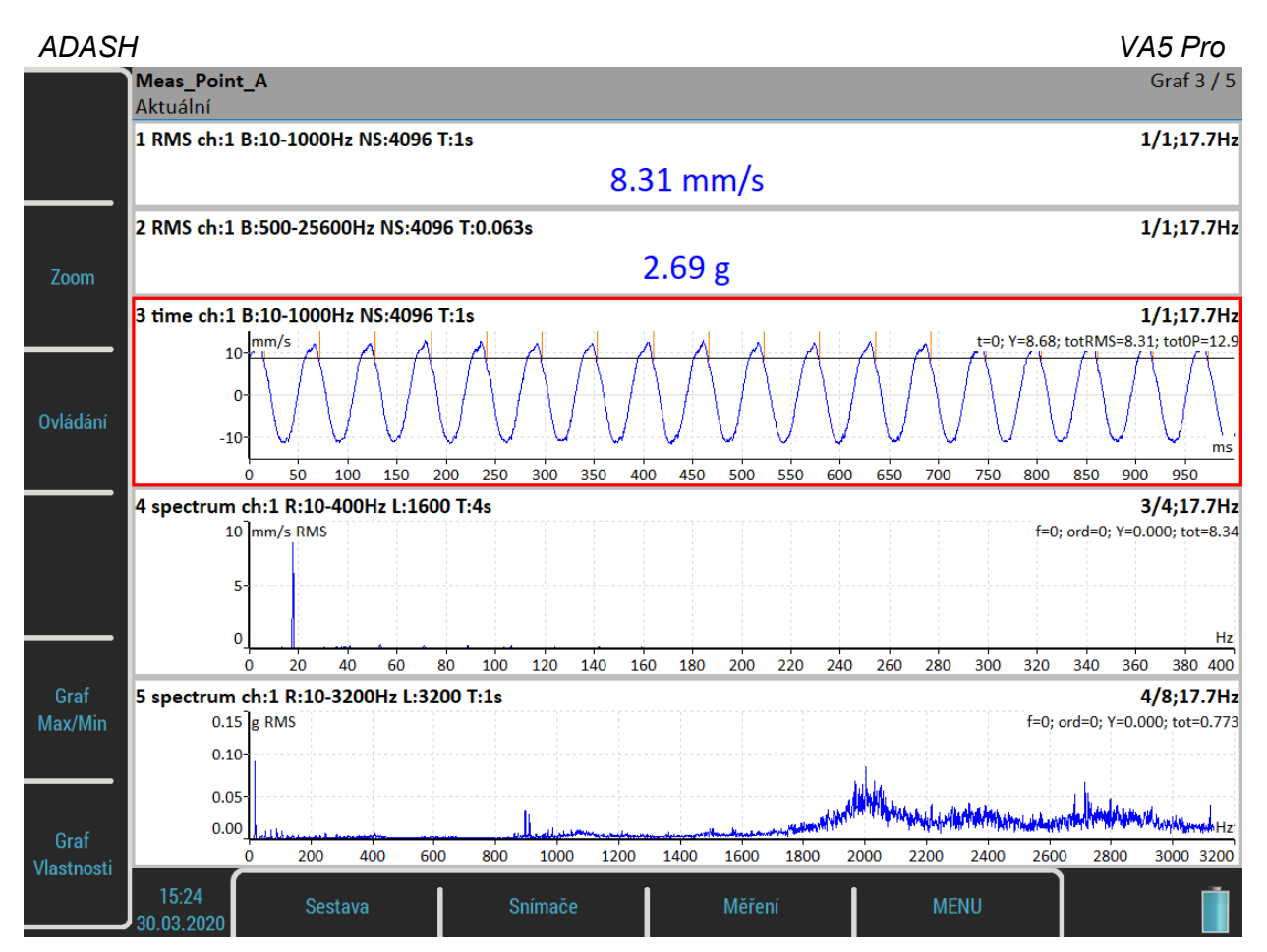

Když graf obsahuje hodnoty, v pravém horním rohu je zobrazena informace o průměrech a otáčkách. Ve čtvrtém grafu vidíte, že byly odměřeny tři ze čtyř průměrů a na začátku odečtu byly zjištěny otáčky 17,7 Hz. Oranžové čáry v časovém signále jsou *tacho značky*.

# <span id="page-54-0"></span>*Vstupní buffering*

Vstupní signál je sbírán do vyrovnávacího bufferu. Následné zpracování čte signál z tohoto bufferu a počítá výsledky, které jsou zobrazeny na obrazovce. Je-li požadováno příliš mnoho výsledků, výpočet je pomalý a zobrazené hodnoty jsou zpožděné. Mluvíme o *RT* (= real time = v reálném čase) měření (vidíte aktuální hodnoty) a nonRT měření (hodnoty jsou zpožděny).

Tato informace je zobrazena v pravém spodním rohu stavového řádku – *Měření; RT* nebo *Měření, nonRT*.

Když je měření zastaveno, výpočet probíhá, dokud není vstupní buffer prázdný. Objeví se okno:

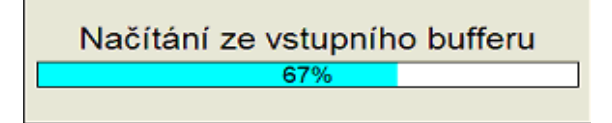

Můžete počkat na dopočet všech dat anebo můžete výpočet ukončit tlačítkem *Escape*.

# *Max/Min grafu*

Tlačítko *Graf Max/Min* maximalizuje graf na celou obrazovku nebo vrací maximalizovaný graf do původní velikosti.

# *Režimy tlačítek*

Šipky nahoru / dolů mění označený graf. Šipky vlevo / vpravo posouvají kurzor v grafu. To můžete udělat i klepnutím na displej. Když klepnete na neoznačený graf, označí se. Když klepnete na označený graf, kurzor se posune do místa klepnutí (přesněji na nejbližší místo v signále).

#### *ADASH VA5 Pro*

Další ovládací funkce jsou k dispozici pod postranními tlačítky. Stiskněte tlačítko *Zoom*. Změní se režim tlačítek tak, že můžete zoomovat a posouvat se v označeném grafu. Zoomovat a posouvat se můžete také pomocí standardních gest na dotykovém displeji.

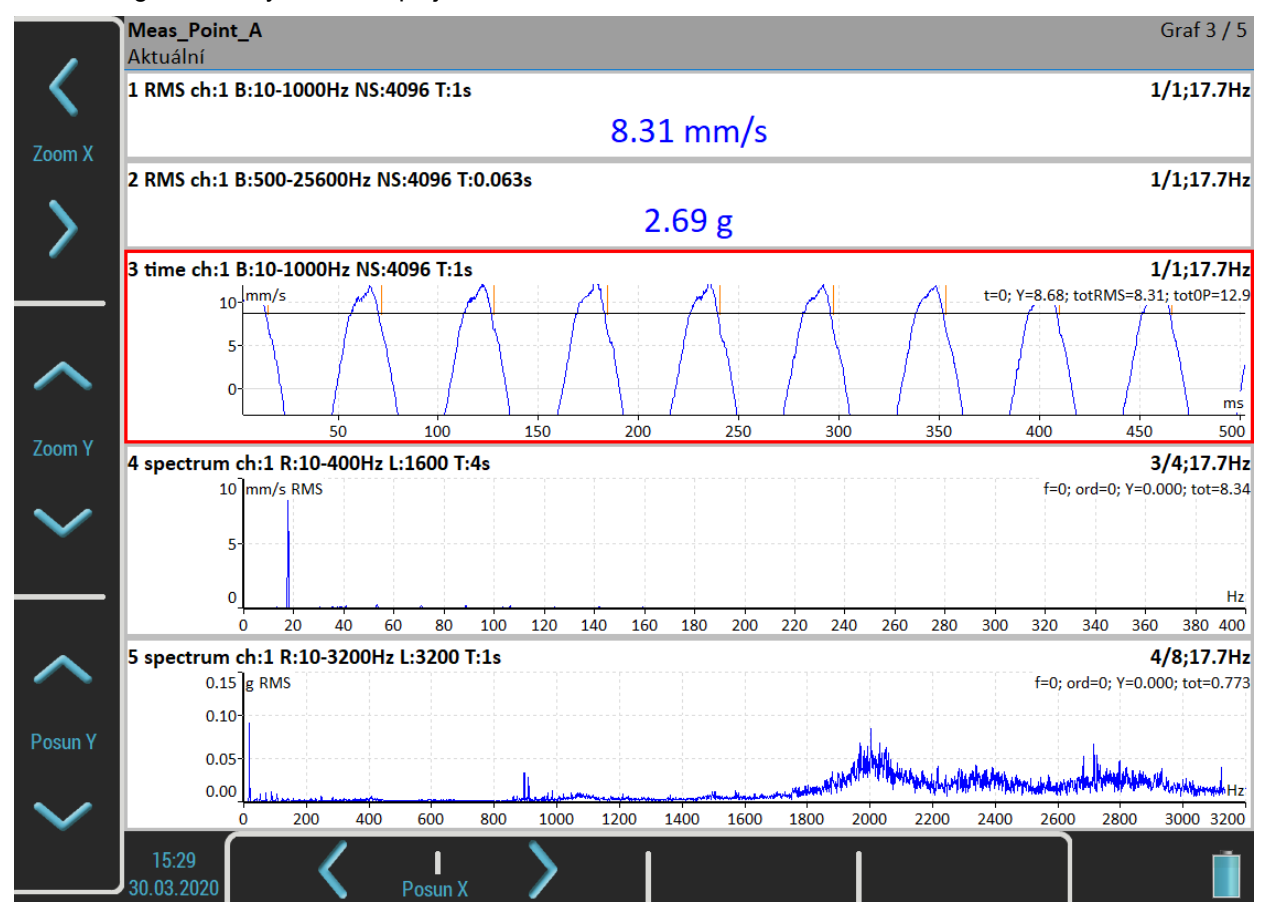

Stiskněte tlačítko *Backspace* k nastavení výchozího významu tlačítek. Pak stiskněte tlačítko *Ovládání* a můžete měnit *Umístění* grafu na obrazovce.

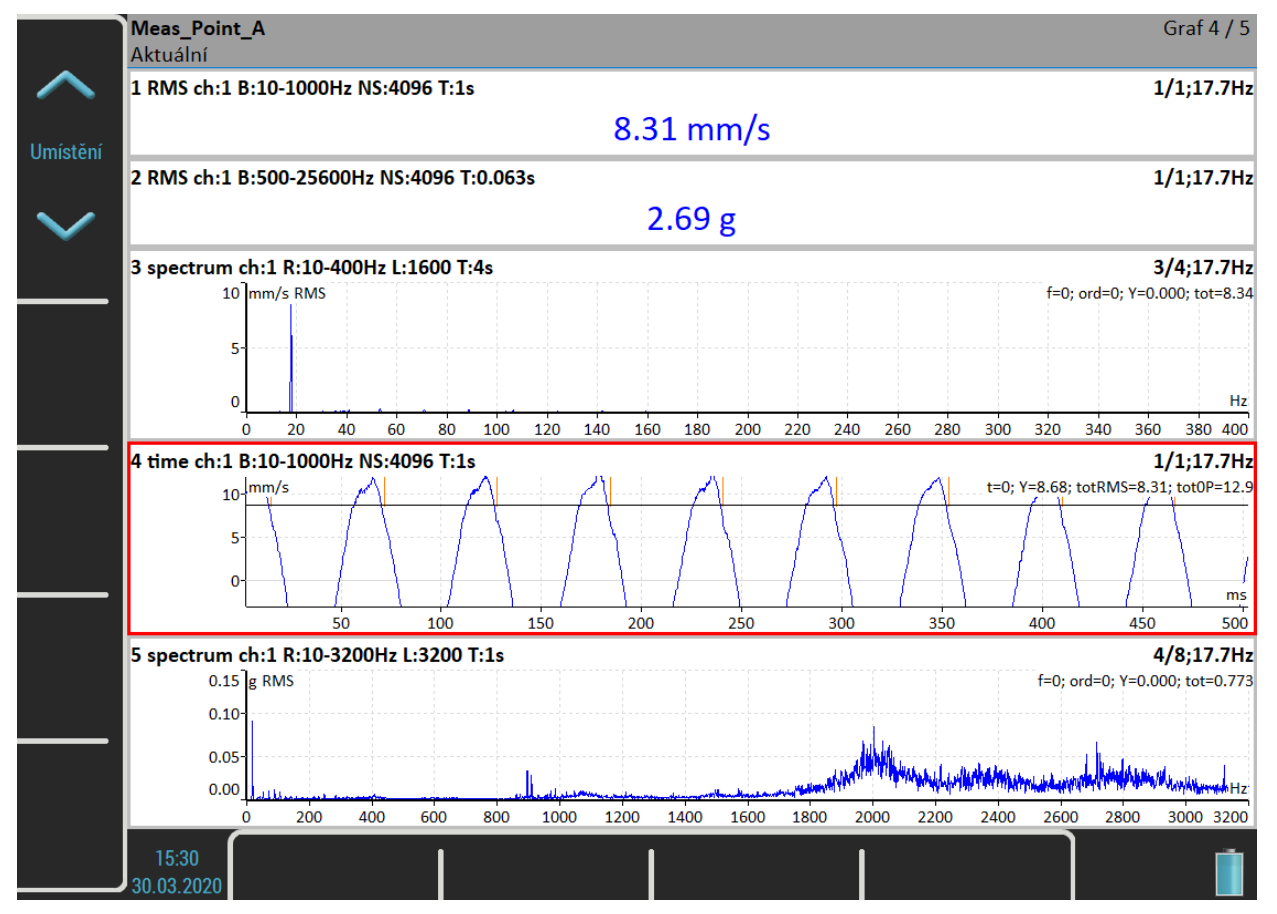

*ADASH VA5 Pro* Další funkce režimu *Ovládání* jsou *Trend*, *Delta X*, *Zoom Z* a *Move Z*. Tyto funkce jsou nyní skryty a zobrazí se jen v situacích, kdy mají význam.

Tlačítko *Backspace* znovu nastaví výchozí režim tlačítek.

Další možnost, jak přepínat režim postranních tlačítek je tlačítko *Tab*. Stiskněte tlačítko *Tab* jednou a tlačítka přejdou do režimu *Zoom*. Stiskněte *Tab* podruhé a režim se změní na *Ovládání*. Další stisknutí nastaví základní režim. Takto můžete rotovat režim tlačítek. Někdy může být i více než dva režimy. Kdykoli můžete použít tlačítko *Backspace* pro nastavení základního režimu.

### *Menu Sestava*

Stiskněte tlačítko *Sestava*. Objeví se menu.

#### *Uložit data*

Uloží aktuálně odměřena data v sestavě. Když zavíráte sestavu nebo znovu spouštíte měření, zobrazí se dotaz "*Uložit data?*".

Uložit data?

#### <span id="page-56-1"></span>*Poznámky*

Otevře dialog poznámek pro aktuálně otevřenou sestavu. Více o práci s poznámkami je popsáno v kapitole [Pochůzka](#page-104-0) / [Poznámky.](#page-115-0)

#### *Smaž data*

Smaže všechna data sestavy.

### *Zadej otáčky / Zruš otáčky*

Otevře dialog pro zadání otáček nebo zruší zadané otáčky. Tyto otáčky jsou vkládány do hlaviček dat, nejsou-li k dispozici otáčky z tacho sondy. Více je popsáno v kapitole [Pochůzka](#page-104-0) / [Zadané otáčky.](#page-117-0)

#### <span id="page-56-0"></span>*Ukaž trend / Ukaž aktuální*

Položka menu *Sestava / Ukaž trend* načte uložená data sestavy. Okno při zobrazování uložených dat je na obrázku. Celkové hodnoty jsou zobrazeny jako trendy. Stavový řádek obsahuje text *Trend/Historie* s datem a časem nejstarších uložených dat, tzn. začátku trendu. Datum a čas aktuálně zobrazené hodnoty je ve stavovém řádku vpravo. Poznámka *4/8* znamená, že je zobrazena čtvrtá položka z celkových osmi. V trendu se můžete pohybovat šipkami vpravo a vlevo nebo poklepáním na graf. To platí pouze pro trendy hodnot. Grafy jako jsou časové signály a spektra používají šipky pro standardní kurzor.

Režim postranních tlačítek *Ovládání* obsahuje funkci *Trend* pro posouvání *trend kurzoru*. *Trend kurzor* je společný pro celou sestavu. Ve všech grafech sestavy jsou zobrazeny nebo označeny hodnoty měřené ve stejném čase.

Položka menu *Sestava / Ukaž aktuální* nebo tlačítko *Escape* ukončí prohlížení historie a znovu zobrazí aktuální data.

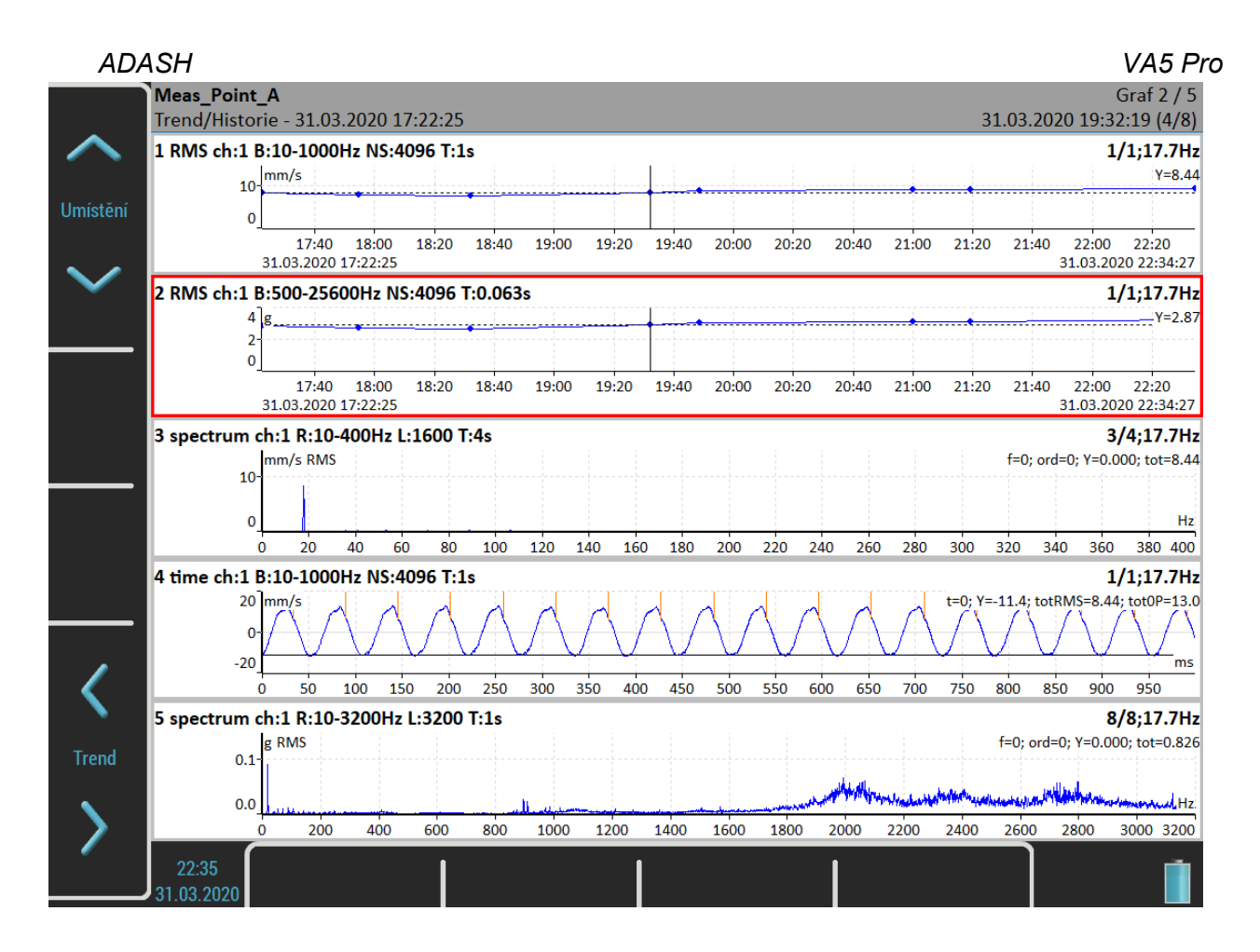

# *Smaž poslední data*

Tato položka je dostupná pouze, když je zobrazena historie. Smaže naposledy uložená data ze sestavy.

# *Menu Měření*

Stiskněte tlačítko *Měření*. Objeví se menu.

### *Nové základní*

Otevře seznam předdefinovaných měření. Vyberte požadované měření ze seznamu.

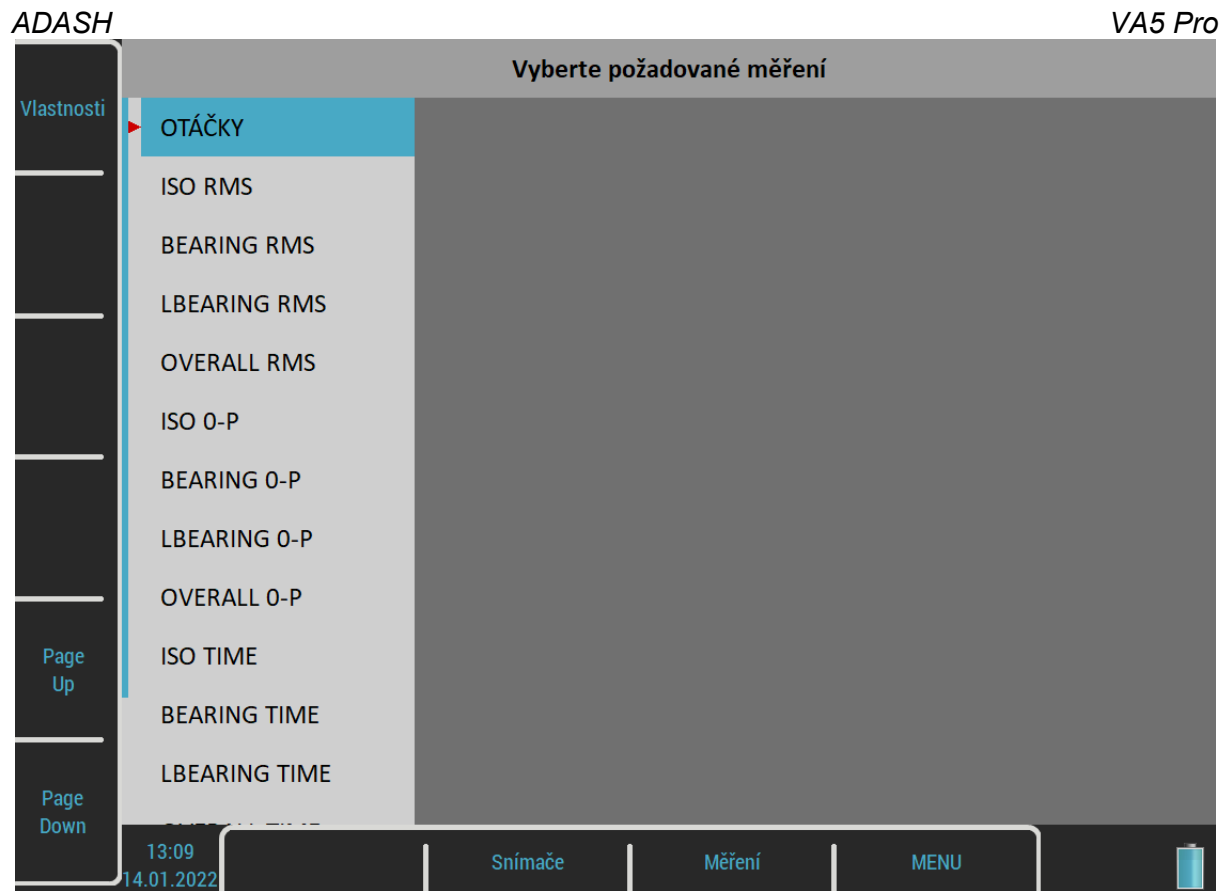

Následující tabulka zobrazuje parametry předdefinovaných základních měření.

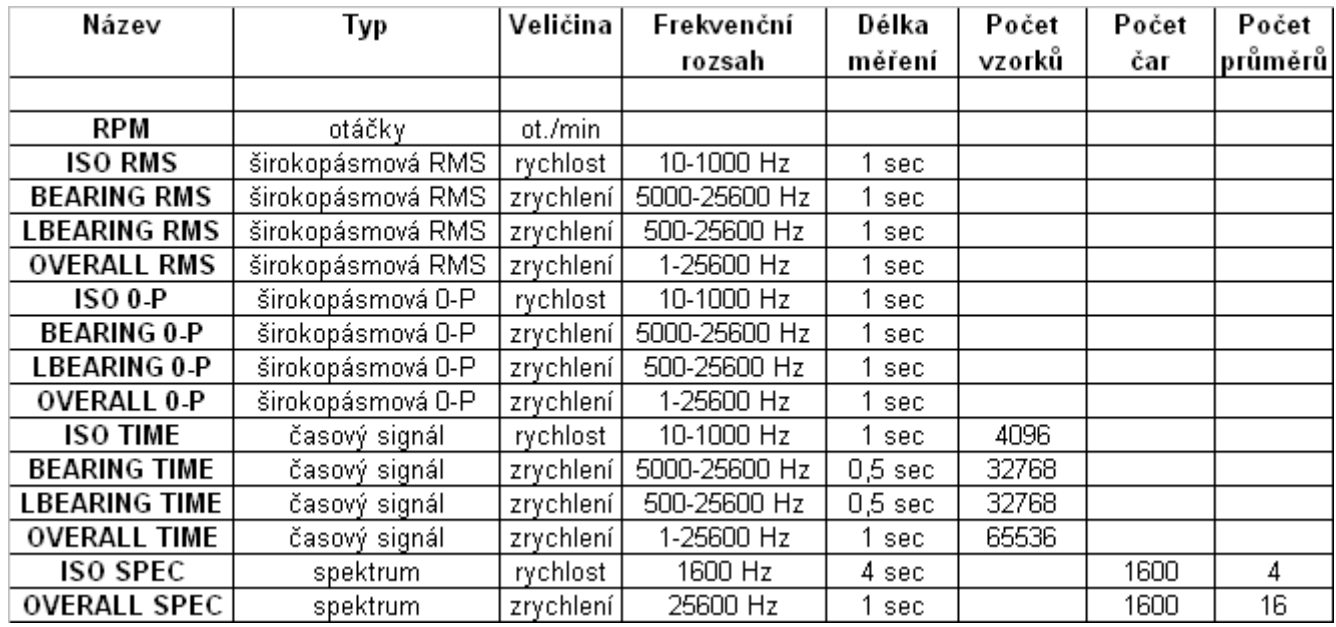

Tlačítko *Vlastnosti* zobrazí parametry označeného základního měření.

Ve Virtual Unit jsou navíc k dispozici dvě tlačítka. Tlačítko *Vlož* umožní vložit nové měření do seznamu a tlačítko *Smaž* umožní smazat měření ze seznamu. Změněný seznam můžete vložit do přístroje jestliže zkopírujete soubor *meas\_templates* z adresáře *data\VA4template* v pracovním adresáři Virtual Unit (ve výchozím nastavení *C\:ProgramData\Virtual Unit*) do kořenového adresáře [VA5\\_DISC](#page-10-0). Potom po zapnutí přístroje, je soubor automaticky importován a změněný seznam základních měření je použit v přístroji.

#### *Nové rozšířené*

Vytvoří nové měření, kde si můžete sami nastavit parametry.

#### *ADASH VA5 Pro Kopíruj*

Vytvoří nové měření s parametry označeného měření.

#### *Info*

Zobrazí parametry označeného měření.

#### *Změň*

Umožní změnu parametrů označeného měření.

### *Smaž*

Smaže označené měření.

#### *Meze*

Pro statická měření (širokopásmová hodnota, otáčky, dc, …) můžete definovat hodnoty mezí. Meze dávají upozornění, když naměřená hodnota překročí nějakou kritickou hodnotu. Během měření a také během prohlížení naměřených hodnot je v grafu měření s definovanými mezemi zobrazen příslušný alarm. Alarm informuje o závažnosti naměřené hodnoty.

Každá *mezní hodnota* rozděluje numerickou osu na dva intervaly, čísla pod mezní hodnotou a čísla nad ní. Můžete nastavit *alarm* pro každý interval. Alarm představuje závažnost neboli barvu hodnot naměřených v intervalu. Můžete si vybrat jednu ze čtyř úrovní závažnosti alarmu, *Ok* signalizováno zelenou barvou, *Varování* signalizováno žlutou barvou, *Varování* signalizováno oranžovou barvou a *Nebezpečí* signalizováno červenou barvou. Je jen na vás, jakou závažnost přiřadíte kterému intervalu. Konkrétní alarm se zobrazí, když je naměřená hodnota z příslušného intervalu. Můžete definovat více než jednu mezní hodnotu a rozdělit numerickou osu na více intervalů. V níže uvedeném příkladu jsme definovali dvě mezní hodnoty, 1 a 4 mm/s. Definovali jsme alarm pod 1 mm/s jako *Ok* (zelená barva), alarm mezi 1 a 4 mm/s jako *Varování* (žlutá barva) a alarm nad 4 mm/s jako *Nebezpečí* (červená barva). Na prvním obrázku vidíte skutečnou naměřenou hodnotu 2,61 mm/s, která je větší než 1 a menší než 4 (zobrazeno jako *>1, <4 mm/s* na pravé straně) a je tedy signalizována žlutou barvou. Druhý obrázek ukazuje trend hodnot. V trendu můžete vidět dvě mezní čáry, žlutou čáru na 1 mm/s a červenou čáru na 4 mm/s. Představují definované mezní hodnoty a jejich barvy odpovídají alarmům nad mezní hodnotou. Každá hodnota v trendu je nakreslena jako malý barevný kroužek, jehož barva odpovídá alarmu.

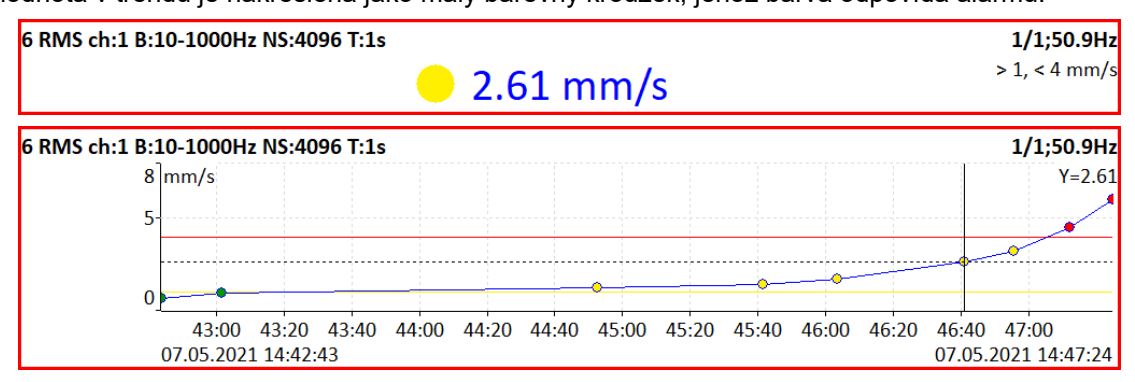

Jsou tři možnosti, jak definovat meze.

#### *Adash*

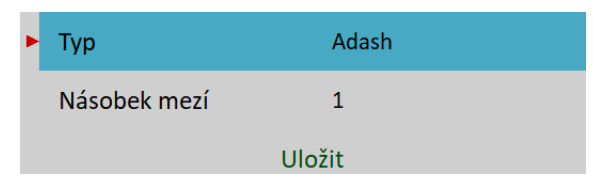

Meze Adash jsou odvozeny z pravidel, která jsou vyvíjena po mnoho let historie firmy. Tyto meze vyžadují znalost hodnoty otáček. Meze Adash jsou k dispozici pro dva typy datových buněk:

 rychlost ve frekvenčním rozsahu 10–1000 Hz, což velmi dobře vyhovuje pro detekci celkového stavu stroje

*ADASH VA5 Pro* **Poznámka!** Fmin nižší než 10 Hz je také uznáno, tzn. Adash limity mohou být použity i pro měření s fmin nižší než 10 Hz.

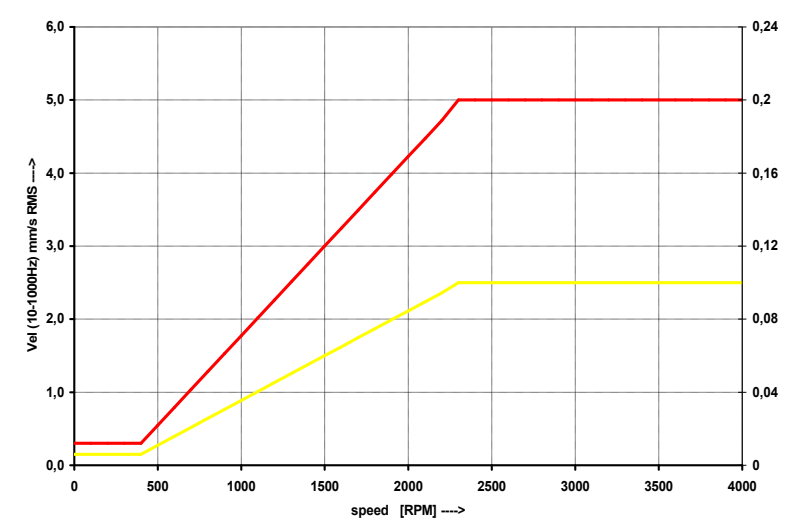

 zrychlení ve frekvenčním rozsahu 500–16000 Hz (horní frekvence může být i vyšší než 16000 Hz), což vyhovuje pro detekci stavu ložiska

**Poznámka!** Fmin vyšší než 500 Hz a Fmax vyšší než 16000 Hz jsou také uznány, tzn. Adash limity mohou být použity i pro měření zrychlení s fmin vyšší 500 Hz a / nebo fmax vyšší 16000 Hz.

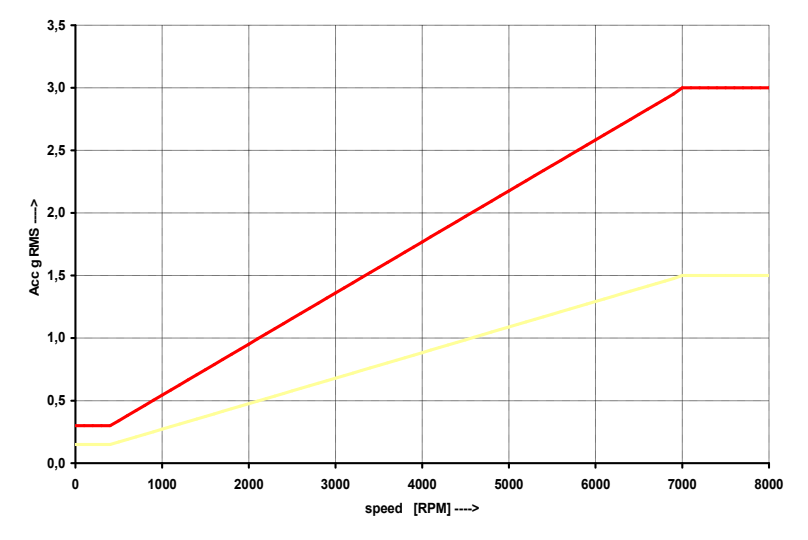

Tyto mezní hodnoty mohou být pro některé stroje příliš nebo příliš málo přísné. Pro měření rychlosti je tedy můžete upravit pomocí položky *Násobek mezí*. Hodnoty vyšší, než jedna zvyšují hodnoty mezí a hodnoty nižší, než jedna je snižují. Hodnota jedna znamená, že mezní hodnoty zůstanou takové, jak jsou zobrazeny v předchozích grafech.

Na následujících obrázcích vidíte vliv *Násobku mezí*. První graf ukazuje stav, když je násobek nastaven na 1. Druhý graf ukazuje stejné měření, avšak nyní je násobek nastaven na 2, což znamená, že mezní hodnota je dvakrát vyšší než předchozí. Poslední graf ukazuje situaci, kdy je násobek nastaven na 0.5.

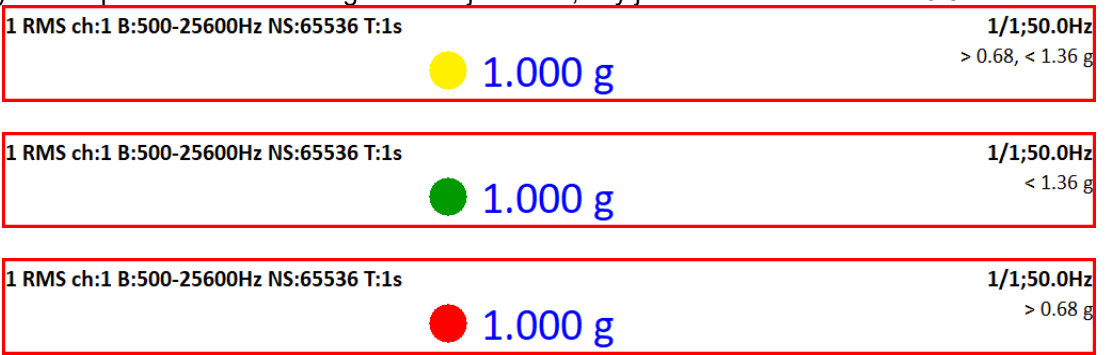

**Poznámka!** Pro meze Adash se v trendech používají pouze malé barevné kroužky, nikoli mezní čáry. Je to kvůli závislosti mezní hodnoty na otáčkách. Každý odečet může mít jiné otáčky a proto i jinou mezní hodnotu.

# *ADASH VA5 Pro*

#### *ISO 20816*

Meze jsou definovány podle normy ISO 20816 a jsou k dispozici pouze pro měření rychlosti ve frekvenčním intervalu 10–1000 Hz. Před použitím tohoto standardu musí být pro příslušný kanál definována skupina stroje a uložení stroje dle ISO 20816 strojů (viz [MENU / NASTAVENÍ](#page-22-0) / [Vlastnosti AC snímačů](#page-35-0) / [ISO Skupina stroje](#page-37-2) a [ISO Uložení stroje\)](#page-37-1).

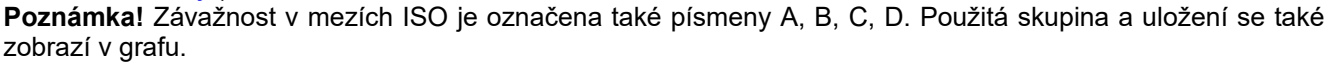

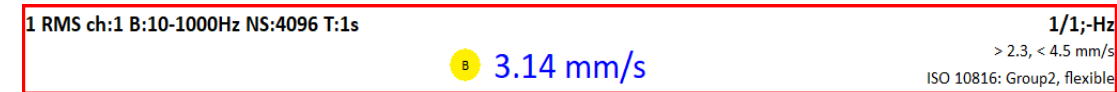

#### *uživatel*

Uživatel může definovat vlastní limity.

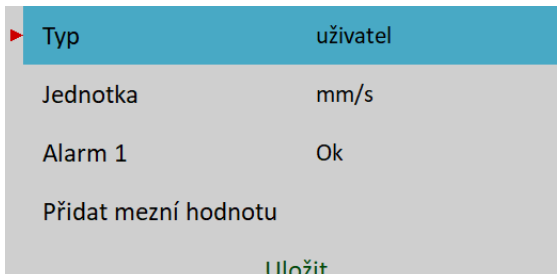

Ve výchozím nastavení ještě není definována žádná mezní hodnota a pro všechny měřené hodnoty je alarm nastaven na *Ok*. Je to stejné jako v dialogu DDS pro nastavení uživatelských mezí.

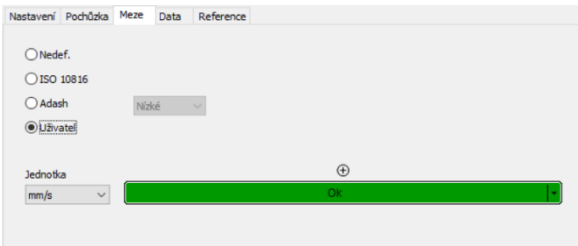

Mezní hodnotu můžete přidat pomocí položky *Přidat mezní hodnotu* a zadání čísla (např. 1).

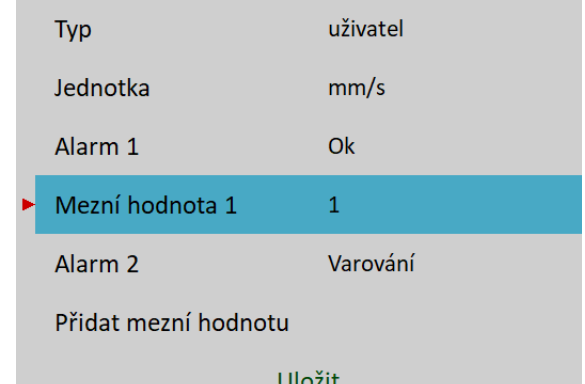

Nyní je definována jedna mezní hodnota (1 mm/ s), která rozděluje číselnou osu na dva intervaly (pod 1 mm/s a nad ním). Můžete definovat alarm pro každý interval. Alarm 1 definuje alarm pod mezní hodnotou 1 a Alarm 2 definuje alarm nad mezní hodnotou 1. Stejný postup lze provést v DDS kliknutím na symbol ⊕ a zadáním čísla.

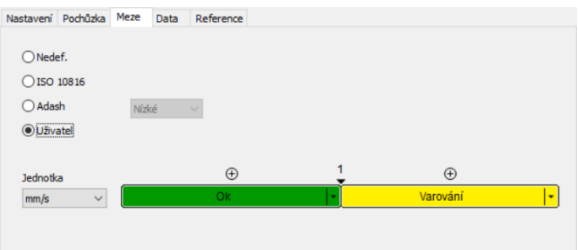

Stejným způsobem můžete zadat libovolný počet mezních hodnot.

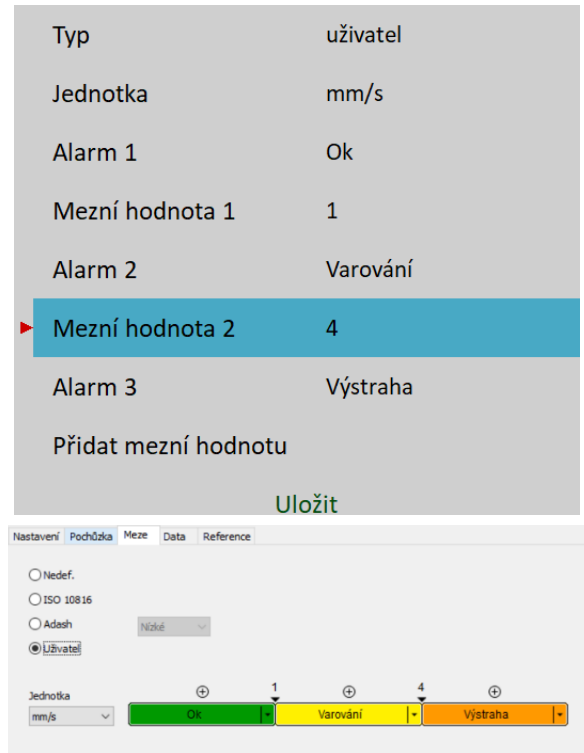

Mezní hodnoty lze také upravit nebo odstranit pomocí příslušné položky *Mezní hodnota*.

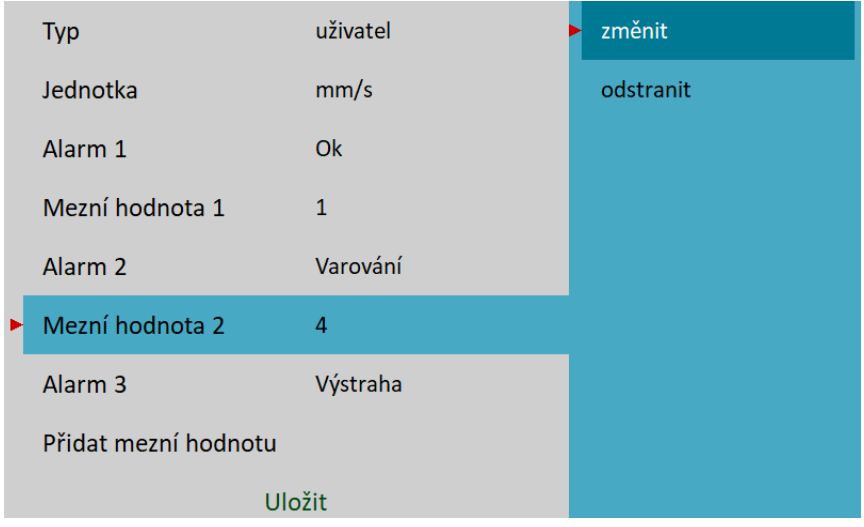

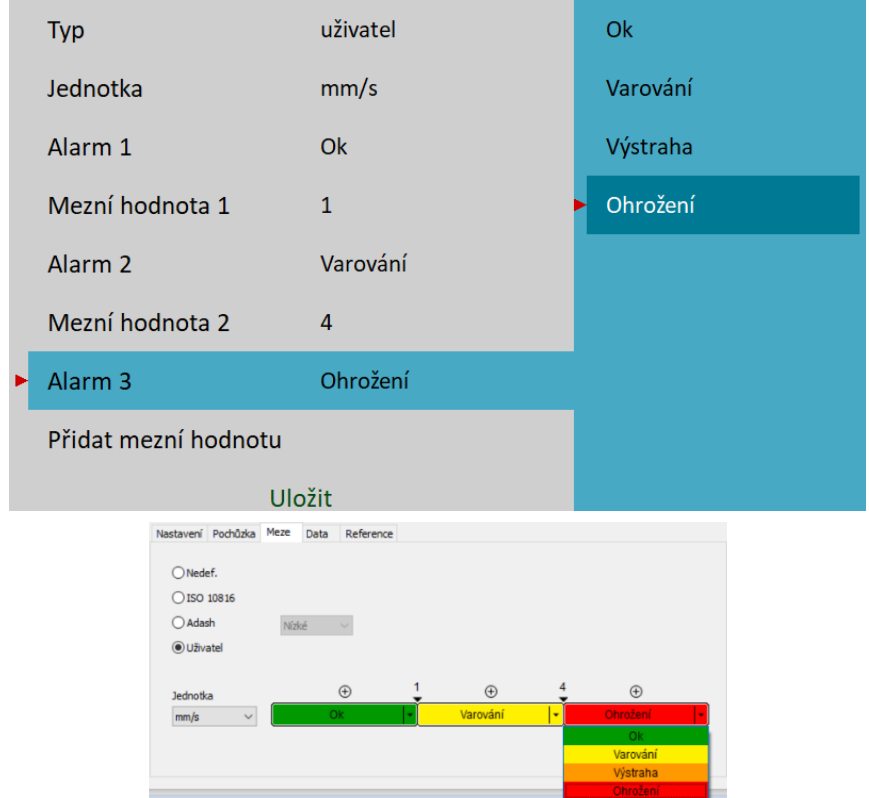

**Poznámka!** Alarmy můžete přiřazovat v libovolném pořadí. Není vyžadováno, aby byl Ok interval nejnižší. Např. pro měření posunutí je často interval Ok uprostřed a Varování a Ohrožení jsou přiřazeny nižším a vyšším intervalům.

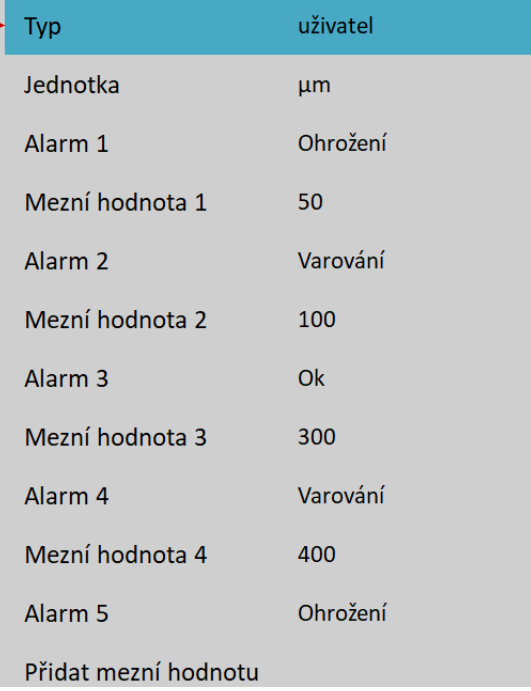

# *Export do uff*

Exportuje data označeného měření do souboru *uff* (jen pro typy měření, kde to má význam). Soubor je uložen do adresáře *uff* na *VA5\_DISC*.

Jsou-li zobrazena *Aktuální* data bude exportován jen aktuálně zobrazený signál. Jsou li zobrazena data *Trend / Historie* ([Ukaž trend / Ukaž aktuální\)](#page-56-0), můžete exportovat všechny signály z historie nebo jen signál, který je právě na displeji. Budete dotázaní dialogem "Exportovat (Vše/Jedno)?".

#### *ADASH VA5 Pro Export do wav*

Exportuje data označeného měření do souboru *wav* (jen časové signály a orbity). Soubor je uložen do adresáře *wav* na *VA5\_DISC*.

Časový signál je exportován jako jeden soubor se dvěma kanály (první kanál pro signál, druhý pro trigger). Orbita je exportována jako dva soubory (kanály A a B).

Před exportem musíte nastavit požadovaný rozsah signálu ve wav souboru. To umožňuje získat lepší rozlišení v souboru. Je-li špička signálu např. 8 mm/s, zadejte hodnotu např. 10 mm/s.

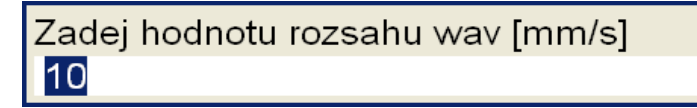

**Poznámka!** Můžete zvolit 24 bit nebo 16 bit kódování v MENU / NASTAVENÍ / [Globální nastavení](#page-22-1) / Kódování wav.

### *Export do csv*

Exportuje data označeného měření do souboru *csv*. Soubor je uložen do adresáře *csv* na *VA5\_DISC*.

#### *Hlavička csv*

První řádek csv souboru je hlavička s informací o měření. Parametry v hlavičce začínají značkou a jsou odděleny středníkem (*značka: hodnota;*). Následuje seznam možných značek:

- **u**: sériové číslo přístroje, ve kterém byl csv exportována
- **ch**: kanál měření
- **n**: počet vzorků (čar)
- **d**: delta (rozdíl mezi dvěma vzorky v jednotce osy x)
- **eu**: jednotka měření
- **t**: datum a čas měření
- **s**: otáčky během měření
- **sensor**: je-li definován [Název](#page-35-1) snímače, je taky uložen v hlavičce csv
- **note**: Hlavička může obsahovat poznámku, která je automaticky zahrnuta z poznámek sestavy (viz [Poznámky](#page-56-1)). Pouze poznámky vytvořené poté, co bylo provedeno měření jsou zahrnuty do csv hlavičky.

#### *Data csv*

Signály jsou v souboru uloženy po řádcích. Každý řádek obsahuje hodnoty podle typu měření.

#### **Časový signál**, **g-demod Časový signál**, **ACMT**

čas; amplituda; trigger

#### **Orbita**

čas, amplituda A, amplituda B, amplituda X, amplituda Y, trigger

# **Spektrum**, **g-demod Spektrum**, **oktávové spektrum**

frekvence, amplituda

#### **Řadová analýza**, **řadové spektrum**

řád, amplituda, fáze

#### **Frf**

frekvence, amplituda, fáze, koherence

#### **Cepstrum**

quefrency, amplituda

### *Export do csv (vše)*

Exportuje do csv všechna měření sestavy (do adresáře).

# *Export do záznamů*

### Pouze pro měření typu **záznam**!

Zobrazí se seznam všech uložených záznamu označeného měření. Vyberete si jeden nebo více. Jestliže vybíráte jen jeden, můžete zadat jeho nový název. Výchozí název nového záznamu se skládá s názvu sestavy

#### *ADASH VA5 Pro*

a data a času pořízení záznamu (yyyy\_mm\_dd\_hh\_mm\_ss\_msec). Označené záznamy budou exportovány do modulu [Záznam.](#page-125-0) Tam s nimi můžete zacházet jako s každým jinými záznamy tzn. můžete je nastavit jako zdroj signálu nebo z něj dělat výřezy.

# *Export na VA5\_DISC*

**Poznámka!** Pouze pro měření typu **záznam**! Položka je podobná jako předchozí. Exportuje označené záznamy na *VA5\_DISC* do adresáře *VA4recorder*.

# *Nastavení měření*

Menu *Nastavení měření* otevřete pomocí *Měření / Změň*. Stejné menu se automaticky otevře po vytvoření nového měření. Obsah menu závisí na typu měření, každý typ má své parametry. Zde popíšeme všechny parametry všech typů.

# *Typ*

Typ měření. Pod jeho hodnotou je v poznámce aktuální [Nastavení trigru](#page-28-1).

### *Všechny kanály*

Nastavíte-li na ano, vytvoří se stejné měření pro všechny kanály.

# *Kanál*

Číslo kanálu.

# *Kanál A*

Číslo prvního kanálu orbity.

# *Kanál B*

Číslo druhého kanálu orbity.

# *Vstupní kanál*

Číslo vstupního kanálu pro frekvenční odezvu.

# *Výstupní kanál*

Číslo výstupního kanálu pro frekvenční odezvu.

### *Jednotka*

#### Fyzikální jednotka měření.

Nejdříve musíte definovat jednotku snímače, kterým měříte vstupní signál. Pak zde definujete jednotku měření, která musí být převeditelná z jednotky snímače. Tzn. může to být libovolná jednotka stejné veličiny. Pro některé typy měření je také možné derivovat nebo integrovat. Např. pro jednotku snímače g (zrychlení) můžete pro typ měření širokopásmová hodnota nastavit jako jednotku měření g, m / s $^2$ , mm / s, in / s, mil, um ...

Navíc jsou jako jednotky měření povoleny jednotky napětí (V, mV). V tomto případě se měří přímo vstupní signál bez jakéhokoli přepočtu na fyzikální jednotku.

### *Hodnota*

Způsob výpočtu širokopásmové hodnoty z časového signálu (P znamená špičková hodnota – z anglického peak).

#### **RMS**

*ADASH VA5 Pro* efektivní hodnota signálu

$$
RMS = \sqrt{\frac{1}{n} \sum_{i} x_i^2}
$$

#### **Scaled 0-P**

$$
Scaled \ 0-P=1.414\cdot RMS
$$

#### **True 0-P**

skutečná špička v signálu, maximální hodnota z absolutních hodnot vzorků signálu

#### **Scaled P-P**

Scaled 
$$
P-P=2 \cdot Scaled \quad 0-P=2 \cdot 1.414 \cdot RMS
$$

#### **True P-P**

skutečný rozdíl maxima a minima v signálu.

#### **AVG**

průměrná hodnota absolutních hodnot vzorků

$$
AVG = \frac{1}{n} \sum_{i} ((x_i))
$$

**Crest**

$$
Crest = \frac{True 0 - P}{RMS}
$$

**Kurtosis**

Kurtosis=
$$
\frac{\frac{1}{n}\sum_{i} x_i^4}{\left(\frac{1}{n}\sum_{i} x_i^2\right)^2}
$$

### *Typ výsledků*

Obvyklé označení odezvové funkce

#### **H1**

šum na vstupu,

#### **H2**

šum na výstupu,

#### **H3**

průměr H1 a H2.

#### **PAS**

Phase Assigned Spectrum – zobrazena amplituda výstupního kanálu a fázový rozdíl

#### *Pásmo fmin*

#### **žádná**, **1**, **2**, **10**, **uživatel**

Dolní zlomová frekvence filtru, který se aplikuje na vstupní signál před dalšími výpočty (odstranění nízkých frekvencí). Volba **žádná** znamená, že bude použit pouze vstupní filtr před AD převodníkem.

**Poznámka!** Jestliže neočekáváte žádný důležitý signál pod 10 Hz, použijte raději 10 Hz filtr místo 1 Hz. Inicializace 1 Hz filtru je mnohem delší než 10 Hz.

**Poznámka!** Volba **žádná** neznamená DC měření. Vždy je použit vstupní filtr AD převodníku, ale nejsou použity žádné další. Frekvenční rozsah pro zpracování bez přídavného filtru začíná na 0,35 Hz s hodnotou -3 dB.

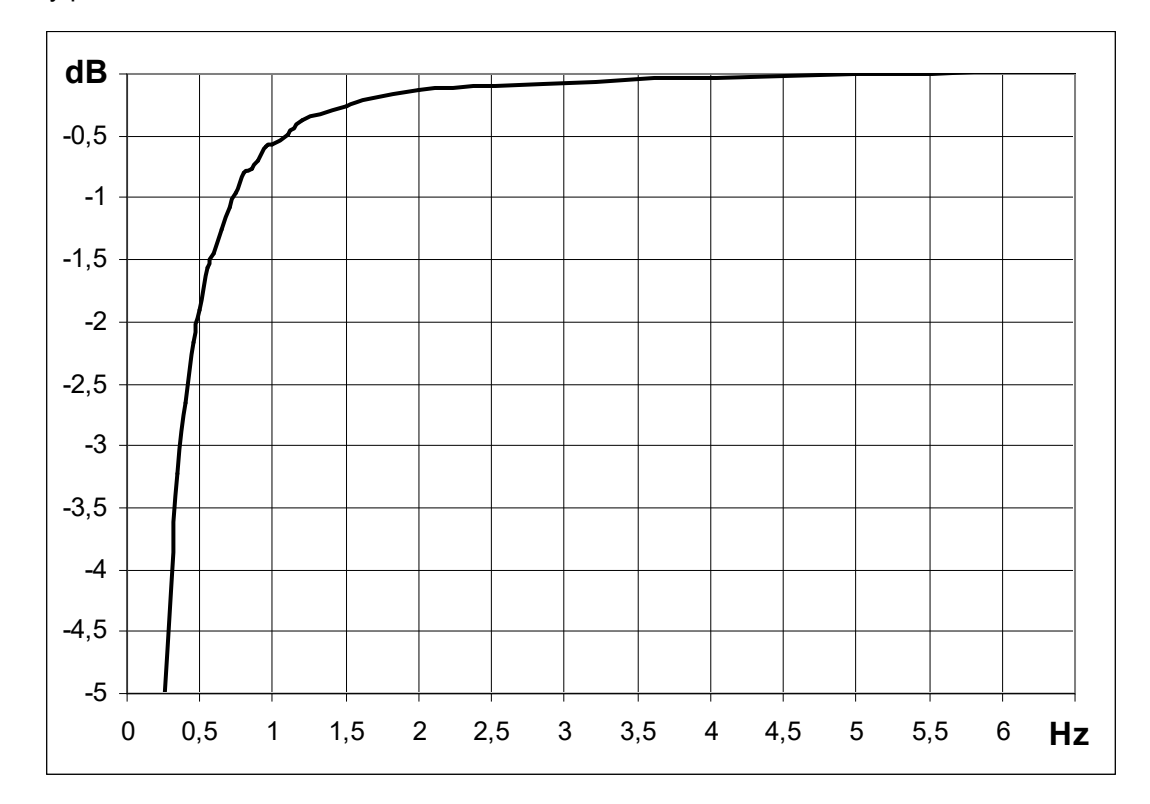

## *Pásmo fmax*

Horní zlomová frekvence filtru, který se aplikuje na vstupní signál před dalšími výpočty (odstranění vysokých frekvencí). Volba **žádná** znamená, že nejvyšší frekvence signálu je dána filtrem před AD převodníkem.

### *DEMOD fmin*

Dolní zlomová frekvence filtru, který se aplikuje na vstupní signál před demodulátorem (odstranění nízkých frekvencí).

#### *DEMOD fmax*

Horní zlomová frekvence filtru, který se aplikuje na vstupní signál před demodulátorem (odstranění vysokých frekvencí).

Z hodnoty DEMOD fmax je odvozena vzorkovací frekvence.

#### *Vzorkovací frekvence*

Nově je položka vzorkovací frekvence samostatnou položkou v menu. Ve starší verzi tomu bylo jinak; vzorkovací frekvence byla odvozena automaticky z hodnoty ,Pásmo fmax' a nebylo možné nezávisle nastavit hodnotu vzorkovací frekvence. Na základě tohoto odvození byla vždy splněna vzorkovací věta:

#### *fs > 2 \* fmax*

Nyní je možné nastavit vzorkovací frekvenci na základě uživatelských preferencí.

**Poznámka!** Existuje však jedna výjimka, kterou je nutné mít na paměti – pro typ měření 'širokopásmová hodnota' – vzorkovací frekvenci je možné nastavit pouze v případě, že je hodnota pásmo fmax nastavena na hodnotu žádná'. V opačném případě je možnost pro nastavení vzorkovací frekvence neaktivní (tzn. nelze libovolně zvolit vzorkovací frekvenci).

Vzorkovací frekvence může nabývat pouze těchto hodnot:

*64, 128, 256, 512, 1024, 2048, 4096, 8192, 16384, 32768, 65536, 196608 Hz*

Každá hodnota kromě poslední je mocninou dvou. Nejvyšší hodnota je určena pro speciální případy, kdy potřebujete nejvyšší možný frekvenční rozsah. Pamatujte, že rychlá vzorkovací frekvence není mocninou dvou

#### *ADASH VA5 Pro*

a jako důsledek nevyjdou hezká čísla pro rozlišení spektra nebo délku časového signálu, protože počet vzorků vstupního signálu je vždy mocninou dvou.

Pokud však potřebujete použít nějaký konkrétní filtr, nemusí být výchozí vzorkovací frekvence dostatečná. Např. mějme signál sinus o frekvenci 80 Hz. Můžete použít filtr s fmax 100 Hz, který bez problému propustí zadaný signál. Jestliže ponecháte vzorkovací frekvenci určenou podle fmax, bude její hodnota 256 Hz. To znamená, že signál bude vzorkována 256 / 80 = 3,2 vzorky na periodu.

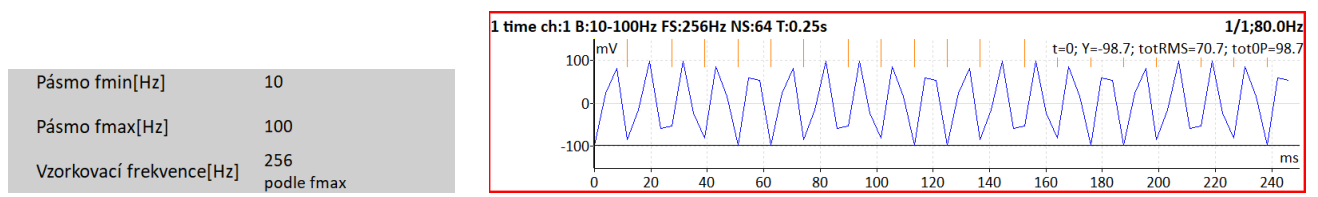

Jak vidíte na obrázku, je těžko rozpoznatelné, že se jedná o signál sinus. Bylo by lepší použít vyšší vzorkovací frekvenci. Když přitom stále potřebujete filtr s fmax 100 Hz, pak vám parametr *Vzorkovací frekvence* umožní zadat libovolnou vyšší vzorkovací frekvenci z řady a využít tzv. *nadvzorkování*. S nadvzorkováním je signál vykreslen přesněji.

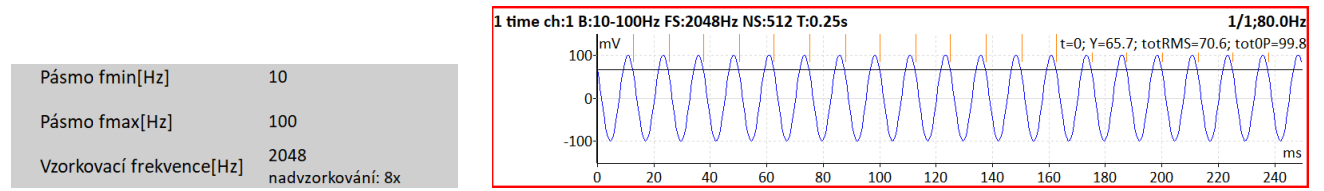

Nadvzorkování je výhodné také při vykreslování orbit. Porovnejte stejnou orbitu s různou vzorkovací frekvencí.

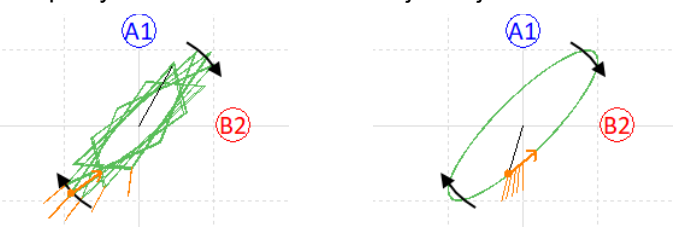

**Varování!** Pokud je hodnota vzorkovací frekvence různá od "podle fmax", měření nemůže být provedeno přístrojem, jehož verze firmware je starší než 0282.

**Poznámka!** Je-li typ měření nastaven na širokopásmovou hodnotu, je možné **vzorkovací frekvenci** nastavit pouze pro pásmo fmax ,žádná'.

#### *Vzorkování*

Pro aps, posun fáze, fast, standard. Fast: Používá se fs=196608 a maximální možné otáčky se zvýší (nízké otáčky se také posunou výš).

### *Vzorkování ACMT*

Vzorkovací frekvence *ACMT komprese*. Definuje vzorkovací frekvenci výsledného signálu, tzn. převrácená hodnota *Vzorkování ACMT* znamená časový rozdíl mezi dvěma vzorky výsledného signálu. Nižší hodnota *Vzorkování ACMT* znamená větší kompresi signálu.

**Poznámka!** Vstupní vzorkovací frekvence pro ACMT je vždy nastavena na 65536 Hz nebo nejvyšší možná vzorkovací frekvence zdroje signálu, tzn. je-li jako [Zdroj signálu](#page-28-2) nastaven záznam s nižší vzorkovací frekvencí, pak bude tato použita jako vstupní vzorkovací frekvence pro ACMT.

**Poznámka!** Podíl *Vstupní vzorkovací frekvence* / *Vzorkování ACMT* dává úroveň komprese, tzn. počet vzorků, které se spojí do jednoho. Např. s výchozí hodnotou *Vzorkování ACMT* rovno 1024 dostanete 65536 / 1024 = 64 vzorků bude uloženo jako jeden.

### *Rozsah*

Frekvenční rozsah měření spekter. Pod jeho hodnotou je zobrazena informace, jakou vzorkovací frekvencí (*fs*) bude sbírán signál.

#### *ADASH VA5 Pro*

Z hodnoty rozsahu je odvozena vzorkovací frekvence.

#### *Okno*

# **rectangular**, **hanning**, **transient**, **exponential, flat top**

Typ FFT okenní funkce

Když si vyberete **transient** nebo **exponential**, musíte dodefinovat ještě **Posun** a **Délku**, obojí v milisekundách. Tyto hodnoty můžete zadat přímo v menu. Ale to může být v mnohých případech obtížné. Lepší je použít jiný způsob, který ukážeme na příkladu (nastavení exponencionálního okna pro bump test).

V menu nastavení měření nastavte pro spektrum exponenciální okno. **Posun** a **Délku** nechte na výchozích hodnotách a potvrďte menu. V menu [Graf Vlastnosti](#page-73-0) nastavte [Pohled](#page-78-0) na **čas**, takže uvidíte naměřený časový signál a ne spektrum. Změřte jeden odečet.

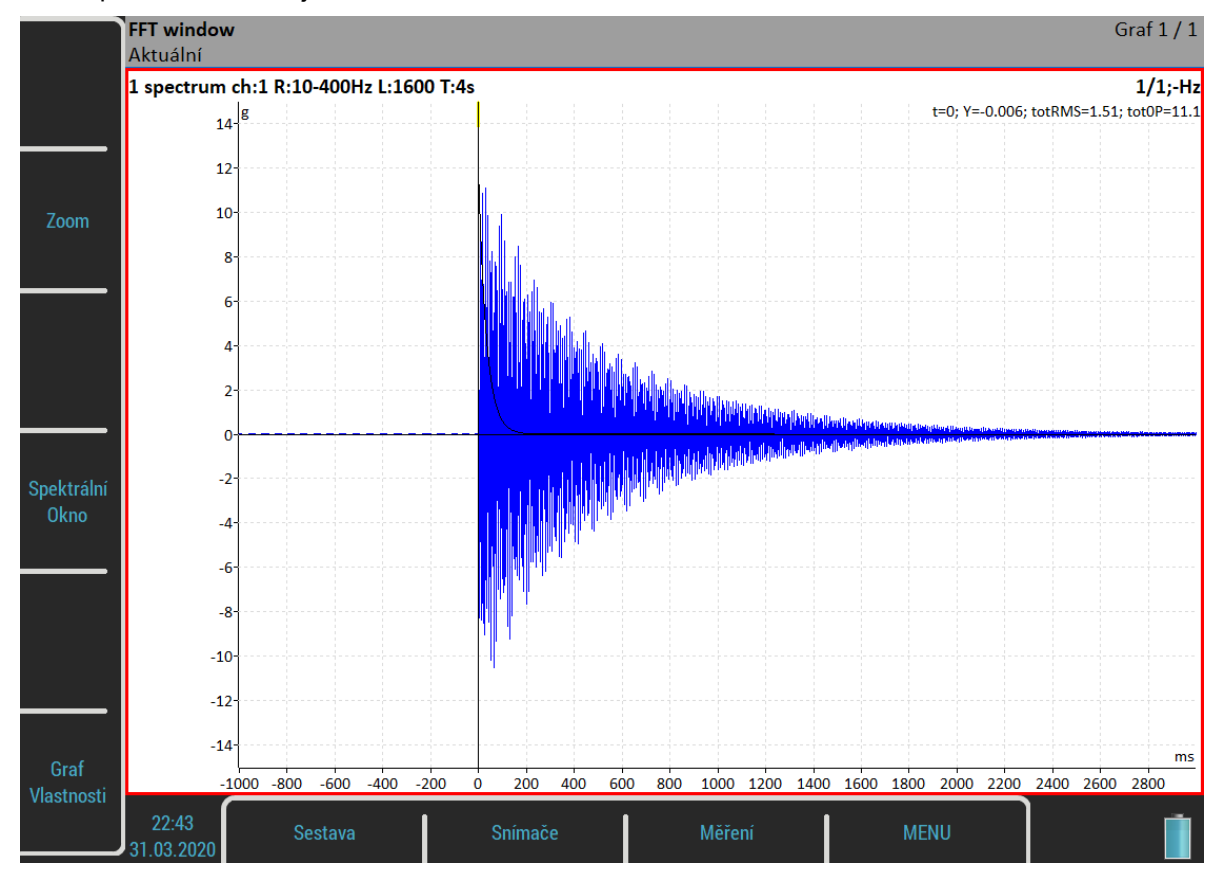

Vidíte, že přibyl nový režim tlačítek, *Spektrální Okno*. Po stisknutí tohoto tlačítka můžete nastavovat parametry spektrálního okna pomocí tlačítek *Posun1* a *Délka1*. Přitom můžete porovnávat nastavení okna s měřeným signálem. Parametry můžete nastavovat i v průběhu měření a podle potřeby přepínat mezi pohledy amplituda a čas.

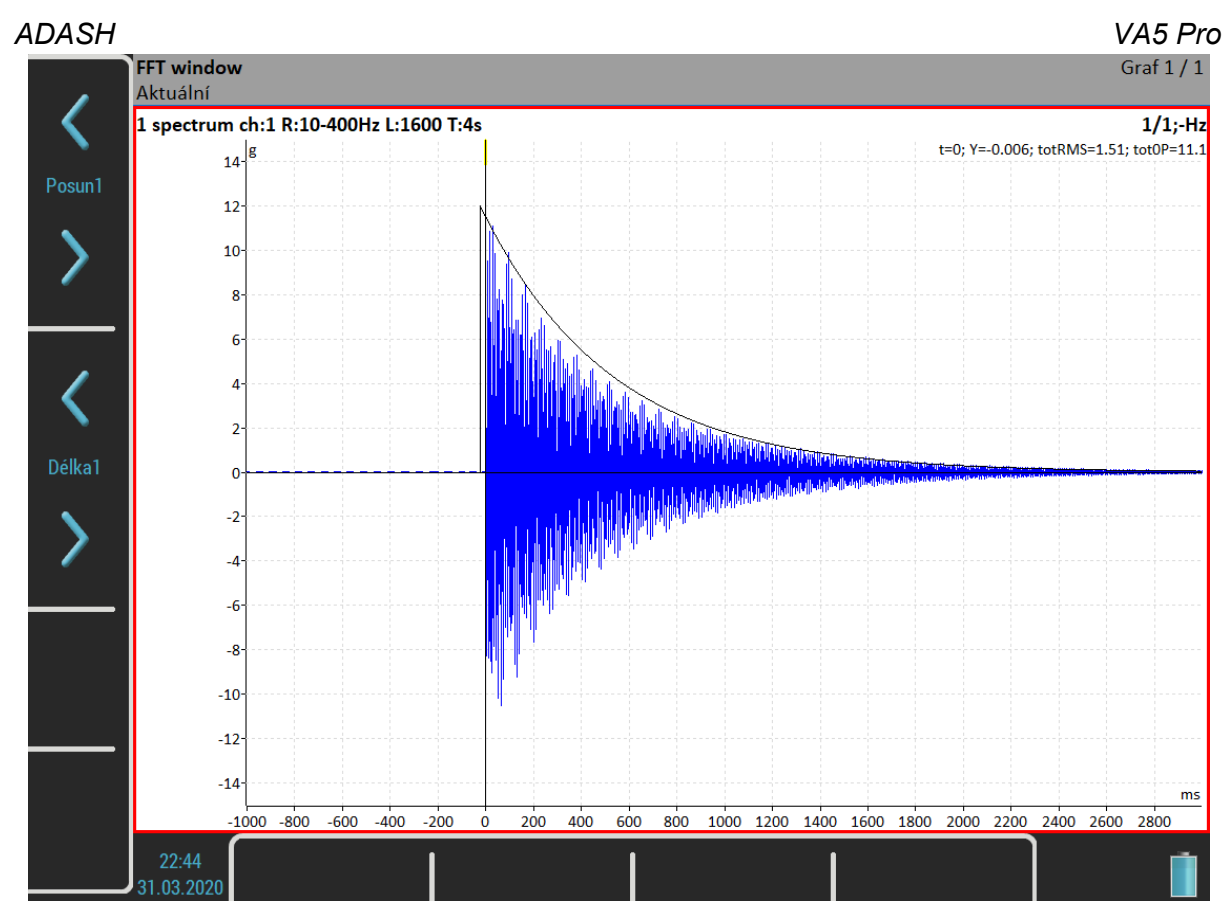

Pro frekvenční odezvu se nastavují dvě okna. Pak přibudou ještě tlačítka *Posun2*, *Délka2* a *Posun12*.

# *Zoom spekrum*

#### **no**

běžné spektrum (rozsah od nuly)

#### **yes**

zoom spektrum (rozsah kolem centrální frekvence)

### *Centrální frekvence*

Centrální frekvence pro zoom spektrum

# <span id="page-70-0"></span>*Řízení trigry*

#### **vypnuto**

Délka časového signálu je definována počtem vzorků.

#### **zapnuto**

Délka časového signálu je definována počtem trigrovacích značek. Např., je-li parametr [Zdroj trigru](#page-30-0) nastaven na **tacho**, pak se jedná o počet otáček.

# *Počet vzorků*

Požadovaný počet vzorků časového signálu. Pod hodnotou je zobrazena doba měření signálu (*t*).

### *Počet trigrů*

Požadovaný počet trigrovacích značek pro [Řízení trigry](#page-70-0) **zapnuto**.

### *Počet čar*

Požadovaný počet čar spektra. Pod hodnotou je zobrazena doba měření signálu (*t*) a také frekvenční rozdíl mezi dvěma čárami (*df*).

<span id="page-71-0"></span>**lineární**, **držet špičku**, **time synchro** (pro spektrum)

**lineární**, **maximum**, **minimum**, **medián** (pro číselné hodnoty)

**Poznámka!** Průměrování je používáno k odstranění rozptylu hodnot v časovém signálu a dává nám informaci pouze o hodnotách, které jsou podstatné z hlediska diagnostiky. Může být využíváno k "odfiltrování" např.: šumu v signálu, který chceme dále analyzovat. Hodnoty šumu jsou v signále náhodné – pomocí průměrování jsou tyto hodnoty v podstatě "utlumeny".

**Držet špičku** – může být použito k zachycení minimálních a maximálních amplitud spektra v čase.

**Time synchro** – toto průměrování znamená, že je průměrován časový signál, tzn. musí být nastaven [Zdroj](#page-30-0) [trigru](#page-30-0) jinak než **volně**. Výsledné spektrum je vypočteno až z průměrovaného časového signálu. **Time synchro** průměrování může být nastaveno je pro ne-zoomovaná a ne-demodulovaná spektra.

### *Průměrování*

**vypnuto** nebo počet hodnot v průměrů. Pod hodnotou je zobrazen celkový čas pro odměření celého průměru (*total t*)

[Zdroj trigru](#page-30-0) určuje, jak se spouští měření mezi jednotlivými hodnotami průměru:

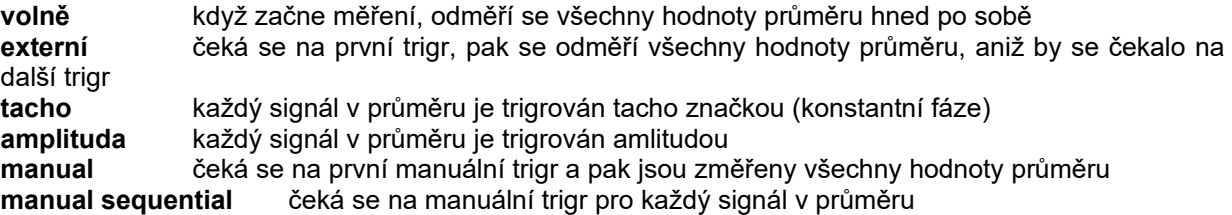

**Poznámka!** Pokud použijete průměrování, zobrazí se v levém dolním rohu statických grafů hodnoty *Min* a *Max*. To představuje minimální a maximální hodnotu během průměrování. Takto můžete vidět odchylku měřené veličiny. Tyto hodnoty se zobrazují pouze během měření a neukládají se do trendů.

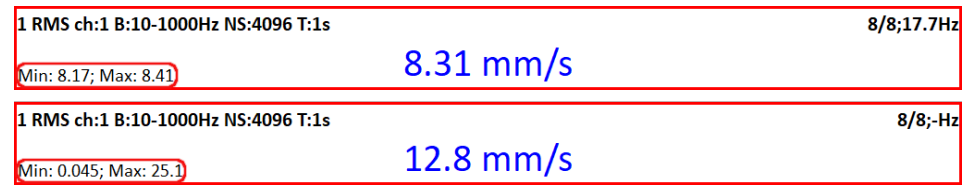

V prvním grafu můžete vidět malou odchylku v hodnotě (Min: 8,17; Max 8,41). Tato průměrná hodnota je přijatelná. Naopak, druhý graf ukazuje měření s velkou odchylkou (Min: 0,045; Max: 25,1). Věnujte pozornost těmto měřením. Naměřená hodnota je téměř náhodná.

**Poznámka!** Je-li použito průměrování, budete pravděpodobně chtít, aby měření skončilo s počtem průměrovaných hodnot, jak bylo definováno. Někdy není jednoduché ukončit měření přesně v okamžiku, kdy bylo dokončeno průměrování. Proto, když stisknete tlačítko *Stop* během měření s nedokončeným průměrováním, měření se neukončí hned, ale objeví se informační okno *Dokončování průměrování*. Můžete počkat, než se průměrování dokončí, nebo můžete znovu stisknout *Stop* a měření bude hned ukončeno.

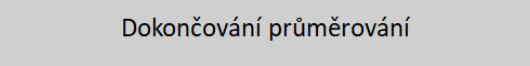

### *Překrývání*

Překrytí signálu při průměrování v procentech délky signálu.

**Poznámka!** Překrývání umožňuje zrychlit proces průměrování. Při překrývání je část signálu zachována a část je překryta novým. To znamená, že pokud nastavíme hodnotu překrývání na 50 % a máme naměřený časový signál o délce 1 s (dva průměry – dva signály a každý z nich je dlouhý 1 s), pak výsledný signál bude mít délku 1,5 s (ne 2 s, polovina signálu je překryta následujícím, protože máme překrývání nastaveno na 50 %).

**Pozor!** Překrývání není možné pro [Typ průměrování](#page-71-0) **time synchro**.

**Pozor!** Překrývání je možné jen pro takový [Zdroj trigru,](#page-30-0) který nevyžaduje čekání na trigr mezi průměry, tzn. pouze **volně**, **externí** a **manuální**.
### <span id="page-72-1"></span>*ADASH VA5 Pro Frekvence*

#### **otáčky**, **uživatel**

Hodnota frekvence pro výpočet fázového posunu. Může být zadána ručně nebo nastavena na otáčkovou frekvenci z tacho sondy.

# <span id="page-72-2"></span>*Řád*

Obvykle se měří amplituda a fáze na otáčkové frekvenci. Parametrem Řád můžete definovat jakýkoli násobek otáčkové frekvence a měřit amplitudu a fázi na této frekvenci:

#### *frekvence = Řád \* otáčky*

**Pozor!** Jako řád můžete zadat jakékoli číslo, ale fáze může být vyhodnocena jen pro celočíselné řády.

# <span id="page-72-3"></span>*Řády*

**1/2,1-5**, **1-5**, **1/2,1-10**, **1-10** Jaké řády řadové analýzy se budou měřit.

#### <span id="page-72-0"></span>*Rozlišení*

#### **otáčky / číslo**

Tato hodnota udává šířku pásma jedné čáry spektra. Existují-li dvě blízké frekvence, které jsou obsažené v jedné čáře, pak tato čára zobrazí součet obou. Chceme-li získat správnou hodnotu amplitudy a fáze na, např., otáčkové frekvenci, musíme zajistit, aby čára na otáčkové frekvenci obsahovala pouze otáčkovou frekvenci. Kdyby otáčková čára byla široká tak, že by obsahovala i jinou frekvenci, pak bychom dostali nesprávnou hodnotu.

Další důležitou vlastností rozlišení *otáčky / N* je, že *N* znamená potřebný počet otáček pro časový záznam, ze kterého je spektrum vypočteno.

Příklad! Otáčky jsou 25Hz. Rozlišení je "otáčky / 4", tzn. časový záznam obsahuje 4 otáčky a šířka jedné čáry spektra je 6,25 Hz. To znamená, že v otáčkové čáře budou všechny frekvence v intervalu (21.875 , 28.125). Pokud se rušivá frekvence nachází v tomto intervalu, je nutné nastavit vyšší rozlišení, např. otáčky / 8.

**Pozor!** Pokud je nastaven menší počet FFT čar, pak vyhodnocení a zobrazení rychlejší. Pokud nastavíte vyšší rozlišení (např. otáčky / 64 nebo dokonce otáčky / 1024), musí se nasbírat více otáček a na výsledek budete čekat delší dobu. Používejte vyšší rozlišení pouze v případech, kdy signál obsahuje dvě blízké frekvence a vy je potřebujete oddělit.

**Rozlišení v řádech.** Hodnota rozlišení v řadové analýze souvisí s počtem otáček podobně jako rozlišení frekvenčního spektra souvisí s počtem sekund. Rozlišení ve frekvenční oblasti můžeme vyjádřit jako ∆f = 1 / T, kde T je počet sekund pro FFT záznam. Podobně v řadové analýze můžeme rozlišení vyjádřit jako ∆ord = 1 / rev, kde rev je počet otáček pro FFT záznam. Toto rozlišení je definováno v řádech. Chcete-li jej vyjádřit v jednotce frekvence, pak jej musíte vynásobit otáčkovou frekvencí. Proto je hodnota rozlišení vyjádřena jako zlomek otáčkové frekvence a požadovaný počet otáček je zobrazen jako poznámka pod hodnotou.

> otáčky / 4 Rozlišení  $t = 4$  ot.

**Pozor!** Pro měření s nastavitelnou hodnotou řádu dejte pozor, aby bylo nastaveno správné rozlišení pro požadovaný řád. Hodnota řádu musí být celočíselným násobkem rozlišení v řádech, tzn. celočíselným násobkem 1 / rev. Menu samotné pomáhá splnit tuto podmínku. Kdykoli zadáte hodnotu řádu, automaticky se nastaví nejnižší možná hodnota rozlišení. Potom můžete rozlišení nastavit, jak potřebujete. Podmenu rozlišení vždy obsahuje vyhovující hodnoty. Nicméně stále můžete nastavit uživatelskou hodnotu. Jestliže nastavený řád nelze použít pro nastavené rozlišení, nejbližší možný řád, který bude skutečně použit ve výpočtu, je zobrazen jako poznámka.

Např., když je rozlišení otáčky / 4, pak rozlišení v řádech je ¼ = 0.25. Dostupné řády jsou např. 1,25, 1,5, 1,75.

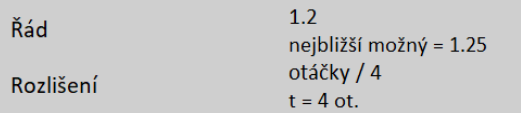

*ADASH VA5 Pro* **Pozor!** Hodnota řádu musí být alespoň čtyřikrát vyšší než Rozlišení v řádech. Přístroj zajistí dodržení této podmínky bez ohledu na nastavení tak, že zvýší počet otáček.

### <span id="page-73-0"></span>*Full spekrum*

#### **yes**, **no**

Je-li zadáno **ano**, bude počítáno dvoustranné full spektrum ze dvou kanálů (více informací naleznete v literatuře o analýze turbín).

Je důležité správně zadat pořadí kanálů. Musí odpovídat směru otáčení, tzn. kanály A a B nastavit tak, že tacho značka prochází nejdříve kanálem A až potom kanálem B. V opačném případě budou prohozeny záporná a kladná část full spektra.

# <span id="page-73-1"></span>*Vlastnosti grafu*

Pro každé měření můžete nastavit kromě jeho parametrů také vlastnosti grafu, tj. vlastnosti, které mají vliv na zobrazení signálů a hodnot, např. rozsah grafu, logaritmickou stupnici apod.

**Pozor!** Dále budou popsány všechny možné vlastnosti. Ale ne všechny tyto vlastnosti jsou vždy zobrazeny. Během vaší práce jsou zobrazeny jen ty, které dávají smysl. Například: Osa Z (třetí osa) je zobrazena pouze u 3 D grafů (např.: kaskádový nebo spektrograf).

### *Zobraz*

#### **hodnotu**, **trend**

Dostupné pro číselné typy měření v modulu [Rozběh](#page-121-0). Umožňuje zobrazit trend během měření. Když je nastaveno **hodnotu**, pak je zobrazena pouze poslední hodnota (standardní nastavení).

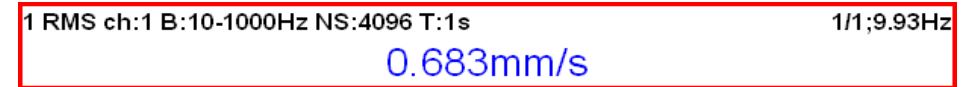

Když je nastaveno **trend**, pak jsou zobrazeny hodnoty v trendu.

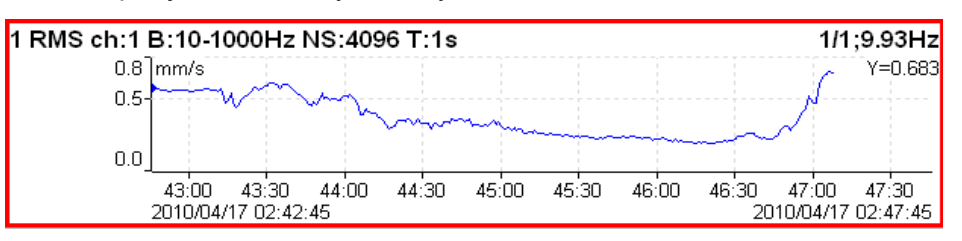

#### *Měřítko*

**max** Měřítko se automaticky pouze zvětšuje, pokud se naměří vyšší hodnota, než je současné maximum rozsahu.

**auto** Podle naměřených hodnot se měřítko automaticky zvětšuje i zmenšuje.

**uživatel** Pevný rozsah grafu nastavený uživatelem.

# *Jednotka grafu (pro spektra)*

Nastaví fyzikální jednotku, ve které je zobrazen signál v grafu. Jednotka se může lišit od jednotky, ve které byl signál změřen a uložen [\(Nastavení měření](#page-65-1) / [Jednotka\)](#page-65-0). Můžete si zvolit libovolnou jednotku z nabídky a signál v grafu bude před zobrazením přepočten. Ve výchozím stavu je nastavena hodnota **jako měření**, tzn. že v grafu nedochází k žádným přepočtům a signál je zobrazen ve stejné jednotce v jaké byl změřen.

**Poznámka!** Ve spektru je při zobrazení povoleno i integrovat nebo derivovat.

# *Kurzor (pro časové signály)*

**jednoduchý** jednoduchý kurzor **periodický** násobný kurzor se vzdáleností delta (např. pro hledání opakovací frekvence) **delta** pásmový kurzor

*ADASH VA5 Pro* Když používáte periodický nebo delta kurzor musíte nastavit hodnotu *Delta X*. To můžete udělat přímo v menu *Graf Vlastnosti* nebo v režimu tlačítek *Ovládání* je dostupné tlačítko *Delta X*. Při inicializaci je hodnota *Delta X* nastavena podle hodnoty otáček (jsou-li k dispozici).

# *Kurzor (pro spektra)*

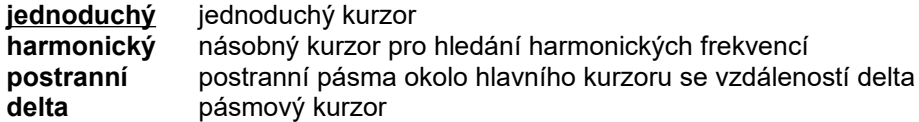

Když používáte postranní nebo delta kurzor musíte nastavit hodnotu *Delta X*. To můžete udělat přímo v menu *Graf Vlastnosti* nebo v režimu tlačítek *Ovládání* je dostupné tlačítko *Delta X*. Při inicializaci je hodnota *Delta X* nastavena podle hodnoty otáček (jsou-li k dispozici).

# *Pozice kurzoru*

Časová nebo frekvenční pozice kurzoru v grafu, je umožněno ruční zadání.

# *Delta X*

Časový nebo frekvenční interval použitý pro výpočet delta kurzoru, je umožněno ruční zadání.

# *Osa X*

**lin**, **log**

### *Osa Y*

**lin**, **log**, **dB**

#### *Osa Z*

**čas** Signály jsou řazeny podle času měření. **otáčky** Signály jsou řazeny podle hodnoty otáček. **rovnoměrné** Signály jsou řazeny podle času měření, ale vykresleny rovnoměrně s konstantní mezerou mezi jednotlivými odečty, bez ohledu na to, kdy byly změřeny.

# *Pořadí Z*

**první vpředu**, **poslední vpředu** Pořadí vykreslování spekter.

#### *Hodnota*

**RMS**, **0-P**, **P-P** Typ hodnot amplitudy spektra

**Poznámka!** Dokud tuto hodnotu nezadáte zde, bude vždy stejná jako globální hodnota definovaná v [MENU /](#page-22-0) [NASTAVENÍ](#page-22-0) / [Spektrum nastavení](#page-34-1) / [Hodnota](#page-34-0). To znamená, že jestliže změníte globální hodnotu, změní se i hodnota zde. To přestane platit, když zde poprvé zadáte hodnotu.

# *Seznam špiček*

**zapnuto**, **vypnuto** Tabulka pěti nejvyšších špiček ve spektru

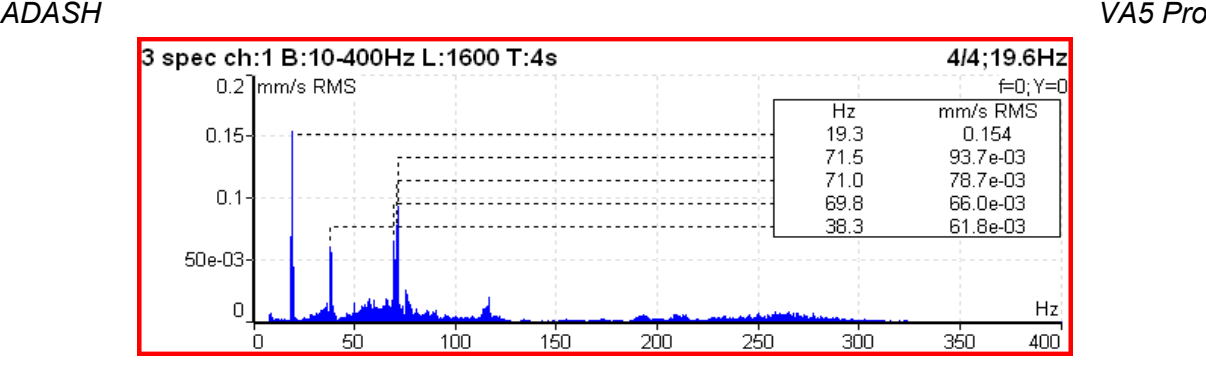

# *Tabulka Synch*

#### **zapnuto, vypnuto**

Tabulka hodnot synchronizovaných s otáčkami a frekvencí el. sítě

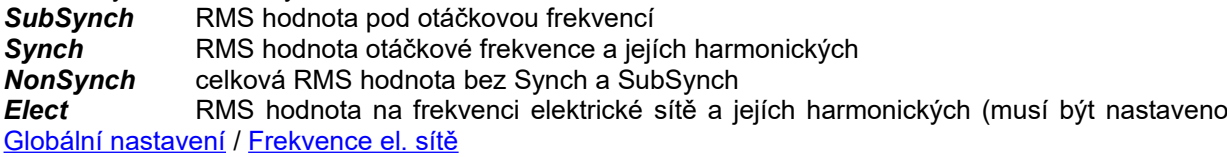

Všechny hodnoty jsou zobrazeny v jednotce osy y a v procentech celkové hodnoty.

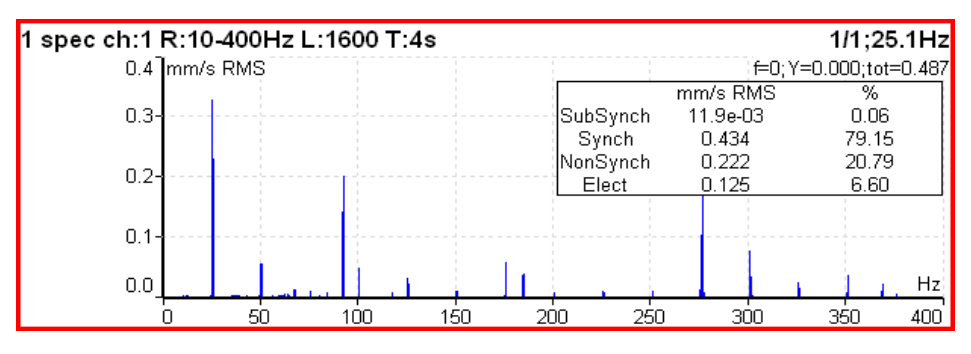

# *Tabulka řádů*

#### **zapnuto**, **vypnuto**

Tabulka hodnot jednotlivých řádů v řádové analýze.

# *Tabulka statistických údajů*

Při prohlížení trendu se v tabulce objeví následující informace:

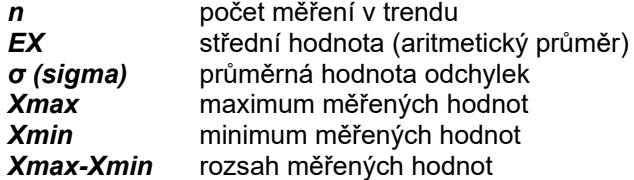

# *Primární kurzor*

Jestliže [Globální nastavení](#page-22-1) / [Typ kurzoru](#page-23-0) nastaven na **maxima**, pak je zapotřebí určit ve kterém ze signálů se budou maxima vyhledávat

**amplituda**, **fáze** pro frf

**X, Y** pro orbitu

#### *Pohled (pro trend center line)*

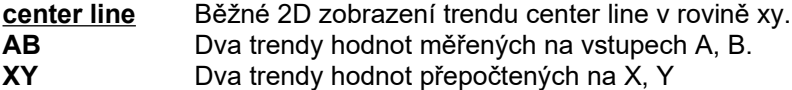

### <span id="page-76-0"></span>*ADASH VA5 Pro Pohled (pro frf)*

**ampl, fáze real, imag nyquist amplituda fáze koherence čas amplitudy**

# *Pohled (pro trend amp+phase a komplexní Smax)*

#### **aps\_t**

Průběhy amplitudy, fáze a otáček v závislosti na čase.

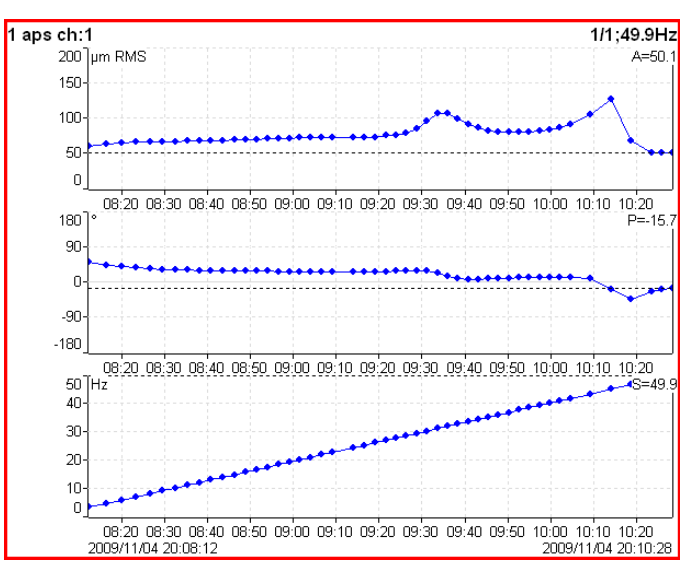

#### **ap\_s**

Průběhy amplitudy a fáze v závislosti na otáčkách.

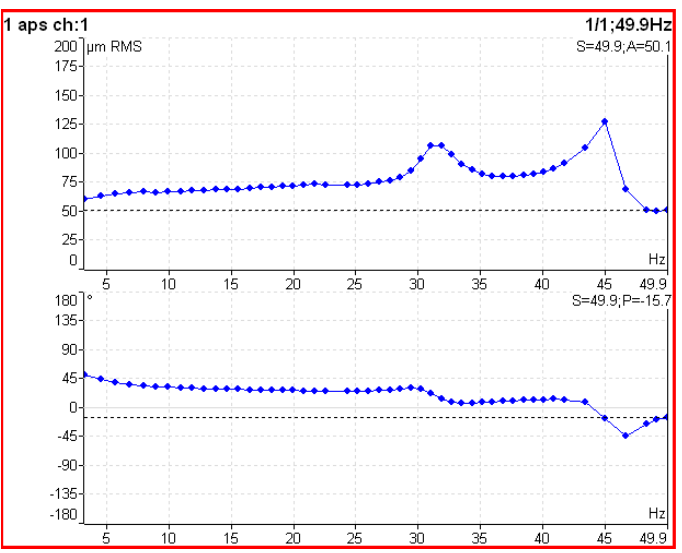

#### **ad\_s**

Průběhy amplitudy (horní graf) a *diferenční amplitudy* v závislosti na otáčkách. Diferenční amplituda se počítá jako rozdíl amplitudy vůči amplitudě v místě kurzoru. Proto je v místě kurzoru vždy nulová.

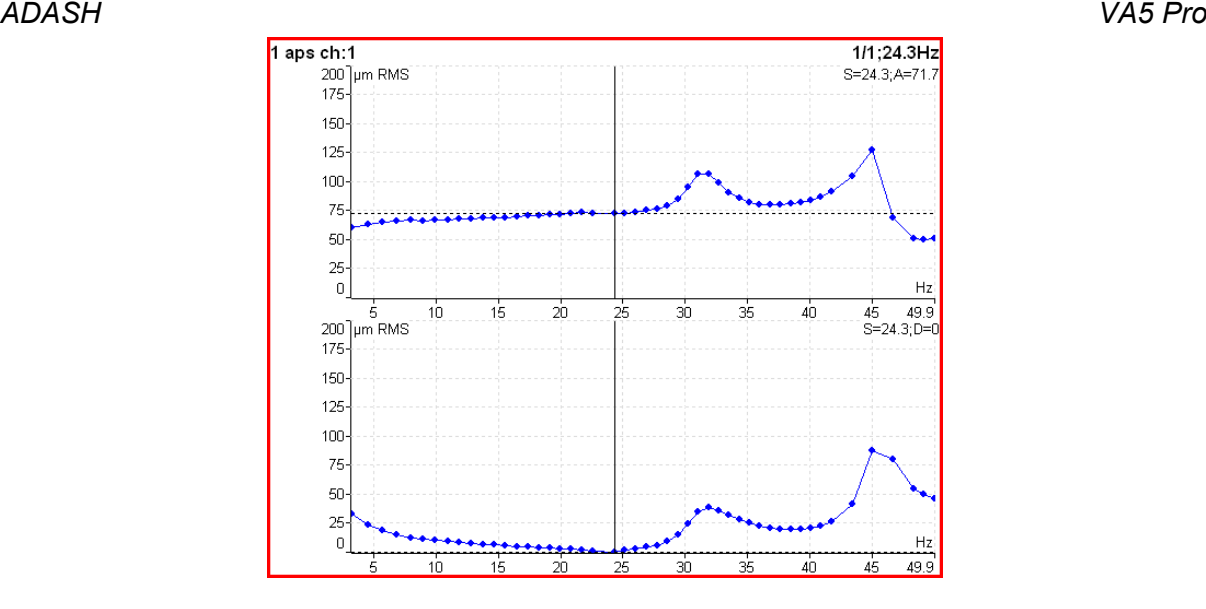

#### **polární** Komplexní (v matematickém významu) 2D zobrazení

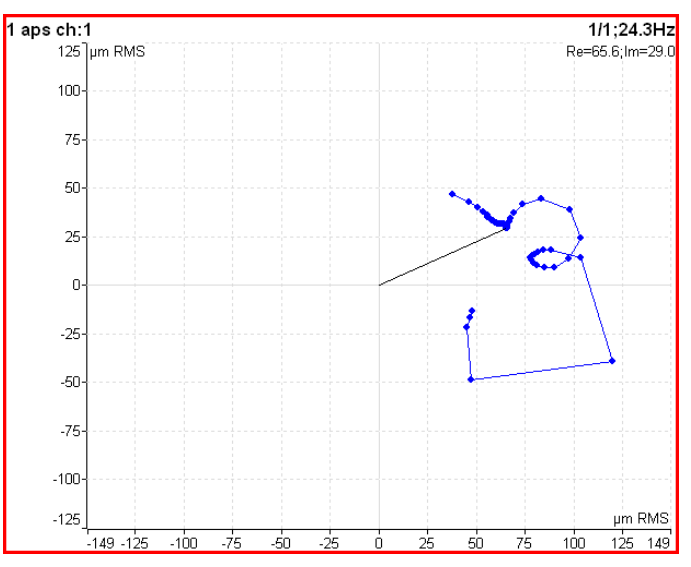

#### **trend3D\_t**

Zobrazení "trubky" ("tube", "schlauch") v 3D. Jedná se o Nyquistův graf protažený v časové ose z.

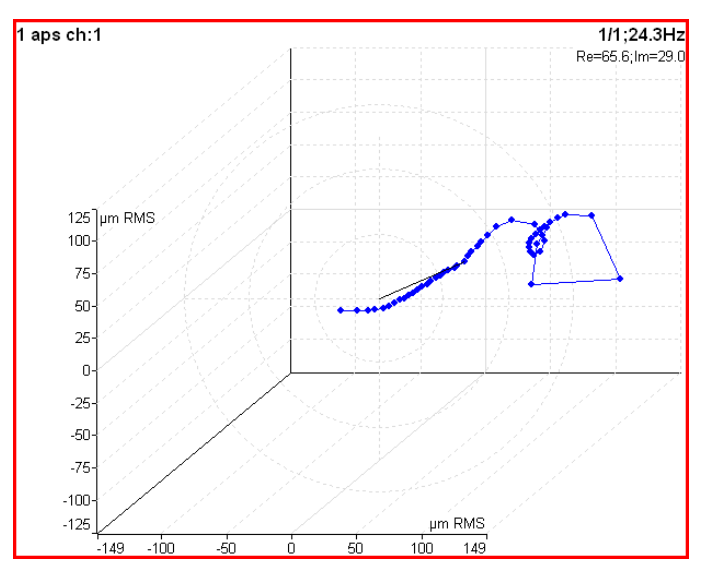

### *ADASH VA5 Pro Pohled (pro trend posunu fáze)*

 **lineární** Trend posunu fáze, podílu amplitud a koherence v závislosti na čase. **polární** Zobrazení v komplexní rovině.

# *Pohled (pro trend spekter)*

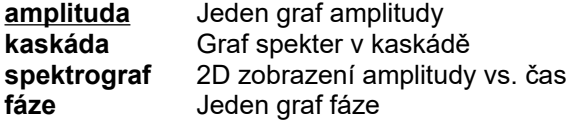

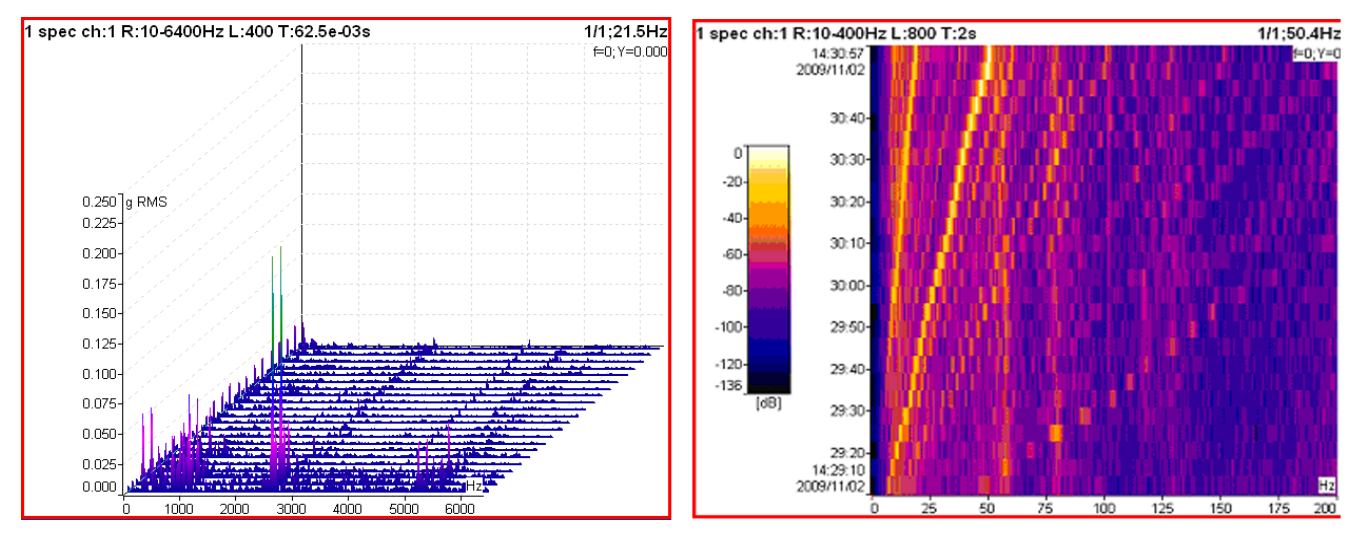

# *Pohled (pro spektrum)*

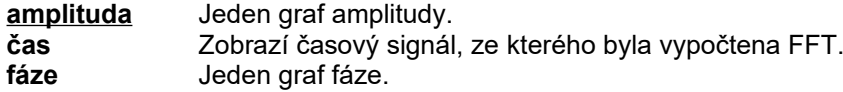

# *Pohled (pro časový signál)*

**lineární** Standardní zobrazení časového signálu.<br> **kruhový** Signál vykreslen do kruhu. Signál vykreslen do kruhu.

**Poznámka!** Mezi dvěma tacho značkami je úhel 360°, neobsahuje-li signál tacho značky, je 360°mezi začátkem a koncem signálu.

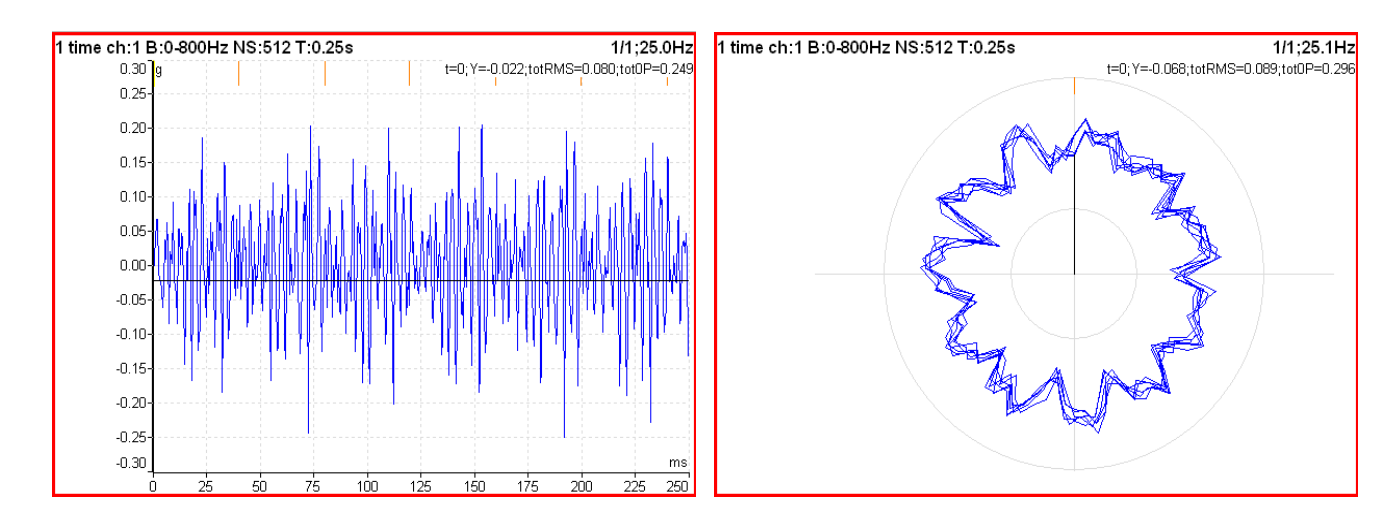

# *Pohled (pro orbitu)*

**orbita** Běžný 2D pohled na orbitu v rovině xy.

*ADASH VA5 Pro*

**AB** Časové signály z kanálů A, B **XY** Časové signály přepočtené na osy X, Y

*Pohled (pro filtrovanou orbitu)*

### **orbita**, **řadová analýza**

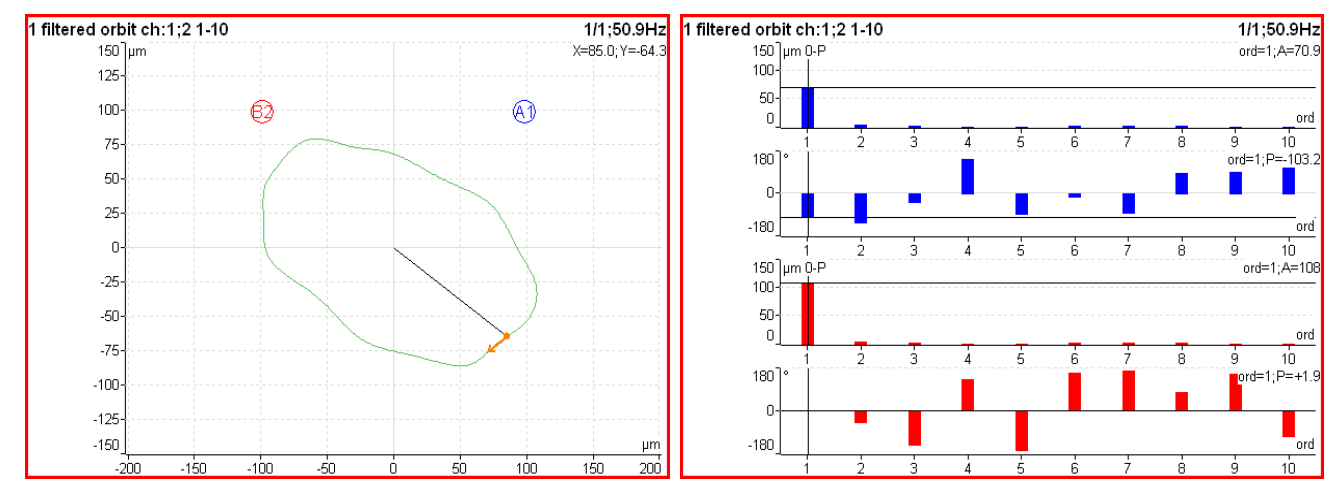

# *Jednotka časové osy*

#### **jednotka času**, **stupně**

Ve výchozím stavu je časová osa značená pomocí jednotek času (milisekundy nebo sekundy). Tuto jednotku můžete změnit na stupně pro odečítání úhlů. Úhel mezi dvěma značkami je 360°. Podle nastavení [Počítání úhlů](#page-24-0) jsou stupně záporné (s otáčkami) nebo kladné (proti otáčkám). To odpovídá měření amp+fáze (fáze je záporná, když je maximum signálu za tacho značkou a počítání úhlů je nastaveno na s otáčkami).

#### Jednotka časové osy = jednotka času

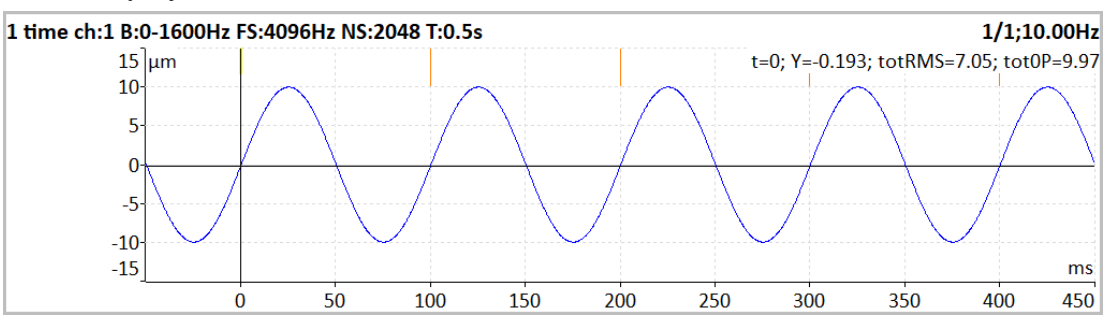

#### Jednotka časové osy = stupně, Počítání úhlů = s otáčkami

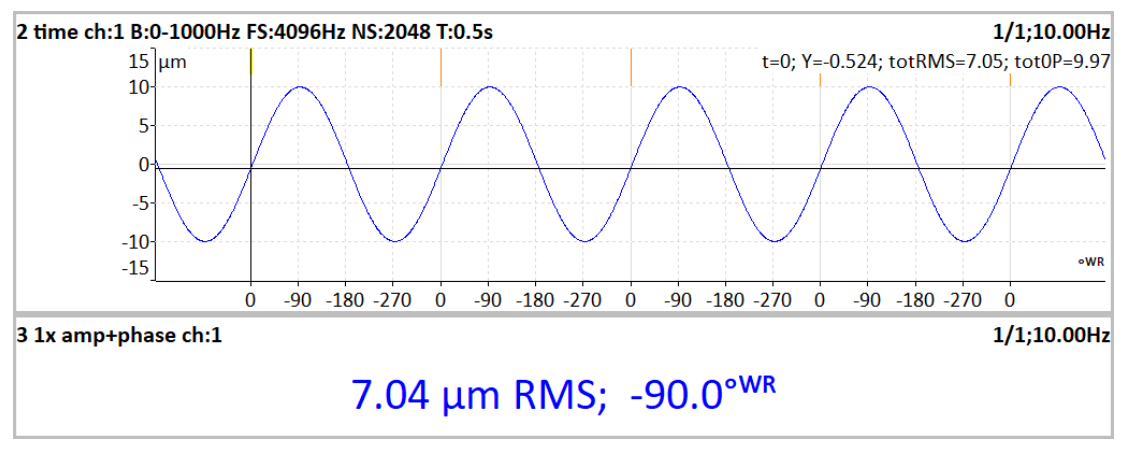

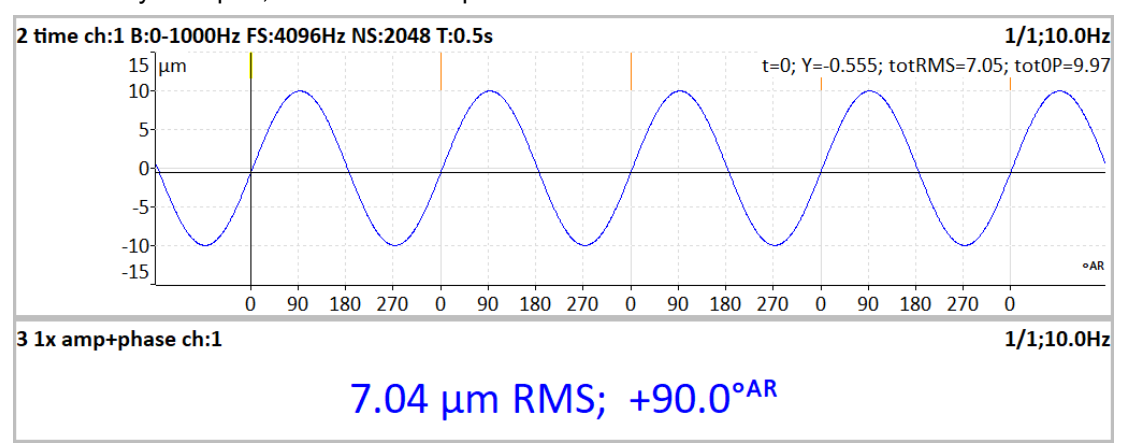

# *Výstup FFT*

**amplitudové spektrum výkonové spektrum amplitudová spektrální hustota výkonová spektrální hustota (PSD) energetická spektrální hustota (ESD)**

# <span id="page-80-0"></span>*Formát frf (pro frf)*

Je-li frekvenční odezva měřena snímačem síly na jednom kanálu a snímačem vibrací na druhém kanálu, můžete odezvu zobrazit v jiných jednotkách, než ve kterých byla měřena. Alternativní formáty se vytvářejí prováděním matematických operací:

Integrace a diferenciace: Zrychlení lze změnit na rychlost nebo posunutí.

Inverze: Vstup a výstup mohou být přehozeny.

**výchozí** Není použita žádná konverze jednotek. Frekvenční odezva je zobrazena ve stejných jednotkách jako byla změřena.

**akcelerance** zrychlení / síla **pohyblivost** rychlost / síla **poddajnost** posunutí / síla zdánlivá hmotnost síla / zrychlení **mechanický odpor** síla / rychlost **dynamická tuhost** síla / posunutí

# *Poruchové frekvence*

#### **zapnuto**, **vypnuto**

Je-li definováno ložisko v Nastavení ložiska a měření obsahuje otáčky, můžete ve spektru zobrazit poruchové frekvence ložiska.

- **FTF** Fundamental Train Frequency poruchová frekvence klece
- **BPFI** Ball Pass Frequency of Inner ring poruchová frekvence vnitřního kroužku
- **BPFO** Ball Pass Frequency of Outer ring poruchová frekvence vnějšího kroužku

**BSF2** *Ball Spin Frequency \* 2 = Ball defect frequency* – poruchová frekvence kuličky

BSF2 je poruchová frekvence, která je přímo viditelná ve spektru, protože poškozená rotující kulička narazí do ložiska dvakrát během jednoho otočení, jednou narazí do vnějšího kroužku a podruhé do vnitřního

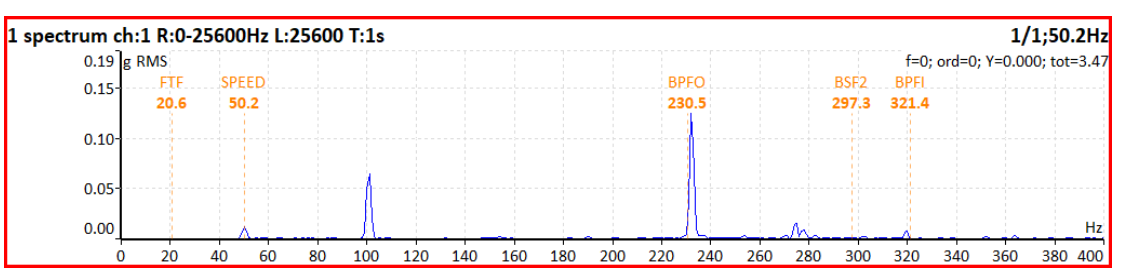

#### *ADASH VA5 Pro*

# *Perioda FTF*

#### **zapnuto**, **vypnuto**

V časovém signálu bude vyznačena perioda poruchové frekvence ložiska FTF.

# *Perioda BSF*

#### **zapnuto**, **vypnuto**

V časovém signálu bude vyznačena perioda poruchové frekvence ložiska BSF.

### *Perioda BPFO*

#### **zapnuto**, **vypnuto**

V časovém signálu bude vyznačena perioda poruchové frekvence ložiska BPFO.

### *Perioda BPFI*

#### **zapnuto**, **vypnuto**

V časovém signálu bude vyznačena perioda poruchové frekvence ložiska BPFI.

### *Perioda otáček*

#### **zapnuto**, **vypnuto**

V časovém signálu bude vyznačena perioda otáček.

#### *Graph Lines*

Spektrum může být vykresleno jako spojitá linka vrcholků čar, nebo diskrétní vertikální čáry jednotlivých frekvencí.

#### **spojité**

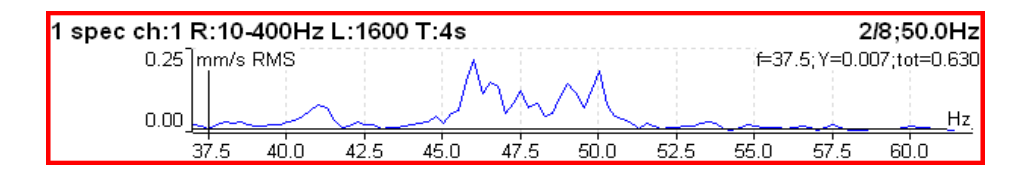

#### **diskrétní**

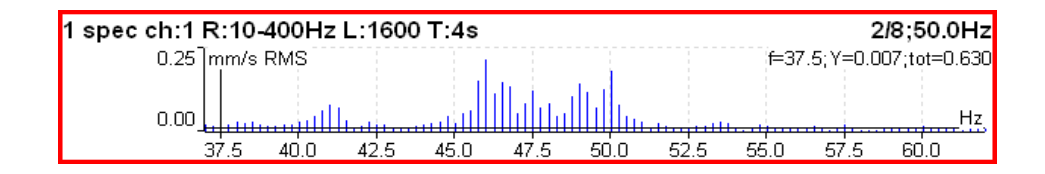

# *FASIT*

Typ měření pro zjištění závad na stroji. Podrobný popis je v kapitole o modulu [FASIT.](#page-169-0) Je-li měřen FASIT. probíhá před měřením detekce otáček [Detekce otáček](#page-44-0).

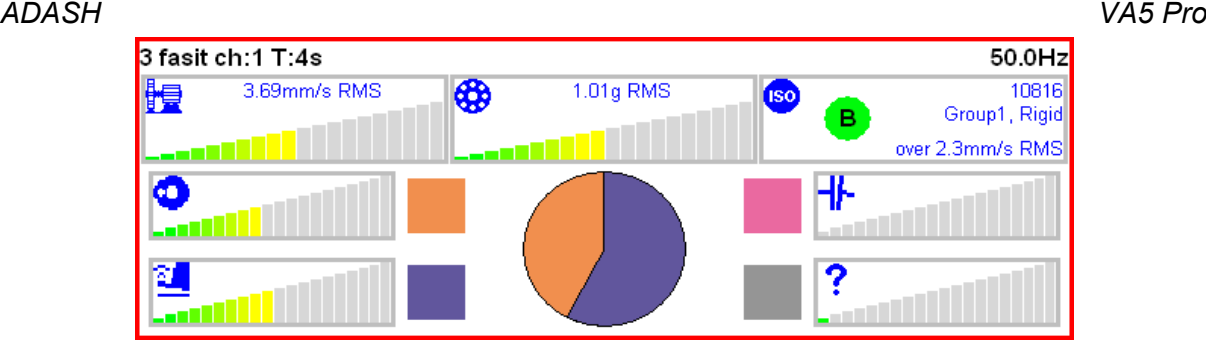

# *Širokopásmová hodnoty*

Jedná se o základní pásmové měření.

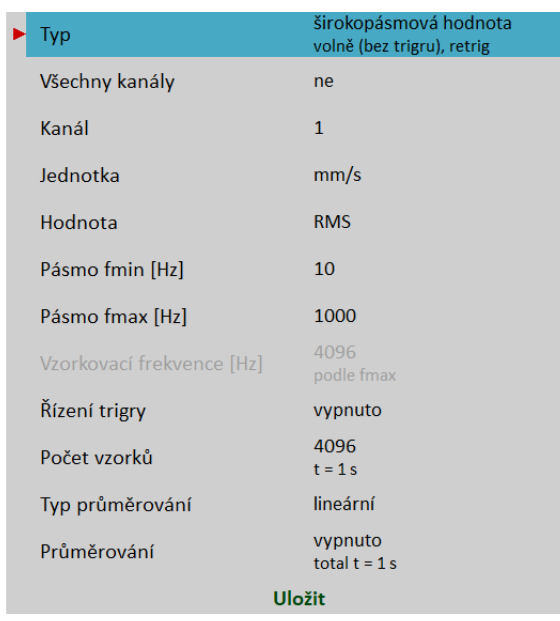

**Poznámka!** Širokopásmové měření je takové měření, ze kterého dostaneme jednu hodnotu. Tato hodnota je skvělým ukazatelem k vyhodnocení stavu stroje. Může se jednat o nejjednodušší způsob, jak uživatele informovat, že se něco děje s daným strojem. Typickým příkladem takového měření je RMS hodnota.

[Typ](#page-65-4), [Všechny kanály](#page-65-3), [Kanál](#page-65-2), [Jednotka](#page-35-0), [Hodnota,](#page-34-0) [Pásmo fmin,](#page-66-0) [Pásmo fmax](#page-67-1), [Vzorkovací frekvence](#page-67-0), [Řízení trigry,](#page-70-1) [Počet vzorků,](#page-70-0) [Typ průměrování,](#page-71-1) [Průměrování](#page-71-0)

**Poznámka!** Vzorkovací frekvence může být pro širokopásmovou hodnotu nastavena samostatně pouze v případě, že hodnota pásmo fmax je nastavena na '**žádná**'. Jinak je možnost volby vzorkovací frekvence neaktivní (viz obrázek výše).

V uvedeném nastavení se bude měřit RMS hodnota rychlosti vibrací (mm/s) v pásmu 10-1000Hz. Měření bude trvat 1 sec.

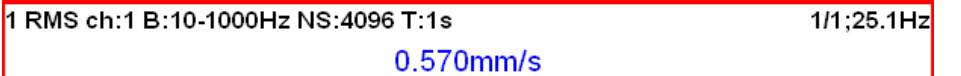

Na prvním řádku grafu jsou zkráceně popsány vstupní parametry. Vpravo je údaj průměrování a hodnota otáček, které byly souběžně měřeny.

Změnte parametr [Hodnota](#page-34-0) na **True 0-P**. Spustťe opět měření.

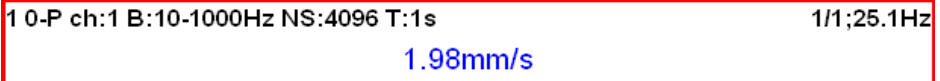

**Poznámka!** Všimněme si, že 24.8 není 1.414krát větší než 15.3 (RMS). Někteří uživatelé chybně předpokládají, že tento přepočtový koeficient má obecnou platnost. Není to pravda. **Takový přepočet je správný pouze pro harmonické kmitání (tzn. průběh sinus).** Obecně jsou RMS a 0-P zcela nezávislé. Platí pouze vztah 0-P je vždy větší než RMS.

Zapněte průměrování na hodnotu 8. Nyní bude provedeno 8 nezávislých měření (každé 1 sec dlouhé) a z výsledků bude vypočítán aritmetický průměr (RV = (V1+V2+...+V8)/8). Údaj 8/8 vpravo nahoře říká, že 8 měření z celkem požadovaných 8 bylo provedeno.

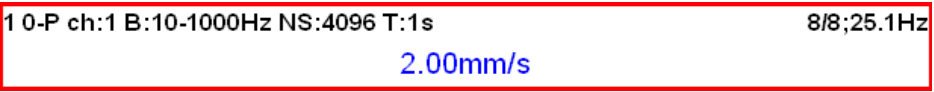

Nyní průměrování opět vypněte a nastavte délku měření na 8 sec (nastavením 32768 vzorků).

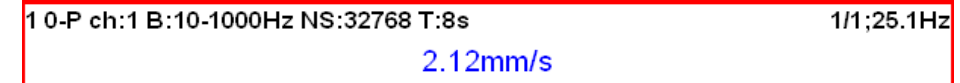

Výsledek je mírně odlišný od minulého měření. Je pochopitelné, že nalezené maximum 0-P v 8 sec signálu je vyšší než průměr osmi hodnot v předešlém měření.

Nastavte opět měření RMS, čas měření nechejte na 8 sec.

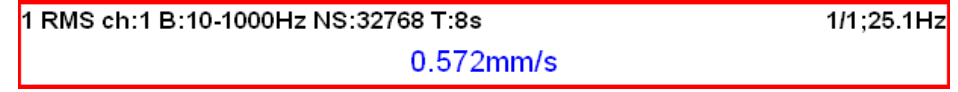

Nyní změňte délku na 1 sec a nastavte průměrování 8.

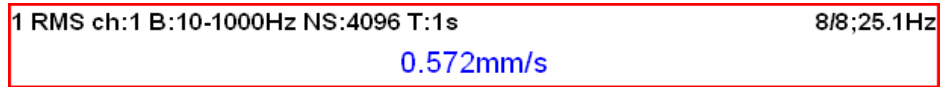

Nyní jsou oba výsledky stejné. Je tak vidět rozdíl v měření RMS a 0-P. Měření RMS vypovídá o celkové energii signálu za dobu měření. Je lhostejné, zda se jedná o průměry či jedno dlouhé měření.

Délku měření lze nastavit i [počtem trigrů](#page-70-2), když nastavíte parametr [Řízení trigry](#page-70-1) na **zapnuto**.

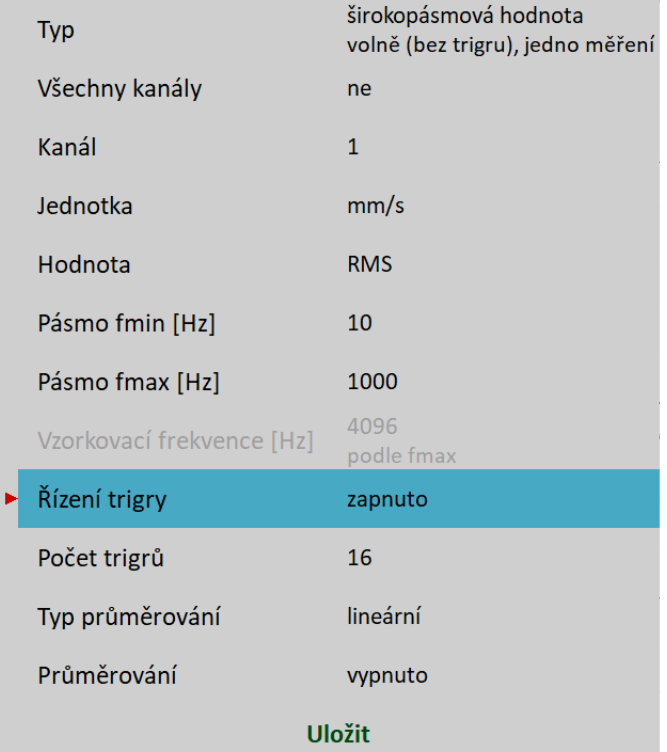

Poznámka *T* v popisku měření se změní na *R* (jako *Revolutions*), protože počet otáček a tacho trigr je nejběžnější použití řízení trigry.

> 1 RMS ch:1 B:10-1000Hz R:16  $1/1$ ; 25.1Hz  $0.545$ mm/s

#### *ADASH VA5 Pro Použití limitních hodnot podle ISO 20816*

Pro hodnocení širokopásmových měření lze využít limitních hodnot podle ISO 20816. Podle závažnosti vibrací jsou pak použity barevné symboly zelená/oranžová/červená.

Nastavte **ISO Skupina stroje** v menu [Snímače](#page-34-2). Hodnocení se používá pouze pro širokopásmové RMS měření rychlosti vibrací v pásmu 10–1000 Hz.

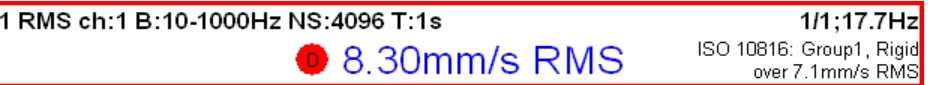

Barva kruhu určuje stav stroje ( pro A nebo B je zelená, pro C je oranžová a pro C je červená), uvnitř kruh je zobrazena třída A až D. V okně je také informace o zařazení stroje a typu uložení. Dole je zobrazena informace, která limitní hodnota je překročena.

# *Spektrum*

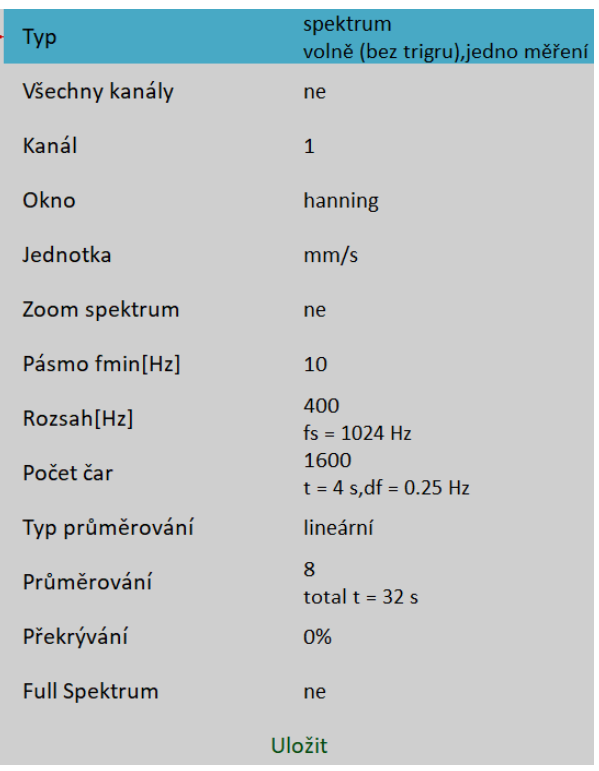

[Typ](#page-65-4), [Všechny kanály,](#page-65-3) [Kanál](#page-65-2), [Okno](#page-69-0), [Jednotka,](#page-35-0) [Zoom spekrum,](#page-70-4) [Pásmo fmin,](#page-66-0) [Rozsah,](#page-68-0) [Počet čar](#page-70-3), [Typ](#page-71-1) [průměrování](#page-71-1), [Průměrování,](#page-71-0) [Překrývání](#page-71-2), [Full spekrum](#page-73-0)

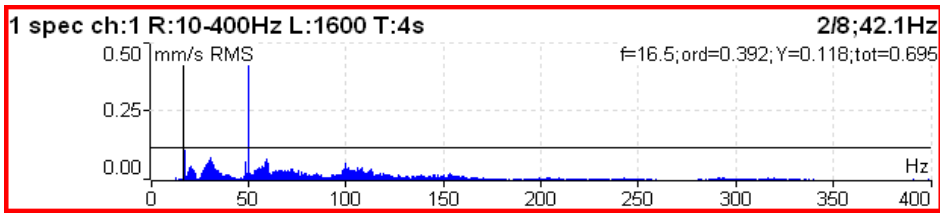

Údaje v pravém horním ukazují průměrování a otáčky. Pod nimi jsou údaje o kurzoru, frekvence (f), řád = f / otáčky (ord), a amplituda (Y) a celková hodnota spektra (tot). Kompletní seznam zkratek v grafu je v [Příloha C:](#page-218-0) [Symboly a zkratky.](#page-218-0)

# <span id="page-84-0"></span>*Full spektrum*

Ve spektru nastavte parametr [Full spekrum](#page-73-0) na **ano**. Full spektrum se počítá jako FFT komplexního signálu, kde jako imaginární hodnoty jsou hodnoty signálu druhého kanálu.Před výpočtem FFT probíhá přepočet signálů podle nastavených poloh snímačů stejně jako při výpočtu orbity. Proto nezapomeňte správně nastavit polohy snímačů.

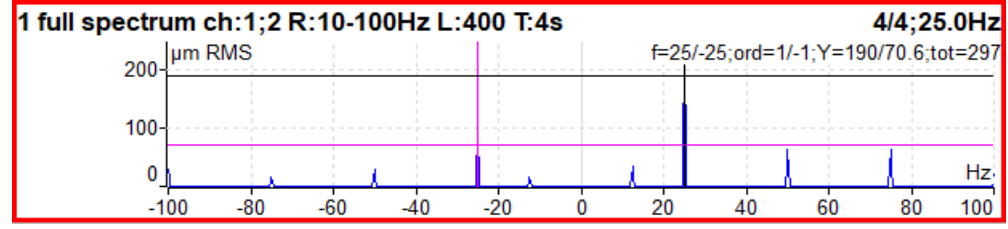

Poznámka! Ke kurzoru je automaticky zobrazen i kurzor s opačnou frekvencí (opačný kurzor). Je vykreslen odlišnou barvou (zde fialovou). Stavový řádek kurzoru je formátován tak, že před znakem / je vypsána hodnota kurzoru a za znakem / je hodnota opačného kurzoru.

**Pozor!** Při nastavování parametrů full spektra je důležité zvolit správné pořadí kanálů. Je-li nastavení chybné, bude přehozena kladná a záporná strana. Zvolte kanály tak, aby byl směr otáčení hřídele od snímače A ke snímači B. Nejprve najděte úhel mezi A a B menší než 180° (obvykle 90°). Šipka rotace musí být nejdříve na A potom na B.

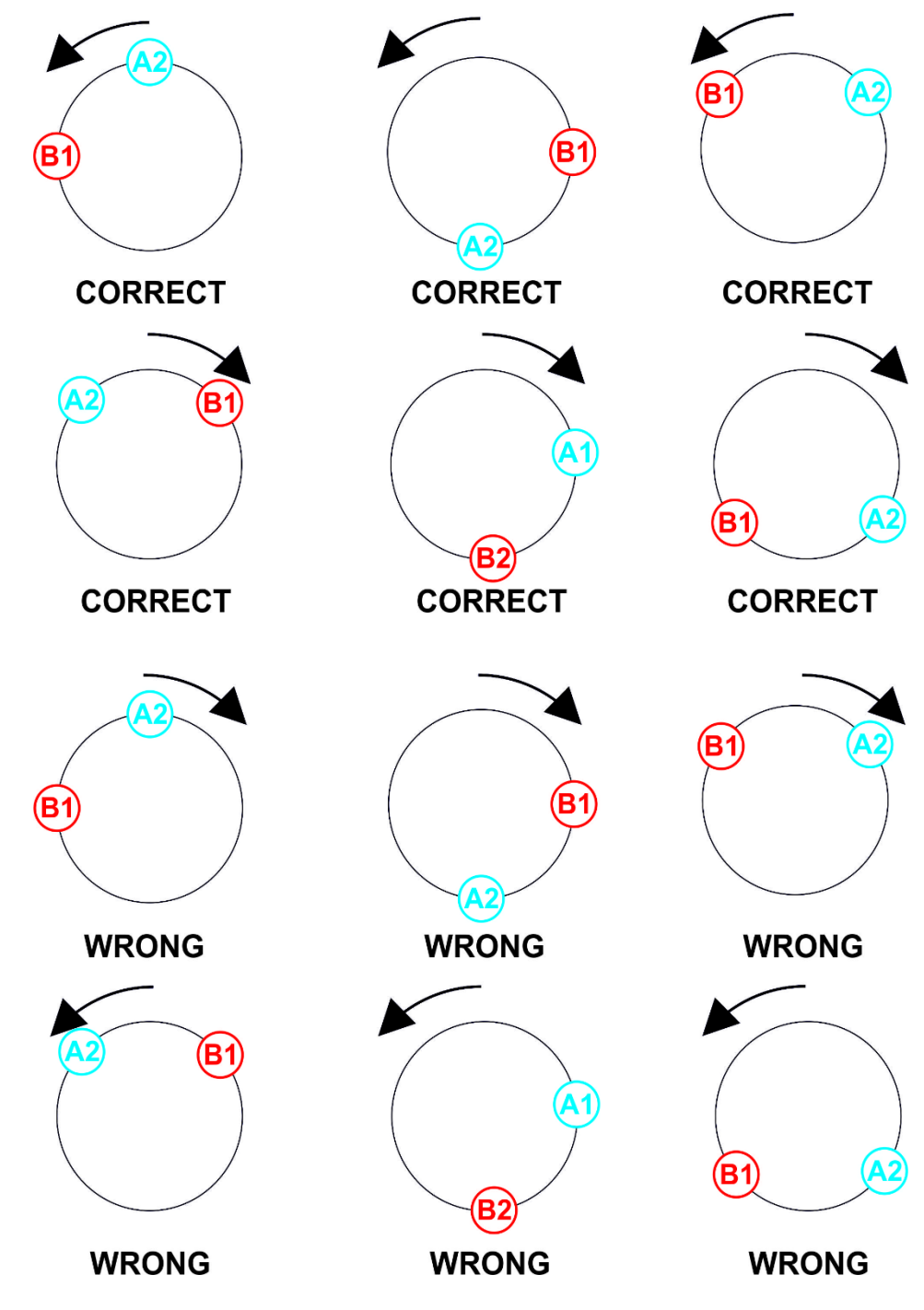

#### *ADASH VA5 Pro*

V následujícím měření je [Pozice](#page-37-1) snímače AC1 -90° a [Pozice](#page-37-1) snímače AC2 180°. Nastavení kanálu v měření full spektra i orbity je [Kanál A](#page-65-6) na AC1 a [Kanál B](#page-65-5) na AC2. V grafu orbity vidíte, že směr od A k B je proti směru otáčení hodinových ručiček (uvažujeme směr, ve kterém je úhel menší než 180°) a to je směr otáčení hřídele. V tomto případě má šipka orbity stejný směr jako otáčky hřídele.

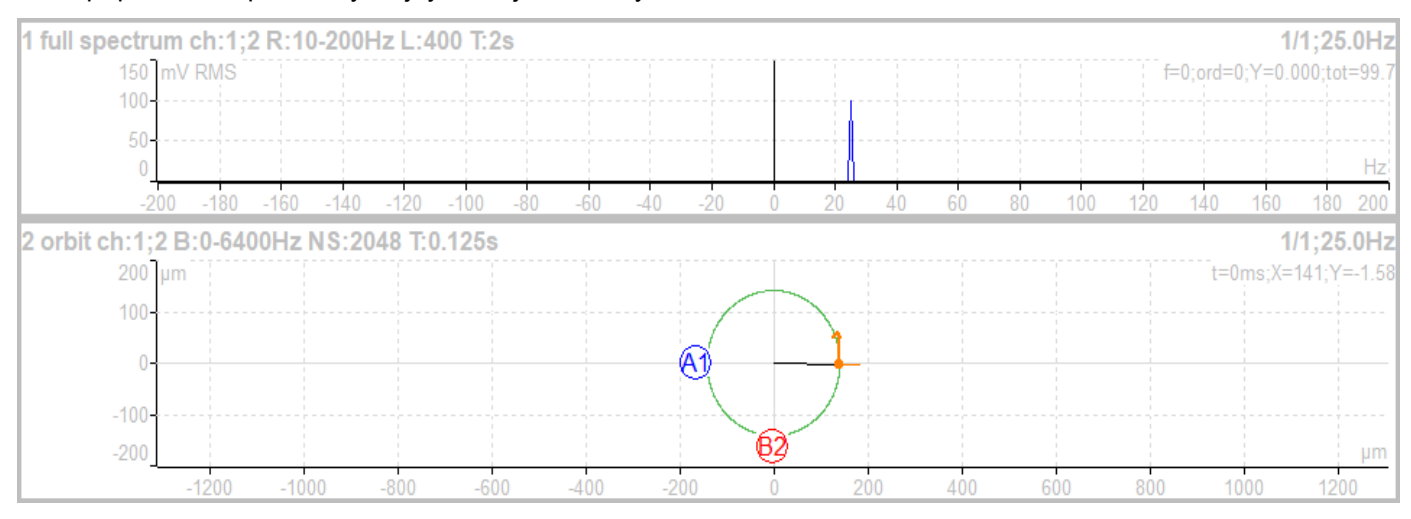

Jestliže se hřídel otáčí opačným směrem, musíte přehodit pořadí kanálů. Na dalším obrázku je [Kanál A](#page-65-6) na druhém kanále a [Kanál B](#page-65-5) na prvním kanále. Směr otáčení je opět dán od A k B a zde je proto ve směru otáčení hodinových ručiček. Na obrázku vidíte, že ačkoli v grafu orbity se kromě označení kanálů nic nezměnilo, graf full spektra má přehozenou kladnou a zápornou osu. Šipka orbity má opačný směr než otáčky hřídele.

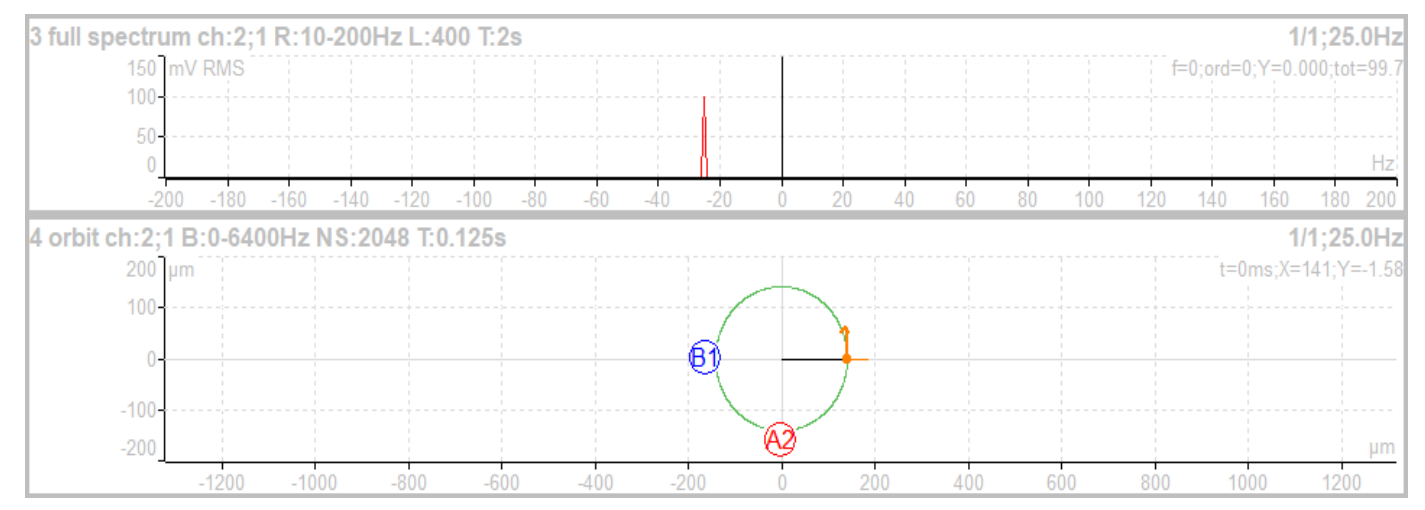

# *Časový signál*

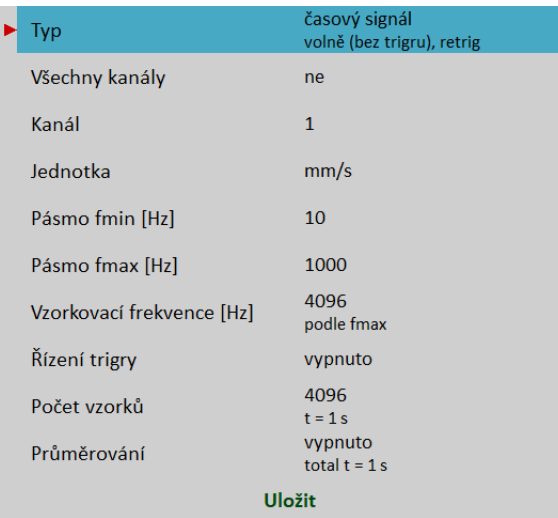

[Typ](#page-65-4), [Všechny kanály](#page-65-3), [Kanál,](#page-65-2) [Jednotka](#page-65-0), [Pásmo fmin,](#page-66-0) [Pásmo fmax](#page-67-1), [Vzorkovací frekvence,](#page-67-0) [Řízení trigry,](#page-70-1) [Počet](#page-70-0) [vzorků](#page-70-0), [Průměrování](#page-71-0)

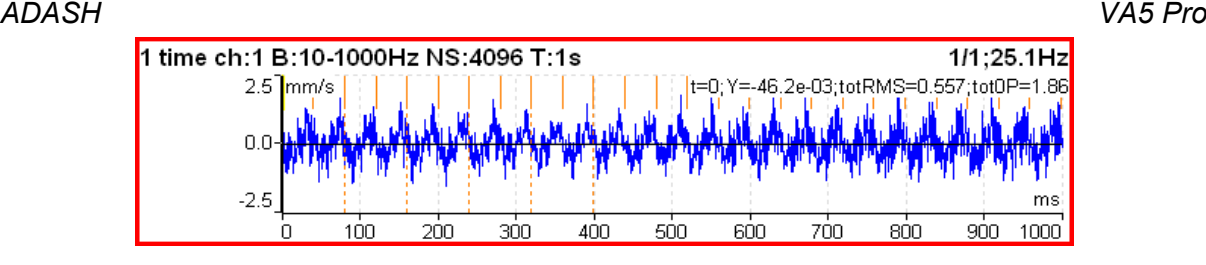

Nastavují se podobné parametry jako pro širokopásmovou hodnotu. Oranžové svislé čárky označují tacho vstupy (tzn. průchod značky na hřídeli před tacho sondou). Vedle hodnot kurzoru jsou zobrazeny hodnoty RMS (totRMS) a 0P (tot0P) zobrazeného časového signálu.

# <span id="page-87-1"></span>*Průměrování časového signálu*

Pro průměrování musíte nastavit nějaký [Zdroj trigru](#page-30-0) v menu [Nastavení trigru](#page-28-0), protože průměrovat můžete jen trigrované časové signály.

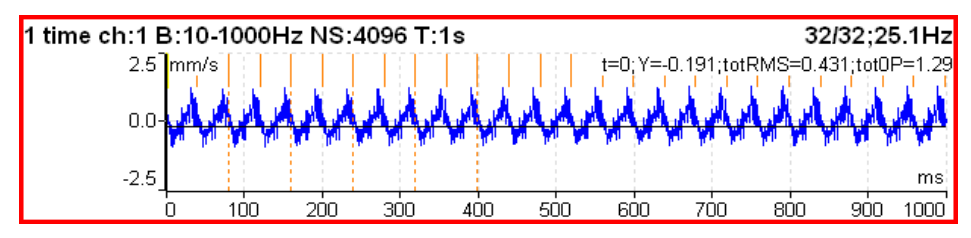

Průměrováním snížíte šum v signálu. Otáčková frekvence je lépe viditelná.

# <span id="page-87-0"></span>*Časový signál se stejnosměrnou složkou (gap)*

Při měření časového signálu **posunutí** můžete souběžně měřit hodnotu gap z DC kanálu. Naměřený gap se při zobrazení přičítá k naměřenému signálu.

#### *Jak připojit snímač pro měření gap*

Snímač posunutí připojte do přístroje tak, aby byl signál přiveden do libovolného AC a zároveň do libovolného DC kanálu. V kapitole [Vstupní konektory](#page-11-0) můžete zjistit, kde jsou piny jednotlivých kanálů. Kabel se správným propojením si můžete objednat od výrobce přístroje.

#### *Jak nastavit snímač*

V menu [Snímače](#page-34-2) vyberte AC kanál, ke kterému jste připojili snímač. Nastavte jeho citlivost a ostatní hodnoty jako obvykle. Pro snímač posunutí je navíc k dispozici parametr [DC gap kanál](#page-37-2). Ve výchozím stavu není definována. Nastavte ji na číslo DC kanálu, kam jste připojili snímač (obvykle je stejné jako číslo AC kanálu). Musíte také nastavit hodnoty DC kanálu. V menu [Snímače](#page-34-2) nastavte DC kanál, ke kterému jste připojili snímač. Citlivost, jednotka a pozice musí být stejné jako pro AC snímač).

#### *Měření signálu*

Nastavte a změřte časový signál jako při běžném měření. Hodnota změřeného signálu se nyní nepohybuje kolem nuly, ale je namodulována na stejnosměrnou hodnotu gap změřenou z přiřazeného DC kanálu.

Na prvním obrázku je změřený signál bez nastaveného gap kanálu.

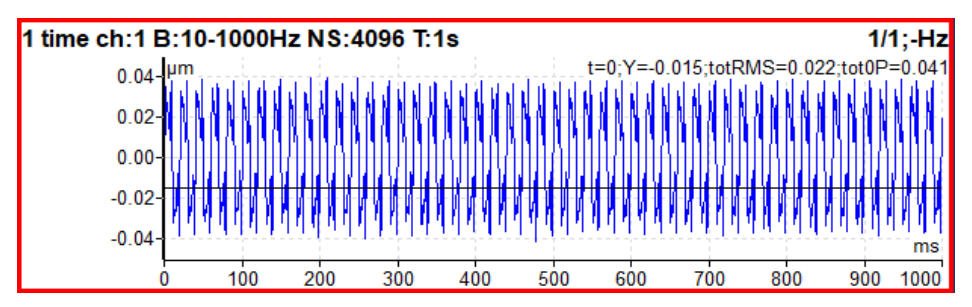

Na druhém obrázku je tentýž signál posunutý o hodnotu gap.

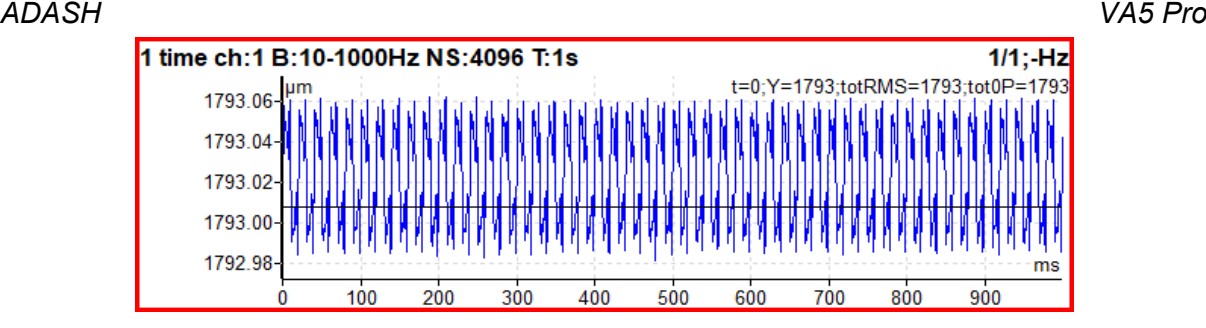

# *g-demod Spekrum*

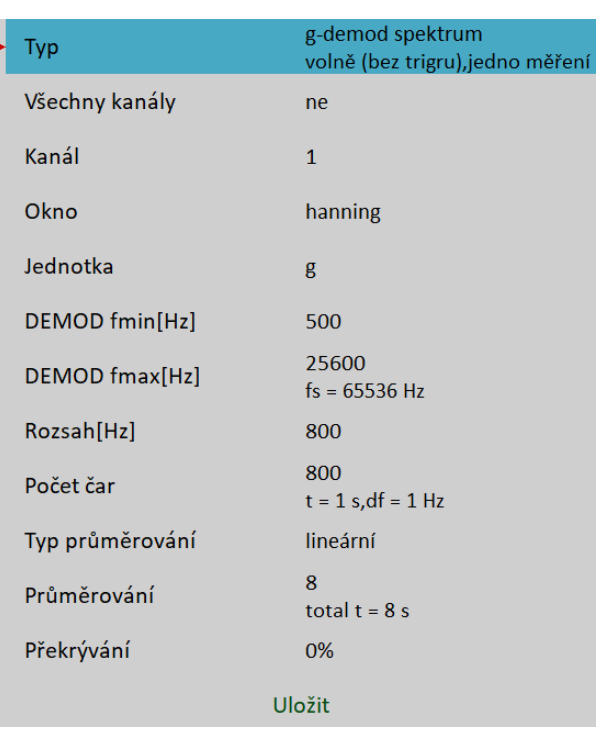

[Typ](#page-65-4), [Všechny kanály,](#page-65-3) [Kanál](#page-65-2), [Okno,](#page-69-0) [Jednotka](#page-65-0), [DEMOD fmin](#page-68-0), [DEMOD fmax](#page-67-2), [Rozsah,](#page-68-0) [Počet čar](#page-70-3), [Typ](#page-71-1) [průměrování](#page-71-1), [Průměrování,](#page-71-0) [Překrývání](#page-71-2)

Signál je filtrován v rozsahu DEMOD fmin, DEMOD fmax a následně demodulován. Mohou být použity pouze jednotky zrychlení a napětí. Není povolena integrace signálu.

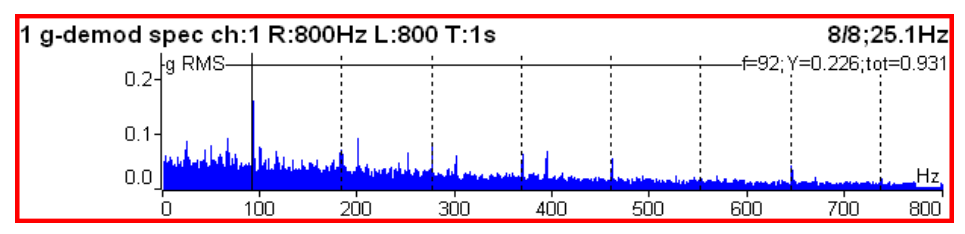

Příklad: Demodulovaná frekvence 92 Hz s harmonikami.

# *ADASH VA5 Pro g-demod Časový signál*

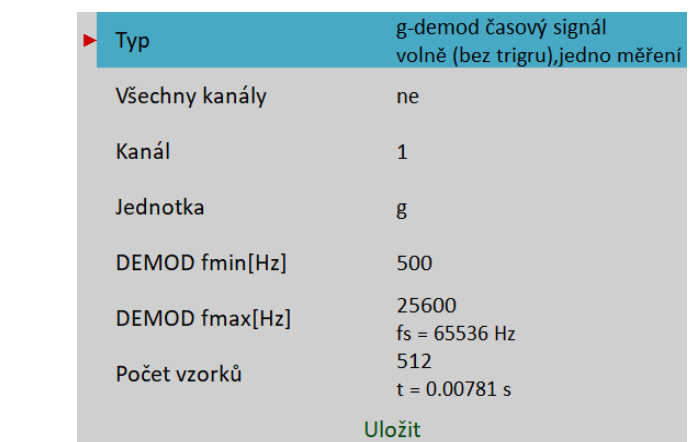

[Typ](#page-65-4), [Všechny kanály](#page-65-3), [Kanál](#page-65-2), [Jednotka](#page-65-0), [DEMOD fmin,](#page-68-0) [DEMOD fmax,](#page-67-2) [Počet vzorků](#page-70-0)

Tento typ měření umožňuje zobrazit signál, když je použita standardní obálková demodulace. Signál je filtrován v rozsahu DEMOD fmin, DEMOD fmax a následně demodulován. Mohou být použity pouze jednotky zrychlení a napětí. Není povolena integrace signálu.

# *g-demod širokopásmová hodnota*

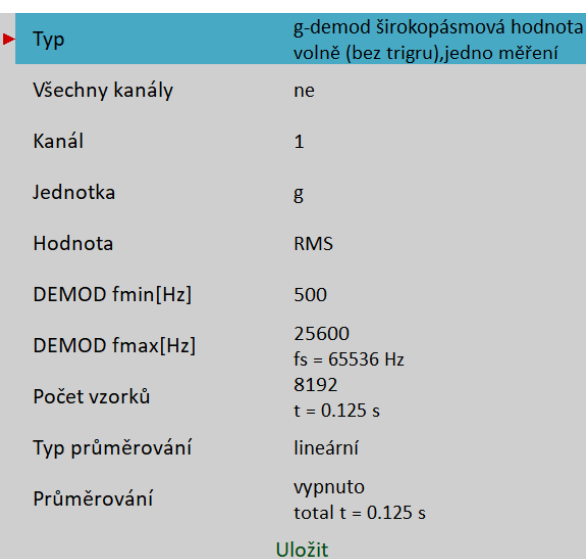

[Typ](#page-65-4), [Všechny kanály,](#page-65-3) [Kanál](#page-65-2), [Jednotka](#page-65-0), [Hodnota](#page-65-7), [DEMOD fmin](#page-68-0), [DEMOD fmax,](#page-67-2) [Počet vzorků,](#page-70-0) [Typ průměrování,](#page-71-1) [Průměrování](#page-71-0)

Signál je filtrován v rozsahu DEMOD fmin, DEMOD fmax a následně demodulován. Mohou být použity pouze jednotky zrychlení a napětí. Není povolena integrace signálu.

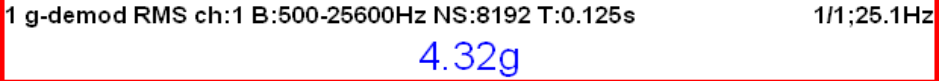

# *amp+fáze*

Jedná se o měření amplitudy a fáze na otáčkové frekvenci nebo jejím násobku (řádu) nebo na uživatelem zadané frekvenci.

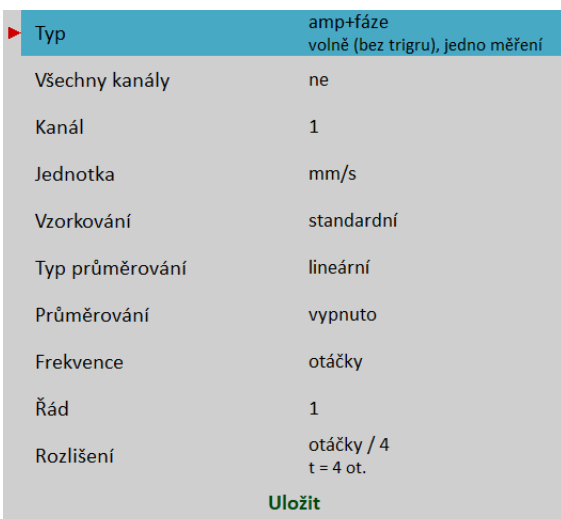

[Typ](#page-65-4), [Všechny kanály](#page-65-3), [Kanál](#page-65-2), [Jednotka](#page-65-0), [Vzorkování,](#page-68-1) [Typ průměrování,](#page-71-1) [Průměrování,](#page-71-0) [Frekvence,](#page-72-1) [Řád,](#page-72-2) [Rozlišení](#page-72-0)

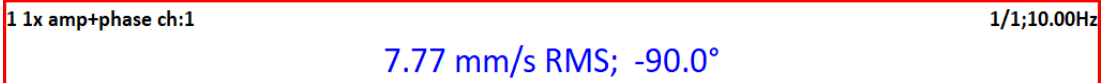

Ve výchozím stavu je amp+fáze měřená na otáčkové frekvenci (Řád = 1). Můžete však definovat jakoukoli hodnotu jako [Řád](#page-72-2). Např., jestliže chcete měřit amplitudu a fázi na 1/ 3 otáčkové frekvence, zadáte hodnotu řádu 0.333333. Hodnota řádu je zobrazena v informačním řádku grafu, "1x" na obrázku výše znamená hodnotu řádu 1, tedy je měřená amplituda a fáze na otáčkové frekvenci.

Poznámka! Nezapomeňte nastavit vhodné rozlišení pro požadovanou hodnotu řádu. Viz [Rozlišení](#page-72-0).

Dále můžete zadat jakoukoli frekvenci pomocí parametru [Frekvence](#page-72-1). V tomto případě není parametr *řád* k dispozici. Parametr [Rozlišení](#page-72-0) se zadává jako zlomek zadané frekvence. Zadaná frekvence je oznámena nápisem "*f*:" v informačním řádku grafu.

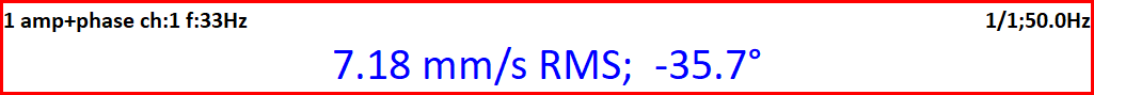

# <span id="page-90-0"></span>*Orbita*

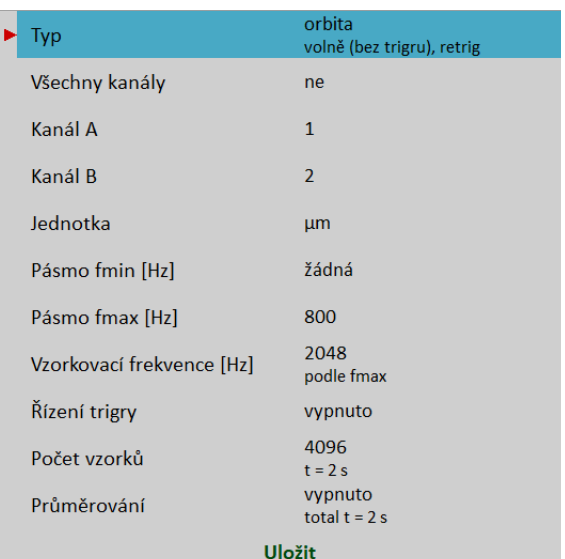

[Typ](#page-65-4), [Všechny kanály](#page-65-3), [Kanál A,](#page-65-6) [Kanál B](#page-65-5), [Jednotka](#page-65-0), [Pásmo fmin](#page-66-0), [Pásmo fmax,](#page-67-1) [Vzorkovací frekvence,](#page-67-0) [Řízení](#page-70-1) [trigry](#page-70-1), [Počet vzorků](#page-70-0), [Průměrování](#page-71-0)

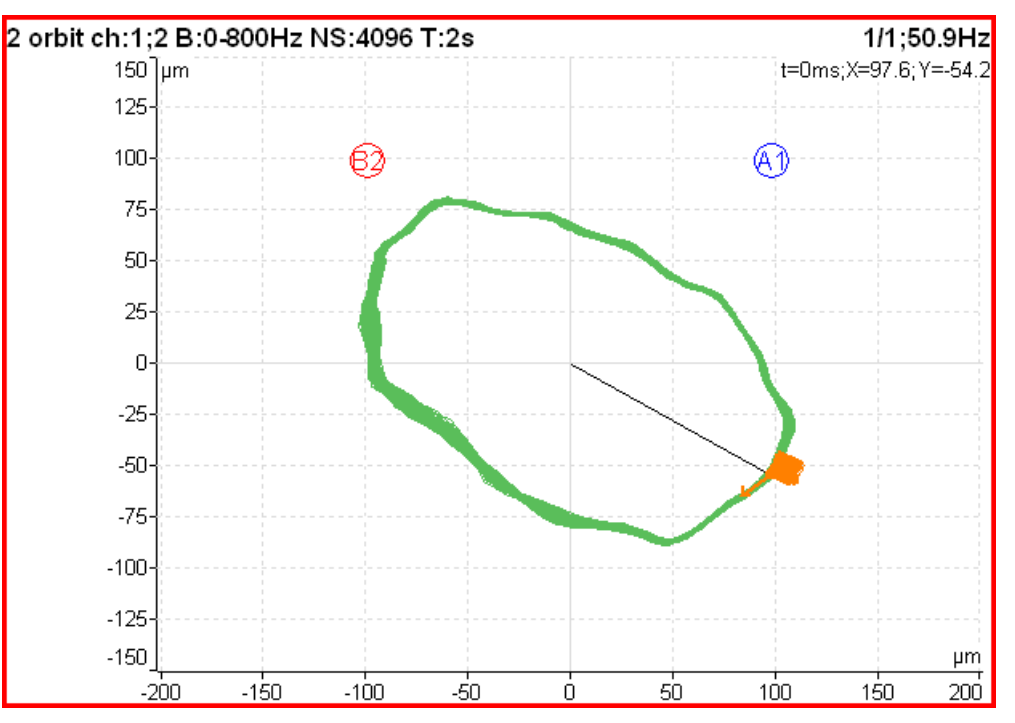

*A1* znamená, že [Kanál A](#page-65-6) je nastaven na vstup AC1 a podobně *B2* znamená, že [Kanál B](#page-65-5) je nastaven na vstup AC2. Polohy značek *A1* a *B2* odpovídají nastaveným úhlům snímačů v [Vlastnosti AC snímačů](#page-35-1) / [Pozice](#page-37-1). Znalost těchto úhlů umožňuje vykreslit správný tvar orbity.

Pozor! Pro správné vyhodnocení musí být správně nastaveny [Pozice](#page-37-1) AC snímačů.

# *Průměrování orbit*

Pro průměrování orbit musí být nastaven [Zdroj trigru](#page-30-0), stejně jako pro [Průměrování časového signálu](#page-87-1).

# *Měření orbity se stejnosměrnou složkou (gap)*

Orbita se skládá ze dvou časových signálu. Každému časovému signálu můžeme změřit stejnosměrnou složku (gap). Výsledná orbita je pak vykreslena posunutá v rovině. Jak vše nastavit pro měření gap najdete v kapitole [Časový signál se stejnosměrnou složkou \(gap\)](#page-87-0). Měření orbity nastavíte stejně, jen musíte nastavit dva kanály.

# *Filtrovaná orbita*

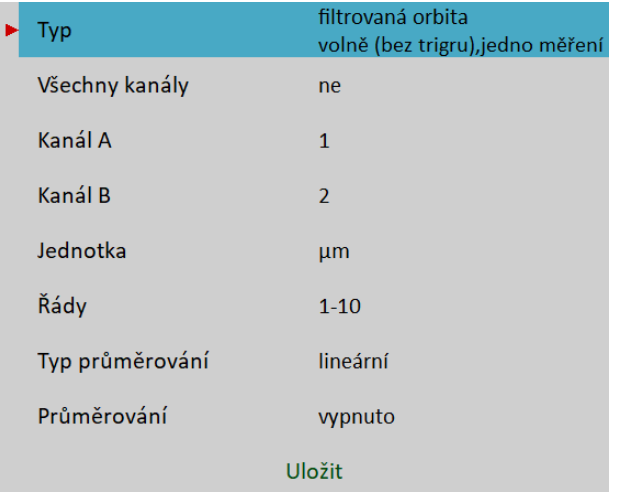

[Typ](#page-65-4), [Všechny kanály](#page-65-3), [Kanál A,](#page-65-6) [Kanál B](#page-65-5), [Jednotka](#page-65-0), [Řády](#page-72-3), [Typ průměrování](#page-71-1), [Průměrování](#page-71-0)

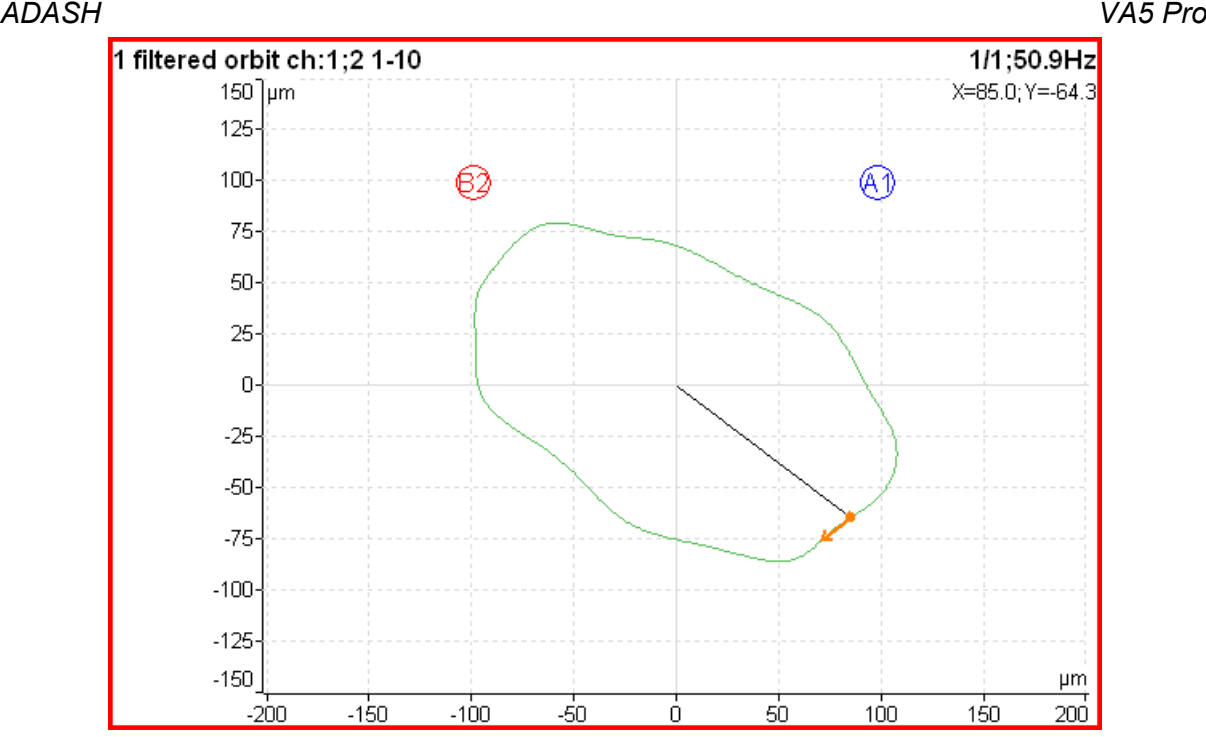

Filtrovaná orbita je orbita vypočítaná ze dvou řadových analýz. Pro přepočet musí být správně nastavena [Pozice](#page-37-1) snímačů, stejně jako pro běžnou orbitu. V menu [Graf Vlastnosti](#page-73-1) můžete zapínat / vypínat zobrazené řády.

# *Otáčky*

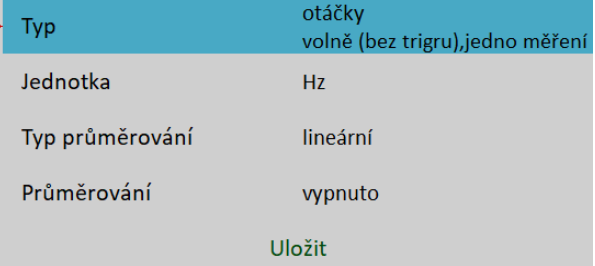

#### [Typ](#page-65-4), [Jednotka,](#page-65-0) [Typ průměrování,](#page-71-1) [Průměrování](#page-71-0)

Na vstup TRIG musí být připojen snímač otáček (tacho sonda) a na hřídel umístěna značka, aby byl vytvořen pulz při průchodu značky přes paprsek sondy. Při měření časového signálu jsou příchody pulzů (*tacho značky*) označeny svislou čárkou nahoře.

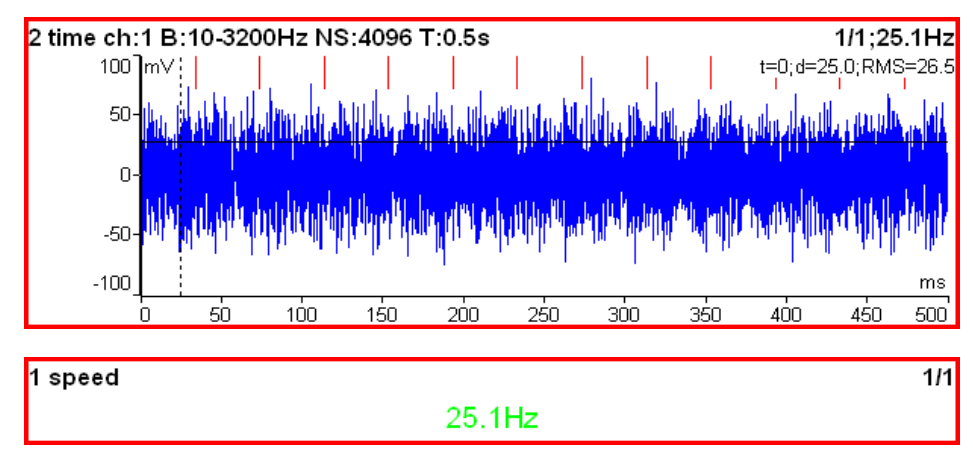

Měření otáček se provádí v odděleném procesu 8krát za sekundu. Hodnota otáček se počítá z každých příchozích tří pulsů. Lze zapnout průměrování.

#### *ADASH VA5 Pro*

**Poznámka!** I když nemáte v sestavě definováno měření typu otáčky, signál na vstupu TRIG bude přesto vyhodnocován a pokud na něm budou detekovány pulzy, bude probíhat výpočet otáček. Tyto otáčky budou ukládány do hlaviček všech měření v sestavě. Pouze je-li nastaven [Zdroj trigru](#page-30-0) na hodnotu **externí**, nebudou otáčky vyhodnocovány.

# *ACMT časový signál*

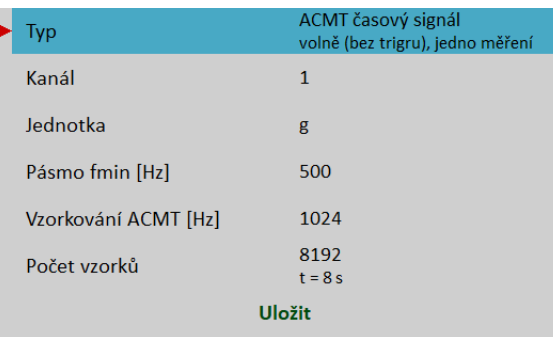

#### [Typ](#page-65-4), [Kanál,](#page-65-2) [Jednotka,](#page-65-0) [Pásmo fmin](#page-66-0), [Vzorkování ACMT,](#page-69-0) [Počet vzorků](#page-70-0)

Toto měření umožňuje snímat dlouhé časové signály i ve vysokém frekvenčním rozsahu až do 25,6kHz. Signál je poté komprimován. Algoritmus ACMT převzorkuje signál ze vstupní vzorkovací frekvence na nižší vzorkovací frekvenci ([Vzorkování ACMT](#page-69-0)).

Procedura zachovává celkovou **RMS** nebo **TRUE PEAK** hodnotu signálu. Pro nastavení použijte parametr [Hodnota.](#page-66-1) RMS umožňuje lepší trendování.

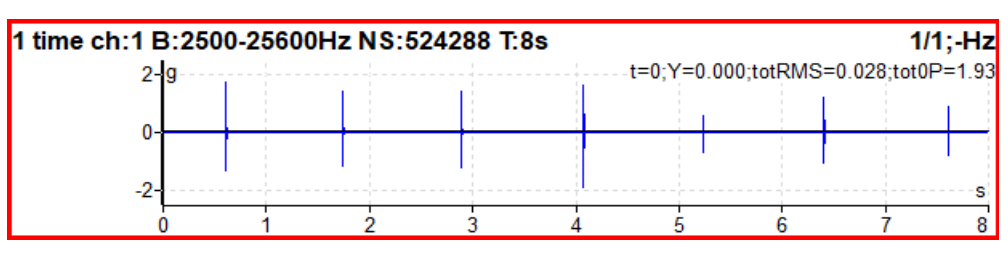

Původní časový signál 8 sekund dlouhý, který obsahuje rázy. Signál má 524288 vzorků.

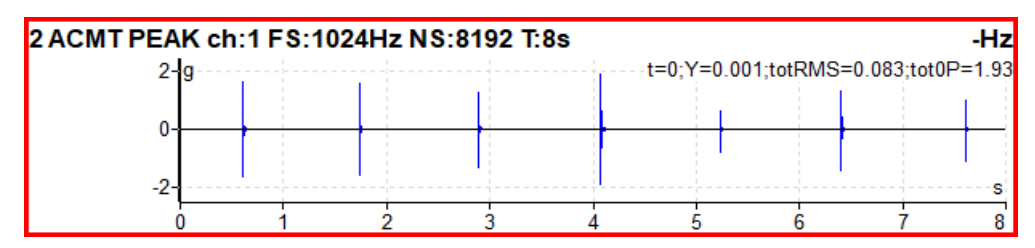

ACMT signál. Vidíte stejné rázy, ale signál obsahuje pouze 8192 vzorků.

# *ACMT g-demod časový signál*

Nově je možné vytvořit měření typu ACMT g-demod časový signál.

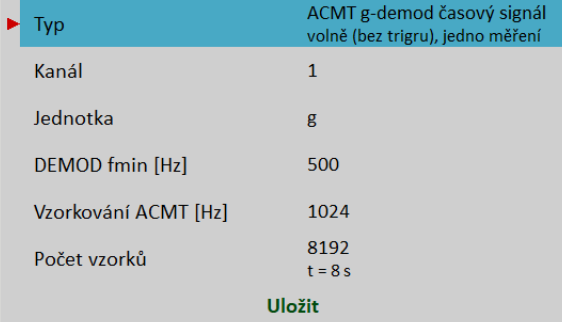

*ADASH VA5 Pro* [Typ](#page-65-4), [Kanál,](#page-65-2) [Jednotka,](#page-65-0) [DEMOD fmin](#page-67-3), [Vzorkování ACMT,](#page-69-0) [Počet vzorků](#page-70-0)

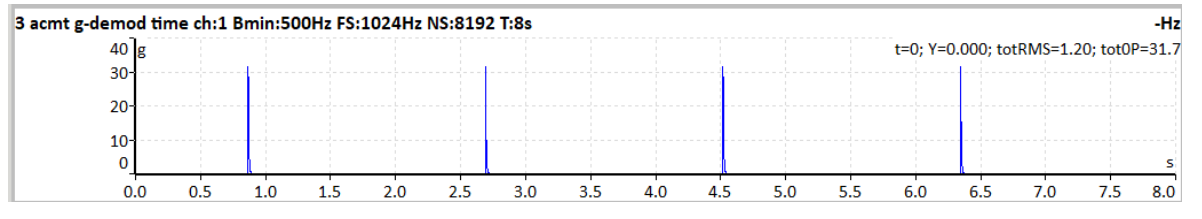

# *ACMT g-demod spektrum*

Nově lze vytvořit měření typu ACMT g-demod spektrum.

**Poznámka!** Rozsah můžete vidět pod vzorkování ACMT – není potřeba jej zadávat ručně jako u typu demod spektrum, je automaticky odvozen z ACMT vzorkování.

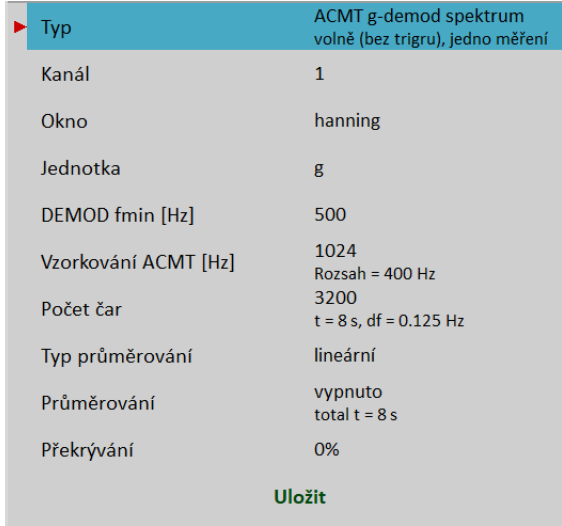

[Typ](#page-65-4), [Kanál,](#page-65-2) [Okno](#page-69-0), [Jednotka,](#page-65-0) [DEMOD fmin,](#page-67-3) [Vzorkování ACMT](#page-69-0), [Počet čar](#page-70-3), [Typ průměrování,](#page-71-1) [Průměrování,](#page-71-0) **[Překrývání](#page-71-2)** 

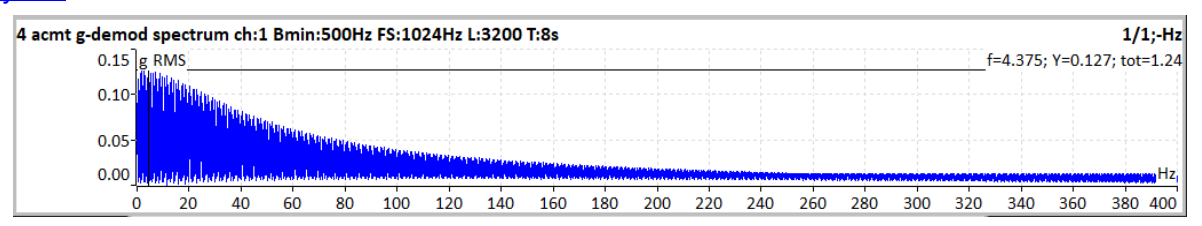

# *Řádová analýza*

Měření amplitudy a fáze na otáčkové frekvenci a zvolených násobcích otáčkové frekvence.

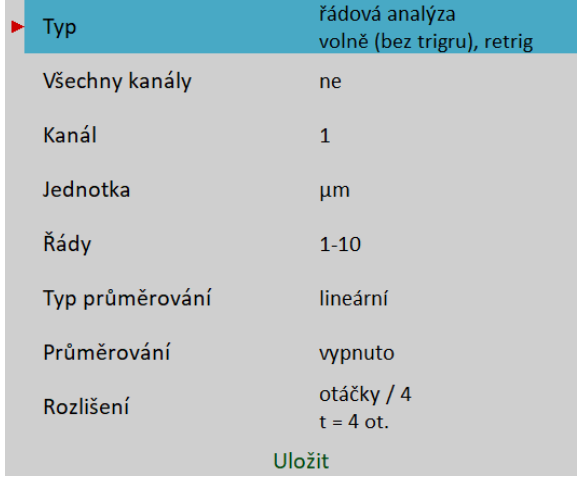

[Typ](#page-65-4), [Všechny kanály](#page-65-3), [Kanál](#page-65-2), [Jednotka](#page-65-0), [Řády](#page-72-3), [Typ průměrování](#page-71-1), [Průměrování](#page-71-0), [Rozlišení](#page-72-0)

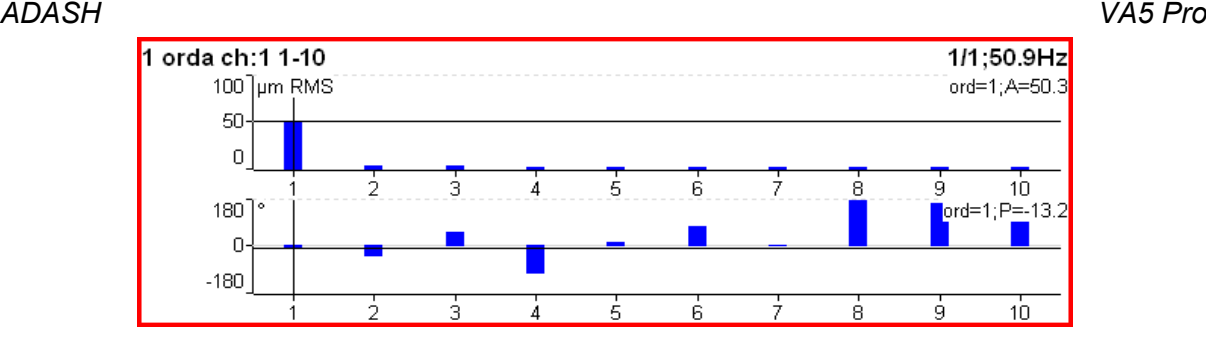

# *Řádové spektrum*

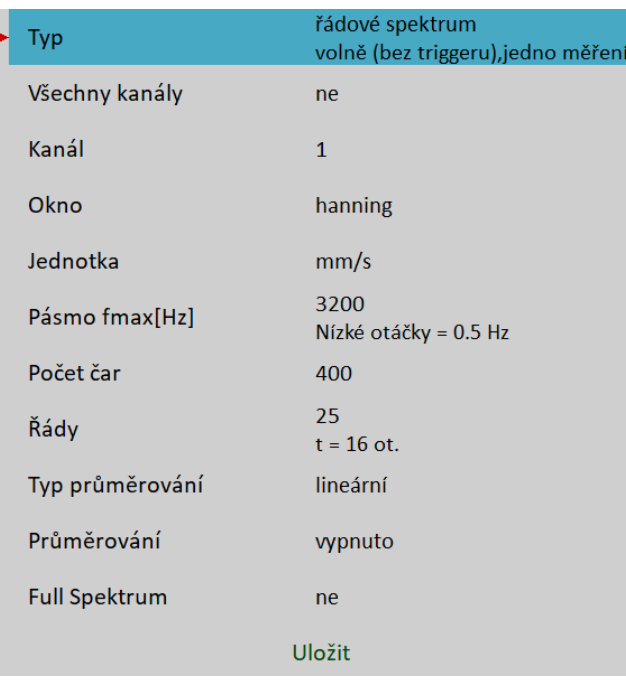

[Typ](#page-65-4), [Všechny kanály,](#page-65-3) [Kanál](#page-65-2), [Okno](#page-69-0), [Jednotka](#page-65-0), [Pásmo fmax](#page-67-1), [Počet čar](#page-70-3), [Řády](#page-72-3), [Typ průměrování](#page-71-1), [Průměrování,](#page-71-0) [Full spekrum](#page-73-0)

V nastavení *řádového spektra* můžete volit hodnotu [Pásmo fmax](#page-67-1). Každá frekvence nad touto hranicí je ze signálu odfiltrovaná a každý řád, jehož frekvence překročí tuto hranici, má nulovou hodnotu. Frekvenci řádu dostaneme, když vynásobíme jeho hodnotu aktuálními naměřenými otáčkami. Proto jestliže jsou aktuální otáčky vysoké a fmax nízké, mohou se ztrácet hodnoty na vysokých řádech. Pokud Vám tyto hodnoty chybí, můžete zvýšit fmax. Ale dejte pozor. Zvyšováním fmax rovněž zvyšujete hodnotu minimálních otáček, které je přístroj schopen změřit. Tato hodnota je zobrazena v poznámce pod parametrem [Pásmo fmax](#page-67-1) jako "Nízké otáčky". Ale závisí i na nastavení počtu čar a řádů. Jestliže během měření klesnou otáčky pod tuto hodnotu, nastává chyba měření.

Pod počtem řádů je uveden počet otáček potřebných k jednomu odečtu hodnoty (doba měření řádového spektra lze stanovit v otáčkách, obdobně jako lze doba měření frekvenčního spektra stanovit v jednotce času). Počet otáček je dán podílem počtu čar a počtu řádů. K odměření řádového spektra je potřeba alespoň 4 otáček. Proto musí být počet čar alespoň 4x vyšší než počet řádů.

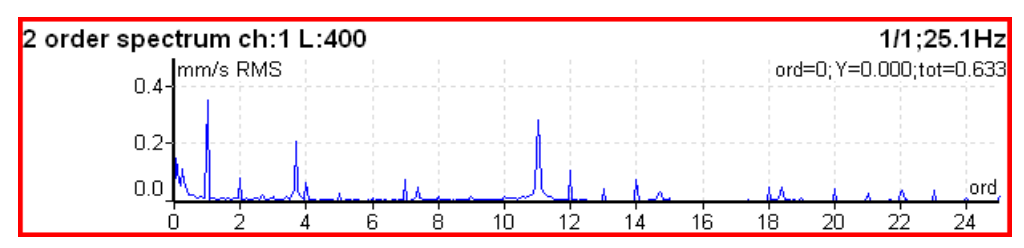

### *ADASH VA5 Pro Řádové full spektrum*

V řádovém spektru nastavte parametr [Full spekrum](#page-73-0) na **ano**. Full spektrum se počítá jako FFT komplexního signálu, kde jako imaginární hodnoty jsou hodnoty signálu druhého kanálu. Před výpočtem FFT probíhá přepočet signálů podle nastavených poloh snímačů stejně jako při výpočtu orbity. Proto nezapomeňte správně nastavit polohy snímačů.

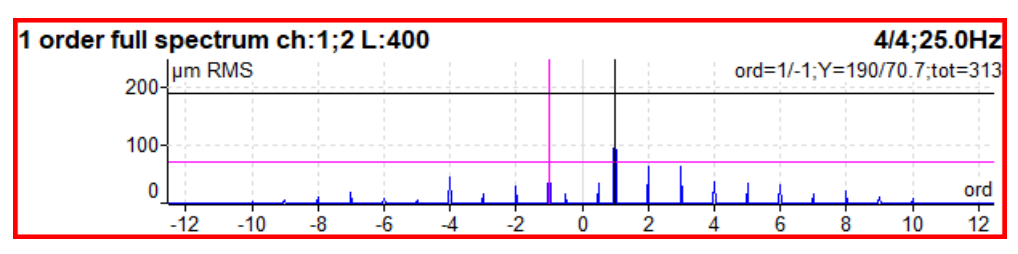

**Poznámka!** Ke kurzoru je automaticky zobrazen i kurzor s opačnou frekvencí (opačný kurzor). Je vykreslen odlišnou barvou (zde fialovou). Stavový řádek kurzoru je formátován tak, že před znakem / je vypsána hodnota kurzoru a za znakem / je hodnota opačného kurzoru

**Pozor!** Při nastavování parametrů full spektra je důležité zvolit správné pořadí kanálů. Zvolte kanály tak, aby byl směr otáčení hřídele od snímače A ke snímači B. Více viz kapitolu [Full spektrum](#page-84-0).

# *Posun fáze*

Měření posunu fáze mezi dvěma kanály, poměru amplitud a koherence na zadané nebo otáčkové frekvenci.

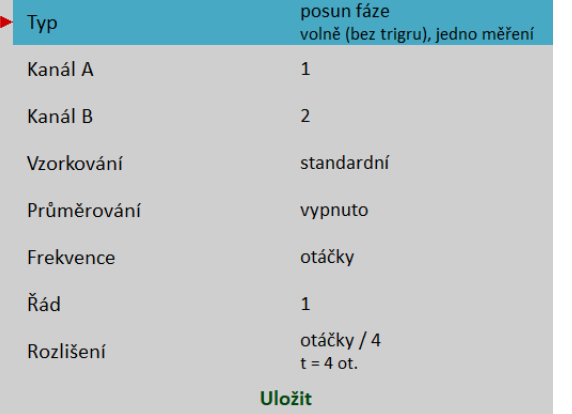

[Typ](#page-65-4), [Kanál A](#page-65-6), [Kanál B,](#page-65-5) [Vzorkování](#page-68-1), [Průměrování,](#page-71-0) [Frekvence](#page-72-1), [Řád](#page-72-2), [Rozlišení](#page-72-0)

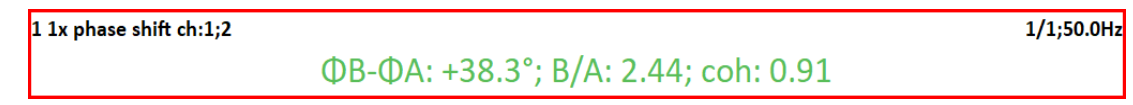

Výsledek zobrazuje:

- posun fáze ve stupních
- poměr amplitud (ampl B / ampl A)
- hodnotu koherence

Je-li měření platné, měla by být koherence vyšší než 0,8.

Ve výchozím stavu je posun fáze měřen na otáčkové frekvenci (Řád = 1). Můžete však definovat jakoukoli hodnotu jako [Řád.](#page-72-2) Např., jestliže chcete měřit fázový posun na 1/ 3 otáčkové frekvence, zadáte hodnotu řádu 0.333333. Hodnota řádu je zobrazena v informačním řádku grafu, popisek "1x" na obrázku výše znamená hodnotu řádu 1, tedy je měřen posun fáze na otáčkové frekvenci.

Dále můžete zadat jakoukoli frekvencí pomocí parametru [Frekvence.](#page-72-1) V tomto případě není parametr řád dostupný, parametr [Rozlišení](#page-72-0) se zadává jako zlomek zadané frekvence a zadaná frekvence je zobrazena v informačním řádku grafu za popiskem "*f:*"

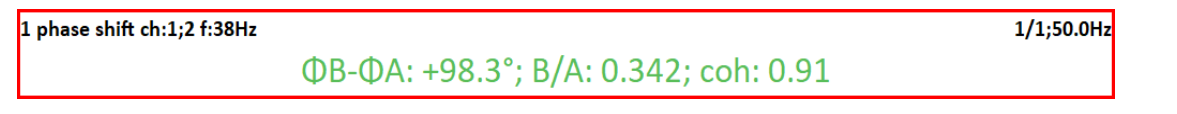

*DC* Měří se signál na DC vstupech.

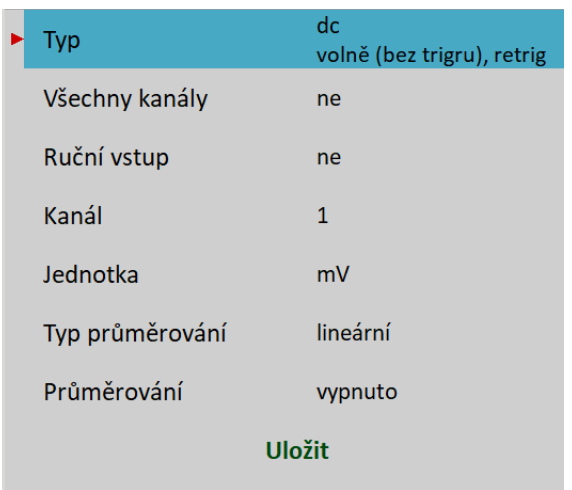

[Typ](#page-65-4), [Všechny kanály](#page-65-3), [Kanál](#page-65-2), [Jednotka](#page-65-0), [Typ průměrování](#page-71-1), [Průměrování](#page-71-0)

 $1$  dc ch:1

 $22.6 °C$ 

Pokud nechcete hodnotu měřit, ale chcete ji zadat, nastavte parametr *Ruční vstup* na **ano**. Všechny ruční vstupy sestavy jsou zadávány před zahájením měření. Po stisku tlačítka *Enter* se objeví pro každý vstup okno, kam hodnotu vložíte a potvrdíte.

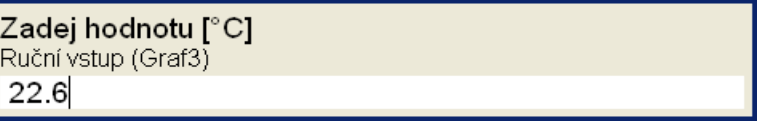

*ADASH VA5 Pro Frf* Frequency Response Function

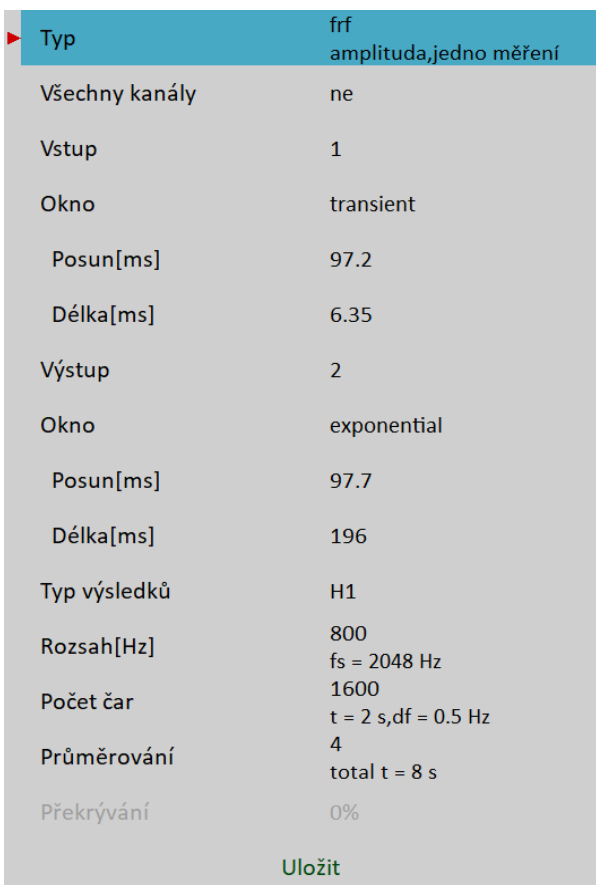

[Typ](#page-65-4), [Všechny kanály](#page-65-3), [Vstupní kanál](#page-65-9), [Výstupní kanál](#page-65-8), [Okno](#page-69-0), [Typ výsledků](#page-66-1), [Rozsah](#page-68-0), [Počet čar](#page-70-3), [Průměrování,](#page-71-0) [Překrývání](#page-71-2)

Koherence je zobrazena v grafu amplitudy. Krátká horizontální čára na ose y ukazuje hodnotu koherence = 1.

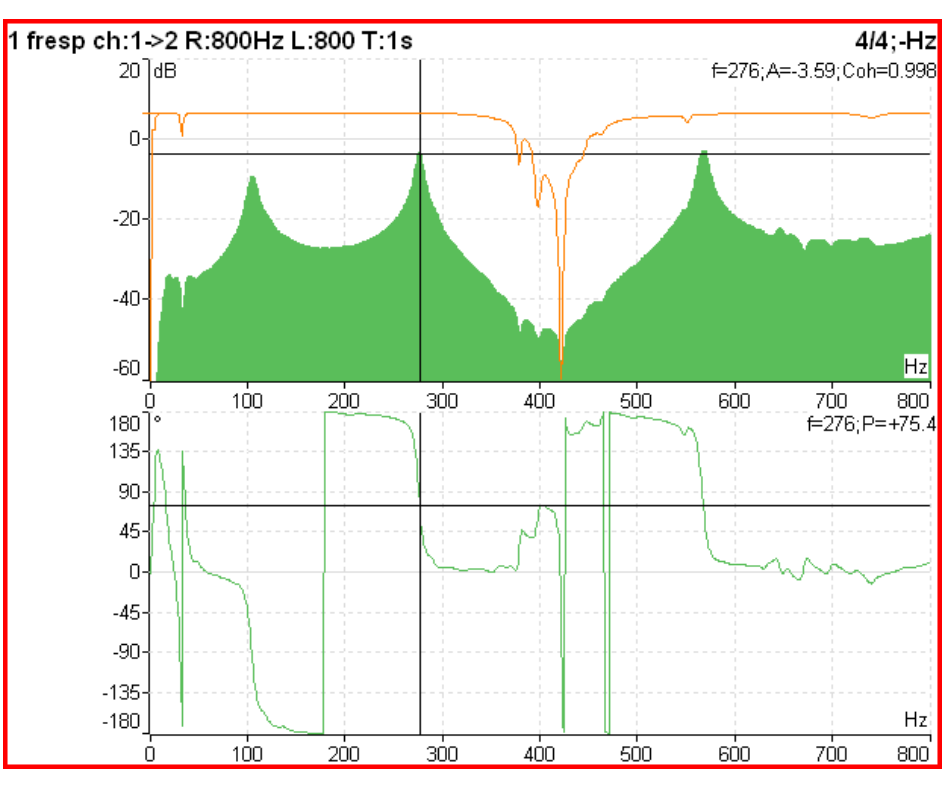

Pokud nastavíte [Pohled \(pro frf\)](#page-76-0) na **čas**, pak se zobrazí oba vstupní časové signály (poslední změřené).

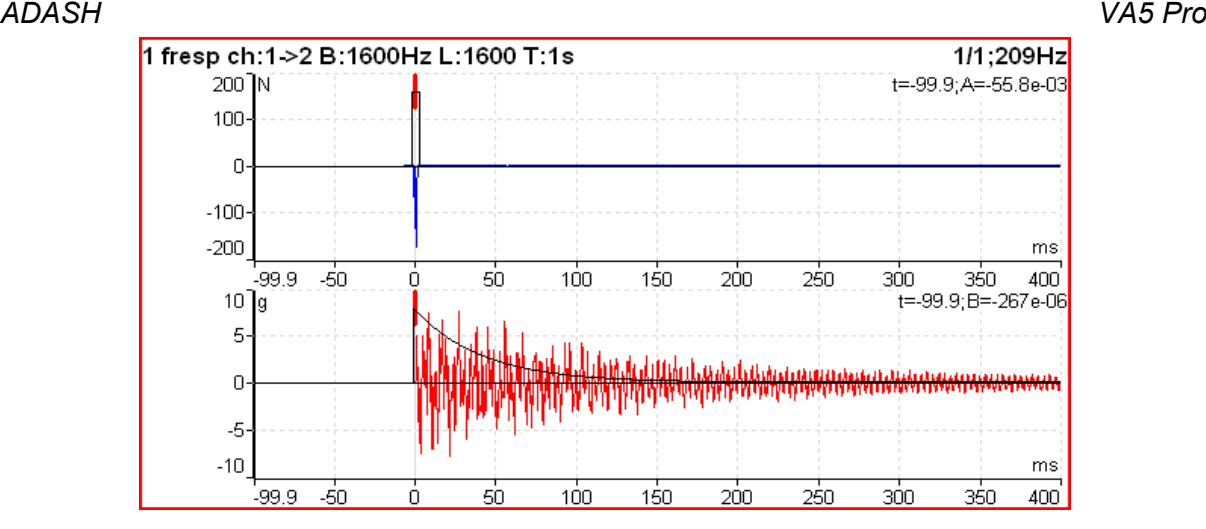

Na grafech vstupních signálů se snadno nastavují polohy a délky [oken](#page-69-0). Nastavte režim tlačítek na *Spektrální okno*. Tak můžete posouvat okna a měnit jejich délku.

### *Frf formát*

Je-li frekvenční odezva měřena snímačem síly na jednom kanálu a snímačem vibrací na druhém kanálu, můžete odezvu zobrazit v jiných jednotkách, než ve kterých byla měřena pomocí [Graf Vlastnosti](#page-73-1) / [Formát frf](#page-80-0).

# *Oktávové spektrum, hladina hluku a ekvivalentní hladina hluku*

Popis všech parametrů je v kapitole [Oktávová analýza.](#page-179-0) Exponenciální průměrování není v modulu Analyzátor dostupné.

# *Center line*

Měření používané pro hřídele turbín. Hodnoty definují statickou polohu hřídele v kluzném ložisku. Na dva DC vstupy musí být připojen bezkontaktní snímače posunutí.

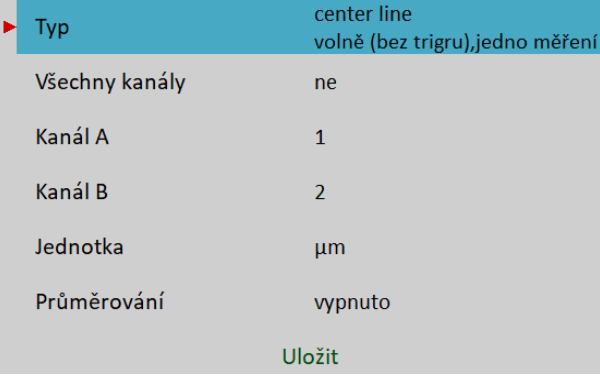

[Typ](#page-65-4), [Všechny kanály](#page-65-3), [Kanál A,](#page-65-6) [Kanál B](#page-65-5), [Jednotka](#page-65-0), [Průměrování](#page-71-0)

*Center line* souvisí s [orbitou.](#page-90-0) V *orbitě* vidíme průběh kmitání hřídele okolo střední polohy 0,0. V *center line* vidíme skutečnou polohu hřídele v ložisku bez zobrazení kmitání.

Pozor! Pro správné vyhodnocení musí být správně nastaveny [Pozice](#page-39-0) DC snímačů.

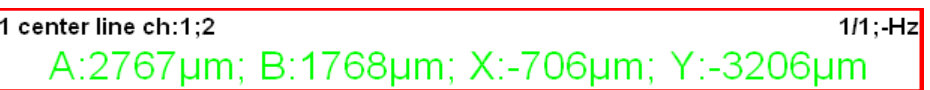

Jsou zobrazeny dvě dvojice výsledků. Hodnoty A, B jsou vzdálenosti snímačů od referenční polohy definované ofsetem. Hodnoty X, Y ukazují tyto polohy přepočtené na kartézské osy X a Y ( pozice (0,0) je pozice, kdy hodnoty A,B jsou rovny jejich offsetům.

V případě zpracování trendu se zobrazí polární graf.

# *Smax*

Jedná se o měření maximálního výkmitu na orbitě. [Pozice](#page-37-1) snímačů musí být nastaveny stejně jako při měření [orbity](#page-90-0).

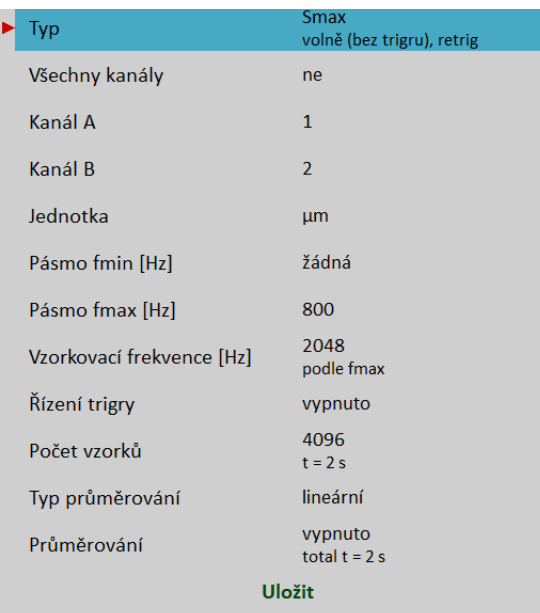

[Typ](#page-65-4), [Všechny kanály](#page-65-3), [Kanál A,](#page-65-6) [Kanál B,](#page-65-5) [Jednotka](#page-65-0), [Pásmo fmin](#page-66-0), [Pásmo fmax,](#page-67-1) [Řízení trigry,](#page-70-1) [Počet vzorků,](#page-70-0) [Typ](#page-71-1) [průměrování](#page-71-1), [Průměrování](#page-71-0)

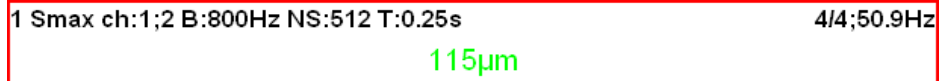

Na následujícím obrázku vidíte hodnotu Smax vyznačenou v orbitě.

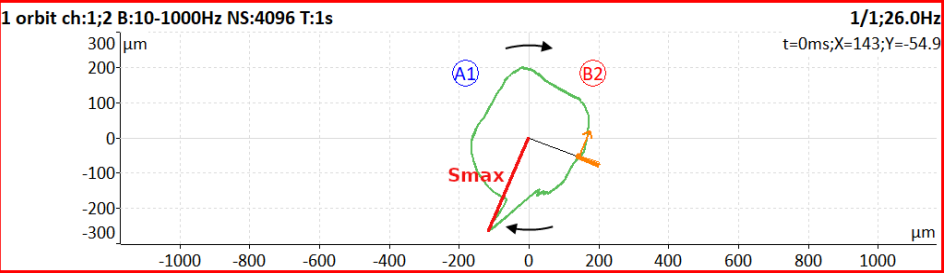

#### *ADASH VA5 Pro Komplexní Smax*

Jedná se o měření maximálního výkmitu na orbitě spolu s úhlem (tj. pozicí) tohoto výkmitu. Jinými slovy, je to Smax s pozicí maximálního výkmitu. [Pozice](#page-37-1) snímačů musí být nastaveny stejně jako při měření [orbity.](#page-90-0)

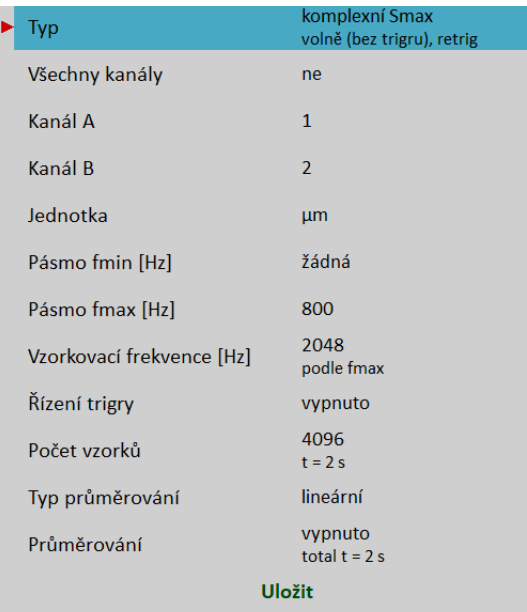

[Typ](#page-65-4), [Všechny kanály](#page-65-3), [Kanál A,](#page-65-6) [Kanál B,](#page-65-5) [Jednotka](#page-65-0), [Pásmo fmin](#page-66-0), [Pásmo fmax,](#page-67-1) [Řízení trigry,](#page-70-1) [Počet vzorků,](#page-70-0) [Typ](#page-71-1) [průměrování](#page-71-1), [Průměrování](#page-71-0)

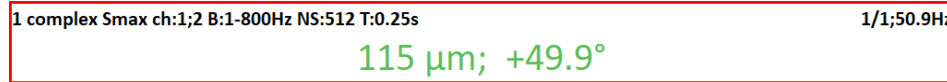

Na následujícím obrázku vidíte hodnotu a pozici Smax vyznačenou v orbitě.

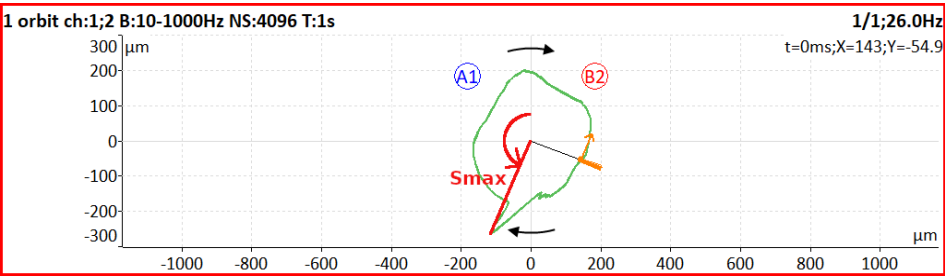

**Poznámka!** Pozice maximálního výkmitu nemusí být vždy jednoznačná. Jako příklad uvažujme orbitu ve tvaru kružnice (viz obrázek níže). Úhel Smax je v tomto případě náhodné číslo, a když tento Smax průměrujeme, pak je úhel nedefinovaný.

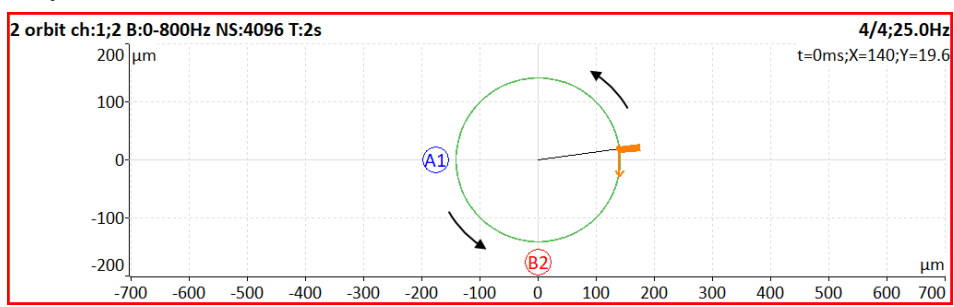

# *ADASH VA5 Pro Cepstrum*

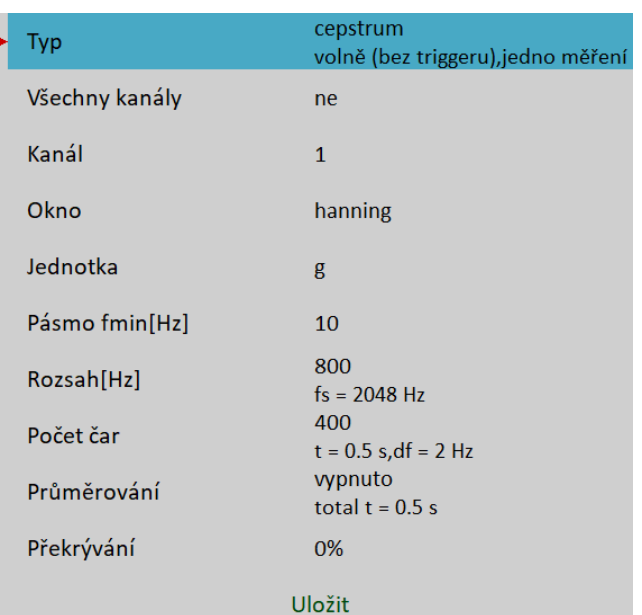

[Typ](#page-65-4), [Všechny kanály](#page-65-3), [Kanál](#page-65-2), [Okno,](#page-69-0) [Jednotka,](#page-65-0) [Pásmo fmin](#page-66-0), [Rozsah](#page-68-0), [Počet čar](#page-70-3), [Průměrování](#page-71-0), [Překrývání](#page-71-2)

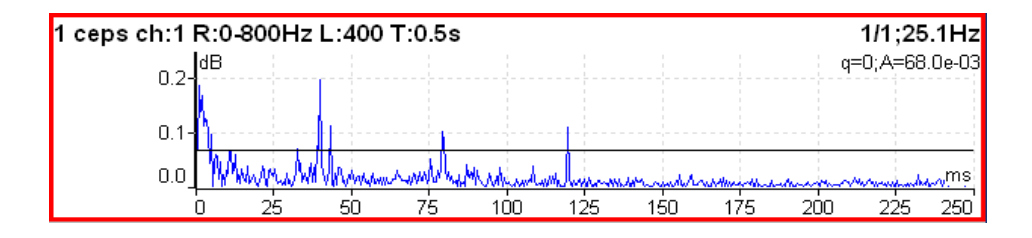

Algoritmus výpočtu cepstra:

cepstrum(x) = ifft(fft( $log10(abs(fft(x))))$ ),

x vstupní signál

fft fast fourier transform

- abs absolutní hodnota
- log10 dekadický logaritmus
- ifft zpětná fast fourier transform

# <span id="page-102-0"></span>*Ultrazvuk*

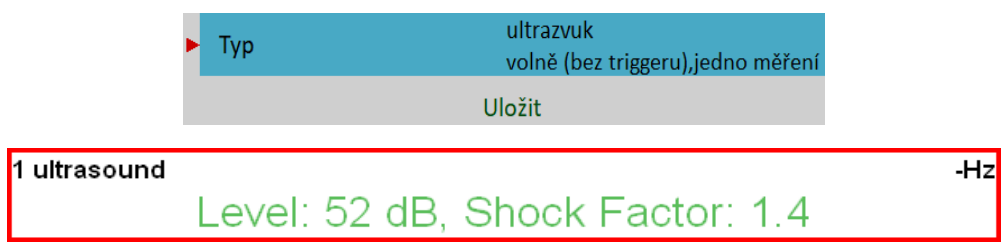

Měření ve frekvenčním pásmu 30–50 kHz. V průběhu měření je zobrazena aktuální hodnota úrovně ultrazvuku (*Level*) a tzv. *Shock Factor*. Jedná se o hodnotu, která charakterizuje zastoupení rázů v signále. Čím vyšší je číslo, tím více rázů signál obsahuje. Hodnota kolem 1.5 znamená čistý tón (sinový signál).

**Pozor!** Pro měření je potřeba mít připojen a správně nastaven snímač ultrazvuku.

Podrobný popis je v kapitole o modulu [Ultrazvuk](#page-102-0).

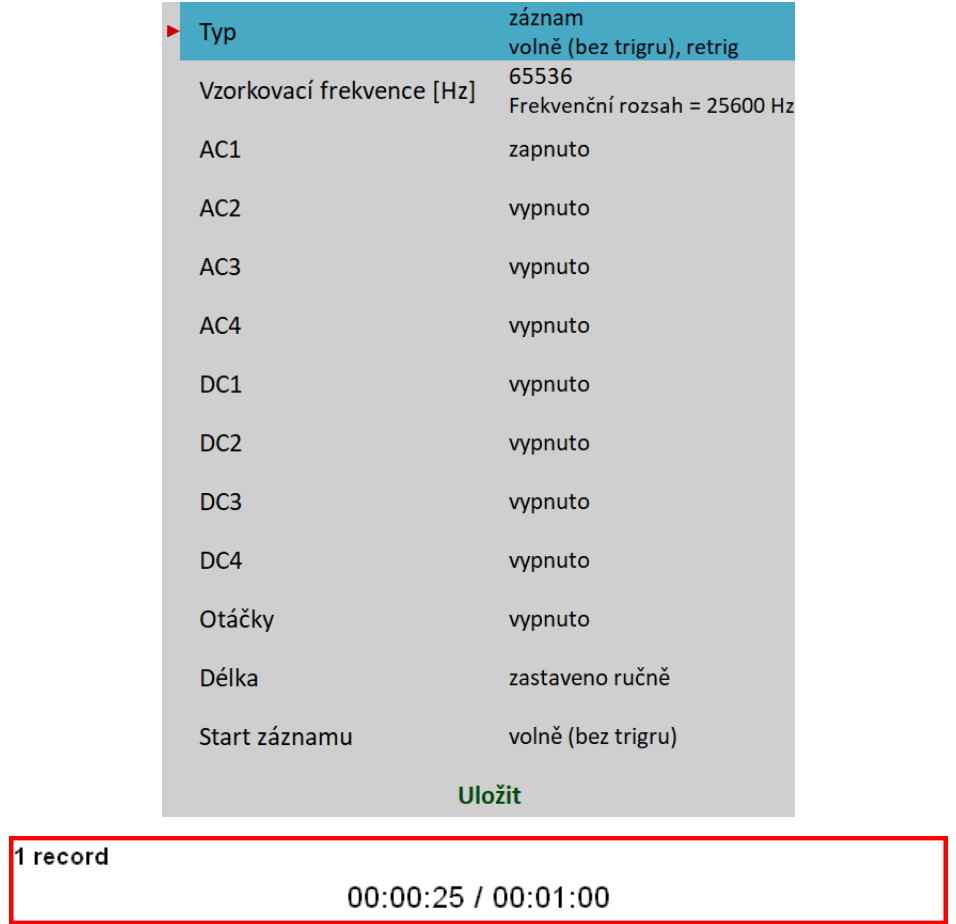

Vytvoří záznam v průběhu měření. Podrobný popis je v kapitole o modulu [Záznam](#page-125-0).

# *Pochůzka*

Modul pochůzka je vytvořen pro pochůzková měření. Pro vytvoření struktury pochůzky je nutné mít DDS software. Více informací je obsaženo v DDS manuálu – jsou tam také popsány veškeré DDS funkce.

# *Nahrání pochůzky do přístroje*

V DDS otevřeme databázi, ze které chceme vytvořit pochůzku. Otevřeme okno pro přístroj (Pochůzka – VA5 Pro).

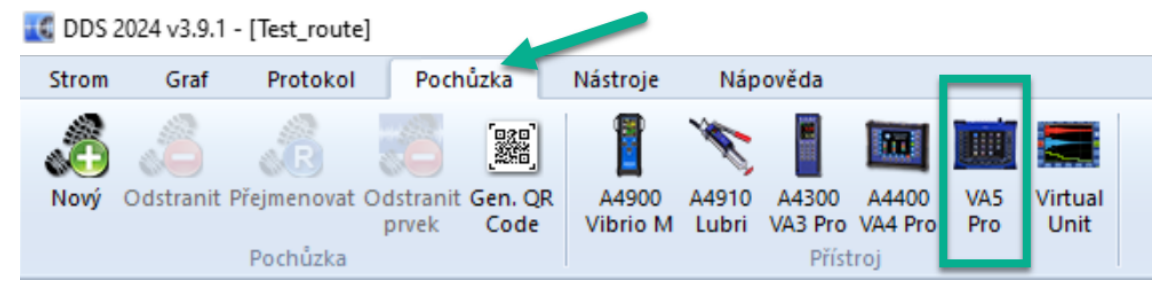

Okno s pochůzkami pro daný přístroj se objeví v levém dolním rohu.

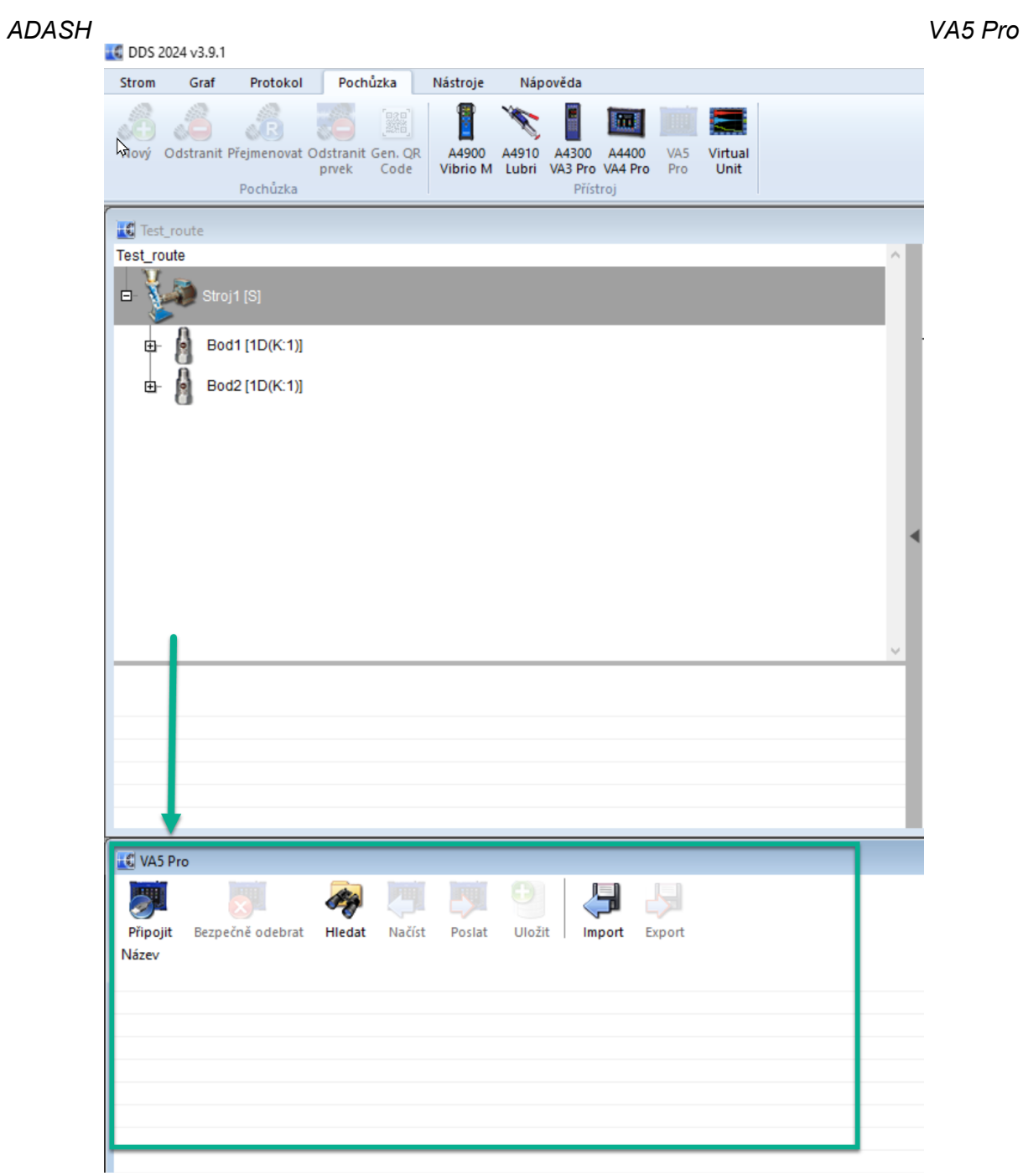

Připojíme přístroj VA5 Pro pomocí USB kabelu.

Stihneme tlačítko , Připojiť.

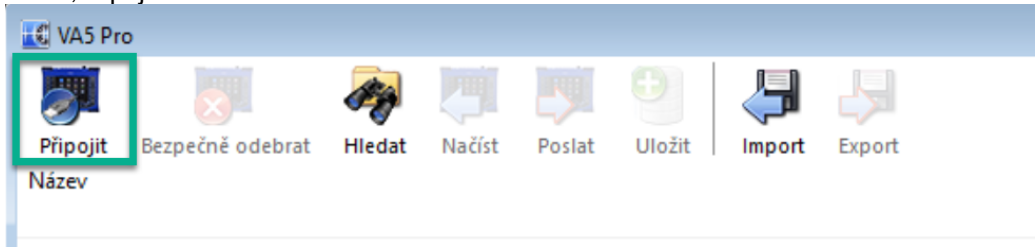

Nyní přesuneme požadovanou pochůzku do okna přístroje (pomocí myši – drag and drop).

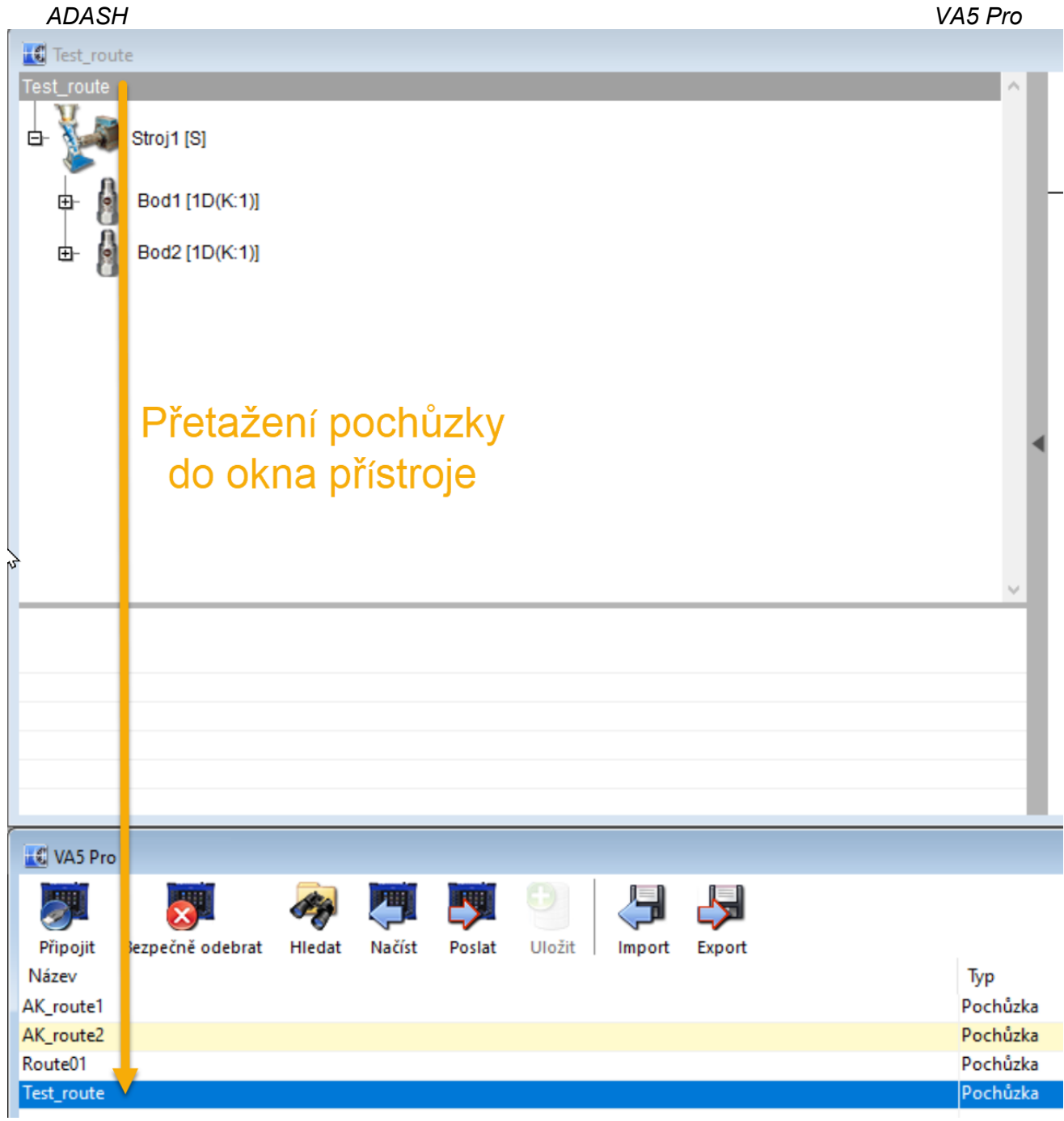

Stiskneme tlačítko , Poslat<sup>\*</sup>. Data pro pochůzku budou z DDS nahrána do přístroje.

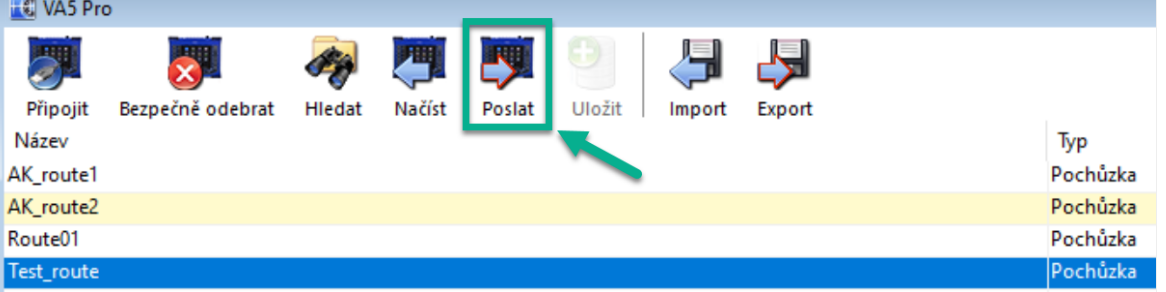

**Poznámka!** Když vytváříte pochůzku z části DDS stromu, může se někdy změnit struktura. To proto, že přístroj VA5 přísně vyžaduje strom se strukturou *Pochůzka* – *Stroj* – *Měřící místo (Měřící bod)* – *Měření*. Jsou-li v DDS stromu nějaké položky mezi těmito vyžadovanými, jejich názvy budou sloučeny, vznikne např. stroj s názvem *TG/Fans/Fan1* nebo měřící místo s názvem *Motor/L1RV* atd. DDS umožňuje nadbytečné položky z názvu vynechat.

*ADASH VA5 Pro* V přístroji nemohou být názvy delší než 45 znaků. Dlouhé názvy se při vytváření pochůzky zkracují. DDS umožňuje zadat kromě plného názvu položky také alternativní název pro pochůzku. V DDS si můžete před nahráním pochůzky do přístroje upravený strom prohlédnout v náhledu pochůzek.

DDS nahrává pochůzky na *VA5\_DISC* (viz [Připojení k počítači\)](#page-10-1). Všechny pochůzky z *VA5\_DISC* se kopírují na hlavní disk přístroje při otevření modulu *Pochůzka*. Tzn., jestliže máte modul otevřený během nahrávání, nová pochůzka se nenačte. V tom případě musíte přejít na hlavní obrazovku a modul *Pochůzka* znovu otevřít.

# *Vytvoření pochůzky v přístroji*

Pochůzkový strom můžete vytvořit také přímo v přístroji. Pokud takto vytvořený strom chcete přenést do DDS, musíte pro něj vytvořit databázi.

# *Pochůzkový strom*

Práce s pochůzkami je podobná jako s projekty typu *Adresa* modulu [Analyzátor](#page-45-0). Po otevření modulu proběhne import pochůzek z *VA5\_DISC*. Potom se zobrazí *Seznam pochůzek*. Vpravo nahoře je datum a čas poslední změny.

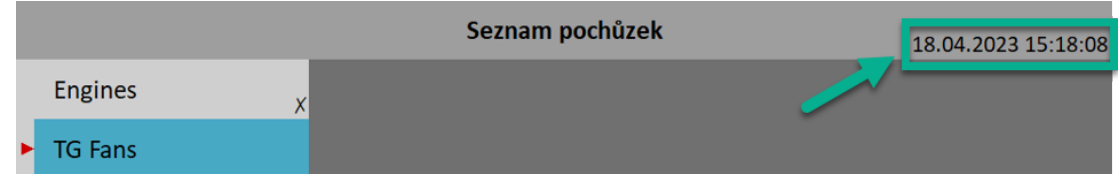

**Poznámka!** Pochůzky, které byly změněny pouze na vnitřním disku a dosud nebyly exportovány na [VA5\\_DISC](#page-10-0), jsou označeny symbolem x.

Vyberte jednu pochůzku a stiskněte *Enter* nebo dvakrát klepněte. Otevře se pochůzkový strom a zobrazí se *Seznam strojů*.

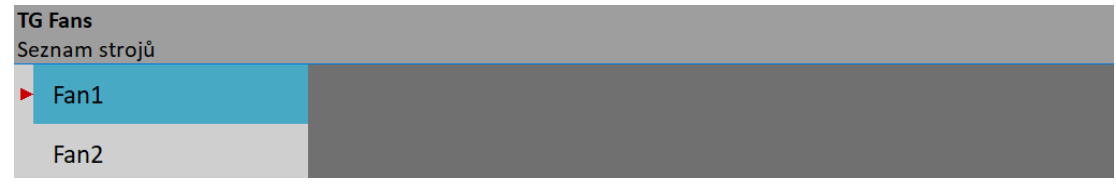

Název otevřené pochůzky je zobrazen ve stavovém řádku tučně. Pod názvem je napsán typ seznamu, tzn. úroveň stromu aktuální položky.

Procházení pochůzkovým stromem je intuitivní. Šipkami nahoru a dolů označíte položku, tlačítkem *Enter*, šipkou doprava nebo dvojím klepnutím položku otevřete a na obrazovce se zobrazí její prvky. Tlačítkem *Escape* nebo šipkou doleva se vrátíte o úroveň výše. Máte-li zobrazen *Seznam strojů*, tlačítkem Escape zavřete pochůzku.

#### Otevřete nějaký stroj. Zobrazí se *Seznam míst*.

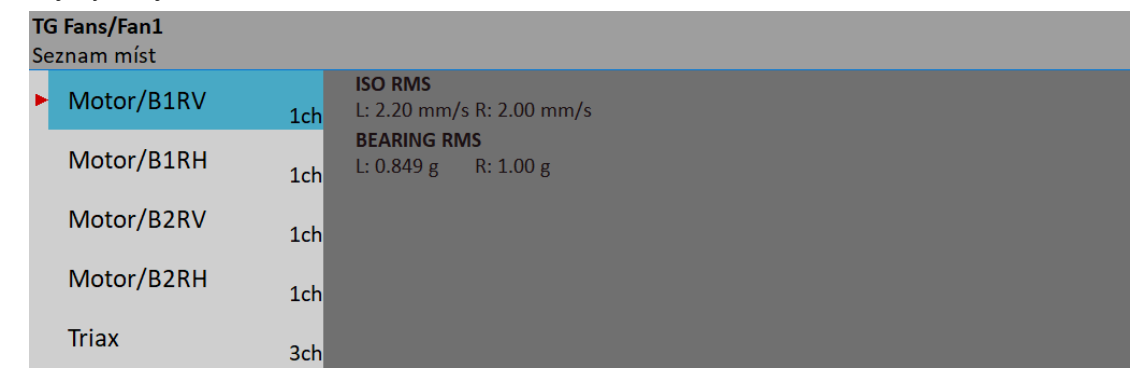

Ve stavovém řádku je tučně napsána celá cesta aktuálně otevřené položky. Dlouhé názvy mohou být zkráceny.

Pro každý bod je v poznámce zobrazen počet AC kanálů.
Jestliže dosud nebyla uložena žádná data, jsou vedle seznamu míst zobrazeny poslední (*L*, last) a referenční (*R*) hodnoty označeného místa. Tyto hodnoty jsou nastaveny z databáze a uloženy s pochůzkou. Hodnota L se mění vždy, když je uložena nová hodnota. Hodnota R zůstává beze změn.

Po měření jsou uložené hodnoty zobrazeny spolu s jejich rozdílem v procentech od předchozí (L) a referenční (R) hodnoty.

**Poznámka!** Jestliže se rozhodnete smazat data z pochůzky v přístroji pak je možné to udělat pomocí tlačítka "Vymazat data". Data budou smazaná, ale předchozí naměřená hodnota bude stále zachována – pro případ případného porovnání s nově naměřenými hodnotami v pochůzce. Pokud chcete mít v přístroji pochůzku úplně bez dat (i bez této hodnoty) pak je potřeba ji znovu importovat z DDS.

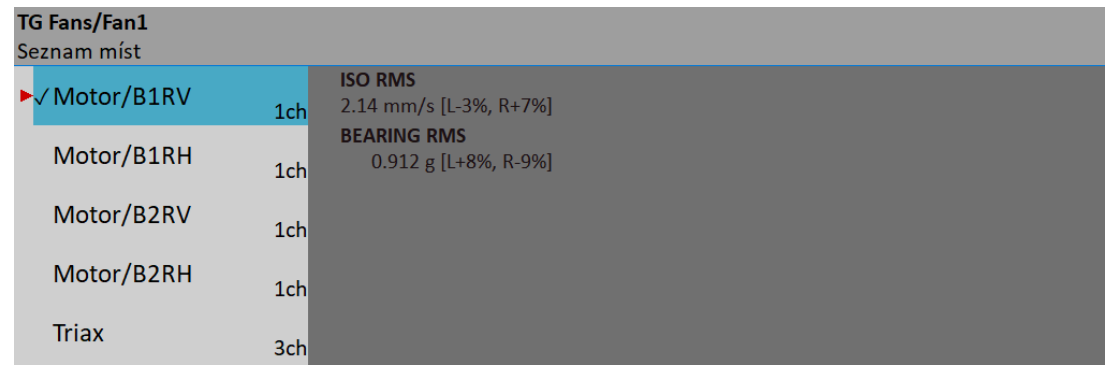

Tlačítkem *Enter* můžete spustit měření vybraného *měřícího místa*. V modulu Pochůzka můžete navíc procházet stromem až do úrovně jednotlivých měření. S každým měřením můžete pracovat samostatně, např odměřit jen jedno měření z měřícího místa. Když stisknete šipku doprava nebo dvakrát klepnete na vybraný měřící bod, otevřete *Seznam měření* zvoleného místa. V seznamu měření je před každým názvem číslo kanálu.

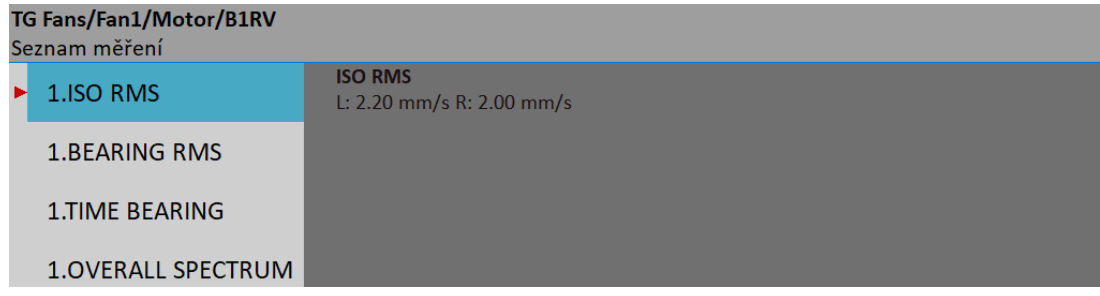

Je-li zobrazen *Seznam míst* nebo *Seznam měření*, tlačítkem *Enter* spustíte měření označené položky. Chcete-li otevřít okno s grafy pro měřící bod a nechcete, aby se měření rovnou spustilo, použije položku menu *Místo (nebo Měření) / Ukaž aktuální*. *Volba Místo (nebo Měření) / Ukaž trend* otevře okno s grafy a rovnou načte trendy označené položky.

### *QR*

Tato funkce byla vytvořena pro zjednodušení měření v režimu pochůzky – každý QR kód identifikuje jeden stroj v pochůzce. Poté co je kód naskenován, přístroj si otevře správný stroj.

**Poznámka!** QR kódy jsou generovány v DDS. Více informací o tom, jak je vytvořit je uvedeno v DDS manuálu. Není to součástí tohoto manuálu k přístroji VA5.

Jak pracovat s touto funkcí je popsáno níže.

V přístroji VA5 zvolte modul Pochůzka. Ze seznamu pochůzek vyberte tu pochůzku, pro kterou hodláte provést měření. Nyní zde možnost zvolení '**QR**'. Vybereme kliknutím.

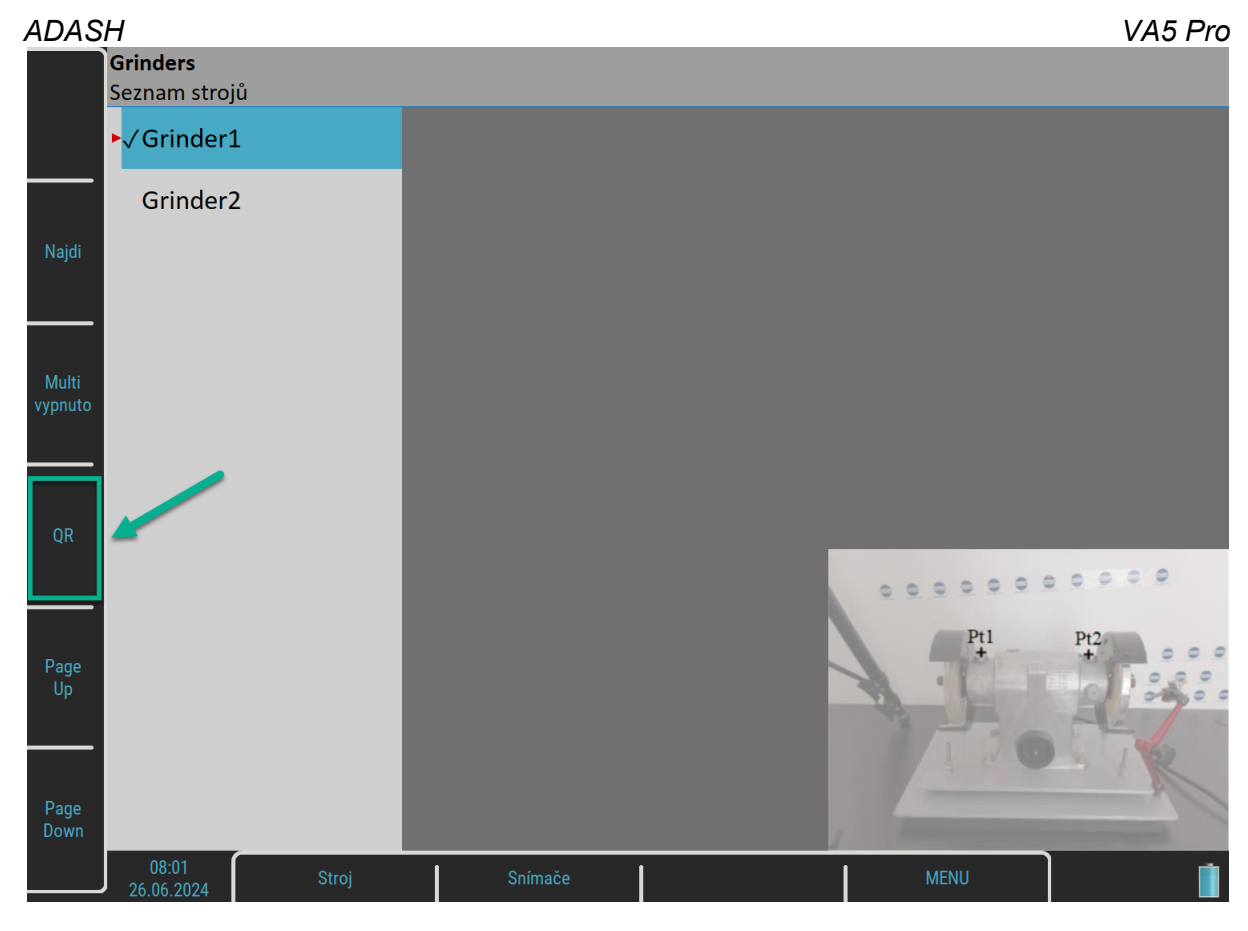

Na displeji se zobrazí poznámka , **Načítám**<sup>'</sup>.

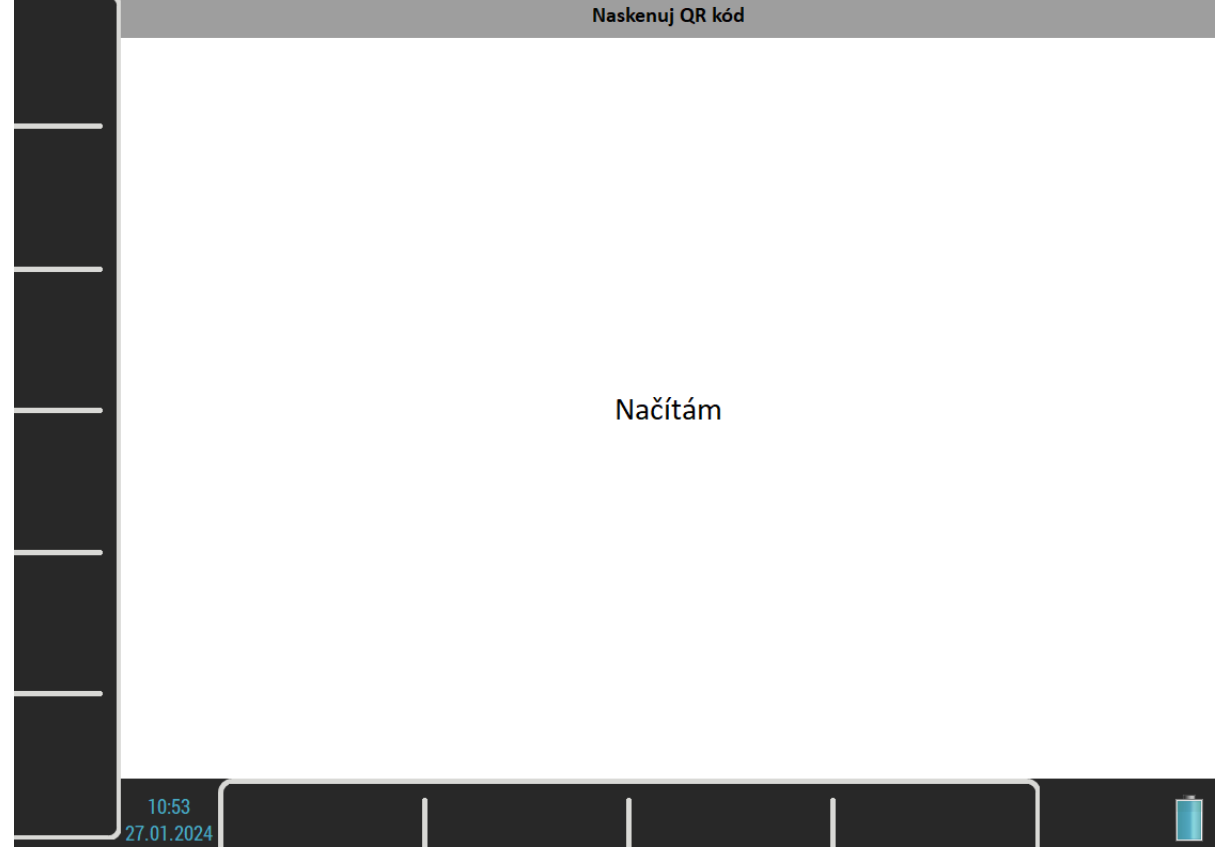

Jakmile uvidíte skrz kameru přístroje VA5, můžete ji nasměrovat na QR kód na stroji a ten bude naskenován zařízením VA5.

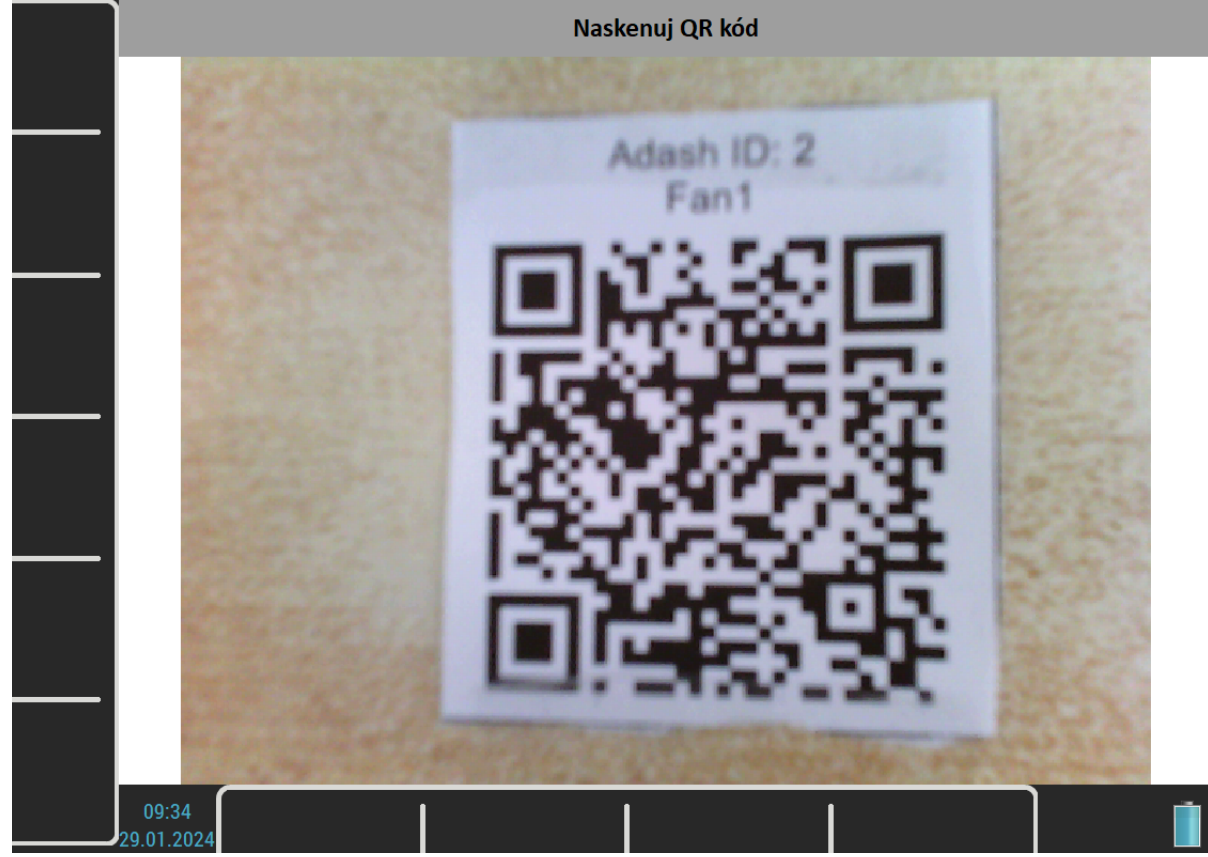

Po načtení QR kódu se zobrazí seznam měřicích bodů na stroji z konkrétního měření v pochůzce.

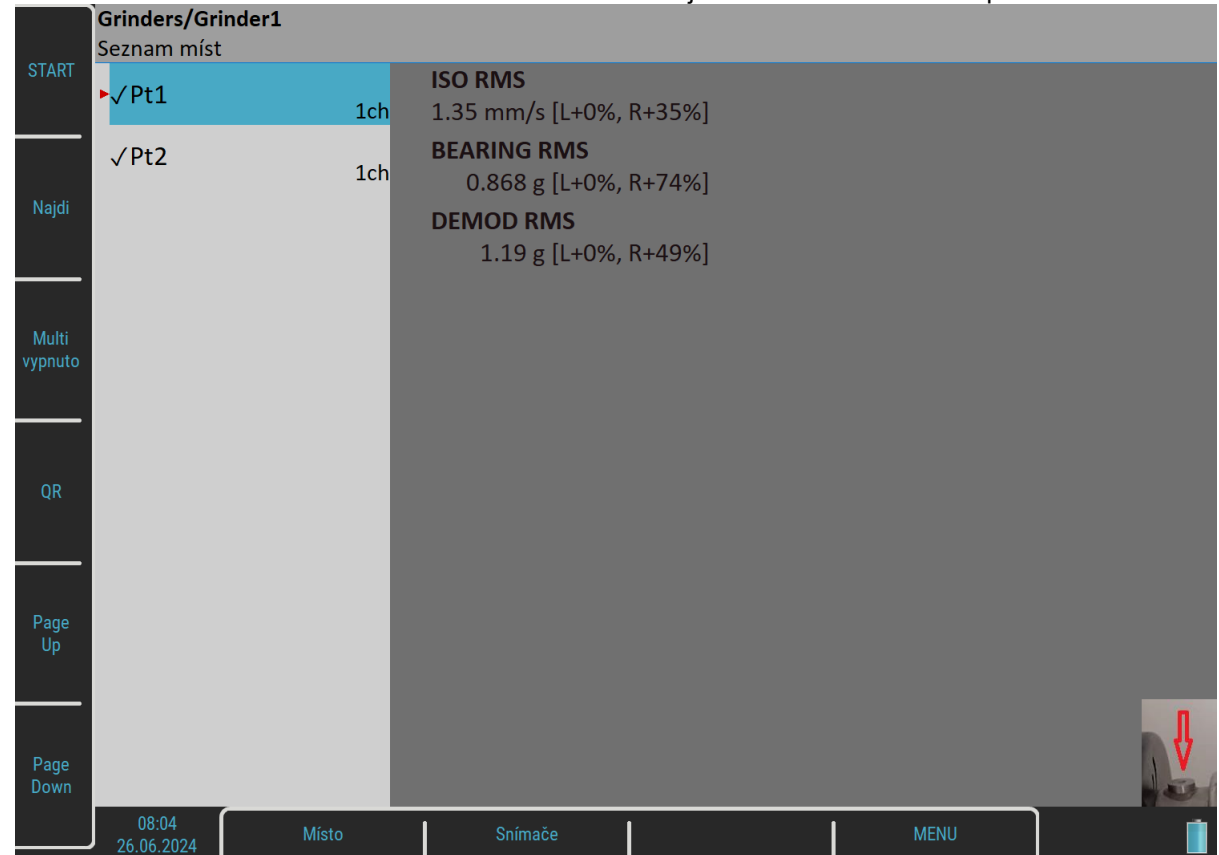

**Poznámka!** Může se stát, že se po naskenování QR kódu objeví chybová hláška. Důvodem může být to, že naskenujete QR kód z jiné pochůzky, nebo že struktura QR kódu není kompatibilní.

### *Route Images*

Je možné vložit fotku k jednotlivým částem stroje. Můžete přidat fotku stroje, ale také přidat fotku jednotlivých měřicích míst na daném stroji. Tato fotka je přidána do stromu v DDS (více informací je uvedeno v DDS manuálu). Fotky stroje (či jeho měřicích míst) se zobrazí ve VA5 zařízení, jakmile kliknete na jednotlivé části stromu. Obrázek je zobrazen vždy v pravém dolním rohu obrazovky přístroje (viz níže, 1. foto stroje, 2. foto měřicího bodu).

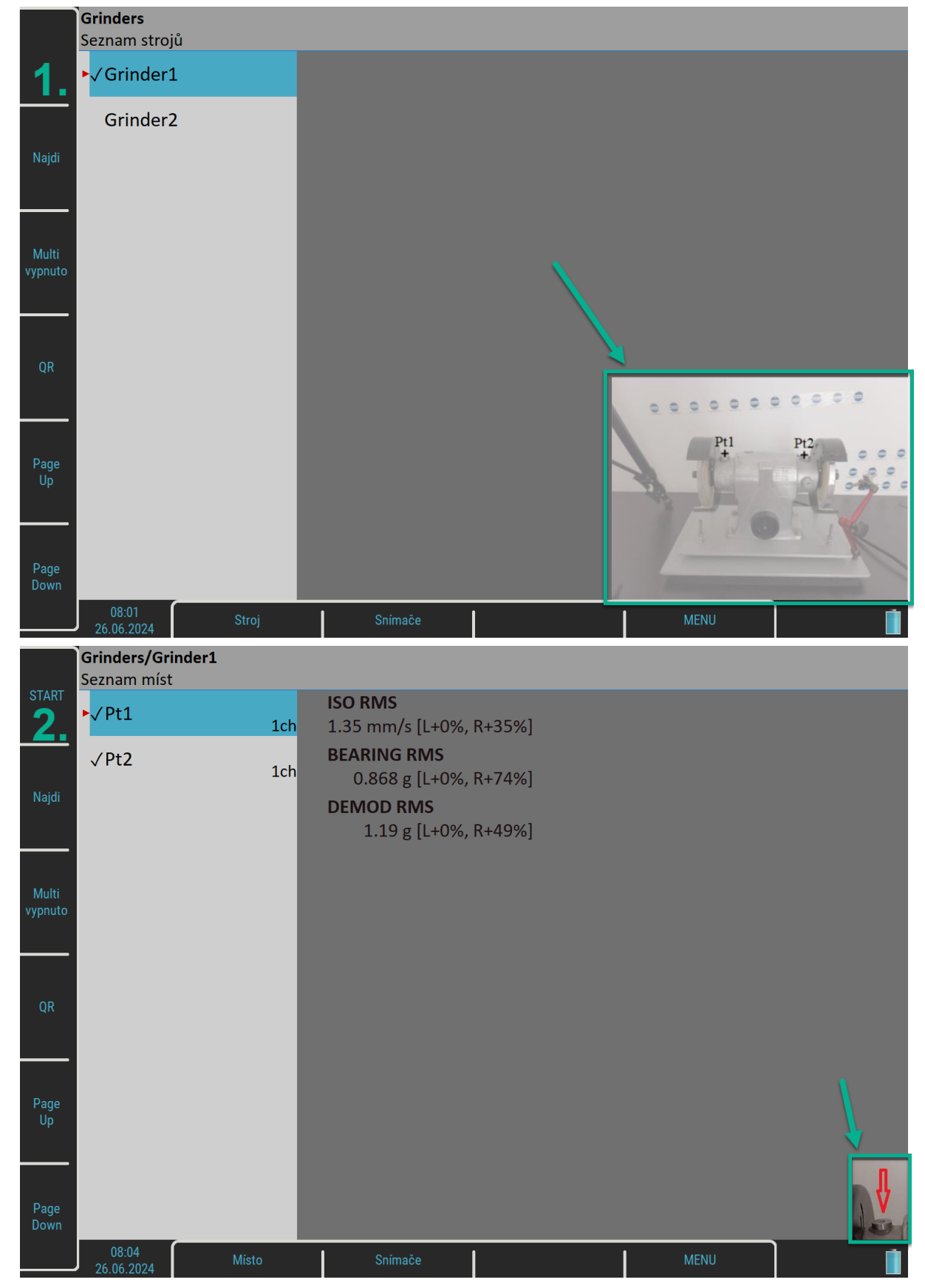

Poznámka! Jestliže jsou fotky přidány pouze ke stroji nikoliv k měřicím místům, pak jsou tyto obrázky "převzaté" z úrovně stroje. To znamená, že se pak zobrazí obrázek stroje i když rozkliknete měřicí místa (viz níže – vložený obrázek pro místo je stejný jako pro stroj).

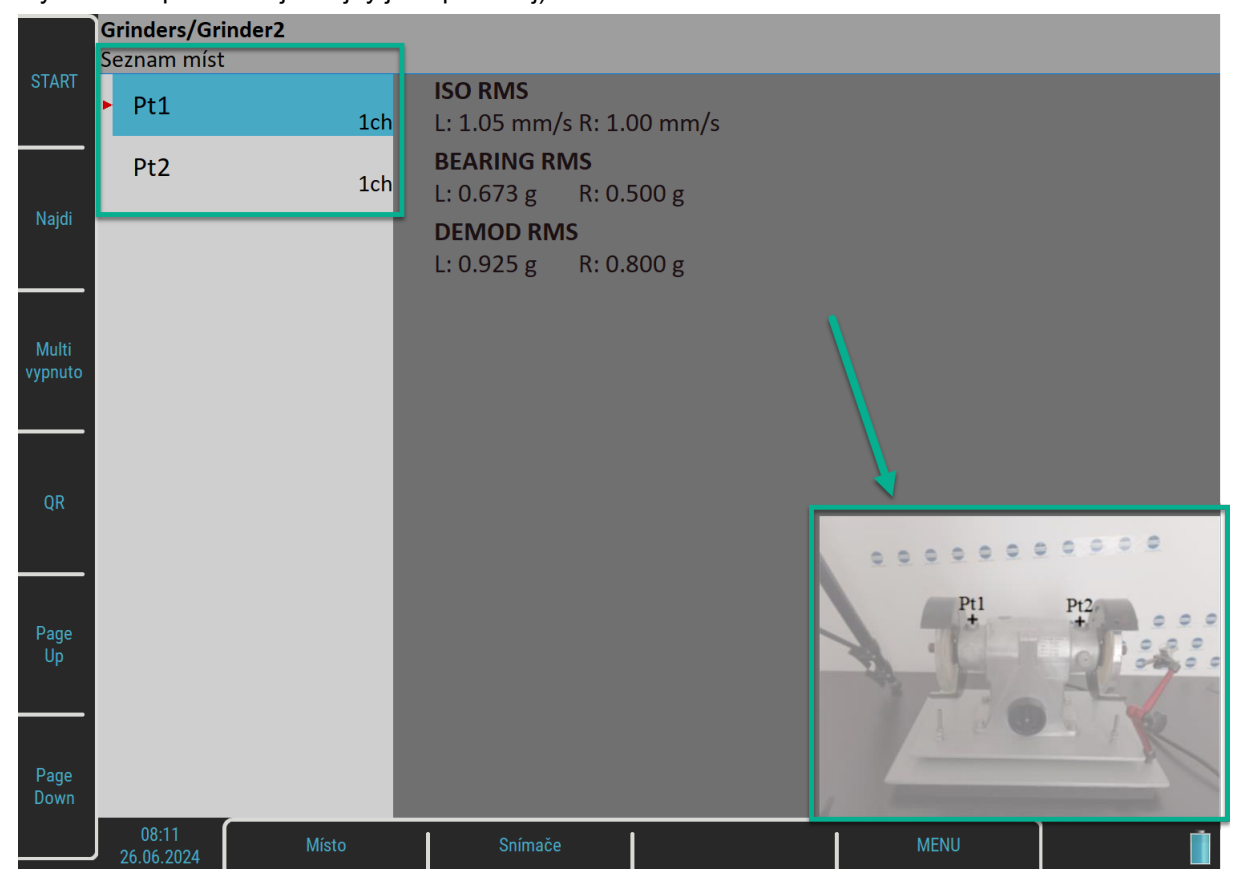

### *Kontrola snímačů*

Každý bod pochůzky obsahuje nastavení snímačů z DDS. Přístroj má svoje nastavení snímačů. Obě tato nastavení jsou porovnávána, když otevřete okno s grafy. Jestliže jsou nalezeny rozdíly, zobrazí se okno "*Použitý snímač***"**.

> Použitý snímač na AC1: 100 mV / g, ICP zapnuto

Připojte požadovaný snímač k přístroji a potvrďte. Nastavení snímačů se automaticky uloží do přístroje a už jej nemusíte zadávat. Pokud potřebujete upravit některé hodnoty, můžete to udělat pomocí menu [Snímače.](#page-34-0)

Snímače mohou mít nastavený název [Název](#page-35-0). Kontrola pojmenovaných snímačů probíhá jinak. Porovnávají se pouze názvy snímačů a nezáleží na samotných parametrech. Je-li název snímače v přístroji shodný s názvem z DDS, nebude se v přístroji nic přenastavovat. Toho můžete využít např. k doladění citlivosti snímače.

Jestliže není shoda názvu, je v okně "*Použitý snímač***"** vypsán i název snímače.

Použitý snímač ACC100 na AC1: 100 mV / g, ICP zapnuto

Po otevření prvního bodu v modulu Pochůzka je okno zobrazeno i v případě shody snímačů. Dále už jen v případě potřeby.

Kontrolu snímačů můžete vypnout a znovu zapnout v [Globální nastavení](#page-22-1) / [Kontrola snímačů v pochůzce](#page-22-0).

### *Proces měření*

Proces měření spustíte tlačítkem *Enter*. Výsledná data jsou nebo nejsou zobrazena na obrazovce, záleží na nastavení [Zobrazení výsledků při pochůzce](#page-22-4) v menu [Globální nastavení.](#page-22-1)

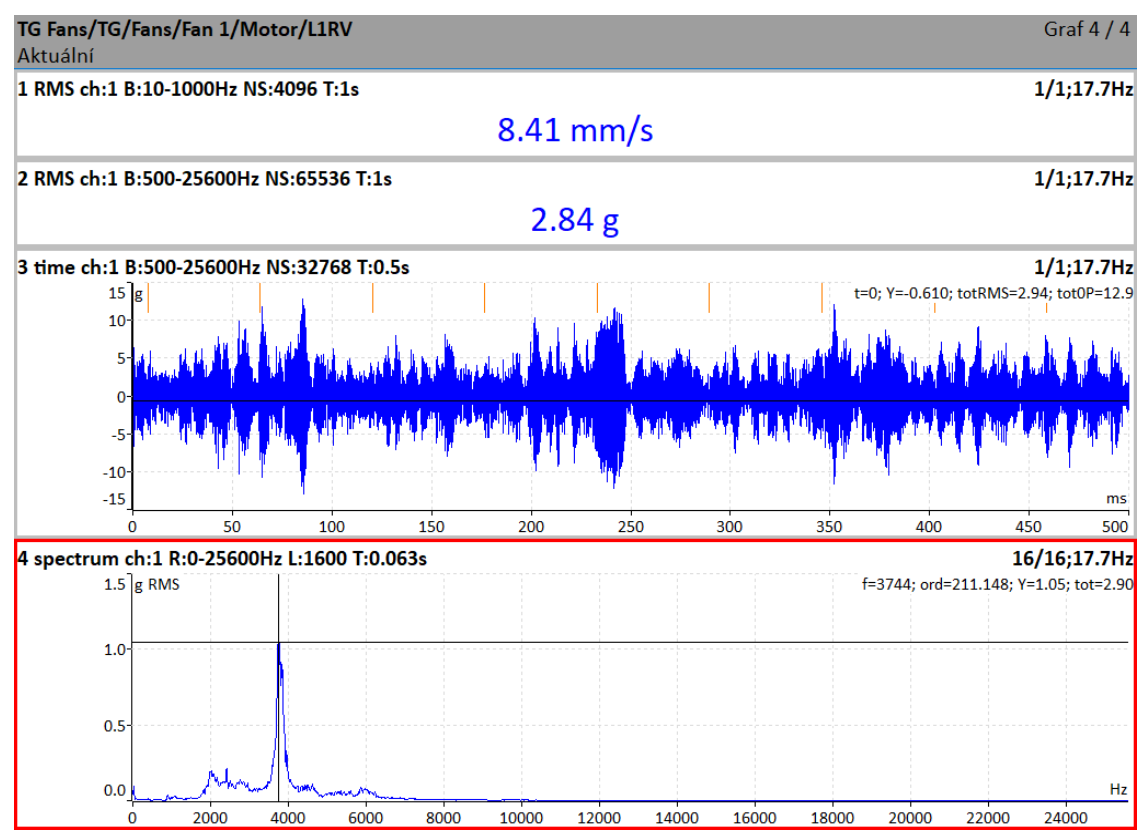

Po odměření jsou všechna data automaticky uložena, jestliže nenastavíte parametr [Globální nastavení](#page-22-1) / [Aut.](#page-22-2) [ukládání v pochůzce](#page-22-2) na **vypnuto**.

Je-li nastaven parametr [Globální nastavení](#page-22-1) / [Aut. skok v pochůzce,](#page-22-3) obrazovka s grafy bude po uložení dat automaticky zavřena. V opačném případě použijte pro návrat do seznamu bodů tlačítko *Escape*. V seznamu míst je odměřené místo označen symbolem "√", jsou-li všechna měření odměřena bez chyby. Jsou-li všechna měření odměřena bez chyby, bude v seznamu bodů označen následující bod a vy můžete rovnou pokračovat v pochůzce.

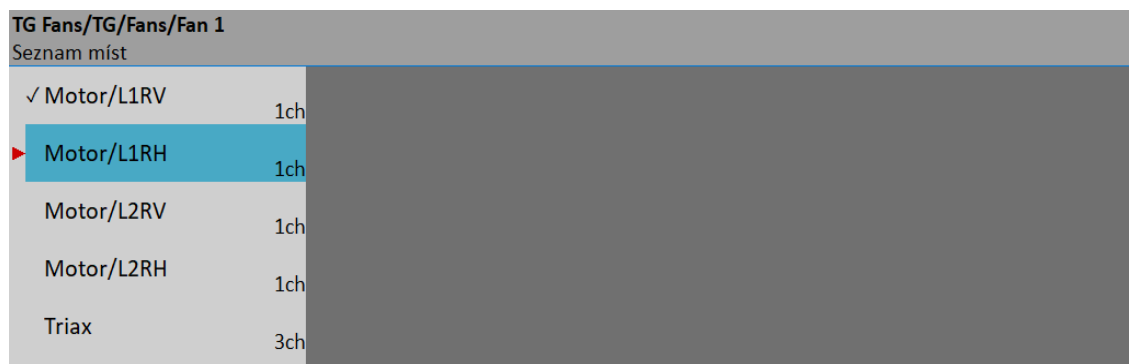

### *Režim měření pochůzky*

V *DDS / vlastnosti měřícího bodu / Ostatní*, můžete nastavit vlastnost *Režim měření pochůzky*.

Je-li nastaveno *jedno měření*, bude odměřen jeden odečet a měření se zastaví.

Je-li nastaveno *retrig*, měření se bude opakovat, dokud uživatel nestiskne Stop. Během měření se neukládají žádné hodnoty. V obou režimech záleží na nastavení [Globální nastavení](#page-22-1) / [Aut. ukládání v pochůzce](#page-22-2), zda se hodnota po ukončení měření uloží nebo ne.

Je-li nastaveno *kontinuální ukládání*, měření se bude také opakovat, dokud uživatel nestiskne Stop. Navíc se budou všechny odečty průběžně ukládat bez ohledu na nastavení [Aut. ukládání v pochůzce.](#page-22-2) Toto je navrženo pro uložení několika hodnot během jednoho měření, např. jeden běh stroje. Více informací naleznete v manuálu DDS.

#### Trend bez kontinuálního ukládání: Trend s kontinuálním ukládáním:

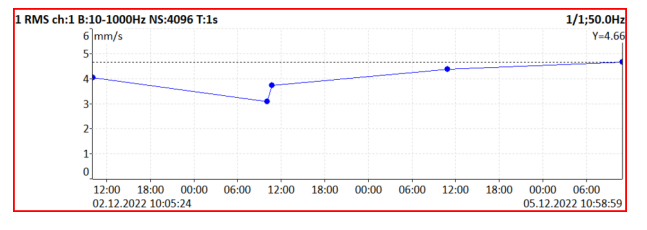

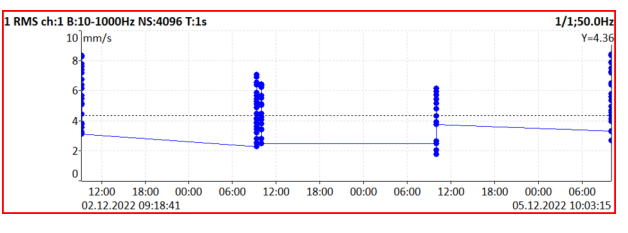

Při použití kontinuálního ukládání se indikátor *Měření* ve stavovém řádku změní na *Kontinuální ukládání* a obsahuje informace o počtu uložených odečtů (15) a dostupné paměti (30.2 GB).

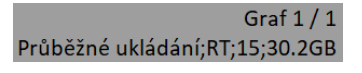

### *Označení položek*

Všechny položky pochůzkového stromu (body, stroje nebo i celé pochůzky) mohou být označeny symbolem.

- znamená, že všechna měření položky jsou v pořádku odměřená.
- **!** znamená chybu během měření (např. ICP chyba)
- **.** znamená, že jsou odměřená jen některá měření položky

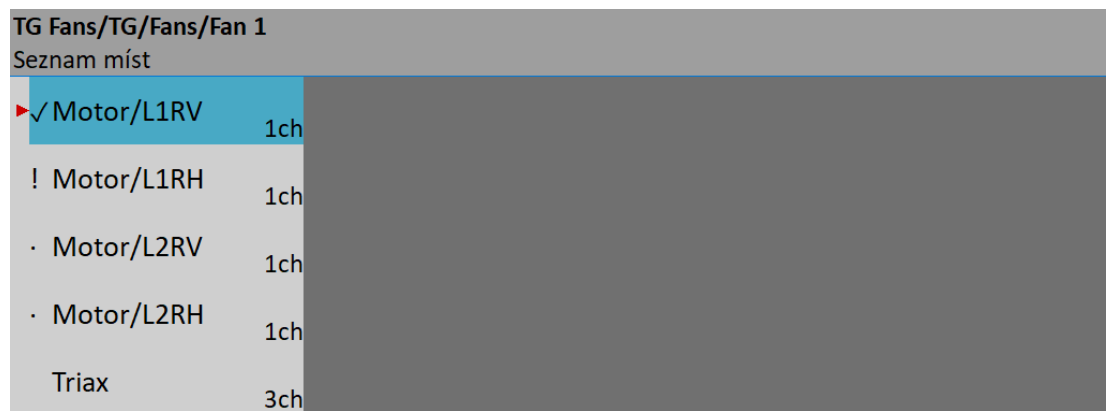

**Poznámka!** Označení může být smazáno pomocí *Pochůzka* / *Smaž označení*. Touto akcí nesmažete žádná data. Může se hodit, když chcete znovu projít pochůzku, aniž byste zatím přenesli data do databáze.

### *Poslední a referenční hodnoty*

Poslední a referenční hodnoty mohou být přeneseny z databáze do přístroje spolu s pochůzkou. Během vytváření pochůzky budete dotázán, zda přenést referenční hodnoty. Poslední hodnoty jsou přenášeny automaticky (dá se vypnout). Pro více detailů viz manuál DDS.

Pro širokopásmové hodnoty, jsou poslední (L, last) a referenční (R, reference) hodnoty zobrazeny v levém horním rohu grafu. Referenční hodnota je také zobrazena jako čára v trendu.

Rozdíly v procentech od poslední (L) a referenční (R) hodnoty jsou zobrazeny za odměřenou hodnotou.<br>Poslední bodnota se mění podle pově uložené bodnoty, referenční bodnota se nemění Poslední hodnota se mění podle nově uložené hodno

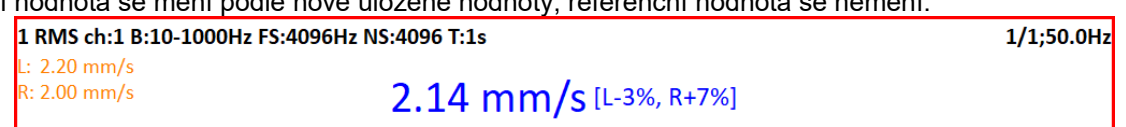

Referenční spektrum je zobrazeno spolu se změřeným spektrem ve stejném grafu.

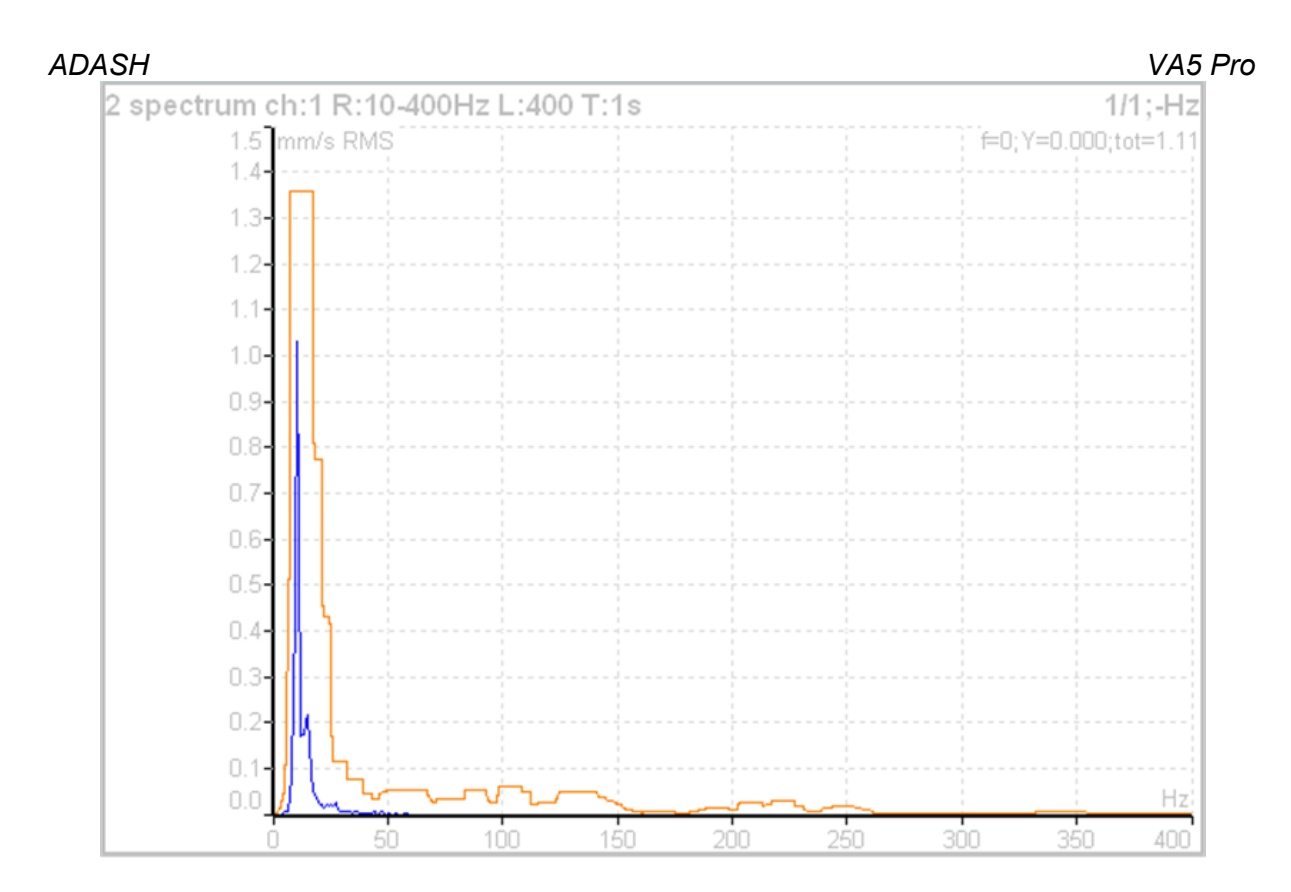

### *Ruční vstup*

Pochůzka může obsahovat i měření, jejichž hodnota se vkládá ručně (např. teplota, nebo tlak odečtené z analogového displeje). Tato měření se v DDS definují volbou *Ruční vstup*. Během inicializace měřícího procesu přístroj všechna ruční měření vyhledá a pro každé zobrazí okno pro zadání hodnoty. Tyto hodnoty jsou pak ukládány stejně jako hodnoty změřené.

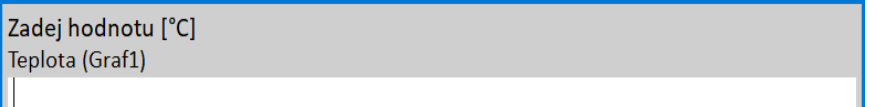

### <span id="page-115-0"></span>*Poznámky*

Ke každé položce stromu můžete přidávat krátké poznámky. Platí to i pro moduly Analyzátor a Rozběh.

Stiskněte levé tlačítko menu (označeno jako **Pochůzka**, **Stroj** nebo **Bod** podle toho jaká struktura je právě zobrazena). Zvolte položku *Poznámky***.** Zobrazí se seznam poznámek aktuální položky (při první editaci je prázdný).

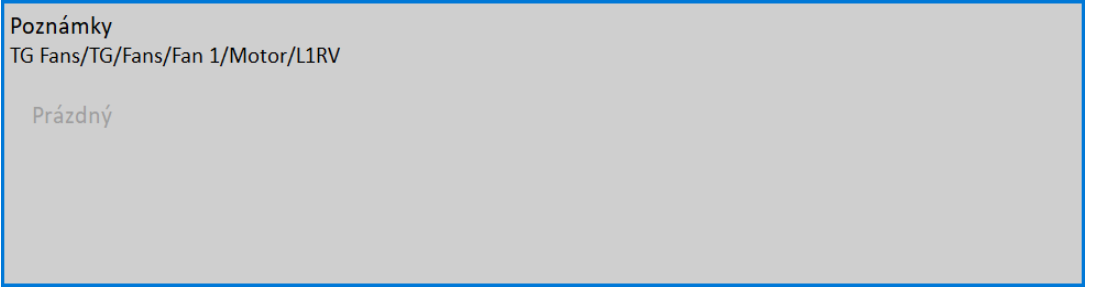

Pro vytvoření nové poznámky stiskněte tlačítko *Přidej*. Bude vyvolán dialog pro úpravu textu poznámky. V horní polovině okna můžete přímo psát text poznámky. V dolní polovině okna je seznam předdefinovaných poznámek. Existuje několik způsobů, jak editovat text poznámky.

- Vyberte jednu poznámku ze seznamu a stiskněte *Vyber*. Poznámka bude zkopírována do horní oblasti.
- Stiskněte tlačítko *Uživatel / Tovární* pro přepnutí uživatelských poznámek na tovární a zpět. Pak vyberte poznámku ze seznamu a stiskněte *Vyber*.

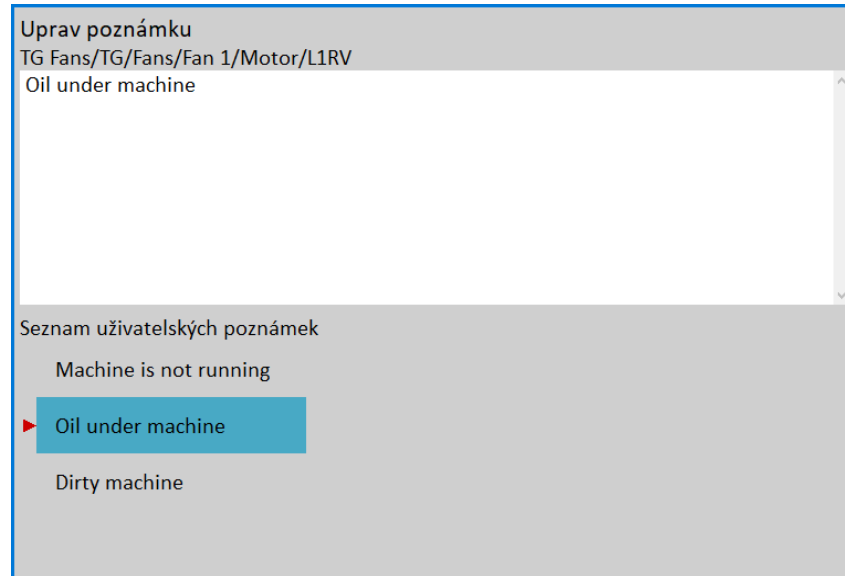

 Chcete-li zadat vlastní text, stiskněte tlačítko *Uprav text*. Kurzor se přepne do horní oblasti a můžete psát požadovaný text. Stiskněte tlačítko *Seznam poznámek* (stejná pozice jako *Uprav text*) pro přepnutí zpět do seznamu předdefinovaných poznámek.

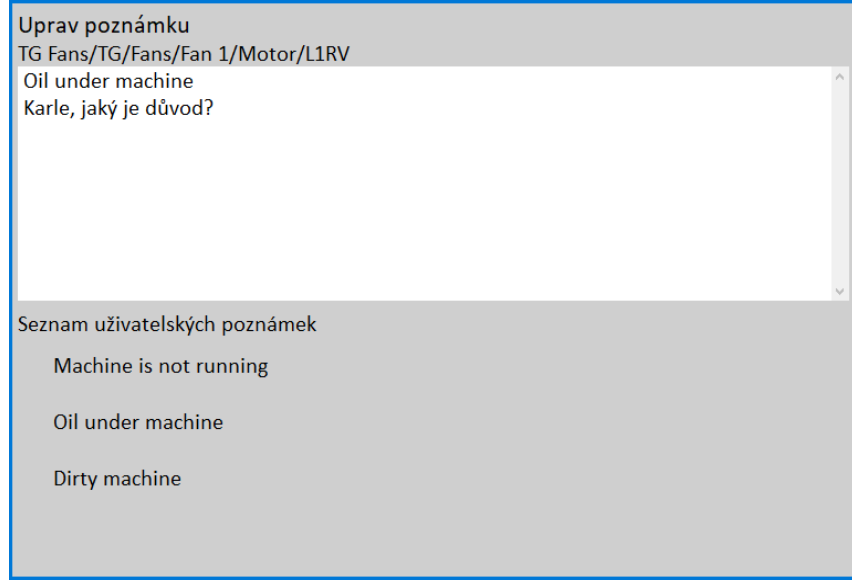

Když je poznámka dokončena, stiskněte tlačítko *Escape*. Bude zobrazen znovu seznam poznámek s nově přidanou poznámkou.

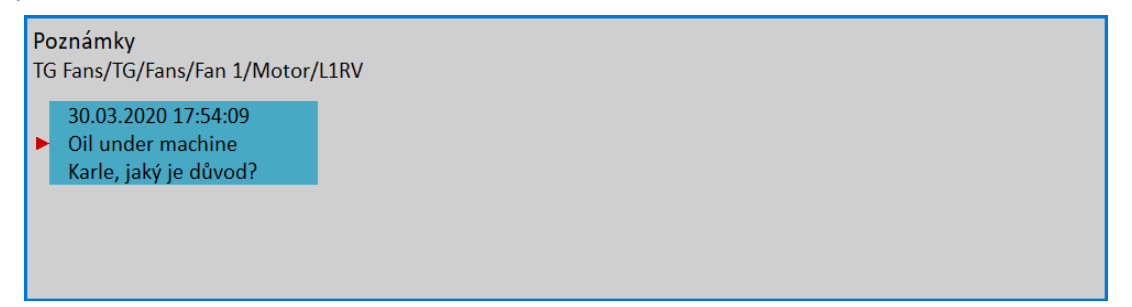

Můžete také upravovat již vytvořenou poznámku. V seznamu poznámek si zvolte jednu a dvakrát klepněte nebo stiskněte tlačítko *Uprav* nebo *Enter*.

Pro smazání poznámky použijte tlačítko *Smaž*.

Pro zavření seznamu poznámek stiskněte tlačítko *Escape*. Položky s poznámkami mají za svým jménem značku *P*.

**Pozor!** Poznámky vytvořené pro měřící místo (nebo sestavu) po provedení měření jsou automaticky přidány do hlaviček během exportu do csv (viz [Analyzátor](#page-45-0) / [Menu Měření](#page-57-0) / [Export do csv\)](#page-64-0).

#### <span id="page-117-0"></span>*ADASH VA5 Pro Otáčky v pochůzce*

V pochůzce je několik možnosti, jak získat otáčky a předat je do DDS. Zde budou uvedeny v pořadí od nejnižší priority.

#### *Otáčky zadány v DDS*

V DDS mohou být nastaveny *Výchozí otáčky* jako parametr stroje. Toto nastavení je odesláno do přístroje a umožňuje získat hodnotu otáček jiným způsobem než z tacho snímače. Parametr *Výchozí otáčky* má tři možnosti.

**Číselná hodnota**

hodnota je odeslána do přístroje. Takto zadaná hodnota je využita pouze pro měření FASIT. V tomto případě neprobíhá detekce otáček.

**Detekované**

před měřením probíhá detekce otáček (viz kapitola [Detekce otáček](#page-44-0))

 **Ručně zadané** před měřením se vyvolá dialog "*Zadejte hodnotu otáček*", kde zadáte hodnotu.

Aktuální hodnota zadaných nebo detekovaných otáček (pokud je definována) je zobrazena ve stavovém řádku vpravo (pouze jestliže neprobíhá měření)

Otáčky: 50 Hz

**Poznámka!** Detekované nebo ručně zadané otáčky jsou platné pro celý stroj. Dokud nezavřete položku stroje, stále platí stejná hodnota a další detekce již neprobíhá.

**Poznámka!** *Výchozí otáčky* mohou být nastaveny i pro jiné prvky stromu, než je stroj. V tomto případě je možná pouze číselná hodnota. Navíc platí, že pokud nastavíte číselnou hodnotu otáček na nějakém prvku stromu a zároveň nastavíte výchozí otáčky stroje na **Detekované** nebo **Ručně zadané**, pak nastavení stroje má přednost.

#### *Zadané otáčky*

V přístroji můžete zadat ručně hodnotu otáček, která je pak použita na místě hodnoty z tacho sondy. Stiskněte levé tlačítko menu (označeno jako *Pochůzka*, *Stroj* nebo *Místo* podle toho, jaká struktura je právě zobrazena). Zvolte položku *Zadej otáčky*. Otevře se dialog pro zadání otáček. Zadejte hodnotu a potvrďte.

> Zadejte otáčky [Hz] Pozor! Je-li použit tacho snímač, pak mají otáčky z tacho snímače přednost 50

Tato hodnota pak bude ukládaná ve všech měřeních jako by to byla hodnota měřená otáčkovou sondou. Jestliže jsou však otáčky zároveň skutečně měřeny otáčkovou sondou, pak otáčky měřené mají přednost před zadanými a budou uloženy.

Hodnota zadaných otáček je zobrazena ve stavovém řádku vpravo za slovem "*Otáčky:*".

Otáčky: 50 Hz

Zadané otáčky můžete zrušit ve stejném menu volbou *Zruš otáčky*. Automaticky se zadané otáčky zruší při zavření stroje.

**Poznámka!** V případě, že jsou otáčky zadány v DDS a později ručně přímo do přístroje, pak jsou upřednostněny ručně zadané otáčky!

#### *Otáčky měřené*

Jestliže jsou otáčky měřeny otáčkovou (tacho) sondou, budou vždy uloženy spolu s daty bez ohledu na to, zda jsou otáčky definovány některým z předchozích způsobů.

### *Lineární rychlost*

Do přístroje VA5 se otáčky standardně zadávají v jednotce Hz (viz Otáčky v [pochůzce\)](#page-117-0) nebo je nyní nově možné je zadat také jako lineární rychlost. Tato možnost je dostupná ve verzích firmwaru 0282 a vyšších.

Možnost zadání lineární rychlosti umožňuje zadání otáček v jednotce posunu – tzn., není potřeba zadávat otáčky v Hz, ale je možné je zadat v m/min.

Typickým příkladem strojů, které mohou tuto funkci využívat jsou stroje v papírnách.

Nastavení lineární rychlosti se provádí v DDS softwaru. Nenastavuje se přímo ve VA5. Další informace jsou uvedeny v DDS manuálu.

**Poznámka!** Jestliže kterýkoliv ze strojů v DDS má definovaný průměr rotoru a tato část stromu je poslána do VA5, pak bude vždy nutné zadat lineární rychlost při měření prvního měřicího bodu. Na VA5 se objeví toto okno:

Zadej lineární rychlost [m/min] Pozor! Je-li použit tacho snímač, pak mají otáčky z tacho snímače přednost

Zadaná hodnota lineární rychlosti bude dále použita pro celý stroj. Zobrazuje se zde také hodnota otáček v Hz (tato hodnota je přepočítána z lineární rychlosti, která byla zadána). Tyto informace jsou zobrazeny v levém horním rohu.

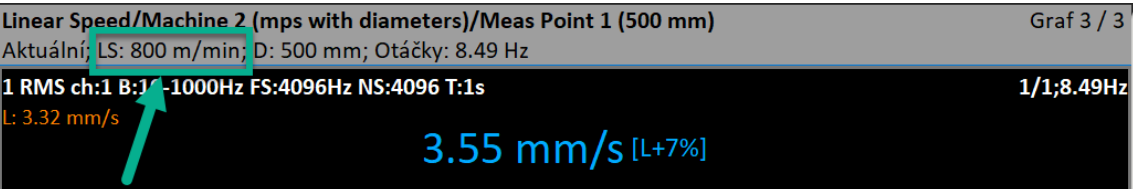

Jestliže jste nezadali lineární rychlost do zobrazeného okna při spuštění měření, pak je možné ji zadat i později (jestliže jste lineární rychlost nezadali na začátku měření, pak nebudete znovu vyzváni, abyste ji zadali). Klikněte na tlačítko "Místo" a poté klikněte na možnost "Zadej otáčky".

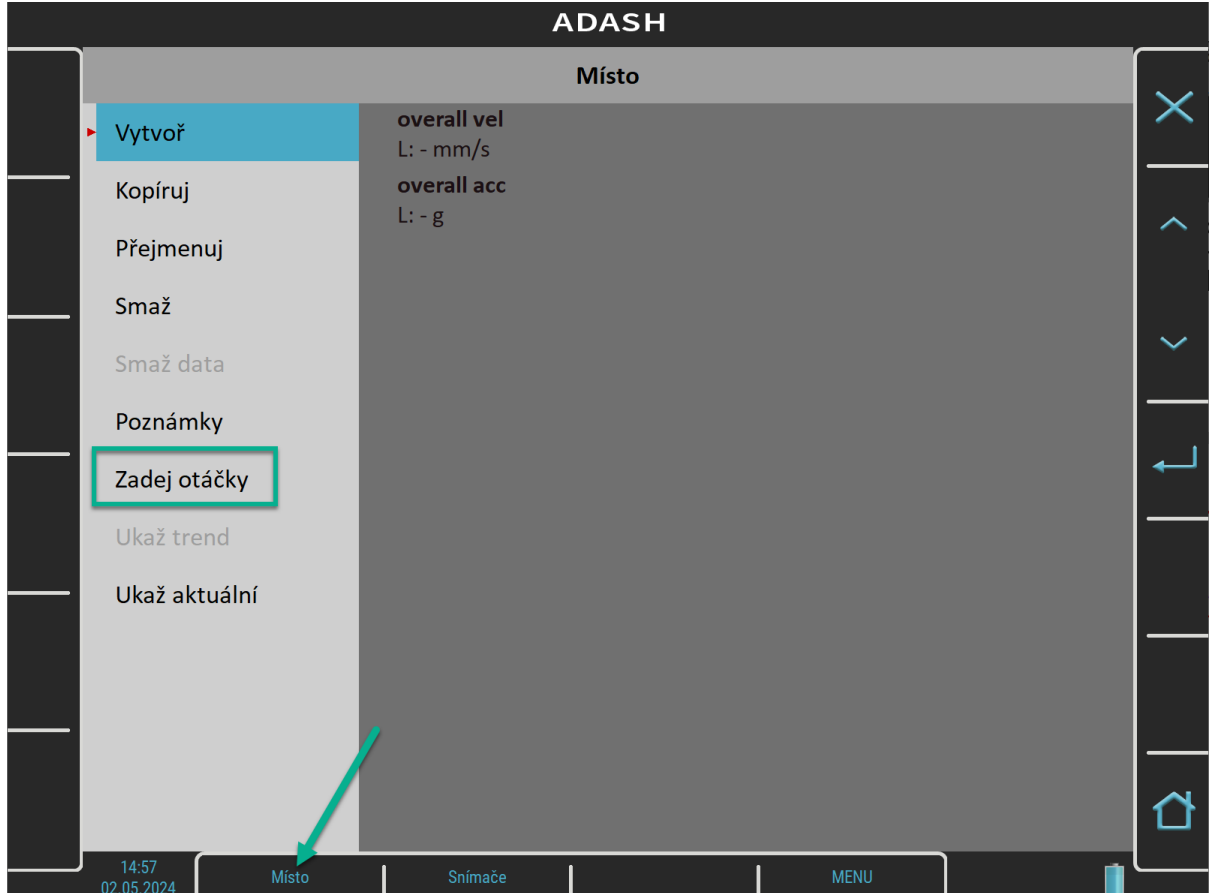

Poznámka! Na obrazovce výše je uvedeno tlačítko "Místo". Toto tlačítko může být pojmenováno jinak na základě toho v jaké části stromu se zrovna nacházíte (může být pojmenováno např.: "Stroj", "Sestava", atd., ale stále zde bude možnost zadání otáček).

Znovu se objeví toto okno pro zadání otáček.

#### Zadej otáčky [Hz] Pozor! Je-li použit tacho snímač, pak mají otáčky z tacho snímače přednost

Je zde samozřejmě také možnost zrušit zadané otáčky. Klikněte na tlačítko "Místo" a vyberte možnost "Zruš otáčky". (Tato možnost se nezobrazuje, dokud nejsou zadány otáčky.)

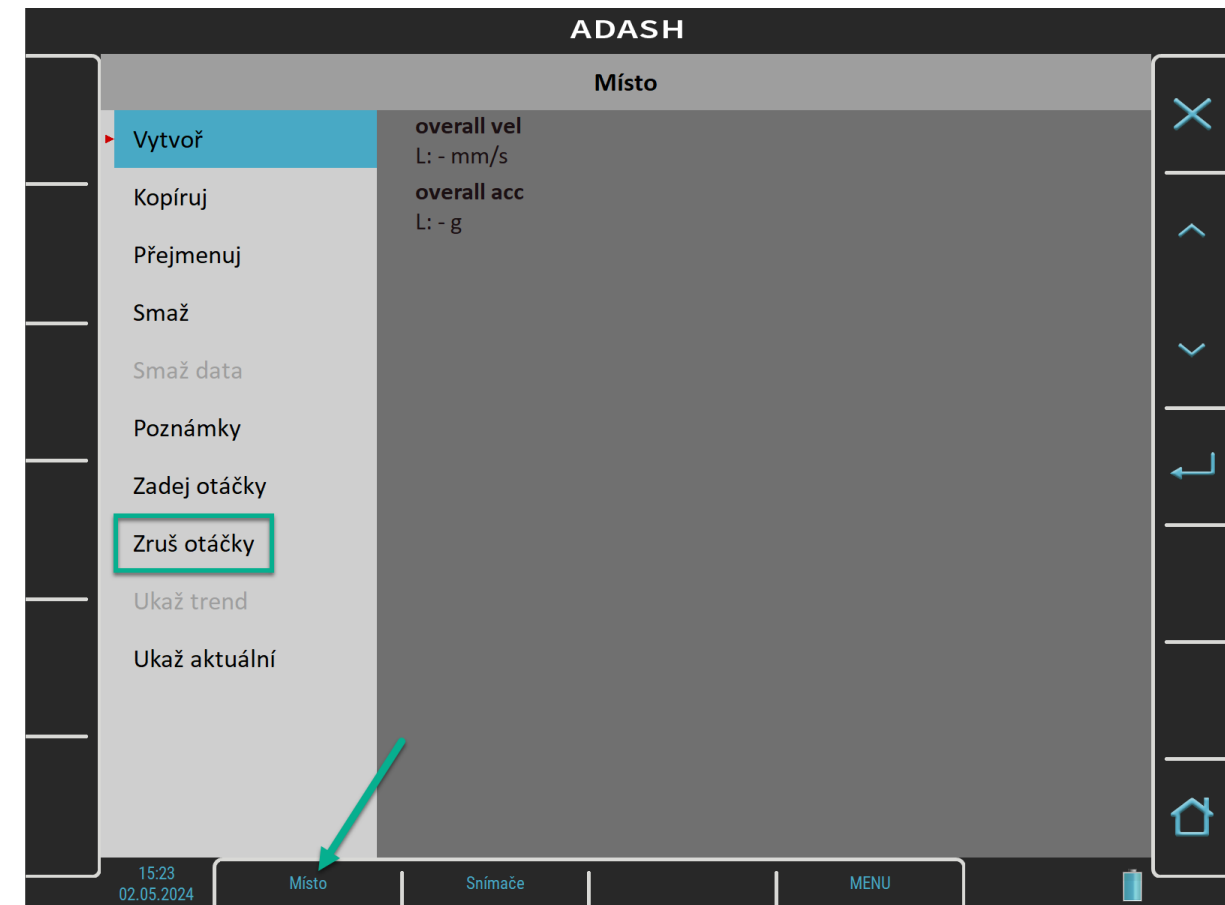

**Poznámka**! Otáčky je možné nezadat (zobrazí se, že otáčky jsou nedefinované).

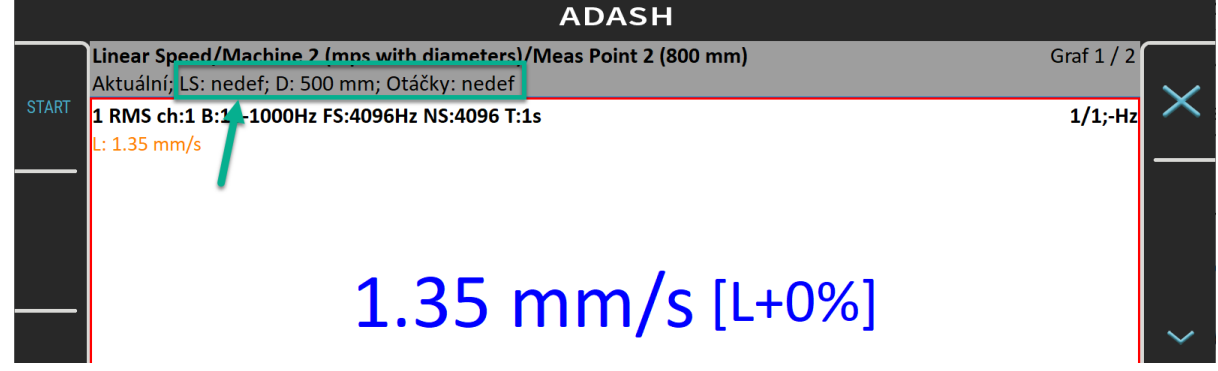

### *Limity*

V DDS můžete definovat limitní hodnoty a barvy alarmů (viz manuál DDS). Pro statické datové buňky jsou tyto limity přenášeny do přístroje spolu s pochůzkou. Překročení limitních hodnot je signalizováno během měření a také v trendech.

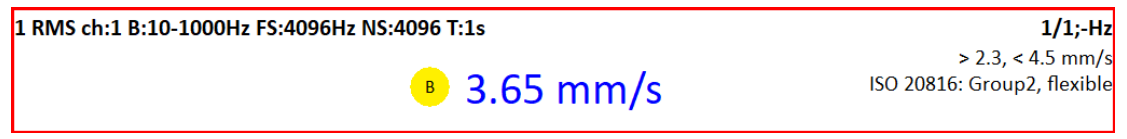

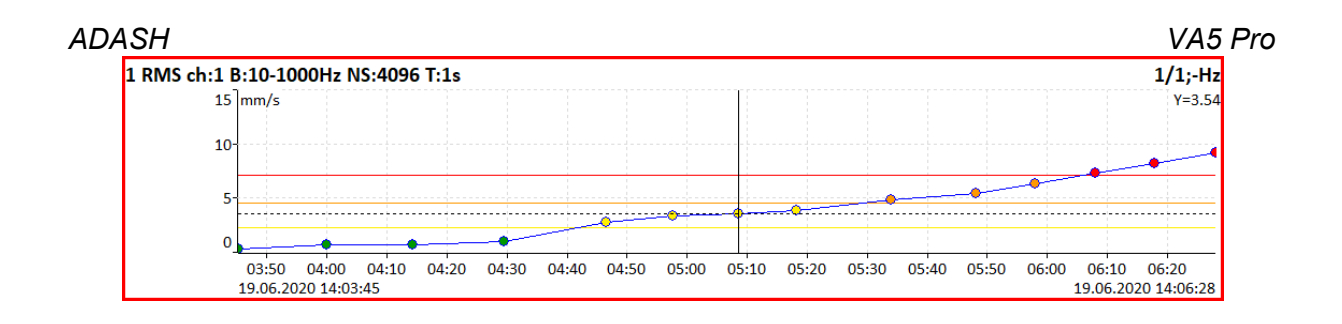

### *Export na VA5\_DISC*

Počítač (DDS) čte data pouze z VA5 DISC, všechna měření s daty musí být exportována do této paměti. V průběhu měření jsou data ukládána pouze na vnitřní disk přístroje. Export na VA5\_DISC neprobíhá automaticky, protože ukládání na flash paměti je pomalé, a pro rozsáhlé pochůzky to může trvat i několik minut. Přístroj umožňuje uživateli vybrat si, kdy chce export provádět. Při zavírání pochůzky se ptá "Exportovat na VA5\_DISC?" a uživatel volí zda exportovat hned nebo ne. V případě, že zvolí neexportovat, a požaduje přenos dat do DDS, musí být proveden později export přes položku menu *Pochůzka / Export*. Můžete taky použít položku hlavního menu [MENU / START](#page-41-0) / [Exportovat vše](#page-42-0) pro exportování všech projektů ze všech modulů najednou.

# *Rozběh*

Pro měření rozběhů a doběhů stroje je určen modul Rozběh. Umožňuje stejná měření jako Analyzátor, ale s průběžným řízeným ukládáním všech výsledků. V Analyzátoru probíhá měření sestavy a výsledky je potřeba uložit ručně. Můžete tak uložit jen poslední zobrazenou hodnotu z každého procesu měření. Rozběh pracuje rozdílně. Hodnoty všech výsledků jsou ukládány průběžně během měření.

Četnost měření lze řídit několika způsoby. Nastavení je v [Nastavení trigru](#page-28-1) / [Režim trigru v rozběhu](#page-28-0). Obvykle se řídí **změnou otáček**, kdy další měření je provedeno při změně otáček (od posledního měření) větší než je nastavená hodnota (např. 10 RPM). Pro řízení lze použít také **časový interval** (např. měření každých 60 sekund). Každé měření lze také spouštět **ručně**. Lze také měřit a ukládat výsledky měření bez řízení, tzn. měřit a ukládat se bude maximální rychlostí, kterou přístroj zvládne. Zde je ale nebezpečí, že poměrně rychle naplníte paměť přístroje.

V modulu Rozběh je během měření ve stavovém řádku kromě obvyklých hodnot zobrazen počet uložených odečtů a ukazatel volného místa na disku.

### *Měření rozběhu*

Význam všech pojmů, jako jsou *sestava*, *měření*, *graf* apod., je stejný jako v modulu Analyzátor.

Na jednoduchém příkladě si ukážeme měření rozběhu. Na vstupu AC1 je připojen bezkontaktní snímač posunutí. Parametry snímače musí být zadány v menu [Snímače](#page-34-0). [Režim trigru v rozběhu](#page-28-0) nastavíme na **změnou otáček** s hodnotu **1Hz**. V sestavě vytvořte jedno měření podle obrázku.

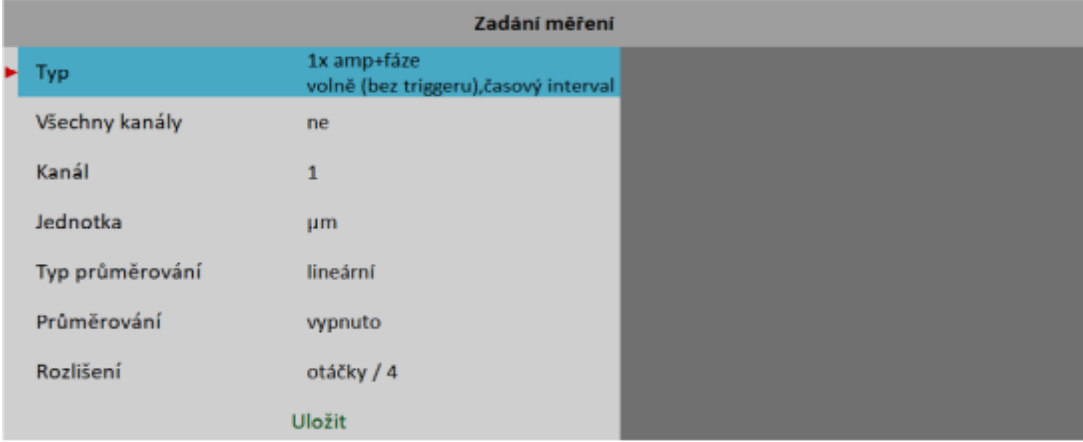

*ADASH VA5 Pro* Stiskněte tlačítko *Enter* pro zahájení měření.

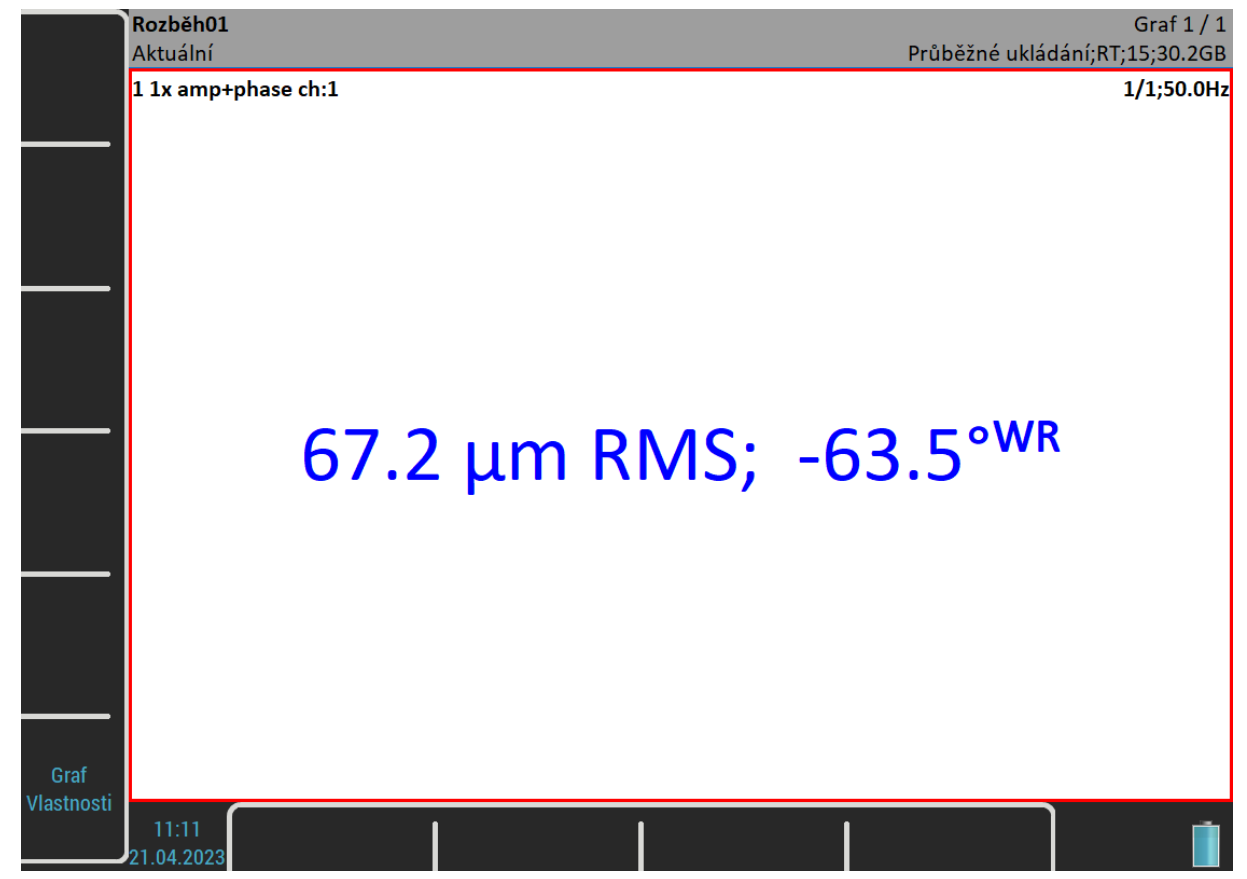

Během měření rozběhu se indikátor *Měření* ve stavovém řádku změní na *Průběžné ukládání* a obsahuje dodatečné informace, počet uložených hodnot (zde 15) a velikost dostupné paměti (zde 30,2 GB).

Na předchozím obrázku je zobrazen graf aktuální hodnoty. V modulu Rozběh můžete pro statické hodnoty zobrazit také trend již v průběhu měření. Nastavení je v menu [Graf Vlastnosti](#page-73-1) / [Zobraz.](#page-73-0)

Pro zastavení měření stiskněte *Escape*.

### *Trendy*

Na rozdíl od modulu Analyzátor, v modulu Rozběh je během každého měřícího procesu uložen jeden trend. Pro zobrazení *Seznamu trendů* otevřete menu *Sestava* a vyberte položku *Zobraz trend*. V seznamu jsou zobrazeny data a časy pořízení trendů. Byl-li trend měřen ze záznamu, jsou zobrazeny dva časové údaje, první je čas analýzy a druhý je čas pořízení záznamu.

Jedno měření rozběhu může být rozděleno do více souborů (do více trendů), např. když je příliš dlouhé. Více je popsáno v kapitole [MENU / NASTAVENÍ](#page-22-4) / [Rozběh](#page-33-0).

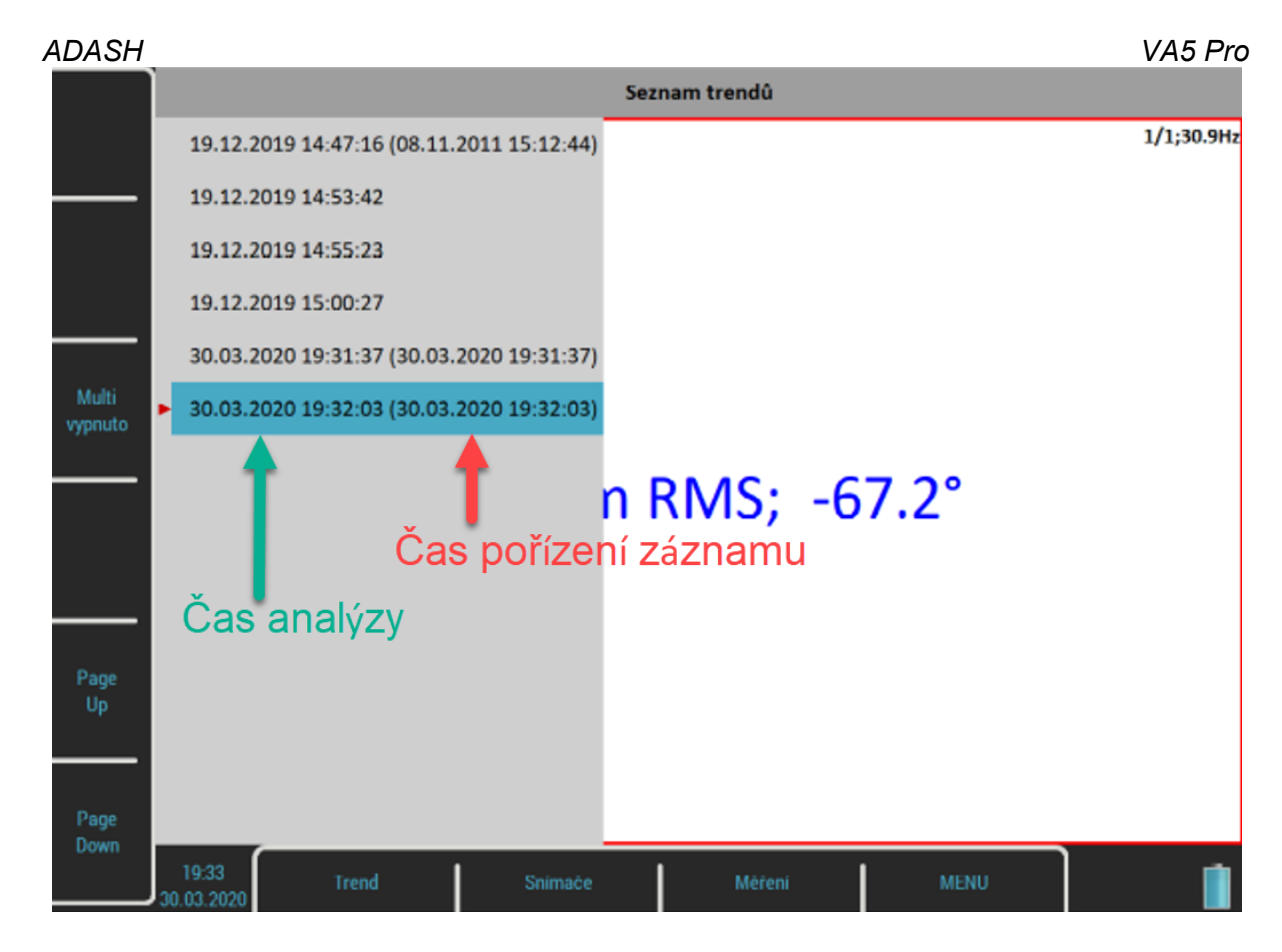

Otevřete jednu položku ze seznamu. Vybraný trend se načte a zobrazí.

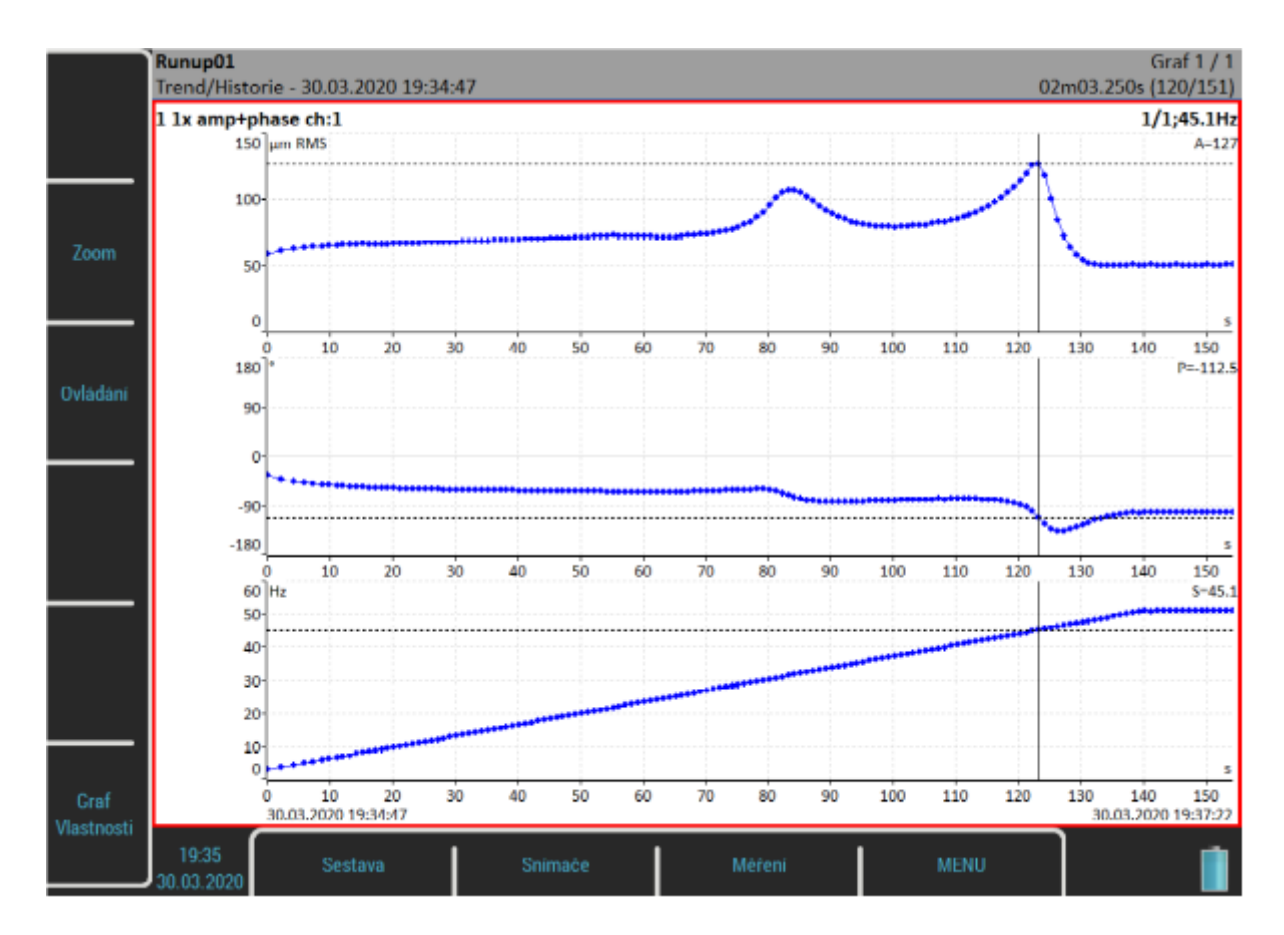

Datum a čas ve stavovém řádku za indikátorem *Trend/History* znamená začátek měření, tzn. časová značka první hodnoty v trendu. Datum a čas ve stavovém řádku vpravo je aktuální poloha *trend kurzoru* a za ní je index aktuální hodnoty a celkový počet odečtů v trendu. X-ová osa trendu je značená relativně od prvního měření, tzn.

první hodnota má x-ovou souřadnici 0 sekund a další hodnoty pak podle toho o kolik později byly změřeny. Toto je výchozí nastavení, které můžete změnit v [MENU / NASTAVENÍ](#page-22-4) / [Rozběh](#page-33-0) / [Časová osa trendu.](#page-33-1) Chcete-li vidět absolutní čas, nastavte tento parametr na hodnotu **reálný čas**.

### *Menu Trend*

Když je zobrazen *seznam trendů*, je dostupné menu pro práci s položkami seznamu trendů. Menu vyvoláte stisknutím tlačítka *Trend*.

#### *Smazat*

Smaže označené položky.

### *Export*

Nemusíte vždy exportovat celou sestavu se všemi trendy, ale můžete exportovat jen trendy, které potřebujete přenést do počítače. Exportované trendy naleznete na *VA5\_DISC* v adresáři projektu, ke kterému trendy patří. Projekt je tedy exportovaný částečně.

## *Záznam*

Mnoho starších si pamatuje, že v minulosti se signál nahrával na magnetofonový pásek a teprve následně byl zpracován v analyzátoru. Tento proces měl důležitou výhodu. Bylo možné signál analyzovat opakovaně. Pokud chcete provádět všechny požadované analýzy v reálném čase a např. rozběh lze provést pouze jednou, jste pod tlakem. Magnetofonový pásek byl skvělým řešením. Jednalo se o jednoduché zařízení s jednoduchou obsluhou bez nebezpečí ztráty dat. Modul Záznam nabízí obdobné řešení. Umožňuje záznam současně všech čtyř AC i DC vstupů a TRIG vstupu do paměti přístroje.

### <span id="page-125-0"></span>*Seznam projektů*

Pro účely ovládání jsou *záznamy* označovány obecným názvem *projekt*. Když spustíte modul Záznam, zobrazí se seznam uložených projektů. Ve stavovém řádku vpravo je uveden datum a čas pořízení záznamu označeného projektu.

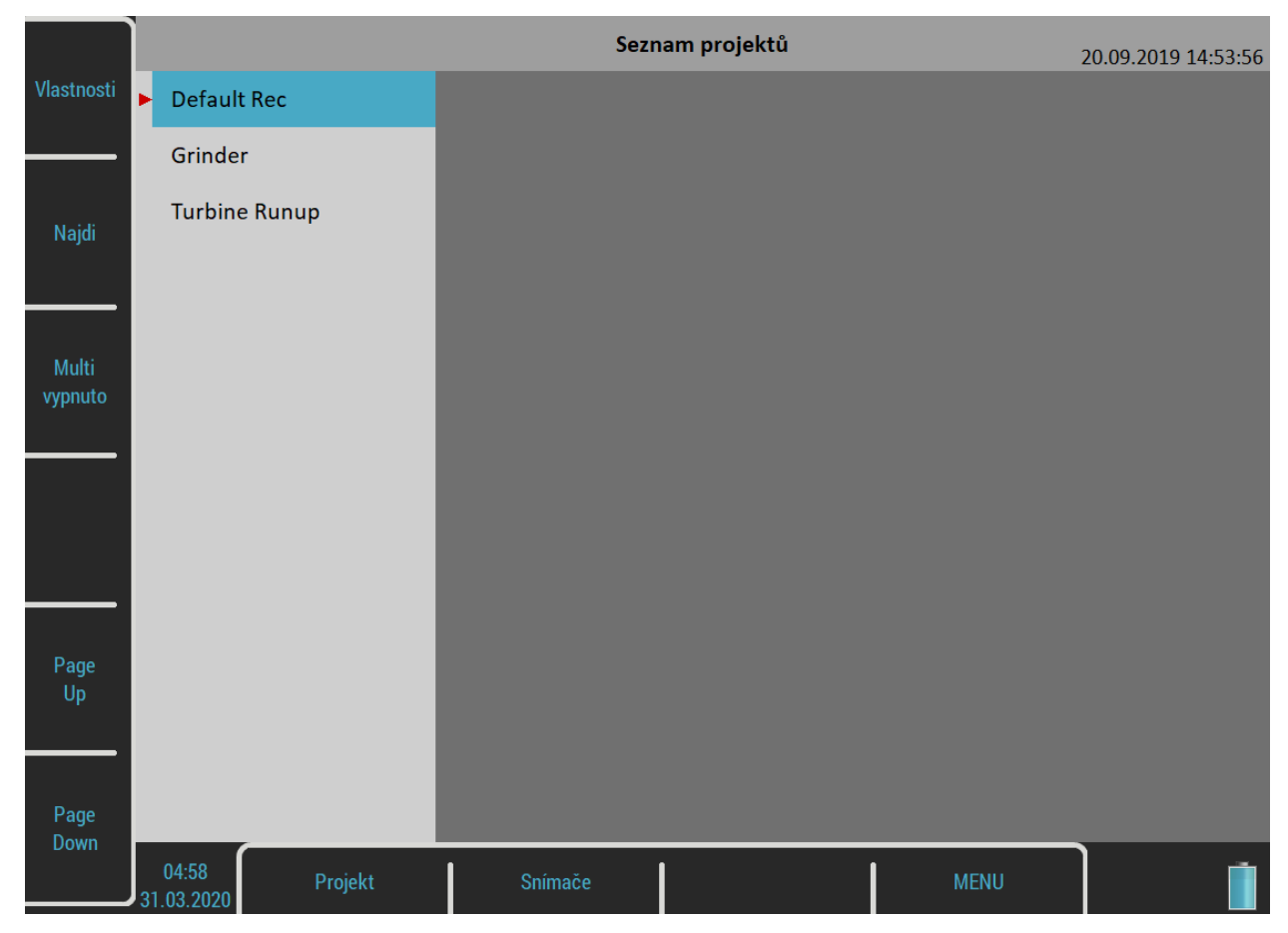

### *Menu Projekt*

Pro otevření menu stiskněte tlačítko *Projekt*.

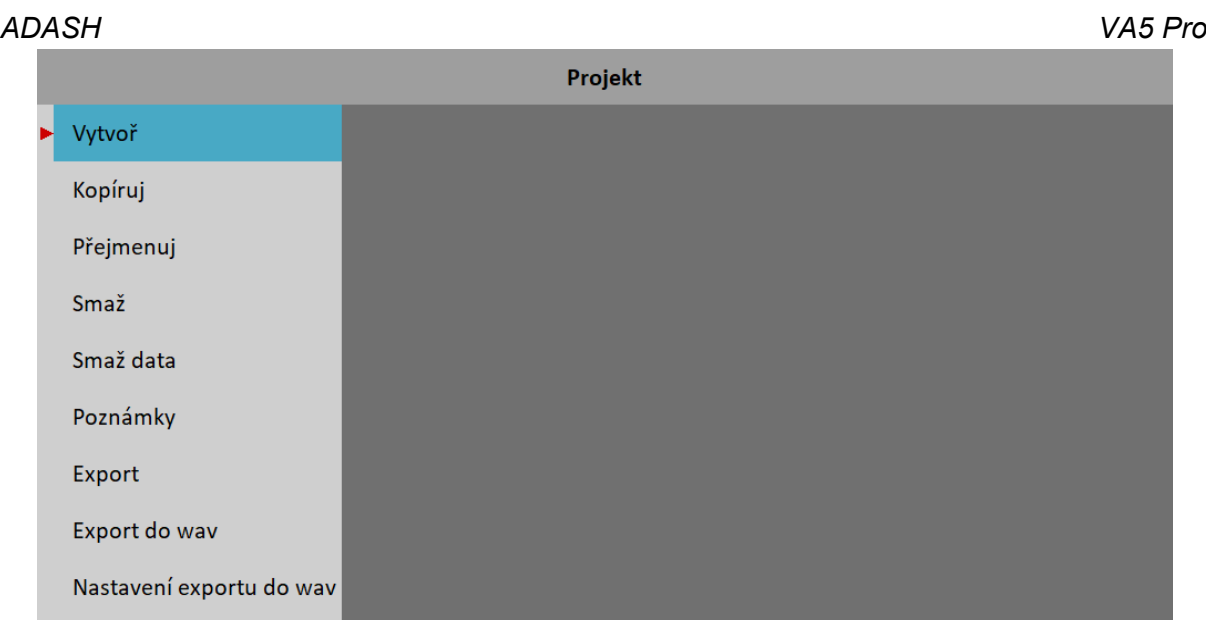

### *Vytvoř*

Vytvoří nový projekt (záznam) a přidá ho do *Seznamu projektů*.

### *Kopíruj*

Vytvoří nový projekt se stejným nastavením jako má označený projekt. Nekopíruje se zaznamenaný signál.

### *Přejmenuj*

Přejmenuje označený projekt.

#### *Smaž*

Smaže označený projekt.

#### *Smaž data*

Smaže signál s označeného projektu. Zůstane zachováno nastavení.

#### *Poznámky*

Přidá poznámku k označenému projektu. Dialog [Poznámky](#page-115-0) je stejný jako v modulu [Pochůzka](#page-104-0).

#### *Export*

Exportuje označený projekt na [VA5\\_DISC](#page-10-0).

**Pozor!** Maximální velikost záznamu, který lze exportovat je 4 GB, což představuje 80 minut 4 kanálového záznamu se vzorkovací frekvencí 65536 Hz. Když se pokusíte exportovat záznam větší než 4 GB nebo když nemáte dostatek místa na *VA5\_DISC*, objeví se hláška "*Není dostatek paměti*". Velké záznamy musíte rozdělit na několik menších, viz kapitola [Náhled záznamu](#page-130-1).

#### *Export do wav*

Exportuje označený projekt do wav formátu. Soubory wav jsou ukládány do složky *wav* na *VA5\_DISC*. Můžete zvolit 24 bit nebo 16 bit kódovaní wav souboru v [MENU / NASTAVENÍ](#page-22-4) / [Globální nastavení](#page-22-1) / Kódování wav. Další parametry exportu lze nastavit v [Nastavení exportu do wav](#page-130-0).

#### *Nastavení exportu to wav*

Otevře menu [Nastavení exportu do wav](#page-130-0).

#### *ADASH VA5 Pro Export do csv*

Exportuje označený projekt do souboru csv. Csv soubory jsou ukládány do adresáře *csv* na *VA5\_DISC*.

Na prvním řádku csv souboru je vzorkovací frekvence záznamu v Hz: *fs:65536;*

Další řádek obsahuje použité kanály a jejich fyzikální jednotky: *AC1[g];AC2[g];TRIG;*

Následují hodnoty všech signálů a případně trig po sloupcích: *0.499992;0;1; 0.499992;0.00238538;0; 0.499975;0.00478721;0; 0.499942;0.00718904;0;*

```
…
```
### *Nastavení záznamu*

Menu *Nastavení záznamu* se otevře automaticky když otevřete projekt bez dat. Později můžete menu kdykoli vyvolat stisknutím tlačítka *Záznam*. Samotnou změnou nastavení nesmažete žádná data.

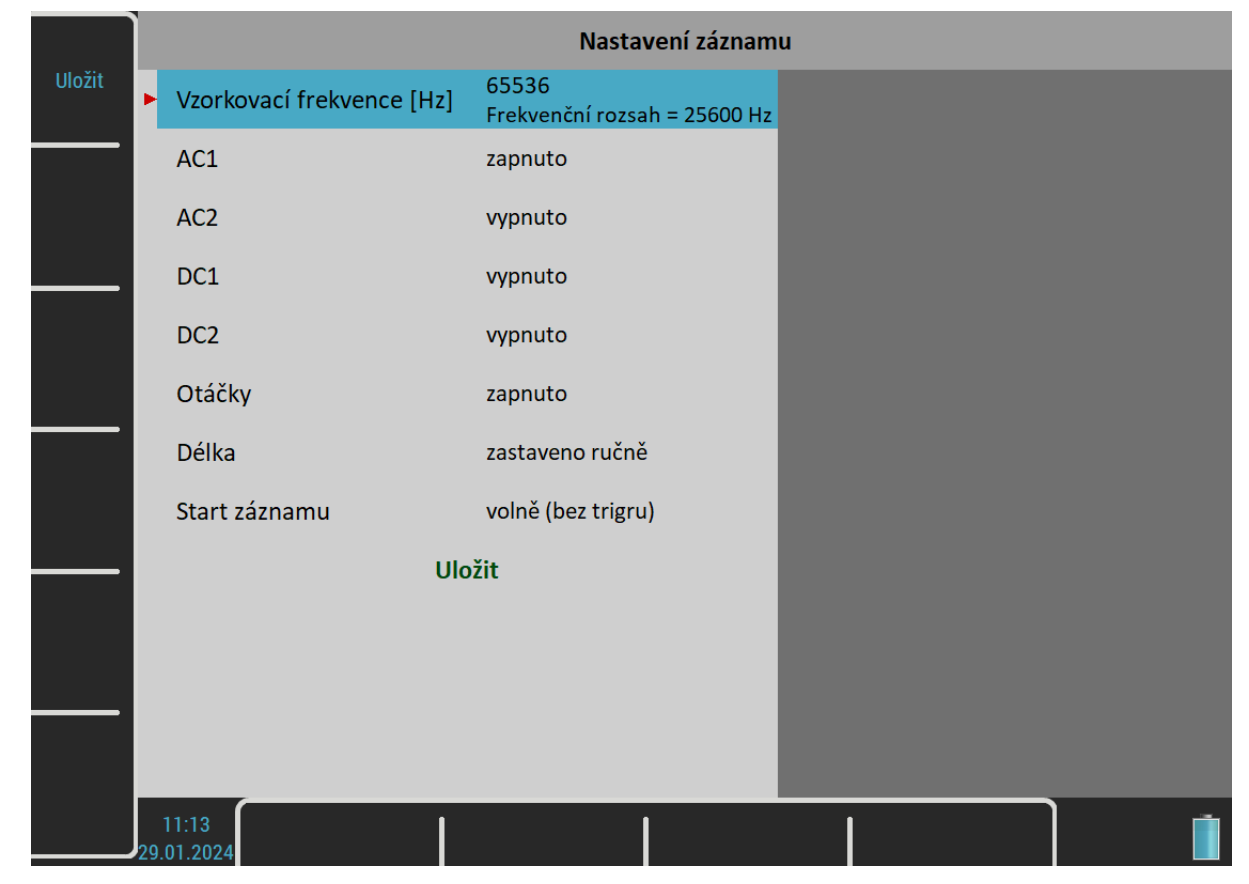

#### *Vzorkovací frekvence*

Vzorkovací frekvence záznamu. V poznámce pod hodnotou je uveden použitelný frekvenční rozsah.

### *AC1 – AC4, DC1 – DC4*

Kanály, které chcete zaznamenat nastavte na **zapnuto**.

### *Otáčky*

Zde je možné nastavit, jestli otáčky budou v náhledu. Tacho pulzy jsou uloženy vždy.

Délka záznamu v minutách nebo **zastaveno ručně**.

#### <span id="page-128-0"></span>*Start záznamu*

#### **volně (bez triggeru)**

Záznam se spustí ihned po startu měření a inicializaci.

#### **externí**

Záznam je spuštěn, když signál na TRIG vstupu překročí spouštěcí úroveň definovanou v [MENU /](#page-22-4) [NASTAVENÍ](#page-22-4) / [Nastavení trigru](#page-28-1) / Úroveň signálu externího trigru [V]. Takovýto signál může být generován např. řídicím systémem při spuštění stroje.

#### **amplituda**

Záznam je spuštěn, když hodnota signálu na kanále *Kanál amplitudového trigru* překročí hodnotu *Úroveň amplitudového trigru*. Parametry pro nastavení amplitudového trigru jsou dostupné, až když vyberete jako *Start záznamu* hodnotu **amplituda**.

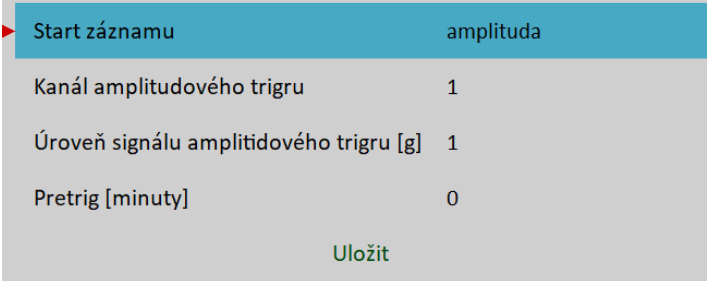

#### *Pretrig*

Když nastane spouštěcí událost nastavená v [Start záznamu](#page-128-0), je zahájen záznam. Ale můžete uložit i signál před spouštěcí událostí. Délku signálu před spouštěcí událostí definuje parametr *Pretrig*.

### *Pořizování záznamu*

Před spuštěním měření nezapomeňte nastavit snímače na všech použitých kanálech. Použijte menu [Snímače](#page-34-0). Když jsou nastaveny všechny snímače a parametry záznamu stiskněte tlačítko *Enter* pro zahájení měření.

Jestliže již záznam obsahuje data, objeví se varování a můžete měření ukončit.

Záznam obsahuje data. Data budou přepsána.

Během pořizování záznamu jsou všechny signály zobrazeny na obrazovce.

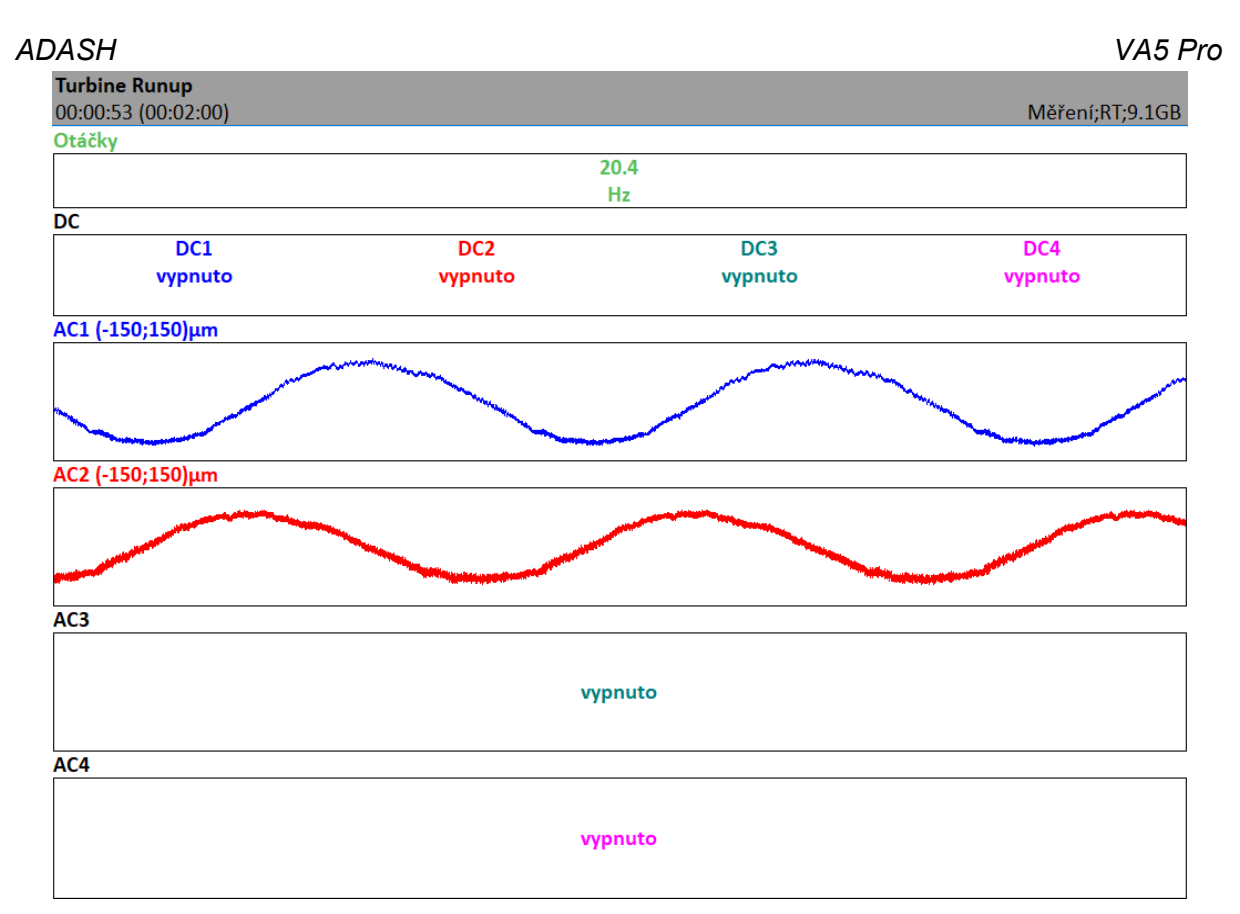

Ve stavovém řádku vlevo je zobrazen uplynulá a požadovaná doba záznamu. Vpravo je zobrazena dostupná paměť.

Pořizování záznamu se ukončí, když

- uběhne požadovaná doba záznamu
- stisknete tlačítko *Escape*
- je zaplněna paměť přístroje

### <span id="page-130-1"></span>*ADASH VA5 Pro Náhled záznamu*

Po pořízení záznamu nebo po otevření projektu s daty je zobrazen náhled zaznamenaných signálů.

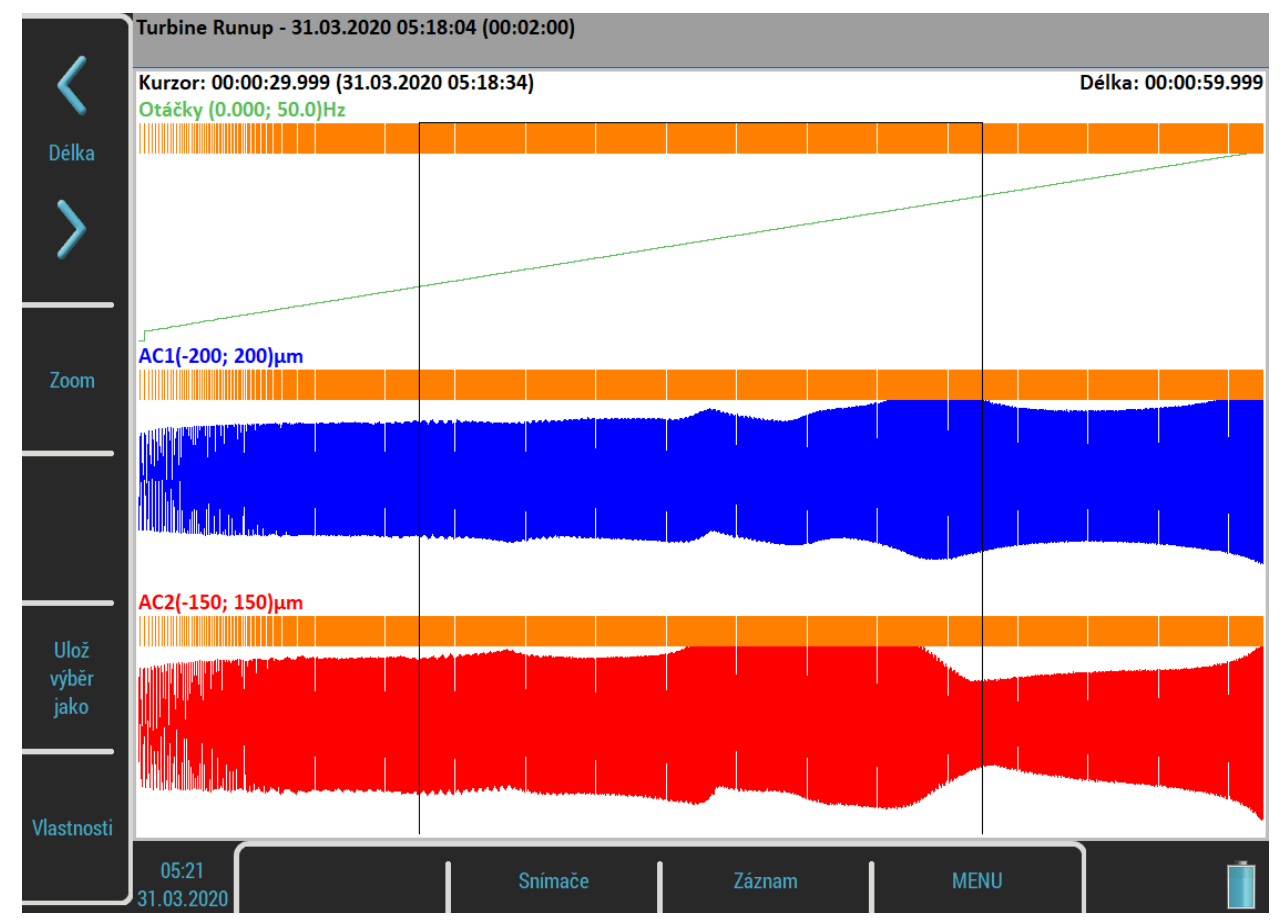

Ve stavovém řádku za názvem projektu jsou uvedeny datum, čas a délka záznamu.

Přes signály je zobrazen kurzor pro výběr záznamu. Hodnota za nápisem *Kurzor* ukazuje začátek výběru relativně k začátku záznamu a taky jeho absolutní čas. Kurzorem pohybujete pomocí šipek *Doleva* a *Doprava*. *Délka* výřezu se nastavuje pomocí šipek *Délka*. Kurzor i délku můžete taky měnit tažením po obrazovce.

Tlačítko *Zoom* přepne tlačítka do režimu zoomu. Zoom X nastaví rozsah osy X na oblast výběru.

Tlačítko *Tab* přepíná postranní tlačítka do režimu zoom a zpět. Tlačítko *Backspace* vždy nastaví výchozí režim postranních tlačítek.

Když je záznam delší, než potřebujete pro analýzu nebo je příliš dlouhý pro export na *VA5\_DISC*, můžete vybrat libovolnou jeho část a uložit jako nový záznam. K tomu slouží tlačítko *Ulož výběr jako*. *Kurzor* definuje začátek nového záznamu a *Délka* jeho délku.

Tlačítko *Vlastnosti* otevře okno s informacemi o záznamu.

Tlačítko *Enter* zahájí nové měření záznamu, jestliže chcete přepsat uložené signály. Před smazáním dat budete varování.

Tlačítko *Escape* zavírá náhled a vrací zpět na [Seznam projektů](#page-125-0).

#### <span id="page-130-0"></span>*Nastavení exportu do wav*

Toto menu je dostupné přes tlačítko *Projekt*, když je na obrazovce [Seznam projektů.](#page-125-0)

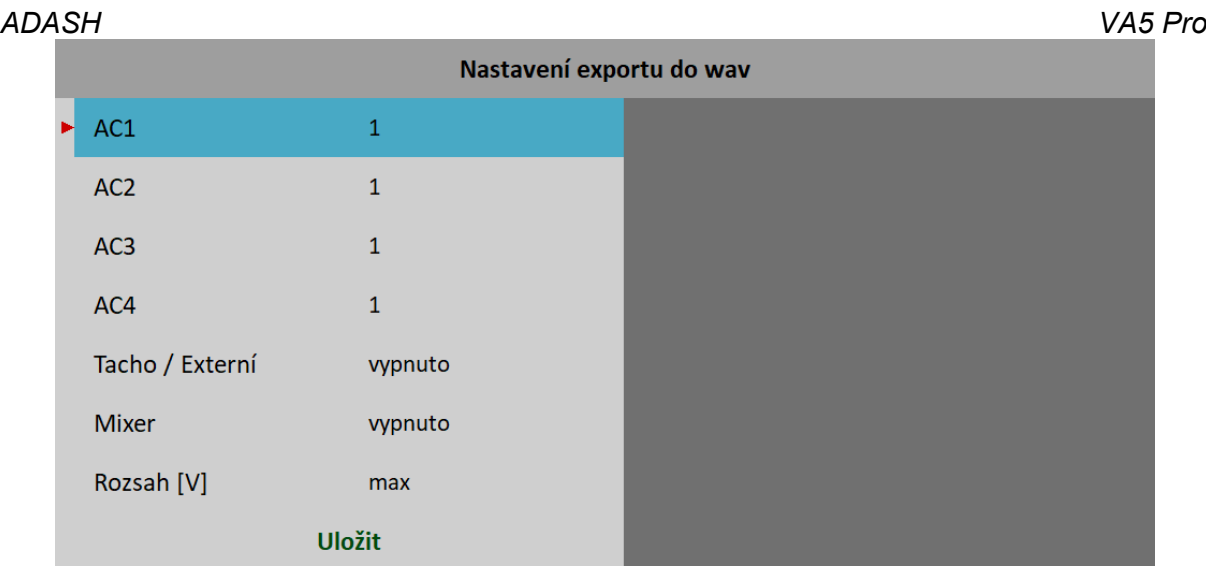

### *AC1 – AC4*

Všechny AC kanály mohou být přidány do wav s různým zesílením. Hodnota 1 znamená, že kanál bude přidán bez zesílení, hodnota 0 znamená, že kanál nebude přidán vůbec.

### *Tacho / Externí*

#### **zapnuto**, **vypnuto**

Je-li **zapnuto**, budou exportovány pulzy tacho vstupu jako samostatný kanál.

#### *Mixer*

#### **zapnuto, vypnuto**

Je-li **zapnuto,** budou smíchány všechny kanály do jednokanálového wav. Když vyberete **vypnuto**, bude vytvořen vícekanálový wav. V obou případech bude požito nastavené zesílení pro každý kanál.

### *Rozsah [V]*

Plný rozsah AC kanálů přístroje je +/- 13,8 V (i když hodnota nad 12 V je považována za přebuzení). Tento rozsah je použit i pro export do wav, tzn. vzorek s hodnotou 13,8 V bude ve wav uložen jako maximální. Ve většině případů je tak velký voltový rozsah zbytečný. Např. při použití akcelerometru s citlivostí 100 mV / g je obvyklý rozsah ve stovkách milivoltů. Takový wav je potom velice tichý. Parametr Rozsah umožňuje lépe využít rozsah wav tím, že můžete definovat voltovou hodnotu, která bude považována za maximální.

#### **1.5**

Tento rozsah by měl vyhovovat ve většině případů.

#### **max**

Hodnota 13,8 V je uložena jako maximum ve wav. Rozsah wav je 13,8 V.

#### **auto**

Jako rozsah wav je použit největší vzorek signálu.

#### **uživatel**

Můžete si zvolit libovolnou hodnotu.

**Pozor!** Jestliže chcete srovnávat dva signály ve sluchátkách (např. hluk starého a nového ložiska) pak dejte pozor, abyste v obou případech měli nastavený stejný rozsah.

**Pozor!** Jestliže nastavíte hodnotu rozsahu nižší než je rozsah signálu, objeví se po exportu varování "*Přebuzení wav*".

#### *ADASH VA5 Pro Dočasný záznam*

Záznamy můžete uložit i v databázi DDS. Pro analýzu záznamu pak DDS zkopíruje jeden záznam do seznamu záznamů ve Virtual Unit a spustí Virtual Unit. Takový záznam je jen dočasný a bude smazán, když zavřete aplikaci Virtual Unit.

# *Vyvažování*

Proces vyvažování je založen na měření amplitudy a fáze na otáčkové frekvenci. Teoretické základy vyvažování nejsou obsaženy v manuálu. Najdete je v odborné literatuře.

### *Roviny a body*

Vysvětlíme si rozdíl mezi bodem a rovinou. Snímač je namontován na bodu nebo na bodech (při dvou kanálovém měření). Zkušební závaží a finální závaží se přidávají na rovinu, nebo roviny. Někteří lidé mluví o vyvažování na rovinách, což je špatně. Například při vyvažování převislého rotoru neexistuje přímý vztah mezi bodem a rovinou. Pro označení používáme A a B pro body a 1 a 2 pro roviny.

### *Projekt*

Základní strukturou vyvažování je projekt. Odpovídá jednomu vyvažovacímu úkolu. Můžete použít stejný projekt pro opakované úkoly na stejném stroji. Naměřená data pak budou přepsána. Projekt obsahuje všechna naměřená a zadaná data, která byla použita během úkolu.

Typický průběh vyvažování sestává ze základních kroků:

- Vytvoření nového projektu
- Nastavení parametrů vyvažování (typ stroje, počet rovin apod.)
- Počáteční měření amplitudy a fáze vibrací na všech měřících místech.
- Postupné umístění testovacího závaží do všech vyvažovacích rovin.
- Měření odezvy na testovací závaží ve všech bodech.
- Výpočet a umístění korekčních závaží na všechny roviny.
- Kontrola úspěšnosti vyvažování.
- Korekční měření pro další zlepšení úspěšnosti výsledku.

Průběh každého kroku je zobrazen na jedné obrazovce. Pomocí šipek *Nahoru* / *Dolů* se obrazovky přepínají.

**Pozor!** Pokud se v obrazovkách vrátíte zpět a provedete opakovaně měření nebo zadávání hodnot, budou pak vymazána všechna data v následných obrazovkách. Tato data odpovídala původně naměřené či zadané hodnotě, kterou jste změnili. Všechny tyto obrazovky proto musí být naměřeny znovu.

### *Seznam projektů*

Když spustíte modul Vyvažování, zobrazí se seznam uložených projektů. Ve stavovém řádku vpravo je uveden datum a čas poslední změny označeného projektu.

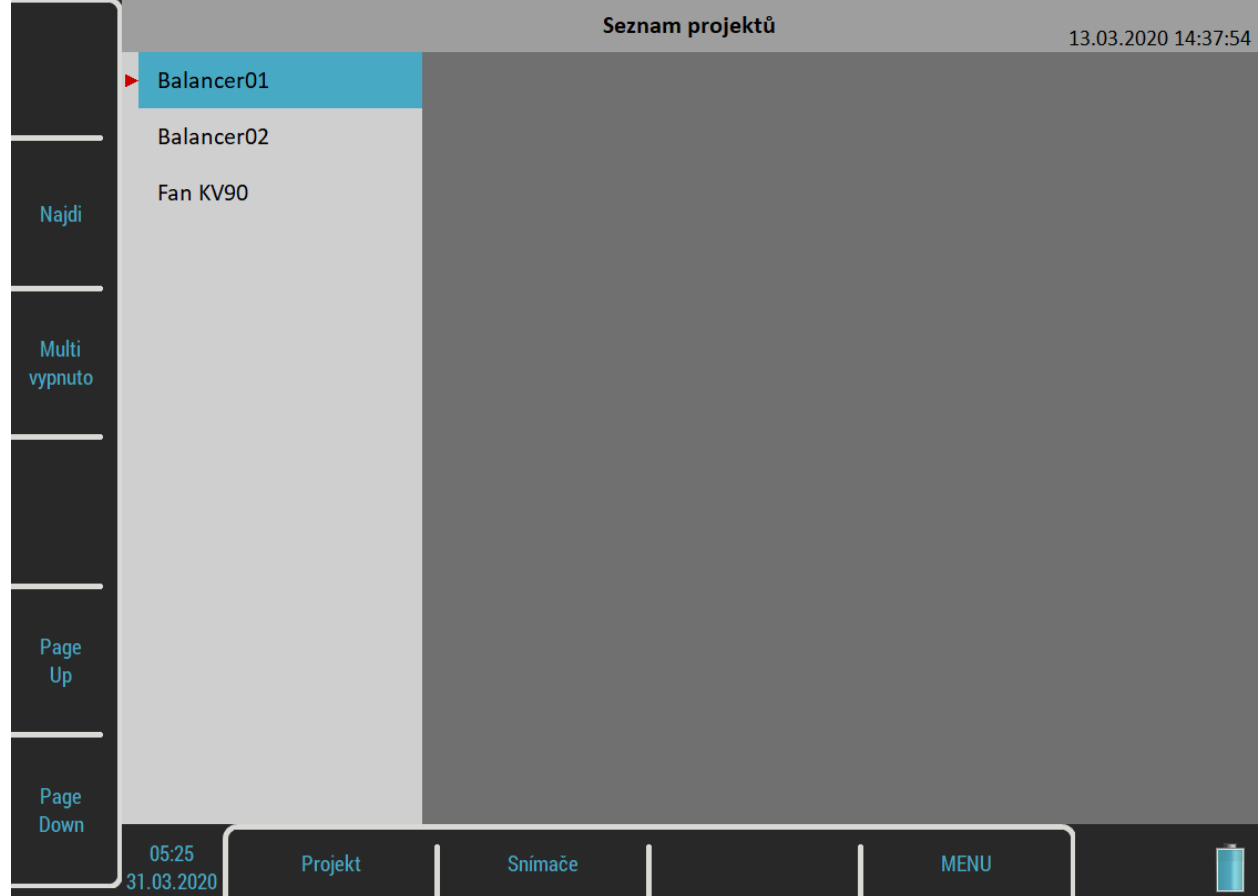

### *Menu Projekt*

Pro otevření menu stiskněte tlačítko **Projekt**.

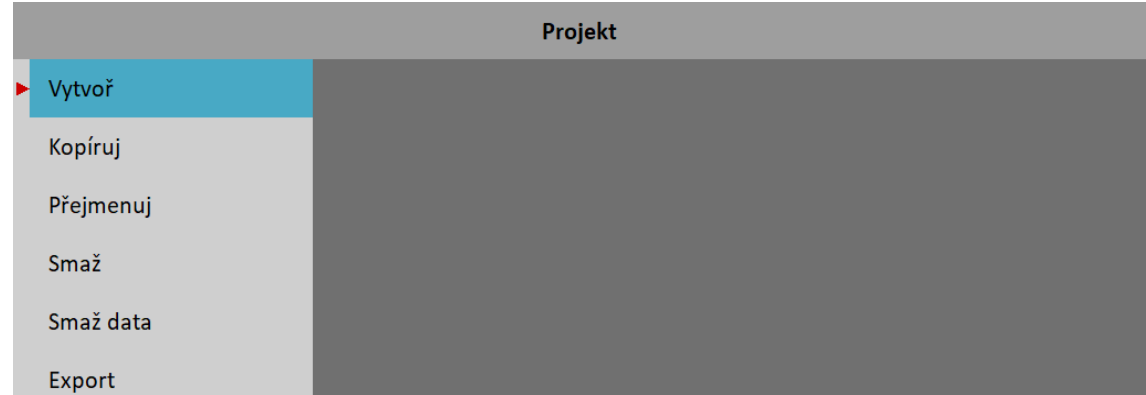

### *Vytvoř*

Vytvoří nový projekt s výchozími vlastnostmi.

### *Kopíruj*

Vytvoří nový projekt se stejnými vlastnostmi jako označený projekt. Kopíruje pouze nastavení projektu, žádná naměřená data nejsou kopírována.

#### *ADASH VA5 Pro Přejmenuj*

Přejmenuje označený projekt.

### *Smaž*

Smaže označený projekt.

### *Smaž data*

Smaže naměřená data označeného projektu.

### *Export*

Export označeného projektu na *VA5\_DISC*.

**Poznámka!** Projekty Vyvažování jsou při zavírání exportovány automaticky. Nemusíte je exportovat ručně. Položka tu je jen pro případ, že projekt z *VA5\_DISC* smažete a chcete jej znovu exportovat.

### *Nastavení vyvažování*

Menu [Základní nastavení](#page-135-0) se otevře automaticky když otevřete nový projekt bez dat. Později můžete toto menu kdykoli vyvolat stisknutím tlačítka *Nastavení vyvažování*. Pod tímto tlačítkem se nachází tři samostatná menu, [Základní nastavení](#page-135-0), [Nastavení jednotek](#page-137-0) a [Údaje o rotoru](#page-138-0)

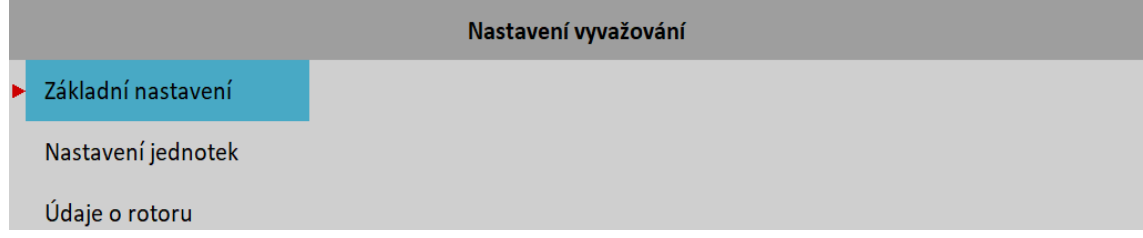

### <span id="page-135-0"></span>*Základní nastavení*

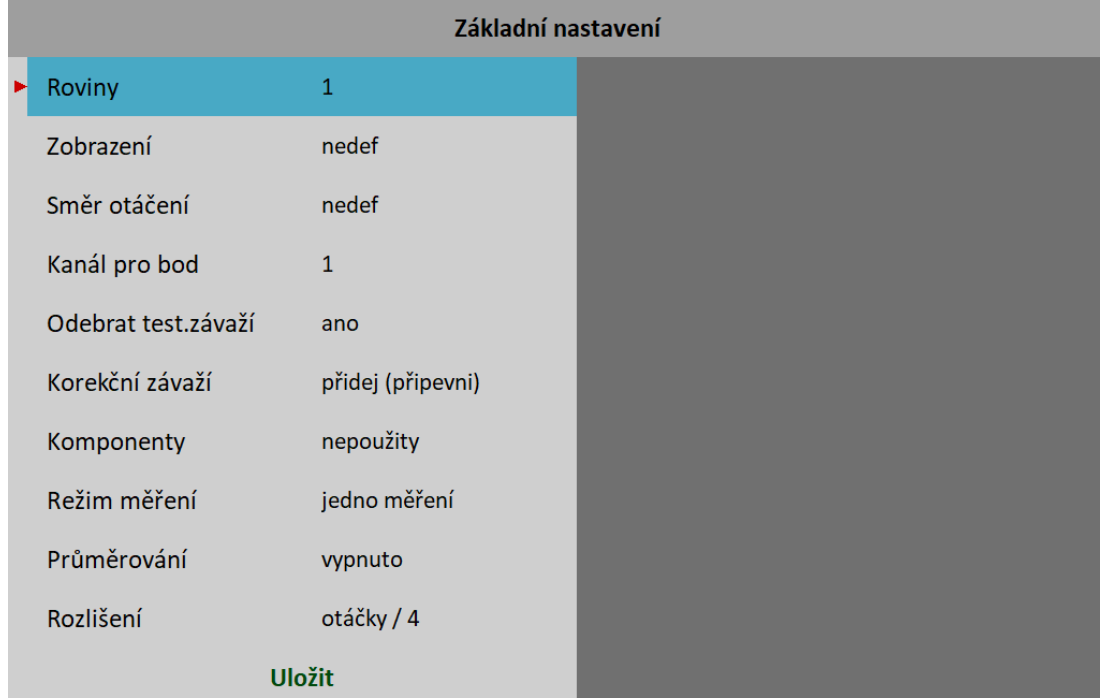

### *ADASH VA5 Pro Roviny*

#### **1**, **2** Počet vyvažovacích rovin.

### *Zobrazení*

Výběr obrázků strojů. V nabídce je několik obrázků pro jedno nebo dvou rovinové vyvažování.

### *Pohled*

#### **pravý**, **levý**

Pro některá zobrazení je pro lepší orientaci možnost vybrat směr pohledu na stroj.

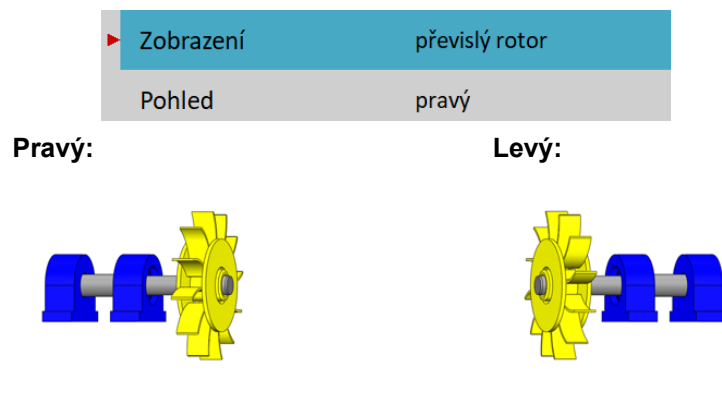

*Rotace*

#### **CW**, **CCW**

Ve směru nebo proti směru hodinových ručiček

### *Kanál pro bod*

Číslo AC vstupu, který bude použit pro snímač připevněný v měřícím bodě.

### *Kanál pro bod A, Kanál pro bod B*

Čísla AC vstupů, které budou použity pro snímače připevněné v měřících bodech A a B

**Poznámka!** Můžete zadat stejné číslo kanálu pro oba body. V takovém případě je očekáváno měření s jedním snímačem a odečty pro dva body nejsou měřeny současně. Nejdříve odměříte hodnoty jednoho bodu, pak přepojíte snímač a odměříte další bod. Bod aktuálně nastavený pro měření volíte pomocí šipek *Vpravo / Vlevo* (viz později).

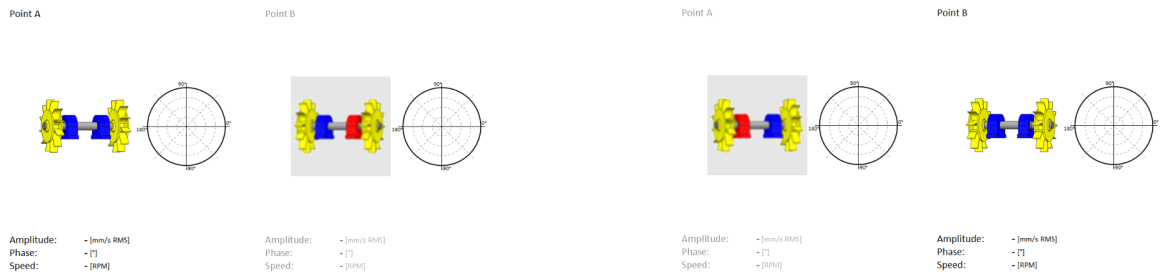

**Poznámka!** Značení měřících bodů písmeny A a B je pouze symbolické a nemá vztah k rovinám 1 a 2. Nemá také vliv na postup výpočtu vyvažovacího procesu. Písmenem A můžete označit kterýkoliv měřící bod a písmenem B druhý bod.

### <span id="page-136-0"></span>*Odebrat test. závaží*

**ano**, **ne**

Testovací závaží může být po běhu s testovacím závažím odebráno z rotoru nebo ponecháno.

#### *ADASH VA5 Pro Odebrat test. závaží (Rovina 1)*

#### **ano**, **ne**

Pro dvourovinovou úlohu můžete zvolit pro každou rovinu jinou možnost.

### *Odebrat test. závaží (Rovina 2)*

#### **ano**, **ne**

Pro dvourovinovou úlohu můžete zvolit pro každou rovinu jinou možnost.

#### *Korekční závaží*

**přidej (připevni):** Korekční závaží se přidávají

**odeber (odvrtej):** Korekční závaží se odebírají

#### <span id="page-137-1"></span>*Komponenty*

Počet lopatek. Tento parametr použijeme, pokud závaží rozdělujeme mezi komponenty (např. lopatky ventilátoru).

#### <span id="page-137-2"></span>*Režim měření*

#### **jedno měření**, **stálé měření**

Když spustíte měření tlačítkem *Enter*, může se odměřit jen jedna hodnota a měření se zastaví (**jedno měření**) nebo můžete sledovat vývoj hodnot v čase a zastavit měření tlačítkem *Escape* (**stálé měření**).

#### *Průměrování*

Je možné nastavit průměrování měření.

#### *Rozlišení*

Jedná se o rozlišení při měření aps vysvětlené v [Analyzátor](#page-45-0) / [Nastavení měření](#page-64-0) / [Rozlišení](#page-72-0).

### <span id="page-137-0"></span>*Nastavení jednotek*

Nastavení jednotek pro projekt.

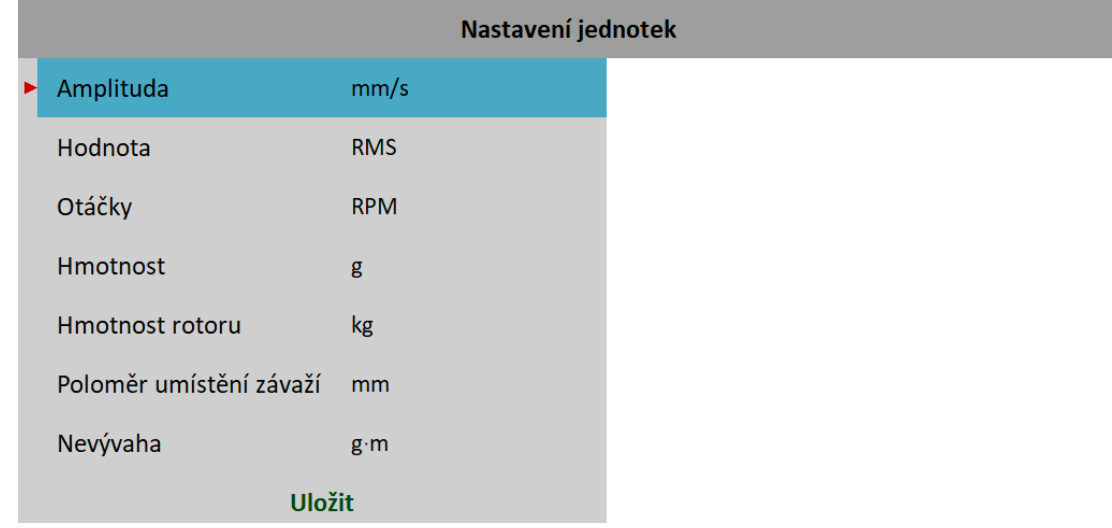

#### *Amplituda*

Výběr z dostupných jednotek vibrací.

#### *ADASH VA5 Pro Hodnota*

**RMS**, **0-P**, **P-P** Typ hodnoty amplitudy

**Poznámka!** Dokud tuto hodnotu nezadáte zde, bude vždy stejná jako globální hodnota definovaná v [MENU /](#page-22-4) [NASTAVENÍ](#page-22-4) / [Spektrum nastavení](#page-34-2) / [Hodnota](#page-34-1). To znamená, že jestliže změníte globální hodnotu, změní se i hodnota zde. To přestane platit, když zde poprvé zadáte hodnotu.

### *Otáčky, Hmotnost, …*

Výběr jednotky pro danou veličinu.

## <span id="page-138-0"></span>*Údaje o rotoru*

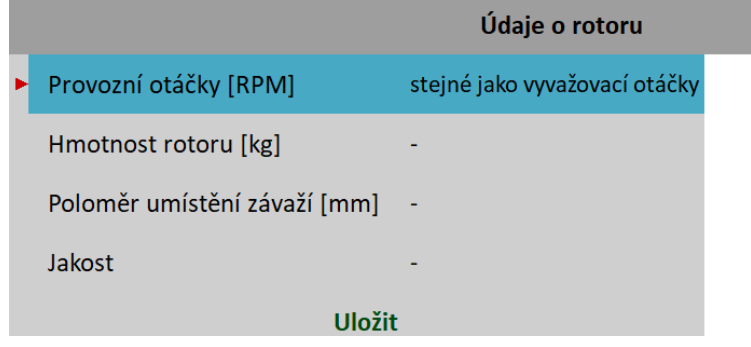

Všechny tyto parametry jsou volitelné. Umožňují vypočítat stupeň jakosti vyvážení podle normy *ISO 21940*.

### <span id="page-138-2"></span>*Provozní otáčky*

Jedním z parametrů pro výpočet Jakosti vyvážení jsou otáčky rotoru. Ve výchozím stavu jsou pro výpočet použity otáčky zjištěné v průběhu vyvažování. V některých případech se však skutečné provozní otáčky liší od vyvažovacích otáček. V tom případě můžete zadat hodnotu provozních otáček, které pak budou použity pro výpočet Jakosti.

#### *Hmotnost rotoru*

Hmotnost rotoru v jednotce hmotnosti

### <span id="page-138-1"></span>*Poloměr umístění závaží*

Poloměr, na kterém bude umístěno vyvažovací závaží. Pro každou rovinu může být různý.

#### *Jakost*

Požadovaný stupeň jakosti vyvážení dle *ISO 21940*. Je-li definován, bude nabídnuta doporučena hodnota testovacího závaží.

### *ADASH VA5 Pro Vyvažování v jedné rovině*

#### *Počáteční běh*

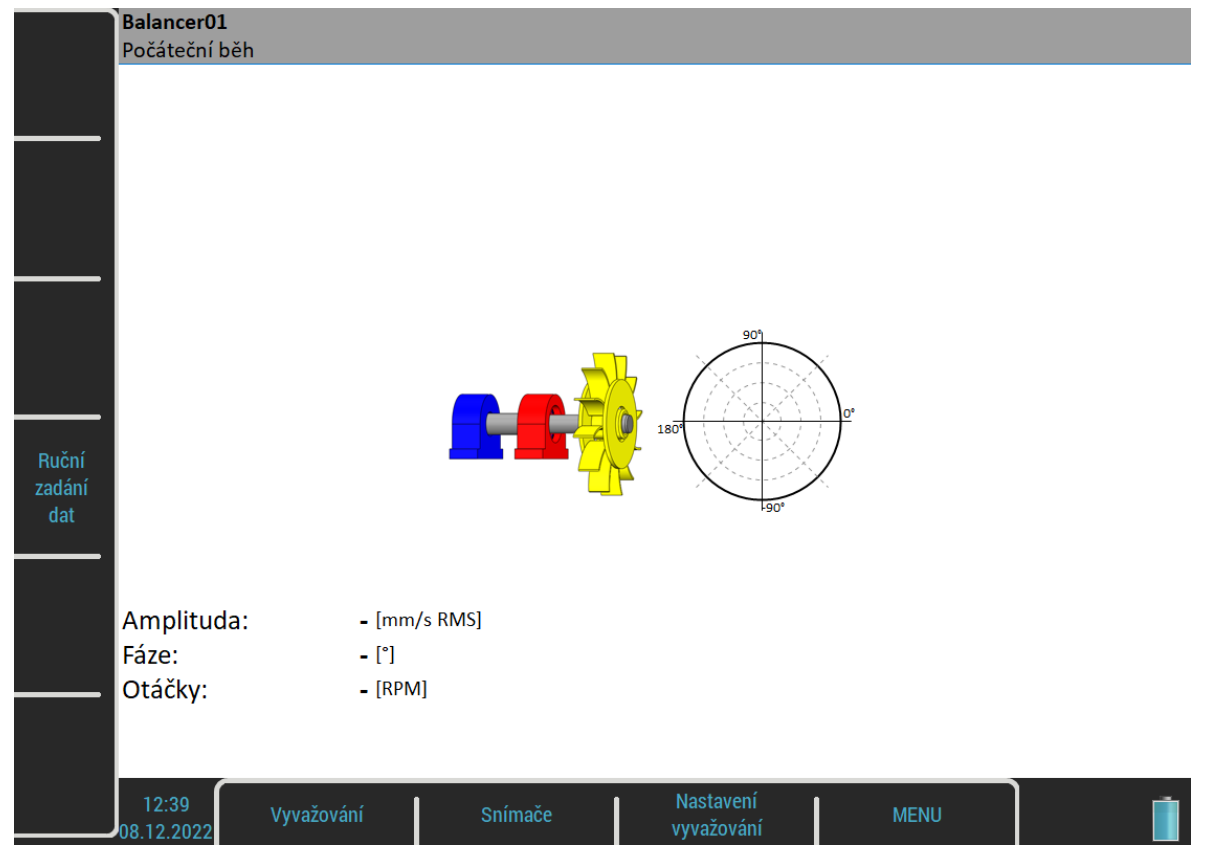

Červeně zbarvený domek je doporučené místo měření. Můžete použít jakékoliv jiné, pokud je vhodnější, tzn. např. jsou na něm vyšší hodnoty vibrací. Polární graf slouží pro zobrazení naměřených hodnot. Pro zahájení měřícího procesu stiskněte tlačítko *Enter/Start*. Alternativou je *Ruční zadání dat*, kdy můžete zadat údaje z klávesnice. Lze tak použít přístroj jako tzv. vyvažovací kalkulačku.

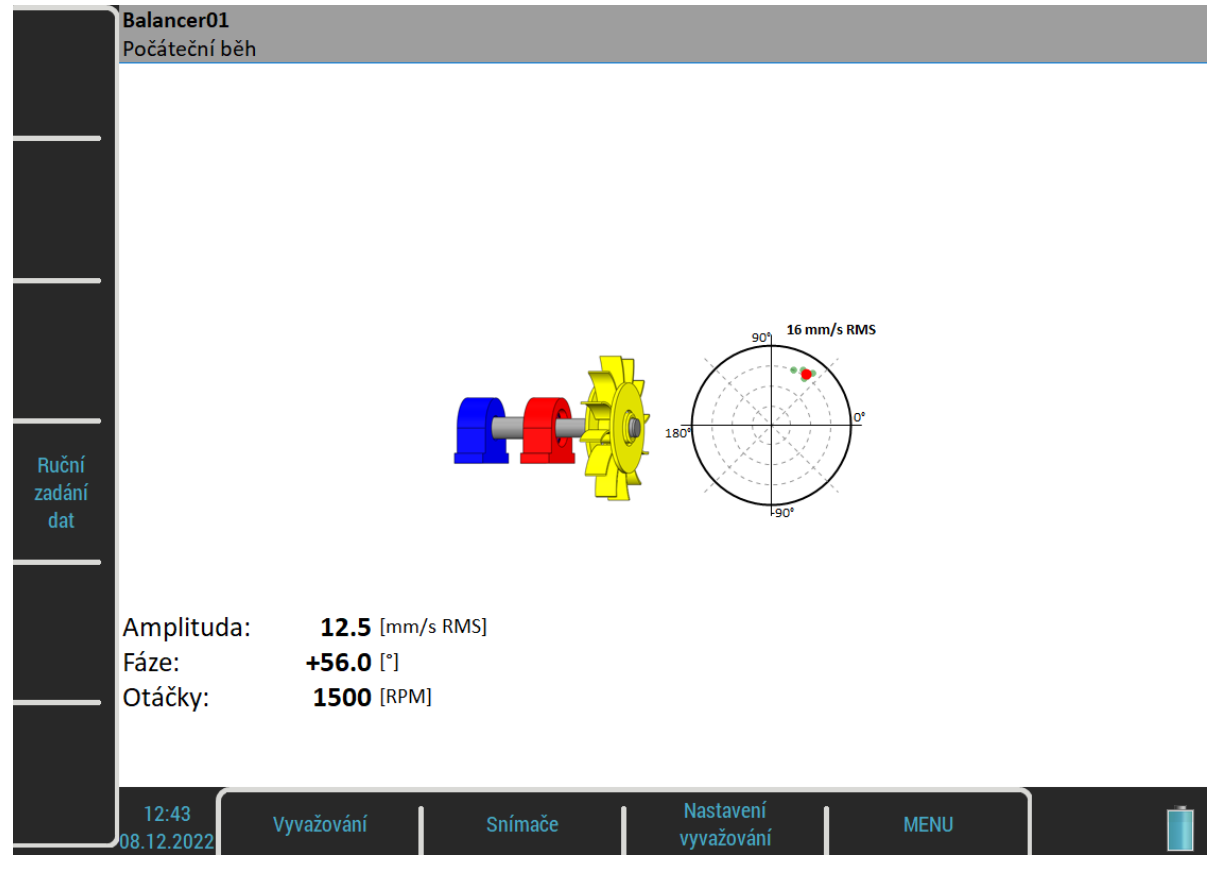

Červený bod v polárním grafu ukazuje aktuální hodnotu amplitudy a fáze v komplexní rovině. Menší zelené body ukazují všechny naměřené hodnoty během procesu měření, je-li [Režim měření](#page-137-2) nastaven na **stálé měření**.

**Poznámka!** Polární graf představuje komplexní rovinu, která pouze graficky znázorňuje amplitudu a fázi naměřené hodnoty jako komplexní číslo. Není určen k zobrazení těžkého bodu ve skutečné poloze a směru. Proto žádné nastavení (jako počítání úhlů, směr otáčení nebo zobrazovací jednotka) nemá vliv na orientaci polárního grafu.

Použijte šipku *Dolů* pro přechod na další obrazovku.

#### *Testovací běh*

V tomto běhu se měří odezva stroje na přidané testovací závaží.

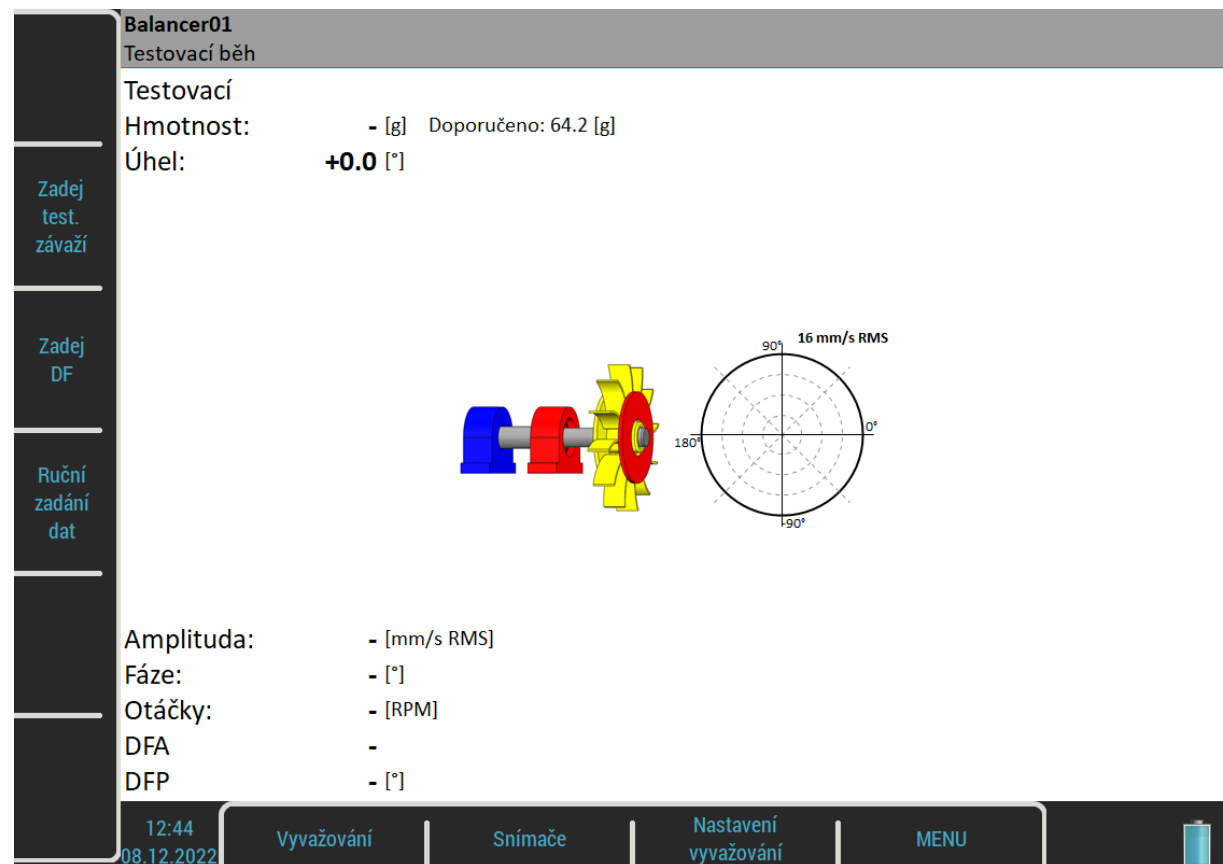

Použijte tlačítko *Zadej test. závaží* pro zadání hmotnosti a úhlu testovacího závaží. Obvykle se testovací závaží umisťuje do nulového úhlu a slouží jako označení nuly. Nicméně nulový úhel si můžete zvolit libovolně a pak zadáte úhel testovacího závaží od nulového úhlu. Úhel testovacího závaží musí dodržet nastavení [Globální](#page-22-1) [nastavení](#page-22-1) / [Počítání úhlů.](#page-24-0) To znamená, je-li nastavení **s otáčkami**, úhel je kladný, když umísťujete testovací závaží před nulovou značku ve směru otáčení a záporný, když umísťujete testovací závaží za nulovou značku (neboli když jde napřed testovací závaží až potom nulová značka, pak je úhel testovacího závaží kladný). Pro nastavení **proti otáčkám** je to naopak.

Jsou-li definovány [Komponenty,](#page-137-1) pozice testovacího závaží se zadává jako číslo komponenty. Počítání úhlu musí být dodrženo i zde. Číslo komponenty roste ve směru otáček, je-li nastavena hodnota s otáčkami a naopak.

Hodnota hmotnosti může být i záporná, to představuje odebrání hmoty (např. odmontování starého vývažku).

Pokud jste vyplnili [Údaje o rotoru](#page-138-0), pak je uvedena doporučená hmotnost testovacího závaží.

Nezapomeňte umístit testovací závaží do vyvažovací roviny.

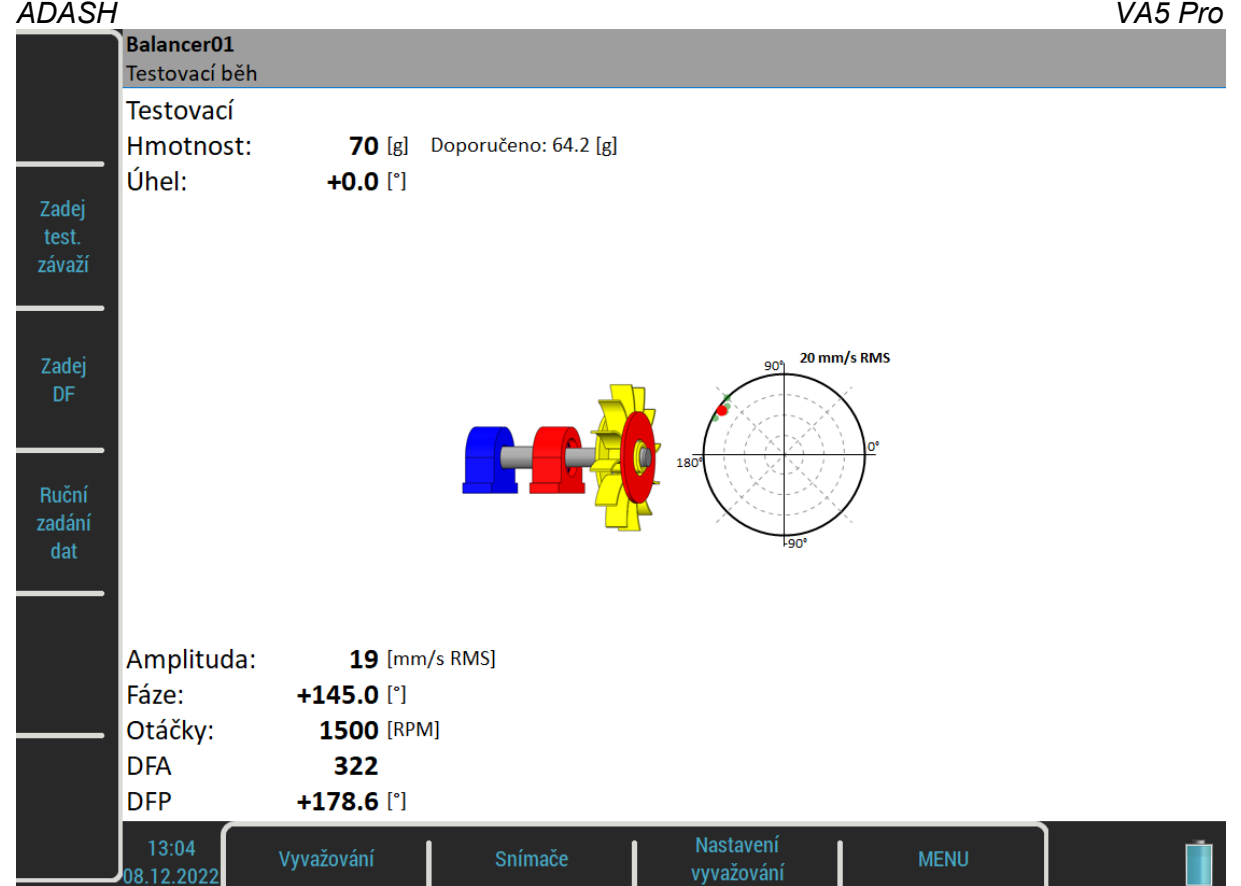

Po odměření testovacího běhu je zobrazen *dynamický faktor* měřeného stroje. *DFA* a *DFP* (amplituda a fáze) hodnoty jsou reakce na normované testovací závaží (mm/sRMS / 1kg). Pokud budete v budoucnu stroj vyvažovat znova, můžete tyto hodnoty využít při příštím měření a nemusíte znovu provádět měření s testovacím závažím. Místo toho pouze zadáte hodnoty *DFA*, *DFP*. Použijte tlačítko *Zadej DF*.

### *Výsledek*

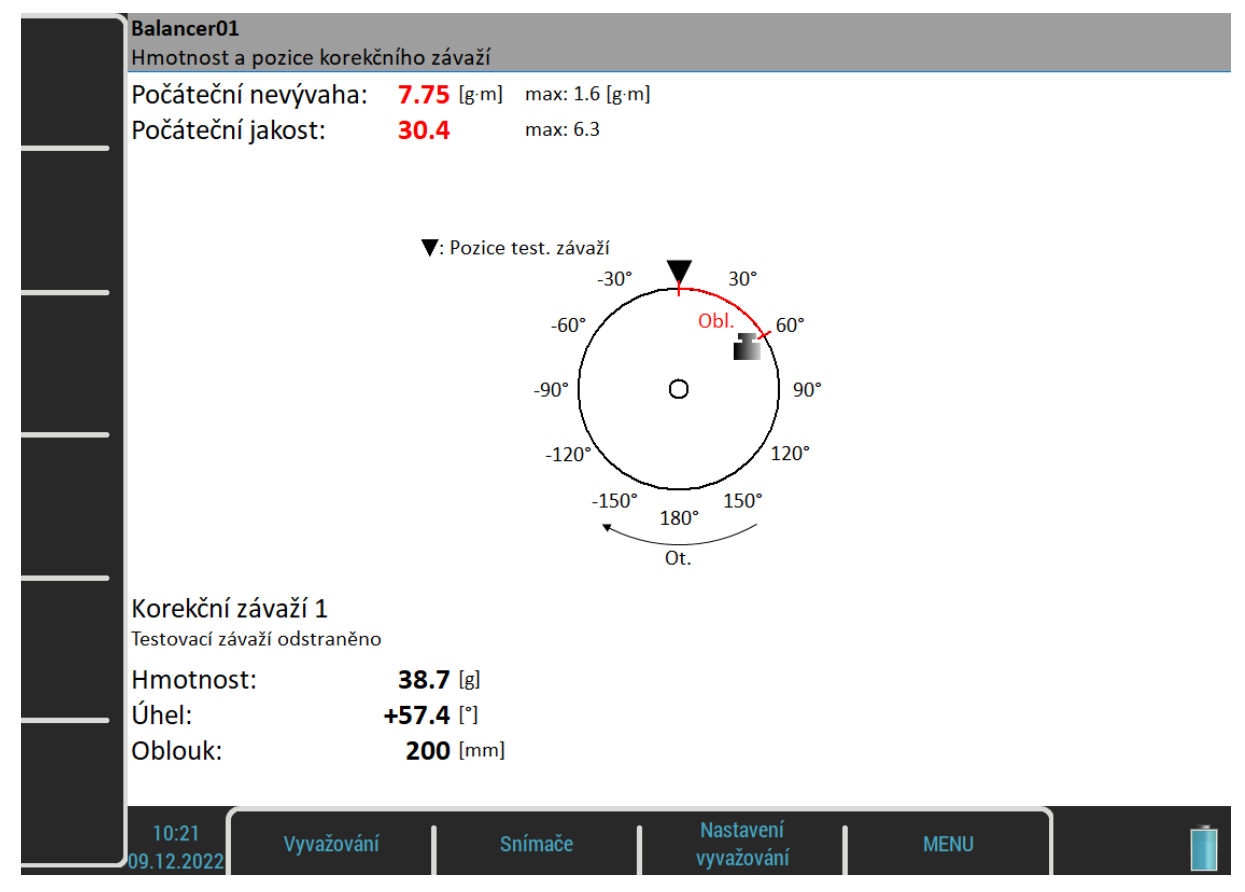

Podle nastavení [Základní nastavení](#page-135-0) / [Odebrat test. závaží](#page-136-0) se zobrazí informační okno.

Odeber testovací závaží!

Ponechej testovací závaží!

Nezapomeňte odebrat testovací závaží, je-li to požadováno. Ale nejdříve můžete využít testovací závaží jako označení nuly a odebrat jej až po umístění korekčního závaží.

nebo

Jestliže jsou v menu [Údaje o rotoru](#page-138-0) zadány hodnoty [Hmotnost rotoru](#page-138-2) a [Poloměr umístění závaží](#page-138-1), jsou také zobrazeny hodnoty *Počáteční nevývaha* a *Počáteční jakost* podle normy *ISO 21940*. Pokud jsou tyto hodnoty podle požadavku, nemusíte pokračovat v procesu vyvažování.

**Poznámka!** Počáteční znamená, že testovací závaží není zahrnuto do výpočtu, i když je ponecháno.

Jsou zobrazeny hmotnost a úhel korekčního závaží. Úhly jsou počítány od nulové značky. Směr úhlu závisí na nastavení [Globální nastavení](#page-22-1) / [Počítání úhlů](#page-24-0). Je-li **s otáčkami**, pak je směr úhlu stejný jako směr otáčení a kladné hodnoty jsou ve směru otáčení (na obrázku je to +57° ve směru otáčení). Je-li počítání úhlů **proti otáčkám**, úhly mají opačné hodnoty.

#### **S otáčkami: Proti otáčkám:**

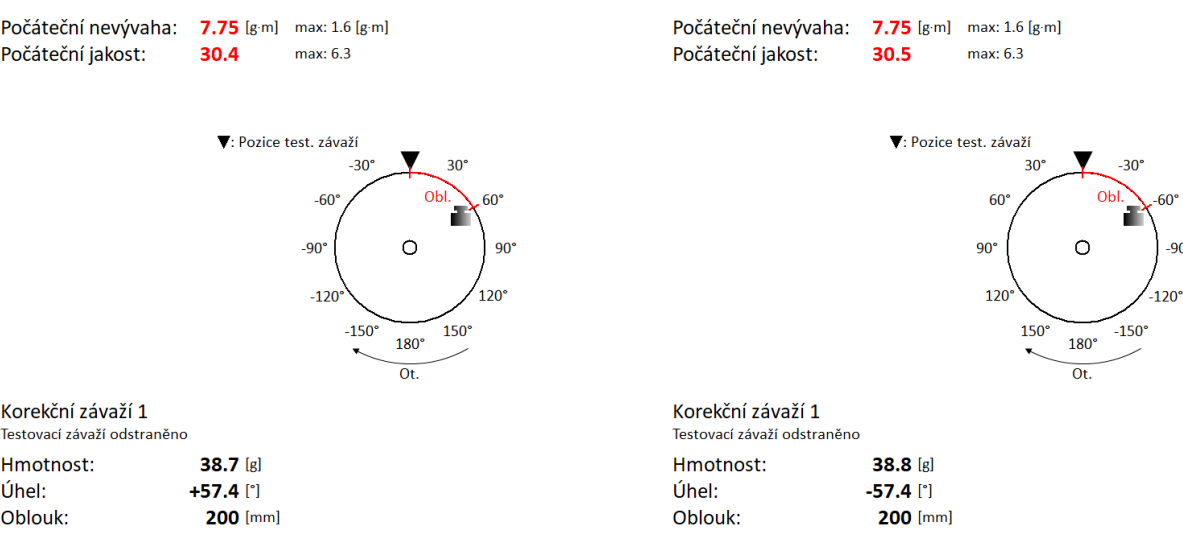

**Pozor!** Jestliže nemáte definován směr otáčení, výsledek je zobrazen ve výchozím směru, kdy úhel roste proti směru hodinových ručiček. Úhel má stále stejnou hodnotu (+57°s otáčkami nebo -57°proti otáčkám). Ale obrázek nemusí odpovídat realitě. Správnou pozici musí uživatel určit sám.

Testovací

l'Ihel<sup>.</sup>

**S otáčkami: Proti otáčkám:** Počáteční jakost: 30.5

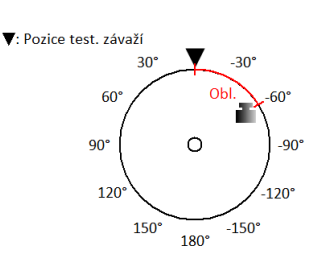

 $max: 6.3$ 

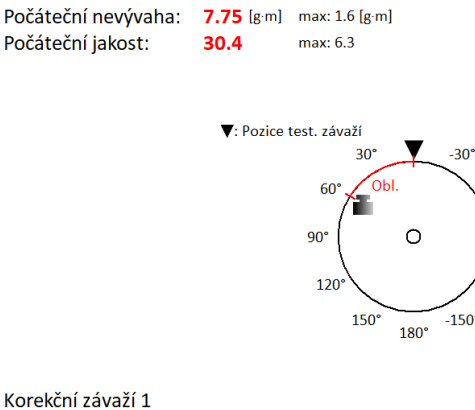

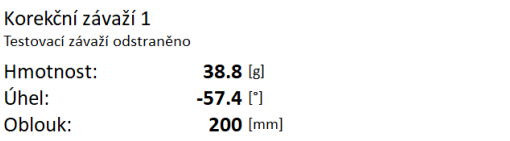

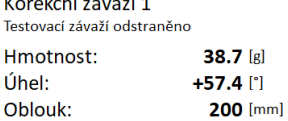

 $-90^\circ$ 

60

 $-120$ 

Testova

l'Ihel<sup>1</sup>

**Poznámka!** Hodnotu Počítání úhlů nemůžete měnit během vyvažovacího procesu. Je-li hodnota změněna, objeví se chybové okno.

> Chyba vyvažování Počítání úhlů v projektu je rozdílné od nastavení v přístroji. Změňte hodnotu v menu Globální nastavení / Počítání úhlů nebo vytvořte nový projekt.

Jestliže je zadán [Poloměr umístění závaží,](#page-138-1) hodnota *Oblouk* ukazuje obvodovou vzdálenost testovacího závaží od nulové značky.

Vývažek můžete rozdělit do dvou libovolných úhlů (když z nějakého důvodu nemůžete vývažek umístit na vypočítanou pozici). Použijte menu *Vyvažování / Rozlož korekční závaží*.

Zadejte hodnotu prvního úhlu

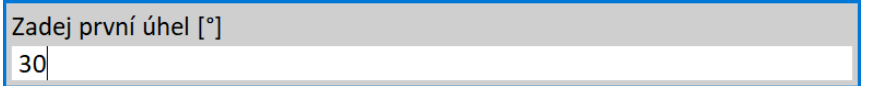

Potom zadejte hodnotu druhého úhlu.

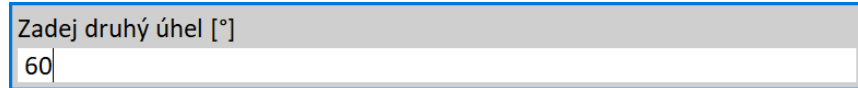

Na obrazovce pak bude vývažek rozpočítaný do zadaných úhlů.

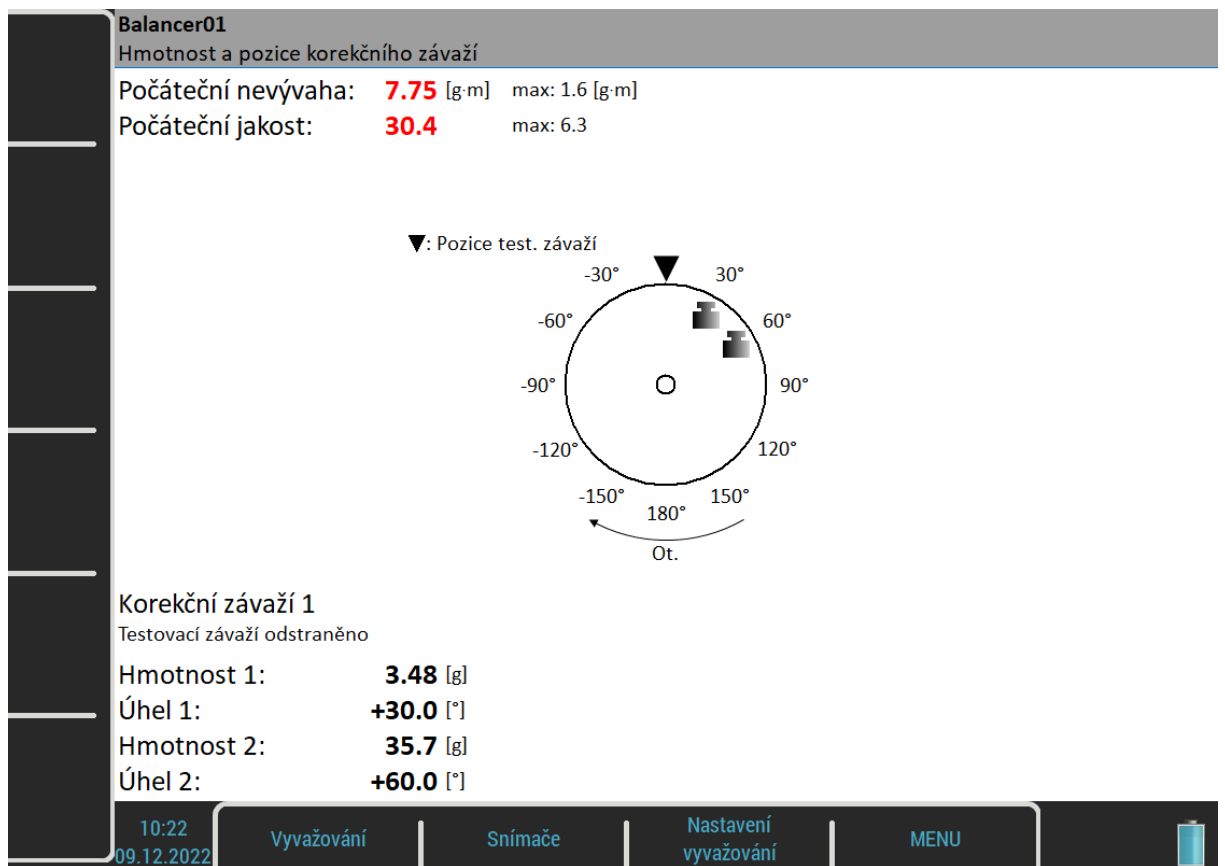

Použijte menu *Vyvažování / Nastav výchozí úhel* pro návrat k původnímu výpočtu.

Pokud je definována hodnota [Komponenty,](#page-137-1) korekční závaží se rozdělí mezi nejbližší lopatky, které leží v úhlu vyvažování. Komponenta s číslem jedna představuje nulovou značku. Číslování komponent zachovává parametr Počítání úhlů. Číslo komponenty roste ve směru otáček, je-li nastavena hodnota s otáčkami a klesá, je-li nastavena hodnota proti otáčkám.
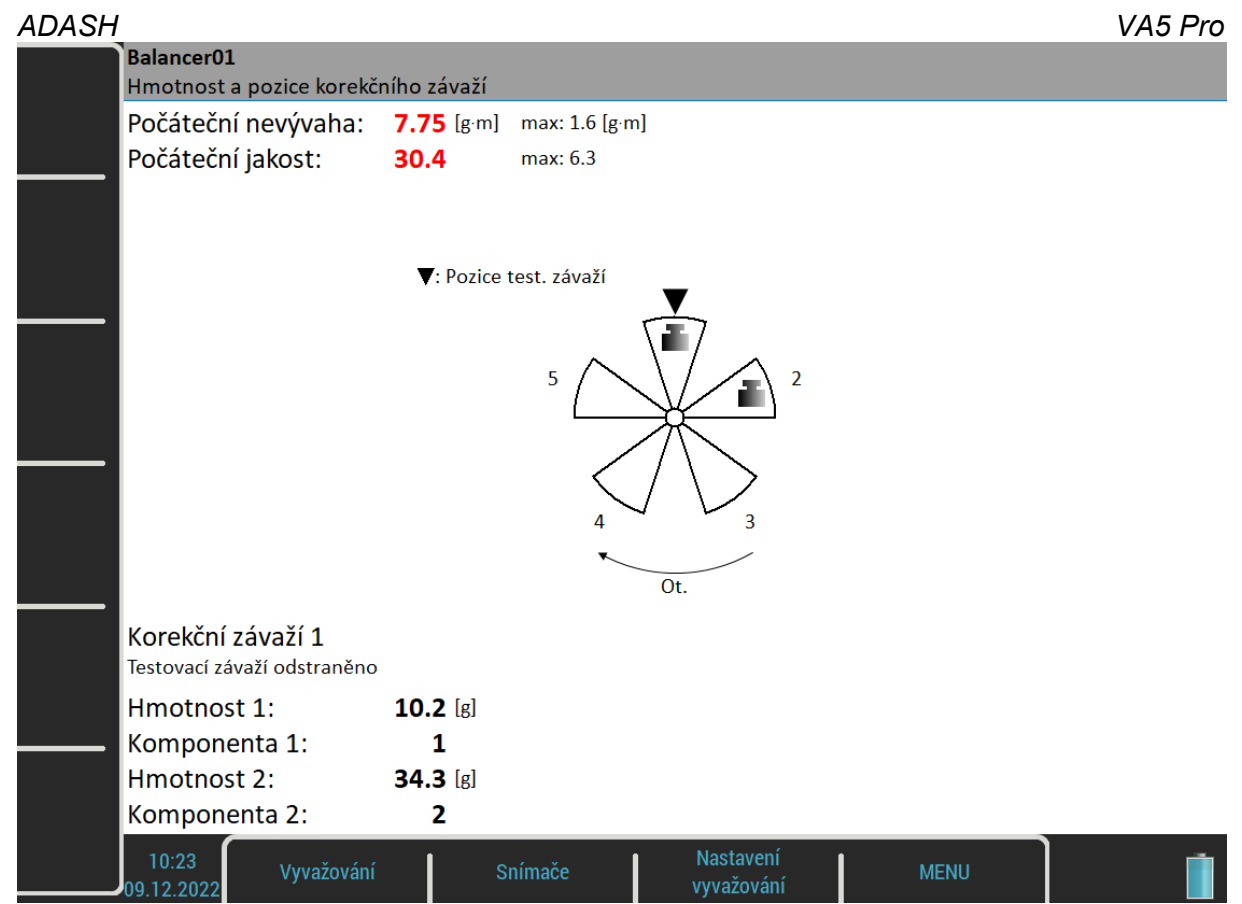

Jestliže nemůžete použít vypočítané lopatky, můžete zadat jiné. Použijte menu *Vyvažování / Změň komponenty*.

Zadejte číslo první komponenty.

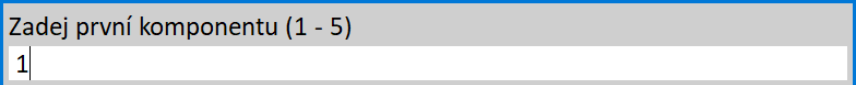

Potom zadejte číslo druhé komponenty.

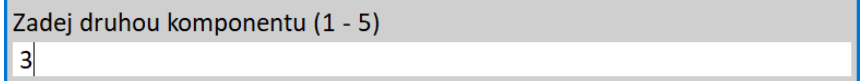

*ADASH VA5 Pro*

Na obrazovce bude výsledek rozpočítaný do Vámi zvolených komponent.

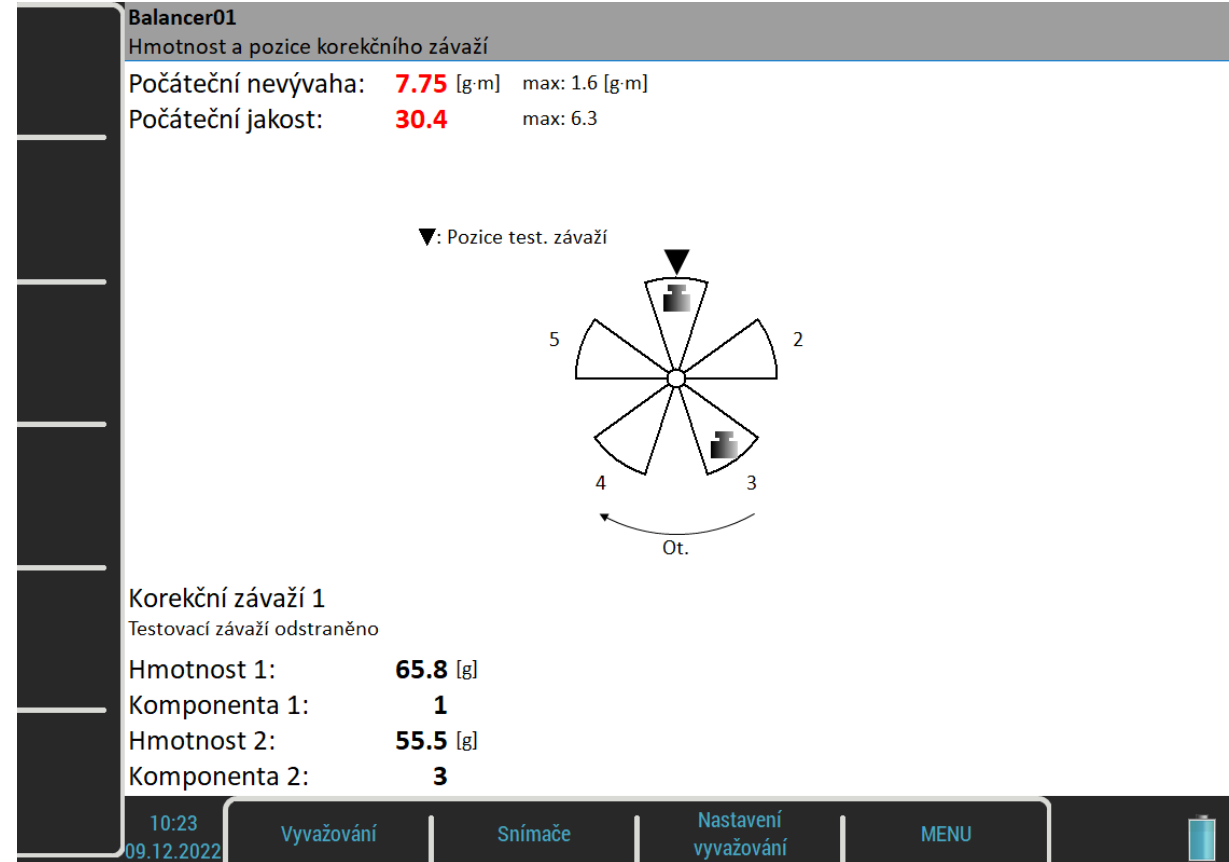

Použijte menu *Vyvažování / Nastav výchozí komponenty* pro návrat k původnímu výpočtu.

Připevněte navrhované korekční závaží do vyvažovací roviny.

### <span id="page-145-0"></span>*Korekční běh*

Po montáži závaží proveďte měření úspěšnosti.

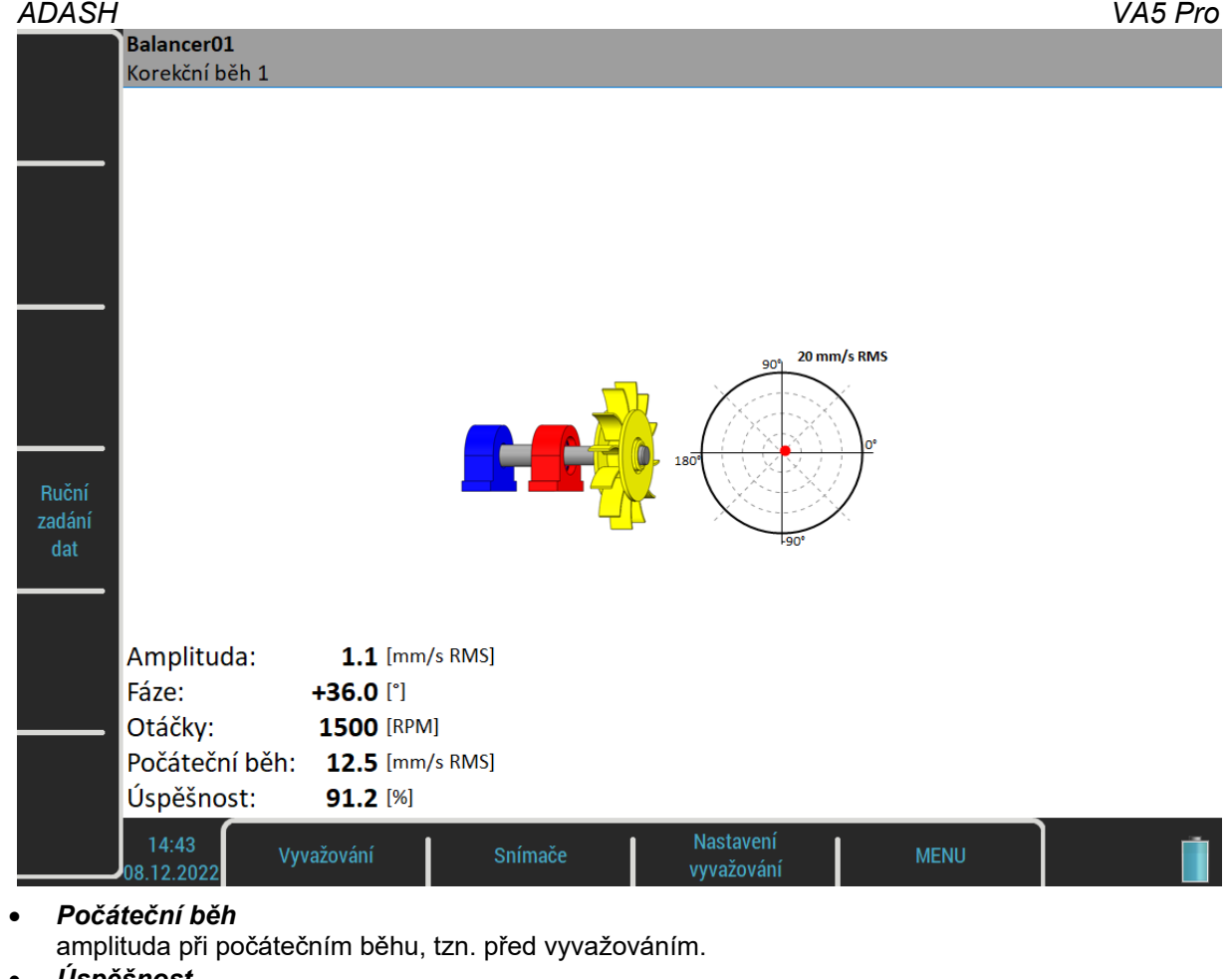

 *Úspěšnost* snížení amplitudy v % *Úspěšnost = (1 – A2 / A1) \* 100%*  (1.1mm/s je 8.8% z původních 12.5 mm/s)

Zbytková nevývaha a jakost jsou na další obrazovce spolu s dalším návrhem korekčního závaží.

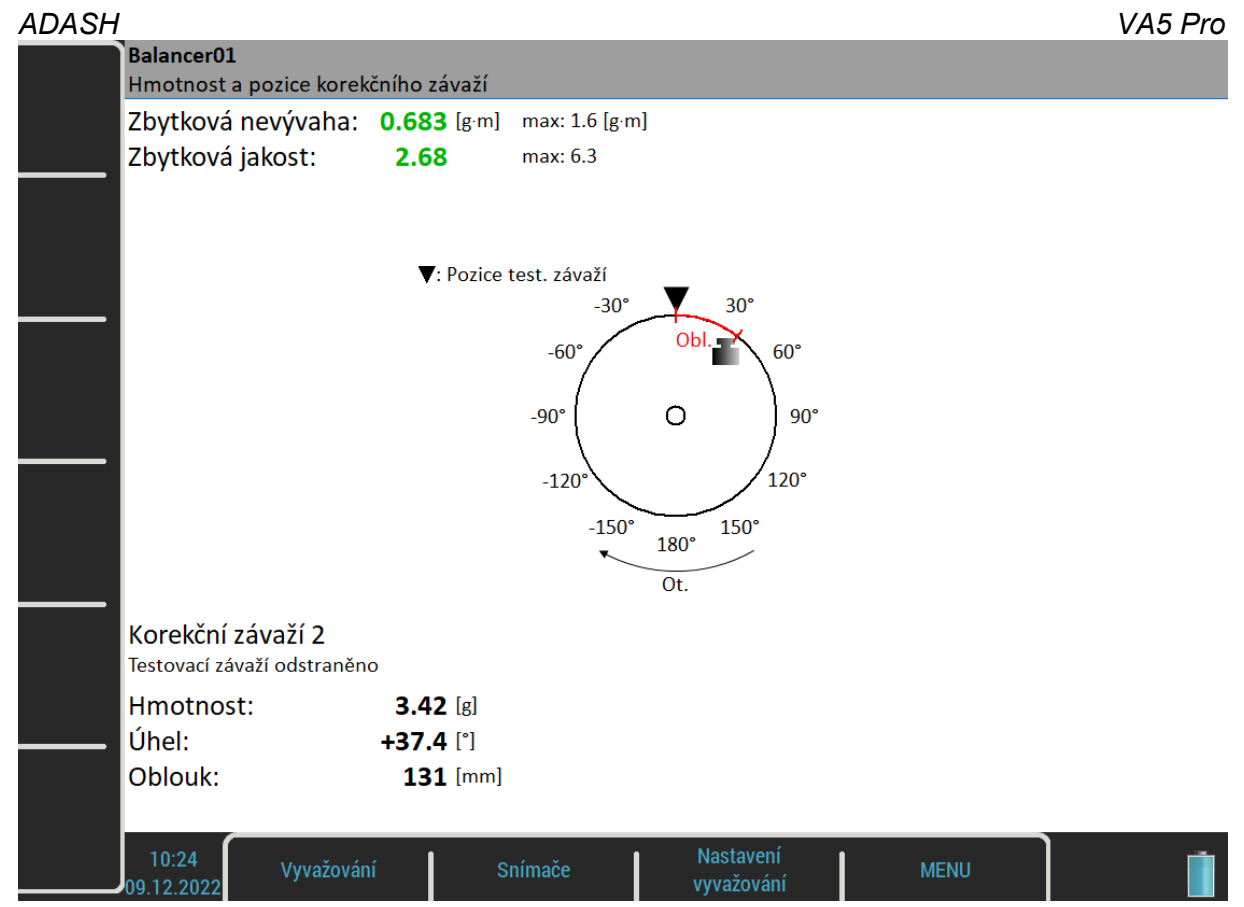

Pokud stále nejste spokojeni, lze opakovat korekční běhy dle potřeby. Pokud po přidání dalšího korekčního závaží dojde ke zhoršení stavu, pak jste již dosáhli mechanické meze pro vyvážení. Odstraňte poslední korekční závaží a vyvažování ukončete.

# *Vyvažování ve dvou rovinách*

# *Počáteční běh*

Na rozdíl od vyvažování v jedné rovině je nyní obrazovka rozdělena na dvě části. V levé části jsou zobrazen hodnoty bodu A a roviny 1, v pravé části hodnoty bodu B a roviny 2.

Při měření jedním snímačem (hodnoty [Kanál pro bod A, Kanál pro bod B](#page-136-0) jsou stejné) je pro měření vybrána pouze jedna část. Druhá má šedý odstín. Měření můžete provést v libovolném pořadí, pomocí šipek *Doprava* a *Doleva* měníte výběr roviny pro měření.

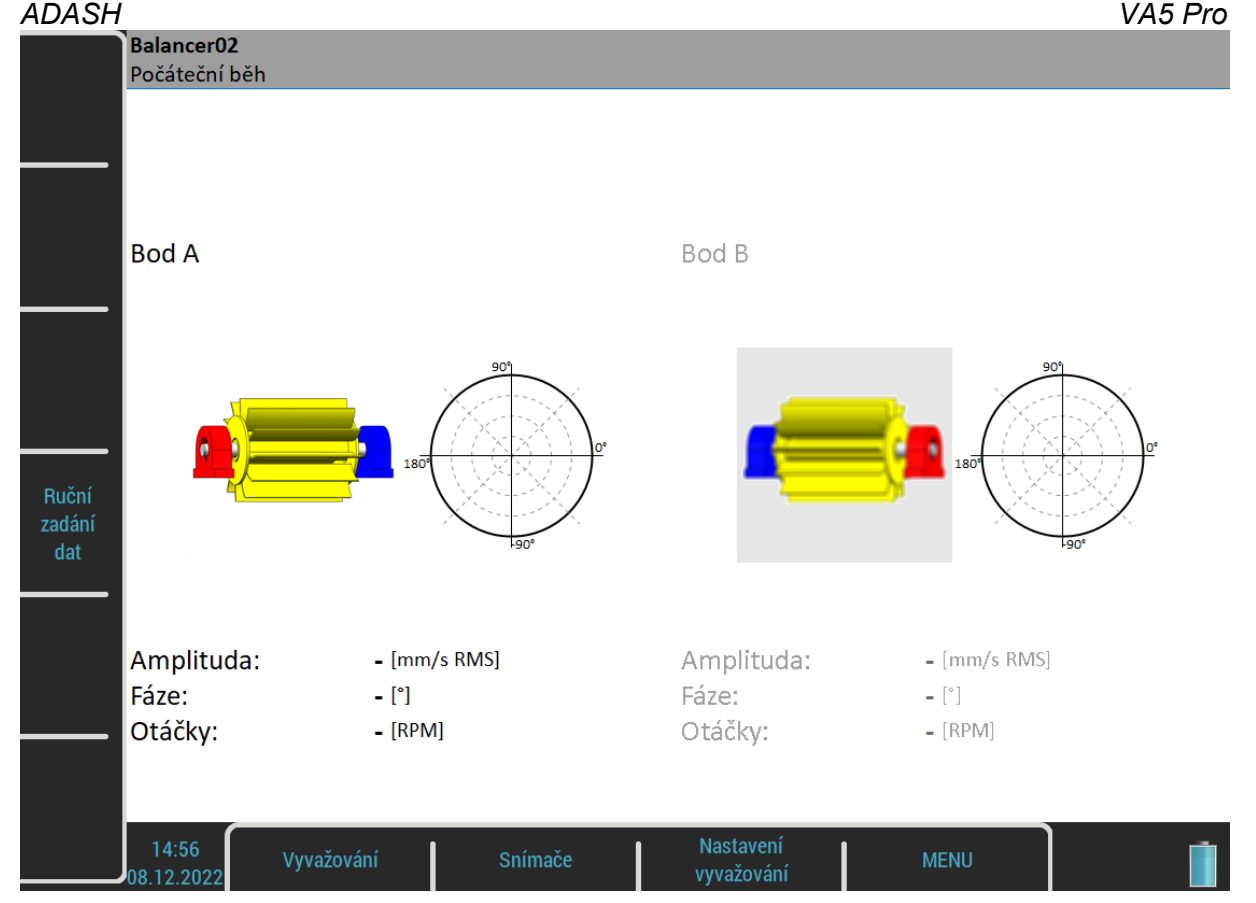

Jestliže měříte obě roviny najednou se dvěma snímači (hodnoty [Kanál pro bod A, Kanál pro bod B](#page-136-0) jsou různé) bude obrazovka vypadat takto:

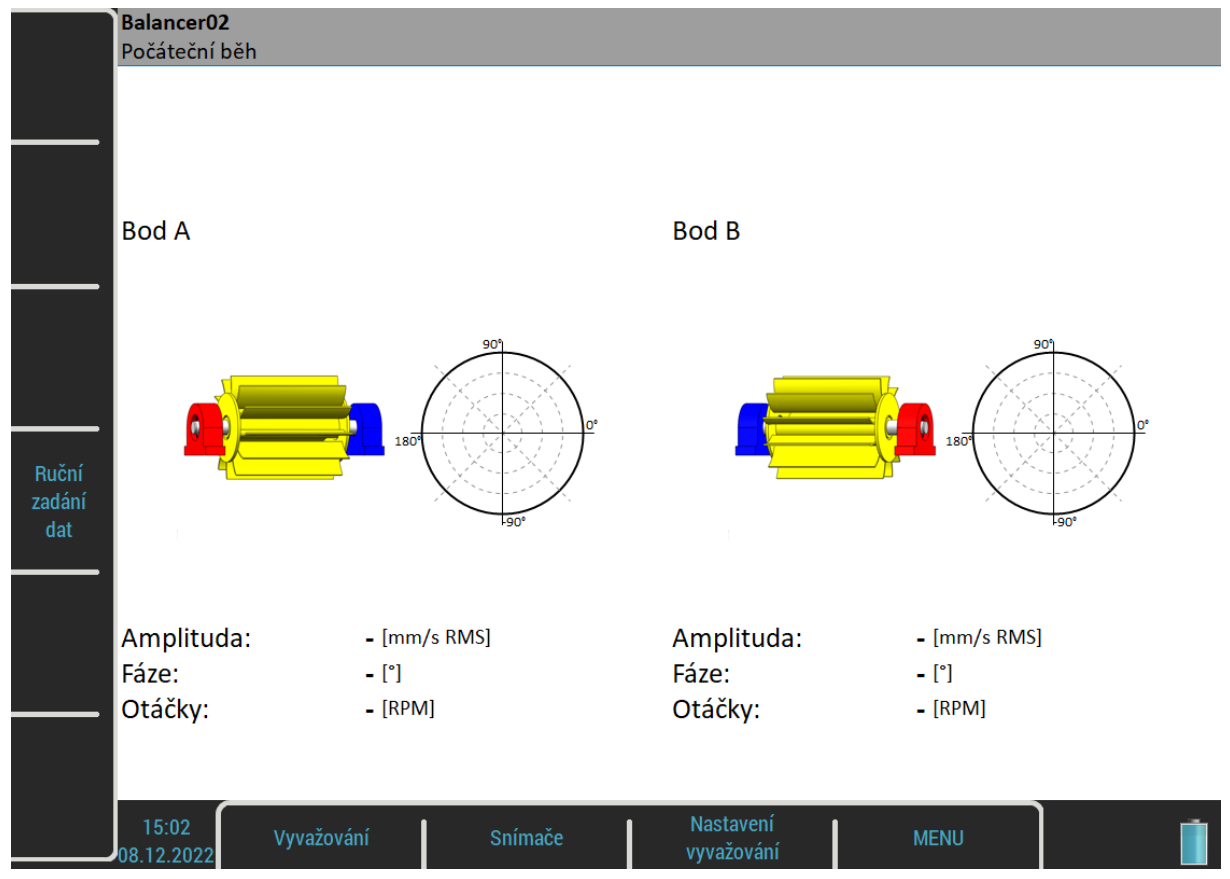

Červeně zbarvené domky jsou doporučená místa pro připojení snímačů. Můžete použít jakákoliv jiná, pokud jsou vhodnější, tzn. např. jsou tam vyšší hodnoty vibrací. Polární graf slouží pro zobrazení naměřených hodnot. Pro zahájení měřícího procesu stiskněte tlačítko *Enter/Start*.

Alternativou je *Ruční zadání dat*, kdy můžete zadat údaje z klávesnice. Lze tak použít přístroj jako tzv. vyvažovací kalkulačku.

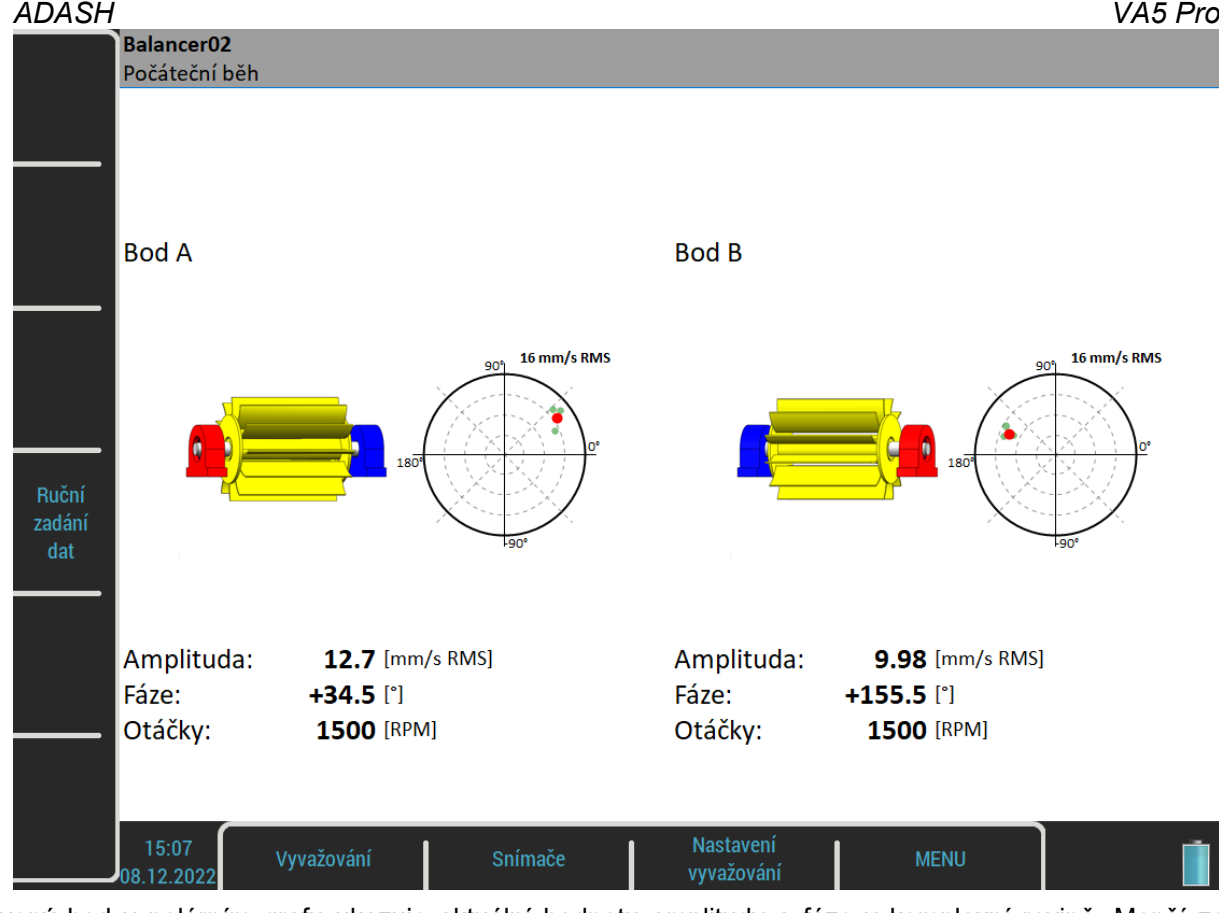

Červený bod v polárním grafu ukazuje aktuální hodnotu amplitudy a fáze v komplexní rovině. Menší zelené body ukazují všechny naměřené hodnoty během procesu měření, je-li [Režim měření](#page-137-0) nastaven na **stálé měření**. Použijte šipku *Dolů* pro přechod na další obrazovku.

#### *Testovací běh 1*

Práce s testovacím závažím je stejná jako v jedno rovinové úloze, jen musíme testovací závaží postupně umístit do obou rovin.

Pokud znáte *dynamický faktor*, můžete zadat jeho hodnoty do všech příslušných polí a nemusíte měřit testovací běhy. Více o dynamickém faktoru viz [Vyvažování v jedné rovině](#page-139-0) / [Testovací běh](#page-140-0).

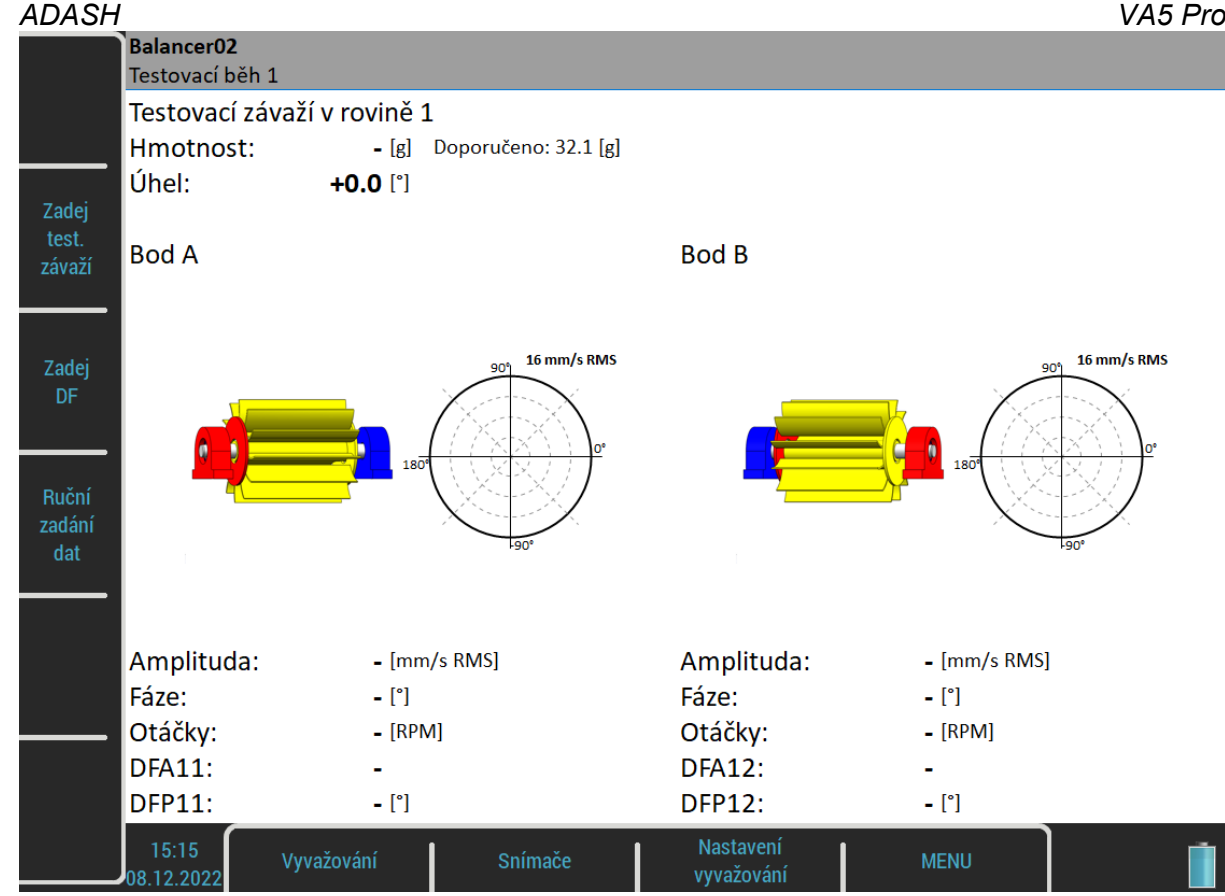

Na obrázku se zvýrazní červený disk, který označuje rovinu pro testovací závaží. Informace o připojování testovacího závaží jsou v [Vyvažování v jedné rovině](#page-139-0) / [Testovací běh](#page-140-0). Umístěte testovací závaží do roviny 1 a proveďte měření v obou bodech.

Po odměření obou bodů musíte vyřešit testovací závaží podle nastavení [Základní nastavení](#page-135-0) / [Odebrat test.](#page-137-1) [závaží \(Rovina 1\).](#page-137-1)

Je-li Odebrat test. závaží nastaveno na **ano**, objeví se dotaz:

Ponechat dočasně testovací závaží v rovině 1 i během měření s testovacím závažím v rovině 2?

Jestliže odpovíte Ne, musíte odebrat testovací závaží podle očekávání. Můžete však odpovědět Ano a ponechat testovací závaží v rovině 1 během měření s testovacím závažím v rovině 2. To může být užitečné, chcete-li použít testovací závaží jako nulovou značku při kladení korekčních závaží.

Je-li Odebrat test. závaží nastaveno na **ne**, objeví se upozornění:

Ponechej testovací závaží v rovině 1!

*ADASH VA5 Pro*

Úplná obrazovka testovacího běhu se závažím v první rovině vypadá takto:

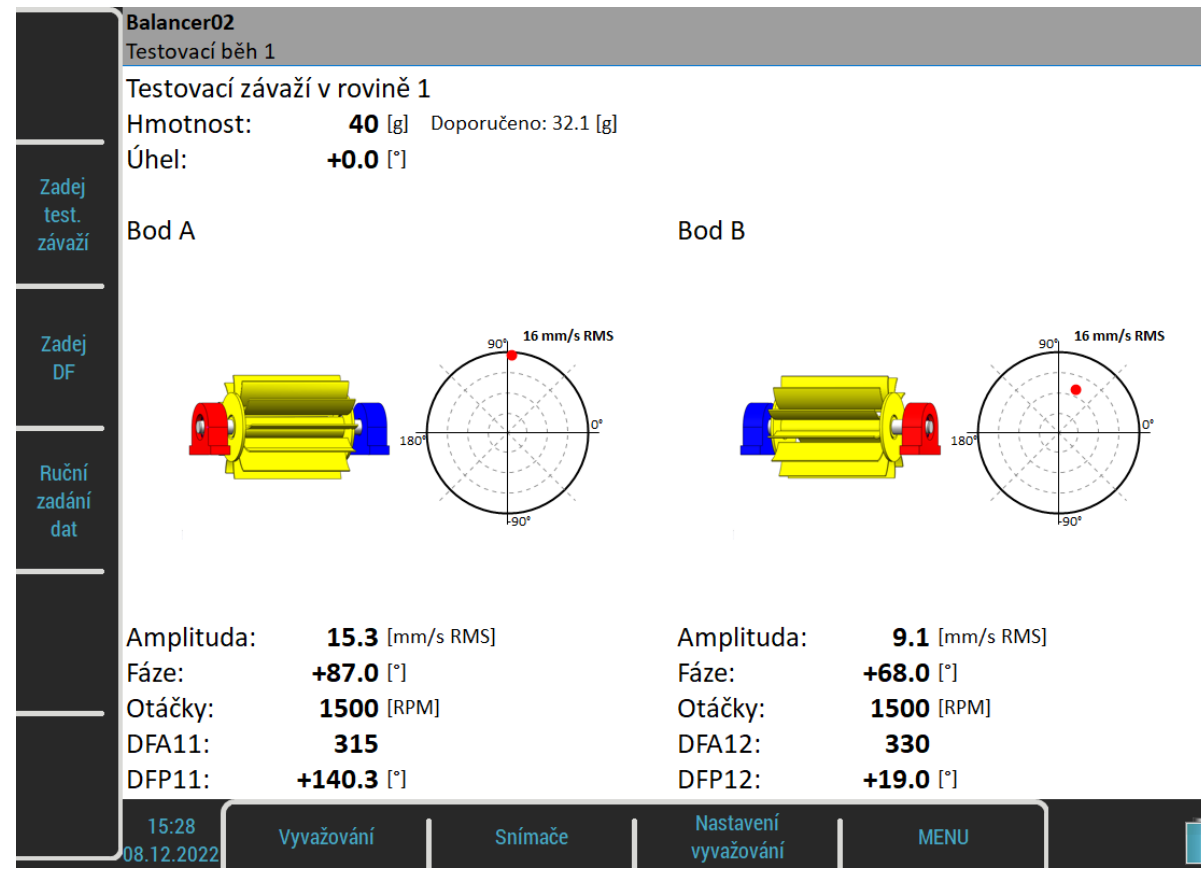

# *Testovací běh 2*

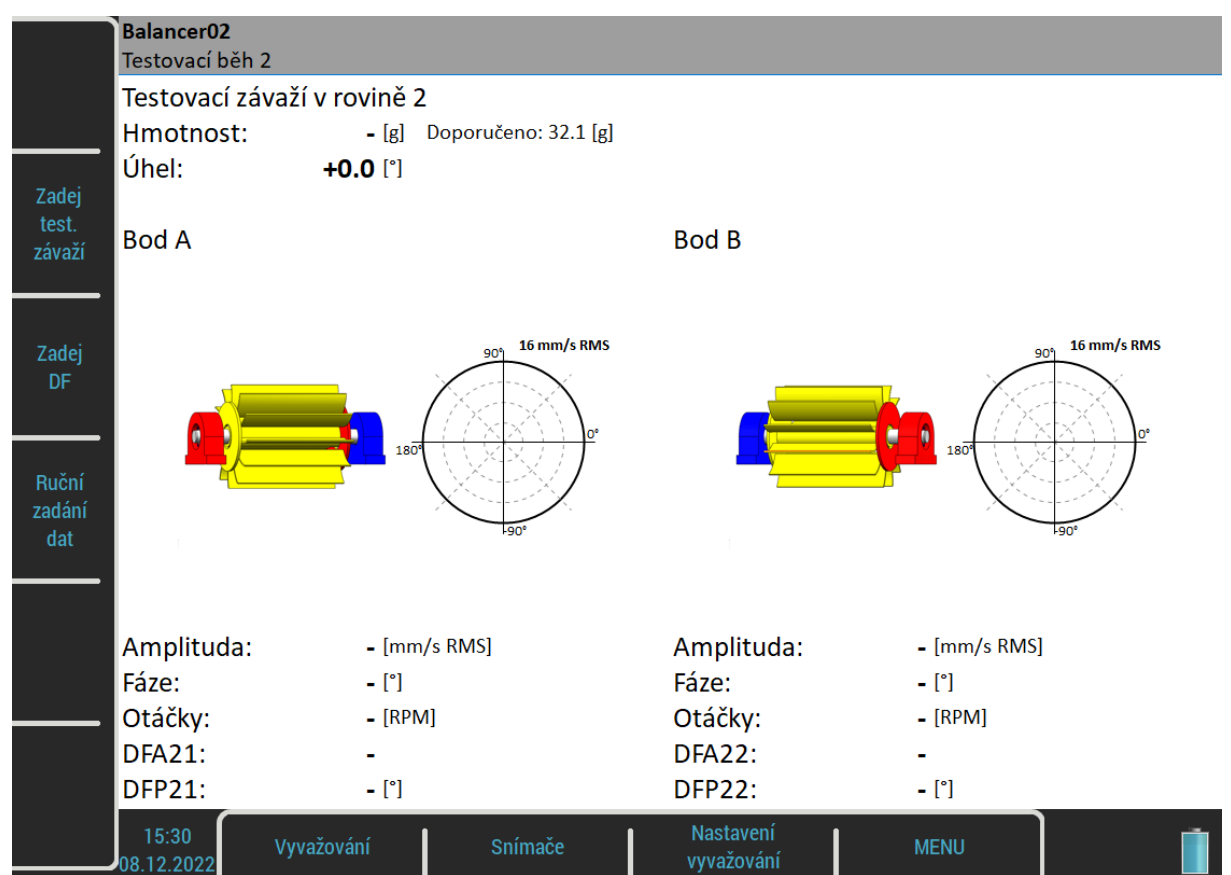

Stejná měření v obou bodech musíme provézt také pro testovací závaží v druhé rovině. Obrazovka vypadá stejně jako předchozí. Červeně je teď zvýrazněna druhá rovina. Zadejte hodnoty testovacího závaží a umístěte testovací závaží do druhé roviny. Proveďte měření pro oba body.

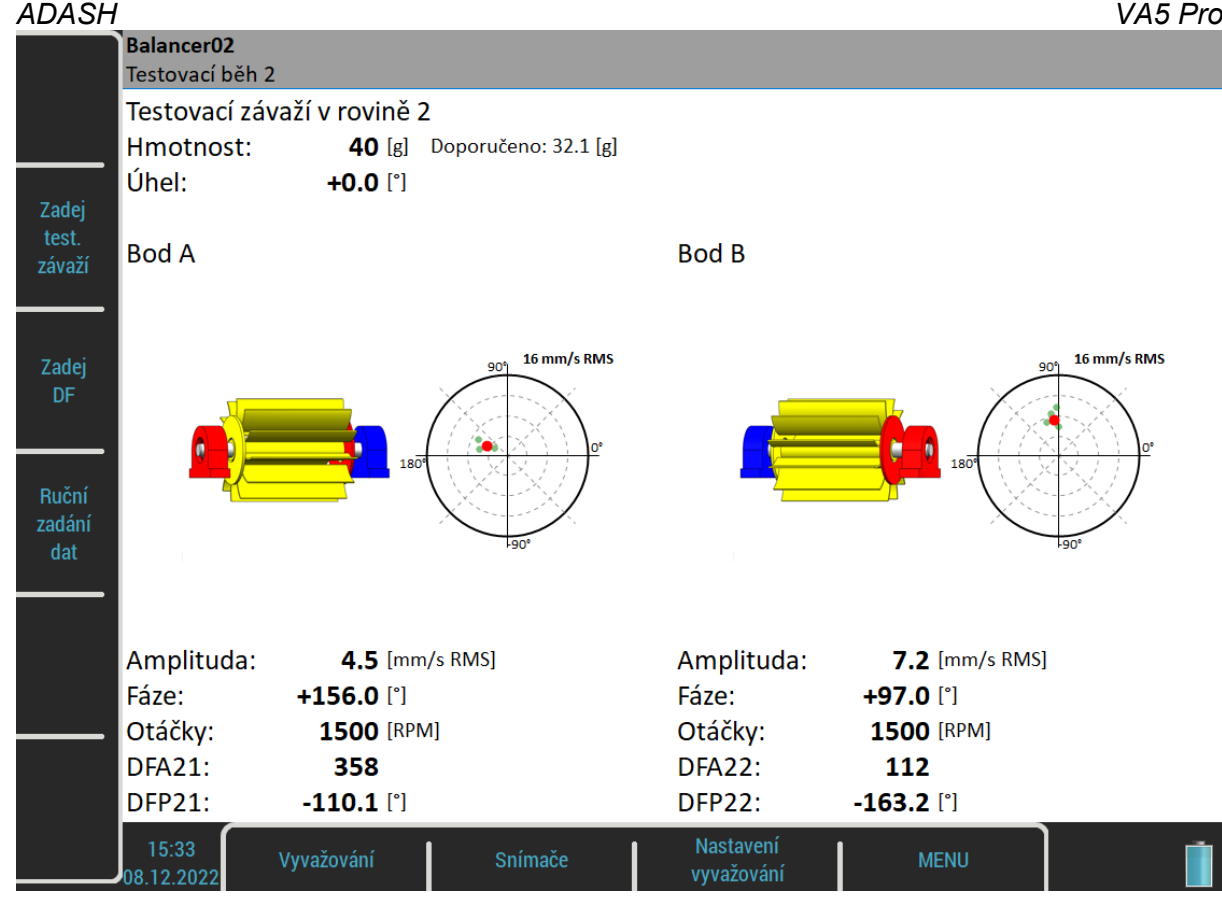

### *Výsledek*

Na obrazovce s výsledky budete nejprve upozorněni, abyste odebrali nebo ponechali testovací závaží podle nastavení [Základní nastavení](#page-135-0) / [Odebrat test. závaží \(Rovina 2\)](#page-137-2). Jestliže jste dočasně ponechali závaží v rovině 1, budete rovněž upozorněni, že jej máte odebrat.

> Odeber testovací závaží z roviny 1! Odeber testovací závaží z roviny 2!

Nezapomeňte odebrat testovací závaží, je-li to potřeba. Nicméně můžete je nejdříve využít jako nulovou značku a odebrat je až po umístění korekčních závaží.

Obrazovka s výsledky vypadá podobně jako pro vyvažování v jedné rovině. Obsahuje návrh korekčních závaží pro obě roviny. Pro více informací i umísťování korekčních závaží viz [Vyvažování v jedné rovině](#page-139-0) / [Výsledek](#page-141-0). Počáteční a zbytková nevývaha a jakost jsou počítány pro celý stroj, ne pro každou rovinu zvlášť.

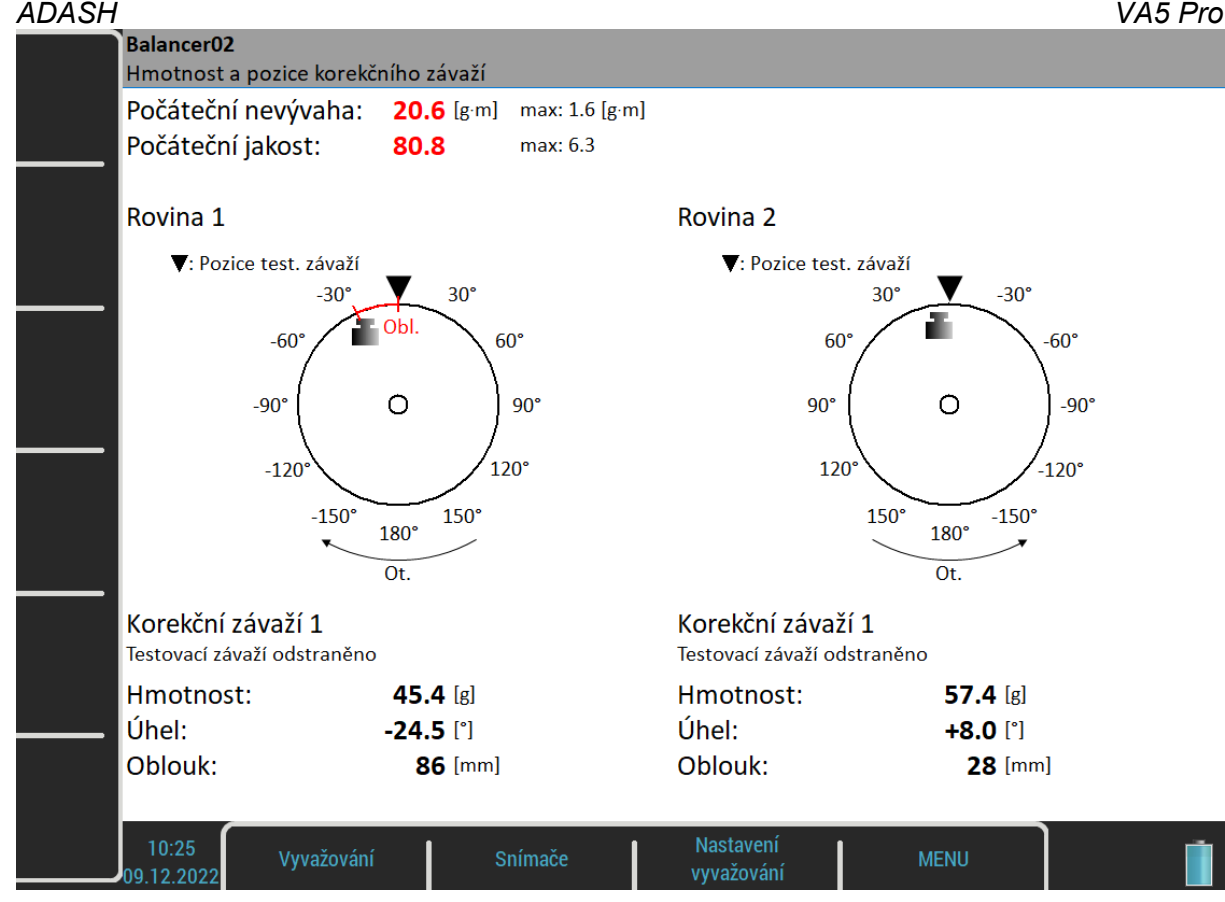

# *Korekční běh*

Viz [Vyvažování v jedné rovině](#page-139-0) / [Korekční běh](#page-145-0)

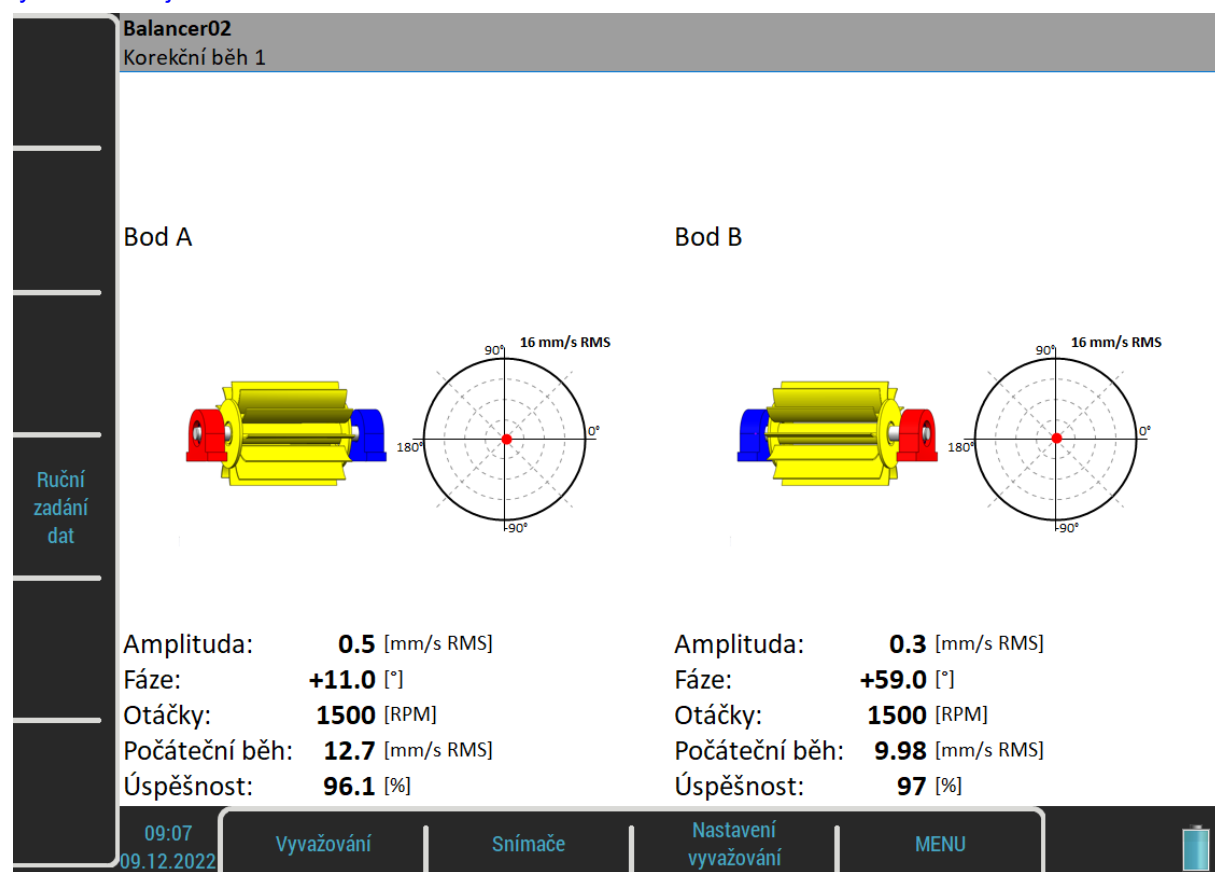

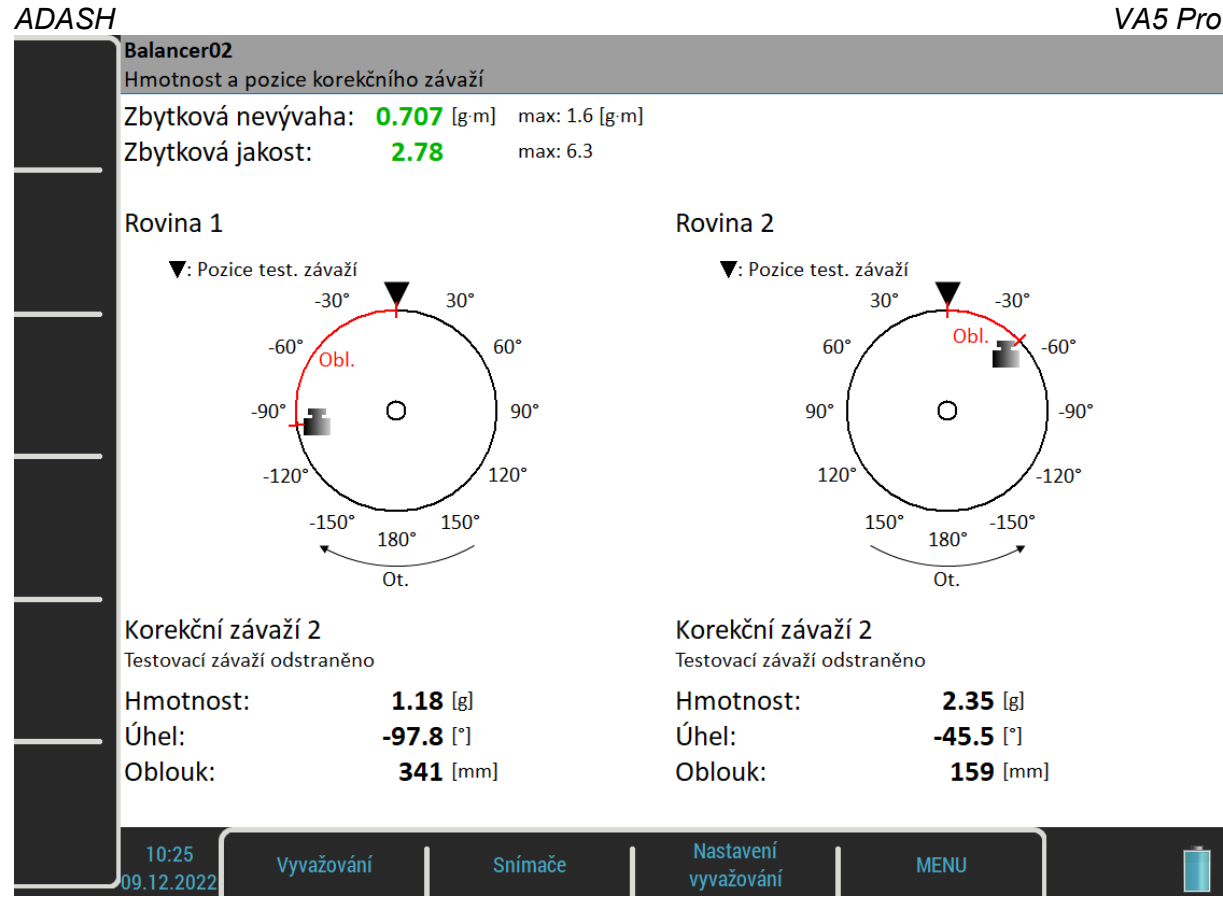

# <span id="page-154-0"></span>*Chyby při vyvažování*

V průběhu vyvažování mohou nastat chybové situace.

### *Malý vliv testovacího závaží*

Tato zpráva upozorňuje na malý vliv testovacího závaží.

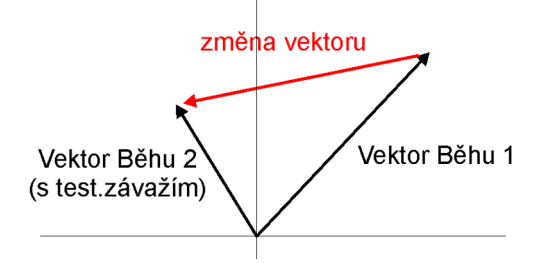

Procentuální hodnota je odvozena od poměru (amplituda změny vektoru/ amplituda vektoru Běhu 1).

Varování je zobrazeno, pokud je změna menší než 20% ale větší než 1%. Po tomto varování je možno pokračovat ve vyvažování s použitím této hodnoty.

Chyba se zobrazí, pokud je změna menší než 1%. Není možno pokračovat ve vyvažování při takto malé změně. Výsledky by byly nesprávné.

#### *Nestabilní otáčky - nelze zpracovat*

Vyvažovací procedura musí být prováděna za stálých otáček během všech běhů. Vyvažovací otáčky jsou kontrolovány a pokud se jejich hodnota změní více než o 5% nastává chyba.

#### *ADASH VA5 Pro Nestabilní fáze*

Stabilita fáze může být sledována pouze je-li nastaveno průměrování ([Základní nastavení](#page-135-0) / [Průměrování\)](#page-137-3). Jestliže se fáze v průběhu průměrování mění, pak to znamená, že nevývaha není hlavním problémem stroje. Proto je indikována chyba a vyvažovací procedura nemůže pokračovat.

# *Menu Vyvažování*

Následující funkce jsou dostupné pro otevřený projekt pod tlačítkem *Vyvažování*.

#### *Vyvažovací protokol*

Vytvoří vyvažovací protokol ve formátu rtf a uloží ho na *VA5\_DISC* do adresáře *VA4balancer\_protocol*.

### *Vyvažovací protokol (csv)*

Jednoduchý formát.

#### *Graf vektorů*

Na obrazovce zobrazí vývoj hodnot amplitudy / fáze v průběhu vyvažovacího procesu. Graf je také součástí vyvažovacího protokolu.

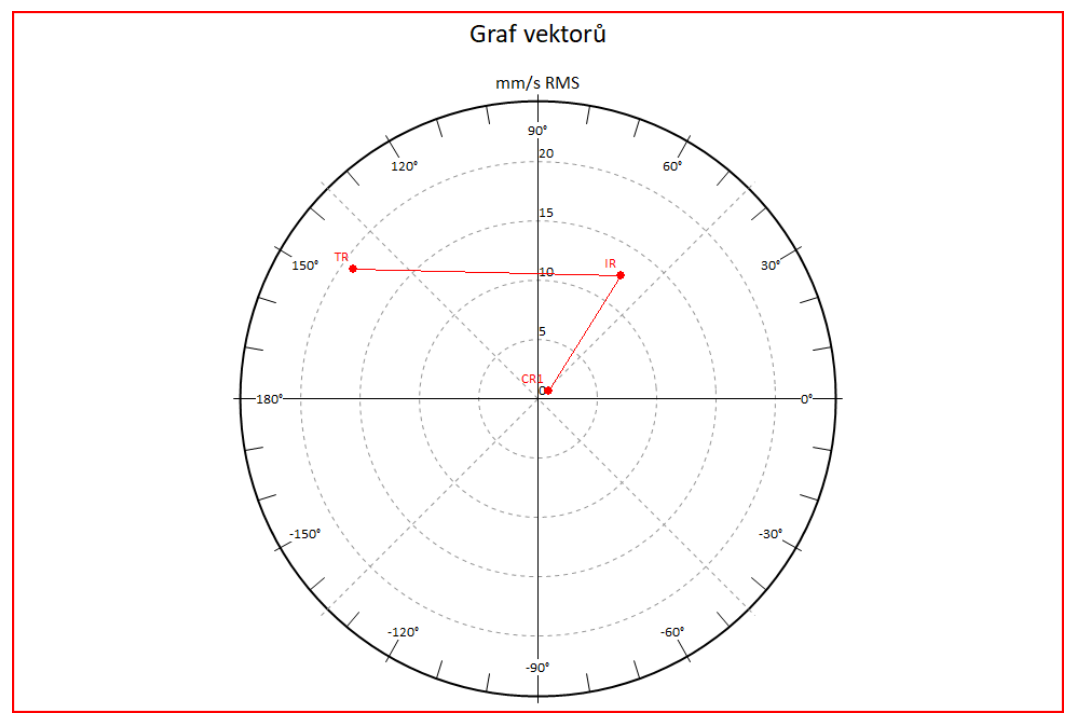

- IR Initial Run (počáteční běh)
- TR Trial Run (testovací běh)

CR Correction Run (korekční běh)

#### *Celková hmota*

Zobrazí celkovou hmotu přidanou během vyvažování (pokud se neodebírá testovací závaží, je k celkové hmotě připočtena i hmota testovacího závaží)

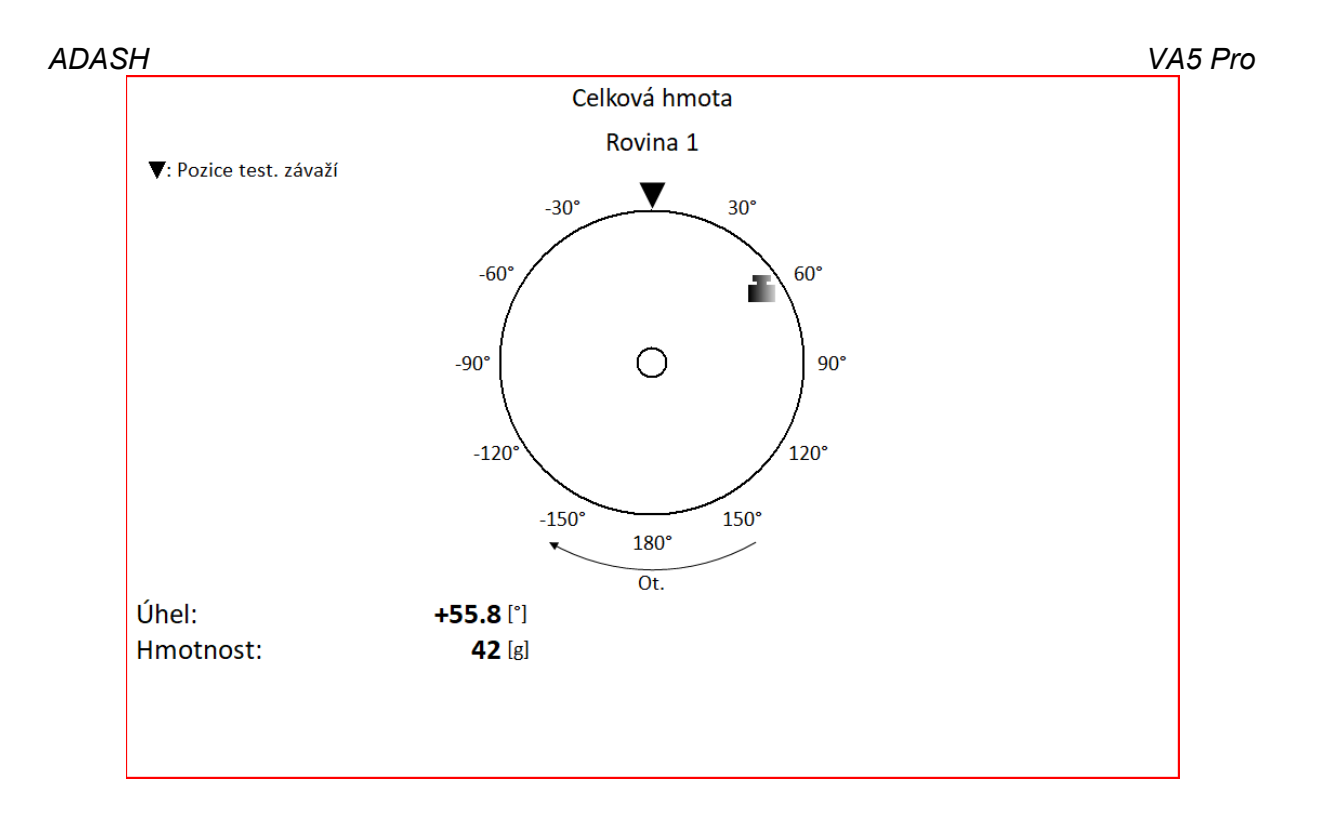

# *Pokročilé vyvažování*

Tento modul rozšiřuje možnosti vyvažování. Umožňuje vyvažování až v osmi rovinách. Navíc dovoluje, aby počet měřících bodů byl vyšší než počet rovin. To se hodí v situacích, kdy nejsou všechny roviny dostupné.

# *Projekt*

Základní strukturou vyvažování je projekt. Odpovídá jednomu vyvažovacímu úkolu. Můžete použít stejný projekt pro opakované úkoly na stejném stroji. Naměřená data pak budou přepsána. Projekt obsahuje všechna naměřená a zadaná data, která byla použita během úkolu.

Typický průběh vyvažování sestává ze základních kroků:

- Vytvoření nového projektu
- Nastavení parametrů vyvažování (typ stroje, počet rovin apod.)
- Počáteční měření amplitudy a fáze vibrací na všech měřících místech.
- Postupné umístění testovacího závaží do všech vyvažovacích rovin.
- Měření odezvy na testovací závaží ve všech bodech.
- Výpočet a umístění korekčních závaží na všechny roviny.
- Kontrola úspěšnosti vyvažování.
- Korekční měření pro další zlepšení úspěšnosti výsledku.

Průběh každého kroku je zobrazen na jedné obrazovce. Pomocí šipek *Nahoru* / *Dolů* se obrazovky přepínají.

**Pozor!** Pokud se v obrazovkách vrátíte zpět a provedete opakovaně měření nebo zadávání hodnot, budou pak vymazána všechna data v následných obrazovkách. Tato data odpovídala původně naměřené či zadané hodnotě, kterou jste změnili. Všechny tyto obrazovky proto musí být naměřeny znovu.

# *Seznam projektů*

Když spustíte modul Vyvažování, zobrazí se seznam uložených projektů. Ve stavovém řádku vpravo je uveden datum a čas poslední změny označeného projektu.

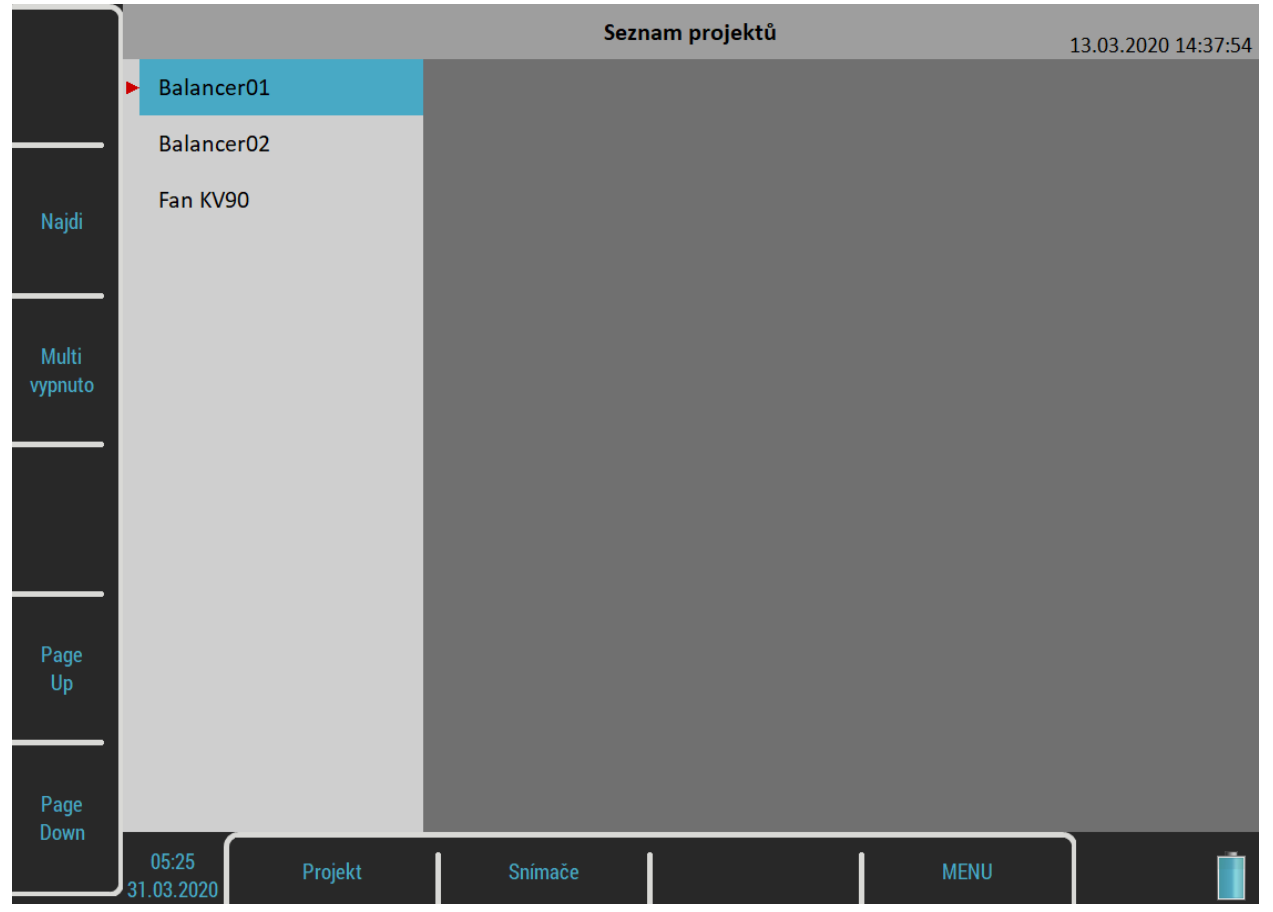

158

#### <span id="page-158-1"></span>*ADASH VA5 Pro Menu Projekt*

Pro otevření menu stiskněte tlačítko **Projekt**.

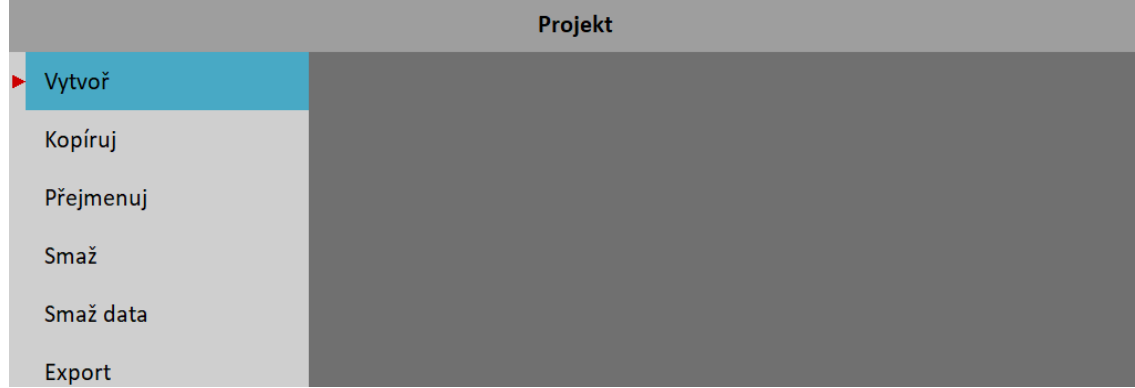

# <span id="page-158-0"></span>*Vytvoř*

Vytvoří nový projekt s výchozími vlastnostmi.

# *Kopíruj*

Vytvoří nový projekt se stejnými vlastnostmi jako označený projekt. Kopíruje pouze nastavení projektu, žádná naměřená data nejsou kopírována.

# *Přejmenuj*

Přejmenuje označený projekt.

# *Smaž*

Smaže označený projekt.

# *Smaž data*

Smaže naměřená data označeného projektu.

# *Export*

Export označeného projektu na *VA5\_DISC*.

# *Nastavení vyvažování*

Menu pro nastavení vyvažování se otevřou automaticky když otevřete nový projekt bez dat. Později můžete tato menu kdykoli vyvolat stisknutím tlačítka *Nastavení vyvažování*. Pod tímto tlačítkem se nachází dvě samostatná menu, [Základní nastavení](#page-159-0) a [Nastavení jednotek](#page-160-0).

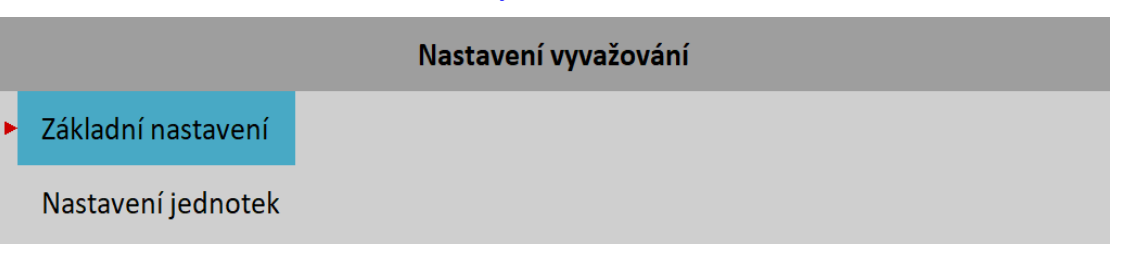

<span id="page-159-0"></span>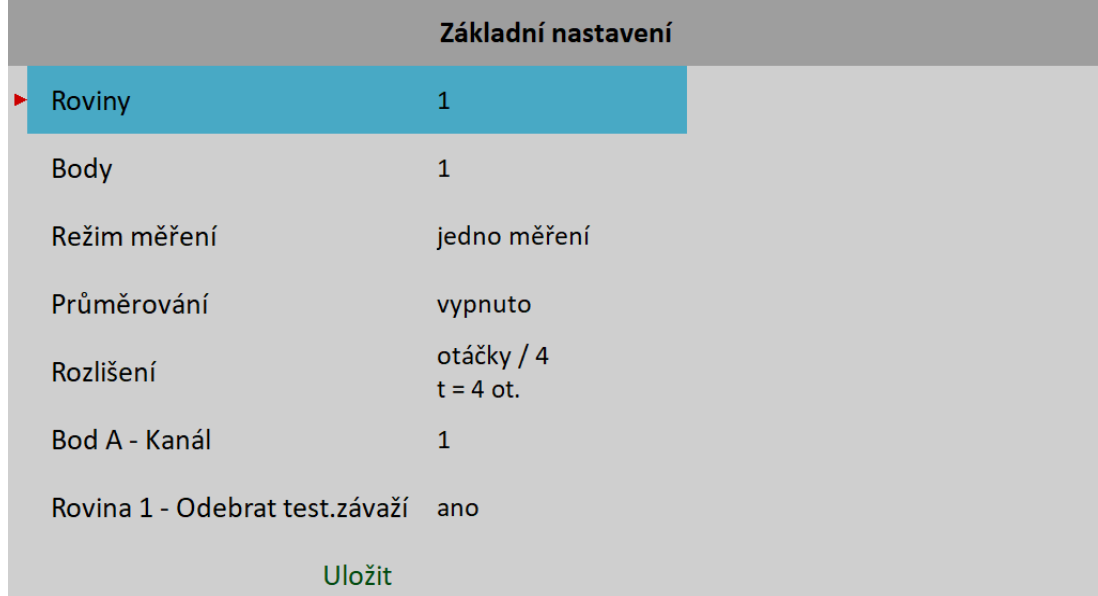

#### <span id="page-159-2"></span>*Roviny*

Počet vyvažovacích rovin. **Poznámka!** Roviny jsou značeny čísly, Rovina 1, Rovina 2, atd.

#### <span id="page-159-1"></span>*Body*

Počet měřících bodů. Musí být vyšší nebo roven než počet rovin. **Poznámka!** Body jsou značeny písmeny, Bod A, Bod B, atd.

#### *Režim měření*

#### **jedno měření**, **stálé měření**

Když spustíte měření tlačítkem *Enter*, může se odměřit jen jedna hodnota a měření se zastaví (**jedno měření**) nebo můžete sledovat vývoj hodnot v čase a zastavit měření tlačítkem *Escape* (**stálé měření**).

#### *Průměrování*

Je možné nastavit průměrování měření.

#### *Rozlišení*

Jedná se o rozlišení při měření aps vysvětlené v [Analyzátor](#page-45-0) / [Nastavení měření](#page-64-0) / [Rozlišení](#page-72-0).

#### *Bod A – Kanál, Bod B – Kanál, ...*

AC vstup pro každý bod.

**Poznámka!** Značení měřících bodů písmeny A a B je pouze symbolické a nemá vztah k rovinám 1 a 2. Nemá také vliv na postup výpočtu vyvažovacího procesu. Písmenem A můžete označit kterýkoliv měřící bod, písmenem B kterýkoli další atd.

Jelikož je možné nastavit až osm měřících bodů a přístroj obsahuje pouze 4 AC vstupy, a navíc můžete používat dokonce ještě méně snímačů, můžete někdy potřebovat jeden AC vstup pro více bodů. Pak jsou body rozděleny do skupin tak, aby žádný AC vstup nebyl použit dvakrát během jednoho měřícího procesu. Bod, jehož kanál je již použit v předchozí skupině, je prvním bodem nové skupiny.

**Příklad!** Chcete použít šest měřících bodů a máte jen 2 snímače připojené na AC1 a AC2. Zadáte: Bod A – Kanál: 1 Bod B – Kanál: 2

*ADASH VA5 Pro* Bod C – Kanál: 1 Bod D – Kanál: 2 Bod E – Kanál: 1 Bod F – Kanál: 2

Body budou seskupeny A s B jako první skupina, C s D jako další skupina a E s F jako poslední skupina.

V obrazovce běhu, která bude vysvětlena později, je skupina bodů zamýšlená k měření označena hvězdičkou \*. Body A a B na následujícím obrázku budou změřeny po stisku tlačítka *Enter*.

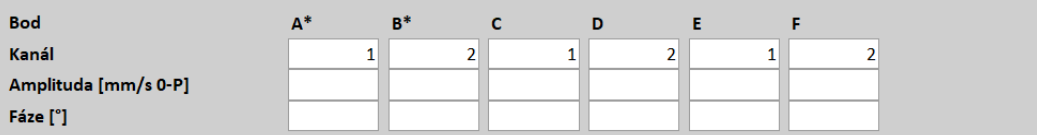

Označená skupina se automaticky posune po odměření. Nebo ji můžete posunout ručně pomocí tlačítka *Shift (\*)*.

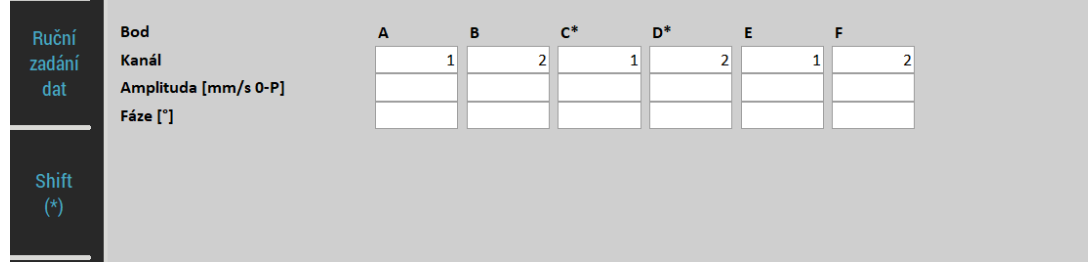

**Poznámka!** Číslo kanálu můžete změnit kdykoli klepnutím na displej kanálu. Nemusíte otevírat menu.

**Poznámka!** Číslo kanálu můžete nastavit na hodnotu **vypnuto**. Pak nebude daný bod zahrnut do žádné skupiny a tudíž nebude měřen.

#### *Rovina 1 - Odebrat test. závaží, Rovina 2 – Odebrat test. závaží, ...*

#### **ano**, **ne**

Testovací závaží může být po běhu s testovacím závažím odebráno z rotoru nebo ponecháno.

# <span id="page-160-0"></span>*Nastavení jednotek*

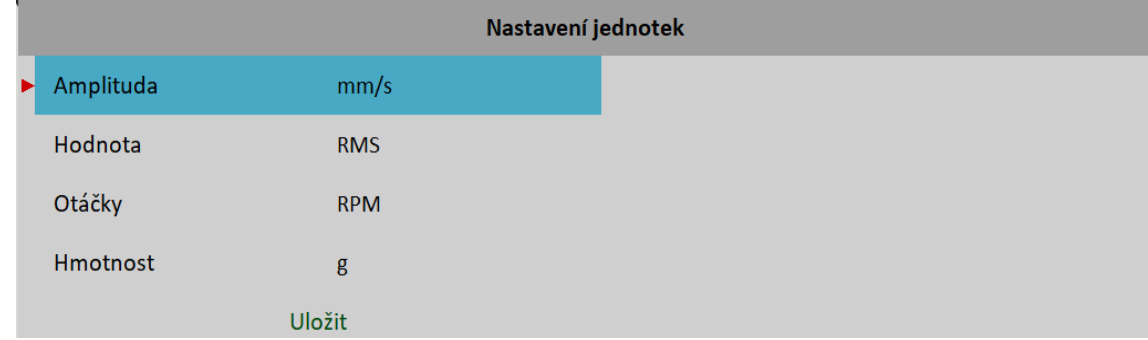

#### *Amplituda*

Výběr z dostupných jednotek pro použitý snímač.

#### *Hodnota*

**RMS**, **0-P**, **P-P** Typ hodnoty amplitudy

#### *ADASH VA5 Pro*

Poznámka! Dokud tuto hodnotu nezadáte zde, bude vždy stejná jako globální hodnota definovaná v [MENU /](#page-22-0) [NASTAVENÍ](#page-22-0) / [Spektrum nastavení](#page-34-1) / [Hodnota](#page-34-0). To znamená, že jestliže změníte globální hodnotu, změní se i hodnota zde. To přestane platit, když zde poprvé zadáte hodnotu.

# *Otáčky*

Výběr jednotky otáček

#### *Hmotnost*

Výběr jednotky hmotnosti

# *Vyvažovací procedura*

Vyvažovací proceduru popíšeme na příkladu dvou rovin a čtyř míst, což by mělo objasnit celý proces obecně pro jakoukoli kombinaci počtu rovin a bodů.

Vytvořte nový projekt pomocí [Projekt](#page-158-1) / [Vytvoř](#page-158-0). Zadejte název, např. **Bal2x4**.

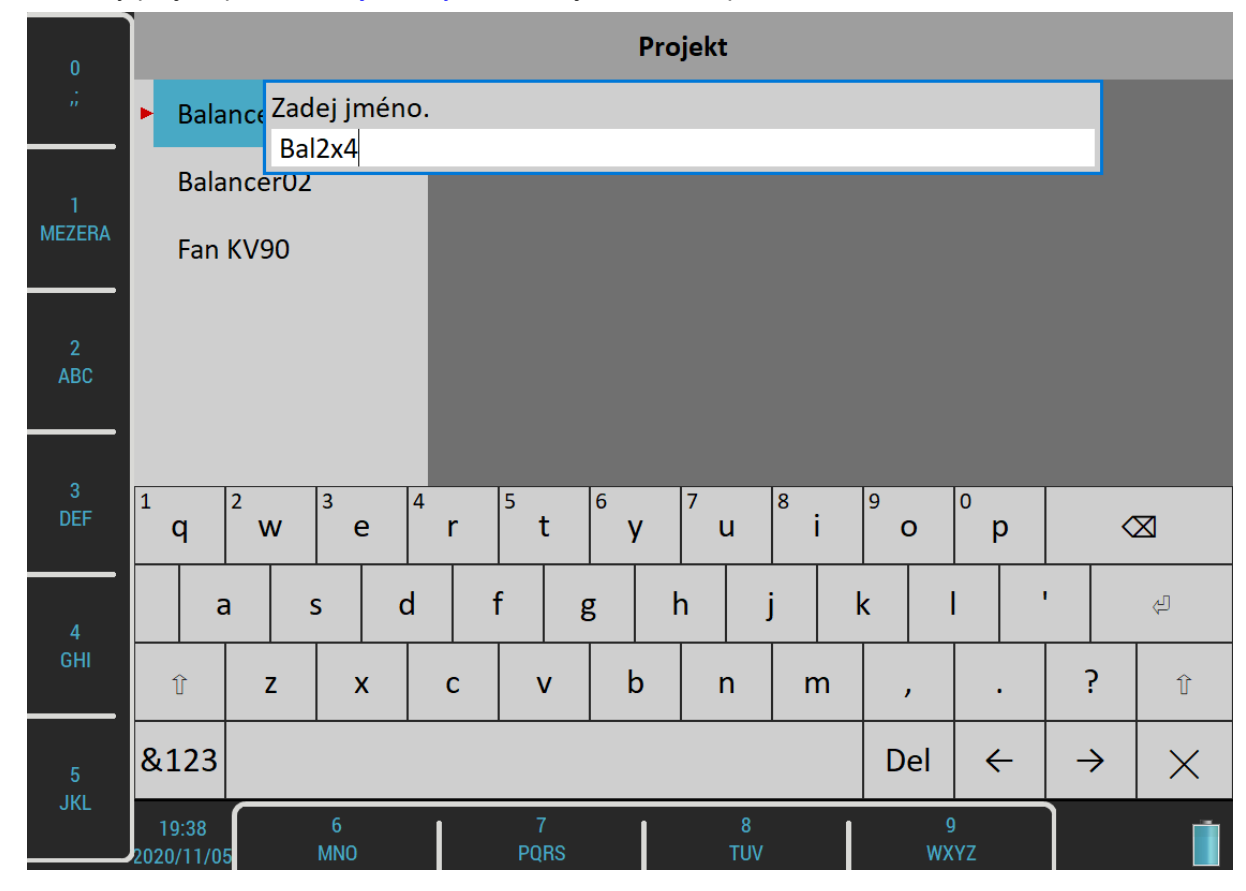

Otevřete nový projekt. Jelikož nemá žádná data, objeví se nejprve menu [Základní nastavení](#page-159-0). V menu zadejte hodnoty [Roviny](#page-159-2) na 2 a [Body](#page-159-1) na 4. Budeme předpokládat použití dvou snímačů připojených na vstupech AC1 a AC2. Tedy nastavte čísla kanálů na 1 pro body A a C a na 2 pro body B a D. Ostatní hodnoty mohou zůstat výchozí.

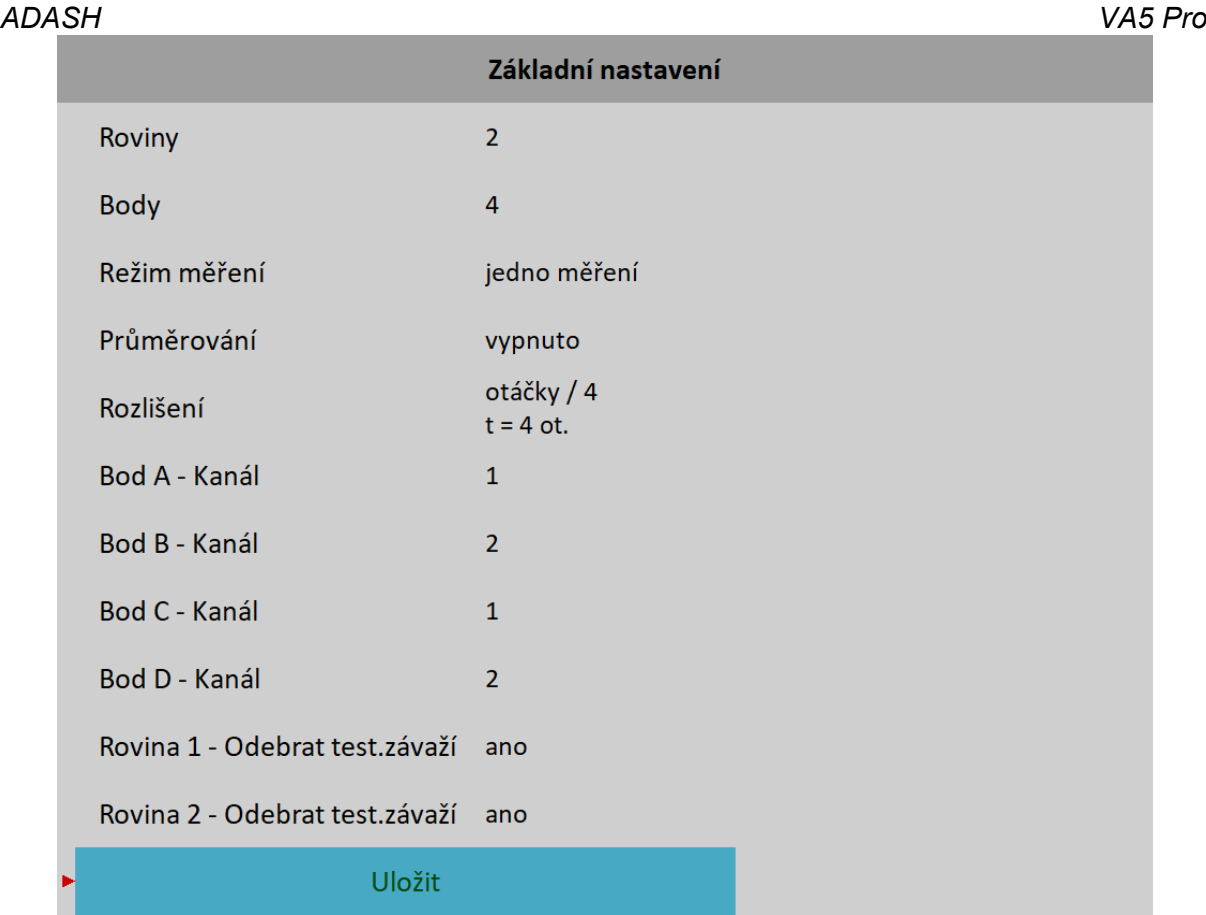

Po potvrzení menu se objeví menu [Nastavení jednotek.](#page-160-0) Zde můžete potvrdit výchozí hodnoty.

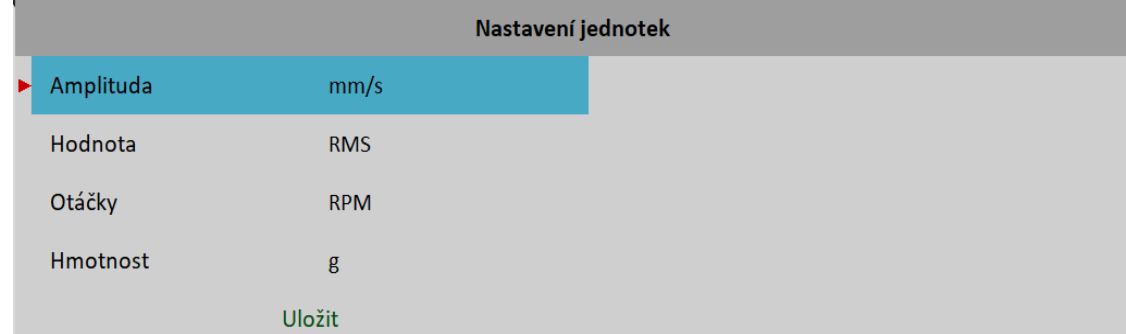

#### *ADASH VA5 Pro Počáteční běh*

Po zadání a potvrzení všech parametrů se objeví obrazovka počátečního běhu.

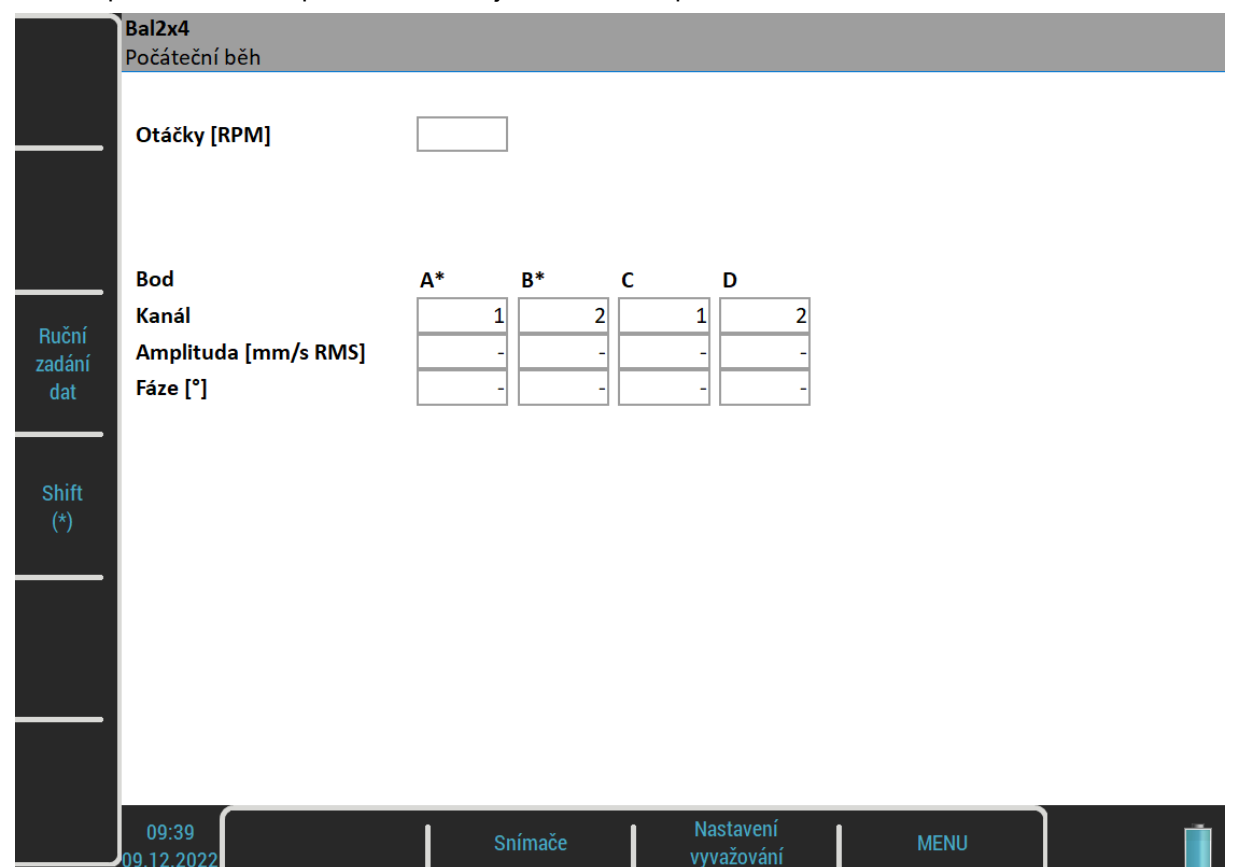

Nyní musíte provézt počáteční měření. Body A a B jsou označeny pro měření, jak bylo popsáno v [Základní](#page-135-0) [nastavení](#page-135-0) / [Kanál pro bod A, Kanál pro bod B.](#page-136-0) Nezapomeňte připevnit snímače na patřičné body na stroji. Měření zahájíte stisknutím tlačítka *Enter/Start*.

Otáčky [RPM]

3000

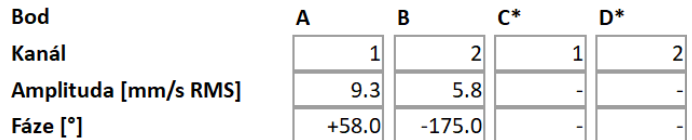

Po skončení měření na označených bodech se značky samy posunou na další body. Přepojte snímače a spusťte znovu měření.

Otáčky [RPM]

3000

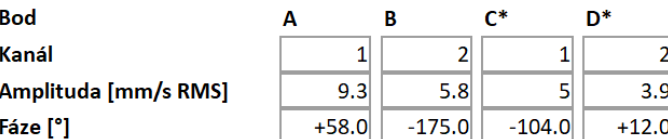

Nyní jsou všechna měření prvního běhu hotova. Označené body zůstaly, jak byly, takže v příštím běhu můžete pokračovat bez přepojování snímačů. Pokud potřebuje, můžete označené body kdykoli změnit pomocí tlačítka *Shift (\*)*.

**Poznámka!** Hodnota otáček je zobrazen pouze na první obrazovce. Nicméně otáčky jsou kontrolovány během všech měření a jestliže se liší, vyvažovací procedura je zastavena.

*ADASH VA5 Pro* **Poznámka!** Hodnoty nemusí být měřeny. Můžete stisknout tlačítko *Ruční zadání dat* a zadat všechny hodnoty ručně (funkce vyvažovací kalkulačky). Zadávání můžete začít také klepnutím na kterýkoli displej. Zadávání pokračuje na další displeje, dokud není zadána poslední hodnota nebo stisknuto tlačítko *Escape*.

**Poznámka!** Číslo kanálu kteréhokoli bodu můžete změnit kdykoli klepnutím na displej kanálu.

Stiskněte tlačítko *Dolů* pro pokračování na další běh.

#### *Testovací běhy*

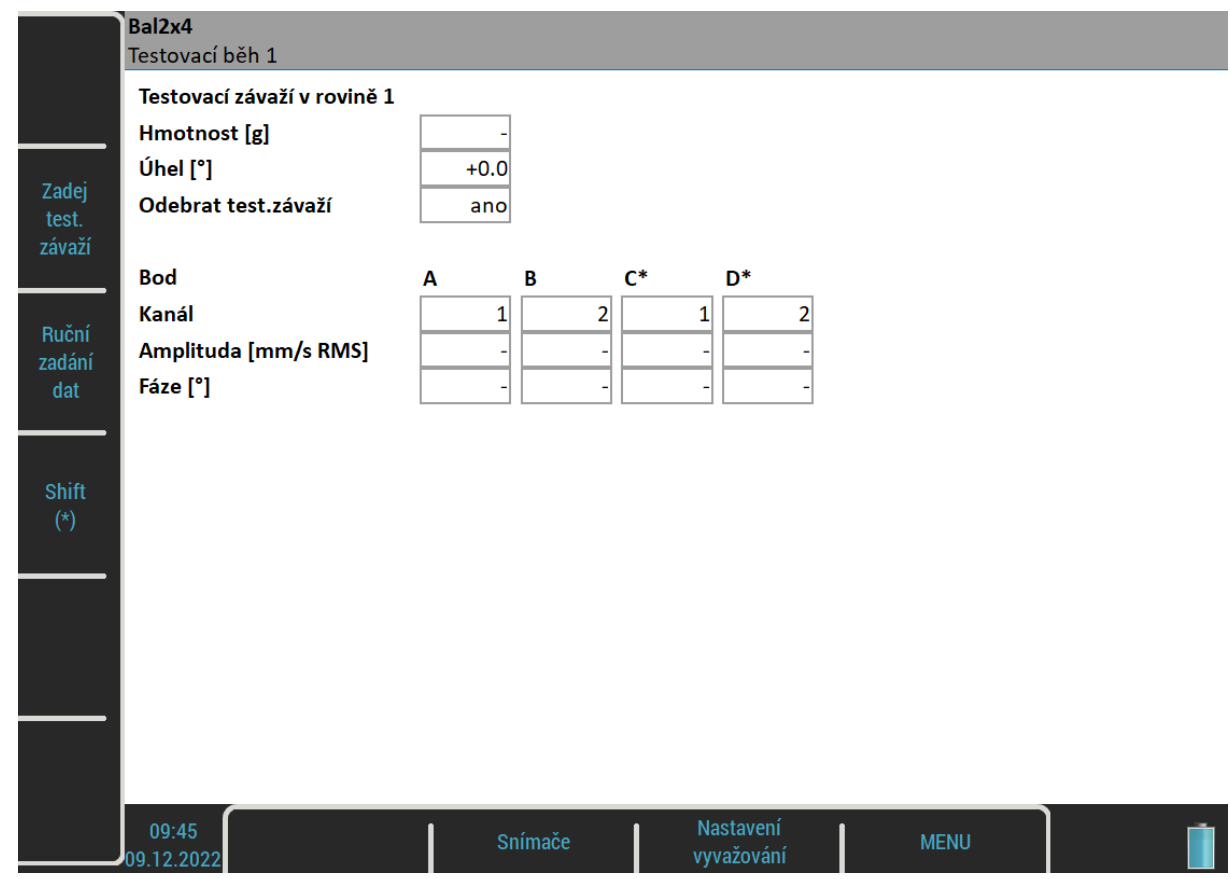

Procedura pokračuje měřením s testovacím závažím na všech rovinách. Nejprve zadejte hmotnost a úhel testovacího závaží pomocí tlačítka *Zadej test. závaží* nebo klepnutím na displej *Test. závaží / Hmotnost*. O nasazování testovacího závaží se více dočtete v kapitole [Vyvažování](#page-133-0) / [Vyvažování v jedné rovině](#page-139-0) / [Testovací](#page-140-0) [běh](#page-140-0).

Nezapomeňte připevnit testovací závaží na příslušnou rovinu. Ve výchozím stavu nepotřebujete přepojovat snímače, protože označené body zůstaly tak, jak byly na konci předchozího běhu. Jestliže však potřebujete, můžete je přepojit a stisknout tlačítko *Shift (\*)*. Postupně proveďte měření na všech bodech stejným způsobem jako v prvním běhu.

**Poznámka!** Hodnotu *Odebrat testovací závaží* můžete změnit poklepáním na displej.

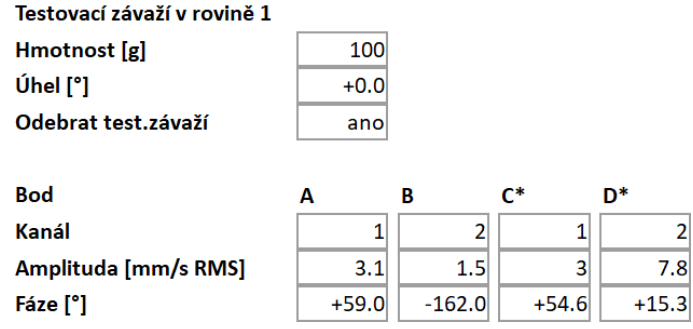

Po odměření všech bodů, musíte vyřešit testovací závaží podle nastavení *Odebrat testovací závaží*.

Je-li Odebrat test. závaží nastaveno na **ano**, objeví se dotaz:

Ponechat dočasně testovací závaží v rovině 1 i během měření s testovacím závažím v následujících rovinách?

Jestliže odpovíte Ne, musíte odebrat testovací závaží podle očekávání. Můžete však odpovědět Ano a ponechat testovací závaží v rovině 1 během měření s testovacím závažím v rovině 2. To může být užitečné, chcete-li použít testovací závaží jako nulovou značku při kladení korekčních závaží.

Je-li Odebrat test. závaží nastaveno na **ne**, objeví se upozornění:

Ponechej testovací závaží v rovině 1!

Stiskněte tlačítko *Dolů*. Opakujte stejné kroky pro všechny roviny (v našem případě dvou rovin je to ještě jednou).

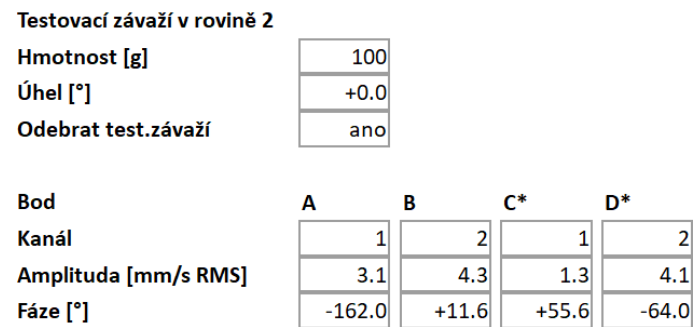

Nyní jsou hotová všechna potřebná měření pro výpočet korekčního závaží. Stiskněte tlačítko *Dolů* pro pokračování na obrazovku s výsledky.

#### *Obrazovka s výsledky (pro počet bodů vyšší než počet rovin)*

Na obrazovce s výsledky budete nejprve upozorněni, abyste odebrali nebo ponechali testovací závaží z poslední roviny. Jestliže jste dočasně ponechali závaží na některé z předchozích rovin, budete rovněž upozorněni, že jej máte odebrat.

> Odeber testovací závaží z roviny 1! Odeber testovací závaží z roviny 2!

Nezapomeňte odebrat testovací závaží, je-li to potřeba. Nicméně můžete je nejdříve využít jako nulovou značku a odebrat je až po umístění korekčních závaží.

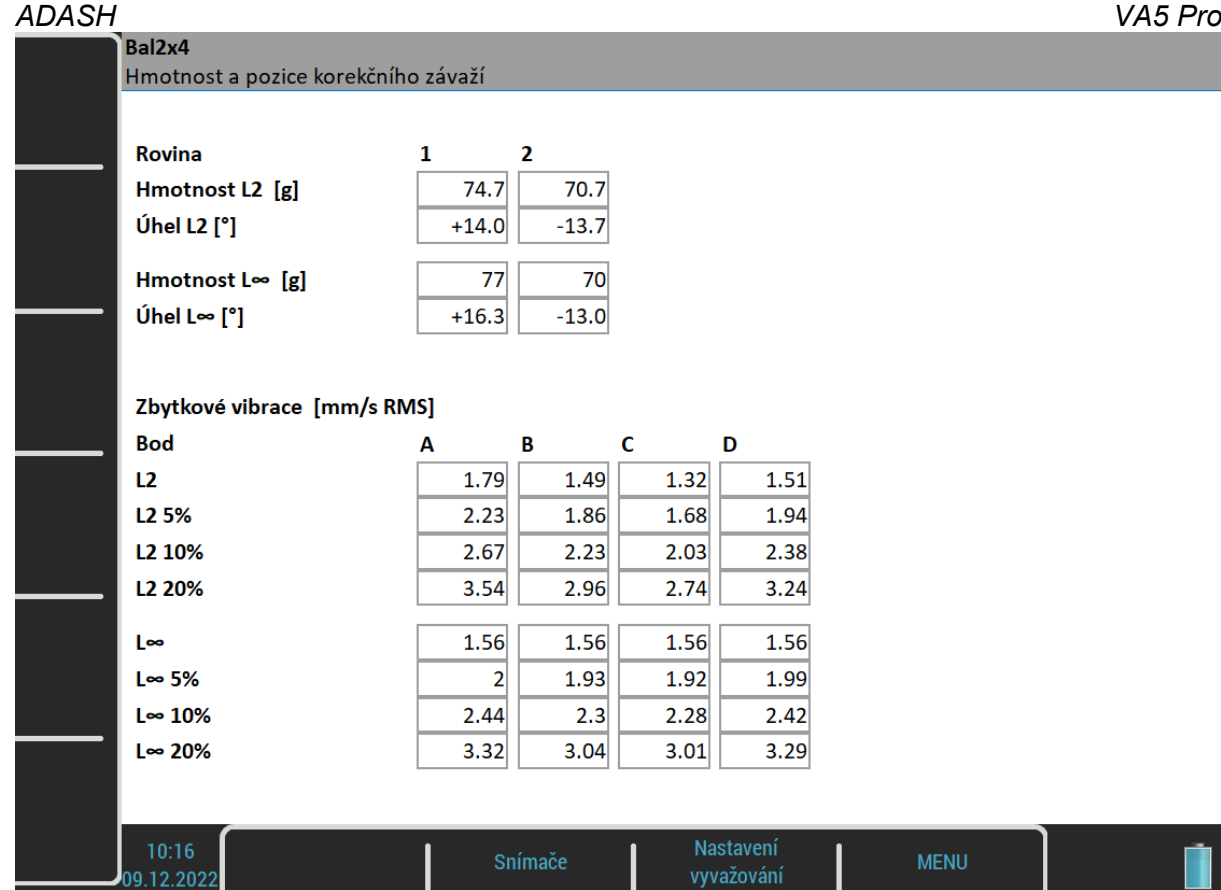

V případě, že je počet bodů vyšší než počet rovin, zůstávají na všech bodech zbytkové vibrace. Nemůžete získat nulové vibrace na všech bodech. Tyto zbytkové vibrace se dají optimalizovat mnoha způsoby. Ale smysluplné jsou dva. Můžete minimalizovat normu L2 nebo L∞ vektoru zbytkových vibrací.

Zapišme vektor zbytkových vibrací jako:

$$
res = (res_1, res_2, ..., res_{po\check{c}et bod\check{u}})
$$

potom norma L2 vektoru zbytkových vibrací je definována jako:

 $||res||_2 = \sqrt{res_1^2 + res_2^2 + ... + res_{po\text{ceth}}^2}$ 

a norma L∞ vektoru zbytkových vibrací je definována jako:

 $\|res\|_{\infty} = max(\|res_1|, |res_2|, \ldots, |res_{po\check{c}et\;bod\check{u}}|)$ 

Minimalizace normy L2 znamená, že suma čtverců zbytkových vibrací musí být co nejnižší. Jinými slovy se jedná o metodu nejmenších čtverců. Minimalizace normy L∞ znamená, že maximální amplituda ze všech zbytkových vibrací musí být co nejnižší.

Přístroj nabízí výsledek s nejnižší normou L2 i s nejnižší normou L∞. Můžete si vybrat, která vám více vyhovuje. Hmotnosti a pozice výsledných vyvažovacích závaží pro obě normy pro všechny roviny jsou zobrazeny v horní části obrazovky.

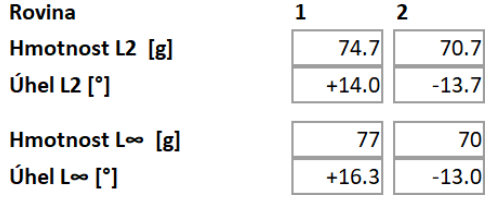

Ve spodní části obrazovky jsou zobrazeny zbytkové vibrace na všech bodech.

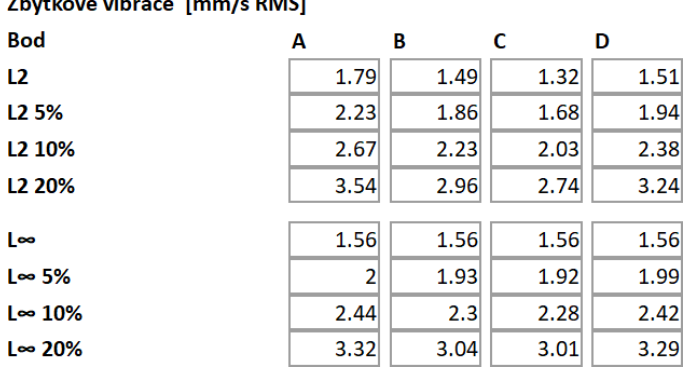

Řádek L2 ukazuje zbytkové vibrace výsledku L2 a řádek L∞ ukazuje zbytkové vibrace pro výsledek L∞.

Navíc jsou pro každou normu ještě tři další řádky. Ty představují zbytkové vibrace v případě, že umístíte vyvažovací závaží s 5%, 10% nebo 20% odchylkou. To vám dává informaci o citlivosti zbytkových vibrací na umístění. Jestliže se hodnoty hodně zvyšují, pak to znamená, že systém je velice citlivý na umístění vývažku a měli byste dávat pozor při jeho upevňování.

Poznámka! Viz [Globální nastavení](#page-22-1) / [Počítání úhlů](#page-24-0) a [Vyvažování](#page-133-0) / [Vyvažování v jedné rovině](#page-139-0) / [Výsledek](#page-141-0) pro více informací o úhlech korekčních závaží.

*Obrazovka s výsledky (pro počet bodů roven počtu rovin)*

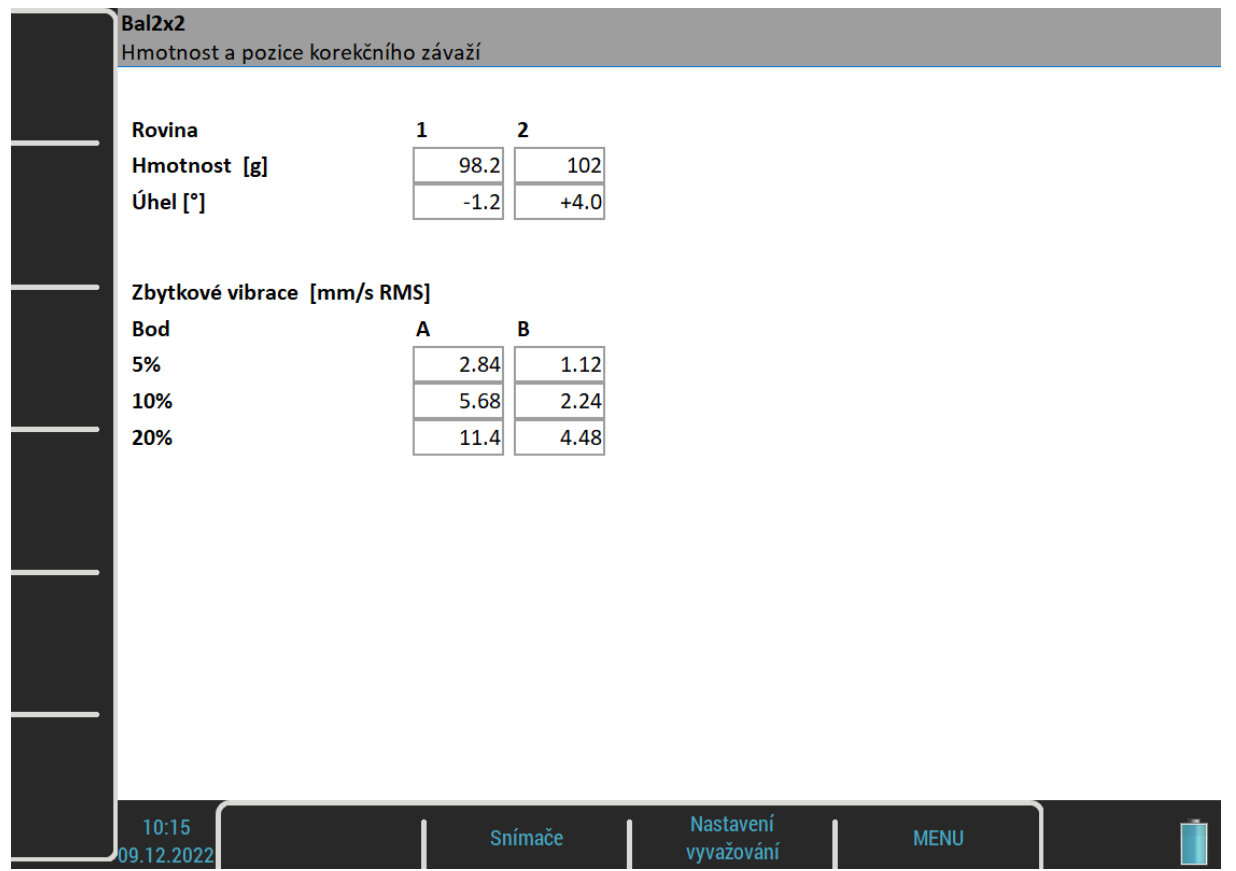

Je-li počet bodů roven počtu rovin nejsou žádné zbytkové vibrace. Nemusíte je minimalizovat, protože jsou všechny nulové. Proto je jen jeden výsledek. Nicméně stále má smysl zobrazit zbytkové vibrace reprezentující citlivost na umístění vyvažovacího závaží.

#### *Korekční běh*

Když jsou umístěny vyvažovací závaží do všech rovin mělo by se provést měření, kde ověříte úspěšnost vyvážení. Stiskněte tlačítko *Dolů* a proveďte měření známým způsobem.

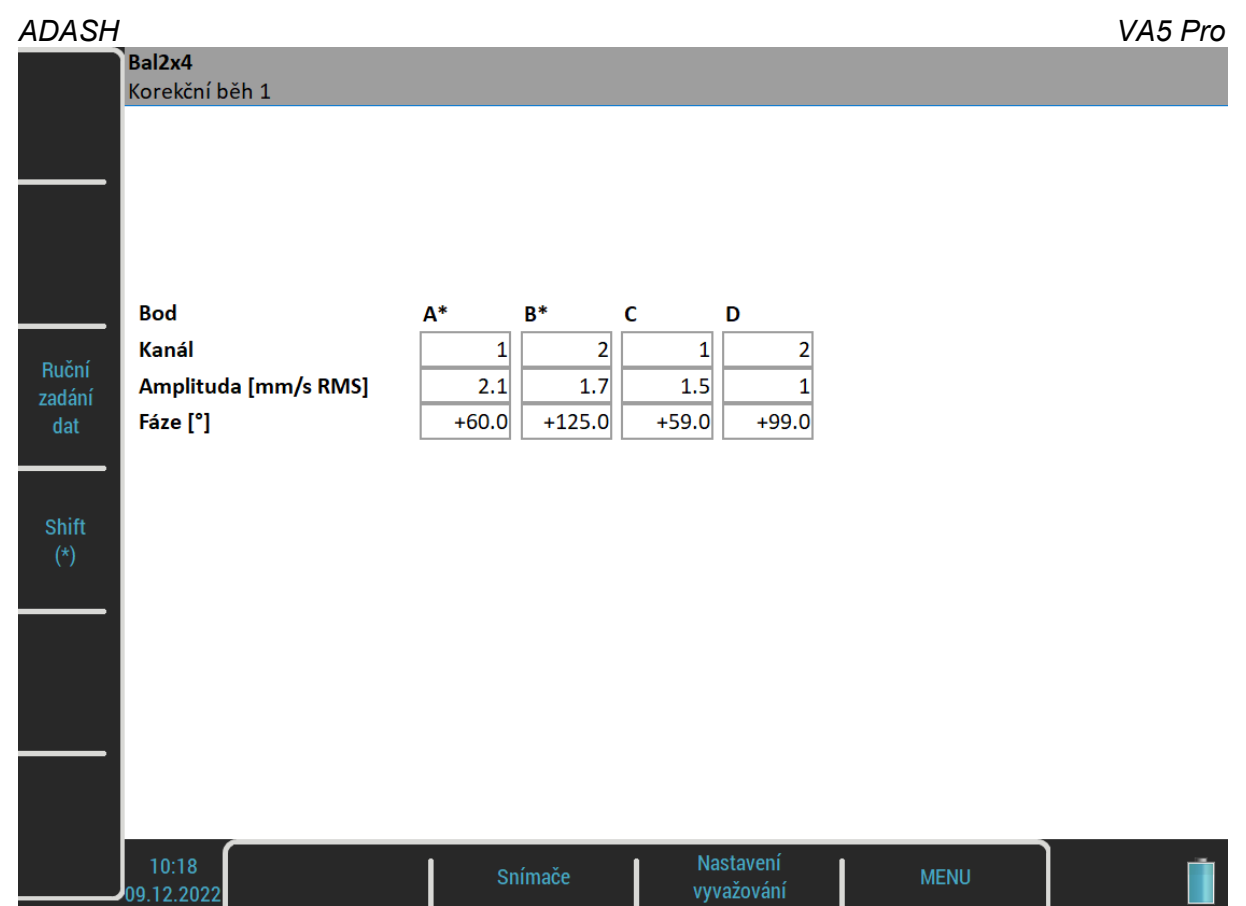

Jestliže nejste spokojeni s výsledky, můžete pokračovat dále (tlačítko *Dolů*). Tato další měření již nevyžadují měření s testovacím závažím. Po odměření každého běhu je doporučeno další vyvažovací závaží. Pokud však již výsledek není lepší než předchozí, další běhu už nemají smysl.

# *Chyby vyvažování*

Během vyvažovací procedury mohou nastat chyby a varovaní popsané v kapitole [Chyby při vyvažování](#page-154-0) v modulu [Vyvažování](#page-133-0).

# *Menu Vyvažování*

Následující funkce jsou dostupné pro otevřený projekt pod tlačítkem *Vyvažování*.

### *Vyvažovací protokol*

Vytvoří vyvažovací protokol ve formátu txt a uloží ho na *VA5\_DISC* do adresáře *VA4balancer\_protocol*.

# *FASIT*

Zkratka FASIT znamená **FA**ult **S**ource **I**dentification **T**ool (nástroj pro hledání zdroje závady). Tento mód by měl pomoci začátečníkům identifikovat stav stroje nebo poškození ložiska.

# <span id="page-169-1"></span>*Adash limitní hodnoty pro hodnocení vibrací*

Použití norem je často zmiňovaným tématem ve vibrační diagnostice. Protože v praxi existuje mnoho různých typů strojů, je obtížné v normě určit široce platné kritické limity vibrací. Jejich spolehlivost by byla nízká. Stávalo by se, že se odstaví a opravují stroje, které to nevyžadují. Na druhé straně by jistě docházelo k nečekaným poruchám, protože hodnoty byla příliš vysoké a nebyly překročeny. Je správné, pokud jsou normy určeny pro úzký okruh strojů, pak je jejich spolehlivost vysoká.

Mód FASIT používá hodnoty Adash pro hodnocení úrovně vibrací také. Tyto limity nejsou opsány z žádné přímo existující normy, ale jsou výsledkem 20letých zkušeností týmu inženýrů, který přístroje a programy v Adash s.r.o. vyvíjí, testuje a vyrábí. Je obtížné vytvořit definici kritických hodnot, která bude na jedné straně jednoduchá (tzn. nemá mnoho řídících parametrů jako např.otáčky, výkon, typ ložiska, typ stroje, apod.) a na druhé straně spolehlivá.

V níže uvedených grafech je patrné, jak se odvozují limitní hodnoty Adash. Jsou definovány tři úrovně stavu stroje. Plocha po žlutou čárou odpovídá dobrému stavu, tzn. provoz bez omezení. Plocha nad žlutou čarou, ale pod červenou znamená varování. Stroj lze dále provozovat, ale pod zvýšeným dohledem. Současně je potřebu určit důvod zhoršení provozního stavu a plánovat opravu (tzn. např. výměnu ložiska) nebo údržbu (tzn. vyvážení, vyrovnání, ...). Plocha nad červenou čarou znamená kritický stav a stroj by již neměl být provozován bez zásahu údržby, který vibrace sníží.

První graf obsahuje hodnoty používané pro určení celkového stavu stroje. Mezi poruchy, které celkový stav stroje určují patří především nevyváženost, nesouosost a mechanické uvolnění. "Celkové" se jim říká, protože jejich důsledky naměříme na většině měřících míst. Druhý graf obsahuje hodnoty pro určení stavu valivého ložiska. Tento stav je pouze lokální, naměříme jej pouze na příslušném jednom ložiskovém domku.

Práce s grafy je jednoduchá. Pro zjištění limitních hodnot je potřeba znát otáčky. Přístroj je buď určí sám nebo je zadá uživatel ručně. Na spodní vodorovné ose určete bod, který odpovídá otáčkám stroje. Nad tímto bodem nalezněte průsečíky s oranžovým a červeným grafe. Průměty na svislou osu pak určí hodnoty pro oranžový a červený stav. Pokud je naměřená hodnota nižší než oranžová, pak je stav Enter – zelený. Pokud naměřená hodnota padne nad oranžovou a pod červenou, pak je stav Varování – oranžová. Pokud naměřená hodnota převýší červený graf, pak je stav Nebezpečí – červená.

# <span id="page-169-0"></span>*Limity celkového stavu stroje*

Limity používají měření efektivní (RMS) rychlosti kmitání v pásmu 10–1000 Hz.

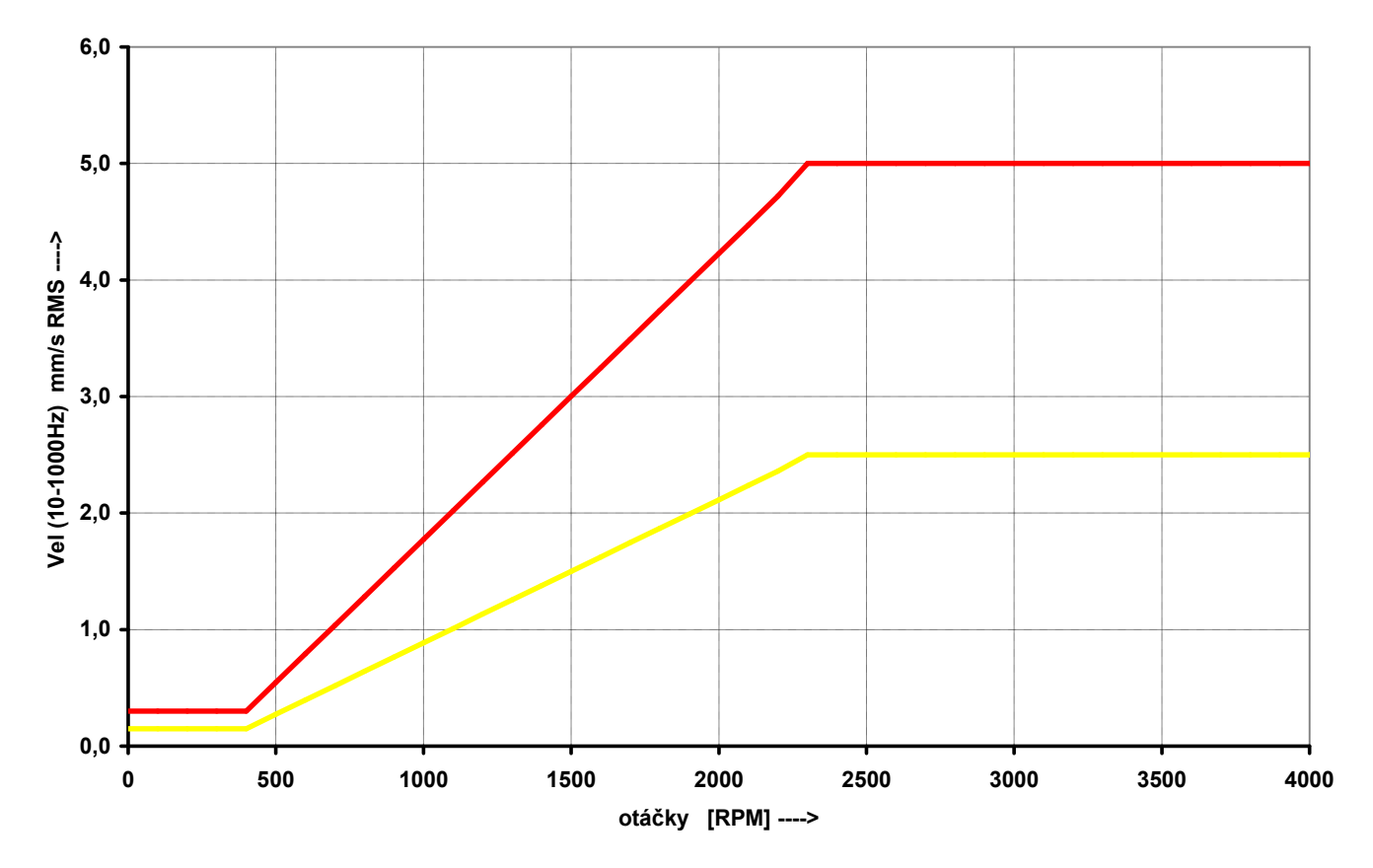

# <span id="page-170-0"></span>*Limity stavu valivého ložiska*

Limity používají měření efektivního (RMS) zrychlení kmitání v pásmu 500–25600 Hz.

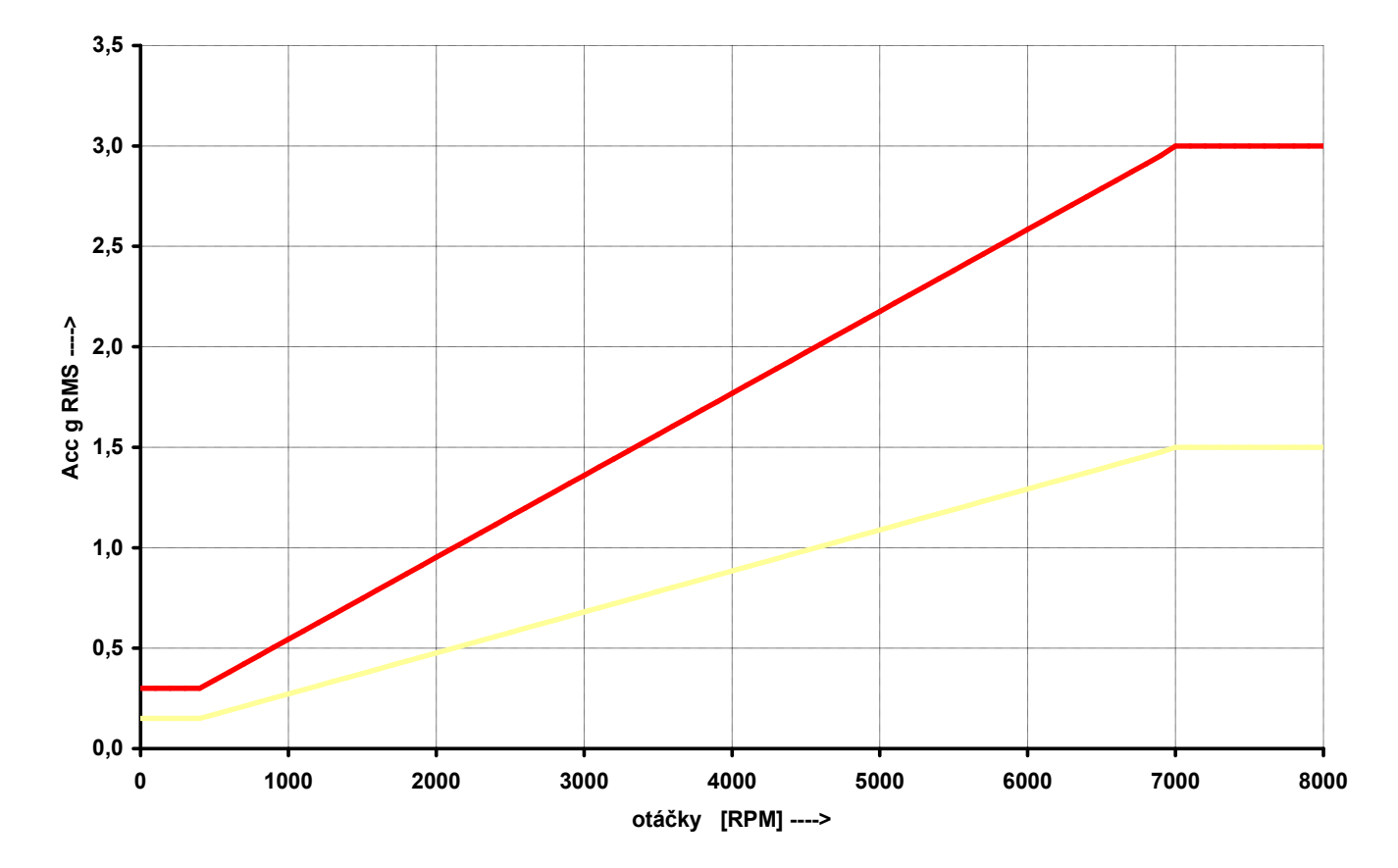

# *Nastavení FASIT*

Když otevřete modul FASIT, zobrazí se menu pro nastavení. Menu může být vyvoláno i později pomocí tlačítka *Nastavení FASIT*.

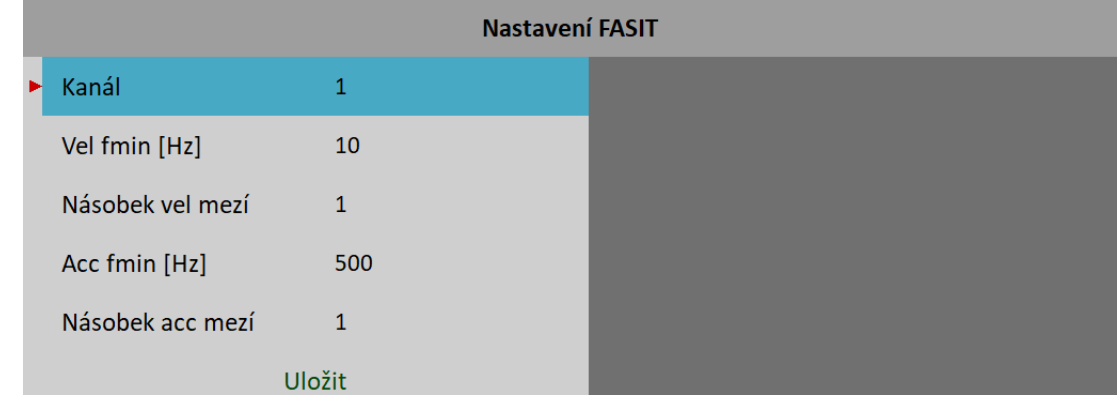

#### *Kanál*

Číslo vstupního kanálu

# *Vel fmin [Hz]*

Ve výchozím stavu probíhá pro vyhodnocení celkového stavu stroje měření rychlostí v rozsahu 10-1000 Hz. Pro stroje s nízkými otáčkami (pod 10 Hz = 600 RPM) je tento rozsah nevyhovující. Můžete tedy nastavit nižší hodnotu fmin.

#### <span id="page-171-0"></span>*Násobek vel mezí*

FASIT používá [Adash limitní hodnoty pro hodnocení vibrací,](#page-169-1) podle kterých jsou zobrazeny alarmy. Tovární [Limity celkového stavu stroje](#page-169-0) mohou být pro některé stroje příliš nebo málo přísné. Proto je můžete doladit pomocí *Násobku vel mezí*. Hodnoty vyšší než jedna zvyšují hodnoty mezí a hodnoty nižší než jedna je snižují. Hodnota jedna znamená, že meze zůstanou takové jako jsou ukázány v grafu limit celkového stavu stroje. Na následujících obrázcích vidíte vliv násobku. První stupnice ukazuje alarm, když je násobek nastaven na hodnotu 1. Druhá stupnice ukazuje stejné měření, ale nyní je násobek nastaven na hodnotu 2, což znamená, že hodnota meze je 2x vyšší než u předchozího. Tzn. FASIT je méně přísný a hodnota alarmu je 2x nižší. Třetí případ ukazuje situaci s násobkem nastaveným na 0,5.

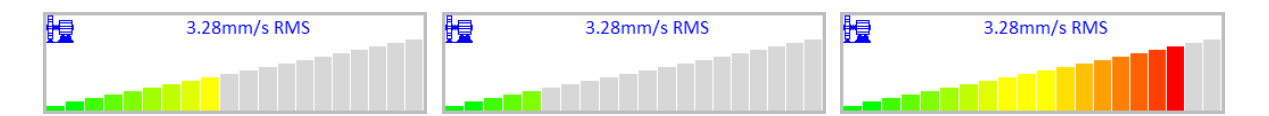

### *Acc fmin [Hz]*

Ve výchozím stavu probíhá pro vyhodnocování poruchy ložiska měření zrychlení v rozsahu 10-25600 Hz. Pomocí Acc fmin můžete změnit dolní frekvenci filtru. Např. v některých případech mohou být vibrace nad 500 Hz, které nejsou způsobeny poruchou ložiska a vy o tom víte. Pak můžete nastavit Acc fmin na hodnotu 5000 Hz pro odfiltrování těchto filtrací.

#### *Násobek acc mezí*

Stejné jako [Násobek vel mezí](#page-171-0) ale pro [Limity stavu valivého ložiska](#page-170-0)

### *Nastavení snímače*

V menu [Snímače](#page-34-2) nastavte parametry použitého snímače. FASIT měří zrychlení nebo rychlost z jednoho AC kanálu. Pro plnou funkčnost modulu je vyžadován snímač zrychlení. V případě nouze lze použit i snímač rychlostí, pak se ale nevyhodnotí stav ložiska. Pro vyhodnocení stavu ložiska je nutné měření zrychlení.

#### *ADASH VA5 Pro*

# *Nastavení jednotek*

Hodnoty vibrací jsou zobrazeny v jednotkách zvolených v menu [Globální nastavení](#page-22-1) / [Jednotky](#page-22-2).

#### **metrické**

- zrychlení g
- rychlost mm/s

#### **imperiální:**

- zrychlení g,
- rychlost ips

Hodnoty otáček jsou zobrazeny v jednotce zvolené v menu [Globální nastavení](#page-22-1) / [Jednotka otáček.](#page-23-0)

# *Měření*

Stiskněte *Enter* pro zahájení měření. Pro vyhodnocení je nutné znát otáčky. Detekce otáček probíhá způsobem popsaným v kapitole [Detekce otáček.](#page-44-0)

# *Obrazovka FASIT*

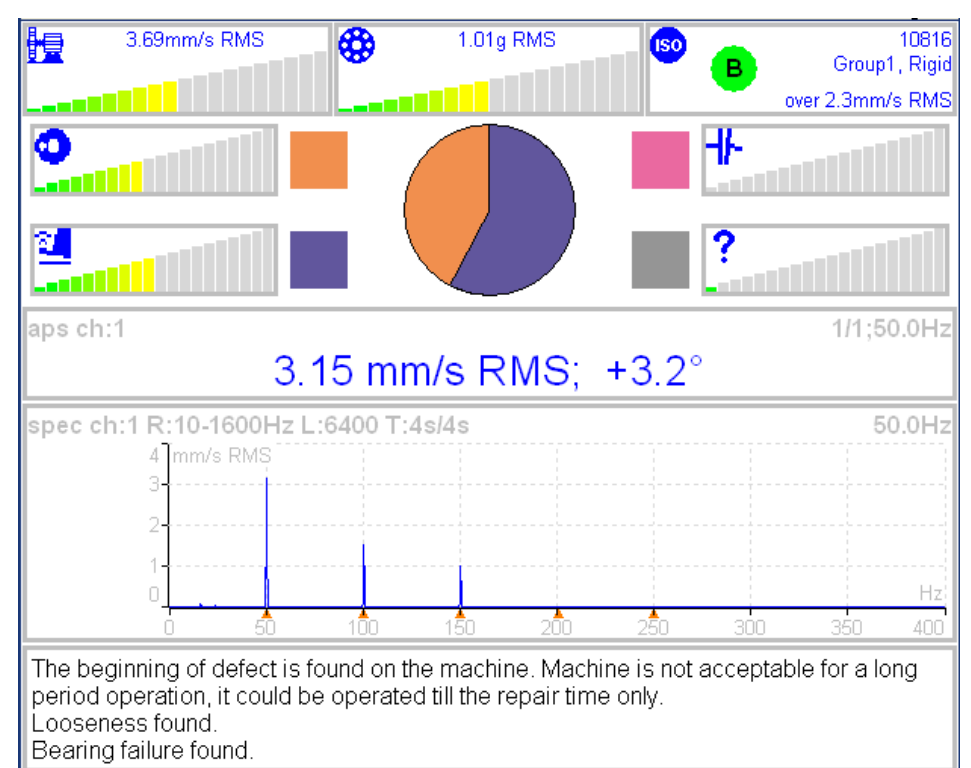

Jednotlivé stupnice zobrazují závažnost závady.

- 體 Celkový stav stroje, popis limitních hodnot je níže.
- ⊕ Stav valivého ložiska, popis limitních hodnot je níže.
	- Závažnost nevývahy.

ය

- Závažnost mechanického uvolnění.
	- Závažnost nesouososti.
- Závažnost jiného typu poruchy.

#### *ADASH VA5 Pro*

**ISO** ISO 20816 limity (viz ISO širokopásmová měření), barva kruhu určuje stav stroje ( pro A nebo B je zelená, pro C je oranžová a pro D je červená), uvnitř kruhu je zobrazena třída A až D. V okně je také informace o zařazení stroje a typu uložení. Dole je zobrazena informace, která limitní hodnota je překročena.

Výsečový graf znázorňuje procentuální zastoupení závažnosti jednotlivých závad. Barvy odpovídají barvám obdélníčků u grafů.

APS hodnota a spektrum rychlosti s vyznačením otáčkové frekvence a harmonických (označeny červenými trojúhelníky) jsou ve střední části obrazovky.

**Poznámka!** APS hodnota je zobrazeno pouze pokud jsou otáčky měřeny otáčkovou sondou.

Ve spodní části je zpráva o stavu stroje společně s doporučením dalšího postupu.

# *Stetoskop*

Tento modul umožňuje poslech vibrací. Do audio výstupu na horním panelu připojte sluchátka. Po otevření modulu Stetoskop jsou na obrazovce čtyři ručkové displeje. Stiskněte *Enter*. Všechny displeje budou ukazovat úroveň vstupních AC signálů.

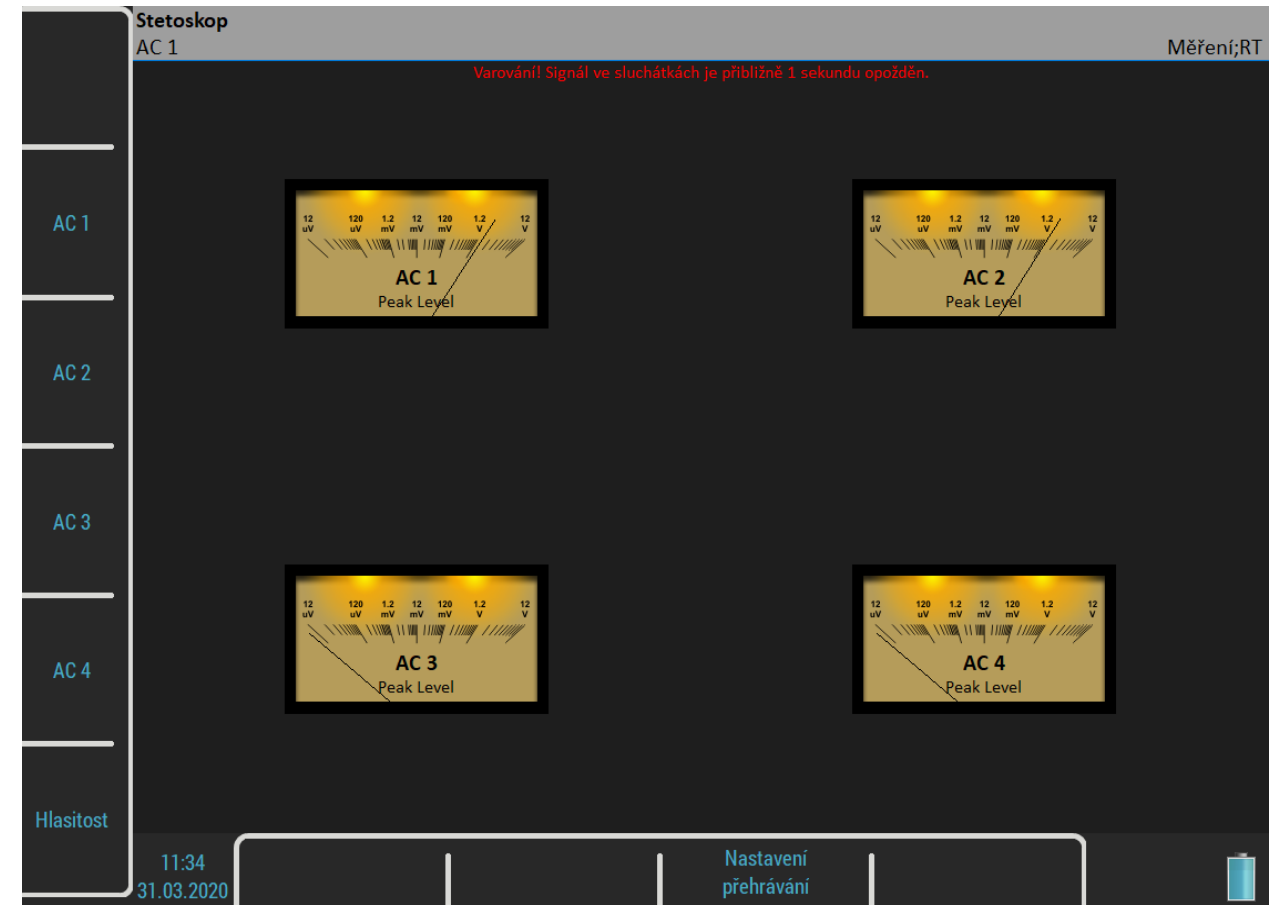

Zobrazovaná hodnota je typu *TRUE PEAK*. Tlačítky na levé straně zvolte kanál pro poslech. Nastavený kanál je zobrazen ve stavovém řádku.

Tlačítko *Hlasitost* změní režim tlačítek na ovládání hlasitosti.

# *Zpoždění audio výstupu*

Protože veškeré zpracování signálu je digitální, bude na výstupu signál zpožděn. Obvyklá hodnota je 1 sec. Pokud zkusíte lehce udeřit do snímače, pak ve sluchátkách uslyšíte úder právě s tímto zpožděním.

# *Nastavení přehrávání*

Pro nastavení přehrávání stiskněte tlačítko *Nastavení přehrávání*.

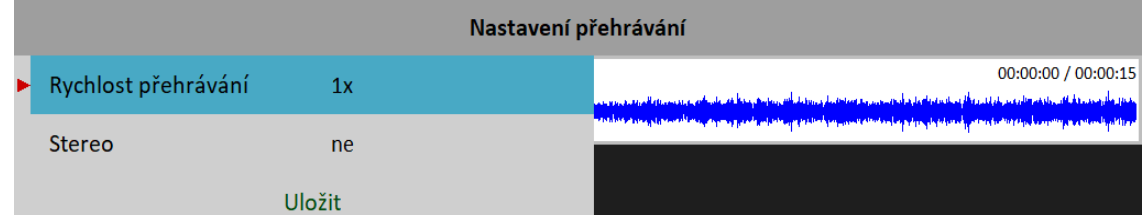

#### *Rychlost přehrávání*

Toto nastavení je dostupné pouze pro poslech záznamu. Zrychluje (číslo větší než 1) nebo zpomaluje (číslo menší než 1) přehrávání.

#### **ano**, **ne**

Umožňuje zapnout stereo (dvoukanálový) zvukový výstup. V levém sluchátku slyšíte zvuk z prvního zvoleného kanálu, v pravém sluchátku zvuk z druhého zvoleného kanálu.

Ve stavovém řádku jsou napsány aktuálně vybrané kanály (*L: AC 1, R: AC 2*). Písmenem *L* je označen kanál, který slyšíte v levém sluchátku, písmenem *R* kanál v pravém sluchátku. Pomocí tlačítka *Levý / Pravý*, přepnete, kterou stranu nastavujete. Zvolená strana je zapsána na obrazovce nad tlačítkem. Tlačítky *AC 1* – *AC 4* zapnete, který kanál chcete slyšet na nastavované straně. Kanály můžete přepínat před nebo během poslechu.

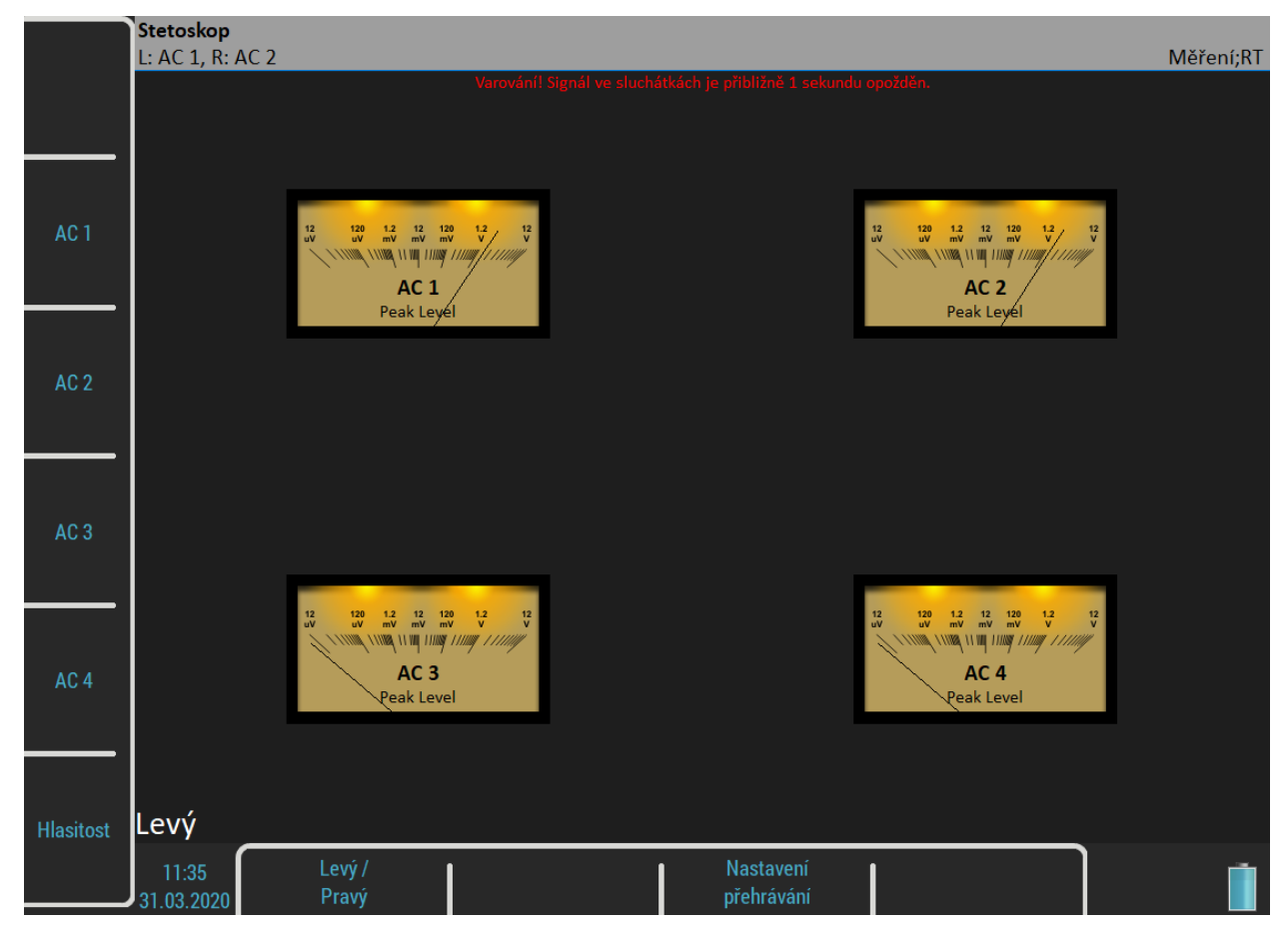

# *Lubri – kontrola mazání*

Konstrukce valivých ložisek dnes umožňuje dosáhnout vyšších otáček a větších zatížení. Pro zajištění bezporuchového provozu a dlouhodobé životnosti vzrůstá důležitost správného mazání.

Každý stroj má výrobcem udáno, kolik maziva spotřebuje každé ložisko za určitý počet provozních hodin. Úkolem techniků je pravidelně obcházet mazaná místa a doplňovat stav maziva. Pro valivé ložisko jsou škodlivé oba stavy, jak nedostatek tak přebytek maziva. Dochází pak k nadměrnému namáhání ložiska a rychlému opotřebení. Pro každé mazací místo je dán časový interval mazání (v provozních hodinách) a množství maziva, které má být doplněno. Tento způsob řízení mazání má závažný nedostatek v tom, že se pravidelně doplňuje předepsané množství bez znalosti, zda to není příliš mnoho či naopak málo.

Množství maziva, které ložisko skutečně pro svůj provoz potřebuje, se během jeho životnosti mění. Delší intervaly mazání v případě nového stroje jsou obvykle nevyhovující pro stroj po několika letech provozu.

Je zřejmé, že by bylo účelné nějakým způsobem určit stav mazání ložiska a doplňovat tolik maziva, kolik je skutečně zapotřebí. Řízené mazání zvýší jejich životnost a sníží náklady na mazivo a opravy.

Modul Lubri můžete využít při procesu doplňování maziv. V jeho průběhu přístroj měří skutečné mazání ložiska a obsluze přesně sdělí, kdy je domazání optimální. Je tak zajištěno, že nedochází ani k nedomazání ani k přemazání.

Při použití přístroje lze zkrátit doporučené intervaly domazávání, protože přístroj vždy přesně určí optimální množství maziva, které je právě potřebné doplnit.

Důsledkem používání modulu Lubri je udržování všech strojů v nejlepší kondici z hlediska jejich mazání. Přístroj umožňuje zpřehlednit celý proces mazání a v konečném důsledku zajistit i úsporu mazacích materiálů. To při ceně některých z nich není zanedbatelná skutečnost.

Více informací o mazání můžete najít v manuálu k přístroji A4910 – Lubri.

# *Dvě možnosti upevnění snímače*

Pro měření mazání se používá standardní akcelerometr, který je potřeba upevnit na těleso ložiskového domku.

K dispozice jsou dvě možnosti:

- 1. *Snímač se upevní na mazací hlavici* Tato varianta umožňuje rychlou obsluhu protože mazací hlava se přemisťuje současně se snímačem. Nevýhodou je částečná ztráta citlivosti, protože mazací hlava tlumí měřený signál.
- 2. *Na ložiskovém domku se vedle mazacího otvoru osadí měřící podložka.* Tato varianta umožňuje dokonalé měření. Nevýhodou je delší příprava, protože se musí nasadit mazací hlava a snímač odděleně.

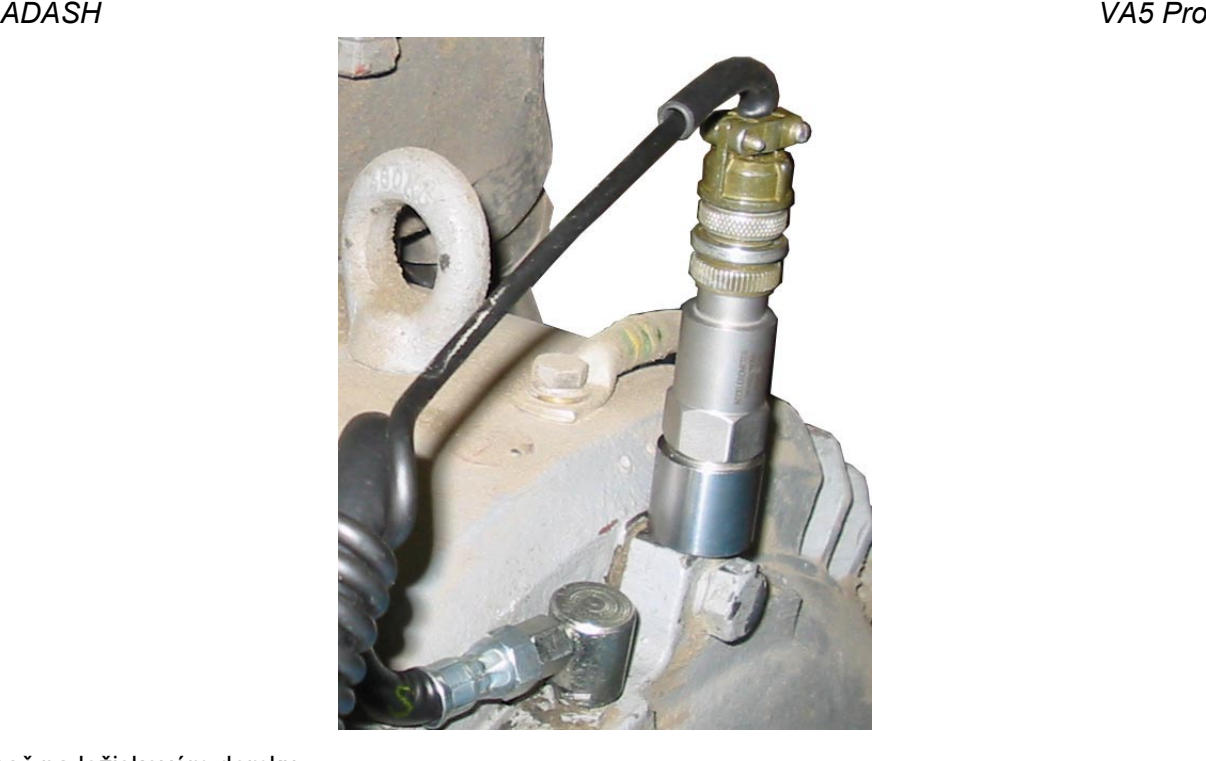

Snímač na ložiskovém domku

Pokud se na stroji provádějí diagnostická měření vibrací, bývá měřící podložka osazena a lze tuto podložku použít i pro měření mazání.

### *Mazání a měření*

Je-li přístroj připraven, připojíme mazací hlavu. Pokud snímač není součástí mazací hlavy, přichytíme jej pomocí magnetické příchytky na připravenou nalepenou měřící podložku. Nezapomeňte sundat z magnetu podložku, která chrání magnet před slábnutím při skladování.

Otevřete modul Lubri a zadejte vstupní kanál, který použijete pro měření. Stiskněte tlačítko *Enter* pro zahájení měření. Přístroj změří počáteční stav namazání.

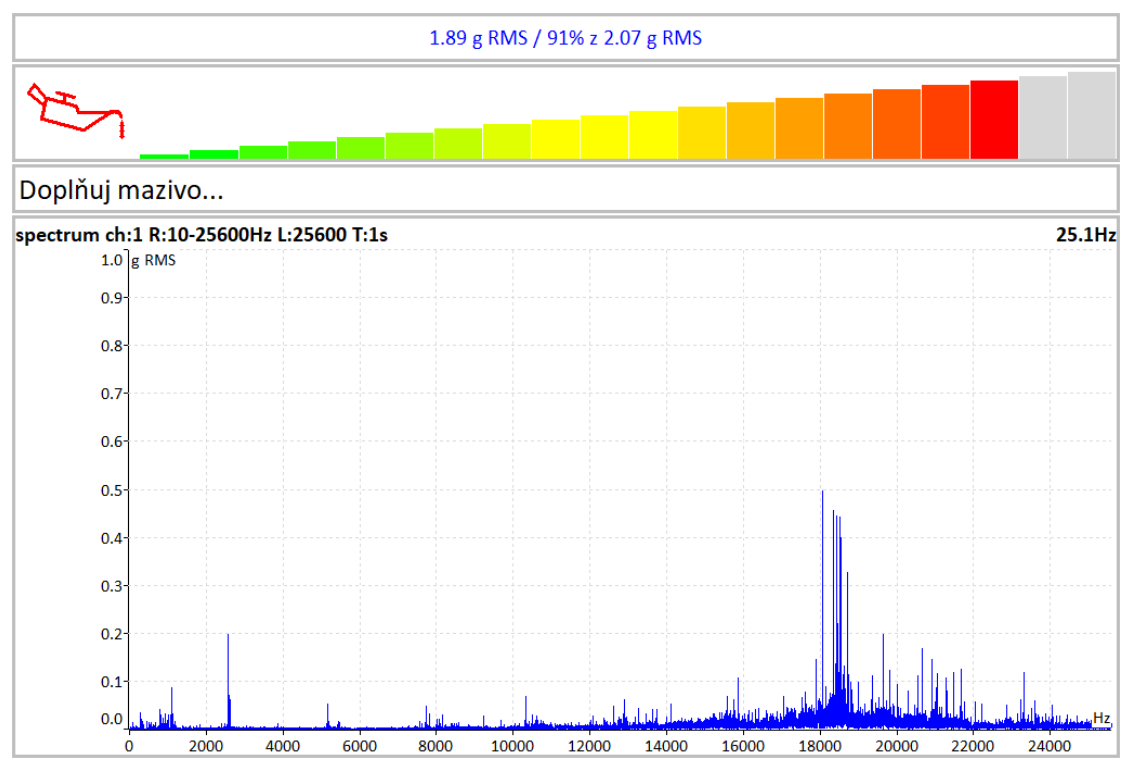

#### *ADASH VA5 Pro*

Přístroj kontinuálně měří hodnotu zrychlení g RMS v pásmu 500-25600Hz a porovnává ji s počáteční hodnotou. Na horním řádku displeje je zobrazen aktuálně měřená hodnota a její procentuální velikost vůči počáteční hodnotě. Pod hodnotou je zobrazen sloupec, jehož výška indikuje aktuální stav mazání ložiska. Po spuštění měření dosahuje sloupec vždy maximální úrovně.

Dále je na obrazovce text s doporučením a graf pro sledování spektra v průběhu mazání.

Začneme zvolna přidávat mazivo a sledujeme výšku sloupce na displeji. Zpočátku se obvykle nic nemění, tzn. mazivo je tlačeno k ložisku, ale ještě do samotného ložiska nedorazilo. V okamžiku, kdy mazivo je dopraveno až do ložiska, dojde k poklesu výšky sloupce. Obvykle se červená sníží do žluté popř. až zelené. Přidáme ještě trochu maziva a jestliže již nedochází k dalšímu poklesu, proces domazání ukončíme.

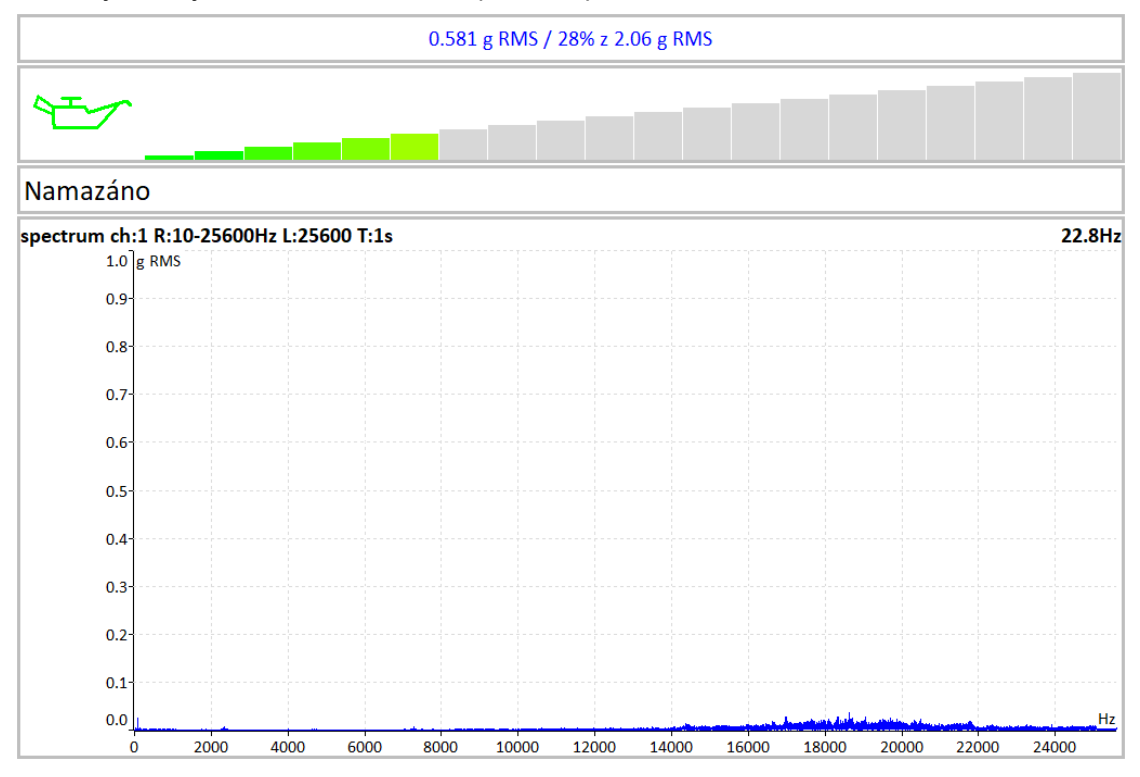

**Poznámka!** Je-li signál z ložiska již na začátku měření velmi nízký a hodnota na displeji je stále zelená, pak se jedná pravděpodobně o nové, nebo výborně namazané ložisko.

# *Oktávová analýza*

Modul Oktávová analýza je určen pro měření zvuku. Ovládání má stejné jako modul [Analyzátor.](#page-45-0) Umožňuje exponenciální průměrování.

# *Nastavení měření*

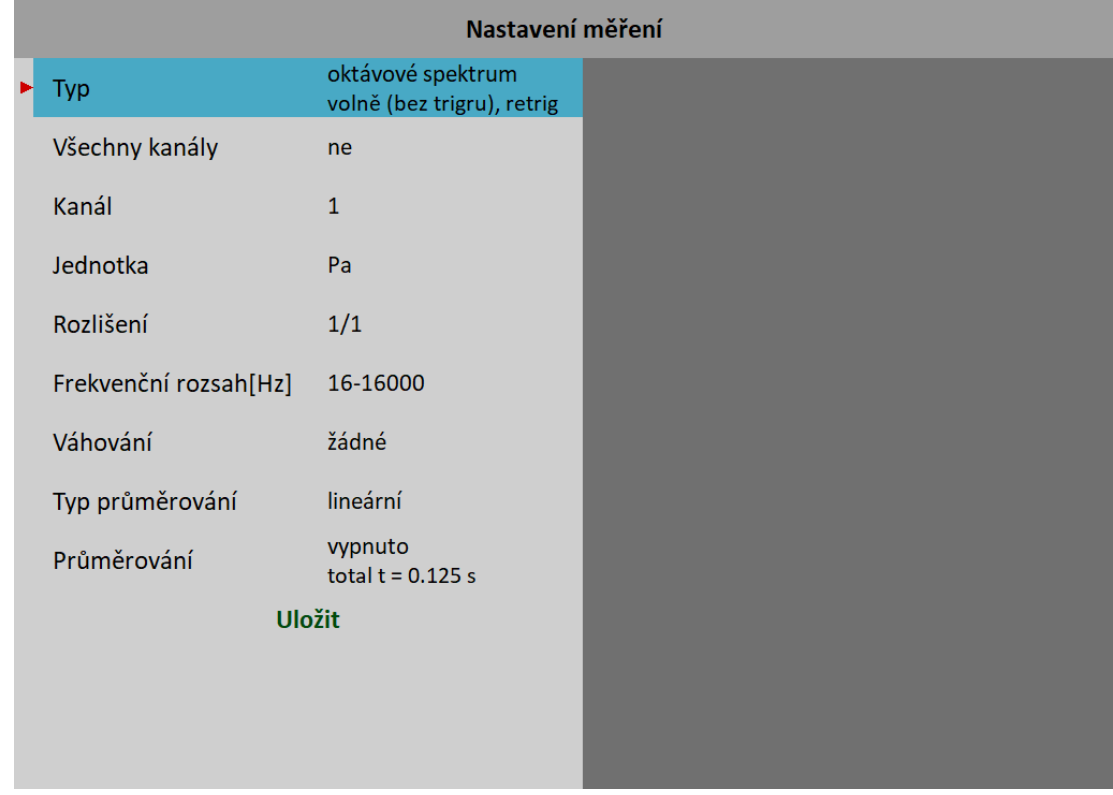

### *Typ*

#### **oktávové spektrum**

#### **hladina hluku**

Hladina akustického tlaku v dB je definována jako 20log10(pRMS/p0), kde p0 = 0,00002 Pa ( p je akustický tlak)

#### **ekvivalentní hladina hluku**

Když se hladina hluku během časového intervalu mění, pak je ekvivalentní hladina hluku průměr hladiny hluku celého intervalu.

#### *Kanál*

1–4

#### *Jednotka*

Jednotka měření (musí být slučitelná s nastaveným snímačem)

### *Rozlišení*

1/1, 1/3, 1/12, 1/24

### *Frekvenční rozsah*

1-63, …, 16-16000Hz střední frekvence nejnižší a nejvyšší oktávy
#### *ADASH VA5 Pro Váhování*

#### **none**, **A**, **B**, **C**, **D**

Lidské ucho má subjektivní vlastnost známou jako vnímání hlasitosti. Je to funkce zvukové intenzity a frekvence. Například čistý tón na 20 Hz s hladinou akustického tlaku 20 dB je možné zřetelně slyšet.100 Hz se stejnou hladinou akustického tlaku nebude možné slyšet, protože leží pod prahem slyšitelnosti. Jednotkou hlasitosti je fón.Úroveň hlasitosti fónů nějakého zvuku je definována jako číselně rovná úrovni intenzity v dB na 1000 Hz tónu.Účelem váhování je, aby naměřené hodnoty odpovídaly co nejvíce s úrovni hlasitosti. Historicky byly definovány čtyři typy váhování:

- A pro hlasitost nižší než 55 fónů.
- B pro hlasitost mezi 55 a 85 fóny.
- C pro hlasitost vyšší než 85 fónů.
- D využíváno speciálně pro měření hluku letadel.

Nicméně dnes je A váhování často používáno pro měření bez ohledu na úroveň.

## *Typ průměrování*

#### **linear**

Standardní aritmetický průměr pro každý řádek

#### **peak hold**

Maximální hodnota během měření na každém řádku

#### **exponential**

Kontinuální měření, kde starší spektra mají menší váhu než novější

# *Průměrování*

**vypnuto** nebo počet hodnot v průměru

# *Měření*

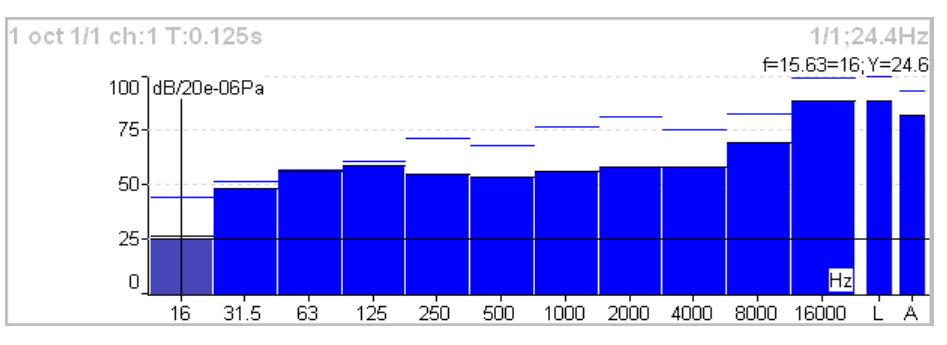

Každé spektrum je zobrazeno v kombinaci s dvěma pruhy na pravé straně, které jsou celková hladina akustického tlaku *L* a váhovaná hladina *A* – *D* (pokud je váhování zvoleno). Linka nad každým sloupcem je maximální hodnota získaná během měření.

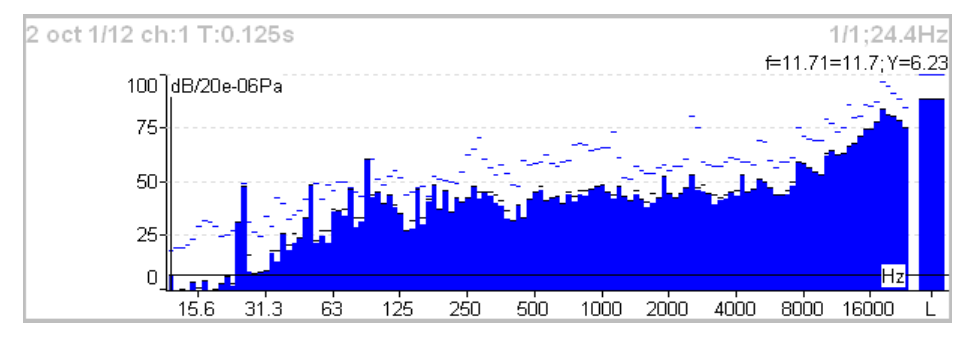

# *Algoritmus oktávové analýzy*

Oktávová analýza používá sadu digitálních filtrů. Každý filtr je nastaven na určitou frekvenci a má definovanou šířku pásma. Filtry jsou navrženy podle norem ANSI S1.11:2004 a IEC1260:1995.

# *Bump Test*

Tento modul je určen k provedení rázového testu pro nalezení rezonančních frekvencí.

Test je rozdělen na dvě části. V první části se nastaví úroveň amplitudového trigru. V druhé části se měří spektrum odezvy pro hledání rezonančních frekvencí.

# *Nastavení*

Když otevřete modul Bump Test, zobrazí se menu pro nastavení. Menu můžete otevřít i později pomocí tlačítka *Nový test*.

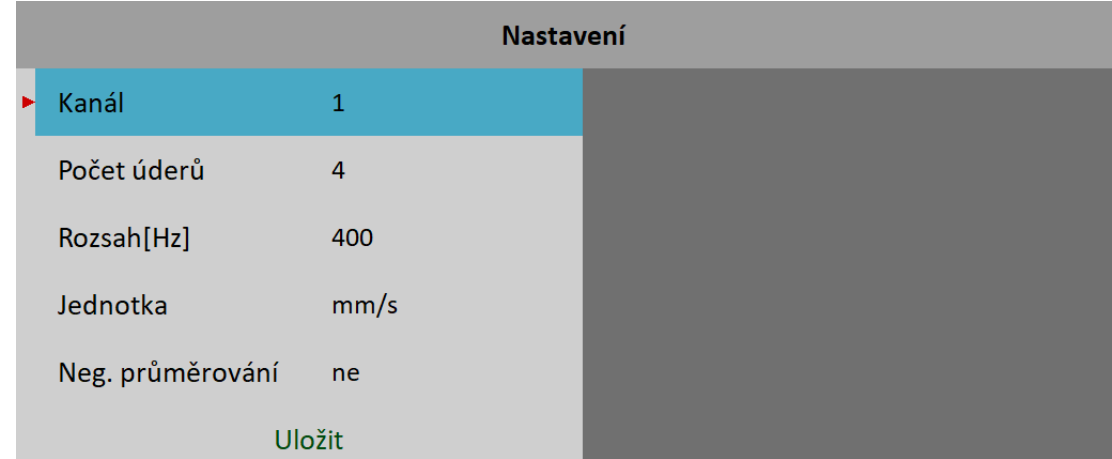

# *Kanál*

Kanál, ze kterého bude probíhat měření

# *Počet úderů*

Počet opakování měření. Odpovídá počtu signálů v průměrů při výpočtu spektra.

# *Rozsah*

Frekvenční rozsah (nejvyšší frekvence) analýzy

#### *Jednotka*

Fyzikální jednotka měření. Je povolena i integrace signálu.

# *Neg. průměrování*

Viz [MENU / NASTAVENÍ](#page-22-0) / [Nastavení trigru](#page-28-0) / [Negative průměrování](#page-32-0)

# *Určení úrovně amplitudového trigru*

V první části testu se určuje optimální hodnota úrovně spouštění. Přístroj ji umí sám nastavit. Spusťte test tlačítkem *Enter*. Proveďte několik úderů přibližně se stejnou silou. Sledujte výkyv ručičky na displeji přístroje. Tlačítkem *Escape* ukončíte první část testu. Automaticky bude spuštěna druhá část.

**Pozor!** V průběhu celého testu používejte přibližně stejnou intenzitu úderu.

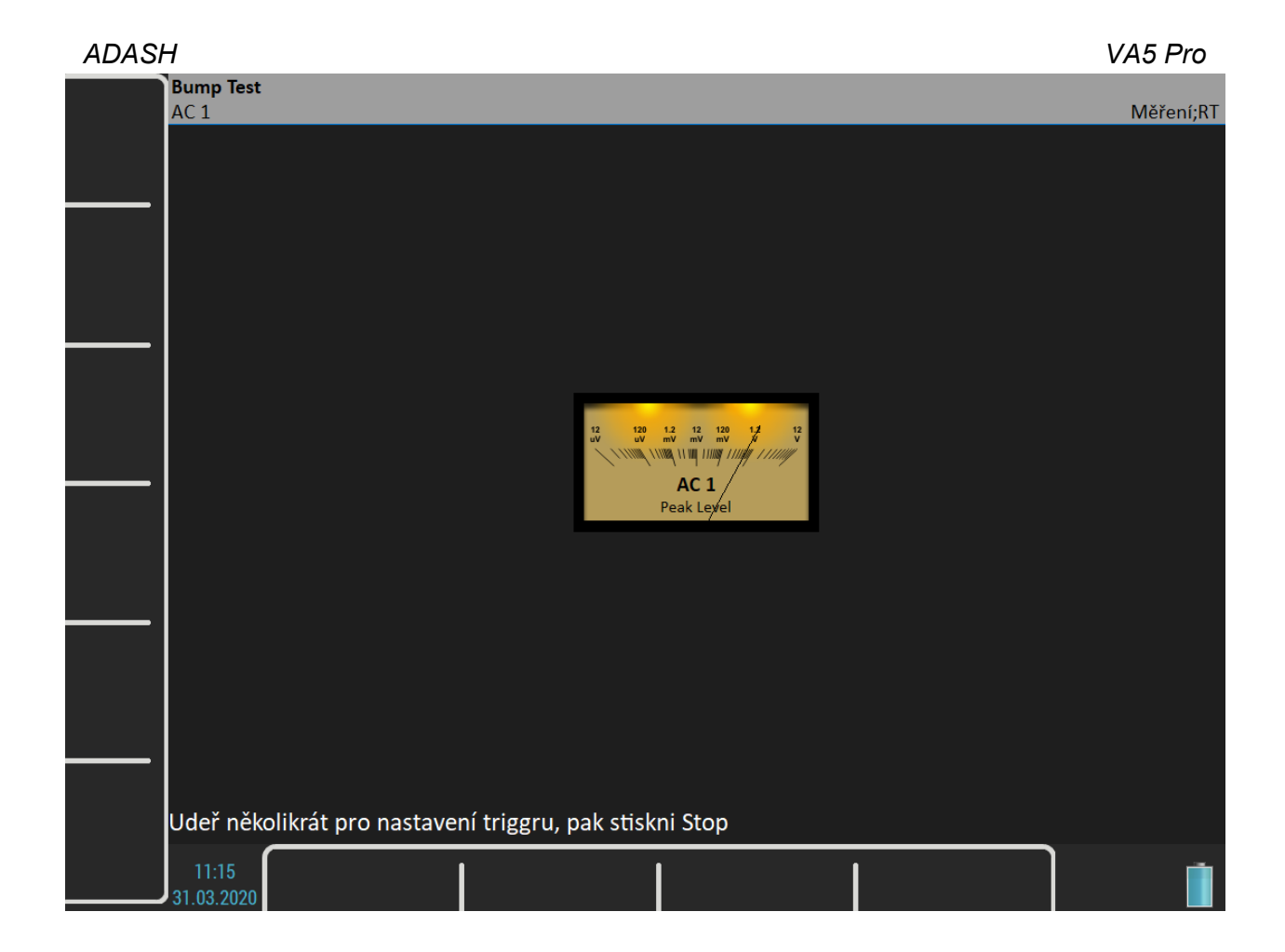

# *Měření spektra odezvy*

Pokračujte v úderech stále přibližně stejnou silou. Po prvním úderu je zobrazeno spektrum obsahující rezonanční frekvence a při dalších úderech se spektrum průměruje. Sledujte pravý dolní roh obrazovky a při zobrazení zprávy "*Čekání na trigger*" udeřte znovu. Po provedení nastaveného počtu úderů se test ukončí nebo můžete test kdykoli ukončit stiskem tlačítka *Escape*.

Poznámka! Nemusíte čekat na zprávu "*Čekání na trigger*". Úder může být proveden ihned po překreslení spektra.

**Poznámka!** Při zpracování signálu je použita 10 Hz horní propust. Frekvence pod touto hodnotou jsou odstraněny.

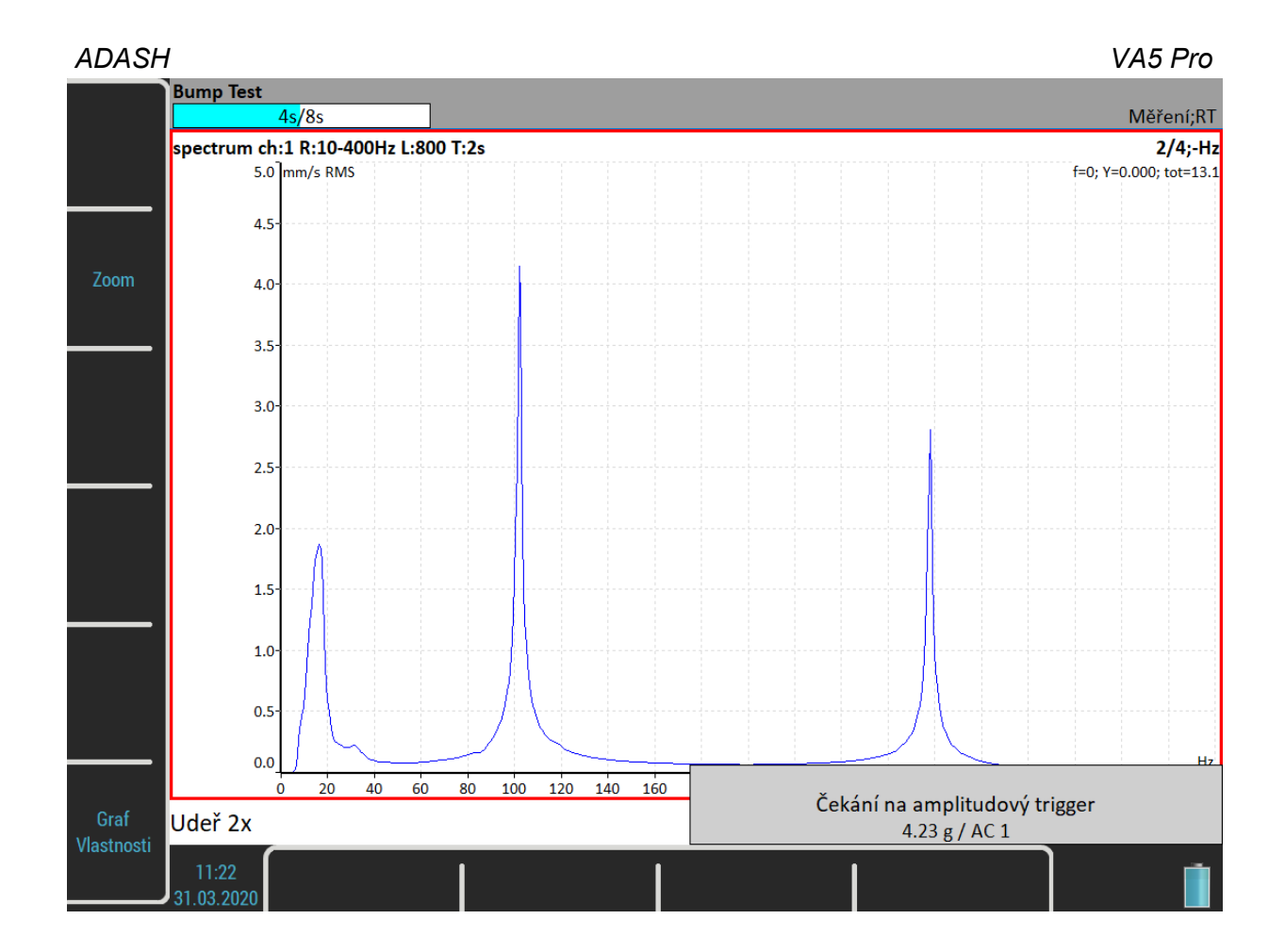

# *Vyhodnocení testu*

Graf spektra nabízí stejné možnosti jako graf spektra v modulu Analyzátor. Pro snadnější odečítání rezonančních frekvencí lze zobrazit seznam špiček pomocí [Graf Vlastnosti](#page-72-0) / [Seznam špiček](#page-74-0).

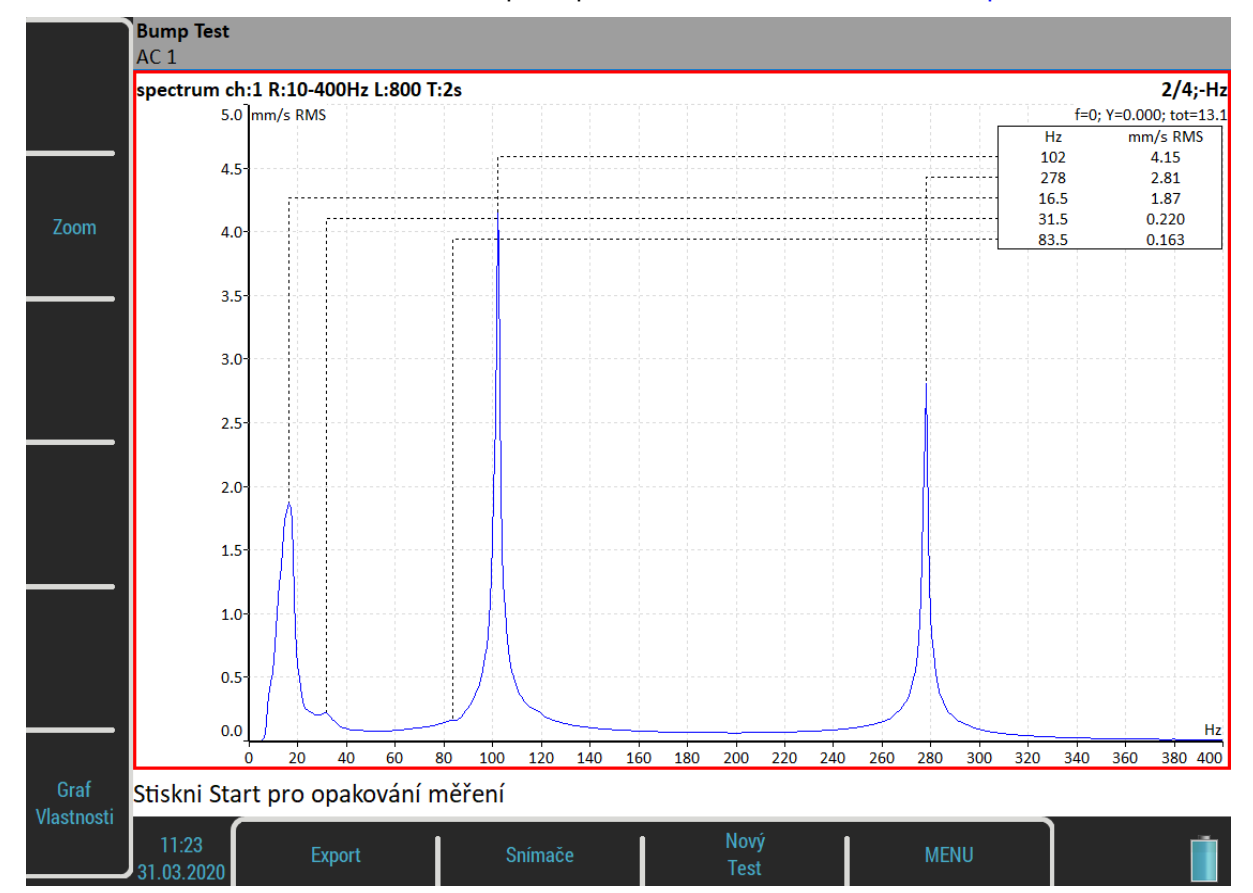

# *Tlačítka*

# *Enter*

Opakuje druhou část se stejnou úrovní amplitudového trigru

# *Nový test*

Spustí nový test od začátku, včetně nastavení amplitudového triggru.

# *Export*

Exportuje výsledné spektrum na do analyzátoru nebo na *VA5\_DISC* jako projekt modulu Analyzátor. Tento projekt můžete importovat do DDS.

# *ADS*

Modul ADS (Adash Deflection Shapes) slouží k měření provozních tvarů kmitů.

# *Projekt ADS*

Projekt ADS musíte vytvořit v aplikaci ADS na počítači. Aplikace ADS umožňuje vytvořit geometrii stroje (body, čáry a směry).

## *Import projektu*

Na počítači zkopírujte soubor projektu (přípona ads) na *VA5\_DISC*, buď přímo do kořenového adresáře nebo do adresáře *VA4ads*. Po spuštění modulu ADS budou automaticky importovány všechny projekty ADS z *VA5\_DISC* do přístroje. Po importu budou projekty z *VA5\_DISC* odstraněny.

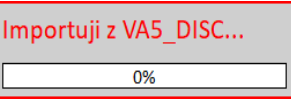

# *Přepsání geometrie*

Obvykle uživatel vytvoří nejdříve jednoduchou geometrii a provede měření. Potom změní geometrii (přidá další body, čáry a směry). Když takto upravený projekt znovu importuje do přístroje, přepíše se pouze geometrie. Již odměřená data nebudou smazána.

> Projekt "Grinder" existuje. Přepsat geometrii?

#### *ADASH VA5 Pro Seznam projektů*

Když spustíte modul ADS, zobrazí se seznam projektů.

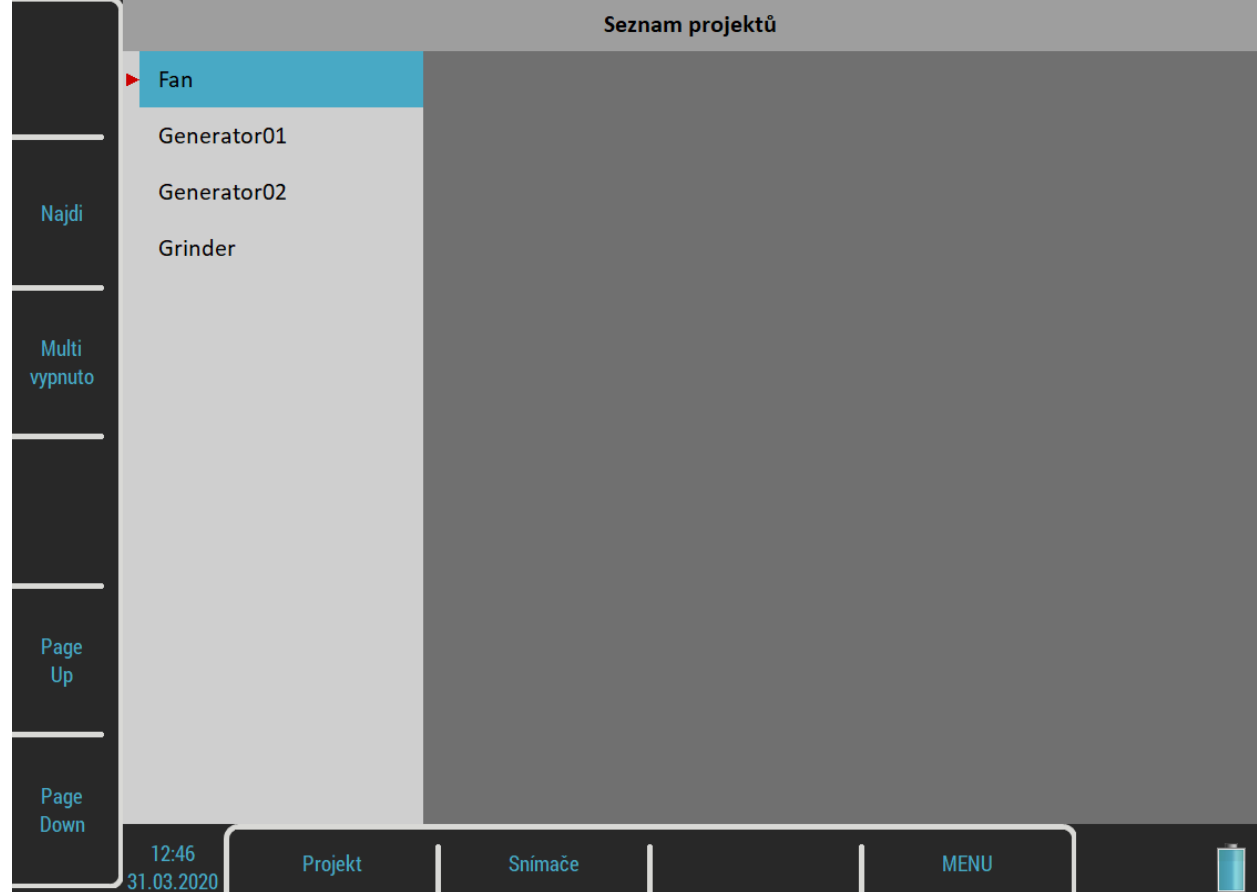

# *Menu Projekt*

Pro otevření menu stiskněte tlačítko *Projekt*. Položka *Vytvoř* zde není. Projekt ADS vytvoříte pouze tak, že importujete geometrii z počítače (viz výše).

# *Kopíruj*

Zkopíruje označený projekt bez odměřených dat.

# *Přejmenuj*

Přejmenuje označený projekt.

# *Smaž*

Smaže označené projekty.

#### *Smaž data*

Smaže data označených projektů.

# *Export dat*

Vyexportuje data na *VA5\_DISC*. Soubor s daty *"název".dsd* bude uložen do adresáře *VA4ads*. Tento soubor slouží k importu dat aplikací ADS.

#### *ADASH VA5 Pro Export projektu*

Vyexportuje celý projekt, odečty i geometrii, na *VA5\_DISC*. Projekt můžete otevřít v aplikaci Virtual Unit.

# *Nastavení ADS*

Po prvním otevření nového projektu ADS musíte nastavit parametry měření. Parametry můžete měnit i později pomocí tlačítka *Nastavení ADS*.

#### *Parametry měření*

Jako typ měření můžete zvolit 1x amp+phase, [Řádová analýza](#page-94-0) nebo [Frf.](#page-98-0) Význam parametrů měření je stejný jako v [Analyzátor](#page-45-0) / [Nastavení měření](#page-65-0).

**Pozor!** Změna parametrů měření způsobí ztrátu doposud uložených dat, jestliže nejsou slučitelné s novou definicí. Jediný parametr, který můžete změnit bez ztráty odečtů je číslo kanálu.

#### *Referenční směr*

Parametr je dostupný pouze při měření typu **frf**. Jedná se o směr z modelu, ke kterému je připojen vstupní (referenční) snímač. Referenční směr zůstává stejný pro všechna měření. Druhý snímač se přesouvá na všechny ostatní místa a směry modelu.

**Pozor!** Změna *Referenčního směru* způsobí ztrátu všech doposud změřených dat, protože nejsou kompatibilní s novým směrem.

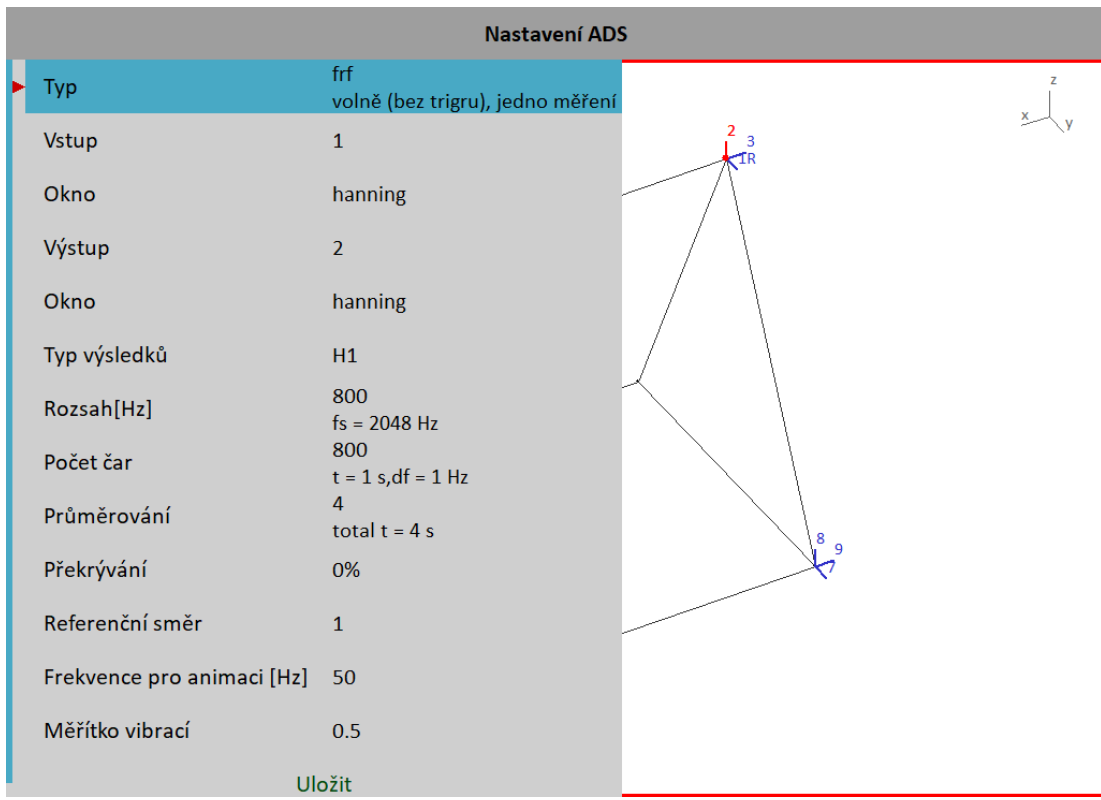

#### *Frekvence pro animaci*

Určuje, která frekvence z frekvenční odezvy bude vybrána pro animaci modelu na obrazovce VA5. Parametr je dostupný pouze při měření typu frf. Pro řádovou analýzu a aps je automaticky jako frekvence pro animaci použita otáčková frekvence.

#### *Měřítko vibrací*

**<0, 1>** Měřítko amplitud vibrací v animaci.

# *Pohled*

Tlačítko *Pohled* slouží ke změně zobrazení na obrazovce.

# *Pohled Stroj*

Na celé obrazovce je zobrazena geometrie. Směry jsou označeny čárkami a čísly. Aktivní bod je označen blikajícím kolečkem. Aktivní směr je barevně zvýrazněn. Referenční směr je označen písmenem *R*.

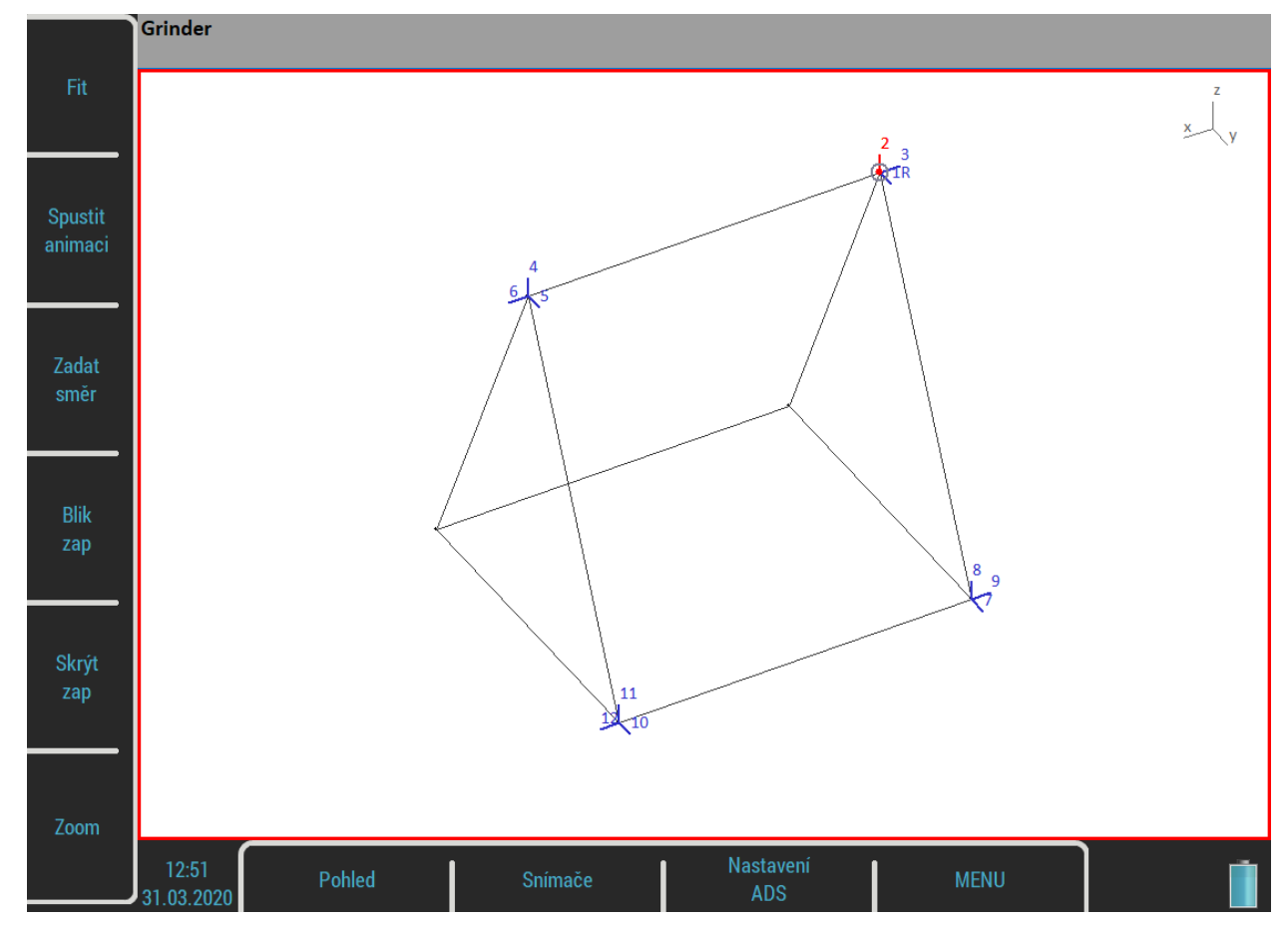

# *Pohled Měření*

Na celé obrazovce je zobrazen graf měření. Číslo grafu vlevo nahoře před typem měření (2 frf …) označuje aktivní směr.

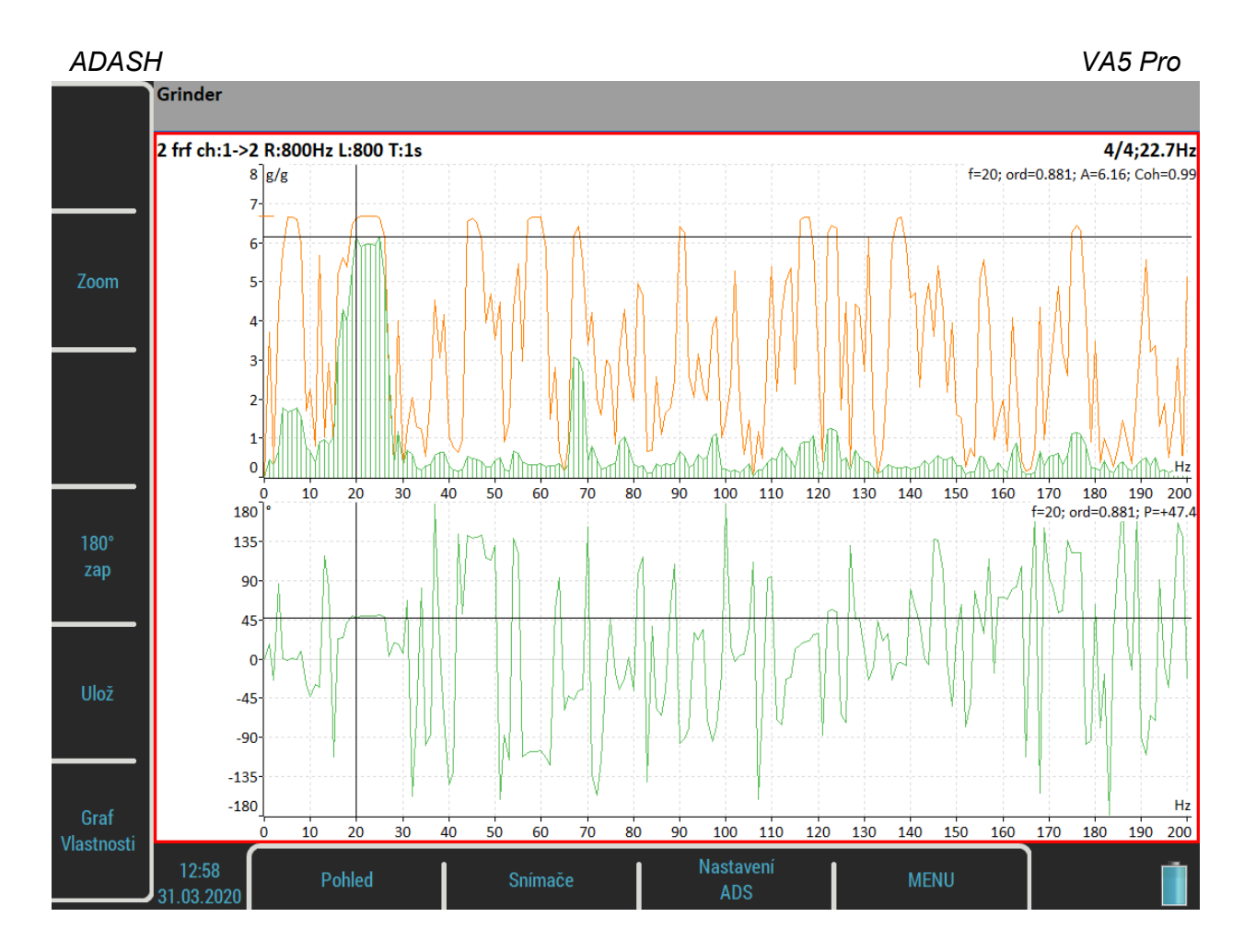

# *Pohled Stroj + Měření*

Na obrazovce je zobrazen pohled stroj i graf měření. Tlačítkem *Pohled* vyberete, který z nich bude aktivní (červený okraj).

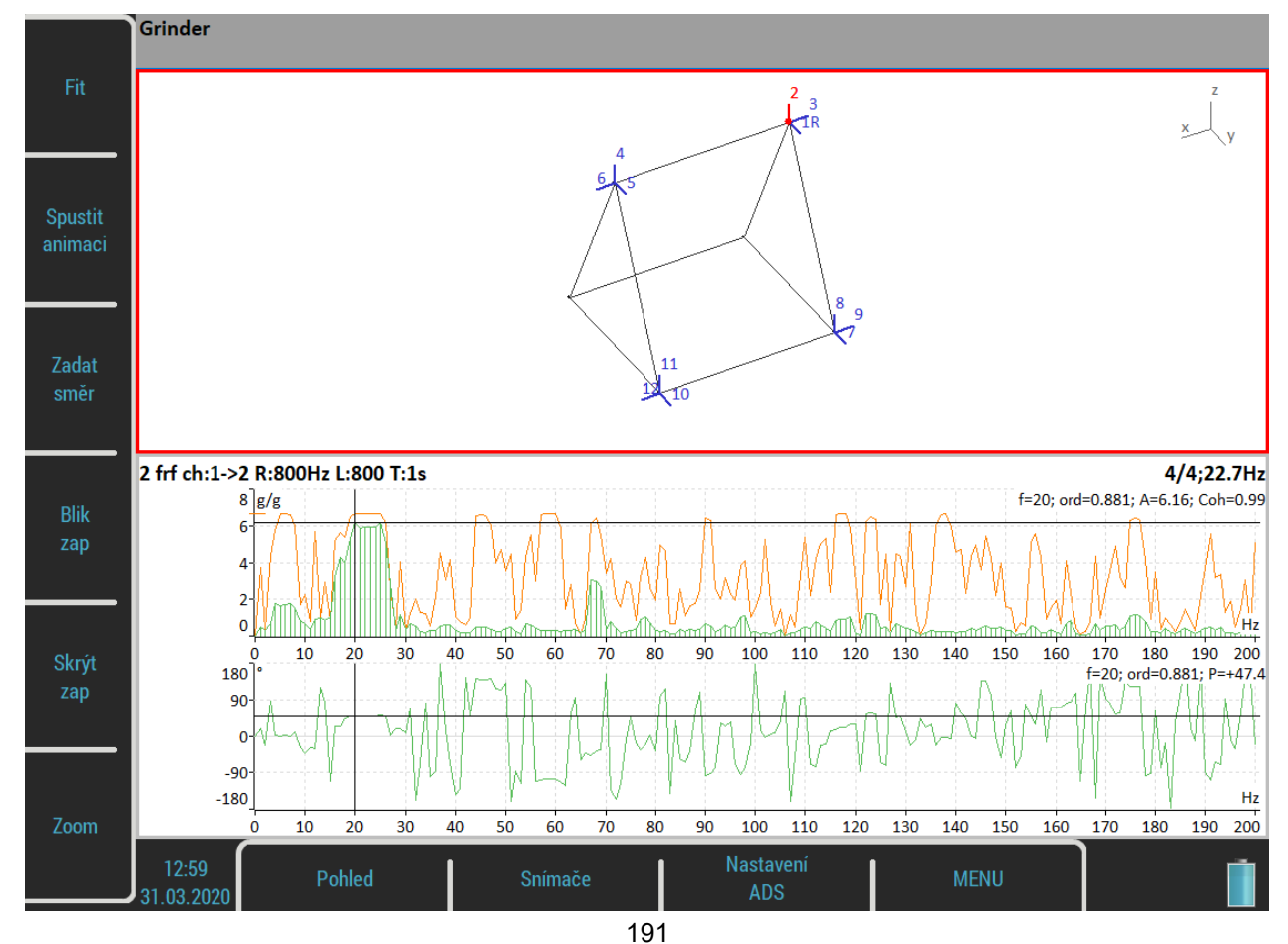

#### *ADASH VA5 Pro Automatická změna pohledu*

Na začátku každého měření se změní pohled ze *Stroje* na *Měření*. Po uložení dat se změní pohled z *Měření* na *Stroj*.

# *Tlačítka pohledu Stroj*

# *Fit*

Automatický zoom stroje v okně.

## *Spustit/zastavit animaci*

Spustí/zastaví animaci

## <span id="page-191-0"></span>*Zadat směr*

Otevře dialog pro zadání čísla směru, na kterém bude probíhat měření.

## *Blik zap/Blik vyp*

Zapne/Vypne blikání nezměřených směrů v modelu

# *Skrýt zap/Skrýt vyp*

Zapne/Vypne skrývání změřených směrů v modelu

#### *Zoom*

Přepne tlačítka do režimu *Zoom* / *Posun* / *Rotace*. Pro návrat do výchozího režimu použijte *Tab* nebo *Backspace*. Funkce zoom a posun jsou dostupné také pomocí dotykové obrazovky.

# *Šipky Doleva / Doprava – Směr*

Posouvá aktivní směr na aktivním bodě. Změnit aktivní směr můžete také pomocí tlačítka [Zadat směr](#page-191-0)*.*

# *Šipky Nahoru / Dolů – Bod*

Posouvá aktivní bod (označený blikajícím kolečkem). Po potvrzení tlačítkem *Enter* se přesune aktivní směr na nový aktivní bod.

#### *Enter*

Zahájí měření na aktivním směru.

# *Tlačítka pohledu Měření*

#### *Zoom*

Přepne tlačítka do režimu *Zoom*. Pro návrat do výchozího režimu použijte *Tab* nebo *Backspace*.

#### *180° zap/180°vyp*

Zapne/Vypne funkci 180°. Je-li funkce zapnuta, bude fáze naměřených dat při uložení otočena o 180°. To se hodí v případě, že jste nuceni umístit snímač opačně, než je definován směr v modelu.

Uloží naměřená data.

Uložená data můžete prohlížet tak, že přepínáte označený směr v modelu. Směry, které jsou již odměřené, jsou v modelu barevně odlišené. Když označíte odměřený směr, bude jeho signál zobrazen v grafu. Ve stavovém řádku jsou zobrazeny amplituda, fáze a frekvence pro animaci označeného směru.

> Grinder 2: A = 5.69 g 0-P, P =  $+45.0^{\circ}$ , f = 50 Hz

# *Ultrazvuk*

Na začátku této kapitoly bychom chtěli vysvětlit několik pojmů.

Vyšší frekvence nad 20 kHz jsou nejlépe detekovány ultrazvukovým snímačem. Nejužitečnější informace se nachází mezi 30 a 50 kHz. Ultrazvukový modul umožňuje měření ultrazvukové energie.

Ultrazvuk se šíří v tuhých, kapalných nebo plynných látkách (ne ve vakuu), a má velmi krátký a směrový průběh. Má několik společných vlastností s vibracemi.

Měření ultrazvuku ve vzduchu:

- Energie ultrazvuku se snadno odráží a slábne.
- Při detekci ultrazvukové energie platí pravidlo, poloviční vzdálenosti = dvojnásobná amplituda.
- Při detekci úniku stlačeného plynu nezapomeňte, že se ultrazvuk snadno odráží. Otočte se v opačný směr abyste se ujistili, že ultrazvuk nepřichází z druhé strany.
- Použijte např. karton pro odstínění jiných zdrojů

Mikrofon pro měření ultrazvuku detekuje:

- Úniky plynů
- Elektrické jiskření
- Korónový jev
- Měření těsnosti

Měřením lze také zjišťovat:

- Prvotní příznaky špatného mazání valivých ložisek
- Zvukové rázy valivých ložisek, včetně ložisek s pomalými otáčkami pod 100 ot.m.
- Závady převodovek
- Závady ventilů
- Poruchy pohonů

## *Nastavení snímače*

Měření v modulu Ultrazvuk můžete provádět pouze na prvním kanále, který má speciálně vyvedeno napájení pro ultrazvukový snímač (viz [Vstupní konektory](#page-11-1) / [Konektor IN1](#page-11-0)). Po spuštění modulu je snímač automaticky nastaven na měření Pascalů.

> Použitý snímač na AC1: 200 mV / Pa, ICP vypnuto

Pokud potřebujete upravit hodnoty snímače, proveďte nastavení v menu [Snímače](#page-34-0) / [AC1](#page-35-0). Nové nastavení je uloženo a bude použito i při příštím spuštění.

**Poznámka!** Při ukončení modulu Ultrazvuk bude nastaven zpět snímač, který byl nastaven před otevřením modulu.

# *Nastavení*

Můžete nastavit rozsah ukazatele úrovně signálu. Menu vyvoláte tlačítkem *Nastavení*.

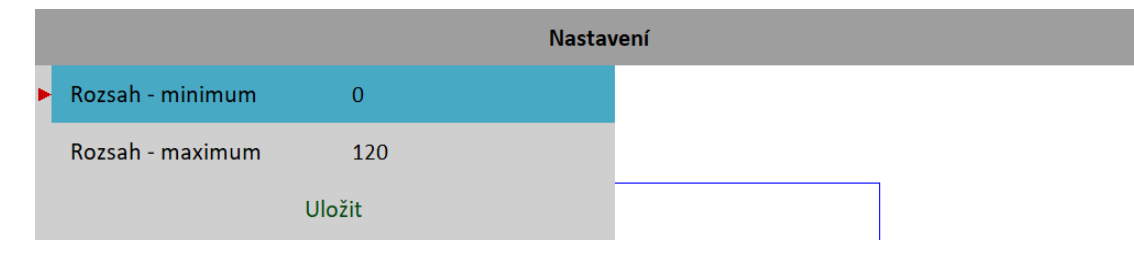

#### *Rozsah – minimum*

Minimální hodnota ukazatele úrovně ultrazvuku.

#### *ADASH VA5 Pro Rozsah – maximum*

Maximální hodnota ukazatele úrovně ultrazvuku.

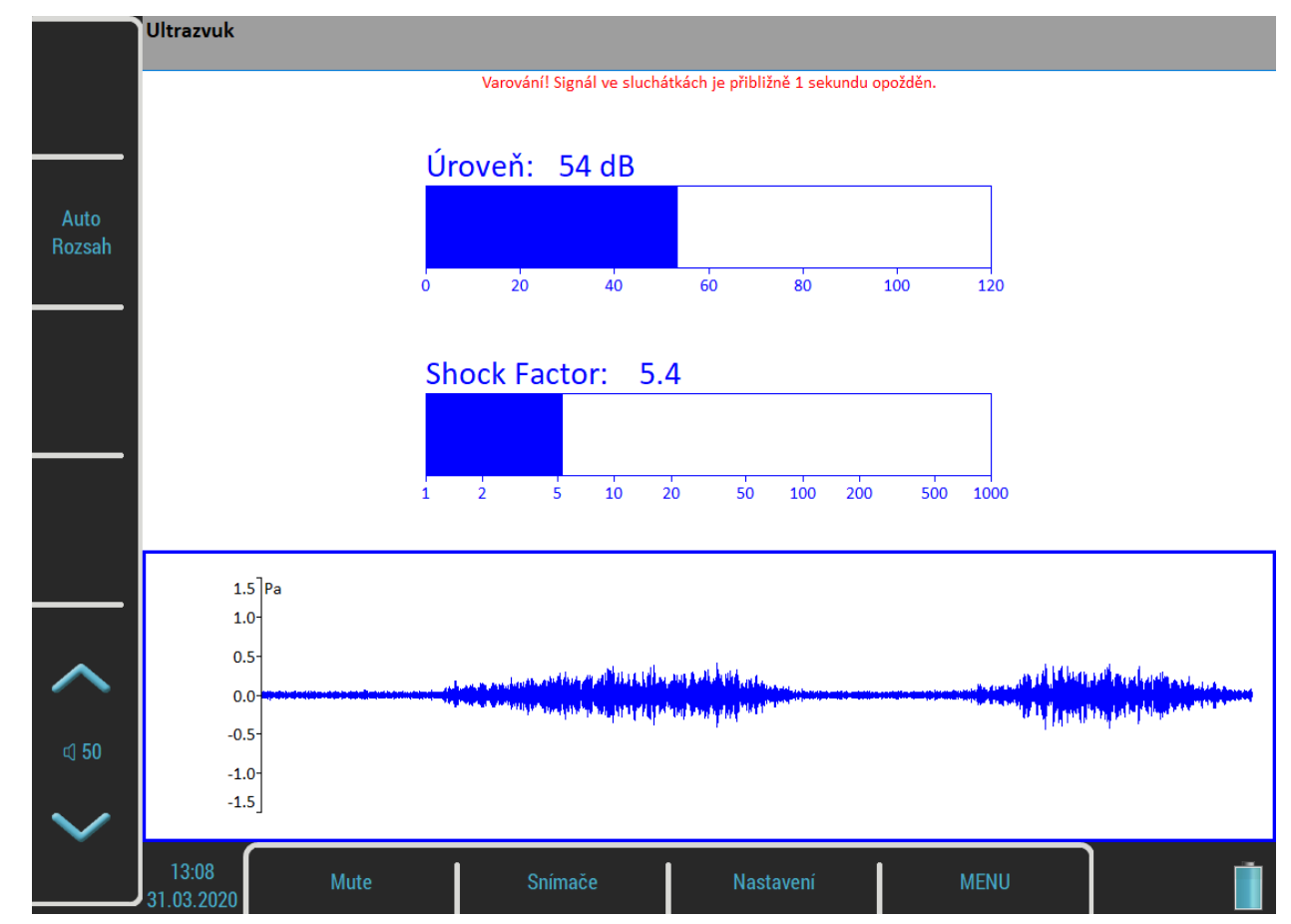

# *Měření*

Pro zahájení měření stiskněte tlačítko *Enter*. V průběhu měření jsou zobrazen dvě hodnoty *Úroveň* zvuku v dB a tzv. *Shock Factor*. Jedná se o hodnotu, která charakterizuje zastoupení rázů v signále. Čím vyšší je číslo, tím více rázů signál obsahuje. Hodnota kolem 1.5 znamená čistý tón (sinový signál).

Ve spodní části obrazovky je zobrazen měřený časový signál. Tlačítkem *Auto Rozsah* přizpůsobíte rozsah grafu aktuálnímu signálu.

Měřený signál je převeden do slyšitelné oblasti a vyveden na audio výstup přístroje. Připojte sluchátka k audio výstupu a můžete jej poslouchat. Hlasitost se ovládá pomocí tlačítek vlevo. Měření ukončíte tlačítkem *Escape*.

**Pozor!** Protože veškeré zpracování signálu je digitální, bude na výstupu signál zpožděn. Obvyklá hodnota je 1 sekunda.

# *Kamera*

Přístroj VA5 je vybaven optickou kamerou. Po spuštění modulu se po krátké inicializaci na displeji zobrazí obrázek z kamery.

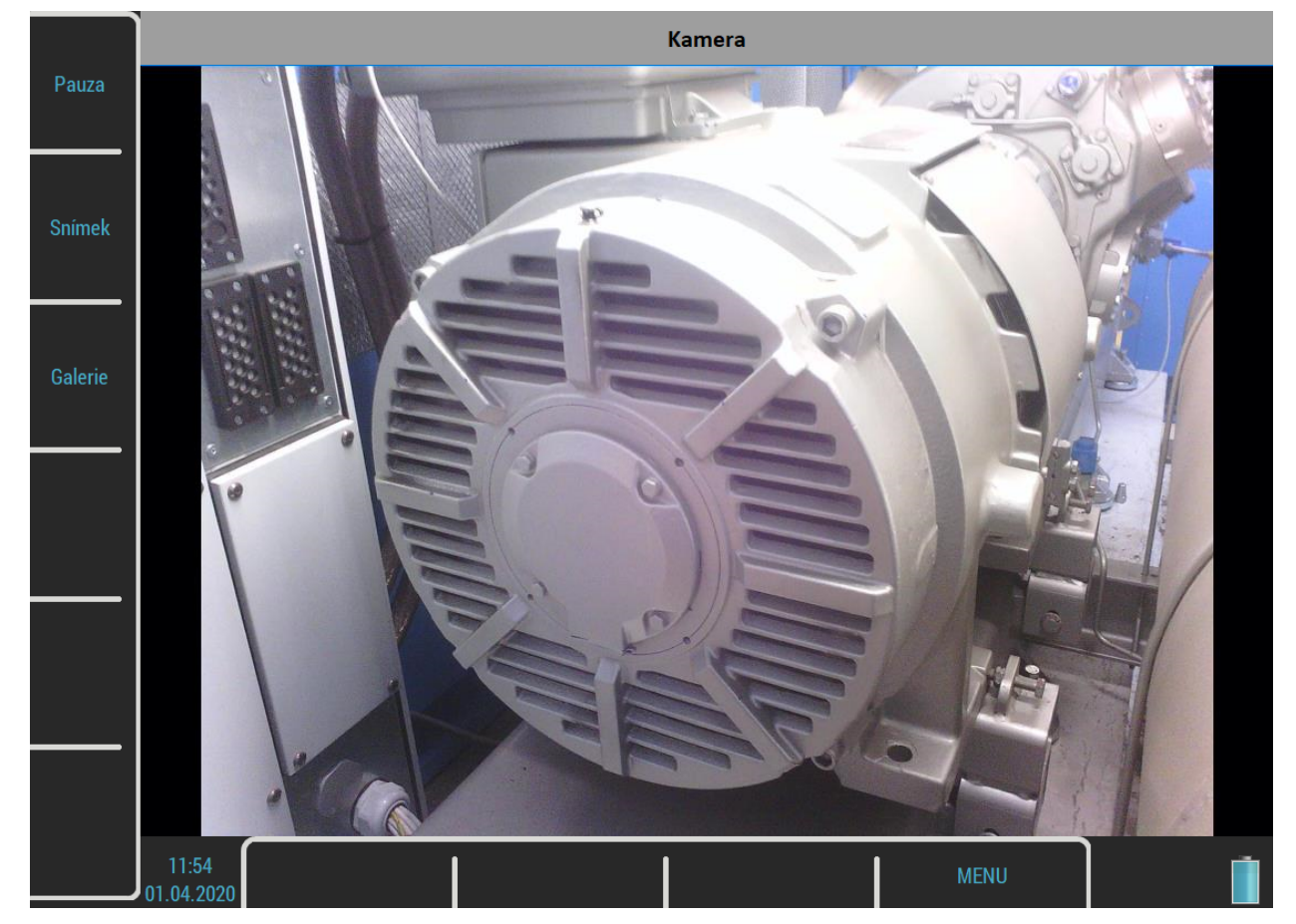

# *Tlačítka*

# *Pause / Run*

Zastaví a znovu spustí kameru.

# *Snímek*

Uloží fotku. Všechny fotky jsou ukládány do adresáře *images* na *VA5\_DISC*.

# *Galerie*

Otevře modul [Galerie,](#page-200-0) kde si můžete prohlídnout všechny fotky.

# <span id="page-196-0"></span> *IR Kamera*

IR kameru můžete připojit pomocí mikro USB konektoru na horním panelu přístroje. IR kamera není součásti běžného příslušenství. Můžete si ji objednat u svého distributora.

# *Použití*

- 1. Připojte IR kameru do mikro USB konektoru.
- 2. Spusťte modul IR Kamera
- 3. Počkejte několik sekund, než se kamera zinicializuje.

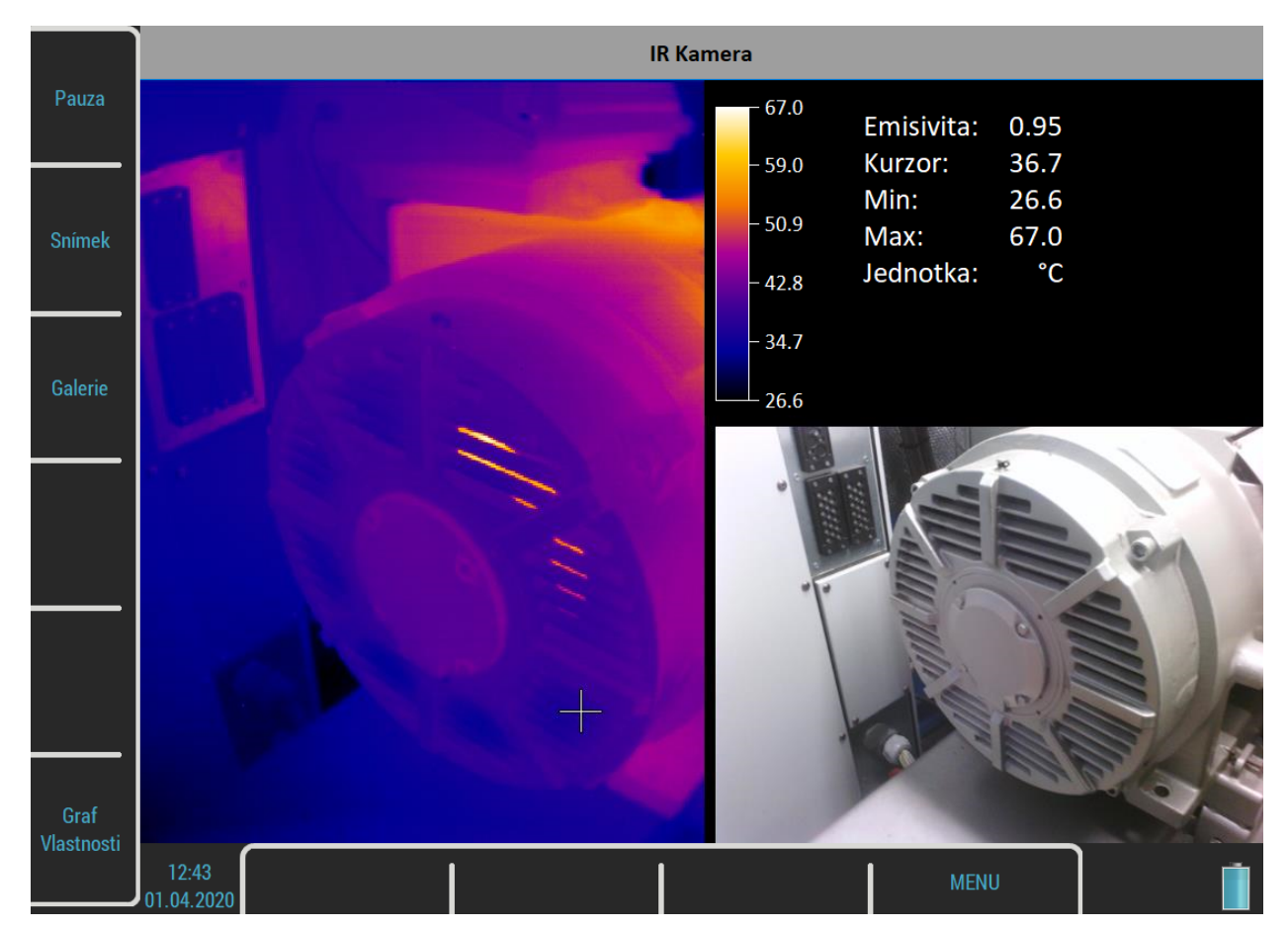

Na obrazovce vlevo je obrázek z IR kamery. Obrázek přibližně stejné scény, ale z optické kamery je vpravo. Nad ním je informační panel, kde vidíte minimální a maximální teplotu a teplotu v místě kurzoru. Pro změnu polohy kurzoru použijte šipky, nebo klepněte na obrazovku.

# *Ostření*

Dodávaná IR kamera používá ruční ostření. Pro zaostření pootočte ostřícím prstencem na objektivu.

# *Zahřátí*

IR kamera potřebuje po připojení určitou dobu k zahřátí. Během zahřívání můžete zaznamenat klesání teploty, tj. zobrazená teplota pomalu klesá, i když míříte na objekt s konstantní teplotou. To obvykle trvá asi pět minut.

#### *Pause / Run*

Zastaví a znovu spustí kameru.

#### *Snímek*

Pořídí snímek scény. Všechny snímky jsou ukládány do adresáře *images* na *VA5\_DISC*. V modulu IR kamera jsou ukládány dva soubory. První soubor (thm) obsahuje raw data scény. S tímto souborem můžete dále pracovat v DDS. Druhý soubor (png) obsahuje náhled obrazovky. Tento soubor můžete zobrazit v libovolném prohlížeči obrázků. ale nemůžete s ním dělat další analýzu.

#### *Galerie*

Otevře modul [Galerie,](#page-200-0) kde si můžete prohlídnout uložené snímky.

#### *Kalibrace*

Otevře menu pro výběr jednoho ze dvou možných typů kalibrace.

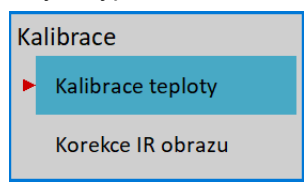

**Pozor!** Pro oba typy kalibrace jsou kalibrační konstanty uloženy v přístroji, ne v samotné kameře. Proto musíte provést kalibraci znovu po připojení jiné kamery. Podobně musíte provést novou kalibraci, když připojíte kameru k jinému přístroji.

#### *Kalibrace teploty*

Opotřebení elektroniky kamery může způsobit chybné měření teploty. V tomto případě je potřeba kameru kalibrovat.

Kalibraci IR kamery spustíte tlačítkem *Kalibrace*. Během kalibračního procesu budete požádáni o vytvoření dvou IR snímků dvou předmětů o různé (známé) teplotě a zadání těchto známých teplot do přístroje. Tyto dva kalibrační předměty by měly být ze stejného materiálu, stejné barvy a stejnou strukturou povrchu. Pokud to není možné, lze kalibrační předměty v místě odečtu teploty přelepit stejnou černou lepící páskou.

Vyfoťte dva snímky (tlačítko *Snímek* se změní na *Snímek 1* a potom na *Snímek 2*) a zadejte hodnotu teploty na pozici kurzoru pro oba snímky.

Procedura kalibrace se automaticky ukončí po zadání druhé hodnoty. Nové kalibrační konstanty jsou vypočteny a použity. Proceduru můžete kdykoli ukončit pomocí *Escape*. Tlačítko *Reset Kalibrace* vymaže kalibrační konstanty z přístroje.

**Poznámka!** Pokud nemáte možnost změřit reálnou teplotu kalibračních předmětů, můžete použít vodu. Nastavte emisivitu na 0,96 vytvořte IR snímek vařící vody a zadejte teplotu 100°C. Jako druhý kalibrační snímek použijte IR snímek vody z tajícího ledu a zadejte teplotu 0°C

#### *Korekce IR obrazu*

Někdy můžete zaznamenat na IR obrazu korona efekt nebo vadné pixely. Tyto problémy by měla odstranit korekce IR obrazu.

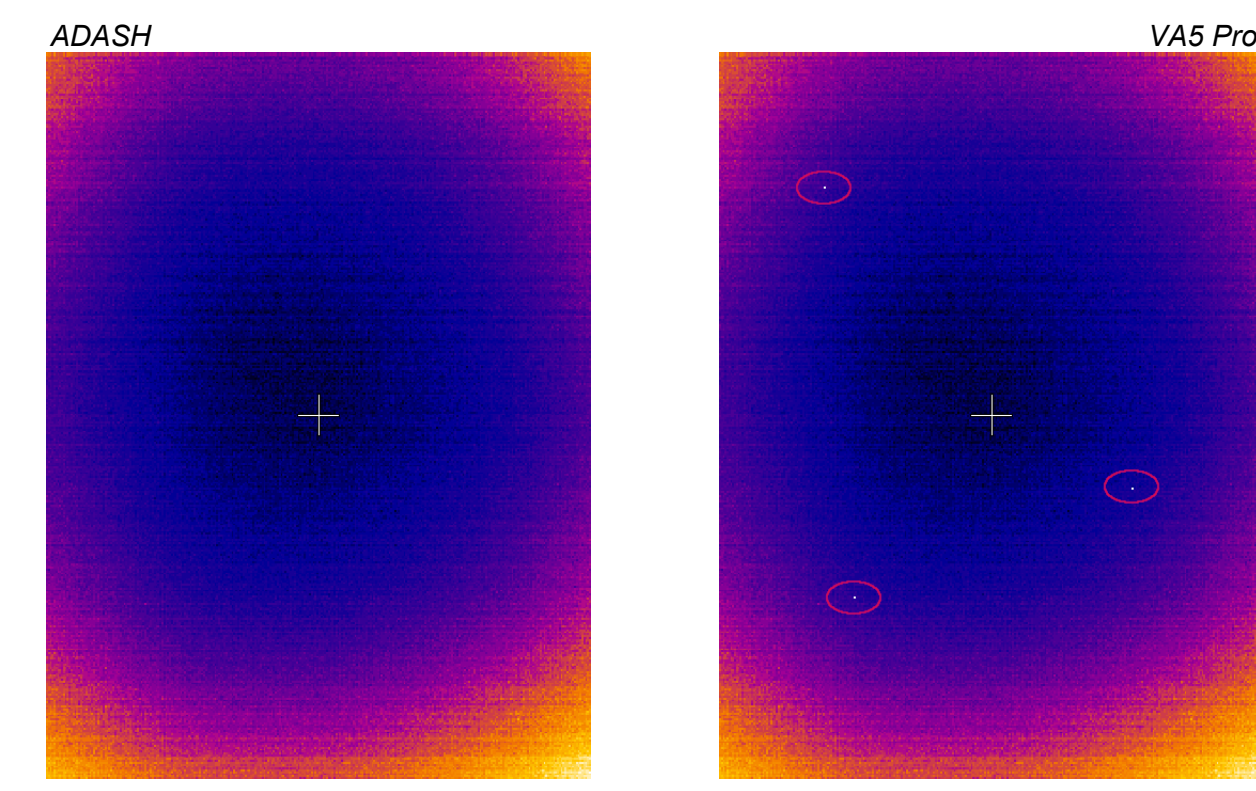

Během této kalibrace, jednoduše nastavte IR kameru, aby snímala jednotnou teplotní scénu. Pak stiskněte *Kalibruj* a obraz vy měl být opraven. Jednotná scéna by pak měla vypadat takto:

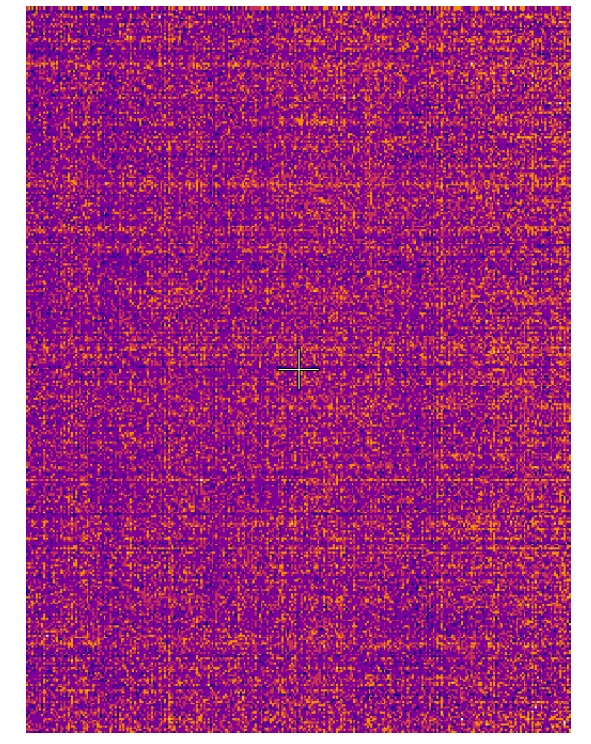

**Pozor!** Zkreslení IR obrazu může být způsobeno nedostatečným zahřátím IR kamery. Po připojení IR kamery počkejte alespoň 5 minut před zahájením korekce IR obrazu.

# <span id="page-198-0"></span>*Graf Vlastnosti*

# *Jednotka*

Můžete zvolit jednotku teploty.

#### *ADASH VA5 Pro Emisivita*

Pro správné určení teploty pomocí IR kamery musíte zadat emisivitu sledovaného místa.

#### *Barevné spektrum*

Vyberte barvy obrázku, **barevné** nebo **černobílé**.

#### *Měřítko*

#### **auto**, **uživatel**

Volba **auto** zajistí největší možný kontrast obrázku. Při volbě **uživatel** máte stále stejnou barvu pro každou teplotu.

# <span id="page-200-0"></span> *Galerie*

Obrázky z kamery, IR kamery a také screenshoty ([MENU / START](#page-41-0) / [Screenshot\)](#page-42-0) jsou ukládány do adresáře *images* na *VA5\_DISC*. V modulu Galerie je můžete prohlížet. Vy výchozím stavu jsou zobrazeny jako ikony. Pro maximalizaci na celou obrazovku stiskněte *Enter* nebo dvakrát klepněte. Pro návrat stiskněte *Escape*.

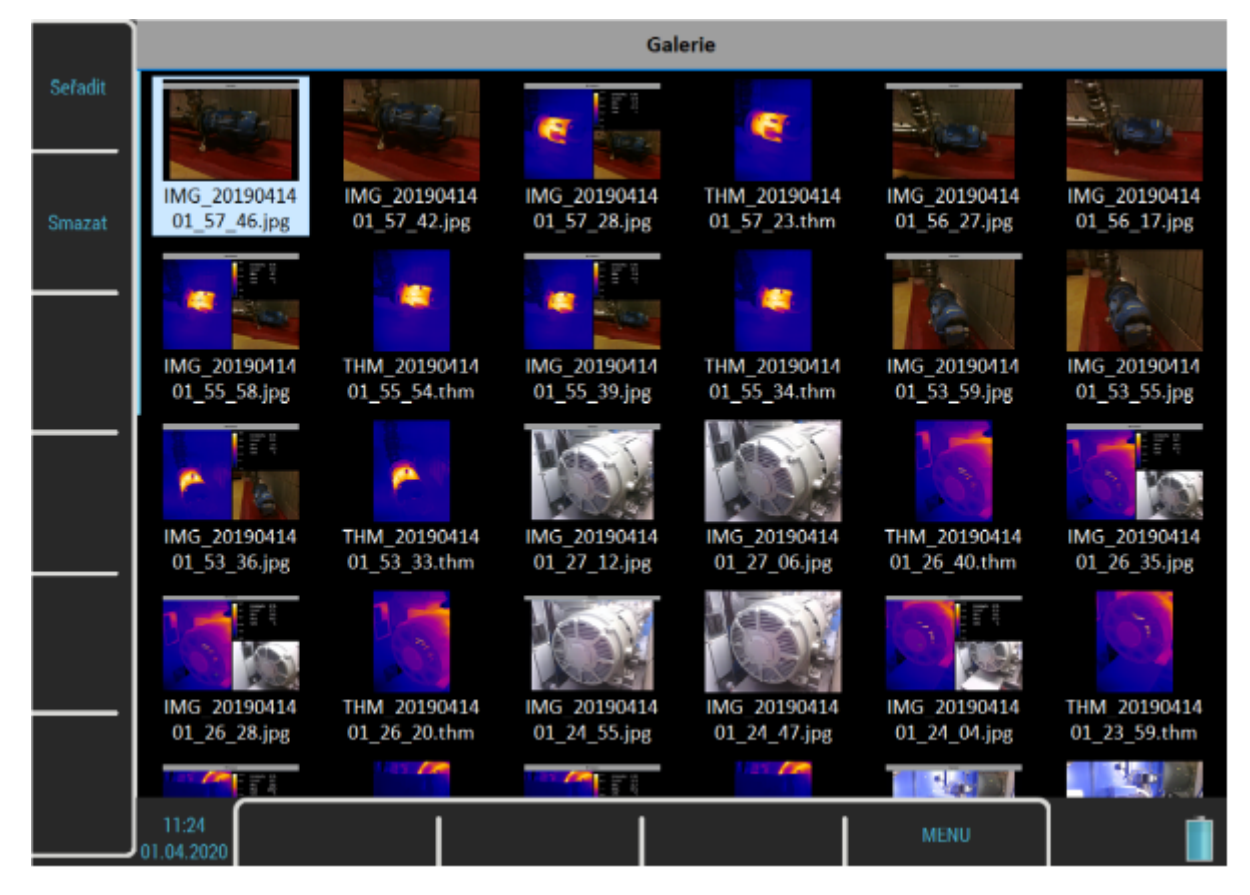

# *Tlačítka*

# *Seřadit*

Můžete seřadit obrázky podle jména nebo čadu pořízení, sestupně nebo vzestupně.

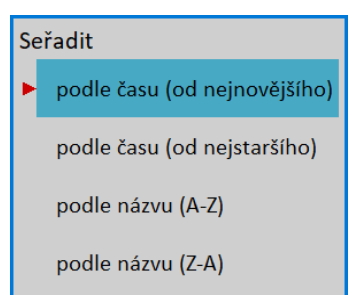

# *Smazat*

Smaže označený obrázek.

Galerie THM 20200224 14 37 32.thm 67.0 Emisivita: 0.95 45.8 Kurzor:  $-57.0$  $Min:$ 26.6 Smazat  $46.9$  $Max:$ 67.0 Jednotka:  $^{\circ}C$  $36.7$  $26.6$ Graf Vlastnosti 13:07 **MENU** 1.04.202

# *ADASH VA5 Pro Tlačítka pro maximalizovaný snímek z IR kamery*

#### *Kurzor / Galerie*

Když je maximalizovaný obrázek z modulu [IR Kamera](#page-196-0), můžete pohybovat kurzorem. Stiskněte tlačítko **Kurzor**, abyste šipky přešly do režimu ovládání kurzoru. Pro návrat do listování obrázku stiskněte tlačítko znovu, nyní má název **Galerie**. Režimy můžete měnit taky pomocí dotykového displeje. Když klepnete dovnitř IR obrázku, přejdete do režimu *Kurzor*, když klepnete mimo, přejdete do režimu *Galerie*.

# *Graf Vlastnosti*

Otevřete stejné menu [Graf Vlastnosti](#page-198-0) modulu jako [IR Kamera](#page-196-0).

# *MCSA*

Modul MCSA (Motor Current Signature Analysis) použijete k určení závad indukčních motorů analýzou statorových proudů. Pro kompletní analýzu musíte měřit proudy tří fází, ale většinu můžete zjístít i z měření jedné fáze. Pro měření proudů se používají klešťové ampérmetry. Modul umí určit poškozené rotorové tyče, prasklé kroužky rotoru, zkraty ve statorovým vinutí, excentricitu vzduchové mezery a kvalitu elektrické energie.

# *Nastavení snímačů*

Modul MCSA je založen na měření proudů, proto musíte nastavit správné snímače proudu. Když otevřete modul, budou automaticky nastaveny předdefinované snímače. O nastavení snímačů informuje okno "*Použité snímače*".

**Poznámka!** Snímač zrychlení na kanále 4 nemá nyní žádný účel. Může být využit v budoucnu.

Použité snímače na AC1: 10 mV / A, ICP vypnuto na AC2: 10 mV / A, ICP vypnuto na AC3: 10 mV / A, ICP vypnuto na AC4: 100 mV / g, ICP zapnuto

Máte-li připojeny jiné snímače, můžete je nastavit v menu [Snímače](#page-34-0).

**Poznámka!** Menu pro nastavení snímačů není dostupné ihned po potvrzení zprávy, nejdříve se objeví menu [Nastavení MCSA](#page-202-0).

**Poznámka!** Když změníte snímače, Vaše nové nastavení se uloží a bude použito i příště.

**Poznámka!** Jakékoli nastavení snímačů v modulu MCSA platí jen v tomto modulu. Když se z modulu vrátíte zpět do hlavní obrazovky, budou nastaveny snímače tak, jak byly před otevřením modulu. Jestliže chcete s proudovými snímači dělat i nějaké další analýzy v jiných modulech, musíte je nastavit také mimo modul MCSA.

# <span id="page-202-0"></span>*Nastavení MCSA*

Menu *Nastavení MCSA* se automaticky otevře po potvrzení použitých snímačů. Zde nastavíte několik parametrů algoritmu MCSA. Menu můžete otevřít i později pomocí tlačítka *Nastavení MCSA*.

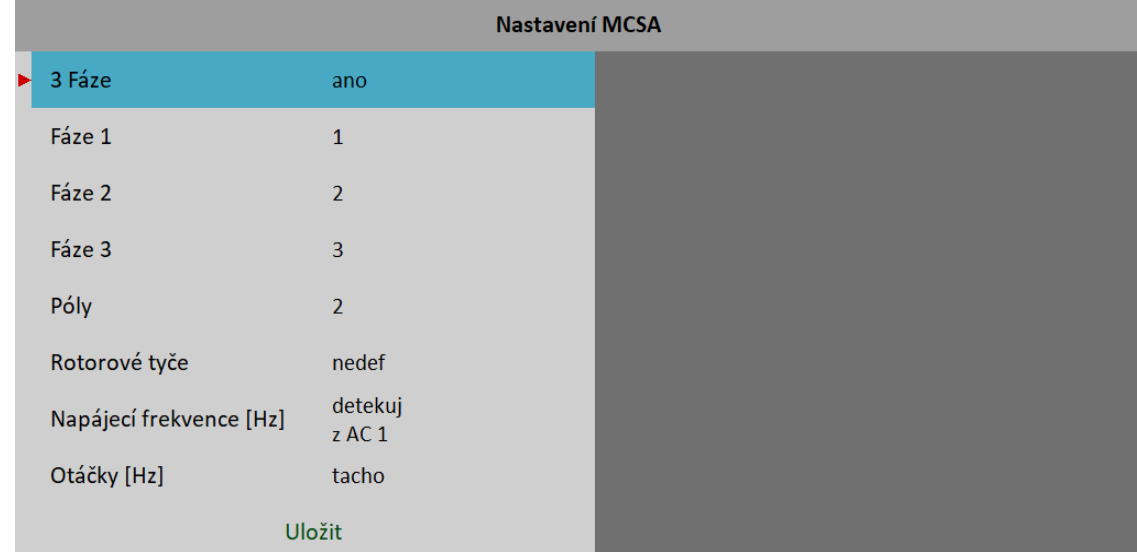

*ADASH VA5 Pro* Jestliže chcete měřit všechny tři fáze pro úplnou analýzu vyberete **ano**. Měření pouze jedné fáze neumožňuje zjistit fázové posuny a rozdíly amplitud mezi fázemi. Proto nemohou být určeny poruchy statoru.

# *Fáze 1 – 3*

#### **1**, **2**, **3**, **4**

Číslo kanálu pro každou fázi.

Jestliže na zvoleném kanálu není definován snímač proudu, objeví se poznámka "*Nevhodný snímač*".

 $\overline{1}$ Fáze 1 Nevhodný snímač

#### *Póly*

#### **2**, **4**, **6**, **8**, **10**, **12**, **14**, **16**, **18**, **20**, **user**

Počet pólů motoru. Hodnota musí být dělitelná dvěma.

#### *Rotorové tyče*

#### **nedef**, **uživatel**

#### Počet rotorových tyčí

Tento katalogový údaj nemusí být vždy k dispozici. Ponecháte-li tento údaj nedefinovaný, můžete měřit, ale nebude vyhodnocena excentricita.

#### *Napájecí frekvence*

#### **detekuj**, **uživatel**

Hodnota napájecí frekvence. Jestliže hodnotu nevíte, můžete nechat volbu **detekuj**. Signál pro detekci je snímán z kanálu *Fáze 1*. Informuje o tom poznámka "z AC 1" (číslo v poznámce je vždy stejné jako hodnota *Fáze 1*).

> detekuj Napájecí frekvence [Hz]  $Z$  AC 1

Jestliže na kanálu *Fáze 1* není nastaven snímač proudu, bude pod **detekuj** poznámka "*Nevhodný snímač*"

detekuj Napájecí frekvence [Hz] Nevhodný snímač

Detekce napájecí frekvence probíhá před měřením MCSA. Proces je stejný jako [Detekce otáček,](#page-44-0) která je popsána v samostatné kapitole.

#### *Otáčky*

#### **tacho**, **uživatel**

Zadejte hodnotu otáček rotoru. Jestliže hodnotu neznáte, použijte tacho sondu.

Otáčky z tacho sondy jsou určeny před měřením MCSA a jejich hodnota se pak používá po celou dobu měření. Proto jsou vyžadovány stabilní otáčky.

# *Měření*

Pro zahájení měření stiskněte *Enter*. Nejdříve proběhne detekce napájecí frekvence a / nebo otáček, pokud je potřeba.

Trvání jednoho měření se může lišit od jedné sekundy po několik desítek sekund, podle nastavených parametrů motoru. Pro delší měření je zobrazen odpočet.

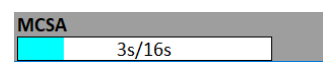

Měření se po vyhodnocení automaticky zastaví nebo jej můžete kdykoli přerušit tlačítkem *Escape*.

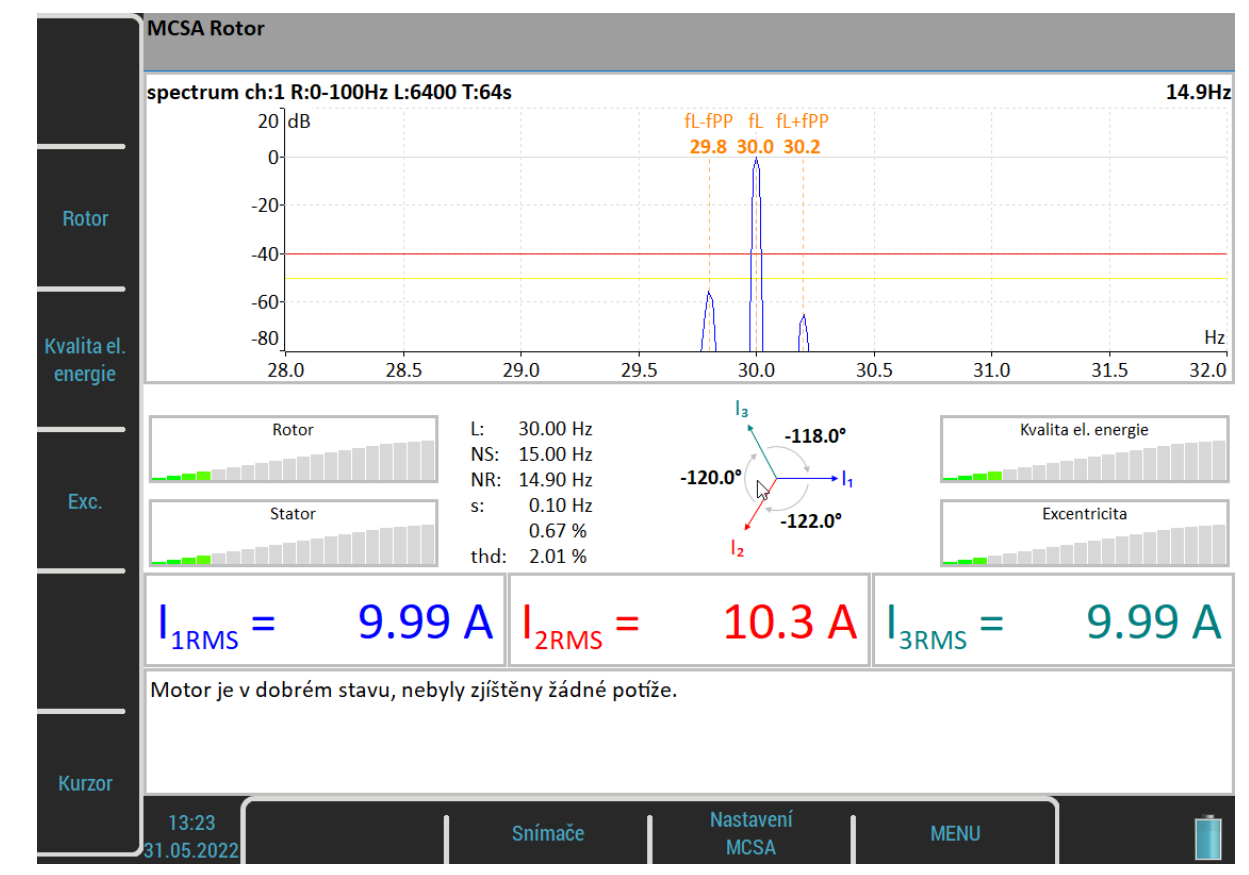

# *Obrazovka MCSA*

Zobrazené spektrum můžete přepínat pomocí tlačítek *Rotor*, *Kvalita el. energie*, nebo *Exc*. . Aktuální volba je uvedena ve stavovém řádku.

Pomocí tlačítka *Kurzor* můžete zapnout nebo vypnout kurzor ve spektru.

Tlačítko *Snímače* otevře menu [Snímače](#page-34-0). Toto tlačítko je výchozí klávesová zkratka, která může být přenastavena.

Tlačítko "Nastavení MCSA" otevírá menu pro nastavení parametrů.

Tlačítko *MENU* otvírá hlavní menu přístroje.

Obrazovka obsahuje několik indikátorů, které si probereme.

#### *Spektrum rotoru*

Je zobrazeno ve výchozím stavu. Jinak pro jeho zobrazení stiskněte tlačítko *Rotor*.

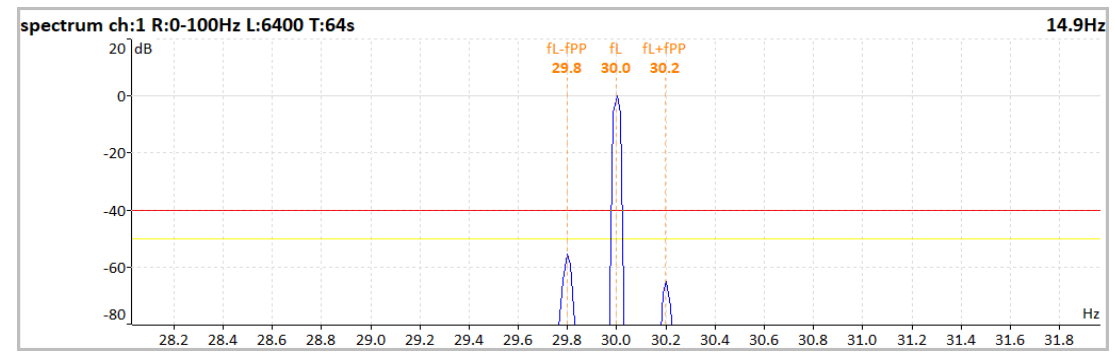

*ADASH VA5 Pro* Jedná se o spektrum v blízkém okolí napájecí frekvence. Spektrum je zobrazeno v dB. Referenční hodnota je amplituda na napájecí frekvenci.

Zvýrazněny jsou tři frekvence:

*fL* je napájecí frekvence (line frequency).

*fL +/ – fPP* jsou postranní pásma kolem napájecí frekvence s frekvencí průchodu pólu (pole pass frequency).

Dále jsou zvýrazněny tři limity:

- **-50 dB** jako varování
- **-40 db** jako nebezpečí

Existuje jednoduché pravidlo. Je-li rozdíl hlavní a postranní složky větší než 50 dB, rotor je v pořádku. Je-li rozdíl mezi 40 a 50 dB, je pravděpodobně poškozena jedna rotorová tyč a rozdíl pod 40 dB znamená několik poškozených tyčí nebo poškozený kroužek (viz *Brief Review of Motor Current Signature Analysis*, Dubravko Miljković, Croatia).

## *Spektrum kvality elektrické energie*

Pro jeho zobrazení stiskněte tlačítko *Kvalita el. energie*.

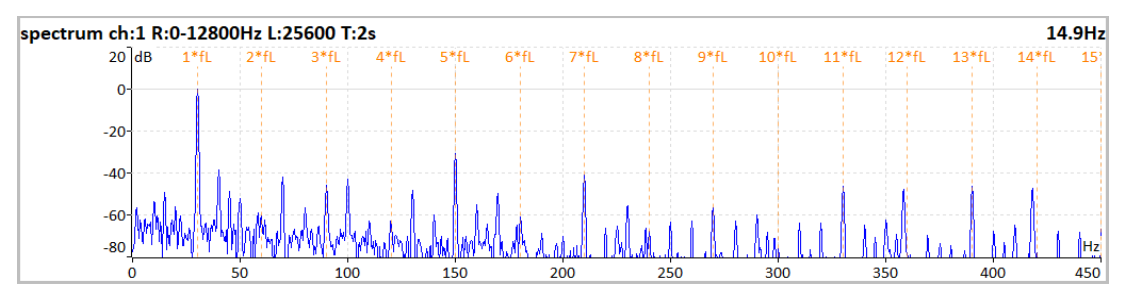

V tomto spektru jsou zvýrazněny násobky napájecí frekvence.

#### *Spektrum excentricity*

Pro jeho zobrazení stiskněte tlačítko *Exc*. .

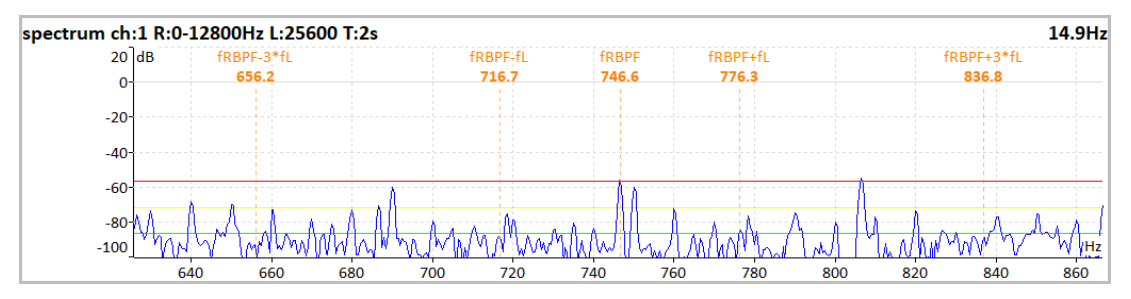

Zvýrazněny jsou frekvence charakteristické pro excentricitu, tzn. frekvence průchodu rotorové tyče (rotor bar pass frequency, *fRBPF*) a její liché postranní pásma (*fRBPF +/- fL* a *fRBPF +/- 3fL*). Dále jsou zvýrazněny limity pro určení excentricity.

fRBPF = frekvence otáček \* počet rotorových tyčí

#### *Stupnice závažnosti poruch*

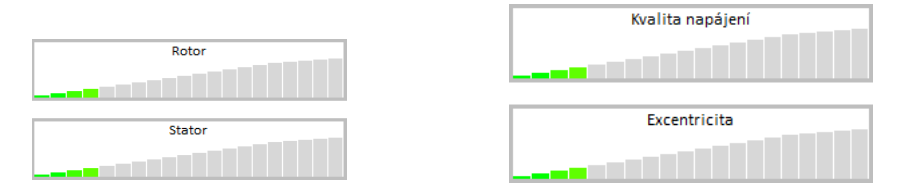

Každá stupnice zobrazuje závažnost jedné poruchy. Začíná od zelené barvy vlevo a pokračuje přes oranžovou až k červené vpravo.

Závažnost poruchy rotoru se určuje na frekvencích fL +/- fPP.

Závažnost poruchy statoru se určuje z rozdílu hodnot proudů na jednotlivých fázích.

Kvalita elektrické energie se určuje z činitele harmonického zkreslení signálu proudu.

#### *Fázorový diagram*

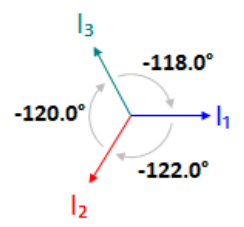

Můžete zkontrolovat fázový posun mezi fázemi. Navíc směr šipek ve fázorovém diagramu odpovídá směru otáčení motoru.

#### *Tabulka frekvencí a thd*

30.00 Hz Ŀ. NS: 15.00 Hz NR: 14.90 Hz  $0.10 H<sub>z</sub>$ s: 0.67% thd: 2.01 %

- *L* frekvence napájení (line frequency)
- *NS* synchronní otáčky rotoru (synchronous speed)
- **NR** otáčky rotoru (rotor speed)
- *s* skluz (slip)
- *thd* celkové harmonické zkreslení (total harmonic distortion) napájecího signálu

#### *Hodnoty proudů*

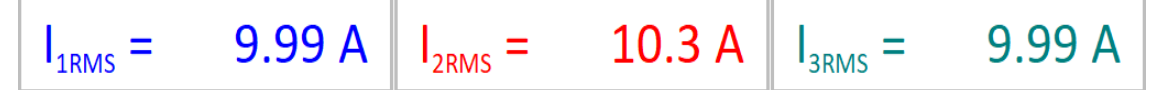

RMS hodnoty proudů na všech fázích.

#### *Okno se zprávou*

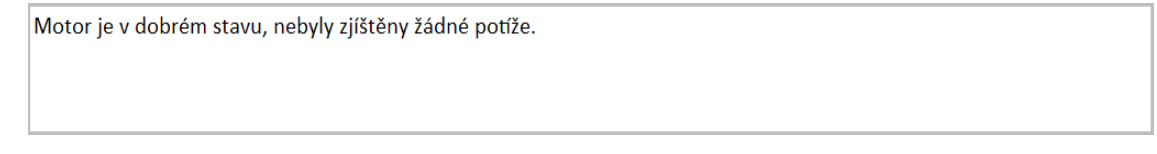

Všechny detekované závady jsou tu shrnuty do textové zprávy. Zobrazená zpráva popisuje stupnice závažnosti a přináší některé další informace.

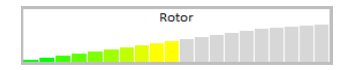

Varování! Pravděpodobně došlo ke změně odporu ve vinutí rotoru. Rotorové tyče nebo kroužky mohou být poškozeny.

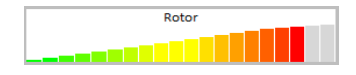

Nebezpečí! Rotorové tyče jsou poškozeny.

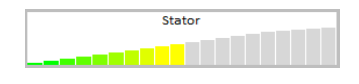

*ADASH VA5 Pro*

Varování! Proudy ve statorovém vinutí jsou nesouměrné. Tato závada může být způsobena změnou odporu vinutí.

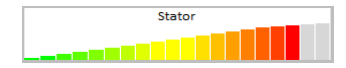

Nebezpečí! Statorové vinutí je pravděpodobně vyzkratováno. Může se jednat i o jiný typ zkratu.

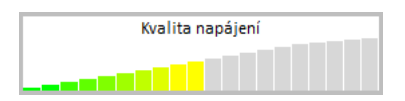

Varování! Fázové proudy obsahují harmonické složky. Jsou pravděpodobně způsobeny chybou v napájení nebo elektromagnetickou asymetrií motoru.

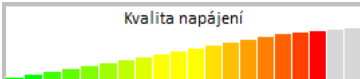

Nebezpečí! Fázové proudy obsahují harmonické složky. Jsou pravděpodobně způsobeny chybou v napájení nebo elektromagnetickou asymetrií motoru.

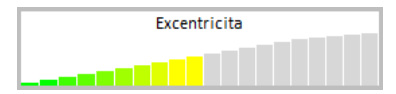

Varování! Vzduchová mezera v motoru může být proměnlivá, patrně vlivem excentricity motoru.

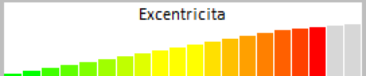

Nebezpečí! Vzduchová mezera v motoru je proměnlivá, patrně vlivem excentricity motoru.

# *Chyby a varování*

#### *Nestabilní napájecí frekvence nebo otáčky*

Analýza MCSA může být znehodnocena nestabilní napájecí frekvencí nebo otáčkami. Na nestabilní hodnoty budete upozornění textem nad pravou stupnicí.

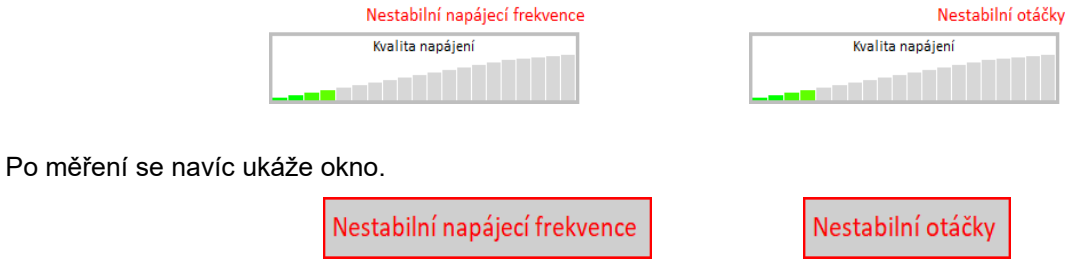

#### *Vysoké otáčky*

Jsou-li otáčky příliš blízké synchronním, tzn. skluz se blíží nule, nastává chyba "*Vysoké otáčky*". V takovém případě nelze detekovat poruchy rotoru.

# *ADASH VA5 Pro Měření jedné fáze*

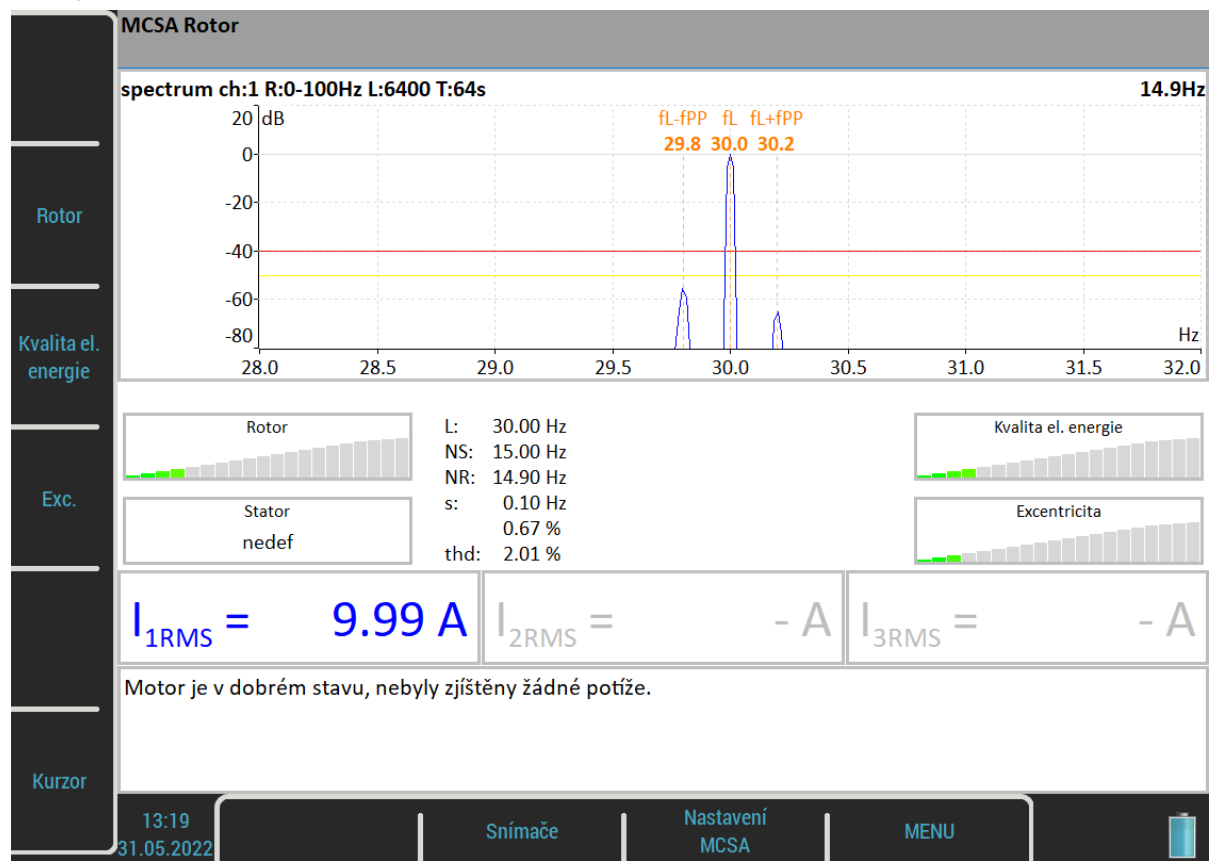

V případě měření jen jedné fáze nejsou zobrazeny všechny indikátory, chybí statorový diagram a hodnoty proudů. Není určená závažnost poruchy statoru.

# *A4404 – SAB a Virtual Unit*

Aplikace *Virtual Unit* je stejný software jako v přístroji *VA5*. Aplikaci můžete použít jako demo ukázku skutečného přístroje. Zdarma ji můžete stáhnout a nainstalovat a prohlédnout si všechny vlastnosti měřicího přístroje.

Virtual Unit můžete použít k analýze záznamů pořízených ve skutečném přístroji.

Navíc je Virtual Unit určen k měření s *A4404 – SAB* (Signal Analyzer Box).

# *Instalace*

Instalační soubor Virtual Unit stáhněte z webu nebo spusťte z instalačního disku zařízení A4404.

#### *Instalace ovladačů pro A4404 – SAB*

Připojte SAB k počítači pomocí USB kabelu, který byl dodán spolu s SAB. Ovladače by se měly samy nainstalovat z internetu. Pokud nemáte připojení k internetu nebo nastanou nějaké potíže, můžete ovladače nainstalovat podle těchto pokynů:

- 1. Stáhněte soubor ovladače pro A4404 z adresy<https://adash.com/cs/ke-stazeni/software-tretich-stran> nebo z instalačního flash disku pro SAB.
- 2. Archív rozbalte do libovolného adresáře (např. *C:\A4404*).
- 3. Připojte SAB k vašemu počítači pomocí USB kabelu.
- 4. Systém otevře aplikaci "*Průvodce nově rozpoznaným hardwarem*". Dále se držte pokynů průvodce.
- 5. Zvolte možnost "*Instalovat ze seznamu či daného umístění*" a stiskněte tlačítko *Další*.
- 6. Zatrhněte "*Při hledání zahrnout toto umístění*".
- 7. Stiskněte tlačítko *Procházet* a v následujícím dialogu označte adresář, kam jste rozbalili soubor s ovladačem.
- 8. Stiskněte tlačítko *Další* a počkejte na dokončení instalace.
- 9. Můžete smazat stažený soubor i adresář s rozbalenými ovladači (není nutné).

#### *Instalace aplikace Virtual Unit*

Instalační soubor Virtual Unit můžete stáhnout z adresy <https://adash.com/cs/ke-stazeni/adash-software> nebo z instalačního disku pro SAB. Soubor spusťte a postupujte podle pokynů průvodce instalací. Během instalace budete vyzvání k zadání cesty pro instalaci (přednastavená hodnota je *C:\Program Files (x86)\Adash\Virtual Unit*) a cesty k pracovnímu adresáři, kam budou ukládána všechna data aplikace (přednastavené hodnota je *C:\ ProgramData\Virtual Unit*). V pracovním adresáři se po prvním spuštění aplikace vytvoří dva podadresáře, *data* a *VA5\_DISC*. Adresář data je obdobou vnitřního disku přístroje a adresář *VA5\_DISC* je obdobou flash disku přístroje (viz [Základní informace](#page-9-0) / [Připojení k počítači\)](#page-10-0).

**Poznámka!** Ve Vitual Unit nemusíte exportovat pochůzky ani žádné jiné projekty na *VA5\_DISC*. Aplikace DDS je umí najít přímo v adresáři data.

#### *Instalace licence*

Abyste mohli používat Virtual Unit spolu s A4404 – SAB, musíte ještě v pracovním adresáři do složky *data\ VA4licence* nahrát soubor *adashx123456.a44*, který obdržíte spolu s A4404 – SAB (123456 je sériové číslo SAB).

# *Update*

Přechod na novější verzi provedete tak, že spustíte instalační soubor s novější verzí. Stará verze bude nahrazena novou. Vaše data zůstanou zachována.

# *Používání*

Jestliže chcete používat A4404 – SAB, připojte ho před spuštěním aplikace Virtual Unit. Počítač s připojeným SAB a běžícím Virtual Unit se chová jako přístroj VA5.

Pokud nemáte A4404 – Signal Analyzer Box nemůžete měřit živý signál, ale můžete zpracovávat záznamy. A4410\_VirtualUnit obsahuje jeden záznam na prohlížení (*Default Rec*), několik záznamu je k dispozici na adrese<http://adash.com/download/Records.zip>, nebo si můžete importovat záznamy z přístroje.

# *Propojení virtuálního přístroje se skutečným přístrojem*

V této kapitole bude popsáno, jak sdílet projekty mezi Virtual Unit a skutečným přístrojem. Přístroj připojte k počítači pomocí USB kabelu. V počítači se přístroj přihlásí jako VA5\_DISC (vyjímatelný disk). Nyní můžete kopírovat data mezi pracovním adresářem Virtual Unit a VA5\_DISCem skutečného přístroje.

## *Kopírování projektů do přístroje*

Zkopírujte složku projektu *data\VA4analyser\NázevProjektu* z pracovního adresáře Virtual Unit do složky *VA4analyser* na *VA5\_DISC* přístroje. Pozor! NE do složky *VA5\_DISC* pracovního adresáře Virtual Unit! Ve zkopírované složce musíte vytvořit **prázdný soubor** s názvem *script.dds*. Tímto zajistíte import projektu na vnitřní disk přístroje po otevření modulu Analyzátor. Stejný soubor vytváří i aplikace DDS.

Stejně můžete kopírovat projekty modulů Rozběh (složka *VA4Runup*), Pochůzka (složka *VA4route*) a Oktávová analýza (složka *VA4octave*). Projekty jiných modulů nelze do přístroje kopírovat.

#### Příklad:

Ve Virtual Unit máte pochůzku s názvem *Elektrárna* a chcete ji mít i v přístroji.

- 1. Připojte přístroj k počítači pomocí USB. Přístroj musí být vypnutý nebo na hlavní obrazovce.
- 2. Mezi disky se objeví nové zařízení s vyměnitelným úložištěm s názvem *VA5\_DISC*.
- 3. Na *VA5\_DISC* otevřete adresář *VA4route*.
- 4. V pracovním adresáři Virtual Unit otevřete složku *data\VA4route* a v něm najděte složku *Elektrárna*.
- 5. Složku *Elektrárna* zkopírujte do složky *VA4route* na *VA5\_DISC*.
- 6. Ve složce *VA4route\Elektrárna* na *VA5\_DISC* vytvořte prázdný soubor s názvem *script.dds*.
- 7. V přístroji otevřete modul *Pochůzka.*
- 8. Pochůzka *Elektrárna* se sama naimportuje mezi ostatní pochůzky.

#### *Kopírování projektů a záznamů z přístroje*

**Pozor!** Abyste mohli kopírovat projekty z přístroje, musíte je napřed v přístroji exportovat na *VA5\_DISC*, stejně jako pro DDS.

Zkopírujte složku projektu *VA4analyser\NázevProjektu* z *VA5\_DISC* do složky *data\VA4analyser* pracovního adresáře Virtual Unit. V tomto případě nemusíte vytvářet soubor *script.dds* jako při kopírování do přístroje. Stejně můžete kopírovat projekty modulů Rozběh (složka *VA4Runup*), Pochůzka (složka *VA4route*), Oktávová analýza (složka *VA4octave*), Vyvažování (složka *VA4balancer*) a Záznam (složka *VA4recorder*).

#### Příklad:

V přístroji máte pochůzku s názvem *Elektrárna* a chcete ji mít i ve Virtual Unit.

- 1. V pracovním adresáři Virtual Unit otevřete složku *data\VA4route*.
- 2. V přístroji otevřete modul Pochůzka.
- 3. Označte pochůzku *Elektrárna*.
- 4. Exportuje pochůzku na *VA5\_DISC* pomocí položky menu *Pochůzka / Export*.
- 5. Připojte přístroj k počítači pomocí USB.
- 6. Mezi disky se objeví nové zařízení s vyměnitelným úložištěm s názvem *VA5\_DISC*.
- 7. Na *VA5\_DISC* otevřete adresář *VA4route* a v něm najděte složku *Elektrárna*.
- 8. Složku *Elektrárna* zkopírujte do složky *data\VA4route* pracovního adresáře Virtual Unit.
- 9. Ve Virtual Unit otevřete modul Pochůzka. *Elektrárna* je v seznamu mezi ostatními pochůzkami.

(196 kHz vzorkovací frekvence)

(žádné předzesilovače nejsou použity!)

25 Hz - 90000 Hz (uživatelská definice)

# *Příloha A: Technická specifikace*

# *Vstupy*

#### *Dynamické vstupy (AC – střídavé)*

Počet paralelních synchronních vstupů (AC): 4 AC Frekvenční rozsah (-3 dB): 0,35 - max 90000 Hz

Vstupní rozsah: +/- 12 V (pouze jeden rozsah, žádné předzesilovače) Časování měření: plně synchronní synchronní synchronní synchronní synchronní synchronní synchronní synchronní synchronní synchronní synchronní synchronní synchronní synchronní synchronní synchronní synchronní synchronní sy A/D rozlišení: 24 bit vstup, 64 bit vnitřně, s plovoucí čárkou

Dynamický rozsah: 120 dB Nastavení vstupů: napěťí nebo ICP (jednotlivě pro každý vstup) Odolnost vstupů: do 30 V Vstupní impedance: 100 kOhm Vstupní veličiny: zrychlení, rychlost, posunutí, jakýkoliv střídavý signál Integrace: jedno a dvojnásobná, plně digitální 2D zpracování: polární zobrazení v závislosti na úhlech snímačů Přesnost: <0.5 % ICP napájení: 18 V, 3.8 mA<br>HP filtrace: 18 V, 3.8 mA<br>O.35 Hz - 12800 Hz (uživatelská definice) HP filtrace: 0.35 Hz - 12800 Hz (uživatelská definice) Konektor: ODU

#### *Tacho / Externí vstup*

Počet: 1 nezávislý vstup pro snímání otáček (tacho) Rozsah otáček: 0,01 Hz - 1000 Hz Vstupní impedance: 80 kOhm Měřená veličina: napětí Vstupní rozsah: + 10 V (jeden rozsah, žádné předzesilovače) nebo +/-30 V (tacho signal + DC) s přídavným tacho konvertorem Přesnost: <0.5 % Úroveň spouštění (práh): 0.1–9.9 V, uživatelská definice Odolnost vstupu: do 48 V Konektor: ODU

#### *Statické vstupy (DC nebo 4–20 mA – stejnosměrné)*

Počet: 4 DC nebo 4–20 mA (musí být specifikováno při výrobě) Vstupní rozsah: +/- 24 V nebo 4–20 mA Vstupní impedance: 100kOhm (V-DC), 250 Ohm (4–20 mA-DC) A/D rozlišení: 12 bit 12 bit 12 bit 12 bit 12 bit 12 bit 12 bit 12 bit 12 bit 12 bit 12 bit 12 bit 12 bit 12 bit 12 bit 12 bit 12 bit 12 bit 12 bit 12 bit 12 bit 12 bit 12 bit 12 bit 12 bit 12 bit 12 bit 12 bit 12 bit 12 b Přesnost: 0.1 % fsd Odolnost vstupu: do 30 V

# *Měřicí funkce*

Rychlost zpracování: 0.1 sec pro 25600 čarové FFT spektrum Amplitudové jednotky: Metrické, Imperialní (anglické) nebo definované uživatelem Frekvenční jednotky: Hz, CPS, RPM, CPM, řády Veličiny: zrychlení, rychlost, posunutí a definované uživatelem Měřítko: Linearní a Logaritmické, obě X a Y osy Kurzor: Jednoduchý, Harmonický, Postranní pásma) Spouštění: volně tacho amplituda (kladná nebo záporná

# *Záznam signálů:*

Vzorkovací frekvence: 64 Hz - 196 kHz, definovaná uživatelem Příklad délky záznamu: spotřeba 3 GB/ 1 hodina při vzorkování 64kHz (4ch AC+4ch DC+1ch tacho signál) (tzn. 100GB paměti umožňuje přes 30 hodin záznamu, pro nižší vzorkovací frekvence je maximální délka záznamu násobně větší)

# *Vyvažování:*

Počet rovin: 1 nebo 2 Rozsah otáček: 0,5 Hz - 1000 Hz Rádce pro doporučení postupu: ano Faktor kvality vyvážení podle ISO 21940: ano Graf vektorů všech měření: ano Vyvažovací protokol: ano Trim funkce: ano Rozklad závaží (např. na lopatky): ano Ruční vstup: ano Testovací závaží: možno odstranit či ponechat

# *Kamera:*

# *IR kamera:*

5 mpx, 2592 x 1944 px Ostření: auto

Rozlišení: 384 x 288 px Rozsah templot:  $\sim$  250 °C  $\sim$  250 °C  $\sim$  250 °C  $\sim$  250 °C  $\sim$  250 °C  $\sim$  250 °C  $\sim$  250 °C  $\sim$  250 °C  $\sim$  250 °C  $\sim$  250 °C  $\sim$  250 °C  $\sim$  250 °C  $\sim$  250 °C  $\sim$  250 °C  $\sim$  250 °C  $\sim$  250 °C  $\sim$  250 °C Čočka: 6.8 mm, F 1.3 NETD: <50mK

# *Obecné:*

Procesor: Atom 1.9 GHz RAM: 2 GB Display: LCD colour 191 x 134 mm (9.1" diagonal), 1140x800 rozlišení<br>Paměť (SSD): 64 GB Paměť (SSD): 64 GB<br>Paměť (VA5 DISC): 64 GB<br>Paměť (VA5 DISC): 65 Paměť (VA5\_DISC): 16 GB<br>Interface: 16 GB Interface: USB Napájení: <br>
Li-Ion long life battery pack (více než 8 hodin standard režimu)<br>
Pracovní teplota: <br>
C - +50 °C Pracovní teplota:<br>
EMC: CE tested EMC: CE tested Rozměry: 280 x 205 x 55 mm<br>
Hmotnost: 2.2 kg Hmotnost: 2.2 kg Elektromagnetická kompatibilita (EMC): ČSN EN IEC 61326-1:2022

# *Příloha B: Měření fáze*

# *Jednokanálová měření s tacho značkami*

Mějme časový signál zadaný rovnicí y=cos(ωt). Používáme funkci cosinus stejně jako FFT. To usnadní porozumění a výpočty.

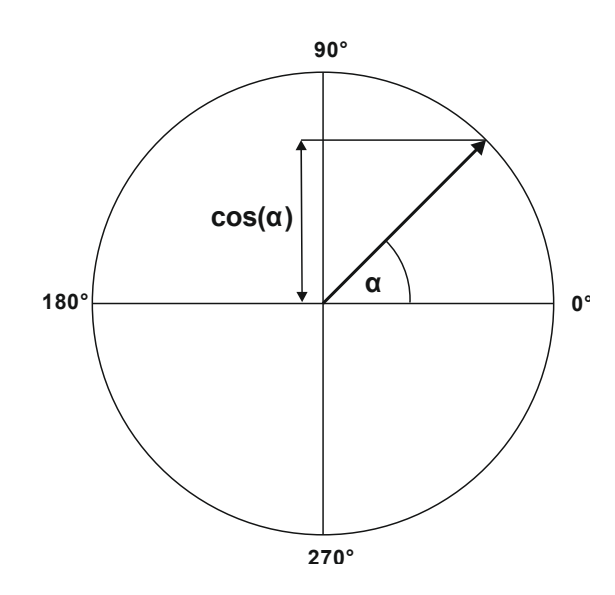

Počáteční poloha našeho rotujícího vektoru V je 90°. Počáteční polohu označme T0.

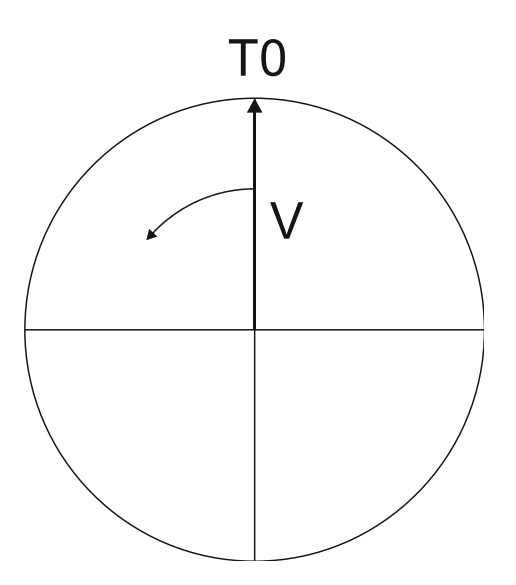

Jestliže vektor V udělá 3 otáčky, pak dostaneme následující signál.

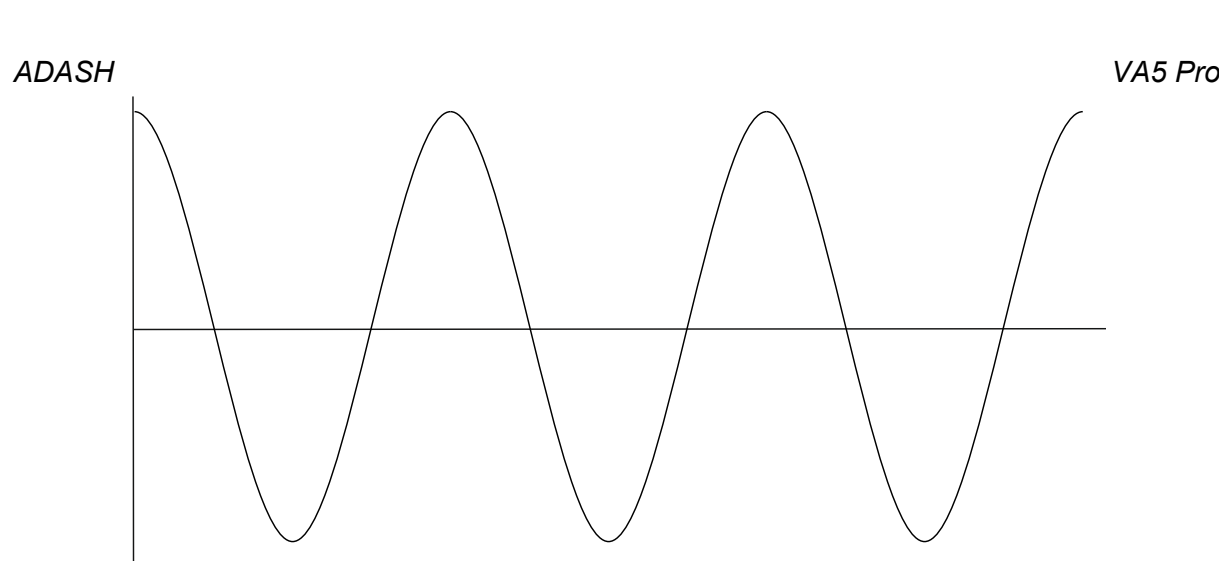

Nyní přidejme tacho signál. Tacho pulz umístíme do polohy T0.

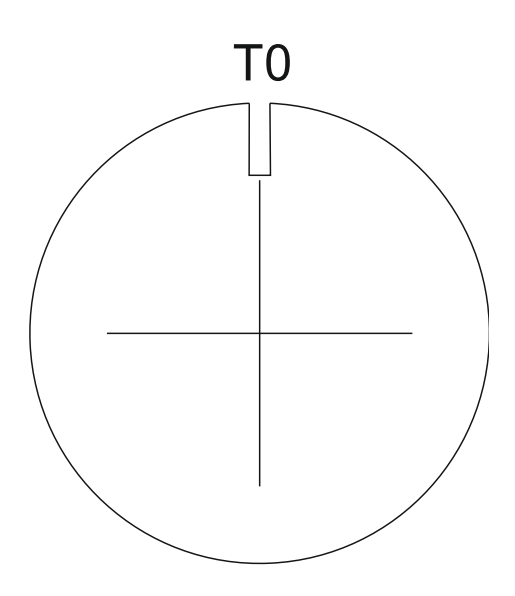

Na následujícím obrázku je odpovídající časový signál s tacho značkami.

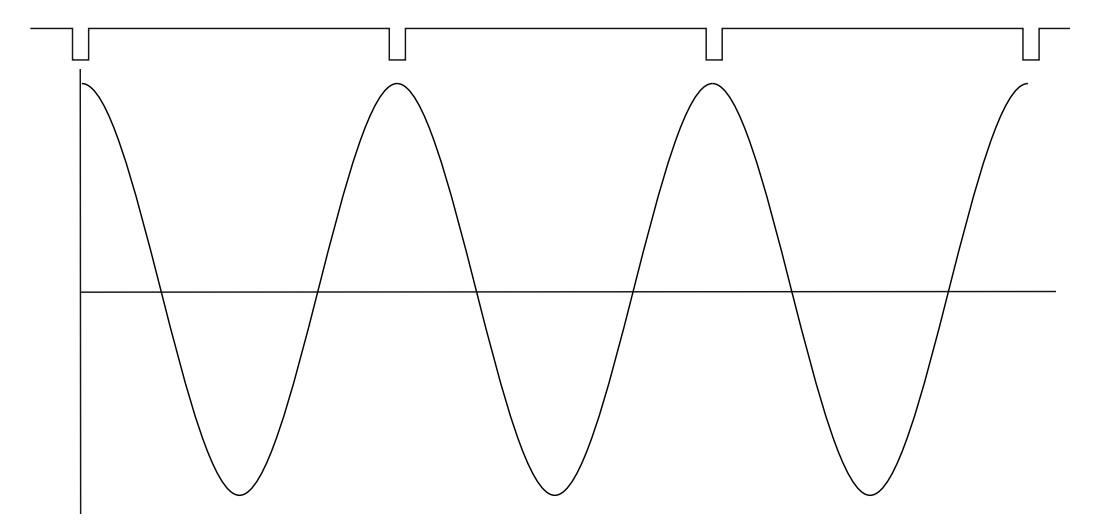

Nyní vezmeme v úvahu fázový posun mezi časovým a tacho signálem. Tento fázový posun značíme φ. Vzorec pro časový signál pro libovolný fázový posun zobecníme na y=cos(ωt + φ). Předchozí vzorec odpovídal hodnotě φ=0°. Hodnotu φ můžeme na přístroji vidět při měření 1x amp+fáze. Jestliže tacho značky jsou v časovém signálu umístěny v maximech, pak je φ = 0°.
Dále předpokládejme φ=45°. Pro lepší čitelnost používáme údaje ve stupních. Pro matematické výpočty bychom museli hodnoty převést na radiány.

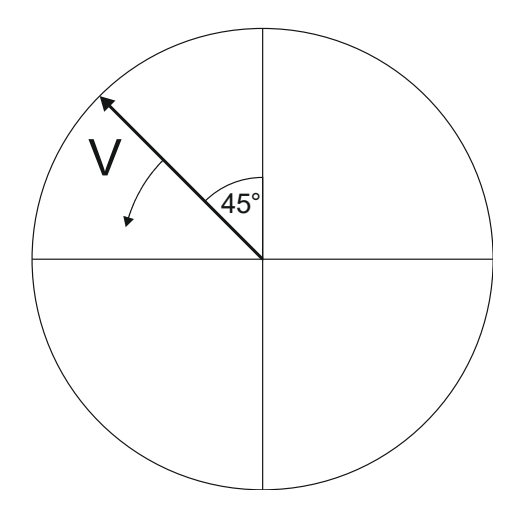

Na následujícím obrázku je časový signál s tacho pulzy pro φ = 45°.

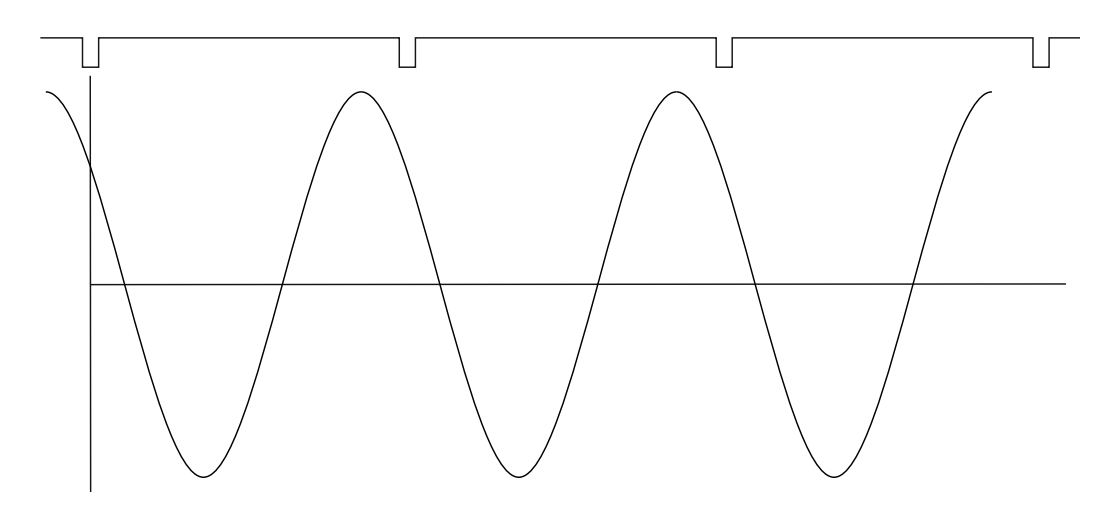

Časový signál předbíhá tacho značky o 45°. Hodnota fáze v měření 1x amp+fáze je v tomto případě 45°. Nyní vezměme φ=-45°.

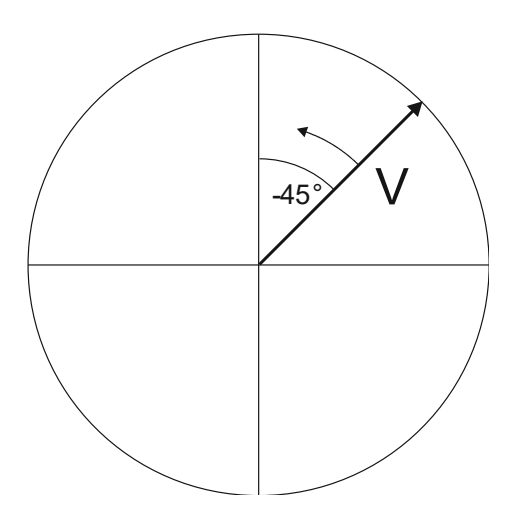

Odpovídající časový signál s tacho značkami je na následujícím obrázku.

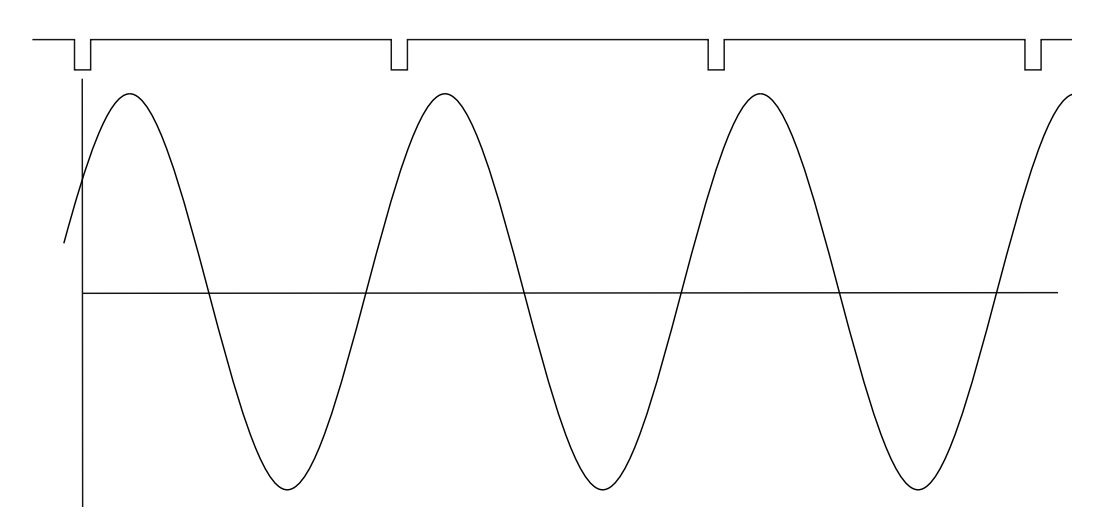

Časový signál je zpožděn. V měření 1x amp+fáze se v tomto případě zobrazí hodnota -45°.

Tento přístup je použit v měření 1x amp+fáze a v řadové analýze.

#### *Dvoukanálová měření*

Vždy musíme definovat čísla kanálu A a B, např. A je na kanále 1 a B je na kanále 2. A reprezentuje vstup a B reprezentuje výstup. Nyní chceme zjistit fázovou odezvu.

V měření typu fázový posun můžete vidět např. toto:

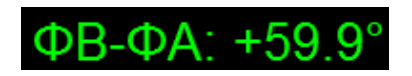

Logika je stejná jako pro jednokanálová měření s tacho značkami. A zde představuje tacho signál. Tudíž 60° znamená že signál B předbíhá A o 60°.

Tento přístup je použit u dvoukanálových měření typu fázový posun a frekvenční odezva.

#### *Připomínka*

V této kapitole hovoříme o časových signálech a jejich pozicích. Používáme slova jako předbíhá a zpožďuje.

Vždy mějte na paměti:

**Předbíhat se např. o 60° je stejné jako být zpožděn o 300°. Nezapomínejte, že pracujeme s periodickým časovým signálem.**

# *Příloha C: Symboly a zkratky*

*Označení vstupů*<br> **AC1 – AC4**<br> **DC1 – DC4** první až čtvrtý vstup pro měření střídavého napětí první až čtvrtý vstup pro měření stejnosměrného napětí

### *Typy měření*

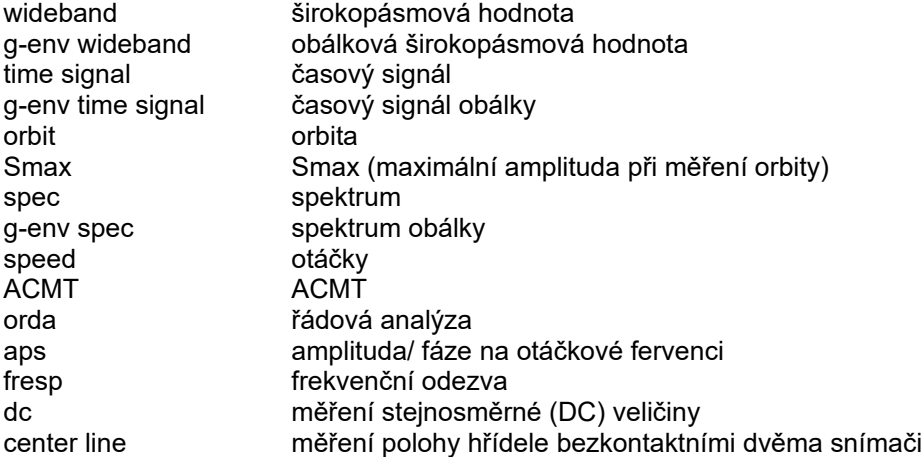

#### *Vlastnosti měření*

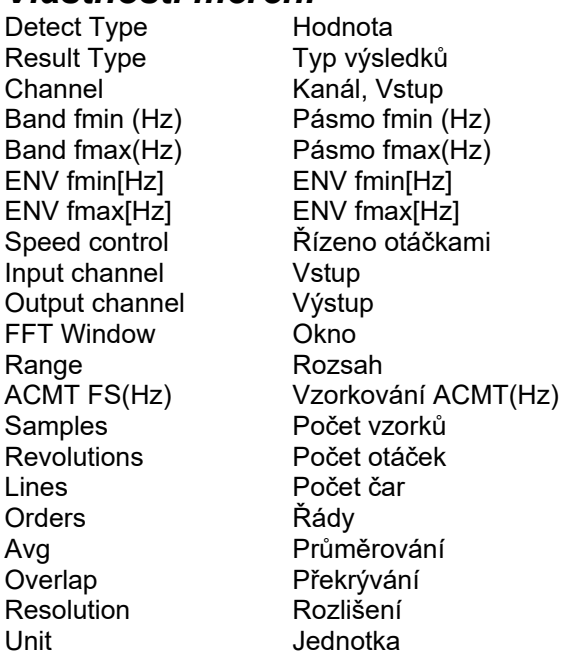

### *Vlastnosti grafů*

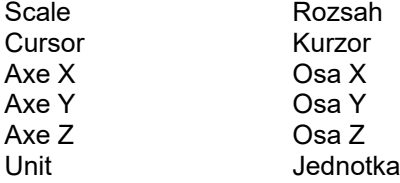

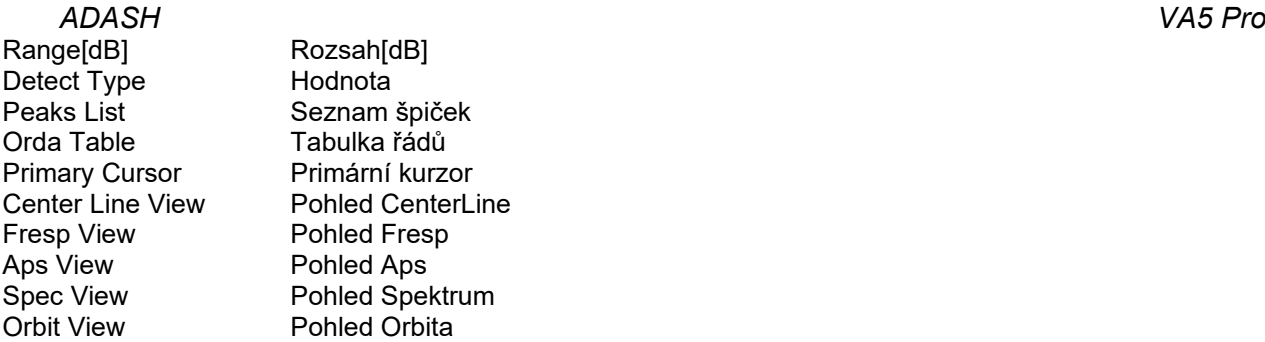

## *Zkratky v popisech grafů*

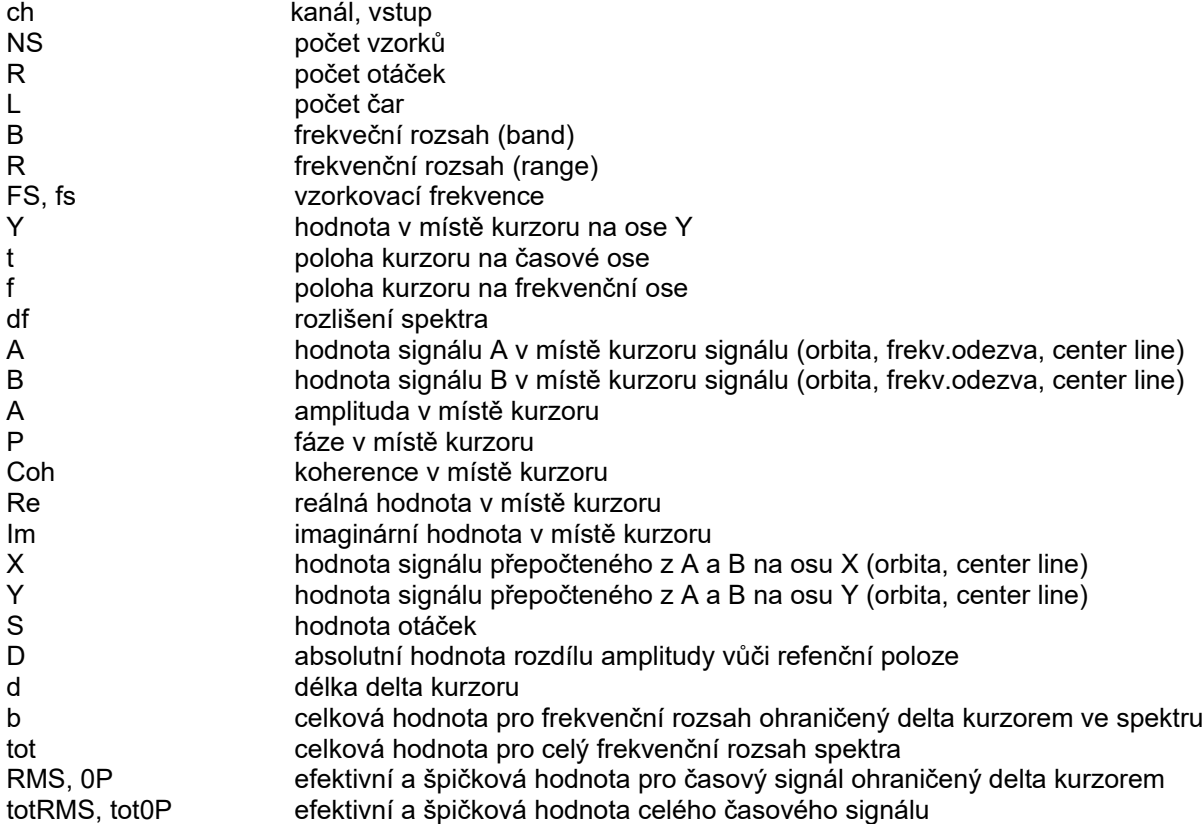